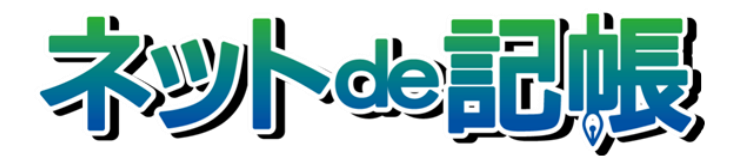

# 操作マニュアル

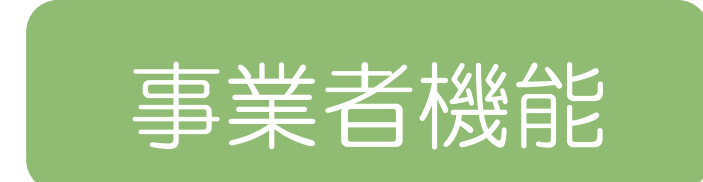

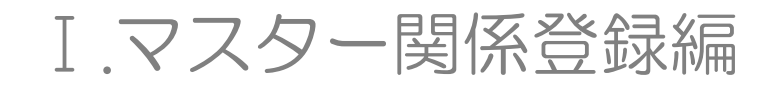

第 3-l 版

全国商工会連合会

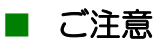

- 本書の著作権は株式会社ミロク情報サービスが所有しています。
- 本製品の仕様および本書の内容に関しては、将来予告無しに変更することがあります。
- 本書の内容の一部または全部を無断で転載することは、禁止されています。
- 例として使用されている事業者情報は、実在の会社・組織を示すものではありません。
- ネット de 記帳は、全国商工会連合会の登録商標です。
- Windows の正式名称は、Microsoft® Windows® Operating System です。
- Microsoft®、Windows®、Windows® 10、Windows® 8.1、Windows® RT、Windows® 7 は、 米国 Microsoft Corporation の米国および、その他の国における登録商標または商標です。
- Adobe Reader は、米国 Adobe Systems 社の米国およびその他の国における登録商標または商標です。
- Adobe Flash は、米国 Adobe Systems 社の米国およびその他の国における登録商標または商標です。
- Adobe AIR は、米国 Adobe Systems 社の米国およびその他の国における登録商標または商標です。
- Oracle と Java は、Oracle Corporation およびその子会社、関連会社の米国およびその他の国における登録商標です。
- シーオーリポーツは株式会社エイチ・オー・エスの登録商標です。
- Zend、ゼンドは、ゼンド・ジャパン株式会社の商標または登録商標です。
- wijmo は、グレープシティ株式会社の商標または登録商標です。
- その他、記載の会社名、商品名は各社の登録商標または商標です。
- 製品の仕様および機能は、改良のため予告なく変更させていただく場合があります。

### ■ 本書の表記

本書では次のアイコンおよび記号を使用しています。 本書では、個人の場合を主に説明しています。

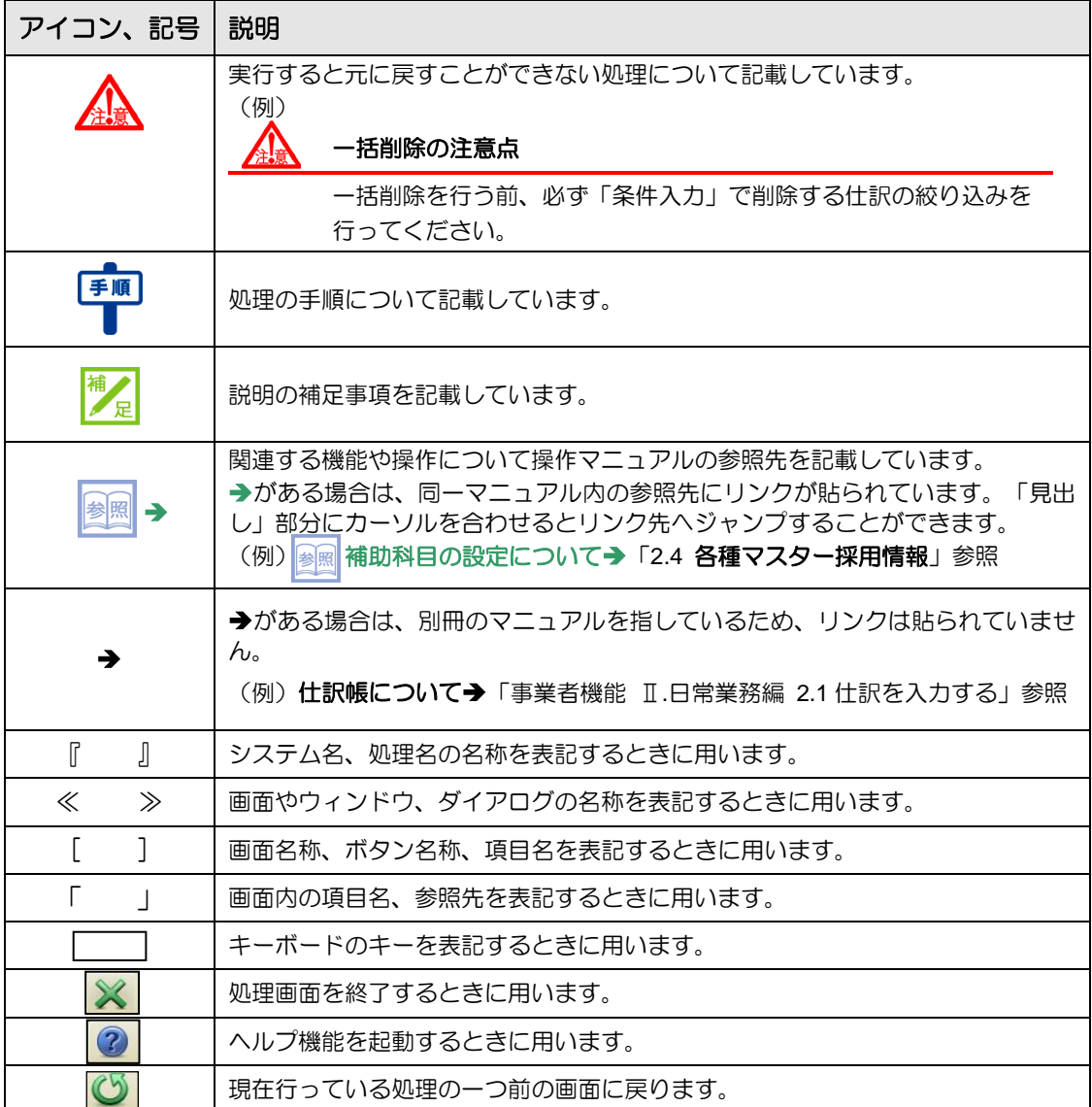

#### ■ 事業者機能マニュアルの構成

事業者機能操作マニュアルは、次の構成になっています。

## 概要・基本操作

必要な環境設定、および共通の操作について説明しています。

# Ⅰ.マスター関係登録編

事業者ごとに管理する情報(補助科目・摘要・工事など)の設定について説明しています。

## Ⅱ.日常業務編

仕訳帳、出納帳、振替伝票、入・出金伝票を使った仕訳入力について説明しています。入力 した仕訳は、各種元帳や財務報告書として出力することができます。月次決算・決算確定の 説明も含まれます。

# Ⅲ.決算業務編

「固定資産台帳」の印刷、「決算書」や「分析グラフ」の作成方法、「決算更新」について説明 しています。

# Ⅲ.決算業務編 所得税確定申告書

「個人決算書」と「所得税確定申告書」の作成方法について説明しています。

# Ⅲ.決算業務編 消費税申告書

「消費税申告書」の作成方法について説明しています。

# Ⅳ. 決算業務編 電子申告編

決算業務で作成した申告書類をもとに、国税庁(税務署)へ電子申告を行うためのデータ作 成方法について説明しています。

## ■ 目次

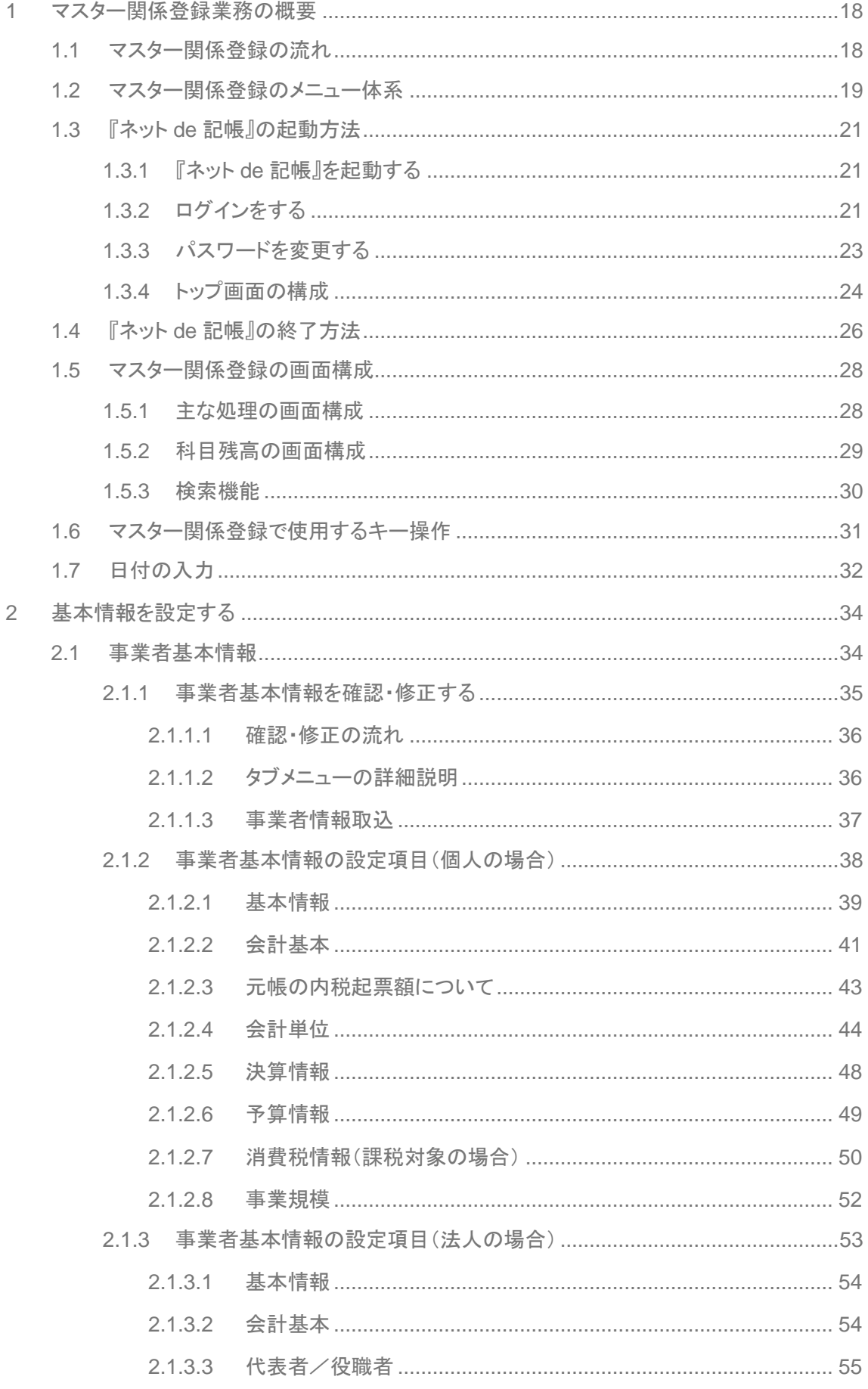

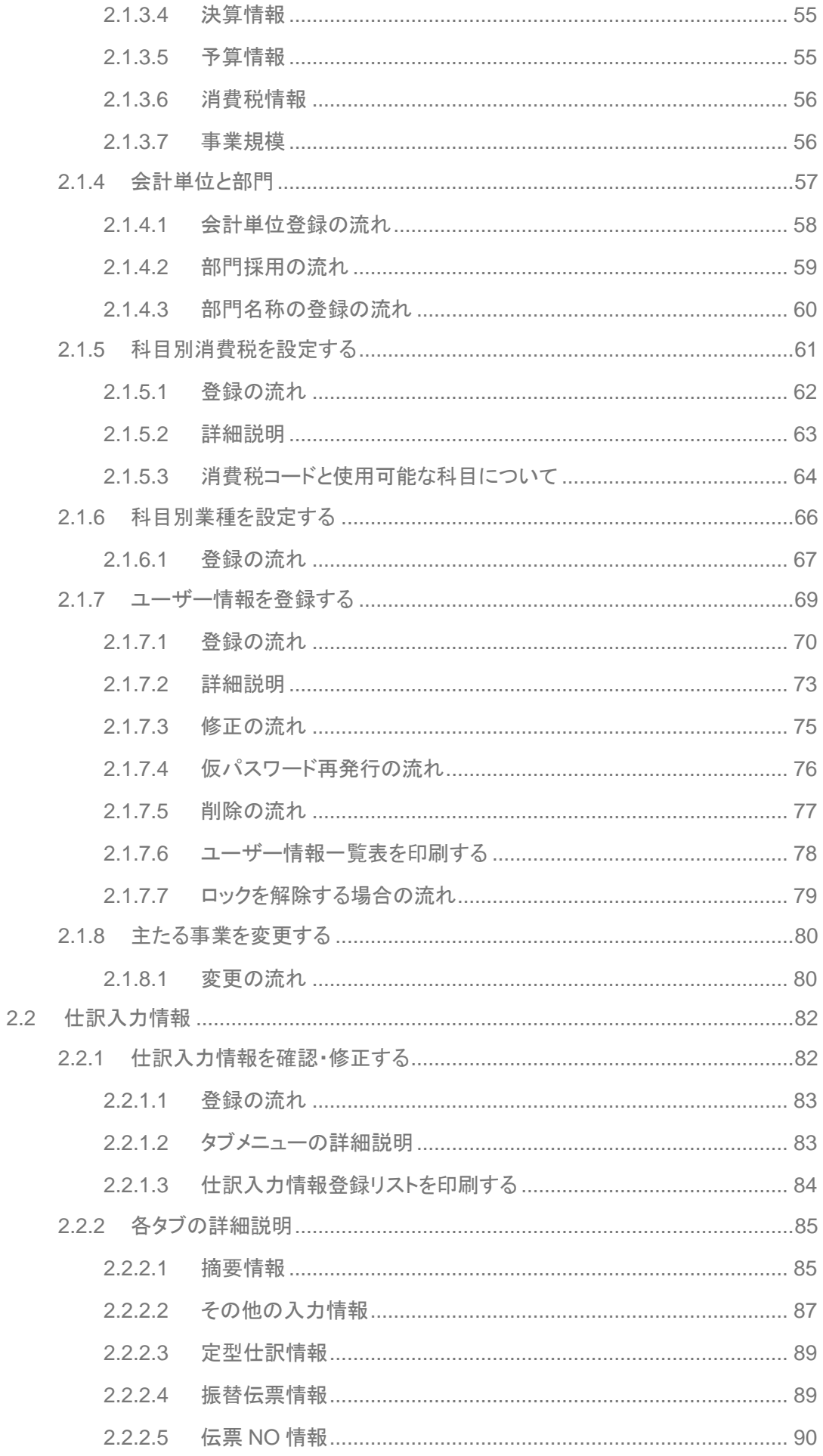

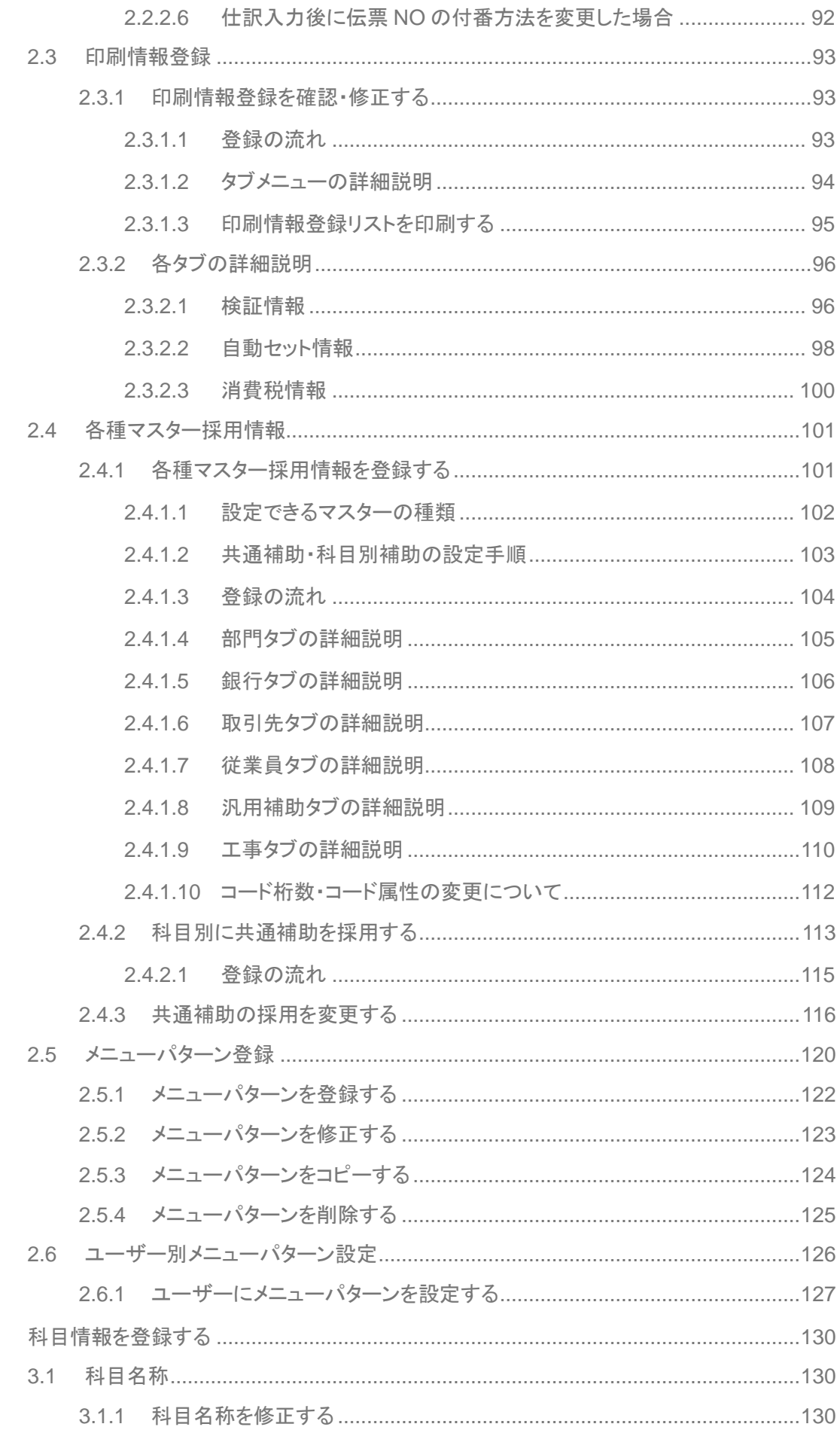

 $\overline{3}$ 

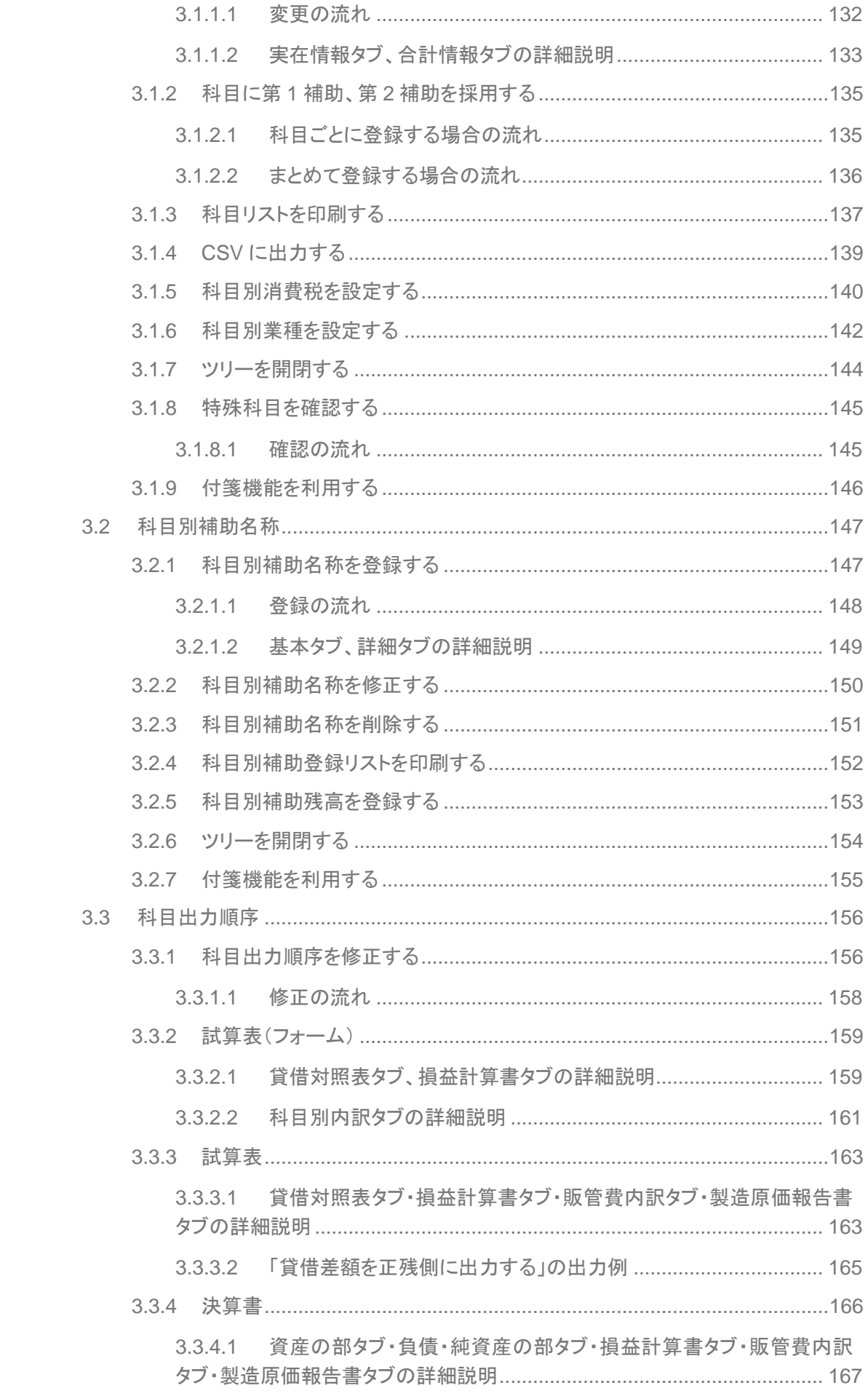

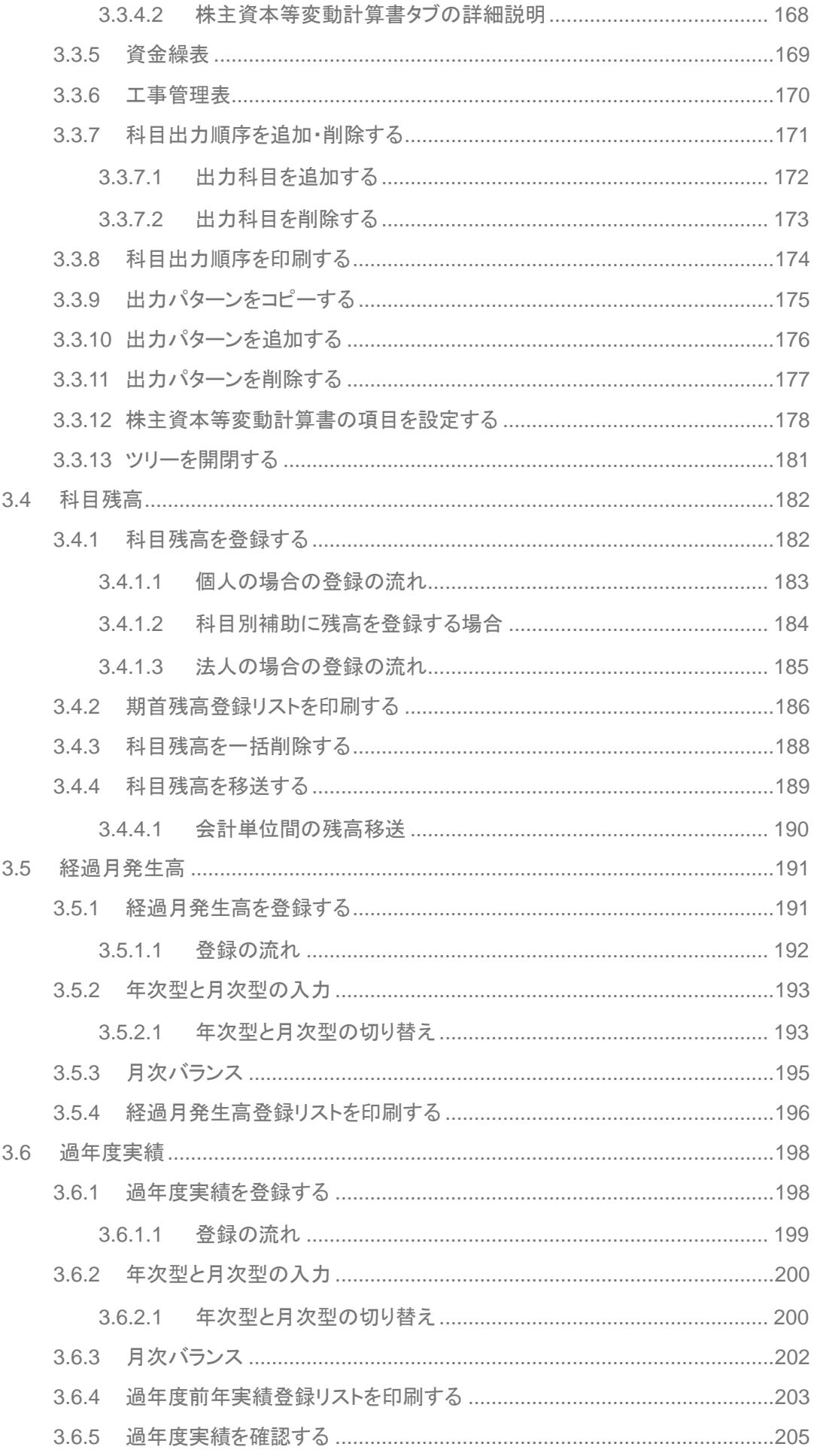

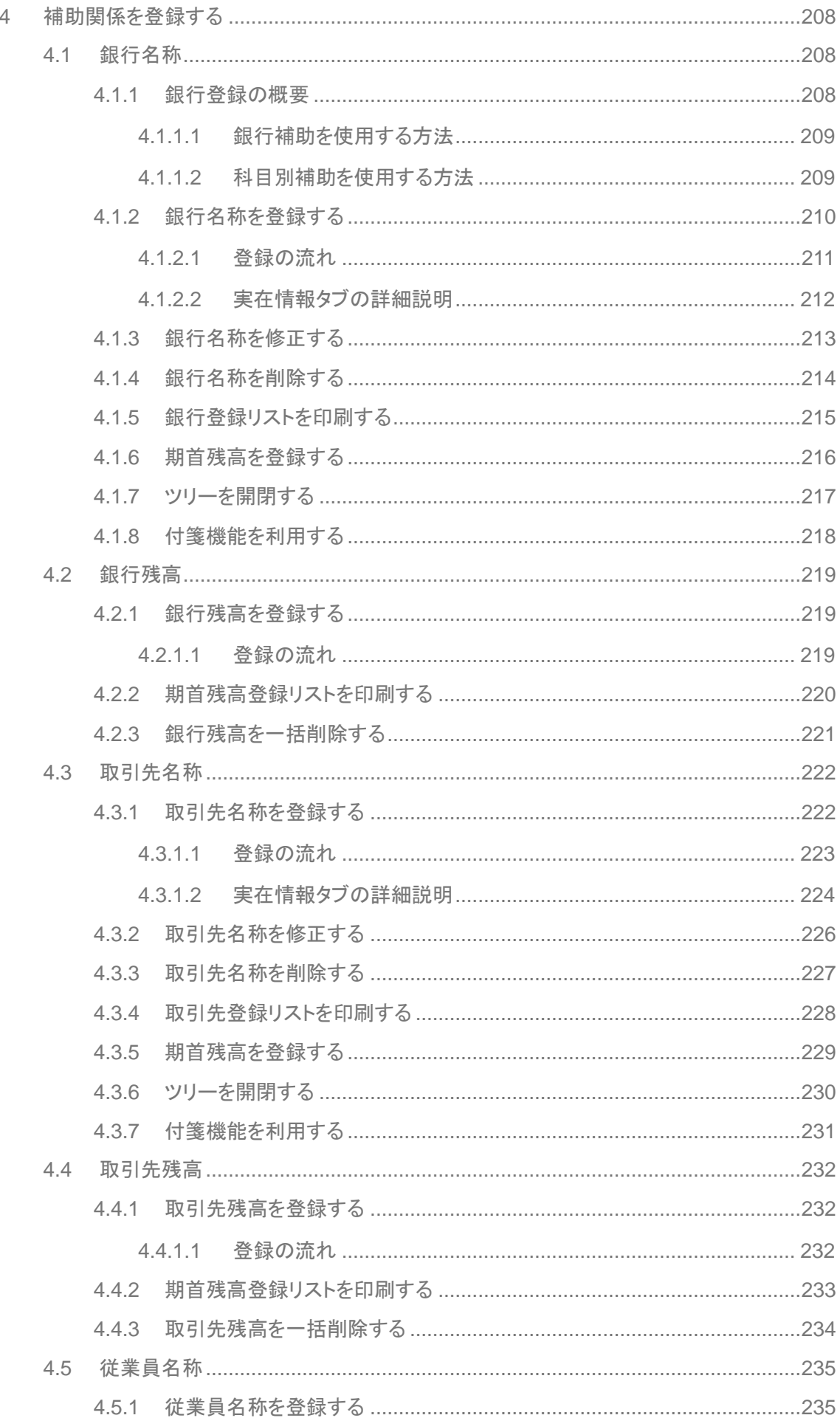

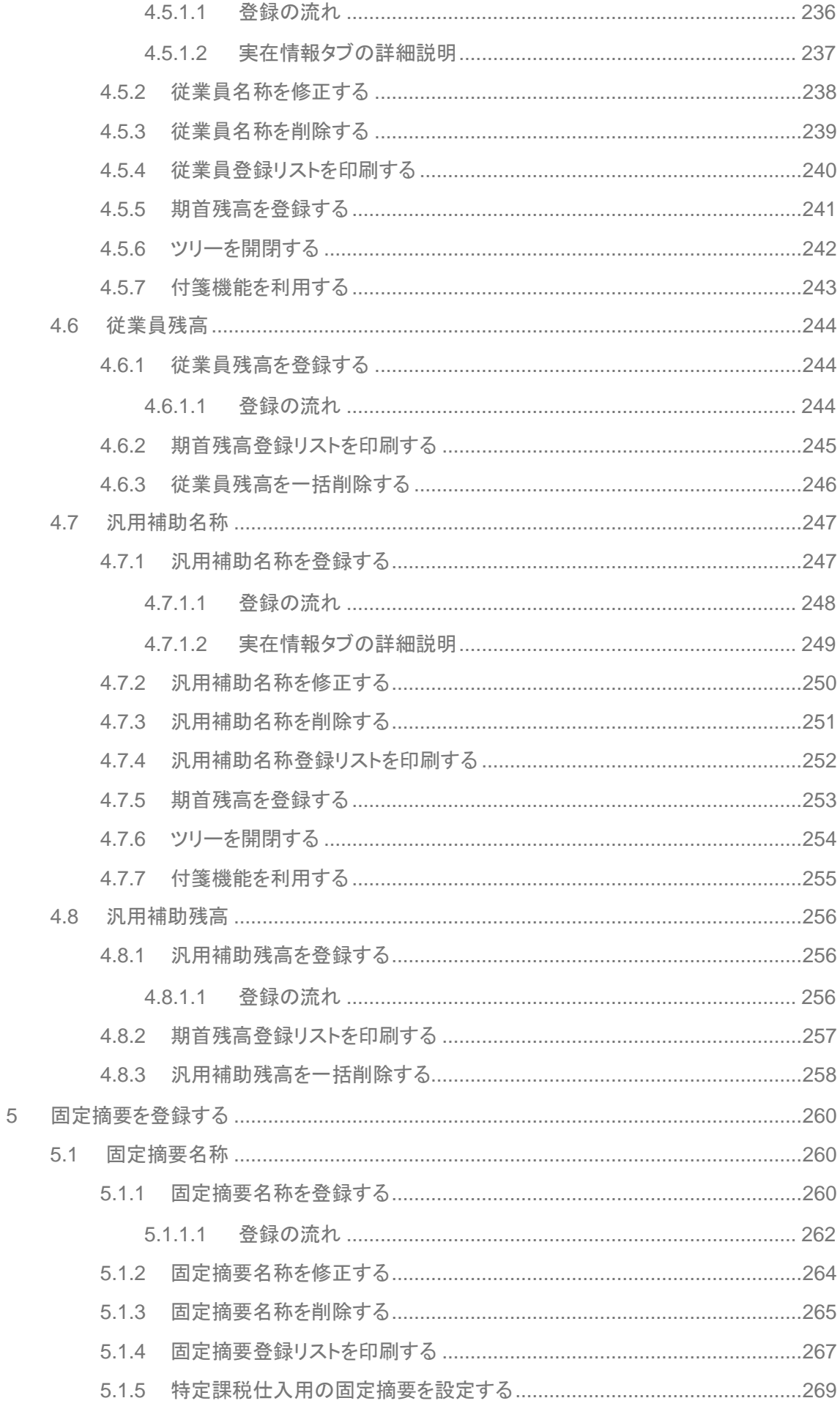

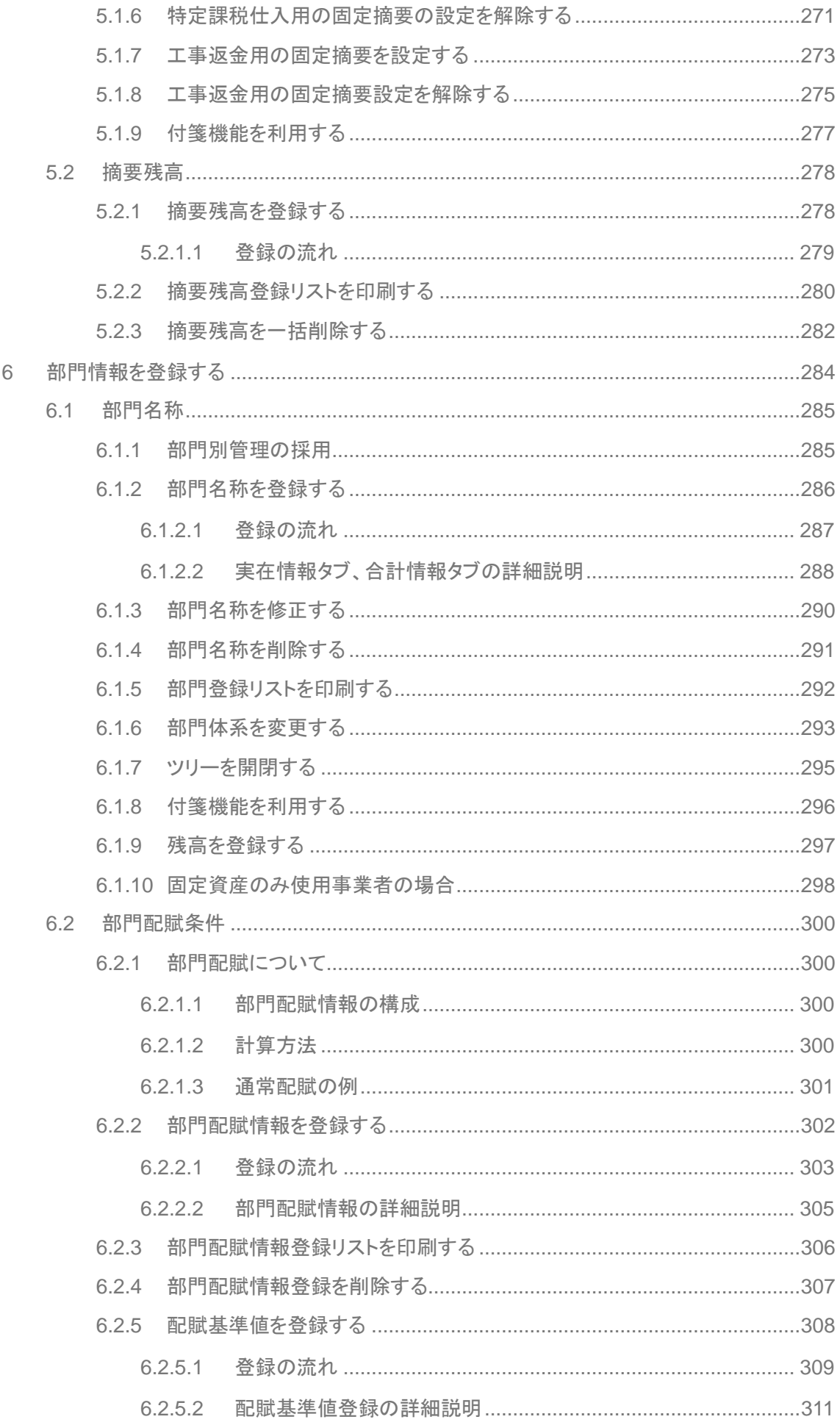

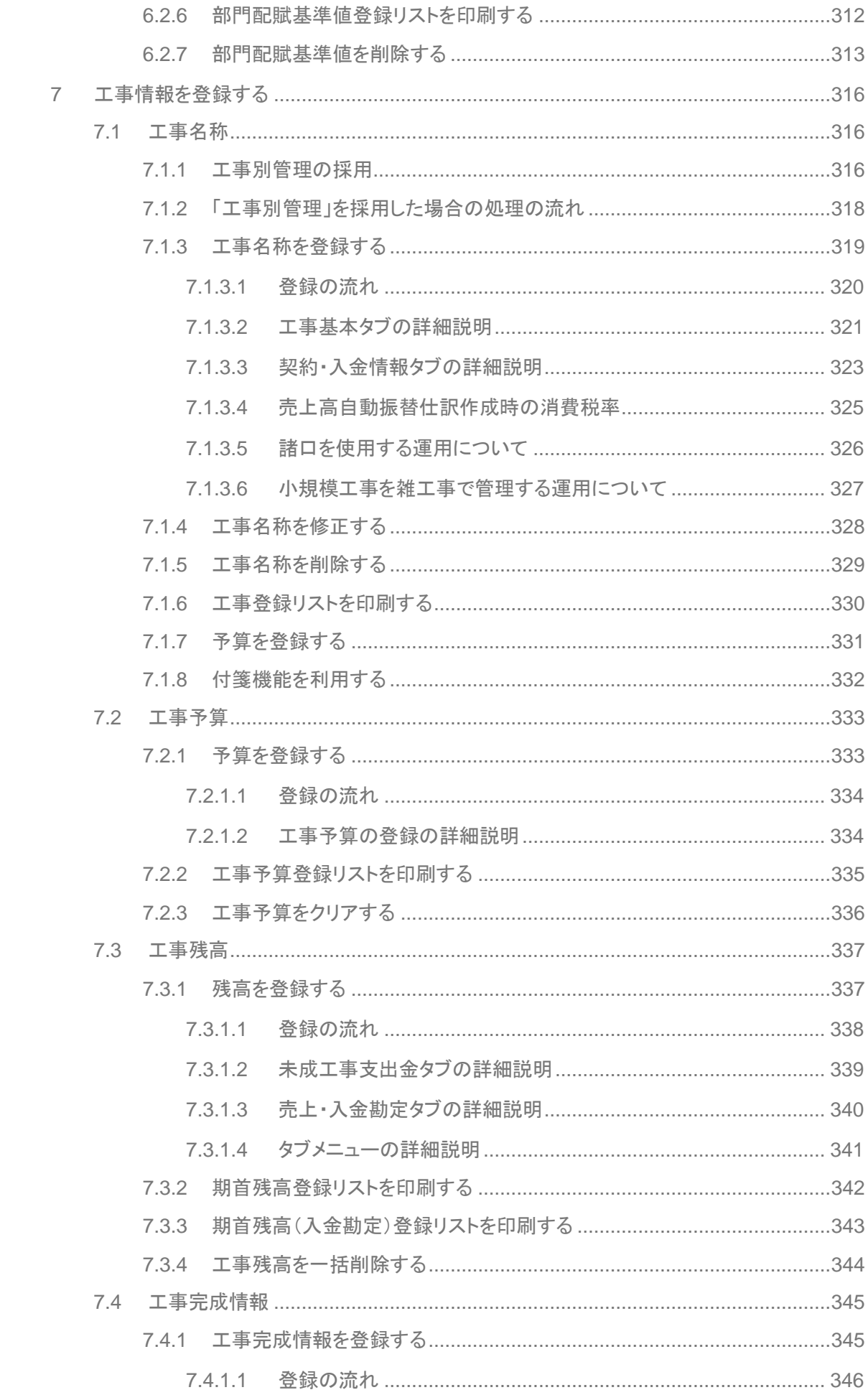

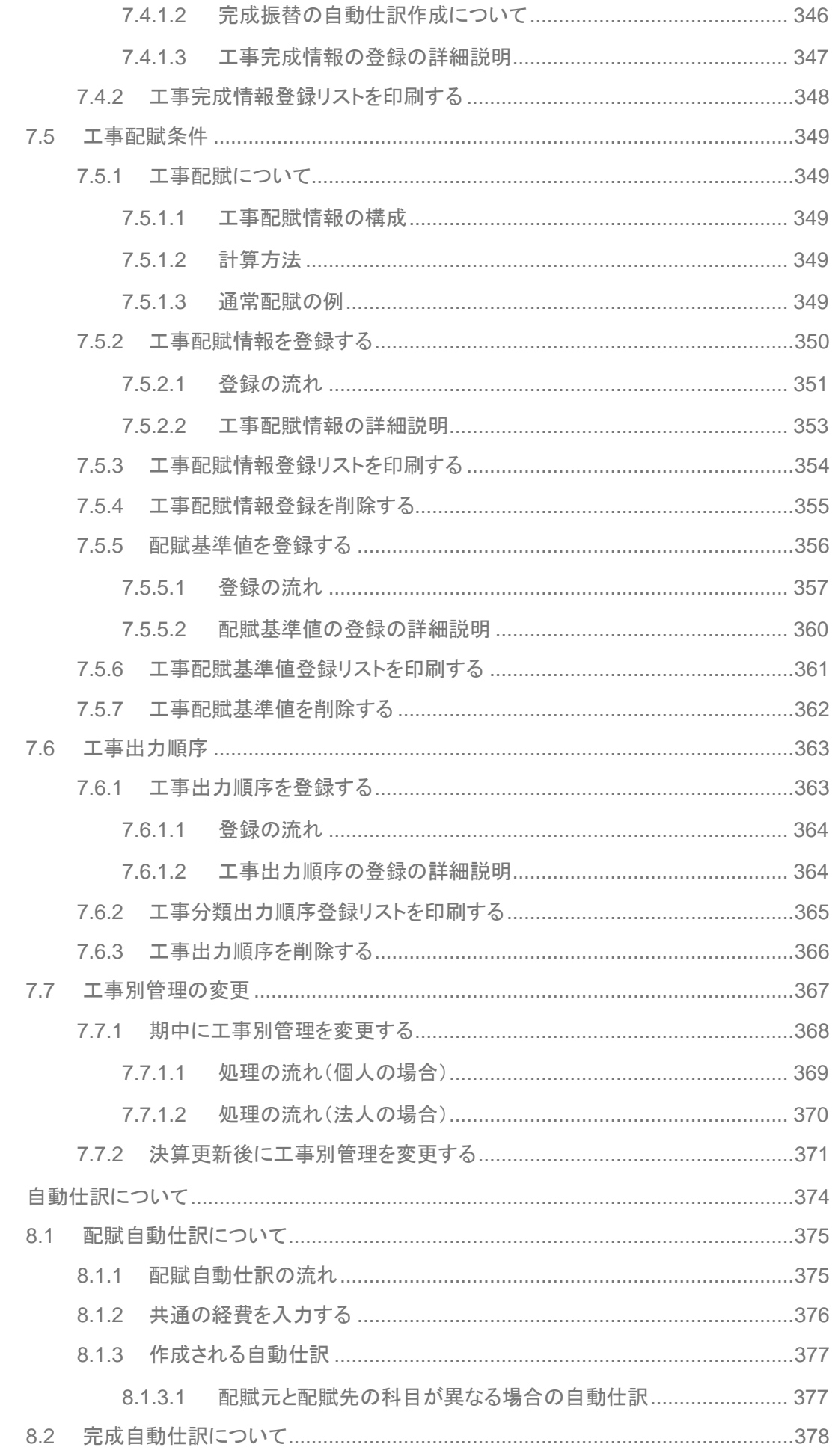

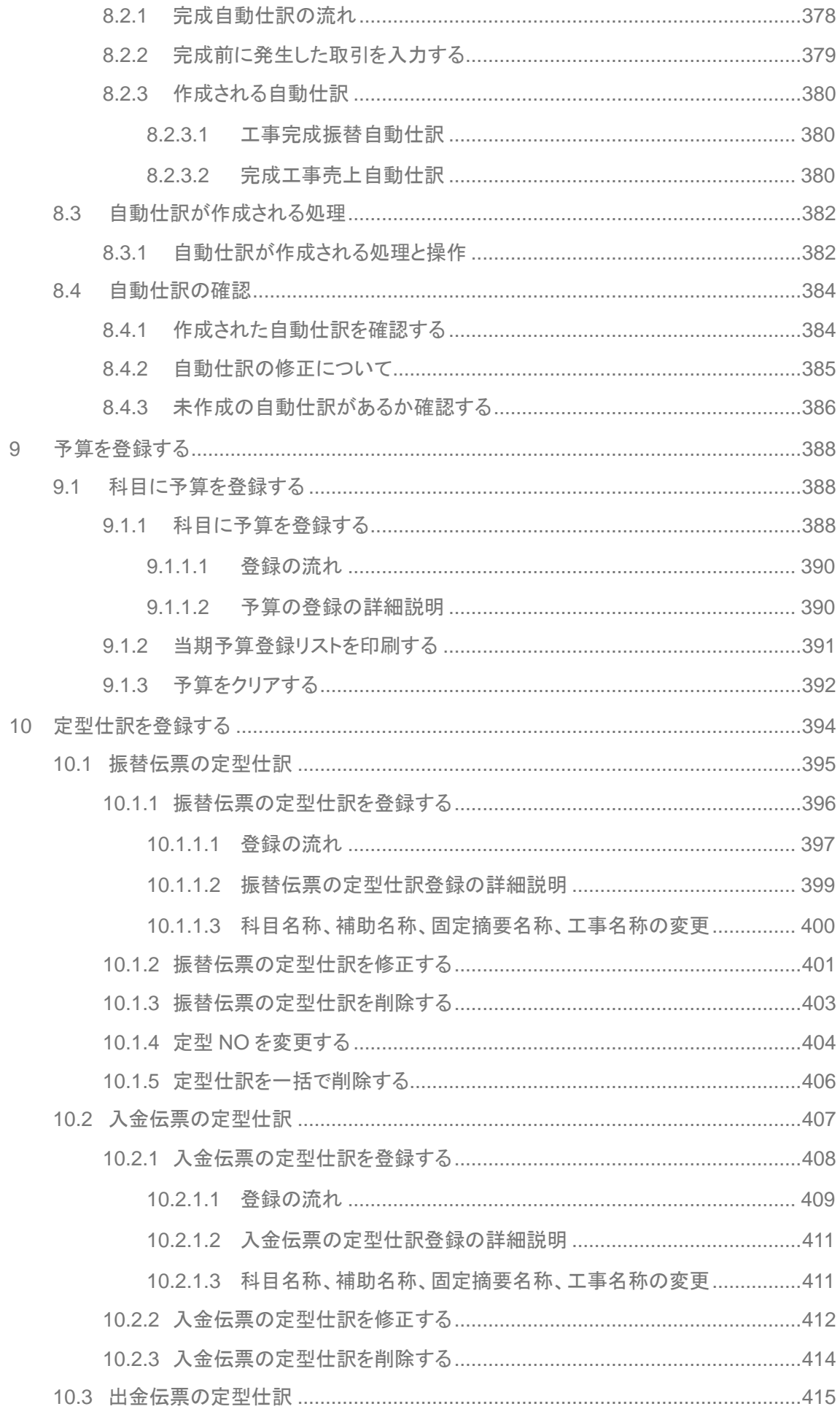

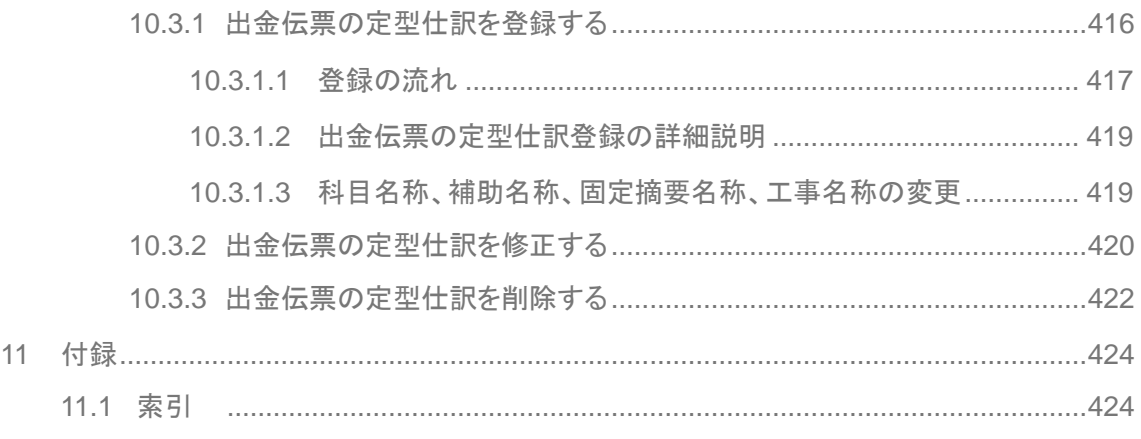

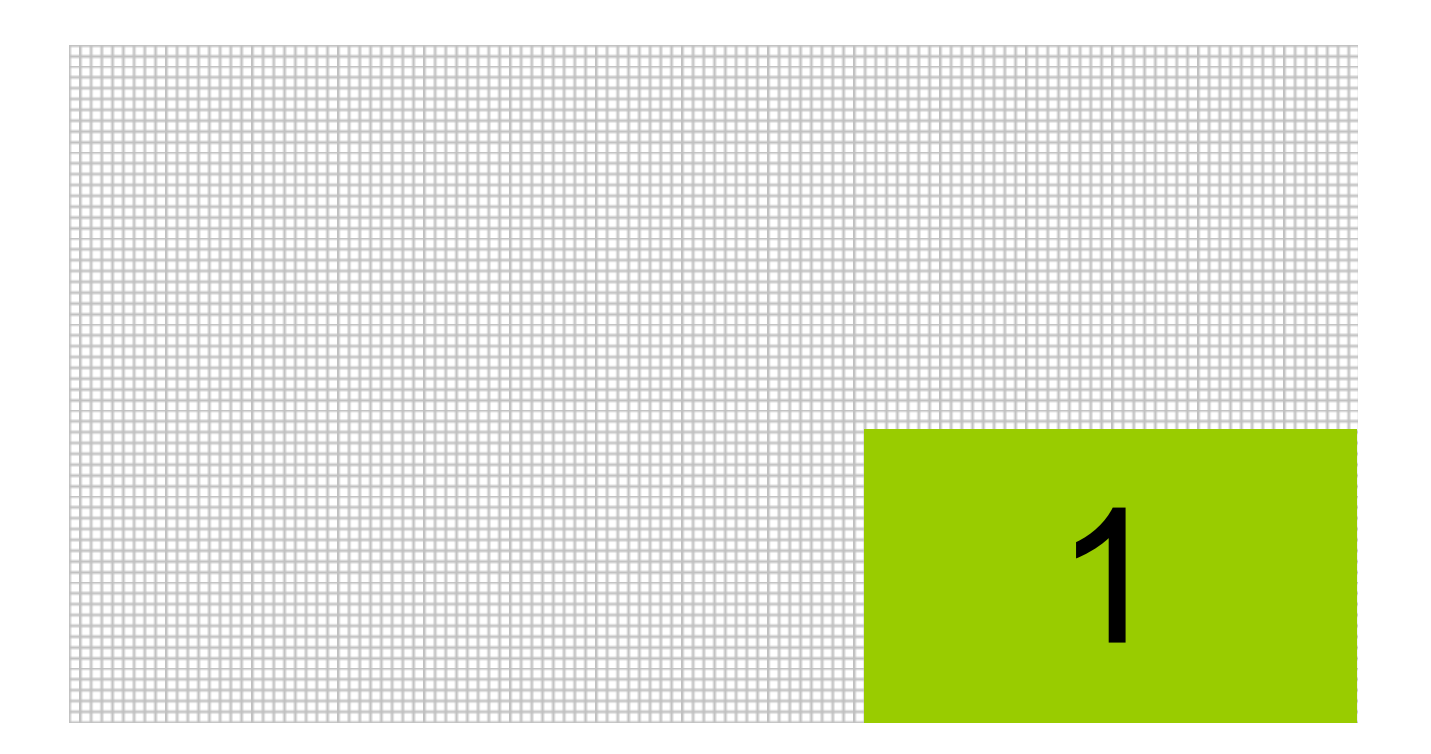

# マスター関係業務の概要

- 1.1 マスター関係登録の流れ
- 1.2 マスター関係登録のメニュー体系
- 1.3 『ネット de 記帳』の起動方法
- 1.4 『ネット de 記帳』の終了方法
- 1.5 マスター関係登録の画面構成
- 1.6 マスター関係登録で使用するキー操作
- 1.7 日付の入力

# <span id="page-17-0"></span>**1** マスター関係登録業務の概要

『ネット de 記帳』のマスター関係登録では、商工会で登録した事業者情報の確認、科目情報、固 定摘要、補助、部門、工事、予算、定型仕訳を登録します。

## <span id="page-17-1"></span>1.1 マスター関係登録の流れ

ログインからマスター関係登録業務の流れについて説明します。

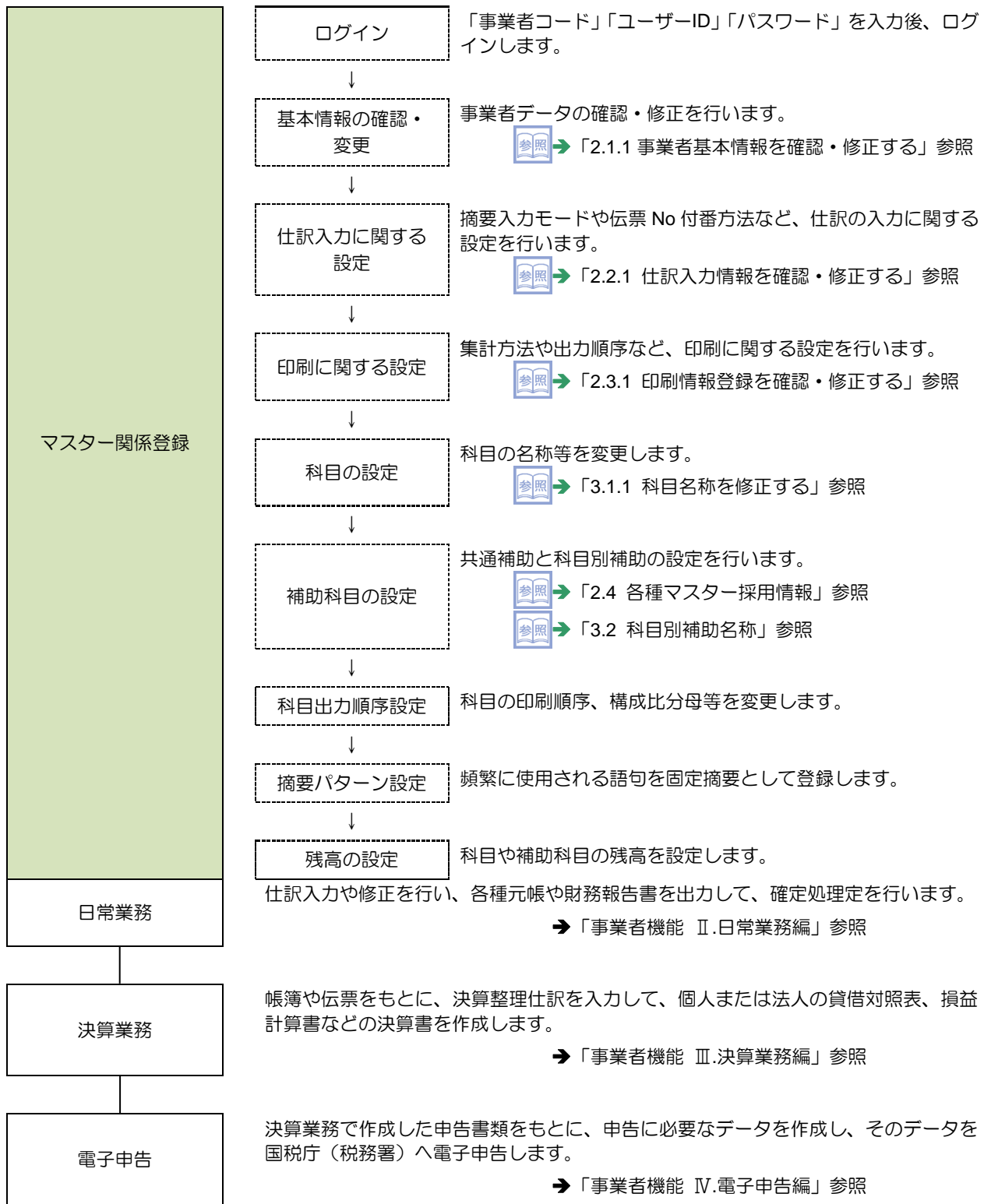

## <span id="page-18-0"></span>1.2 マスター関係登録のメニュー体系

『ネット de 記帳 マスター関係登録』のメニュー体系については、次のとおりです。

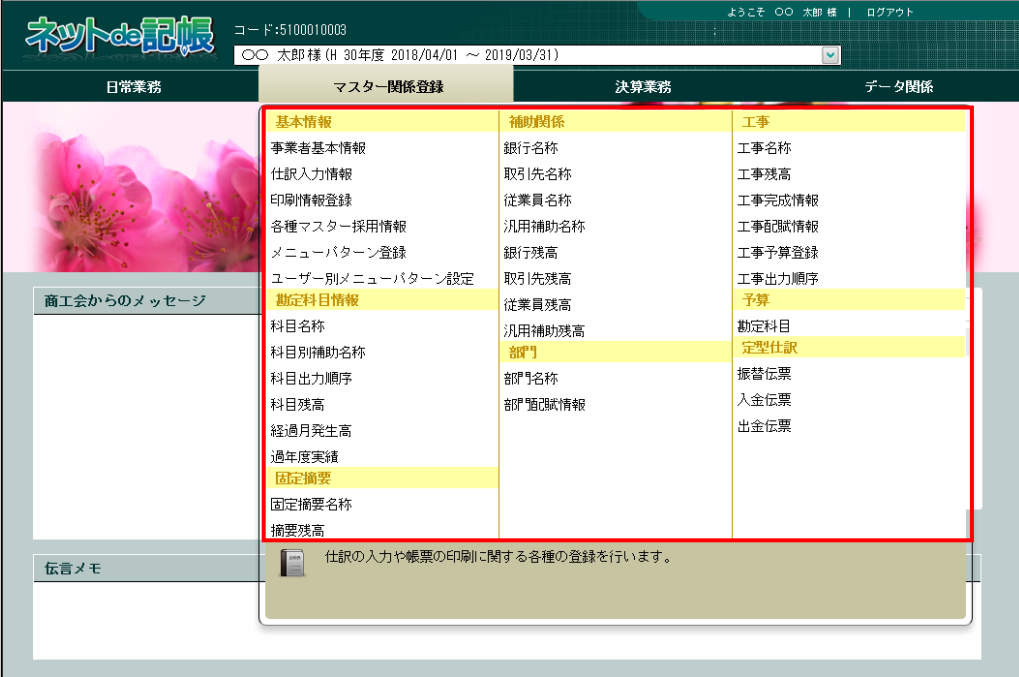

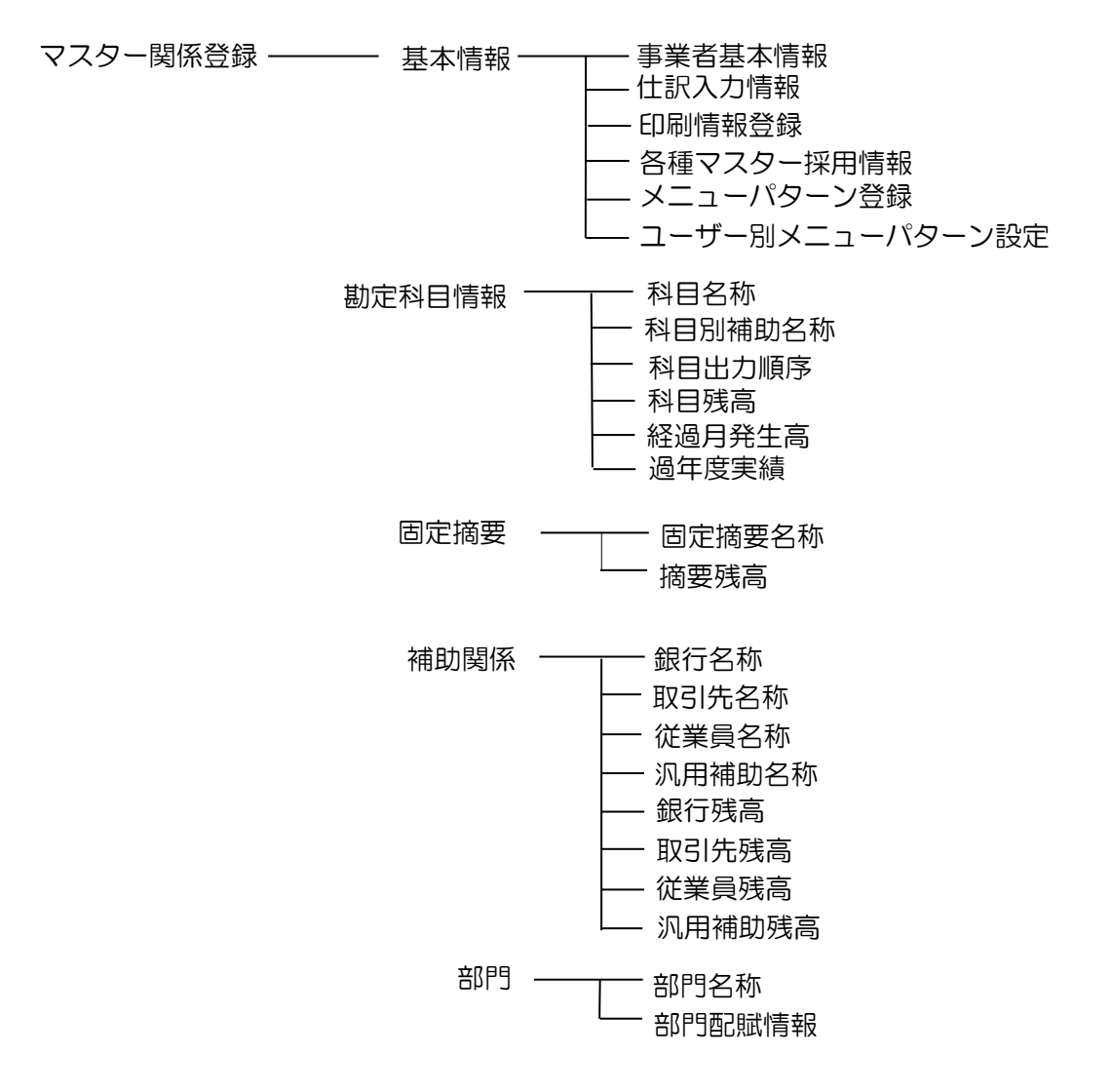

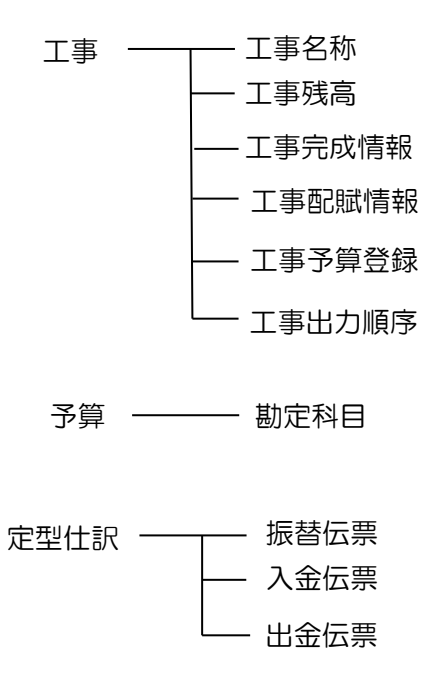

## <span id="page-20-0"></span>1.3 『ネット **de** 記帳』の起動方法

『ネット de 記帳』の起動方法について説明します。

<span id="page-20-1"></span>1.3.1 『ネット de 記帳』を起動する

手順(イ)パソコンのデスクトップ画面から、アプリケーションを起動します。

<span id="page-20-2"></span>1.3.2 ログインをする

『ネット de 記帳』へのログイン方法について説明します。

## ログインに失敗(ロック)したら

ログイン時に連続してパスワードを誤ると、『ネット de 記帳』がロックされ、 一定時間利用できなくなります。 至急ロックを解除したい場合は、商工会へお問合せください。

■ 1 『ネット de 記帳』の≪Login≫画面が表示されます。 ②事業者コード、ユーザーID、パスワードを入力します。

初めてログインする場合は、ログイン前に仮パスワードの申請が必要です。

仮パスワードの申請について→

「概要・基本操作 2.2.2 仮パスワードを申請する」参照

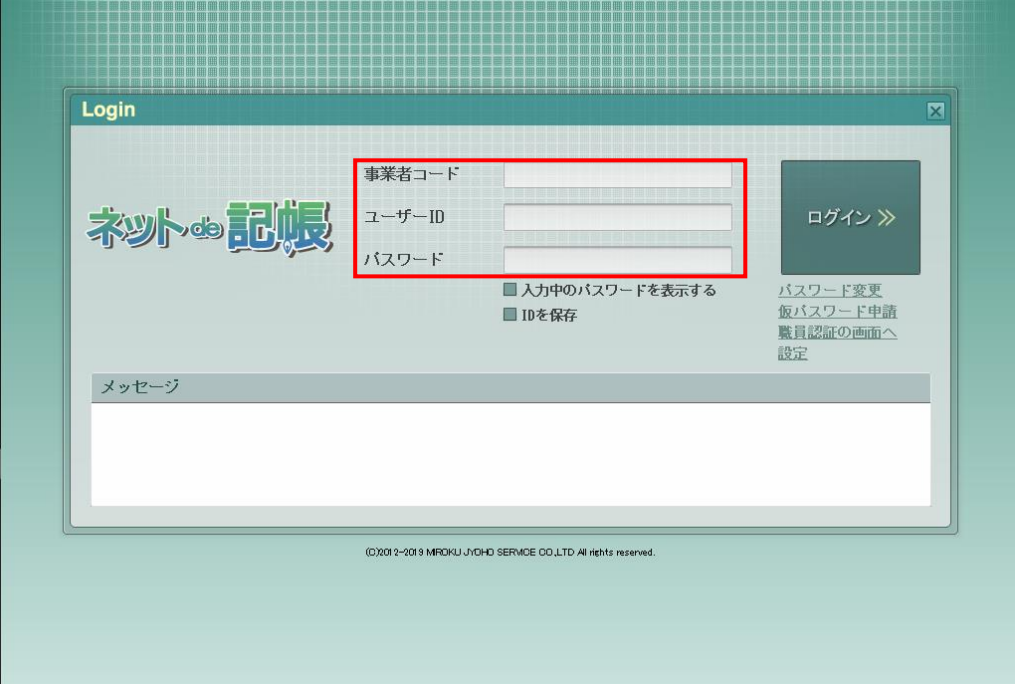

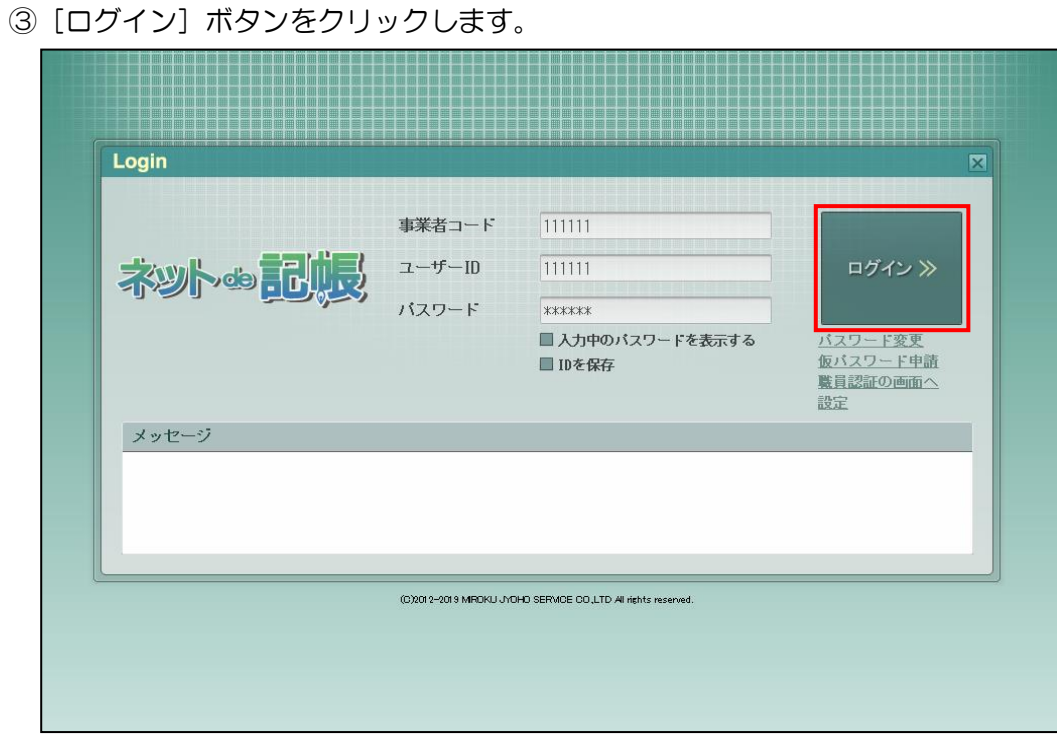

④トップ画面が表示されます。

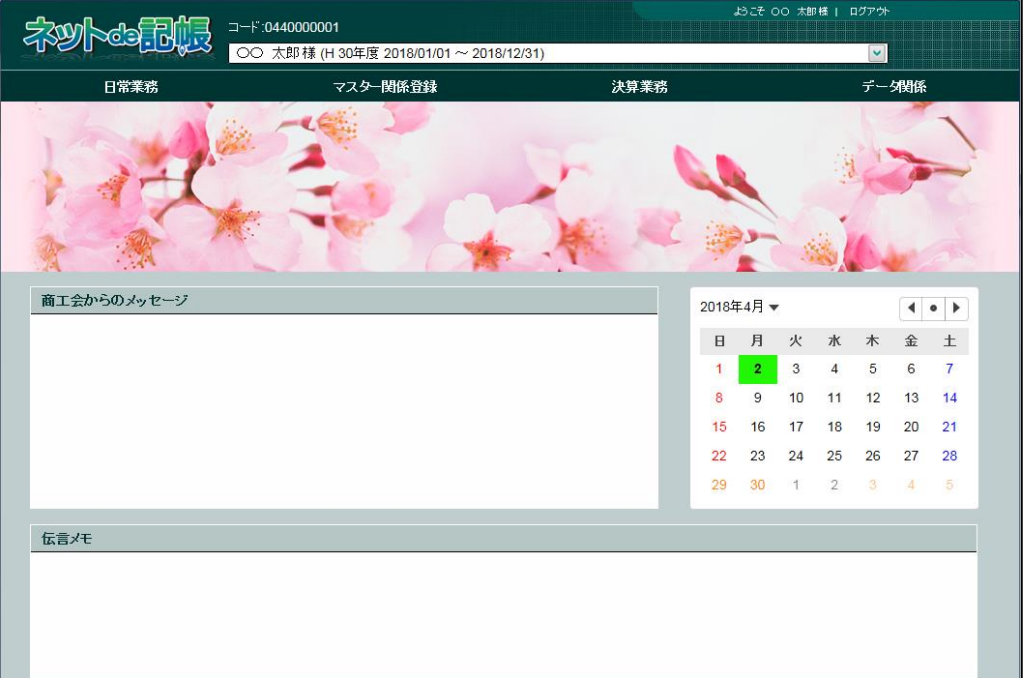

#### <span id="page-22-0"></span>1.3.3 パスワードを変更する

通知された仮パスワードを任意のパスワードに変更します。定期的にパスワード変更を行う 場合も同様の操作を行います。

[ログイン]ボタンの下の[パスワード変更]ボタンをクリックします。

パスワード変更について→

「概要・基本操作 2.2.2.2 パスワード変更」参照

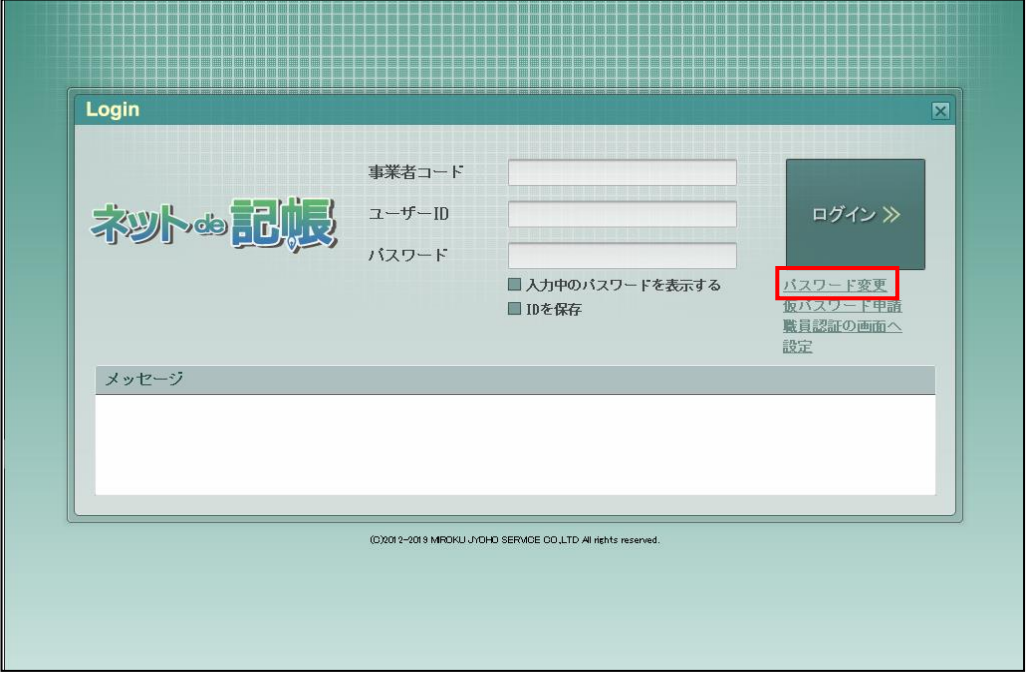

#### <span id="page-23-0"></span>1.3.4 トップ画面の構成

『ネット de 記帳』にログインすると表示されるトップ画面について説明します。

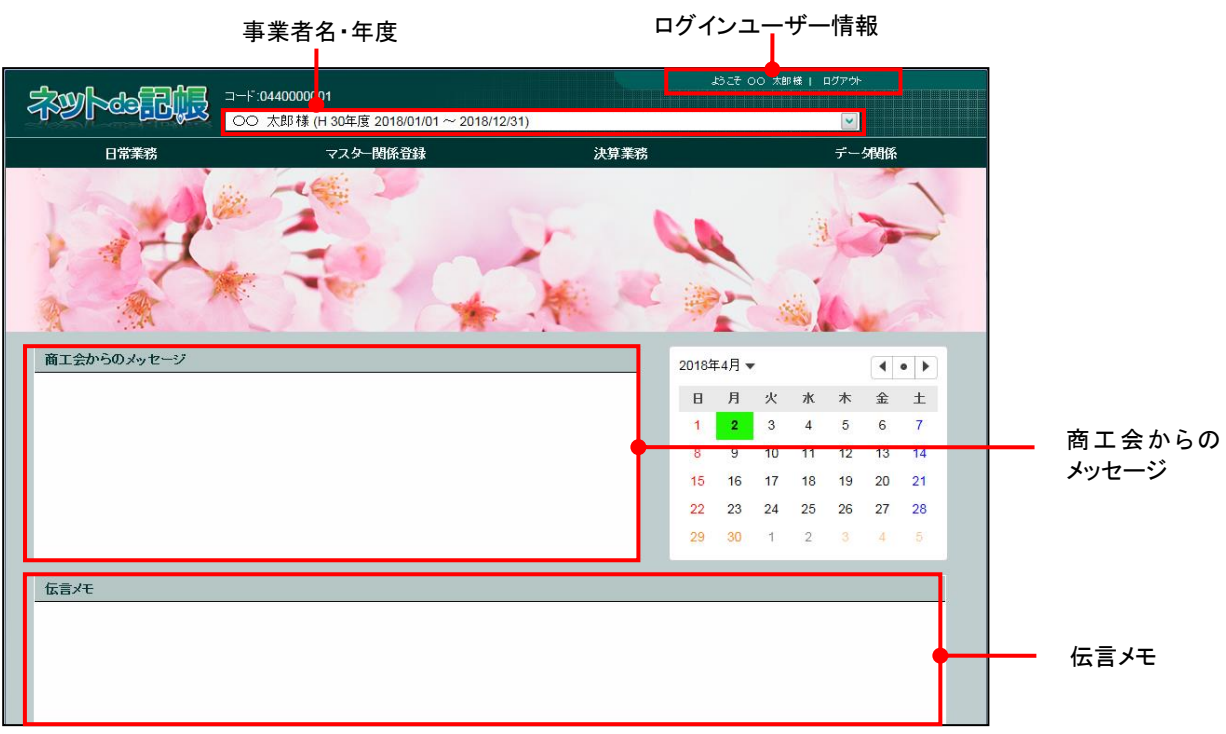

#### [事業者名・年度]

- ・事業者名および年度が表示されます。複数年度のデータがある場合は、対象となる年度を 選択します。最新年度が初期表示されます。
- ・会計期間の開始が 2019 年の場合、和暦表示では「H31 年度」として表示されます。

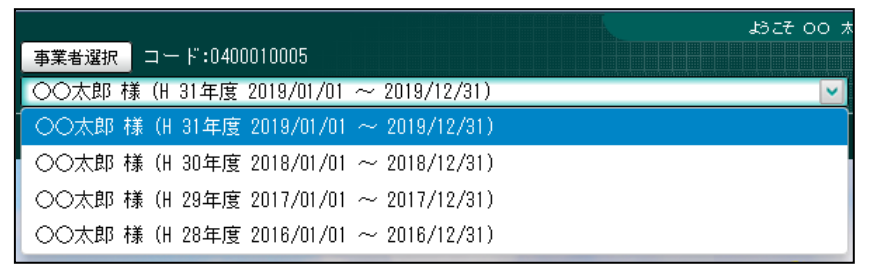

**参照 個人事業者名の表示設定について→「[2.1.2.2](#page-40-0) [会計基本」](#page-40-0)参照** 

#### [ログインユーザー情報]

・現在、『ネット de 記帳』にログインしている利用者の情報が表示されます。終了する際 は、必ず「ログアウト]ボタンをクリックします。

[業務メニュー]

・『日常業務』『マスター関係登録』『決算業務』『データ関係』をクリックすると、それぞれ のメニューが表示されます。

#### [商工会からのメッセージ]

・商工会からのメッセージが一覧に表示されます。タイトルをクリックすると、メッセージ が表示されます。返信することはできません。

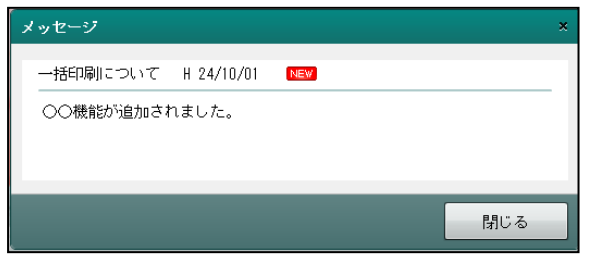

[伝言メモ]

・商工会から送信された未完了のメッセージが一覧に表示されます。商工会と事業者は 1 対 1 でメッセージの送受信ができます。

## <span id="page-25-0"></span>1.4 『ネット **de** 記帳』の終了方法

『ネット de 記帳』の終了方法について説明します。

4 終了時操作の注意

> 終了する前に、必ず「ログアウト」をクリックして終了してください。 アプリケーションの[×]ボタンをクリックして終了した場合、正常に終了したとみな されず、直後にログインできない場合があります。

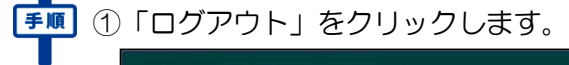

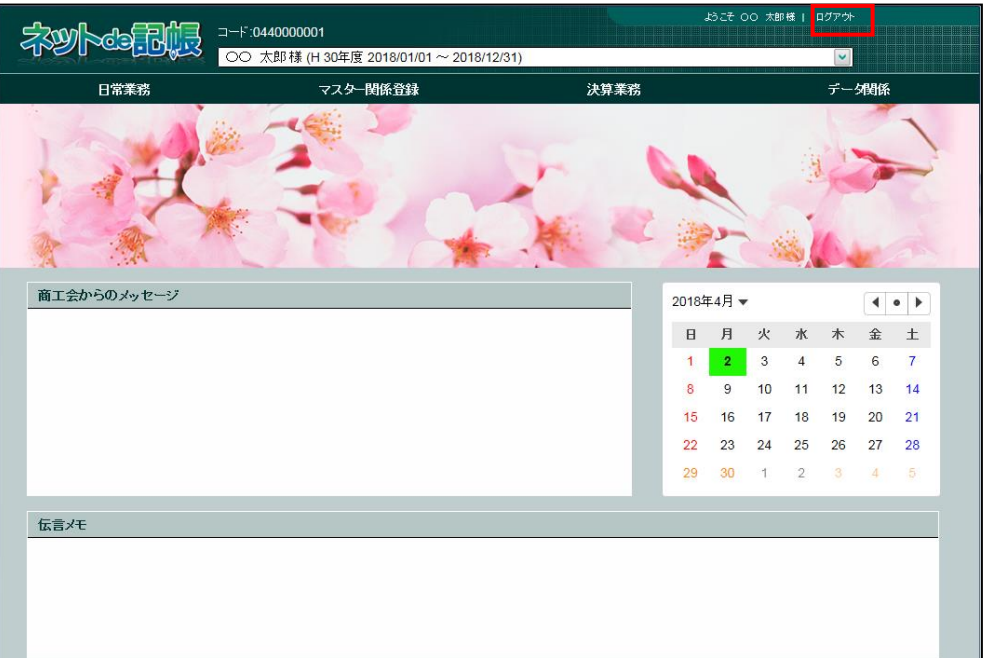

②ログアウトの確認メッセージが表示されます。[はい]ボタンをクリックします。

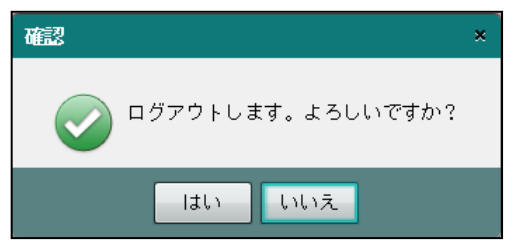

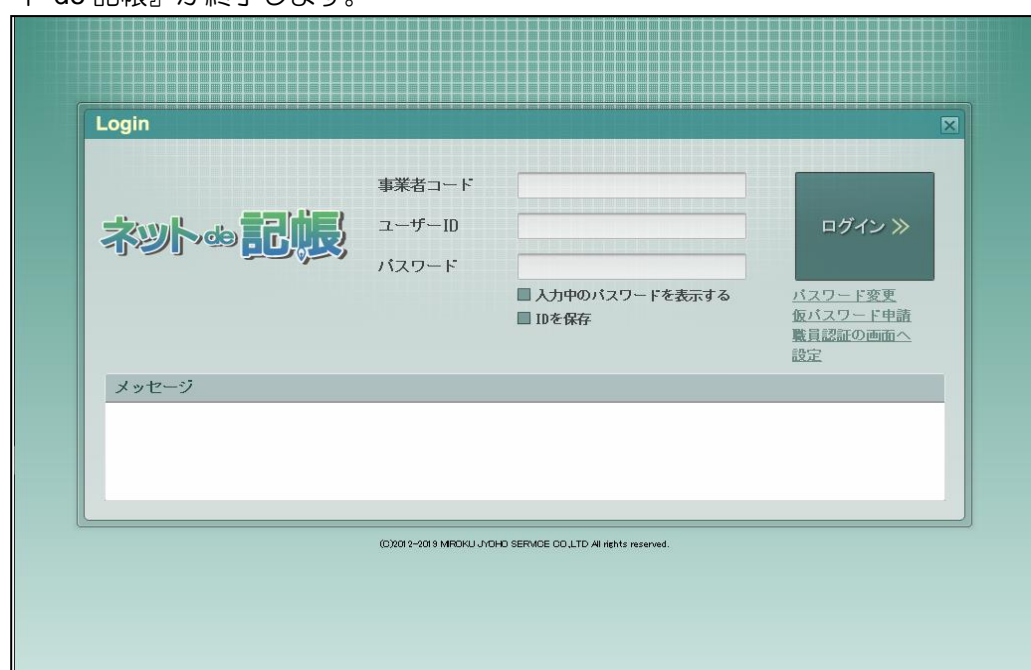

3≪Login≫画面が表示されます。アプリケーションの [×] ボタンをクリックすると、『ネッ ト de 記帳』が終了します。

## <span id="page-27-0"></span>1.5 マスター関係登録の画面構成

業務メニューから『マスター関係登録』を選択した後の主な画面構成について説明します。

#### <span id="page-27-1"></span>1.5.1 主な処理の画面構成

科目名称の画面構成について説明します。

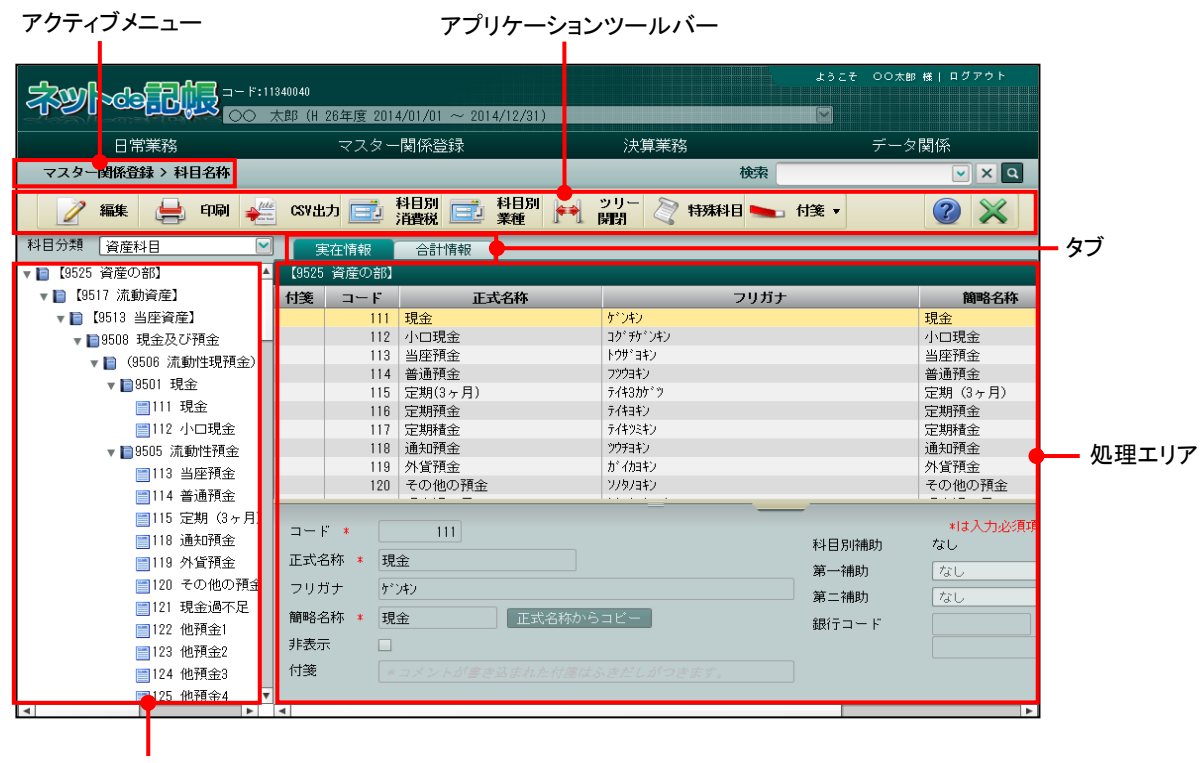

ツリービュー

[アクティブメニュー]

・現在開いている画面を表示します。

[アプリケーションツールバー]

・操作可能なボタンが表示されます。

[タブ]

・処理エリアを切り替えます。

[ツリービュー]

・科目名称がツリー形式で表示されます。

[処理エリア]

・科目情報の変更や表示などの処理を行います。

#### <span id="page-28-0"></span>1.5.2 科目残高の画面構成

科目残高の画面構成について説明します。

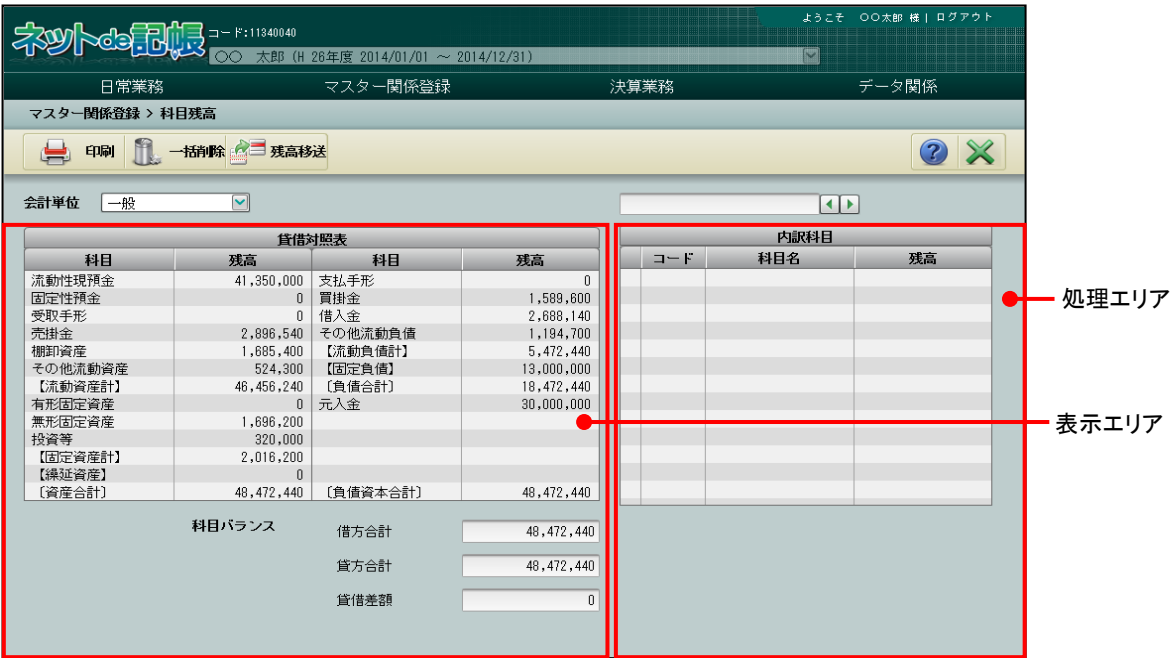

[表示エリア]

・科目の残高や借方合計・貸方合計・貸借差額の金額が表示されます。

[処理エリア]

・内訳科目の残高を登録します。

#### <span id="page-29-0"></span>1.5.3 検索機能

『科目名称』『科目別補助名称』『固定摘要名称』『銀行名称』『取引先名称』『従業員名称』『汎 用補助名称』『部門名称』『工事名称』では、検索機能を利用して一覧に表示する内容を絞り込 むことができます。検索は文字列検索となります。

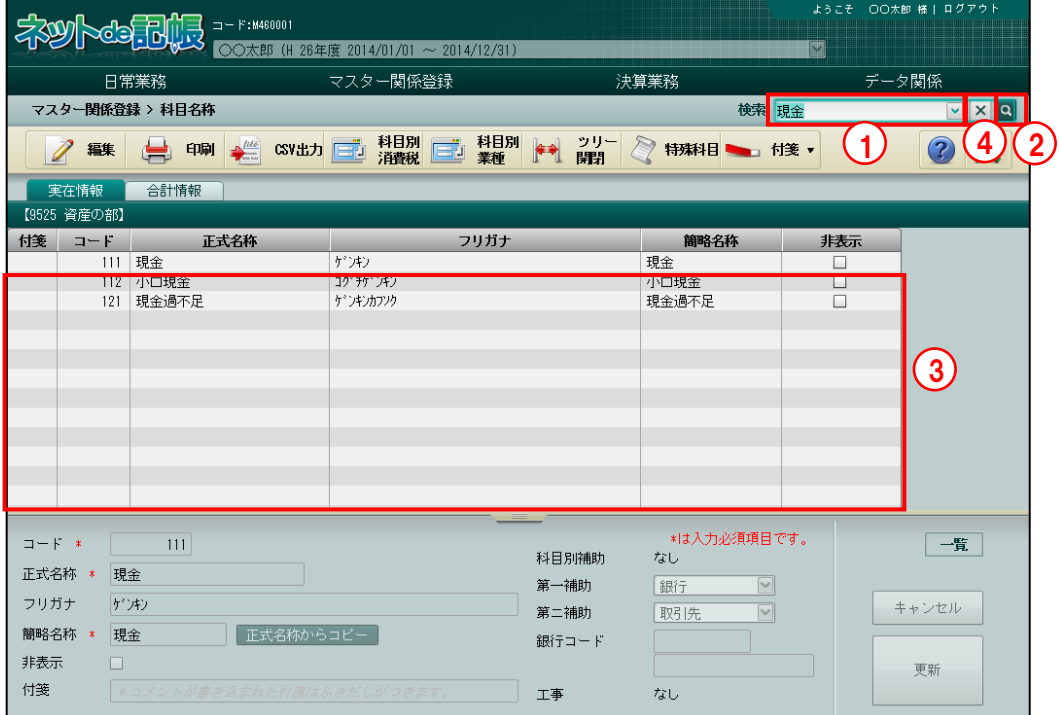

[検索]

・検索の対象となるのは、コード・正式名称・フリガナ・簡略名称など、登録時の一覧に表 示されている項目です。検索対象は、処理によって異なります。

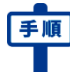

手順 ①検索する文字列を入力します。またはプルダウンから選択します。

- ・プルダウンには過去に検索した履歴が 10 件表示されます。
- ・[履歴を削除する]をクリックすると、履歴が削除されます。

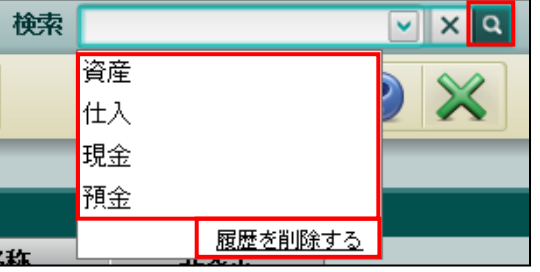

② 』『ボタンをクリックします。

③検索結果が一覧に表示されます。

④[×]ボタンをクリックすると入力した検索文字列がクリアされ、検索前の画面に戻ります。

## <span id="page-30-0"></span>1.6 マスター関係登録で使用するキー操作

マスター関係登録で使用するキーについて説明します。

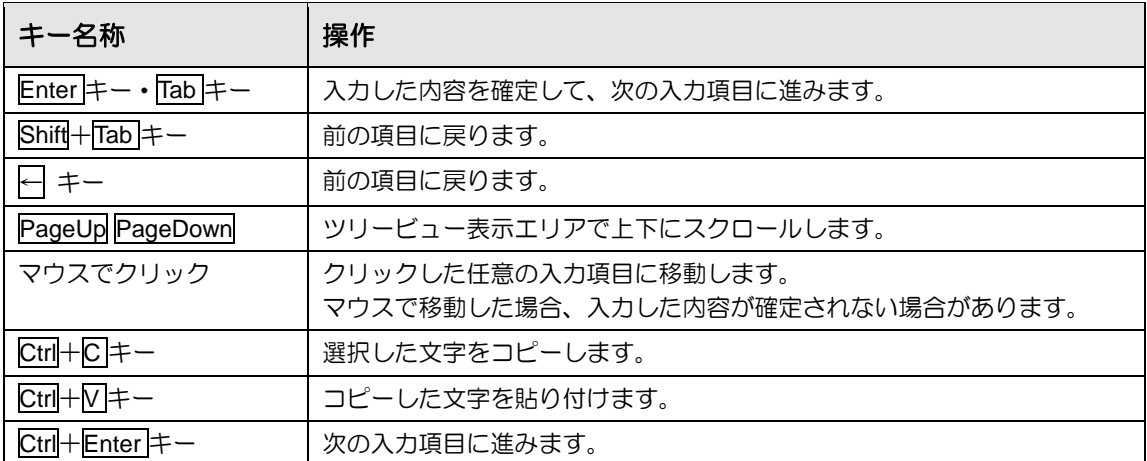

## <span id="page-31-0"></span>1.7 日付の入力

『マスター関係登録』で日付を入力する方法について説明します。「和暦」「西暦」の入力につ いては、『マスター関係登録』>『事業者基本情報』>『会計基本』タブ>[和暦/西暦区分] の設定に従います。

参照和暦西暦区分の設定について→

「[2.1.2](#page-37-0) [事業者基本情報の設定項目\(個人の場合\)」](#page-37-0)参照

「[2.1.3](#page-52-0) [事業者基本情報の設定項目\(法人の場合\)」](#page-52-0)参照

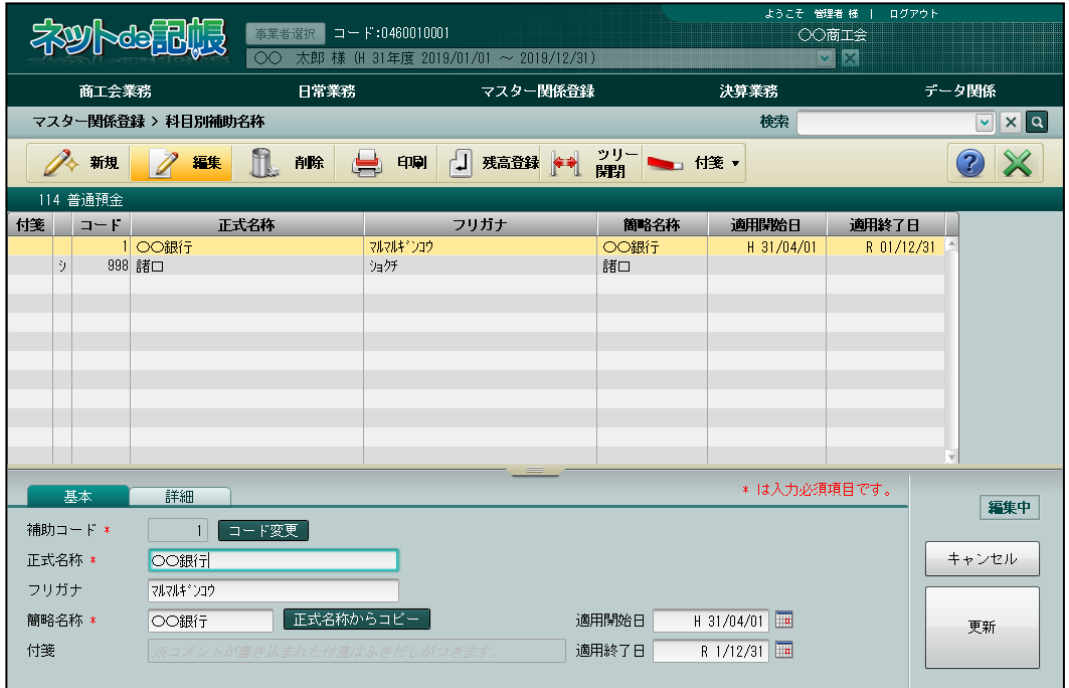

#### ●和暦で入力する場合

(例)平成 31 年 4 月 1 日は、「H310401」と入力します。 令和 1 年 12 月 31 日は、「R11231」と入力します。

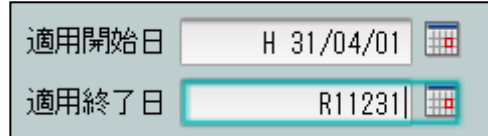

#### ●西暦で入力する場合

(例)2019 年 4 月 1 日は、「20190401」と入力します。 2019 年 12 月 31 日は、「20191231」と入力します。

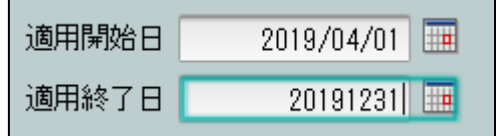

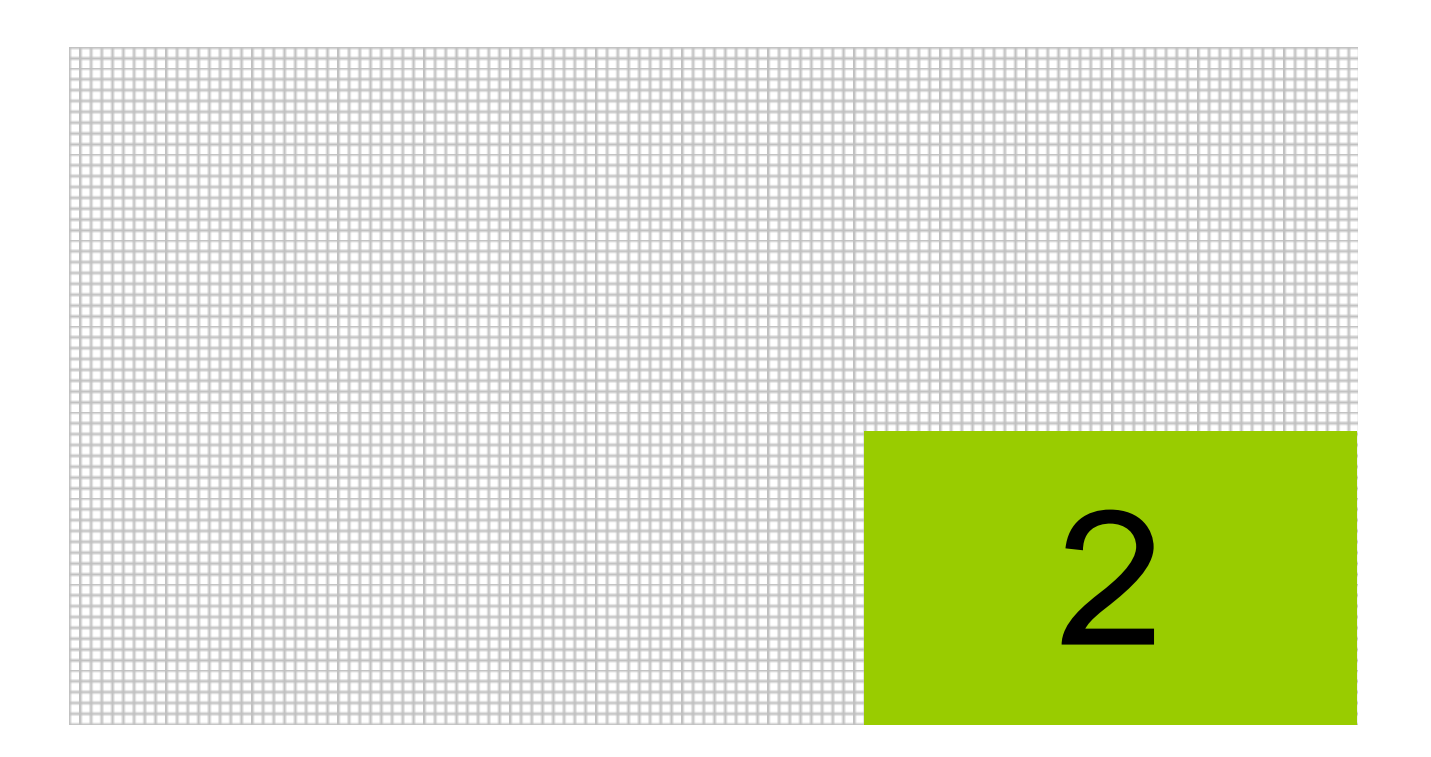

# 基本情報を設定する

- 2.1 事業者基本情報
- 2.2 仕訳入力情報
- 2.3 印刷情報登録
- 2.4 各種マスター採用情報

## <span id="page-33-0"></span>**2** 基本情報を設定する

『基本情報』では、『ネット de 記帳』を使用する上で設定が必要となる、事業者基本情報、仕訳 入力情報、印刷情報登録、マスターの採用情報について各種設定を行います。

### <span id="page-33-1"></span>2.1 事業者基本情報

事業者基本情報は、『ネット de 記帳』導入時に商工会で登録されます。事業者基本情報の内容は、 出力する帳票などに反映されます。

事業者基本情報の各項目は、修正することができますが、商工会が管理する事業者基本情報には 自動的に反映されないため、修正を行う際は、商工会にご連絡ください。

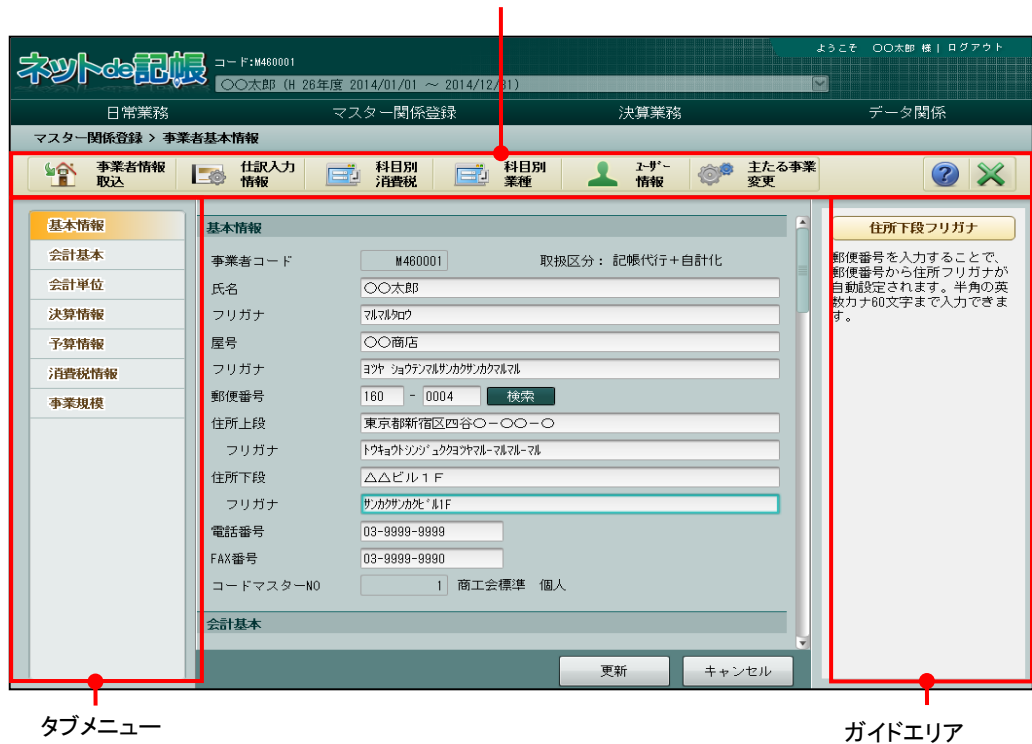

アプリケーションツールバー

[アプリケーションツールバー]

・操作可能なボタンが表示されます。

[タブメニュー]

・基本情報や会計基本情報などを入力する画面を切り替えます。

[ガイドエリア]

・入力する項目の説明が表示されます。

<span id="page-34-0"></span>2.1.1 事業者基本情報を確認・修正する

『マスター関係登録』>『事業者基本情報』 事業者基本情報の確認・修正について説明します。 事業者基本情報の画面は、個人・法人で表示されるタブが異なります。

≪個人の場合≫

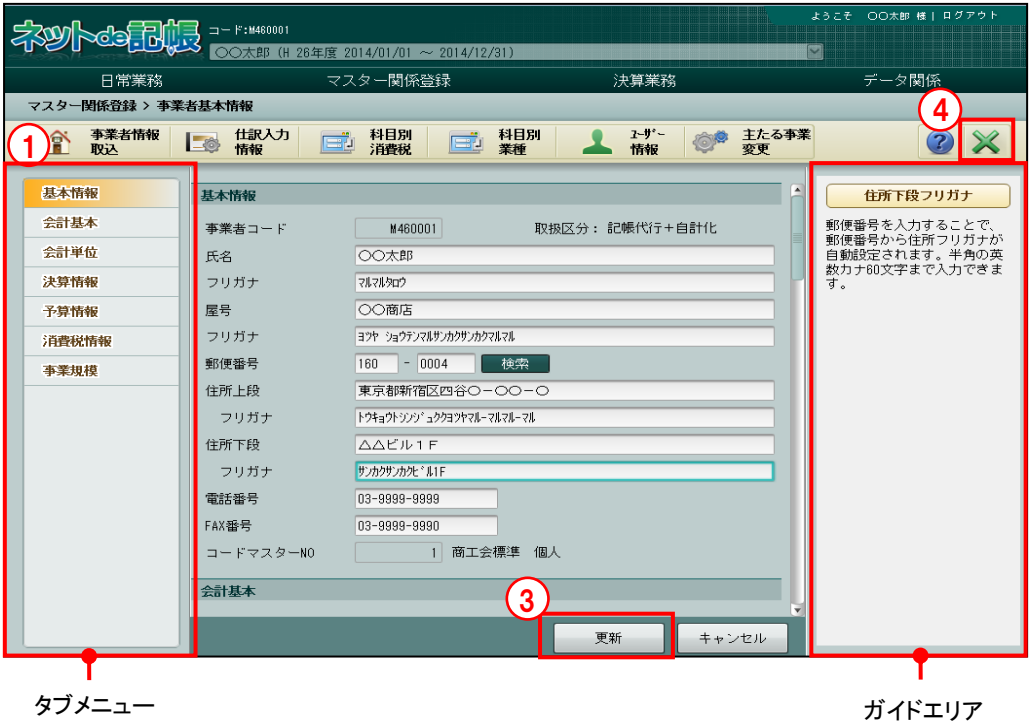

≪法人の場合≫

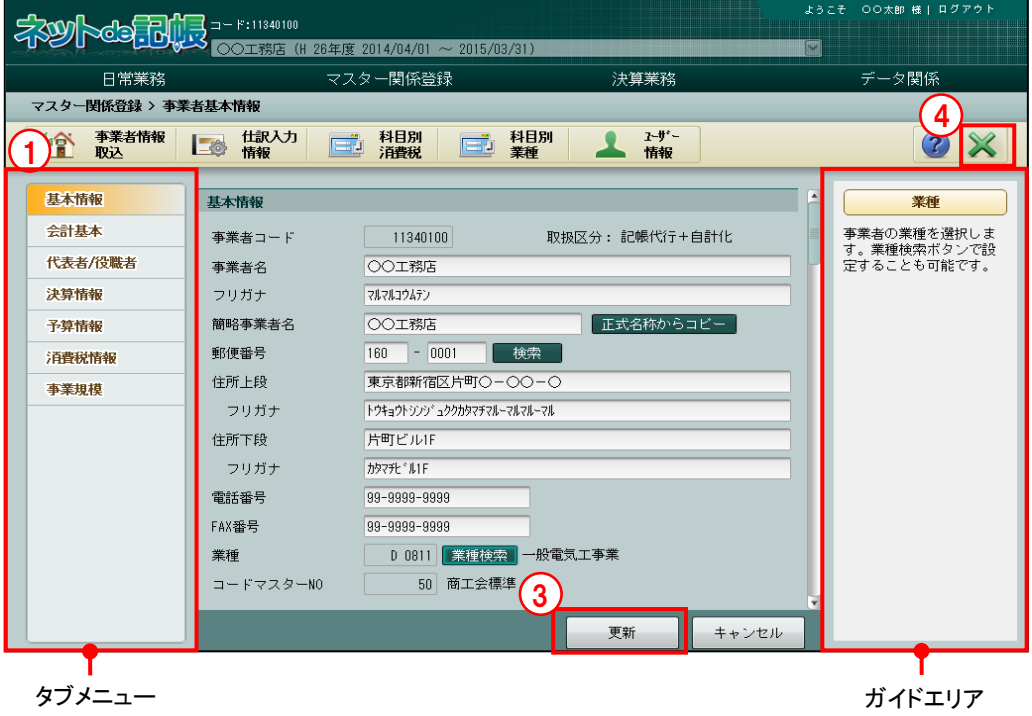

<span id="page-35-0"></span>2.1.1.1 確認・修正の流れ

事業者基本情報の確認・修正手順について説明します。

「手順」①タブメニューを選択します。

- ②項目ごとの内容を確認します。表示されるガイドエリアの説明を参考にし、必要に応じて登録 内容を修正します。
	- 3「更新」ボタンをクリックします。
	- ④[×]ボタンをクリックして、操作を終了します。
- <span id="page-35-1"></span>2.1.1.2 タブメニューの詳細説明

タブメニューの詳細について説明します。

[基本情報]

・事業者情報や事前設定が必要な項目を確認します。

[会計基本]

・和暦/西暦区分、事業者名称表示区分、会計期間、月次開始日、仕訳入力開始月、会計処理 区分を確認します。

[会計単位]

・主たる事業、事業名称、業種、その他の事業を登録します。個人の場合のみ表示されま す。

[代表者/役職者]

・代表者、取締役、監査役を登録します。法人の場合のみ表示されます。

[決算情報]

- ・中間決算区分、決算月の名称を登録します。
- [予算情報]
	- ・科目、資金繰科目で採用する予算の数、および名称を登録します。名称は、4 つまで登録 できます。

[消費税情報]

- ・消費税区分、仕入税額控除方式、簡易課税基準業種、仮受消費税端数処理、仮払消費税端 数処理、輸入取引区分を登録します。
- [事業規模]
	- ・従業員数、売り場面積を登録します。

図人の事業者基本情報について→ 参照

「[2.1.2](#page-37-0) [事業者基本情報の設定項目\(個人の場合\)」](#page-37-0)参照

お人の事業者基本情報について→ 参照

「[2.1.3](#page-52-0) [事業者基本情報の設定項目\(法人の場合\)」](#page-52-0)参照
### 2.1.1.3 事業者情報取込

『マスター関係登録』>『事業者基本情報』>『事業者情報取込』 事業者情報取込の操作手順について説明します。

事業者情報取込では、商工会が事業者基本情報の内容を変更した場合に、変更した内容を取り込 むことができます。

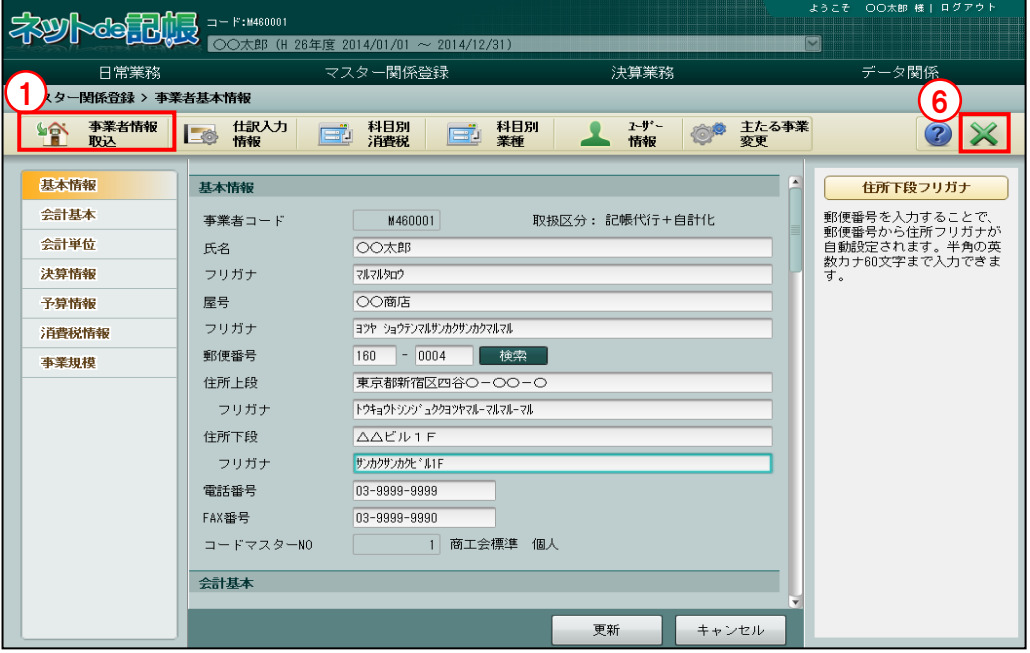

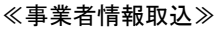

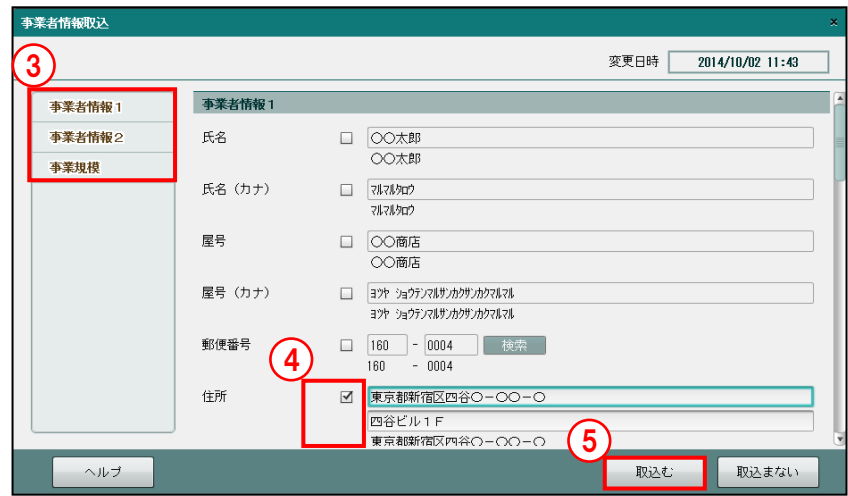

■■ ① [事業者情報取込] ボタンをクリックします。

②≪事業者情報取込≫画面が表示されます。

- ③[事業者情報 1]、[事業者情報 2]、[事業規模]の項目のうち、商工会が変更した項目は、チ ェックがついた状態で初期表示されます。
- ④取込む項目にチェックがついていることを確認します。
- ⑤[取込む]ボタンをクリックします。
- ⑥[×]ボタンをクリックして、操作を終了します。

<span id="page-37-0"></span>2.1.2 事業者基本情報の設定項目(個人の場合)

『マスター関係登録』>『事業者基本情報』

個人の場合の事業者基本情報の設定項目について説明します。

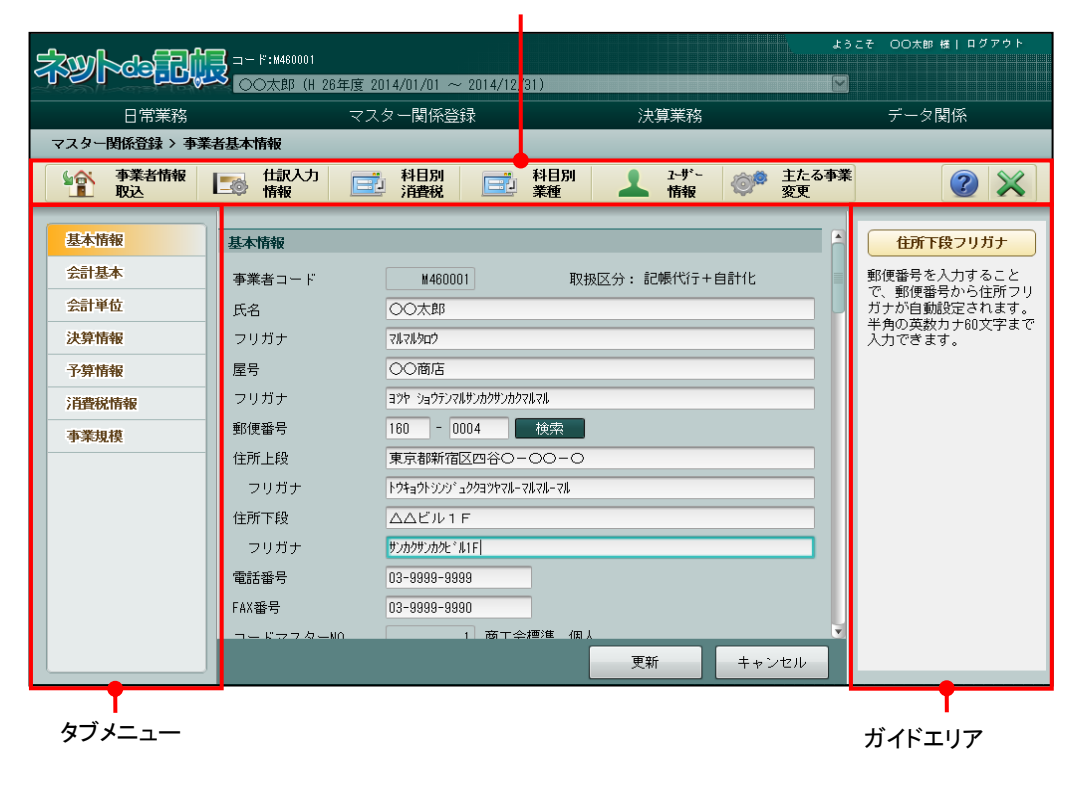

アプリケーションツールバー

### <span id="page-38-0"></span>2.1.2.1 基本情報

[基本情報]タブの詳細について説明します。

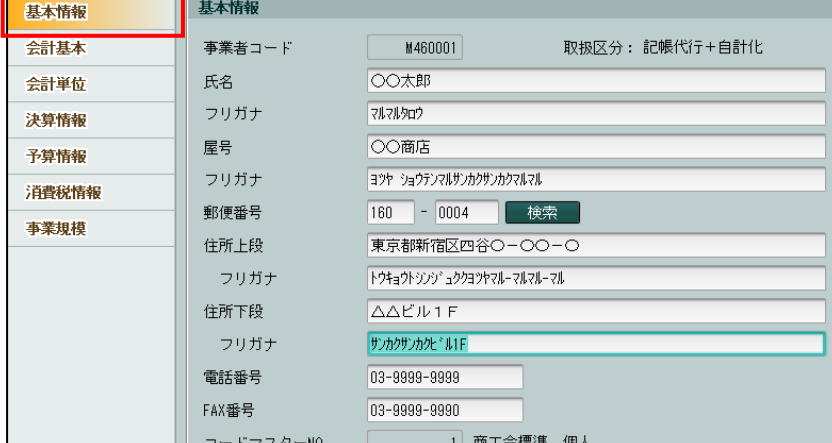

[事業者コード]

・事業者コードが表示されます。この項目は修正できません。

[取扱区分]

・「記帳代行」「記帳代行+自計化」「自計化」のいずれかが表示されます。この項目は修正で きません。異なる場合は、商工会にお問い合わせください。

[氏名]

- •全角 30 文字以内で入力します。(例)○○ 太郎
- [フリガナ]
- •半角 60 文字以内で入力します。氏名からコピーされます。(例) マルマル タロウ

[屋号]

- •全角 20 文字以内で入力します。(例)○○商店
- ・事業者名に屋号を表示する場合、登録します。
- ・『所得税申告書』では、全角 12 文字まで使用できます。
- [フリガナ]
- •半角 60 文字以内で入力します。屋号からコピーされます。(例) マルマルショウテン
- [郵便番号]
- ・上 3 桁+下 4 桁(半角)で入力します。

[住所上段]

- ・全角 30 文字以内で入力します。
- ・郵便番号入力後[検索]ボタンをクリックすると、郵便番号から住所が自動表示されます。 [住所上段フリガナ]
- ・半角 60 文字以内で入力します。
- ・郵便番号入力後[検索]ボタンをクリックすると、郵便番号から住所フリガナが自動表示さ れます。

[住所下段]

・全角 30 文字以内で入力します。

[住所下段フリガナ]

・半角 60 文字以内で入力します。

[電話番号]

・半角数字 20 桁以内で入力します。番号の区切りはハイフンを使用します。

[FAX 番号]

・半角数字 20 桁以内で入力します。番号の区切りはハイフンを使用します。

[コードマスターNO]

・コードマスターNO が表示されます。この項目は修正できません。

### <span id="page-40-0"></span>2.1.2.2 会計基本

[会計基本] タブの詳細について説明します。

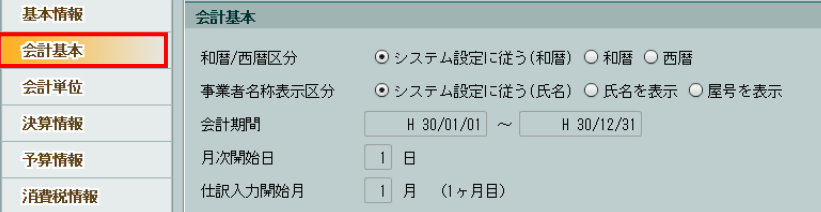

[和暦/西暦区分]

- ・「システム設定に従う」「和暦」「西暦」から選択します。
- ・「システム設定に従う」を選択した場合、商工会が選択している「和暦/西暦区分」が適用 され、「システム設定に従う(和暦)」または「システム設定に従う(西暦)」がいずれか で表示されます。

[事業者名称表示区分]

・個人事業者の場合、各処理の事業者名の表示方法を選択します。選択に関係なく、屋号を登 録していない個人事業者の場合は、氏名が表示されます。法人事業者の場合は、正式名称 が表示されます。

■ 事業者の氏名および屋号の登録について→「[2.1.2.1](#page-38-0) [基本情報」](#page-38-0)参照

### システムの設定に従う

商工会の設定に従います。初期設定では、「システムの設定に従う」が選択されています。 商工会で設定している状態が(氏名)または(屋号)のいずれかで表示されます。

### 氏名を表示する

事業者名に氏名を表示します。

### 屋号を表示する

事業者名に屋号を表示します。

[会計期間]

・会計期間が表示されます。この項目は修正できません。異なる場合は、商工会にお問い合 わせください。

[月次開始日]

- ・月次開始日が表示されます。この項目は修正できません。異なる場合は、商工会にお問い 合わせください。
- ・個人の場合は、必ず「1 日」と表示されます。

[仕訳入力開始月]

- ・仕訳入力開始月が表示されます。この項目は修正できません。異なる場合は、商工会にお 問い合わせください。
- ・個人の場合は、必ず「1 月」と表示されます。

[会計処理区分]

・出力帳票の表示、印刷に関する税表示を「税込」「税抜」「免税」から選択します。仕訳入力 後に変更する場合は、マスター再計算が必要になります。

#### マスター再計算について→

「事業者機能 Ⅱ.日常業務編 8 マスター再計算をする」参照

・他のユーザーが「消費税申告書」を実行中に、「会計処理区分」を変更すると、次のメッセ ージが表示されます。

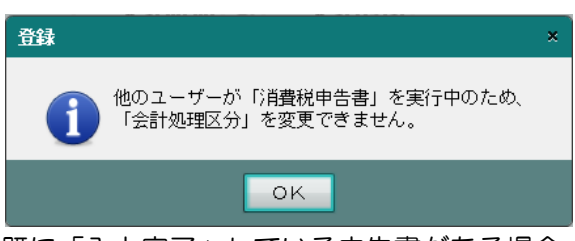

・既に「入力完了」している申告書がある場合、「会計処理区分」を変更すると、次のメッセ ージが表示されます。

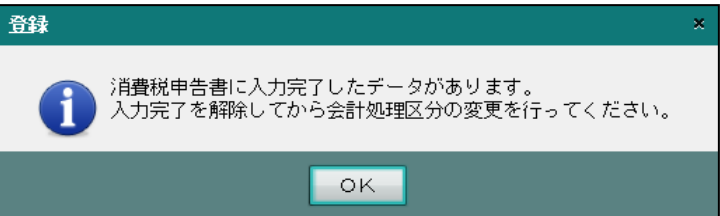

### 税込

消費税を含んだ税込金額で表示・印刷します。課税取引の仕訳では、税込の金額を入力 します。

税込を選択した場合でも次の理由により外税入力で仕訳を入力することができますが税 込集計は行われません。

①税込処理、税抜処理の変更ができるため。

②法人の場合は、税抜処理で一部の取引(固定資産など)に限り税込処理が認められる ため。

③個人の場合は、事業単位に税込処理・税抜処理を選択できるため。

### 税抜

消費税額を控除した金額で表示・印刷します。

#### 免税

消費税計算を行いません。「免税」を選択した場合、仕訳入力時、消費税コード欄にカー ソルは止まりません。

2.1.2.3 元帳の内税起票額について

[会計処理区分]で税抜処理が選択されている場合、総勘定元帳および補助元帳では、内税入力 された各取引の明細は税込で出力され、月末にその月の内税金額を一括して税抜とする明細行が 出力されます。

この明細行の摘要欄には、「内税起票額」として内税入力された合計額が表示されます。

相手科目名欄には、売上勘定の場合は「仮受消費税等」、仕入勘定の場合は「仮払消費税等」と して消費税額の合計が出力されます。

### 総勘定元帳、補助元帳の表示・印刷について→

「事業者機能 Ⅱ.日常業務編 4.1 総勘定元帳・補助元帳」参照

≪仮受消費税≫

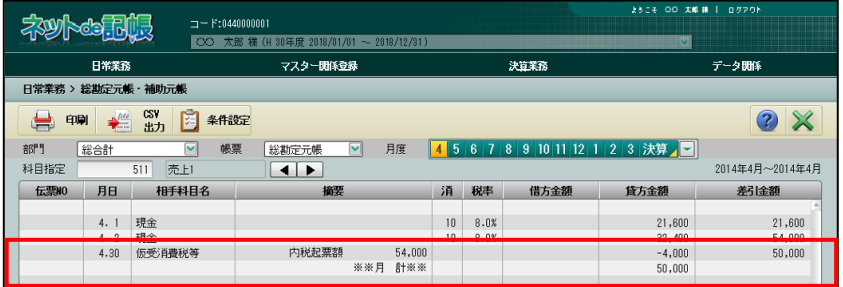

≪仮払消費税≫

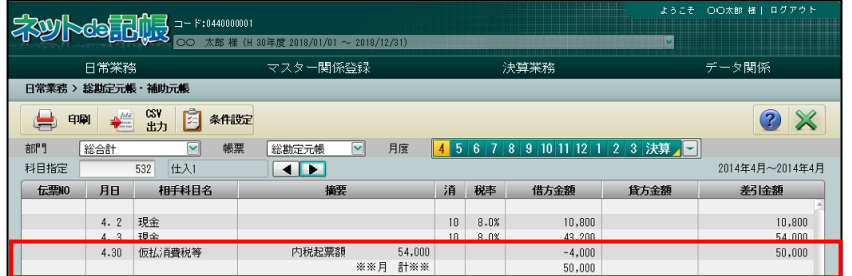

## <span id="page-43-0"></span>2.1.2.4 会計単位

[会計単位] タブの詳細について説明します。

### 会計単位について→

「事業者機能 Ⅱ.日常業務編 1.9 会計単位・部門」参照

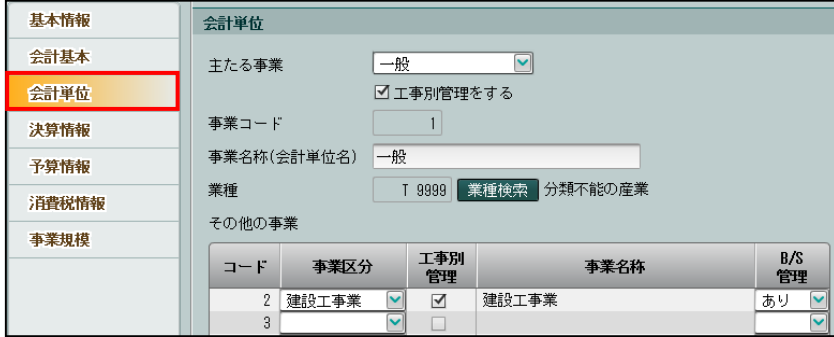

[主たる事業]

- ・主たる事業を「一般」「製造業」「建設工事業」「農業」「不動産」から選択します。
- ・『決算更新』直後で事業専用科目に残高が登録されている場合、主たる事業を変更すると次 の確認メッセージが表示されます。[はい]ボタンをクリックすると、残高がクリアされ ます。

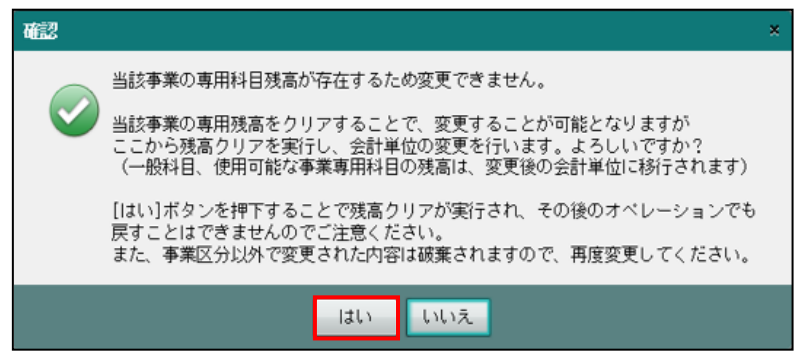

[工事別管理をする]

- ・主たる事業で「建設工事業」を選択した場合に、チェックをつけることができます。
- ・「工事別管理をする」にチェックをつけると、工事ごとの原価管理を行うことができ、工事 台帳や工事元帳などの工事管理表を出力することができます。工事ごとの原価管理を行う 必要が無い場合は、「工事別管理をする」にチェックをつけません。

工事別管理を必要としない「建設工事業」の運用について

事業者基本情報で「建設工事業」を選択したが、工事別管理を行う必要が無い場合は、 6500 番台の科目を使用して、直接原価発生の仕訳を入力します。「工事別管理をする」 にチェックをつけた場合に使用する 6200 番台の科目は使用できません。また、工事別 管理を行わないため、仕訳入力時に「工事コード」の入力はできません。

・[主たる事業]に仕訳が入力されているか、残高が登録されている場合は、次の確認メッセ ージが表示され、「工事別管理をする」の選択を変更できません。

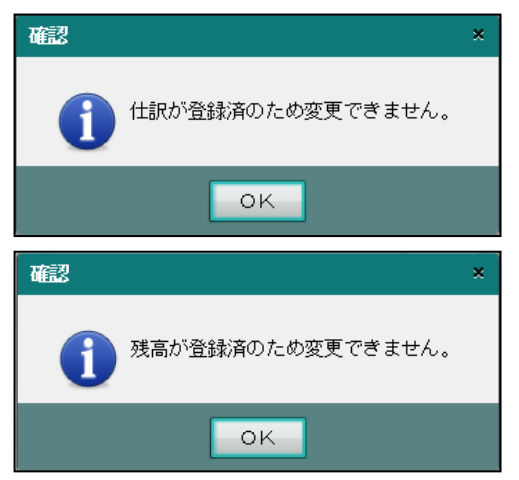

[事業コード]

・[主たる事業]の事業コードが「1」で表示されます。変更はできません。

[事業名称(会計単位名)]

・全角 15 文字以内で入力します。

[業種]

・[業種検索]ボタンから該当の業種を選択します。

#### 業種検索について→

「概要・基本操作 2.8.1 業種検索エクスプローラー」参照

・登録した業種に応じて『分析グラフ』の「経営分析レーダーチャート」の「全国平均」およ び「県平均」が出力されます。

### 経営分析レーダーチャートについて→

「決算業務編 4.1 分析グラフ」参照

[その他の事業]

- ・主たる事業のほかに事業がある場合、事業コードを任意で「2~11」から選択し、「その他 の事業」として登録します。最大 10 件まで登録できます。
- ・仕訳入力エリアなどで事業コードを入力する際、「その他の事業」は事業コード順に表示さ れます。
- ・選択した事業コード欄で事業区分を「一般」「製造業」「建設工事業」「農業」「不動産」から 選択します。
- (例)個人事業者○○○○さんは、主に内装工事業の△△商店を営むかたわら、 不動産業(○○不動産)を経営している。 この場合の会計単位の設定は次のように登録します。
	- 主たる事業 →事業区分:一般(建設工事業)
		-
	- その他の事業→事業区分:不動産
- ・変更する場合は、事業区分で別の事業を選択します。
- ・削除する場合は、事業区分で空白を選択します。
- ・事業区分で「建設工事業」を選択した場合、「工事別管理」にチェックをつけると、工事ご との原価管理を行うことができます。工事ごとの原価管理を行う必要が無い場合は、「工事 別管理」にチェックをつけません。

■■工事別管理を必要としない「建設工事業」の運用について→

「[2.1.2.4](#page-43-0) [会計単位」](#page-43-0)参照

- ・「その他の事業」の事業名称を全角 15 文字以内で入力します。
- ・B/S 管理ありの会計単位が仕訳入力または残高登録で使用されている場合は、変更・削除 できません。
- ・選択した会計単位を仕訳・定型仕訳で使用している場合は、「B/S 管理」を「あり」から 「なし」には変更できません。
- ・選択した事業の事業専用科目が仕訳入力または残高登録で使用されており、他に同じ事業 がない場合は、変更・削除できません。
- ・工事を登録している場合、「建設工事業」は変更・削除できません。
- ・固定資産に会計単位を登録している場合、『事業者基本情報』で会計単位を変更または削除 すると、固定資産の会計単位登録が解除されます。

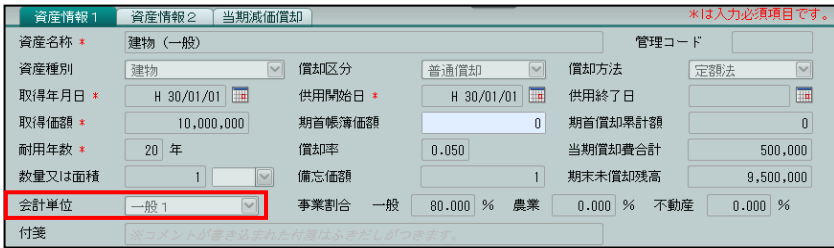

・固定資産に事業割合を登録している会計単位を『事業者基本情報』の「主たる事業」または 「その他の事業」に 1 つだけ登録している場合、会計単位を変更または削除することはで きません。

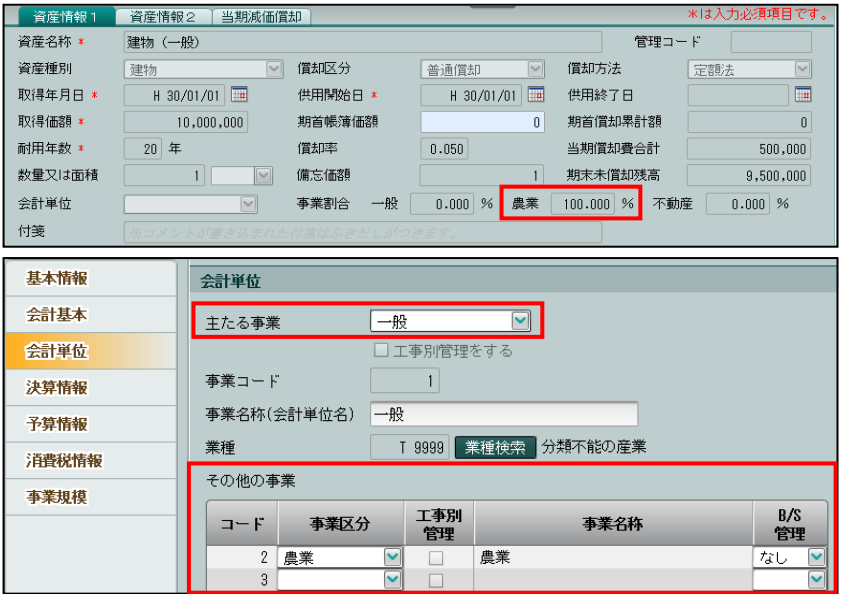

・固定資産に事業割合を登録している会計単位を『事業者基本情報』の「主たる事業」または 「その他の事業」に複数登録している場合、会計単位を変更または削除できます。

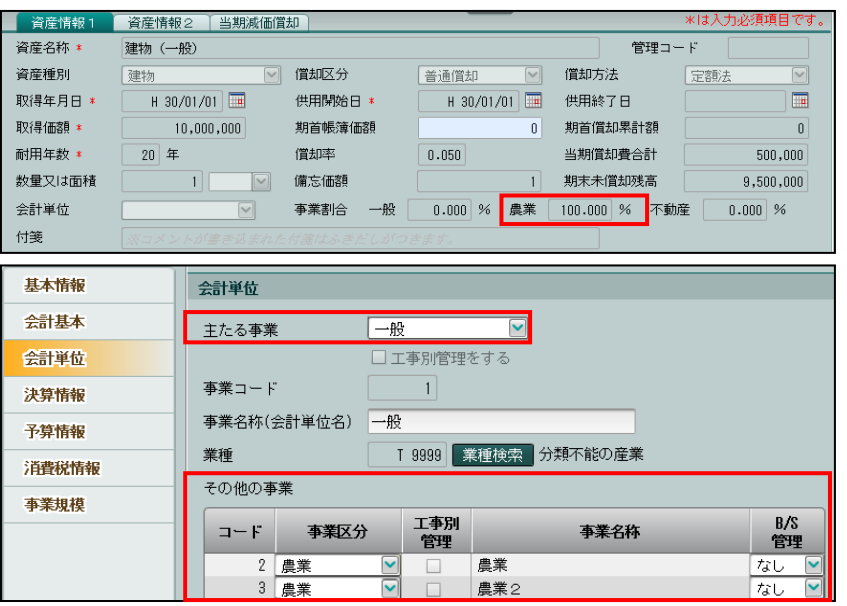

・固定資産に一般の事業割合を登録しており、『事業者基本情報』の「主たる事業」または「そ の他の事業」に「一般」を複数または「一般」「製造」「建設工事業」のいずれかを複数登 録している場合、会計単位を変更または削除できます。

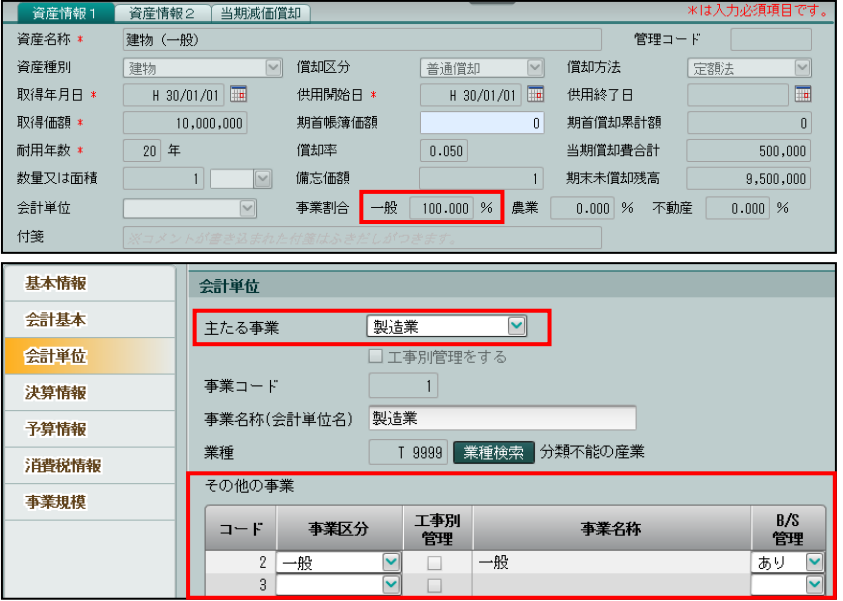

・貸借科目も会計単位(事業)別で管理したい場合は、「その他の事業」を設定後、「B/S 管 理」を「あり」に設定します。

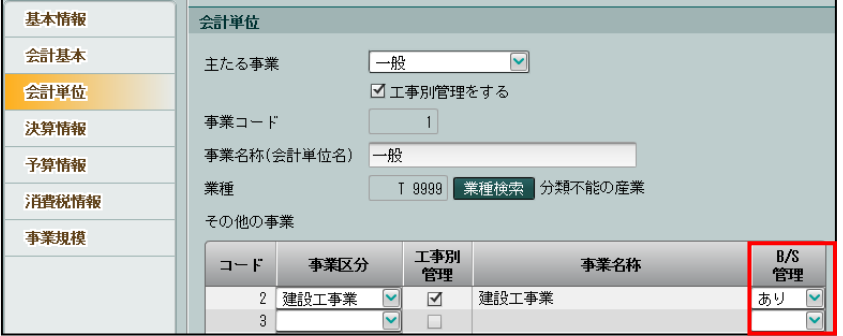

### <span id="page-47-0"></span>2.1.2.5 決算情報

[決算情報] タブの詳細について説明します。

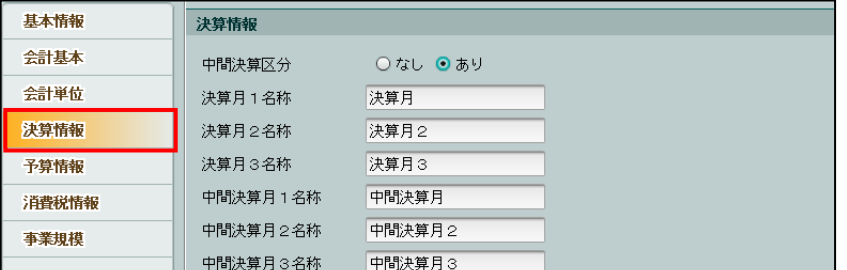

[中間決算区分]

・中間決算区分を「なし」「あり」から選択します。

```
なし
```
中間決算を採用しません。

### あり

半期ごとに決算整理仕訳を入力できます。

・81 月(中間決算月)、82 月(中間決算月 2)、83 月(中間決算月 3)の仕訳を入力した場 合、「中間決算区分」を「あり」から「なし」に変更できません。

[決算月 1~3 名称]

・決算月の名称を全角 10 文字以内で入力します。

[中間決算月 1~3 名称]

・「中間決算区分」で「あり」を選択した場合に表示されます。中間決算月の名称を全角 10 文字以内で入力します。

## <span id="page-48-0"></span>2.1.2.6 予算情報

[予算情報]タブの詳細について説明します。

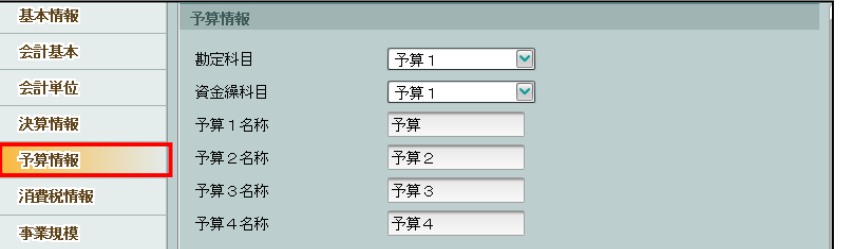

[勘定科目]

- ・「予算1」「予算1~2」「予算1~3」「予算1~4」「なし」から選択します。
- ・科目で採用する予算の数を選択します。

[資金繰科目]

- ・「予算1」「予算1~2」「なし」から選択します。
- ・資金繰科目で採用する予算の数を選択します。

資金繰予算について→「事業者機能 Ⅱ.日常業務編 4.5 資金繰表」参照

[予算 1~4 名称]

・予算 1~4 の名称を変更する場合は、全角 7 文字以内で入力します。

<span id="page-49-0"></span>2.1.2.7 消費税情報(課税対象の場合)

消費税情報は変更可能ですが、マスター再計算が必要です。すでに消費税申告書を作成している 場合は、消費税申告書の再作成が必要です。

#### マスター再計算について→

「事業者機能 Ⅱ.日常業務編 8 マスター再計算をする」参照

#### 消費税申告書の再作成について→

「事業者機能 Ⅲ.決算業務編 消費税申告書 3.1.3 申告書を選択する」参照

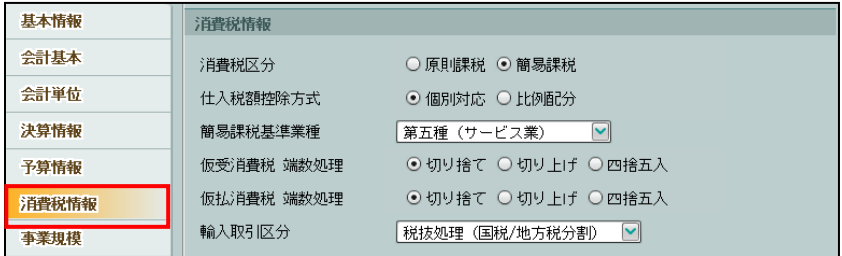

[消費税区分]

- ・消費税計算を「原則課税」「簡易課税」から選択します。
- ・他のユーザーが「消費税申告書」を実行中に、「消費税区分」を変更すると、次のメッセー ジが表示されます。

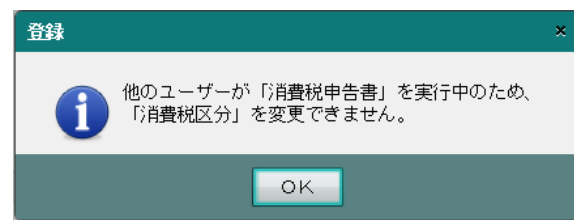

[仕入税額控除方式]

・消費税の仕入税額控除の計算方法を「個別対応」「比例配分」から選択します。

#### 個別対応

「個別対応方式」を採用している場合に選択します。

課税期間中の課税仕入れ等に係る消費税額すべてについて、下記の区分がされている場 合に採用できます。

①課税売上げにのみ要する課税仕入れ等に係るもの

②非課税売上げにのみ要する課税仕入れ等に係るもの

③課税売上げと非課税売上げに共通して要する課税仕入れ等に係るもの

個別対応を選択すると、次の算式で計算した仕入控除税額をその課税期間中の課税売上 げに係る消費税額から除します。

(算式)

仕入控除税額=①+(③×課税売上割合)

(注)課税売上割合に代えて、所轄税務署長の承認を受けた課税売上割合に準ずる割合と することができます。

### 比例配分

「比例配分方式」を採用している場合に選択します。

その課税期間中の課税仕入れ等に係る消費税額が個別対応方式の①、②および③の区分 がされていないか、区分されている場合でも、「比例配分方式」を採用している場合に 選択します。

比例配分を選択すると、次の算式で計算された金額が仕入控除税額となります。 (算式)

仕入控除税額=課税仕入れ等の消費税額(①+②+③)×課税売上割合

なお、この一括比例配分方式を選択した場合には、2 年間以上継続して適用した後で なければ、個別対応方式に変更することはできません。

[簡易課税基準業種]

・控除対象仕入税額を計算するための基準となる業種を設定します。

「卸売業」「小売業」「製造業」「その他」「サービス業」「不動産業」から選択します。

- ・簡易課税のみなし仕入率は、選択した業種により次のとおりとなります。
	- 第一種事業(卸売業) 90%
	- 第二種事業(小売業) 80%
	- 第三種事業(製造業) 70%
	- 第四種事業(その他の事業)60%
	- 第五種事業(サービス業) 50%
	- 第六種事業(不動産業) 40%

[仮受消費税 端数処理]

- ・内税入力した金額から仮受消費税を算出する場合の端数処理の方法を「切り捨て」「切り上 げ」「四捨五入」から選択します。
- ・端数処理は、小数点以下 1 桁を基準に行います。

[仮払消費税 端数処理]

- ・内税入力した金額から仮払消費税を算出する場合の端数処理の方法を「切り捨て」「切り上 げ」「四捨五入」から選択します。
- ・端数処理は、小数点以下 1 桁を基準に行います。

[輸入取引区分]

・輸入取引での消費税の仕訳入力方法を「税抜処理(国税/地方税分割)」「なし」から選択し ます。

### 税抜処理(国税/地方税分割)

国税と地方消費税を分割して入力する場合に選択します。

なし

輸入取引を行わない場合に選択します。

「なし」を選択した場合、次のように操作が制限されます。

- ①仕入消費税コード「60」から「69」を使用した仕訳を入力できません。
- ②『マスター関係登録』>『事業者基本情報』>[科目別消費税]にて、仕入消費税コー

ド「60」から「69」を設定できません。

### <span id="page-51-0"></span>2.1.2.8 事業規模

[事業規模]タブの詳細について説明します。

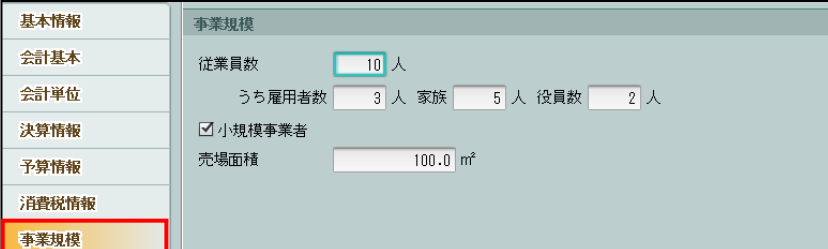

[従業員数]

・半角数字 5 桁以内で入力します。

[うち雇用者数]

・半角数字 5 桁以内で入力します。

[家族]

・半角数字 5 桁以内で入力します。

[役員数]

・半角数字 5 桁以内で入力します。

[小規模事業者]

・小規模事業者の場合にチェックをつけます。初期値ではチェックがついています。

[売場面積]

・整数 10 桁、小数点以下 1 桁以内で入力します。入力した値は、経営分析で使用されます。

2.1.3 事業者基本情報の設定項目(法人の場合)

『マスター関係登録』>『事業者基本情報』 法人の場合の事業者基本情報の設定項目について説明します。 個人と同じ設定項目については、個人の設定内容を参照してください。

■個人の事業者基本情報について→

「[2.1.2](#page-37-0) [事業者基本情報の設定項目\(個人の場合\)」](#page-37-0)参照

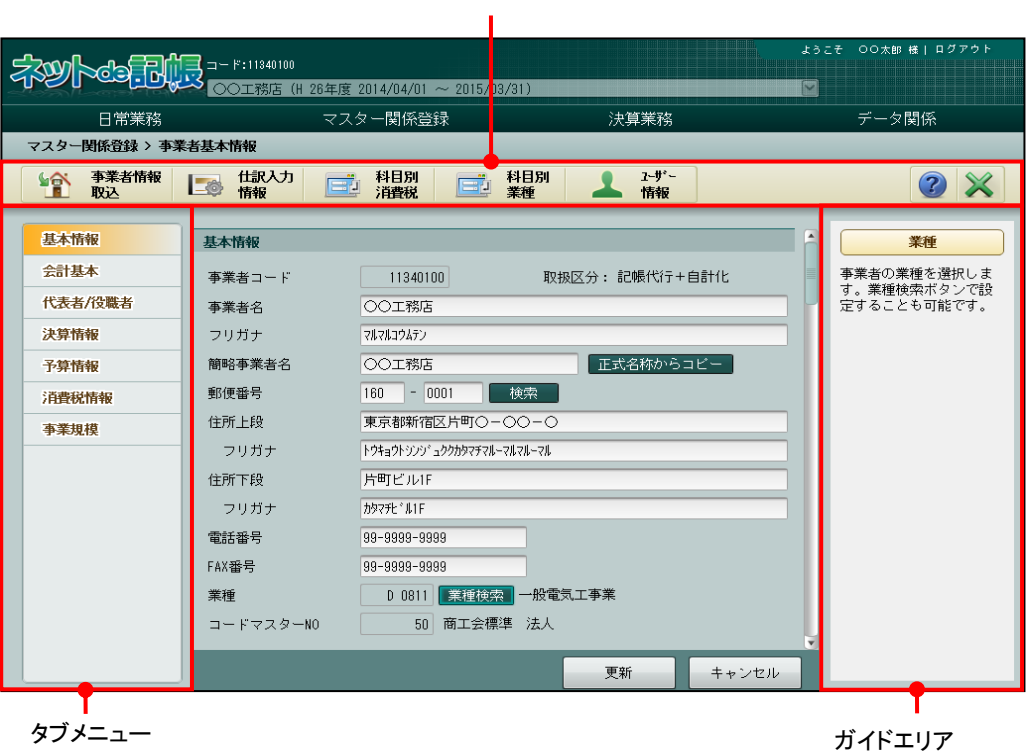

アプリケーションツールバー

2.1.3.1 基本情報

[基本情報]タブの詳細について説明します。

|参照|| [基本情報] タブについて→「[2.1.2.1](#page-38-0) [基本情報」](#page-38-0)参照

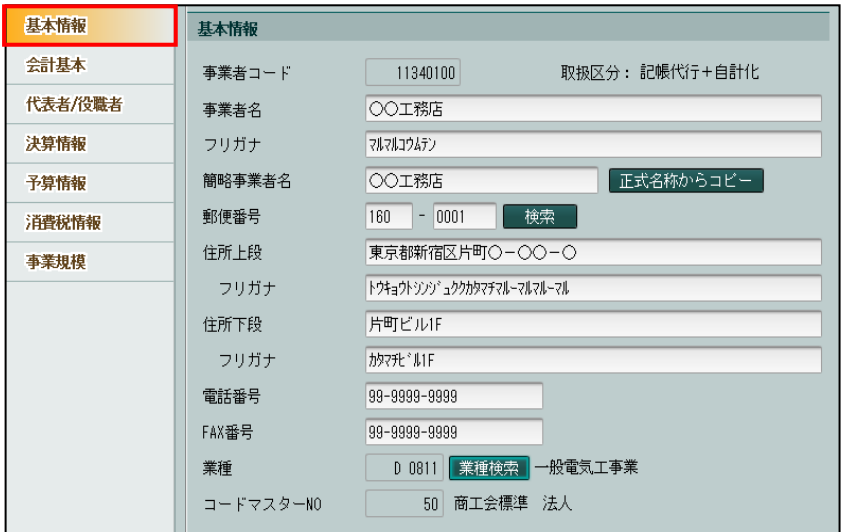

#### [簡略事業者名]

- ・全角 15 文字以内で入力します。
- ・[正式名称からコピー]ボタンをクリックすると、事業者名の先頭から 15 文字がコピーさ れます。

## 2.1.3.2 会計基本

[会計基本] タブの詳細について説明します。

|参照| [会計基本] タブについて→「[2.1.2.2](#page-40-0) [会計基本」](#page-40-0)参照

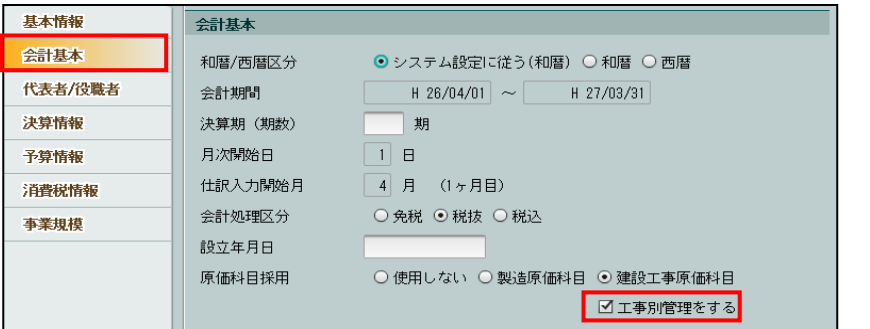

[決算期(期数)]

・当期が何期にあたるか入力します。

[設立年月日]

•設立年月日を入力します。日付の入力は、 [和暦 • 西暦区分] の選択に従います。

[原価科目採用]

- ・「使用しない」「製造原価科目」「建設工事原価科目」から選択します。原価科目を採用する 場合は、「製造原価科目」「建設工事原価科目」から選択します。
- ・「工事別管理をする」にチェックをつけると、工事ごとの原価管理を行うことができ、工事 台帳や工事元帳などの工事管理表を出力することできます。「工事別管理をする」は、「建 設工事原価科目」を選択するとチェックできるようになります。工事ごとの原価管理を行 う必要が無い場合は、「工事別管理をする」にチェックをつけません。

●图エ事別管理を必要としない「建設工事業」の運用について→

「[2.1.2.4](#page-43-0) [会計単位」](#page-43-0)参照

## 2.1.3.3 代表者/役職者

[代表者/役職者]タブの詳細について説明します。

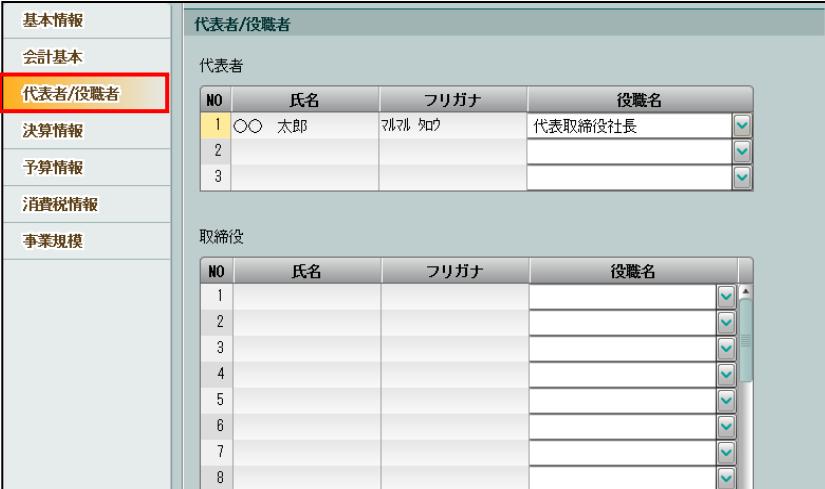

[氏名]

・全角 7 文字以内で入力します。

[フリガナ]

・半角 30 文字以内で入力します。

[役職名]

・全角 10 文字以内で入力します。

## 2.1.3.4 決算情報

個人の[決算情報]タブの詳細と同様です。

参照 [決算情報] タブについて→「[2.1.2.5](#page-47-0) [決算情報」](#page-47-0)参照

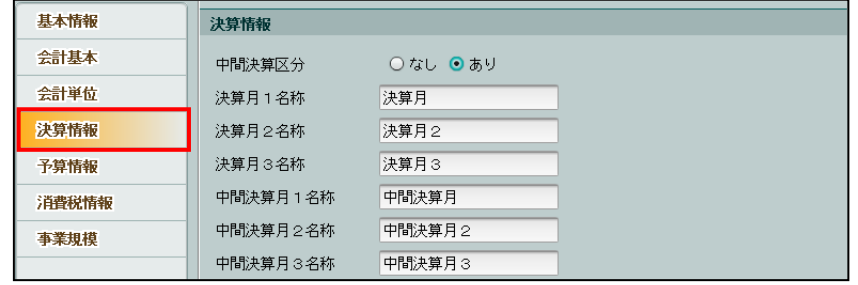

## 2.1.3.5 予算情報

個人の[予算情報]タブの詳細と同様です。

<sup>参照</sup>予算情報の登録について→「[2.1.2.6](#page-48-0) [予算情報」](#page-48-0)参照

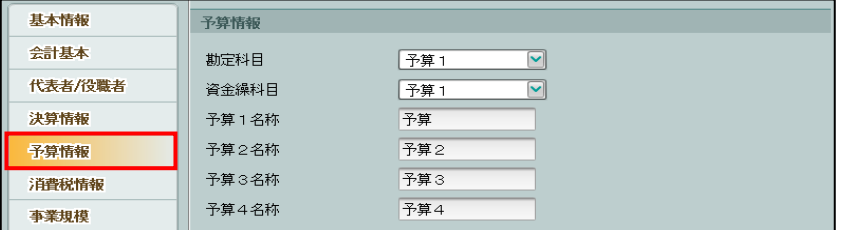

### 2.1.3.6 消費税情報

[消費税情報]タブの詳細について説明します。

[消費税区分]から[輸入取引区分]は、個人の[消費税情報]タブの詳細と同様です。

## <sup>参照</sup>[消費税情報]タブについて→

「[2.1.2.7](#page-49-0) [消費税情報\(課税対象の場合\)」](#page-49-0)参照

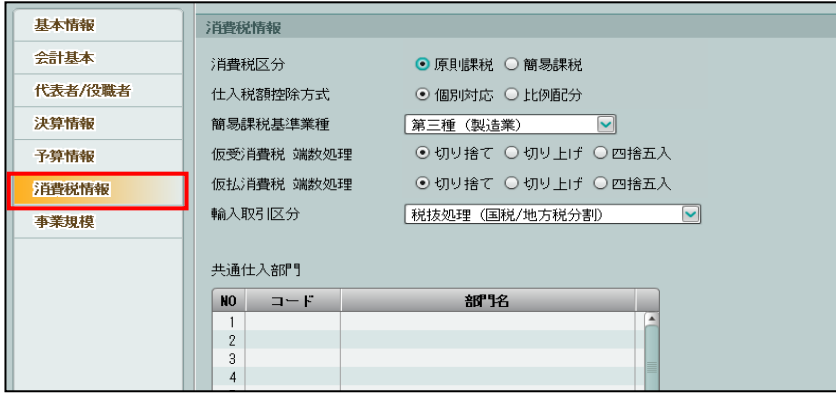

[共通仕入部門]

- ・共通仕入部門は、『マスター関係登録』>『部門名称』で共通仕入部門を「あり」に設定し た場合、表示されます。
- ・通常の課税売上の他に保険料売上等の非課税売上がある場合、両方の売上に関わる経費や 仕入を計上する部門を登録します。
- ・共通仕入部門の追加は、『部門名称』で行います。
- ・コード欄を空にして Enter キーを押すと削除することができます。削除した場合、『マスタ ー関係登録』>『部門名称』の共通仕入部門が「なし」に設定されます。
- ・共通仕入部門で登録した部門で仕訳入力を行う場合、仕入消費税は、共通仕入(内税)と共 通仕入(外税)になります。

■ 部門名称について→「[6.1](#page-284-0) [部門名称」](#page-284-0)参照

2.1.3.7 事業規模

個人の[事業規模]タブの詳細と同様です。

■ [事業規模] タブについて→「[2.1.2.8](#page-51-0) [事業規模」](#page-51-0)参照

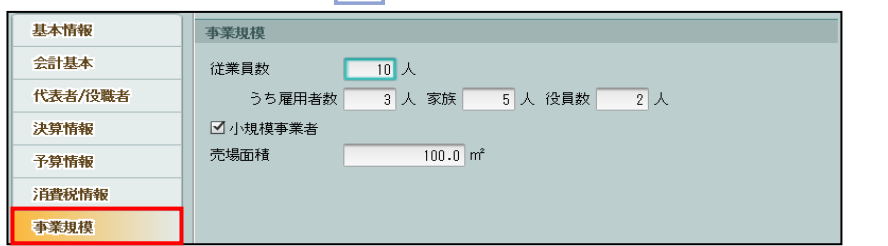

## 2.1.4 会計単位と部門

『マスター関係登録』>『事業者基本情報』>[会計単位]タブ 会計単位は、個人事業者が複数の事業を運用している場合に設定します。部門は、法人事業者 が組織を部門単位で管理をする場合に設定します。それぞれ、会計単位別または部門別に「貸 借対照表」「損益計算書」を作成することができます。

#### 会計単位について→

「事業者機能 Ⅱ.日常業務編 1.9 会計単位・部門」参照

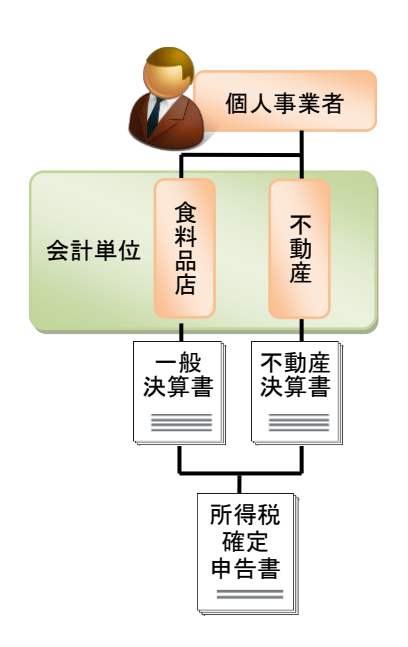

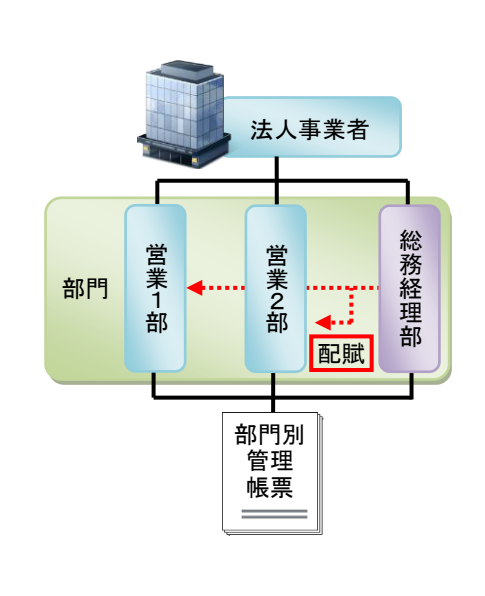

≪個人の場合≫

アプリケーションツールバー

|                             |                 |                                             |                      |                                            | ようこそ 〇〇 太郎様   ログアウト            |
|-----------------------------|-----------------|---------------------------------------------|----------------------|--------------------------------------------|--------------------------------|
| ネットを記憶                      | コード:0400020001  | OO 太郎様 (H30年度 2018/01/01 ~ 20 8/12/31)      |                      |                                            | M                              |
| 日常業務                        |                 | マスター関係登録                                    |                      | 決算業務                                       | データ関係                          |
| マスター関係登録 > 事業者基本情報          |                 |                                             |                      |                                            |                                |
| 事業者情報<br>$\mathbf{r}$<br>取込 | 一卷 情報           | 科目別<br>E<br>消費稅                             | 科目別<br>œ<br>業種       | 主たる事業<br>ユザー<br>Ô <sup>o</sup><br>情報<br>変更 | $2 \times$                     |
|                             |                 |                                             |                      | $\blacktriangle$                           |                                |
| 基本情報                        | 会計単位            |                                             |                      |                                            | 業種                             |
| 会計基本<br>会計単位                | 主たる事業           | 一般<br>□工事別管理をする                             | $\blacktriangledown$ |                                            | 事業者の業種を登録します。<br>業種検索ボタンで設定するこ |
| 決算情報                        | 事業コード           | $\mathbf{1}$                                |                      |                                            | とも可能です。                        |
| 予算情報                        | 事業名称(会計単位名)     | 一般                                          |                      |                                            |                                |
| 消費税情報                       | 業種              | T 9999                                      | 業種検索 分類不能の産業         |                                            |                                |
| 事業規模                        | その他の事業          |                                             |                      |                                            |                                |
|                             | $\Box = F$      | 工事別<br>事業区分<br>管理                           | 事業名称                 | B/S<br>管理                                  |                                |
|                             | 2<br>建設工事業<br>3 | ☑<br>$\overline{\mathbf{v}}$                | 建設工事業                | あり<br>$\overline{\phantom{0}}$             |                                |
|                             | 4               | П<br>▽<br>П                                 |                      | v                                          |                                |
|                             | 5<br>6          | $\checkmark$<br>П<br>v<br>П                 |                      | $\checkmark$                               |                                |
|                             | 7               | $\checkmark$<br>□                           |                      |                                            |                                |
|                             | 8<br>9          | $\checkmark$<br>П<br>$\checkmark$<br>$\Box$ |                      | $\overline{\phantom{0}}$                   |                                |
|                             | 10<br>11        | ▽<br>□                                      |                      | v                                          |                                |
|                             |                 |                                             | 更新                   | キャンセル                                      |                                |
|                             |                 |                                             |                      |                                            |                                |
| タブメニュー                      |                 |                                             |                      |                                            | ガイドエリア                         |

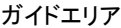

## 2.1.4.1 会計単位登録の流れ

会計単位の登録手順について説明します。

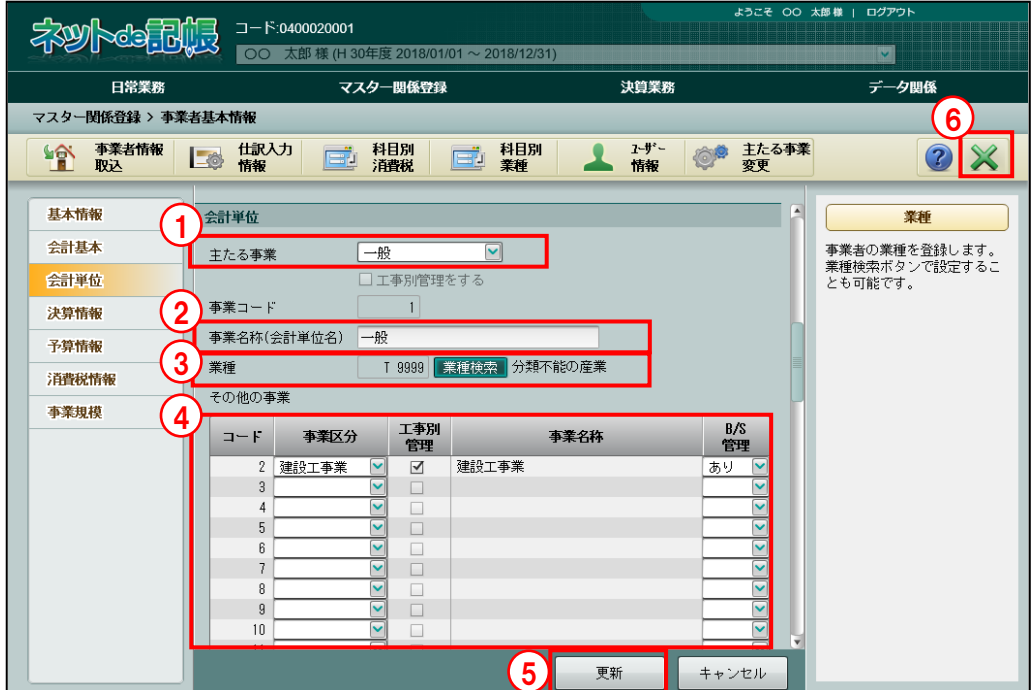

①主たる事業を選択します。

②事業名称を入力します。

③業種検索をクリックして、業種を選択します。

- ④その他事業について、事業区分ごとに工事別管理の「あり」または「なし」、事業名称および B/S 管理の「あり」または「なし」を登録します。
- ⑤[更新]ボタンをクリックします。
- ⑥[×]ボタンをクリックして、操作を終了します。
- ⑦『日常業務』>『仕訳帳』などで、会計単位を選択できるようになります。

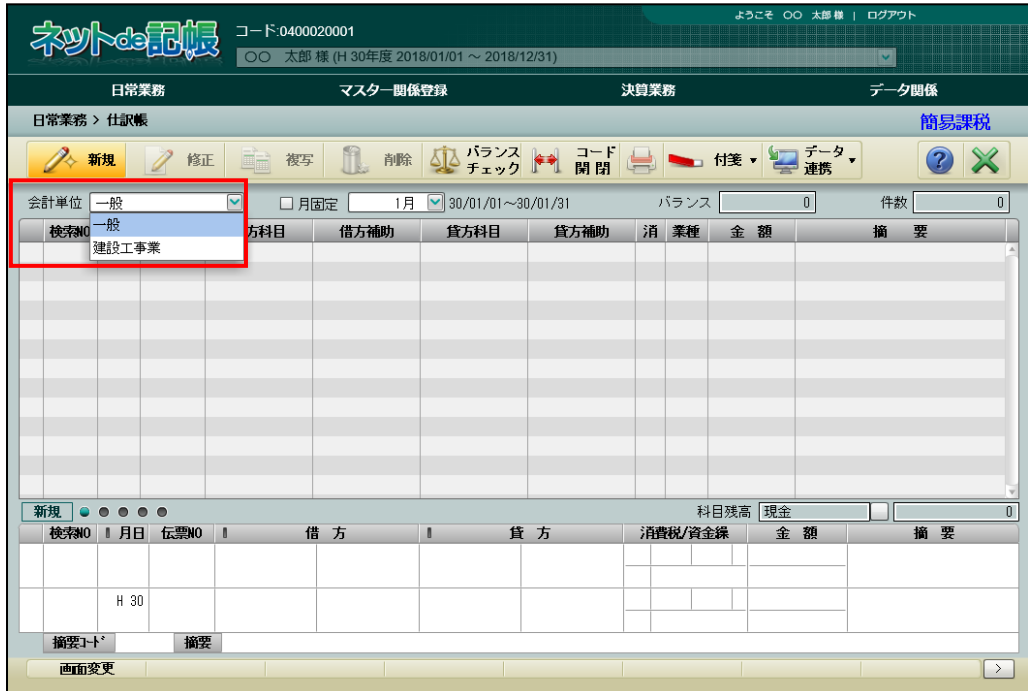

### 2.1.4.2 部門採用の流れ

『マスター関係登録』>『各種マスター採用情報』 部門の設定手順について説明します。

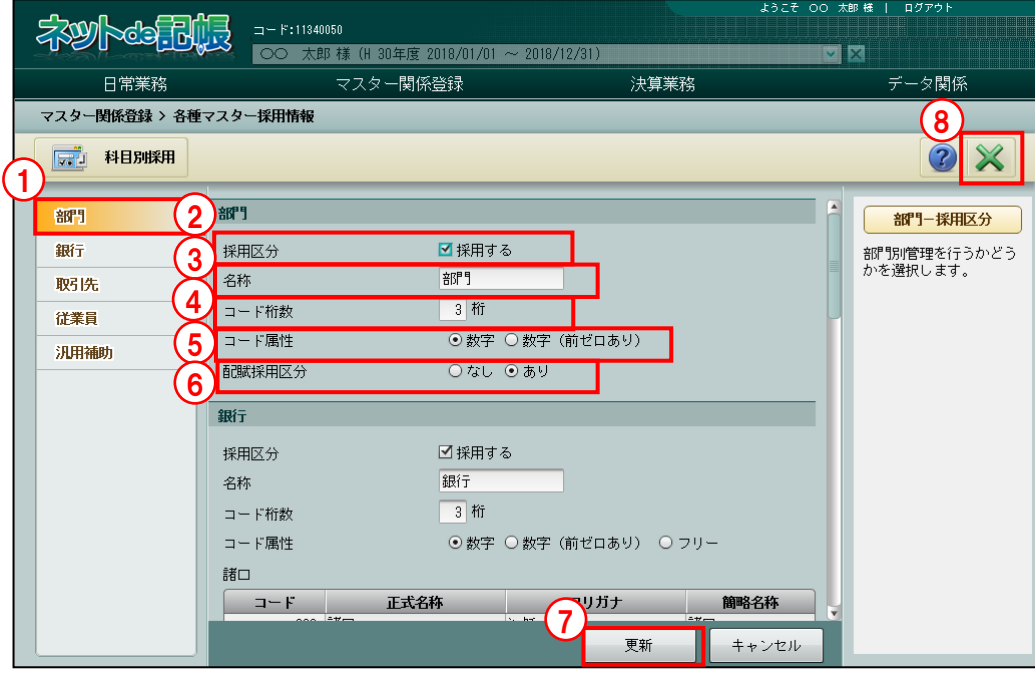

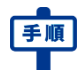

「手順」①[部門]タブメニューを選択します。

- ② [採用区分] にチェックをつけます。
- ③[名称]では、部門以外の名称に変更したい場合に、全角 7 文字(半角 14 文字)以内で入力 します。
- ④コード桁数を 3~10 桁以内で入力します。
- ⑤コードの属性を「数字」または「数字(前ゼロあり)」から選択します。

## 数字

0~9 までの数字を使用してコードを設定できます。

コードの先頭に 0 を使用することはできません。

### 数字(前ゼロあり)

0~9 までの数字を使用してコードを設定できます。 桁数で設定した桁数に満たない場合は先頭に 0 が付与されます。

⑥配賦採用区分では、「なし」または「あり」から選択します。

- ⑦[更新]ボタンをクリックします。
- ⑧[×]ボタンをクリックして、操作を終了します。

2.1.4.3 部門名称の登録の流れ

『マスター関係登録』>『部門名称』

部門名称の登録手順について説明します。

<sup>参照</sup> 部門名称について→「[6.1](#page-284-0) [部門名称」](#page-284-0)参照

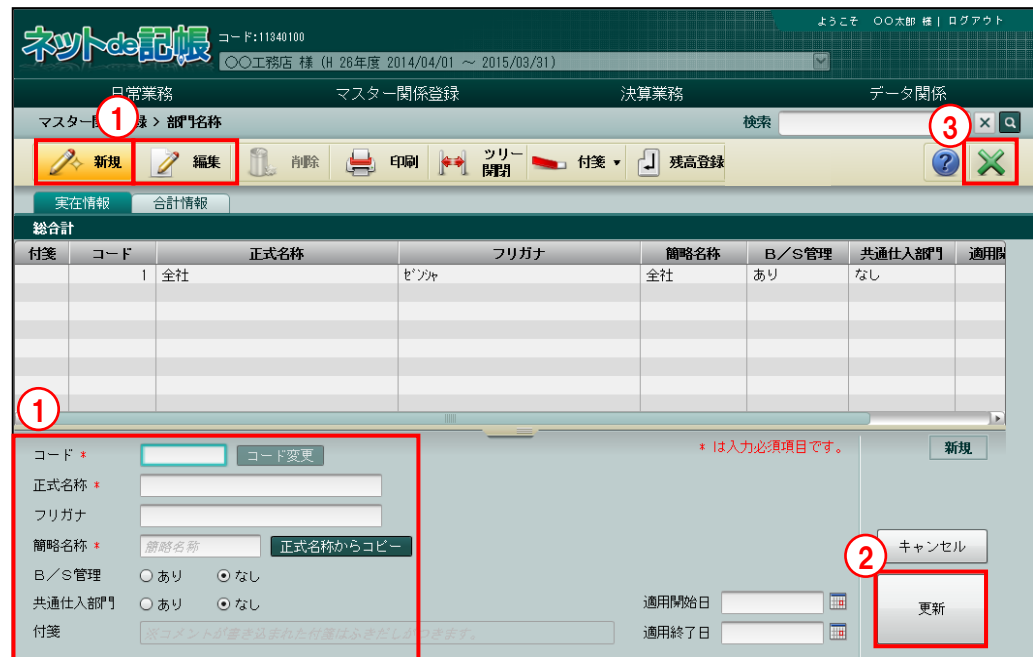

①新規に部門を登録する場合は[新規]ボタンをクリックします。登録された部門を編集する場 合は[編集]ボタンをクリックして、入力・修正します。

- ②[更新]ボタンをクリックします。
- ③[×]ボタンをクリックして、操作を終了します。
- ④『日常業務』>『仕訳帳』などで、部門を選択できるようになります。

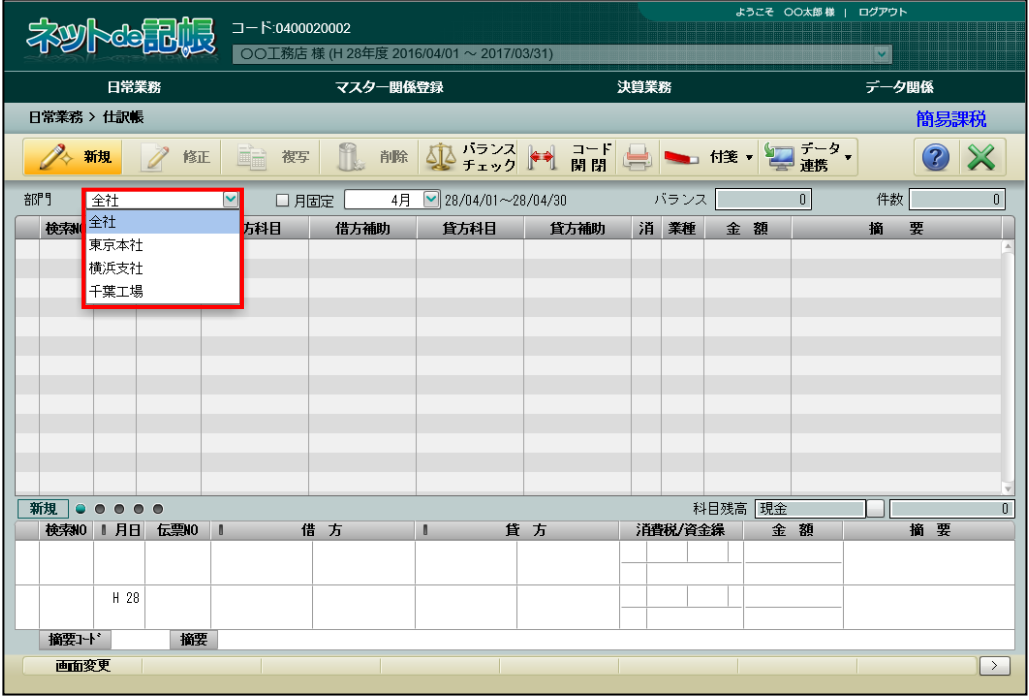

## 2.1.5 科目別消費税を設定する

『マスター関係登録』>『事業者基本情報』>『科目別消費税』

科目ごとに消費税コードおよび消費税率を登録します。ここで登録した科目を用いて仕訳を入 力すると、登録した消費税コードと消費税率が自動で入力されます。

固定資産など、購入・売却の取引が発生する科目については、仕入消費税コード・売上消費税 コードの両方を設定することができます。

『マスター関係登録』>『科目名称』でも同様の登録を行うことができます。

利目別消費税の設定について→「[3.1.5](#page-139-0) [科目別消費税を設定する」](#page-139-0)参照 붼

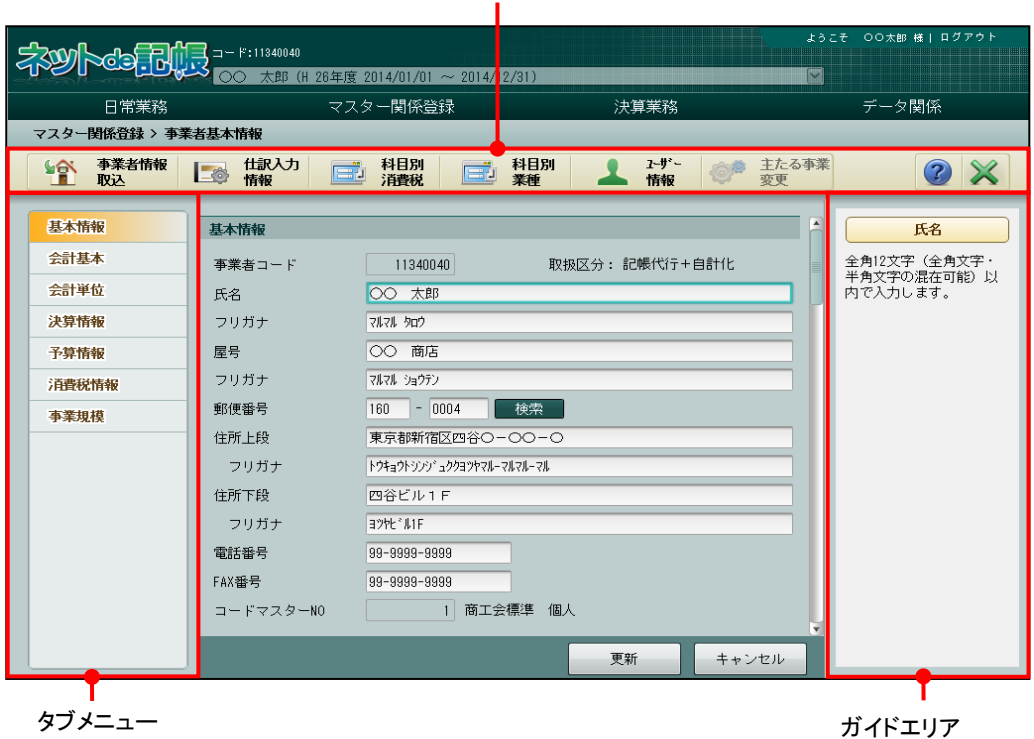

アプリケーションツールバー

m.

2.1.5.1 登録の流れ

科目別消費税の登録手順について説明します。

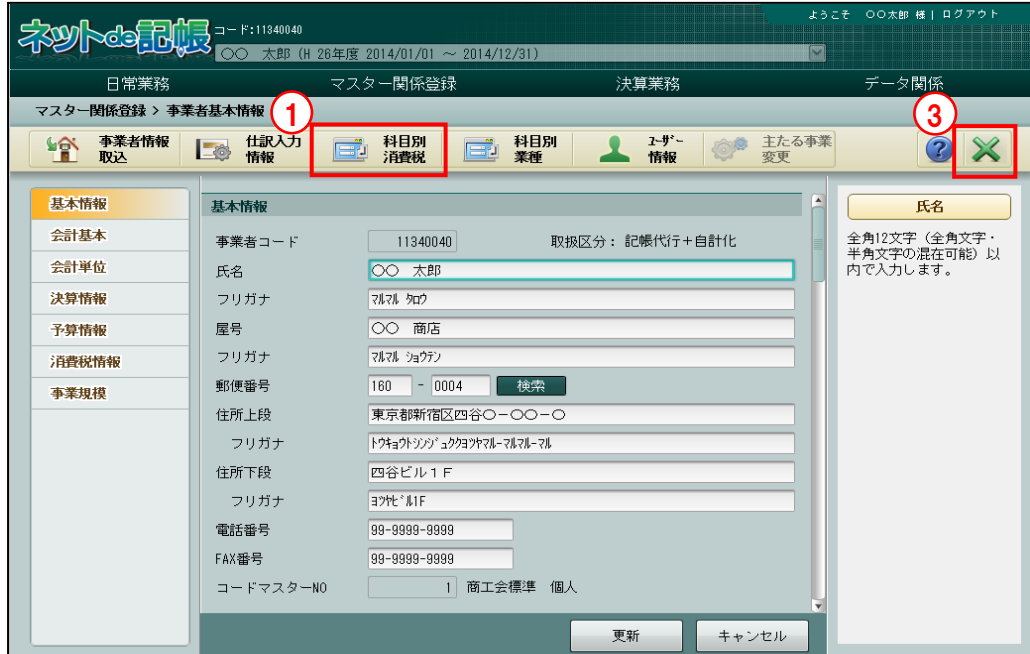

①[科目別消費税]ボタンをクリックします。

②≪科目別消費税≫画面が表示されます。科目ごとに消費税コードおよび消費税率を選択し、[更 新]ボタンをクリックします。

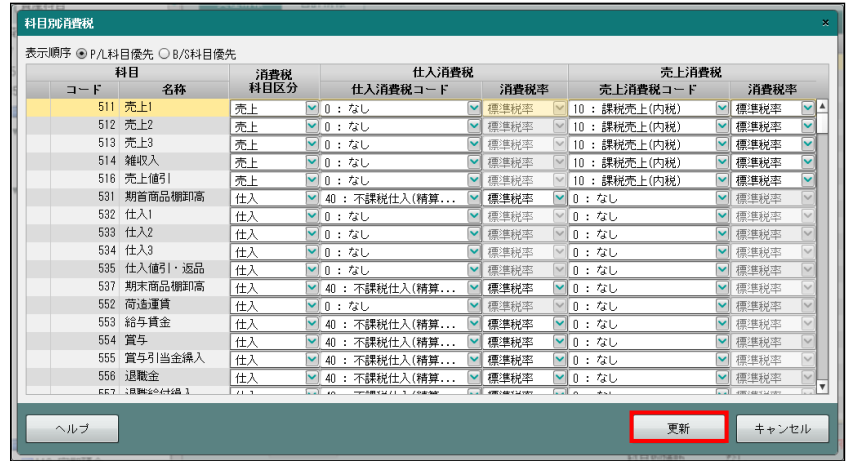

③[×]ボタンをクリックして、操作を終了します。

### 2.1.5.2 詳細説明

科目別消費税の詳細について説明します。

[表示順序]

・「P/L 科目優先」または「B/S 科目優先」のどちらかを選択します。

- [消費税科目区分]
	- ・当該科目の性格を「対象外」「売上」「仕入」から選択します。科目別補助を採用した場合は、 「科目に従う」「売上」「仕入」から選択します。
	- ・当該科目の性格で「対象外」を選択した場合は、消費税コードは表示されません。 また、消費税コードを入力することもできません。
- [仕入消費税コード]
	- ・消費税科目区分が「仕入」の消費税コードを選択します。
	- ・≪科目別消費税≫画面で登録した消費税コードが初期表示されます。
	- ・消費税コード入力欄にカーソルは止まりませんが、消費税コードは修正できます。 消費税コードを修正する場合は、マウスで消費税コード入力欄をクリックします。 または、Shift キー+ITab キーあるいは←キーで消費税コード入力欄までフォーカスを移動 して修正します。
	- ・「0:なし」を選択した場合、消費税コードは初期表示されません。 消費税コード入力欄で消費税コードを入力します。

[売上消費税コード]

- ・消費税科目区分が「売上」の消費税コードを選択します。
- ・≪科目別消費税≫画面で登録した消費税コードが初期表示されます。
- ・消費税コード入力欄にカーソルは止まりませんが、消費税コードは修正できます。 消費税コードを修正する場合は、マウスで消費税コード入力欄をクリックします。 または、Shift キー+下ab キーあるいは←キーで消費税コード入力欄までフォーカスを移動 して修正します。
- ・「0:なし」を選択した場合、消費税コードは初期表示されません。 消費税コード入力欄で消費税コードを入力します。

[消費税率]

- ・指定した科目の消費税率を「標準税率」「10.0%」「8.0%軽減」「8.0%」「5.0%」から選択し ます。
- ・仕訳入力画面で伝票日付に応じた消費税率を初期表示させる場合、「標準税率」を選択しま す。

 基本情報を設定する 2.1 事業者基本情報

> 2.1.5.3 消費税コードと使用可能な科目について 科目別消費税の設定では、仕訳で入力可能な消費税コードのみ設定できるよう制限されています。 設定できない消費税コードを選択した場合、エラーメッセージが表示され、設定できません。「仕 入消費税コード」については、『事業者基本情報』>『消費税情報』の「輸入取引区分」の状態 により、選択可能な科目が制限されます。

| 消費税コード・名称       |                 | 設定可能科目          | 輸入取引区分 |
|-----------------|-----------------|-----------------|--------|
| $\Omega$        | なし              | 消費税取引に使用する科目    | 制限なし   |
| 10 <sup>1</sup> | 課税仕入(内税)        | 消費税科目区分が「仕入」の科目 |        |
| 11              | 共通仕入(内税)        |                 |        |
| 12              | 課税仕入控除(内税)      |                 |        |
| 14              | 非課税売上対応仕入(内税)   |                 |        |
| 15              | 共通仕入控除(内税)      |                 |        |
| 16              | 非課税売上対応仕入控除(内税) |                 |        |
| 20              | 課税仕入(外税)        |                 |        |
| 21              | 共通仕入 (外税)       |                 |        |
| 22              | 課税仕入控除(外税)      |                 |        |
| 24              | 非課税売上対応仕入(外税)   |                 |        |
| 25              | 共通仕入控除(外税)      |                 |        |
| 26              | 非課税売上対応仕入控除(外税) |                 |        |

●仕入消費税コード別設定可能な科目

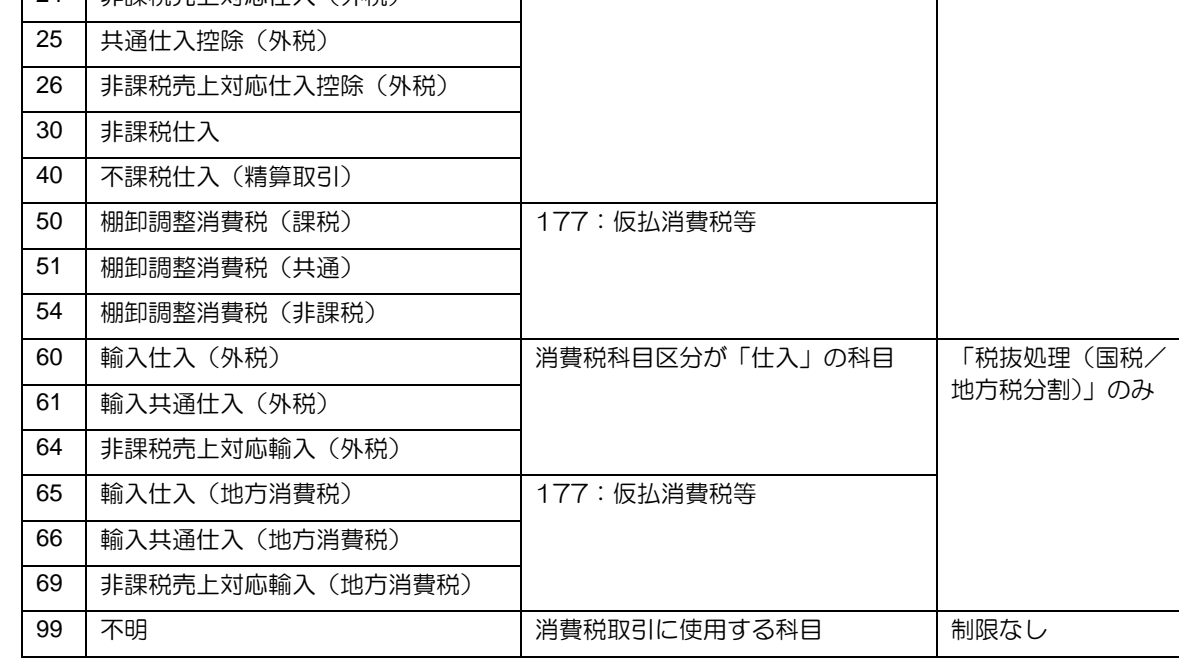

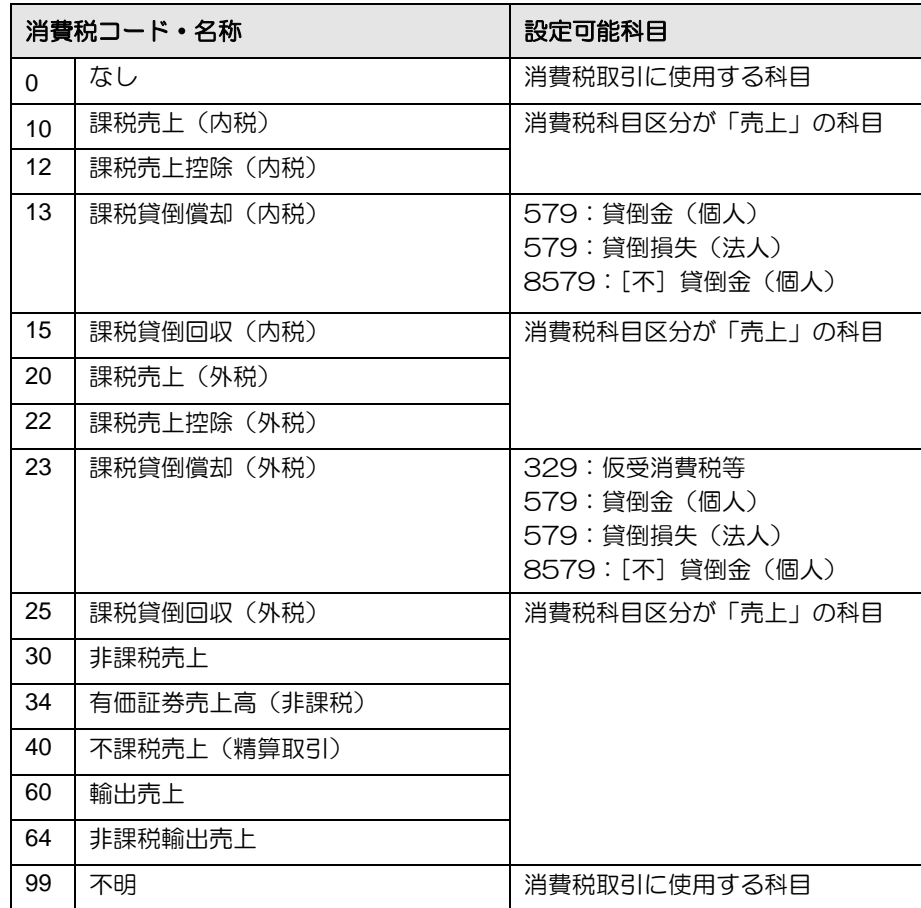

●売上消費税コードが設定可能な科目

## 2.1.6 科目別業種を設定する

『マスター関係登録』>『事業者基本情報』>『科目別業種』

『科目別業種』では、控除対象仕入税額を計算するための基準となる業種を科目別に設定する ことができます。

『マスター関係登録』>『科目名称』でも同様の登録を行うことができます。

■ 科目別業種の設定について→「[3.1.6](#page-141-0) [科目別業種を設定する」](#page-141-0)参照

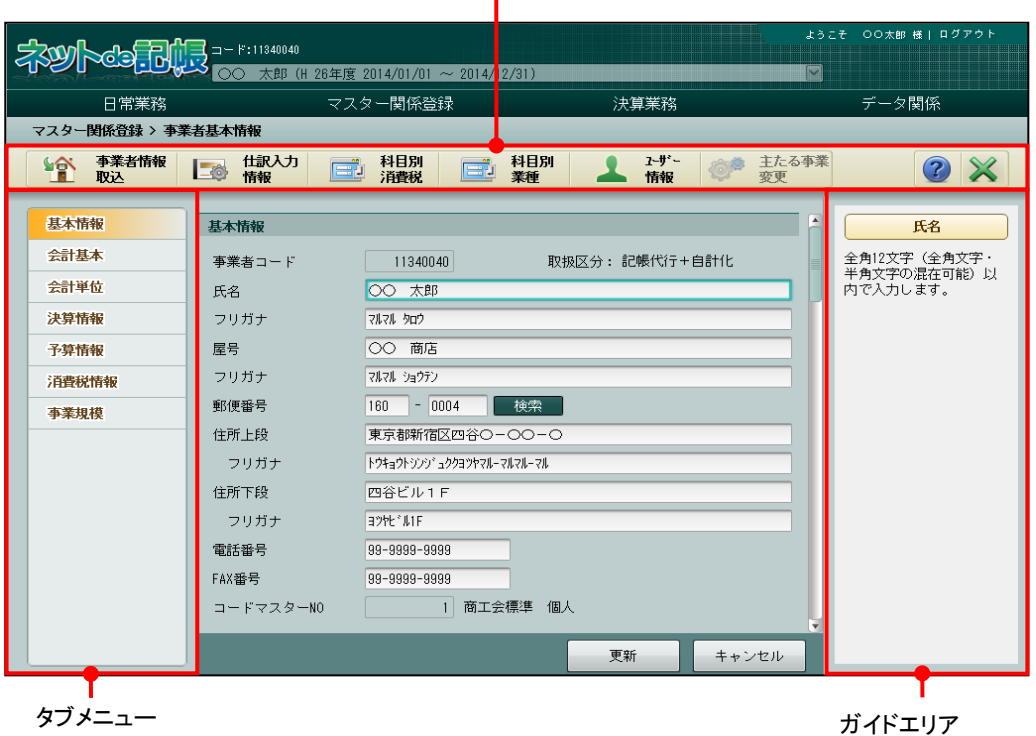

アプリケーションツールバー

## 2.1.6.1 登録の流れ

科目別業種の登録手順について説明します。

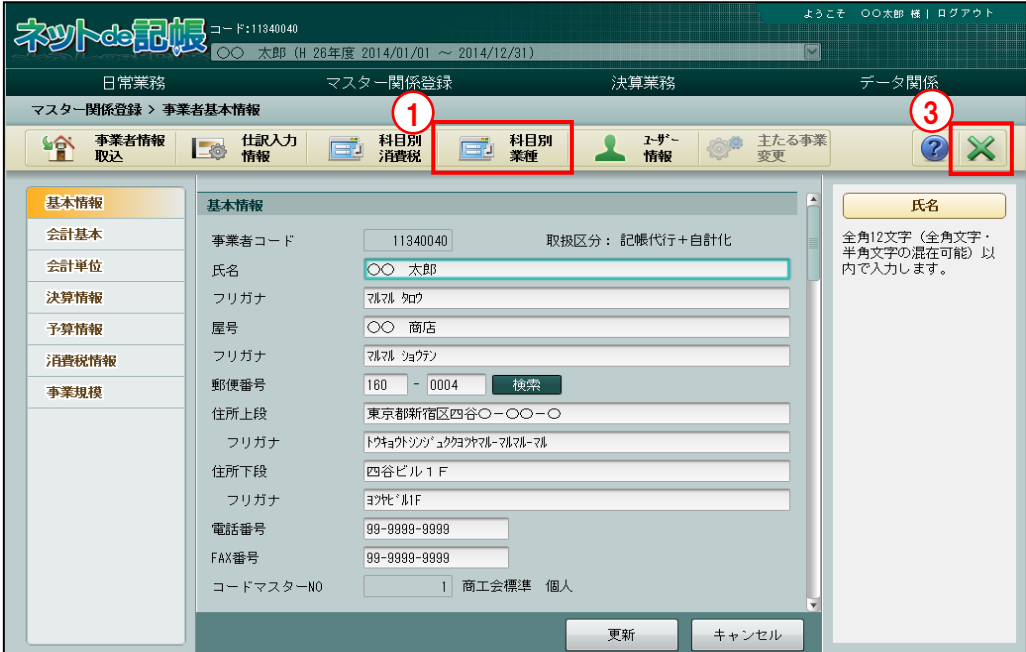

手順 ①[科目別業種]ボタンをクリックします。

> ②≪科目別業種≫画面が表示されます。当該科目の業種コードを選択し、[更新]ボタンをクリ ックします。

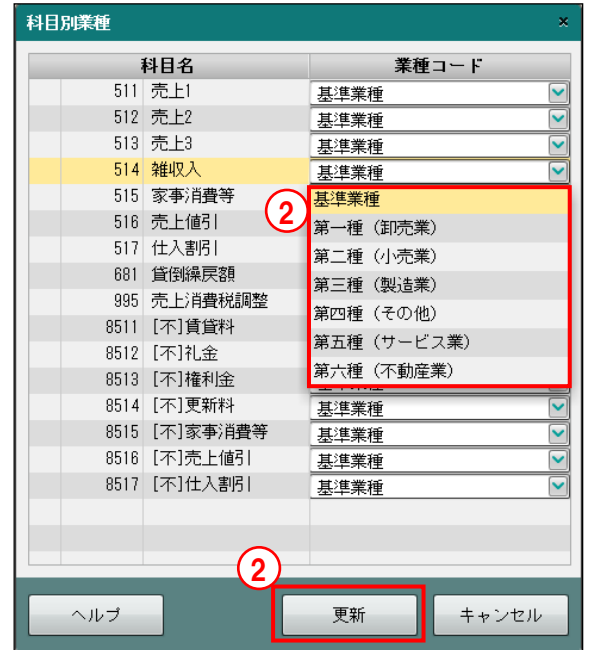

③[×]ボタンをクリックして、操作を終了します。

#### [業種コード]

・表示されている売上関係の科目に対する業種区分を次の中から選択します。

#### 基準業種

基本情報の「簡易課税基準業種」に従います。

#### 第一種(卸売業)

卸売業

### 第二種(小売業)

小売業

#### 第三種(製造業)

農業・林業・漁業・鉱業・建設業・製造業など

### 第四種(その他)

他の 5 種類に該当しない事業

### 第五種(サービス業)

サービス業・運輸通信業・金融業および保険業

## 第六種(不動産業)

不動産業

# 2.1.7 ユーザー情報を登録する

『マスター関係登録』>『事業者基本情報』>『ユーザー情報』 『ネット de 記帳』の事業者業務を利用するユーザー情報を登録します。 また、ユーザー情報の管理(修正、削除、ロック解除など)も同画面で行います。

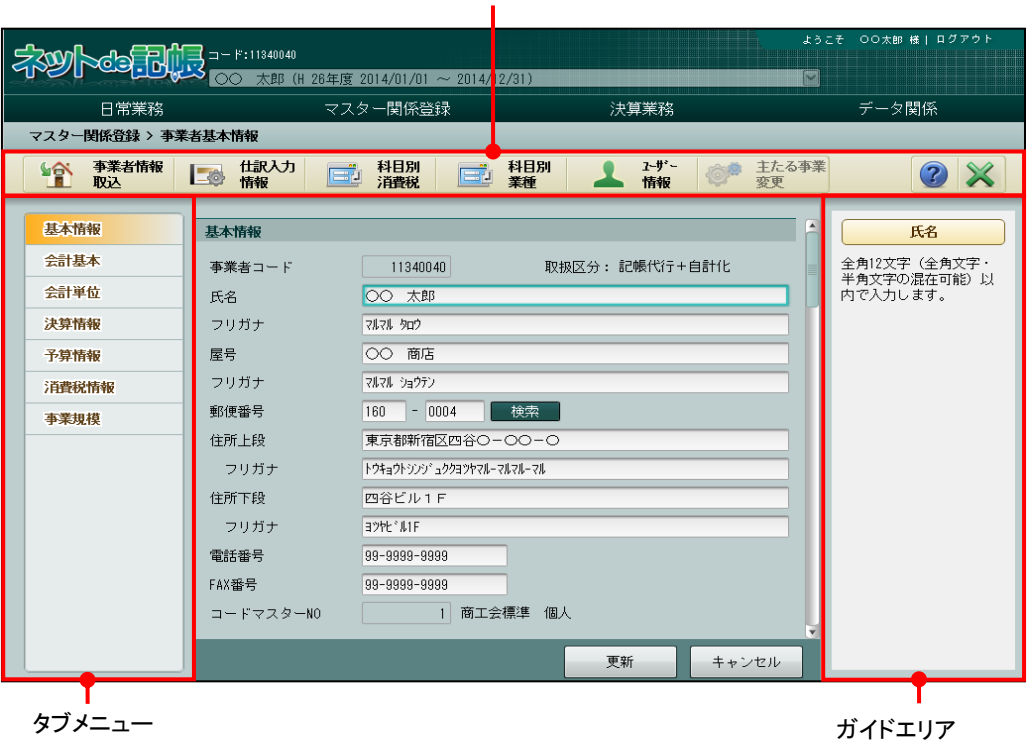

2.1.7.1 登録の流れ

『マスター関係登録』>『事業者基本情報』>『ユーザー情報登録』>『新規』 ユーザー情報の登録手順について説明します。

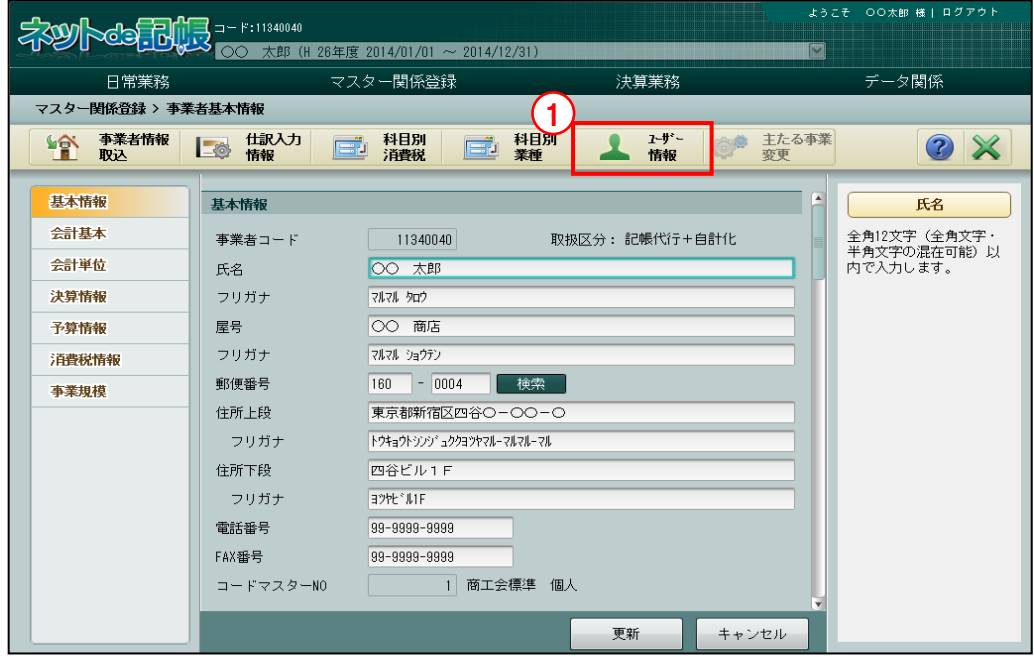

①[ユーザー情報]ボタンをクリックします。

商工会ユーザーでログインした場合は、[ユーザー情報]ボタンは表示されません。 商工会業務の『商工会業務』>『事業者情報登録』>『ユーザー情報登録』で、事業者の ユーザー情報を登録・管理(修正、削除、ロック解除など)してください。

商工会業務の事業者ユーザー情報登録について

「商工会機能 3.1.11ユーザー情報を登録する」参照

② ≪ユーザー情報登録≫画面が表示されます。 [新規]ボタンをクリックし、ユーザーID、氏名、メールアドレスなどを入力します。

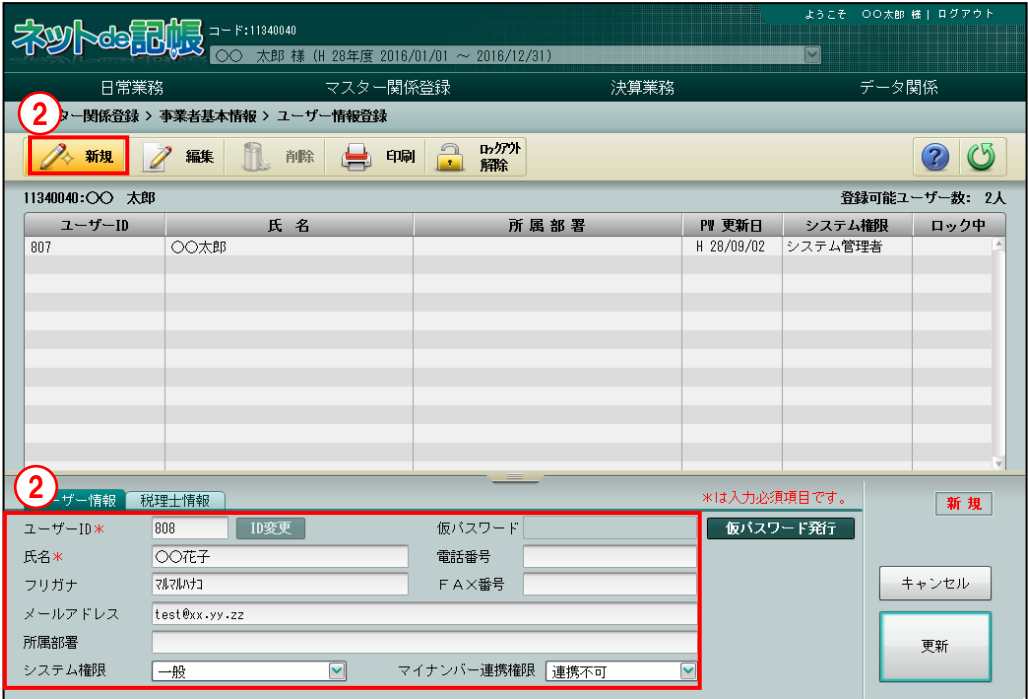

③[仮パスワード発行]ボタンをクリックします。ボタンをクリックするたびに、新しい仮パス ワードが表示されます。

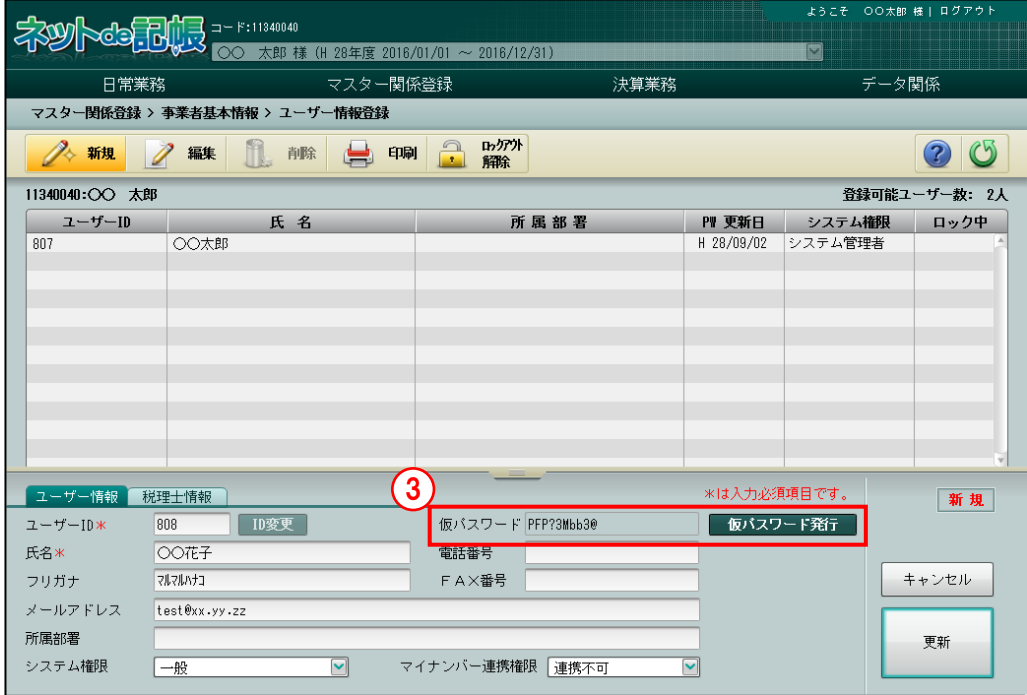

④[更新]ボタンをクリックします。

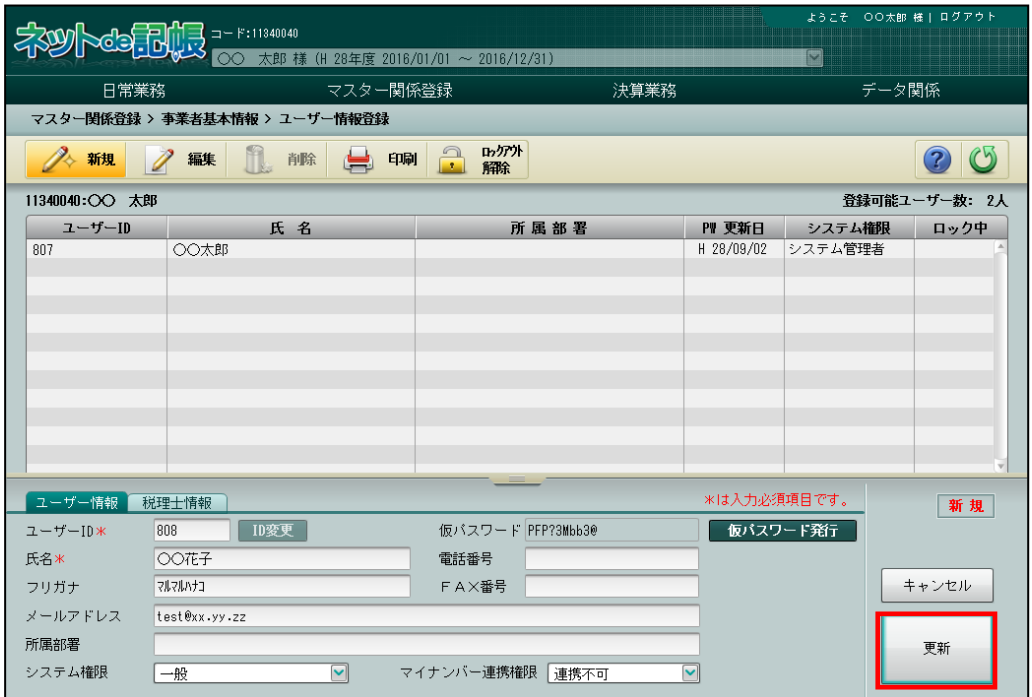

⑤登録されたユーザーが表示されます。

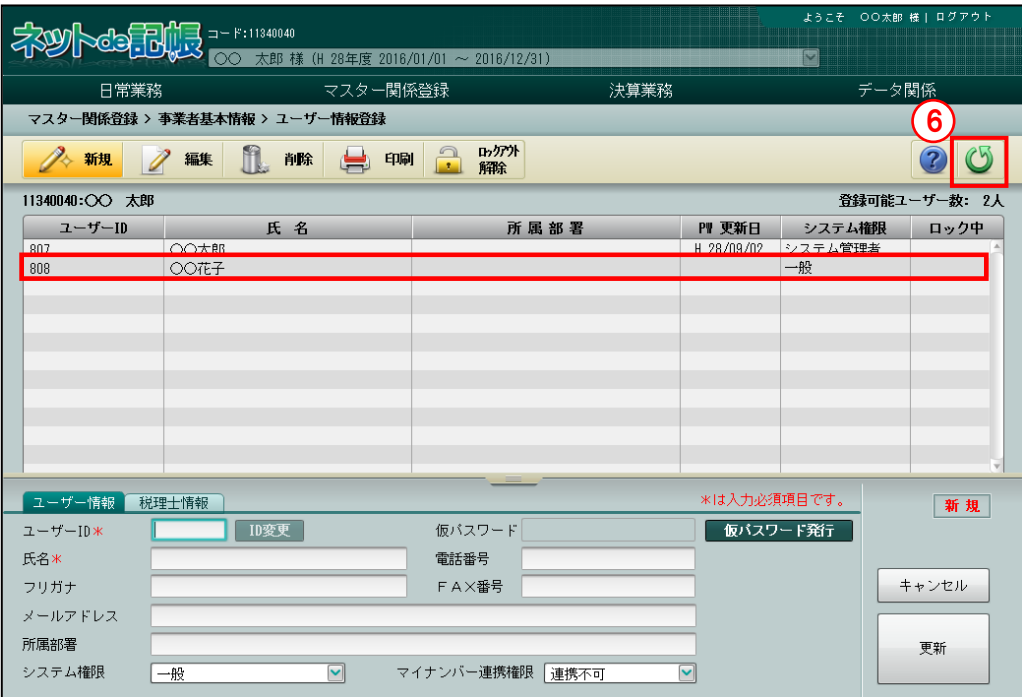

⑥すべてのユーザーの登録が完了したら、[戻る]ボタンをクリックして前の画面に戻ります。
#### 2.1.7.2 詳細説明

ユーザー情報の設定の詳細について説明します。

[ユーザーID]

・10 桁以内で入力します。

[ID 変更]

•変更する場合、修正モードにし、 ID変更 ボタンをクリックします。

[氏名]

・全角 15 文字以内で入力します。

[フリガナ]

・半角 20 文字以内で入力します。

## [メールアドレス]

- ・仮パスワード申請時の返信先に利用されるメールアドレスです。
- ・半角 64 文字以内で入力します。

[所属部署]

・全角 15 文字以内で入力します。

## [システム権限]

・「一般」「制限管理者」「システム管理者」から選択します。

## 一般

事業者ユーザーの管理は行えないユーザーです。

## 制限管理者

システム管理者の一部の機能を制限したユーザーです。

# システム管理者

すべてのユーザーの管理を行います。

- ・事業者ユーザーの「システム権限」による設定対象ユーザー別の処理権限は以下のとおりで す。
	- (例)事業者ユーザーのシステム権限が「システム管理者」の場合、「ユーザー作成・編集・ 削除」の処理は、事業者のすべてのユーザーに対して行うことができます。 事業者ユーザーのシステム権限が「システム管理者」の場合、「マイナンバー連携権 限設定」の処理は、事業者のすべてのユーザーに対して行うことができます。
		- ●:処理を行う権限があります。

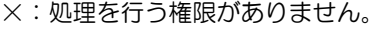

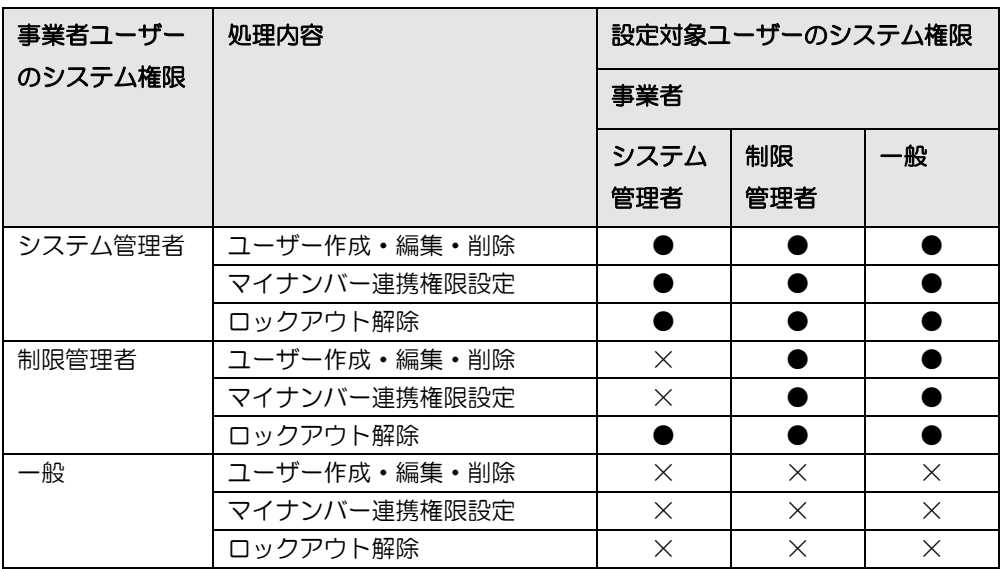

ロックアウトとは、連続してログインに失敗した場合にかかるロックのことです。

ロックを解除することを、ロックアウト解除といいます。

[マイナンバー連携権限]

#### 「マイナンバー連携区分」が「税務支援」の事業者

- ・「連携可」「連携不可」から選択します。
- ・「連携可」が設定された事業者ユーザーのみ、『マイナンバー保管』の特定個人情報を『ネ ット de 記帳』に連携することができます。

#### 「マイナンバー契約区分」が「税務支援」以外の事業者

・[マイナンバー利用権限]の設定は不要です。「連携可」「連携不可」のどちらを選択し ても特定個人情報を扱うことはできません。

「マイナンバー契約区分」について→「事業者機能 Ⅲ.決算業務編」参照

[仮パスワード]

• 「仮パスワード発行] ボタンをクリックし、仮パスワードを表示します。

[電話番号]

・半角数字 20 桁以内で入力します。番号の区切りはハイフンを使用します。

[FAX 番号]

・半角数字 20 桁以内で入力します。番号の区切りはハイフンを使用します。

2.1.7.3 修正の流れ

『マスター関係登録』>『事業者基本情報』>『ユーザー情報登録』>『編集』 ユーザー情報の修正手順について説明します。

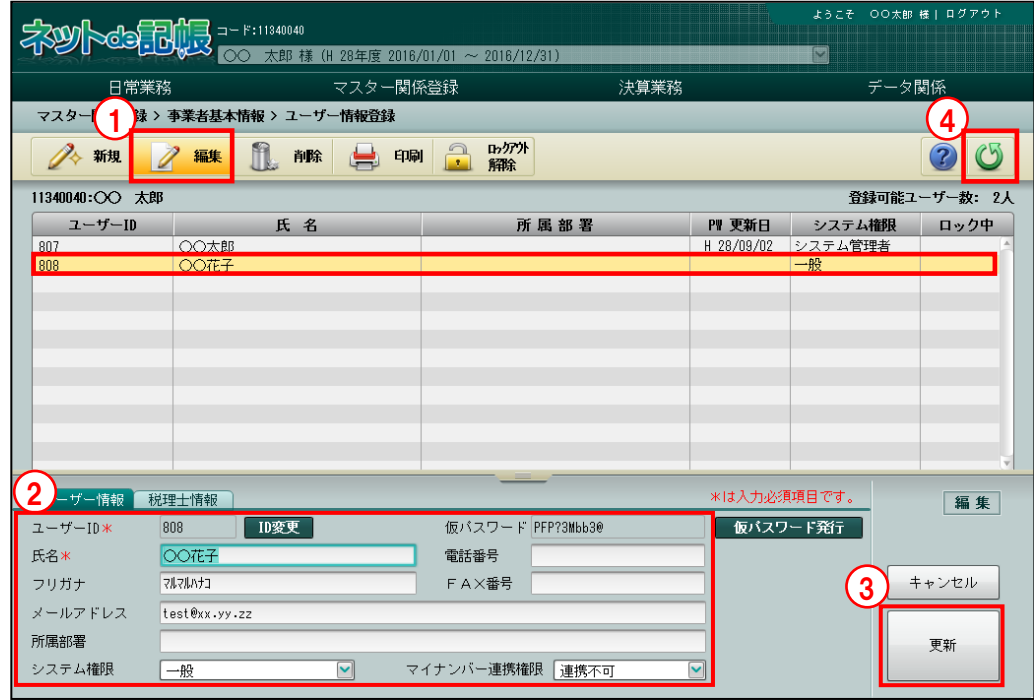

①対象のユーザーを選択し、[編集]ボタンをクリックします。

- ②ユーザー情報を修正します。
- ③[更新]ボタンをクリックして保存します。
- ④[戻る]ボタンをクリックして前の画面に戻ります。

2 基本情報を設定する 2.1 事業者基本情報

2.1.7.4 仮パスワード再発行の流れ

『マスター関係登録』>『事業者基本情報』>『ユーザー情報登録』>『編集』 ユーザーがパスワードを忘れてしまった場合に、仮パスワードを再発行します。 本画面で仮パスワードの発行を行った場合は、メールによる自動通知はされません。 別途、ユーザーへ仮パスワードを通知してください。

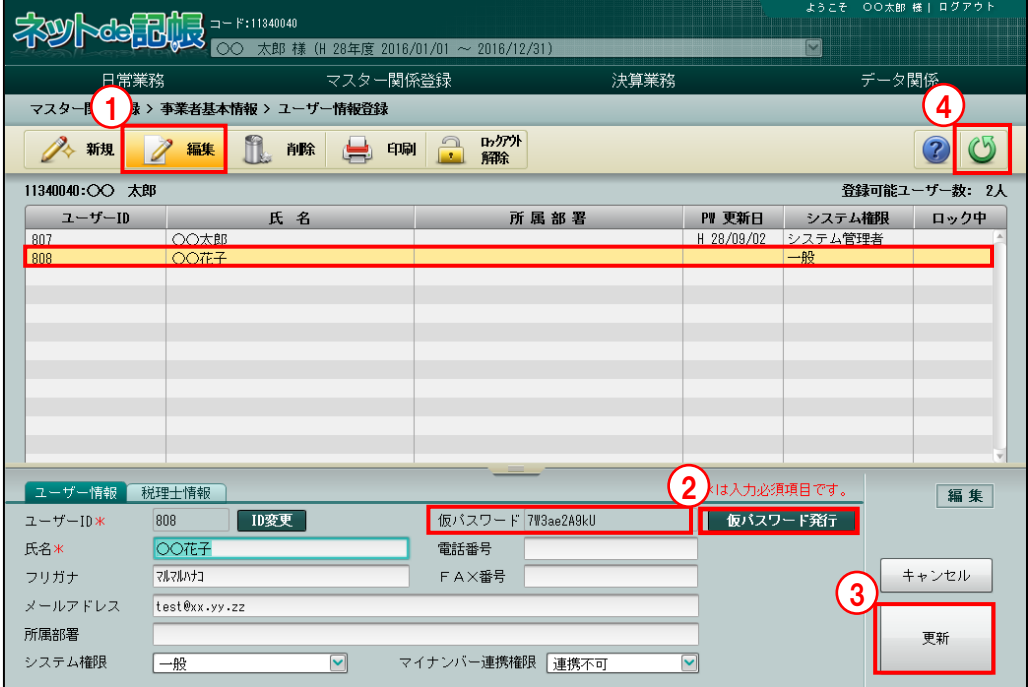

①対象のユーザーを選択し、[編集]ボタンをクリックします。

- ②「仮パスワード発行〕ボタンをクリックします。 ボタンをクリックするたびに、新しい仮パスワードが表示されます。
- ③[更新]ボタンをクリックして保存します。
- ④[戻る]ボタンをクリックして前の画面に戻ります。

2.1.7.5 削除の流れ

『マスター関係登録』>『事業者基本情報』>『ユーザー情報登録』>『削除』 ユーザー情報の削除手順について説明します。

1 事業者ごとに、システム管理者権限を持つユーザーが、必ず 1 名以上登録されている必要があ ります。そのため、最後の 1 名となるシステム管理者は削除できません。

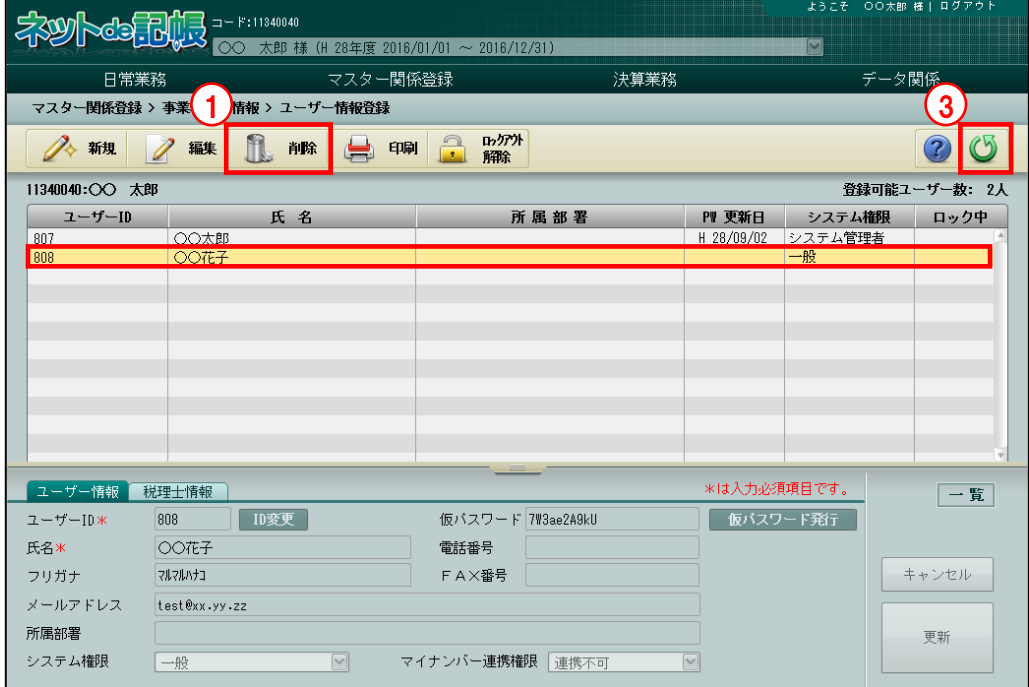

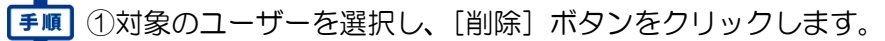

②[はい]ボタンをクリックします。

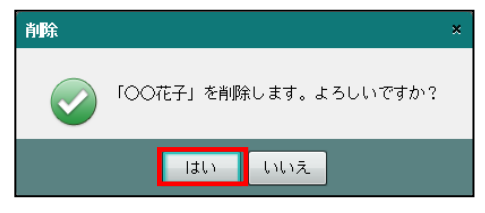

③[戻る]ボタンをクリックして前の画面に戻ります。

2.1.7.6 ユーザー情報一覧表を印刷する

『マスター関係登録』>『事業者基本情報』>『ユーザー情報登録』>『印刷』 「ユーザー情報一覧表」の印刷について説明します。

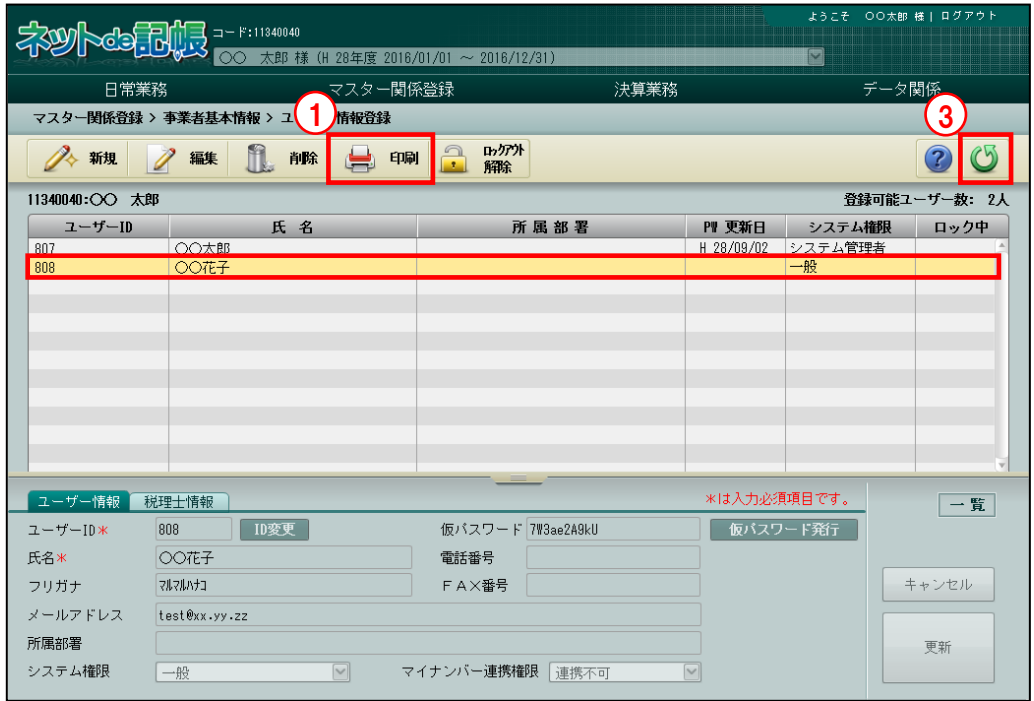

■■ ① [印刷] ボタンをクリックします。

②≪印刷条件設定≫画面が表示されます。[印刷]ボタンをクリックします。 《印刷条件設定》

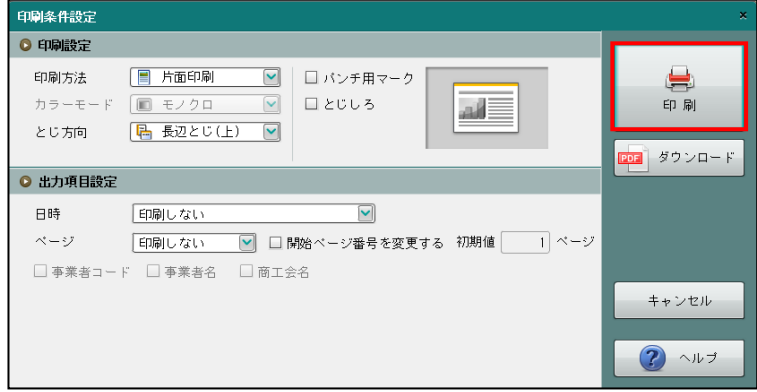

3「戻る」ボタンをクリックして前の画面に戻ります。

印刷条件設定について→「概要・基本操作 2.9 印刷設定」参照

2.1.7.7 ロックを解除する場合の流れ

『マスター関係登録』>『事業者基本情報』>『ユーザー情報登録』>『ロックアウト解除』 ロック解除の手順について説明します。

事業者がログインに失敗してロックした場合に、ロックを解除できます。

ロックされるまでのログイン失敗回数は、連合会ごとに管理されています。

連合会の設定により、ロックしてから一定時間は再ログインできない場合があります。 詳しくは連合会にお問合せください。

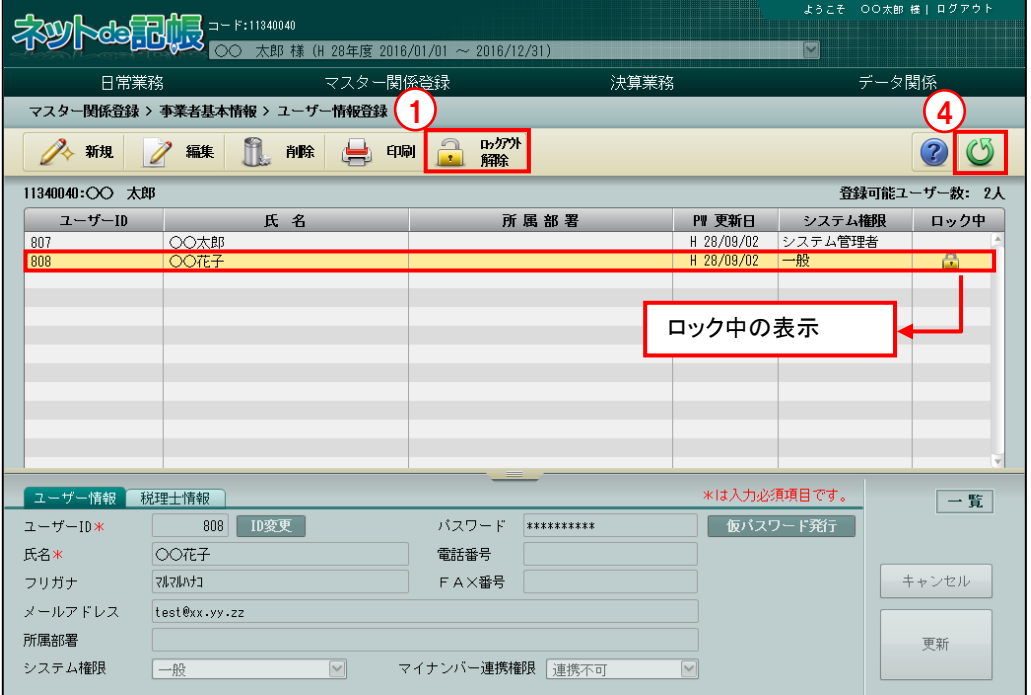

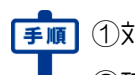

①対象のユーザーを選択し、[ロックアウト解除]ボタンをクリックします。 2確認メッセージが表示されたら [はい]ボタンをクリックします。

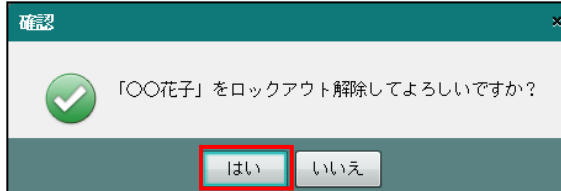

③ロックが解除されます。

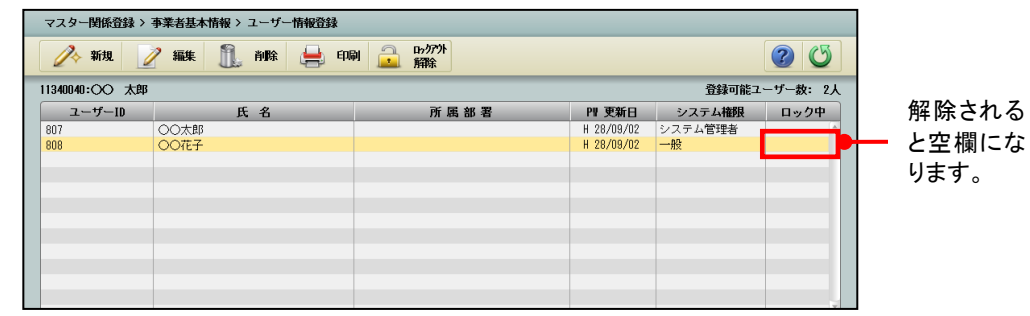

④[戻る]ボタンをクリックして前の画面に戻ります。

# 2.1.8 主たる事業を変更する

『マスター関係登録』>『事業者基本情報』>『主たる事業変更』 個人の事業者が、主たる事業を変更する手順について説明します。

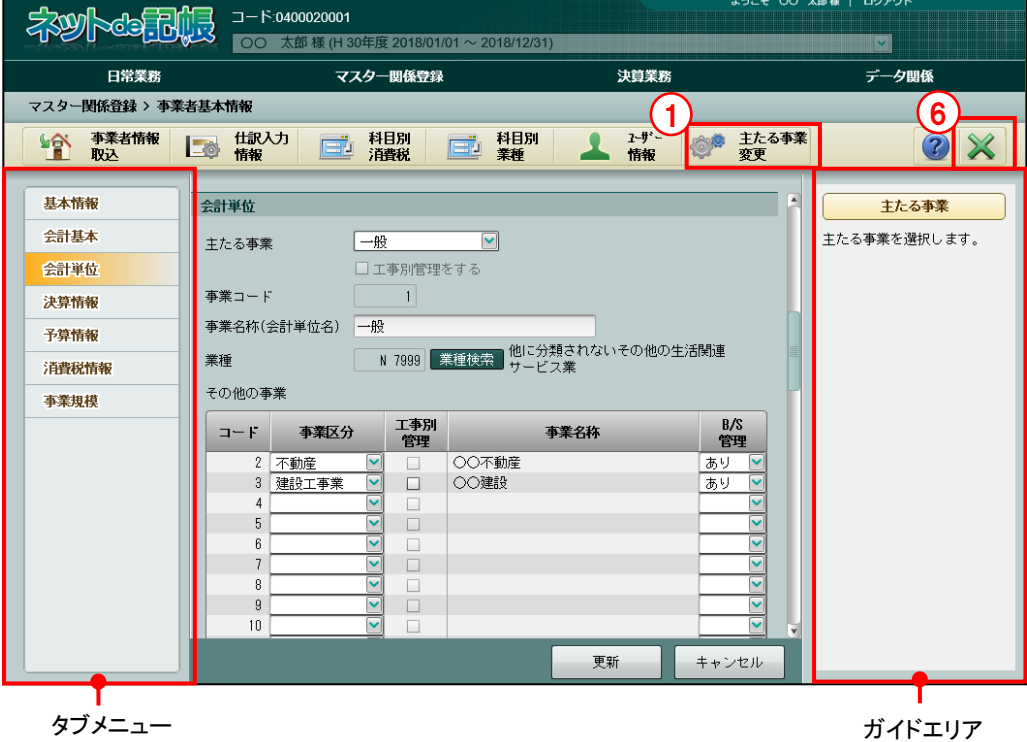

2.1.8.1 変更の流れ

主たる事業の変更手順について説明します。

B/S 管理なしの会計単位を主たる事業に変更することはできません。

仕訳入力を行った後でも変更は可能ですが、以下の確認メッセージが表示されます。[OK]ボタ ンをクリックし、マスター再計算を実行します。

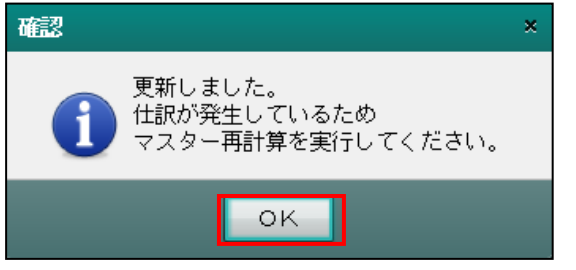

## マスター再計算について→

「事業者機能 Ⅱ.日常業務編 8 マスター再計算をする」参照

①[主たる事業変更]ボタンをクリックします。

②変更後の主たる事業を選択し、[OK]ボタンをクリックします。

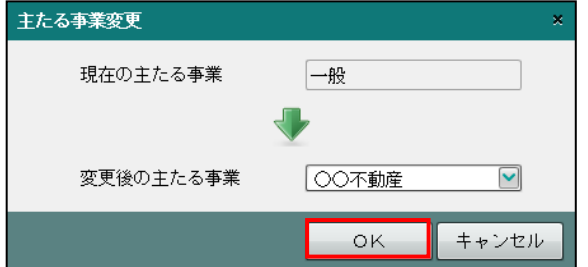

③[はい]ボタンをクリックします。

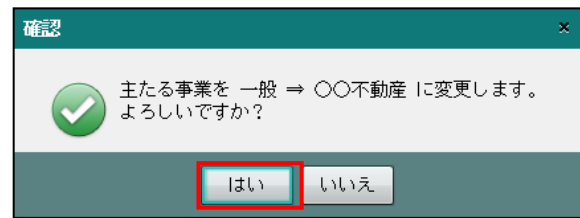

④更新メッセージが表示されます。[OK]ボタンをクリックします。

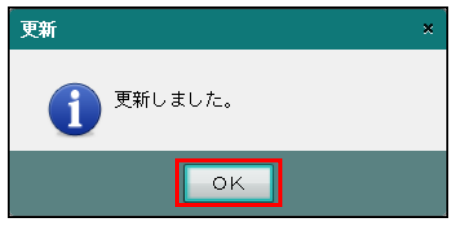

⑤主たる事業とその他の事業が入れ替わります。

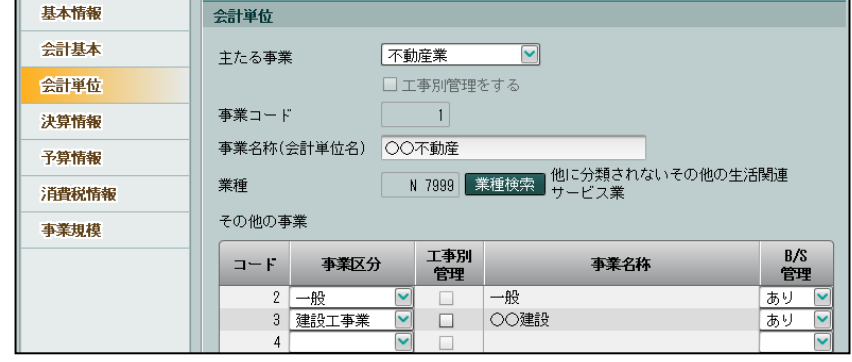

⑥[×]ボタンをクリックして、操作を終了します。

# 2.2 仕訳入力情報

仕訳入力情報の登録について説明します。

2.2.1 仕訳入力情報を確認・修正する

『マスター関係登録』>『仕訳入力情報』

事業者ごとに、摘要情報などの仕訳入力に関する情報を登録します。

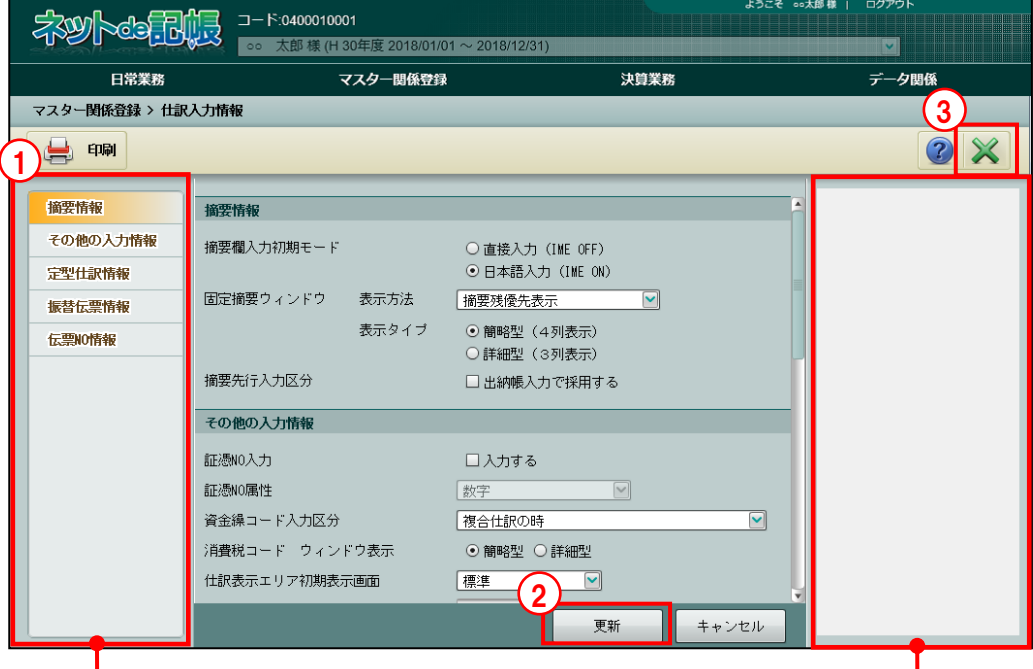

タブメニュー

ガイドエリア

『仕訳情報入力』は、『マスター関係登録』>『事業者基本情報』画面からも起動可能で、『事 業者基本情報』と併せて登録することができます。

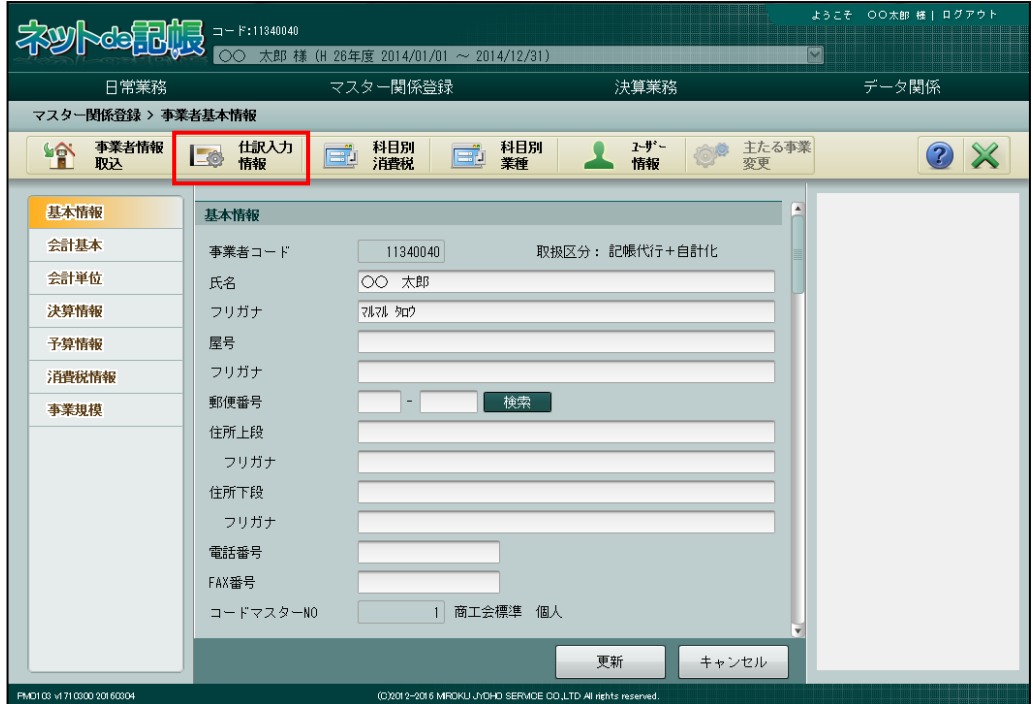

#### 2.2.1.1 登録の流れ

仕訳入力情報の登録手順について説明します。

「手順」①≪仕訳入力情報≫画面が表示されます。各タブメニューをクリックし、ガイドエリアを参考に 設定を確認、修正します。

ガイドエリアについて→「概要・基本操作 2.4.1.1 タブメニュー」参照

- ②「更新」ボタンをクリックします。
- ③[×]ボタンをクリックして、操作を終了します。
- 2.2.1.2 タブメニューの詳細説明

仕訳入力情報のタブメニューの詳細について説明します。

[摘要情報]

・仕訳データ入力時の摘要入力に関する情報を設定します。

- [その他の入力情報]
- ・仕訳データ入力時に、伝票 NO を自動付番するか、残高表示の初期表示にどの科目 (現金など)を設定するか、消費税率入力方式など、入力に関する情報を設定します。

[定型仕訳情報]

・定型仕訳を使用した仕訳入力に関する情報を設定します。

[振替伝票情報]

・振替伝票入力時の複合に関する情報を設定します。

[伝票 NO 情報]

・伝票 NO 入力に関する情報を設定します。

# 2.2.1.3 仕訳入力情報登録リストを印刷する

『マスター関係登録』>『仕訳入力情報』>『印刷』

「仕訳入力情報登録リスト」の印刷について説明します。

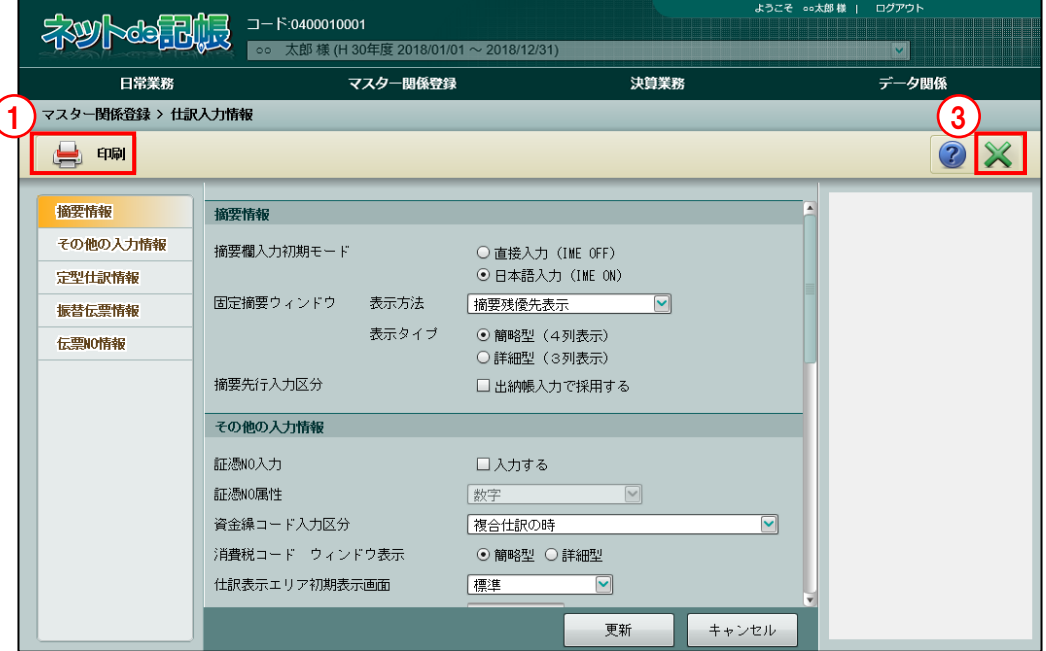

■■ ① [印刷] ボタンをクリックします。

②≪印刷条件設定≫画面が表示されます。[印刷]ボタンをクリックします。 《印刷条件設定》

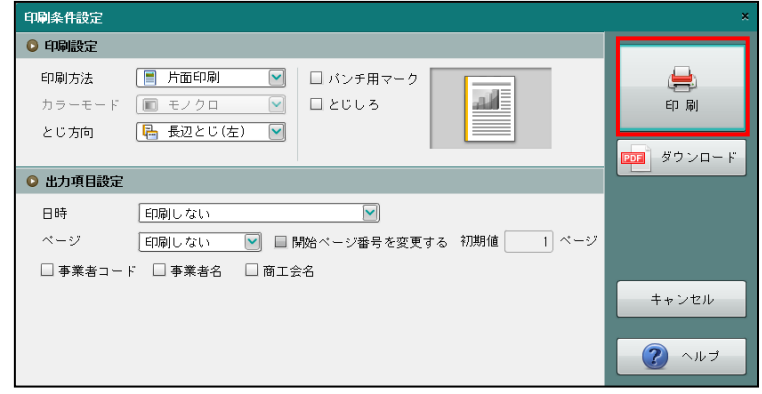

③[×]ボタンをクリックして、操作を終了します。

印刷条件設定について→「概要·基本操作 2.9 印刷設定」参照

## 2.2.2 各タブの詳細説明

各タブの詳細について説明します。

#### 2.2.2.1 摘要情報

[摘要情報]タブの詳細について説明します。

#### 摘要の入力方法について→

「事業者機能 Ⅱ.日常業務編 2.1.1.2 仕訳入力の詳細説明(3)摘要の入力方法」参照

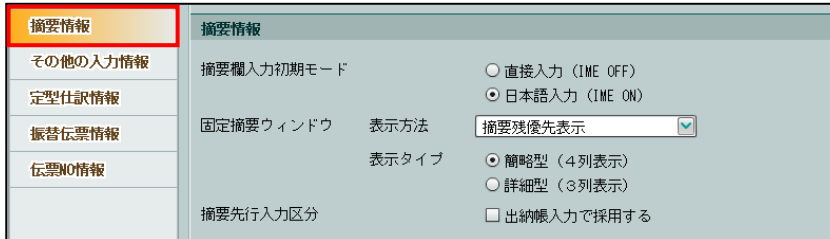

[摘要欄入力初期モード]

・摘要欄で"かな漢字変換モード"の初期値をオフにする場合は、「直接入力(IME OFF)」 を選択します。"かな漢字変換モード"をオンにする場合は、「日本語入力(IME ON)」 を選択します。

●固定摘要ウィンドウ

[表示方法]

- ・固定摘要をマスターウィンドウにどのように表示するかを「全件表示」「科目連想表示」「摘 要残優先表示」から選択します。
- •「摘要先行入力区分」にチェックをつけている場合、出納帳入力では選択した「表示方法] にかかわらず、常に「全件表示」の表示となります。

## 全件表示

登録されている固定摘要がすべて表示されます。

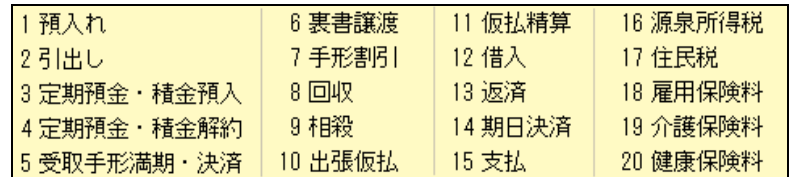

#### 科目連想表示

入力された科目に関連する固定摘要が表示されます。

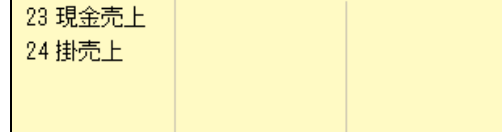

### 摘要残優先表示

摘要残高が登録されている固定摘要が優先して表示されます。

[表示タイプ]

・摘要入力時の摘要ウィンドウ表示方法を「簡略型(4 列表示)」「詳細型(3 列表示)」から 選択します。

簡略型(**4** 列表示)

マスターウィンドウに 20 個の固定摘要が表示されます。

詳細型(**3** 列表示)

マスターウィンドウに 15 個の固定摘要が表示されます。

[摘要先行入力区分]

・摘要先行入力をしたい場合は、チェックをつけます。 チェックをつけた場合、出納帳入力では、摘要入力後に相手科目を入力する形式となります。

# 2.2.2.2 その他の入力情報

[その他の入力情報] タブの詳細について説明します。

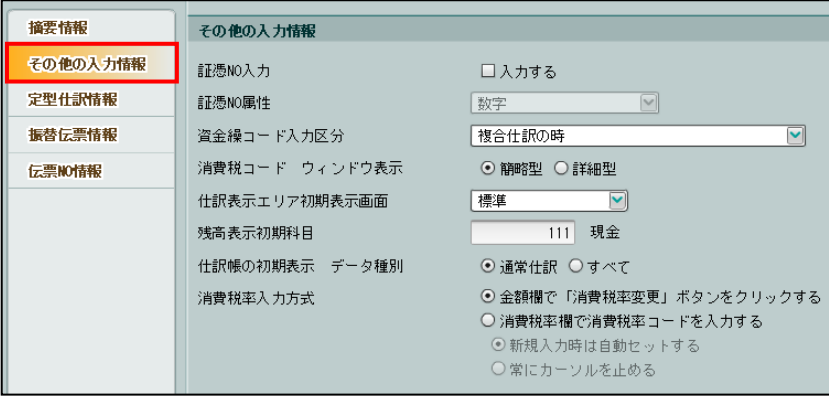

[証憑 NO 入力]

・証憑 NO を入力する場合にチェックをつけます。

[証憑 NO 属性]

・「証憑 NO」の属性を「数字」「フリー(左寄せ)」から選択します。

数字

8 桁以内の数字で入力できます。

フリー(左寄せ)

8 文字以内の半角英数記号で入力できます。

[資金繰コード入力区分]

- ・資金繰コード欄にカーソルを止める条件を「複合仕訳の時」「資金科目/非資金科目の組合 せの時」「入力なし」から選択します。
- ・カーソルが止まらず金額欄にカーソルが進んだ場合でも、←キーで後退することにより、 資金繰コードを変更できます。
- ・各科目で必要に応じて資金繰コードが設定されており、その資金繰コードが自動表示され ます。

複合仕訳の時

資金科目の相手科目が複合科目となった場合に、資金繰コード欄にカーソルが止まり ます。

#### 資金科目/非資金科目の組合せの時

資金科目の相手科目が非資金科目となった場合に、資金繰コード欄にカーソルが止ま ります。

## 入力なし

資金繰コード欄にカーソルは止まりません。

[消費税コード ウィンドウ表示]

・消費税コード欄でマスターウィンドウに表示する内容を「簡略型」「詳細型」から選択しま す。

簡略型

頻繁に使用する消費税コードのみ表示されます。

#### 詳細型

入力可能なすべての消費税コードが表示されます。

・ここでの設定に関わらず、消費税コード入力時にファンクションで簡易表示と詳細表示を 切り替えることが可能です。

#### [仕訳表示エリア初期表示画面]

- ・「標準」「摘要主体」「工事・補助主体」「補助主体」「入力付加情報主体」から選択します。
- ・仕訳帳の初期表示(入力済仕訳の表示画面)のパターンを設定します。
- ・仕訳帳の[画面変更]ボタンでも切替え可能です。

#### 「画面変更]ボタンについて→

「事業者機能 Ⅱ.日常業務編 2.1.1 仕訳を入力する[画面変更]ボタン」参照

[残高表示初期科目]

・仕訳帳入力時の「科目残高」欄に表示する科目を設定します。

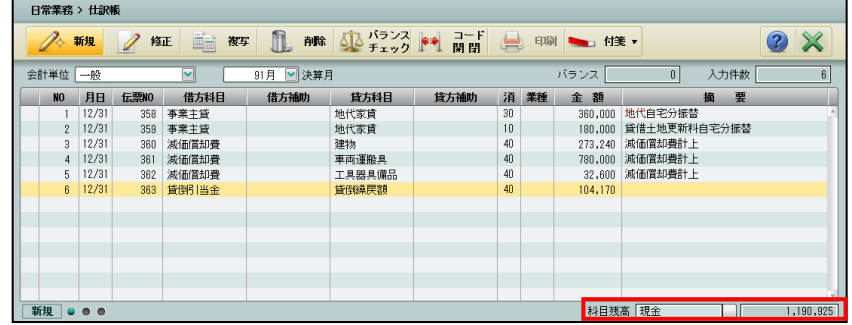

[仕訳帳の初期表示 データ種別]

- ・「通常仕訳」「すべて」から選択します。
- ・仕訳帳の初期表示を起動時に表示する、仕訳のデータ種別を設定します。

#### 通常仕訳

・自動仕訳以外の次の仕訳を表示します。 手入力した仕訳・マネトラ連携・弥生会計コンバート・OCR で取り込んだ仕訳・かん たん見積・かんたん給与・顧客管理システム・簡易 POS システム

#### すべて

・自動仕訳を含むすべての仕訳を表示します。

[消費税率入力方式]

・「金額欄で「消費税率変更」ボタンをクリックする」「消費税率欄で消費税率コードを入力 する」から選択します。

#### 金額欄で「消費税率変更」ボタンをクリックする

- ・金額欄にカーソルがある場合に表示される[消費税率変更]ボタンをクリックして、税 率を変更します。
- ・[消費税率変更]ボタンをクリックする毎に、伝票日付および消費税コードに応じて、 使用可能な消費税率に切り替わります。

#### 消費税率欄で消費税率コードを入力する

- ・「新規入力時は自動セットする」「常にカーソルを止める」から選択します。
- ・「新規入力時は自動セットする」を選択すると、仕訳を新規に入力する場合、科目に設 定された消費税率が自動セットされます。金額欄などから消費税率欄にカーソルを戻 すと、消費税率を変更することができます。仕訳を修正する場合、常に消費税率欄に カーソルが止まり、消費税率を変更することができます。
- ・「常にカーソルを止める」を選択すると、常に消費税率欄にカーソルが止まり、消費税 率を変更することができます。

# 2.2.2.3 定型仕訳情報

[定型仕訳情報] タブの詳細について説明します。

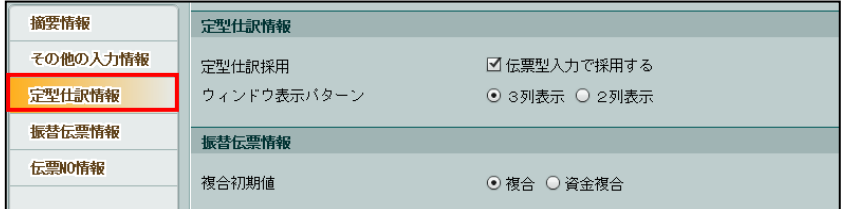

#### [定型仕訳採用]

・定型仕訳を使用して仕訳を入力する場合にチェックをつけます。 ■ 定型仕訳について→「[10](#page-393-0) [定型仕訳を登録する」](#page-393-0)参照

[ウィンドウ表示パターン]

・定型仕訳登録時の定型仕訳ウィンドウ表示方法を「3 列表示」「2 列表示」から選択します。

#### **3** 列表示

マスターウィンドウに 15 個の定型仕訳が表示されます。

### **2** 列表示

マスターウィンドウに 10 個の定型仕訳が表示されます。

# 2.2.2.4 振替伝票情報

[振替伝票情報]タブの詳細について説明します。

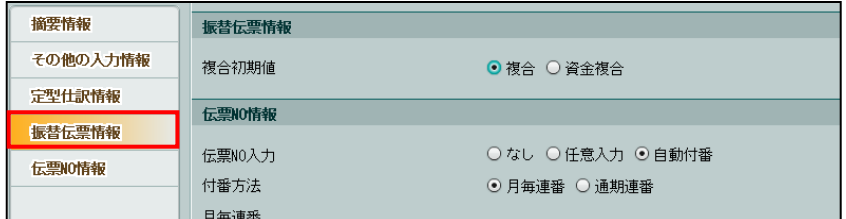

[複合初期値]

・振替伝票で複合仕訳を入力する際、科目コード欄で「0」を入力した場合にセットする科目 を「複合」または「資金複合」から選択します。

#### 資金複合を選択した場合→

「事業者機能 Ⅱ.日常業務編 2.5.1.2 振替伝票の詳細説明(2)複合仕訳の入力」参照

## 2.2.2.5 伝票 NO 情報

[伝票 NO 情報] タブの詳細について説明します。

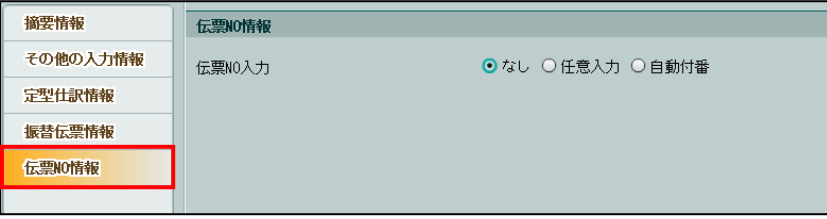

[伝票 NO 入力]

- ・伝票 NO の入力方法を「なし」「任意入力」「自動付番」から選択します。
- ・選択した内容は、すべての入力形式で共通となります。

## なし

- ・伝票 NO を入力しません。
- ・仕訳帳、出納帳、売掛帳、買掛帳の仕訳入力エリアに、伝票 NO 欄は表示されません。
- ・振替伝票、出金伝票、入金伝票のヘッダーエリアにある伝票 NO 欄に、カーソルは止ま りません。

#### 任意入力

- ・伝票 NO を任意の番号で入力します。
- ・伝票 NO は自動表示されません。

## 自動付番

- ・[付番方法]で設定した条件により、伝票 NO を表示します。
- ・次回以降の伝票 NO は、「前回入力した値+1」を表示します。

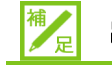

# 出納帳・売掛帳・買掛帳画面における仕訳表示順について

- ・「伝票 NO 入力区分」で「なし」「任意入力」「自動付番」のいずれを選択した場合で も、出納帳、売掛帳、買掛帳の仕訳表示では、「月日」「伝票 NO」「検索 NO(仕訳 を入力した順に自動付番される NO)」順に表示されます。このとき、「伝票 NO」が 未入力の仕訳は、同じ日付の仕訳表示順において、「伝票 NO」が入力されている仕 訳よりも先に表示されます。
- ・仕訳表示においては明細ごとに残高を計算するため、伝票形式で入力した仕訳につ いては、一度入力を確定した後に追加の明細を入力した場合でも、連続して表示され るよう「検索 NO」よりも「伝票 NO」を優先しています。

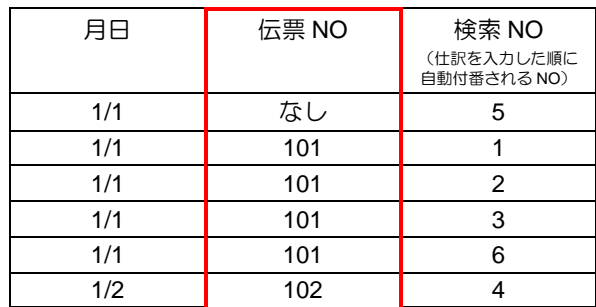

(例)出納帳の表示順

#### [付番方法]

- ・[伝票 NO 入力]で自動付番を選択した場合、「月毎連番」「通期連番」から選択します。
- ・「登録済み伝票最大 NO」欄には、現時点で登録済みの最大伝票 NO が表示されます。

<sup>参照</sup>付番方法の変更について→

「[2.2.2.6](#page-91-0) 仕訳入力後に伝票 NO [の付番方法を変更した場合」](#page-91-0)参照

### 月毎連番

- ・月毎に連番で伝票 NO を自動付番します。
- ・「伝票 NO 初期値」欄で、月毎の伝票 NO 初期値を登録できます。初期値が未登録の場 合、各月の最初の伝票 NO には「1」が表示されます。

## 通期連番

- ・通期の連番で伝票 NO を自動付番します。
- ・「伝票 NO 初期値」欄で、通期の伝票 NO 初期値を登録できます。初期値が未登録の場 合、最初の伝票 NO には「1」が表示されます。

#### 「自動付番」かつ「月毎連番」を選択した場合

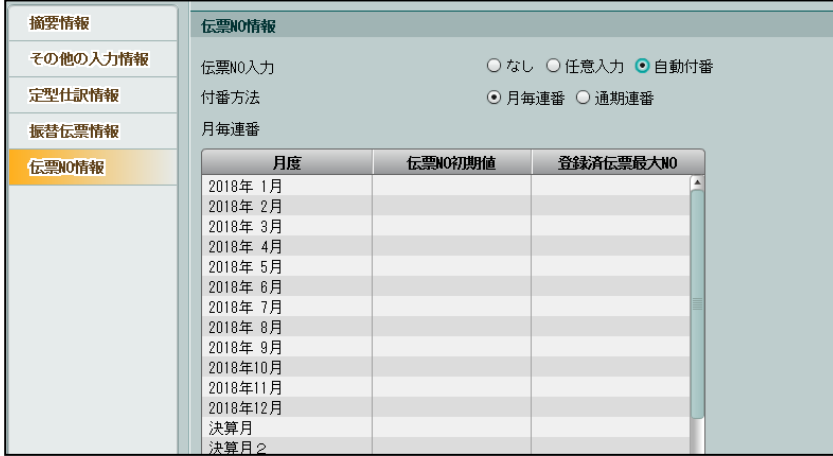

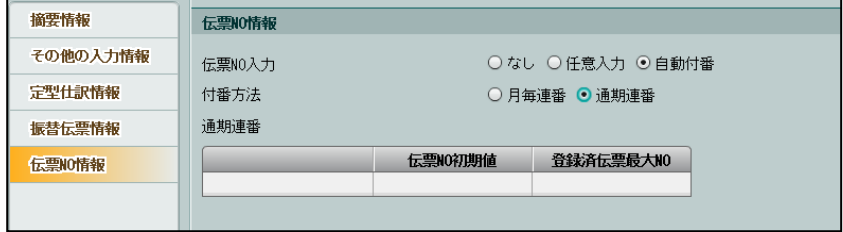

<sup>「</sup>自動付番」かつ「通期連番」を選択した場合

<span id="page-91-0"></span>2.2.2.6 仕訳入力後に伝票 NO の付番方法を変更した場合

仕訳入力後に伝票 NO の付番方法を変更した場合に表示されるメッセージについて説明します。

●付番方法を「任意入力」から「自動付番」または「自動付番」から「任意入力」に変更し た場合

付番方法を変更して[更新]ボタンをクリックした際、次の確認メッセージが表示されます。

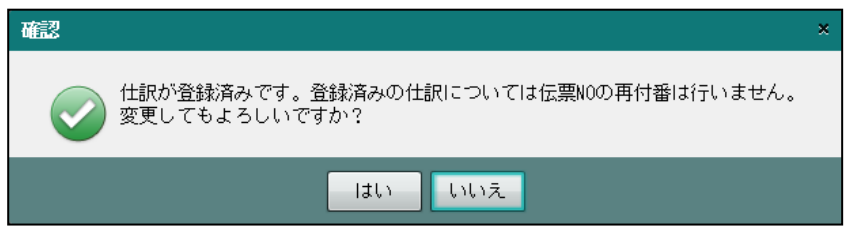

- ・付番方法を変更した場合でも、登録済みの仕訳の伝票番号は変わりません。
- ・「通期連番」から「月毎連番」に変更した場合、1 件も仕訳が入力されていない月のみ、「伝 票 NO 初期値」欄で登録した伝票 NO 初期値が表示されます。
- ・付番方法変更後に表示される伝票 NO には、「前回入力した値+1」が表示されます。

# 2.3 印刷情報登録

印刷情報の登録について説明します。

2.3.1 印刷情報登録を確認・修正する

『マスター関係登録』>『印刷情報登録』

印刷する際の設定や表示などを確認または変更します。

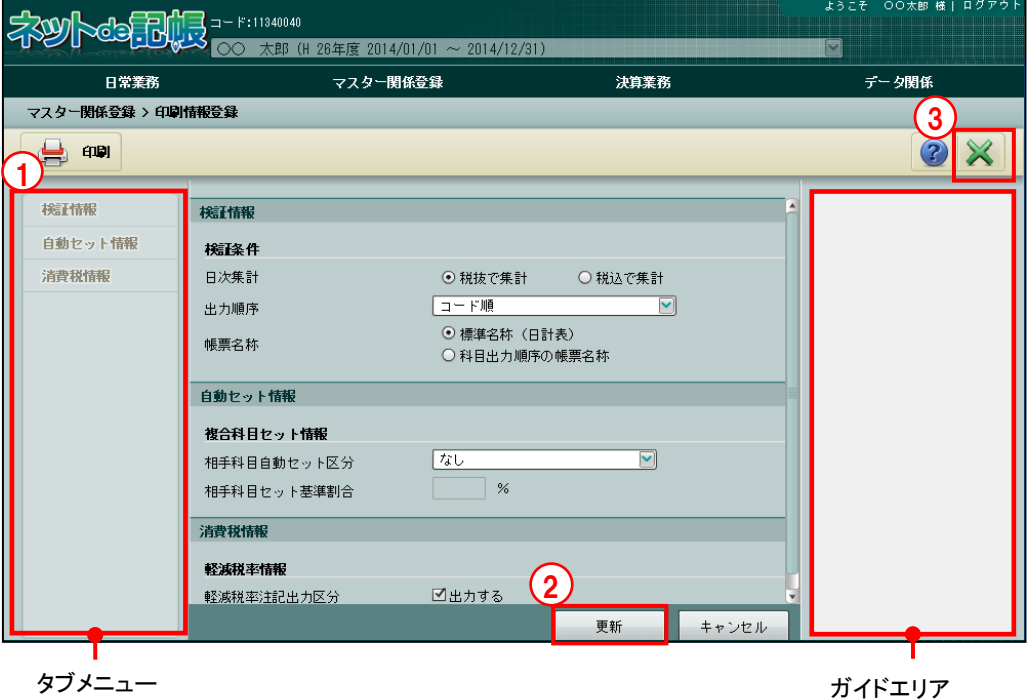

2.3.1.1 登録の流れ

印刷情報登録の手順について説明します。

①ガイドエリアを参考に設定を確認、修正します。 手順 ガイドエリアについて→「概要・基本操作 2.4 画面構成」参照

②修正後、[更新]ボタンをクリックします。

③[×]ボタンをクリックして、操作を終了します。

#### 2.3.1.2 タブメニューの詳細説明

印刷情報登録のタブメニューの詳細について説明します。

[検証情報]

・『日常業務』>『検証』での集計方法、科目出力順序の選択、帳票名称を設定します。

[自動セット情報]

・複合仕訳の場合に、元帳で相手科目が複合となるのを、取引の主勘定(現金など)を印字し て、取引を明確化する設定ができます。

[消費税情報]

・消費税コードを出力する帳票を印刷する際、軽減税率を表す「#」の注記を印刷するかどう かを設定できます。

2.3.1.3 印刷情報登録リストを印刷する

『マスター関係登録』>『印刷情報登録』>『印刷』 「印刷情報登録リスト」の印刷について説明します。

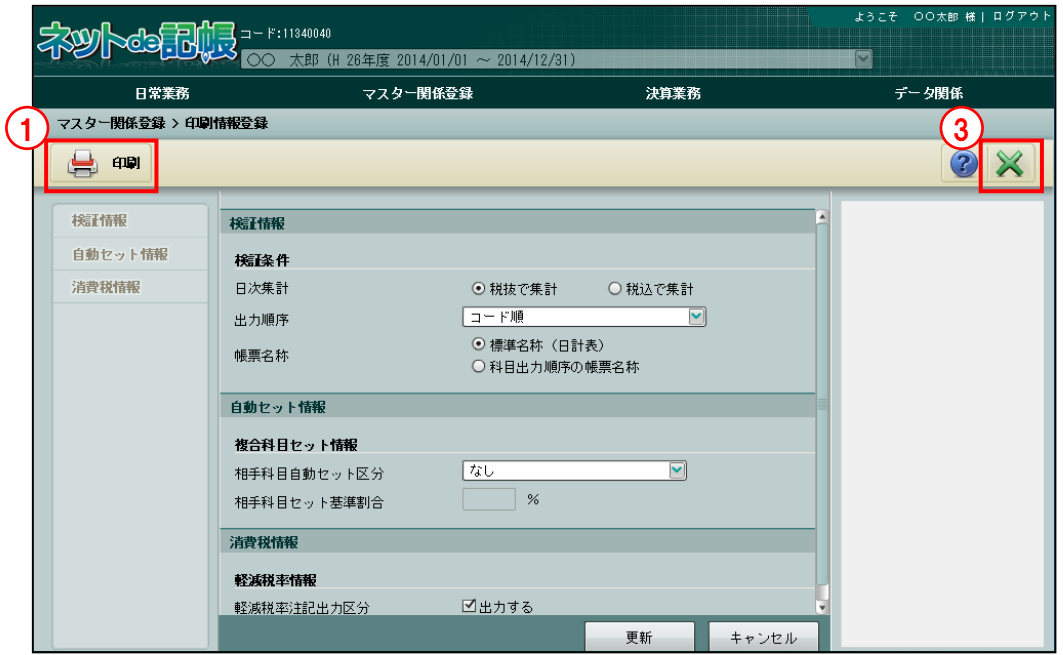

■■ ① [印刷] ボタンをクリックします。

②≪印刷条件設定≫画面が表示されます。[印刷]ボタンをクリックします。

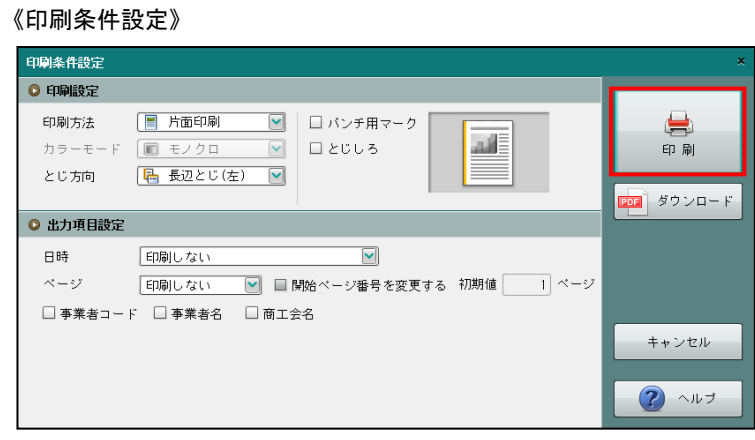

③[×]ボタンをクリックして、操作を終了します。

印刷条件設定について→「概要・基本操作 2.9 印刷設定」参照

## 2.3.2 各タブの詳細説明

各タブの詳細について説明します。

### 2.3.2.1 検証情報

[検証情報]タブの詳細について説明します。

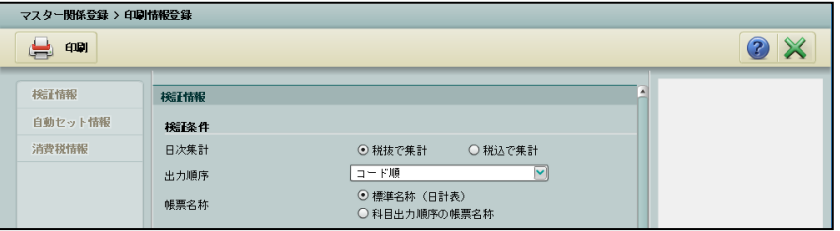

## ●検証条件

[日次集計]

- ・『日常業務』>『日別残』および『日常業務』>『日計表』で表示される金額の集計方法を 「税抜で集計」「税込で集計」から選択します。
- ・『マスター関係登録』>『事業者基本情報』の「会計処理区分」で「税抜」を選択している 場合に選択した内容で集計されます。

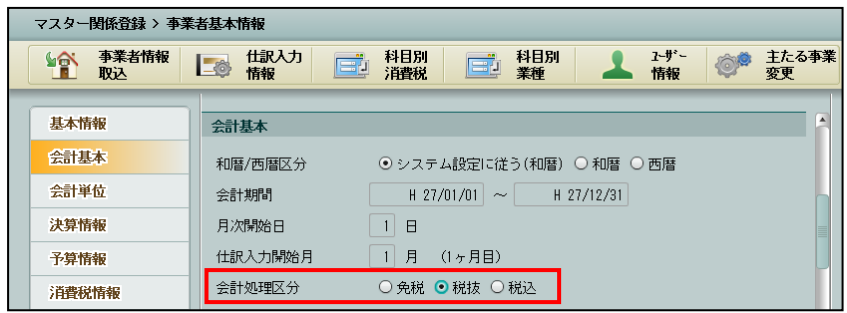

[出力順序]

- ・「コード順」または『マスター関係登録』>『科目出力順序』の「試算表」で登録した出力 パターンから選択します。
- ・『日常業務』>『日計表』の科目順序の初期値として表示されます。

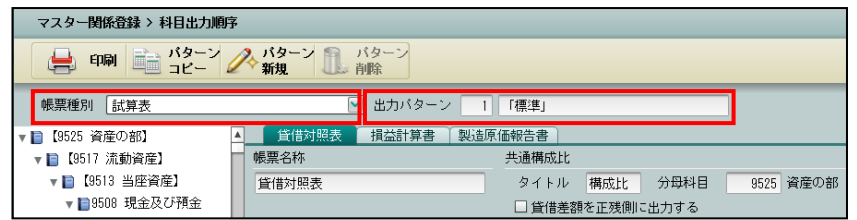

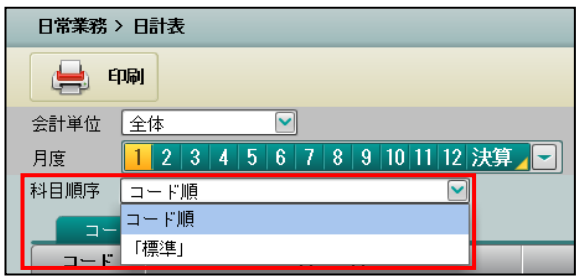

#### [帳票名称]

- ・『日常業務』>『日計表』の帳票に出力する名称を「標準名称(日計表)」または「科目出 力順序の帳票名称」から選択します。
- ・「標準名称(日計表)」を選択した場合、帳票名称は「日計表」と表示されます。
- ・「科目出力順序の帳票名称」を選択した場合、帳票名称は『マスター関係登録』>『科目出 力順序』の「試算表」で登録した帳票名称が表示されます。

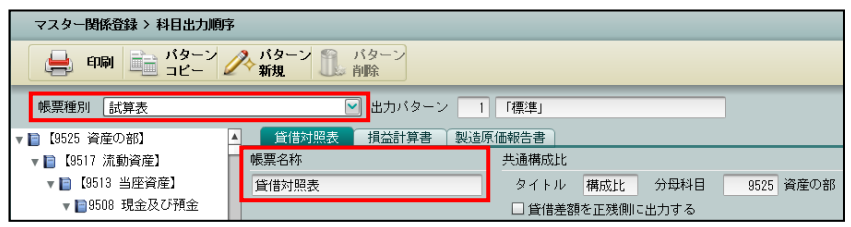

#### 2.3.2.2 自動セット情報

[自動セット情報] タブの詳細について説明します。

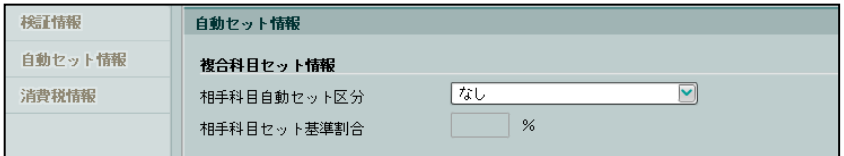

#### ●複合科目セット情報

[相手科目自動セット区分]

・複合仕訳を総勘定元帳および補助元帳に出力する場合、相手科目の表示方法を「なし」「基 準割合を超える科目」「基準割合を超える先頭科目」「最大金額科目」から選択します。

#### なし

総勘定元帳および補助元帳では、複合仕訳の相手科目を「複合」のまま出力します。

#### 基準割合を超える科目

複合仕訳の相手科目のうち、仕訳の全体金額に対する科目の金額の割合が基準割合以上 となる科目を、総勘定元帳および補助元帳の相手科目として出力します。 基準割合以上となる相手科目が複数存在する場合は「複合」のまま出力します。

(例 1)

[相手科目自動セット区分]を「基準割合を超える科目」かつ[相手科目セット基準割合] を 50%として登録した場合、元帳の相手科目を以下のように表示します。

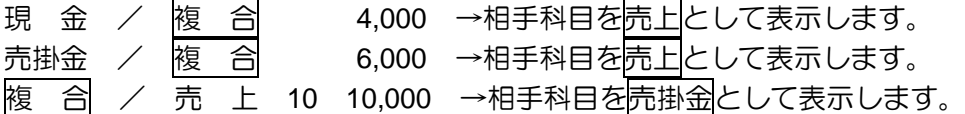

(例 2)

[相手科目自動セット区分]を「基準割合を超える科目」かつ[相手科目セット基準割合] を 35%として登録した場合、元帳の相手科目を以下のように表示します。

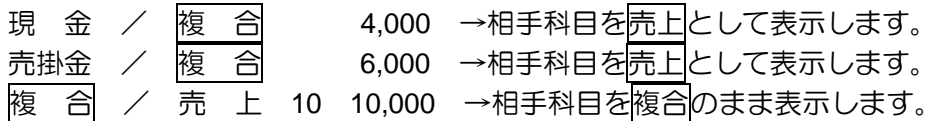

#### 基準割合を超える先頭科目

複合仕訳の相手科目のうち、仕訳の全体金額に対する科目の金額の割合が基準割合以上 となる科目を、総勘定元帳および補助元帳の相手科目として出力します。 基準割合以上となる相手科目が複数存在する場合は、先頭の科目を相手科目として出力 します。

(例 1)

[相手科目自動セット区分]を「基準割合を超える先頭科目」かつ[相手科目セット基準 割合]を 50%と登録した場合、元帳の相手科目を以下のように表示します。

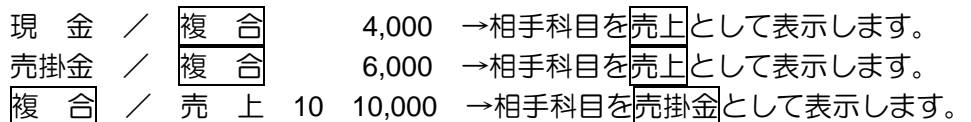

(例 2)

[相手科目自動セット区分]を「基準割合を超える先頭科目」かつ [相手科目セット基準 割合]を 35%と登録した場合、元帳の相手科目を以下のように表示されます。

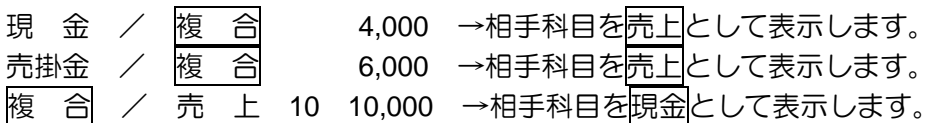

#### 最大金額科目

頭の科目を相手科目として出力します。

複合仕訳の相手科目のうち、仕訳の全体金額に対する科目の金額の割合が一番大きい科 目を、総勘定元帳および補助元帳の相手科目として出力します。 仕訳の全体金額に対する科目の金額の割合が一番大きい科目が複数存在する場合は、先

(例 1)

[相手科目自動セット区分]を「最大金額科目」と登録した場合、元帳の相手科目を以下 のように表示します。

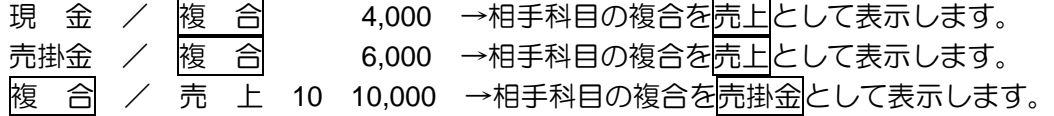

(例 2)

[相手科目自動セット区分]に「最大金額科目」と登録した場合、元帳の相手科目を以下 のように表示します。

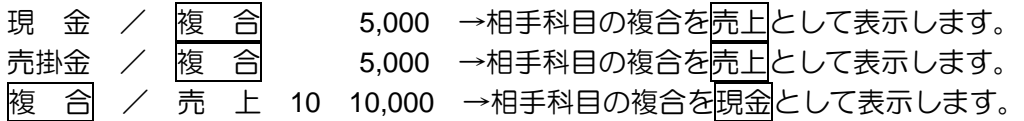

[相手科目セット基準割合]

・相手科目自動セット区分で「基準割合を超える科目」「基準割合を超える先頭科目」を選択 した場合に、割合を設定します。0~100%の範囲で入力します。

## 2.3.2.3 消費税情報

[消費税情報]タブの詳細について説明します。

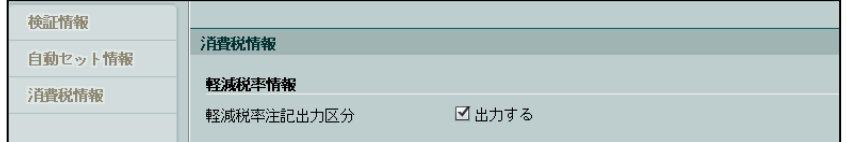

## ●軽減税率情報

[軽減税率注記出力区分]

- ・「出力する」にチェックをつけると、消費税コードを出力する帳票を印刷する際、軽減税率 を表す「#」の注記「注)#印は軽減税率対象」が欄外に出力されます。
- ・初期表示では、チェックがついた状態で表示されます。

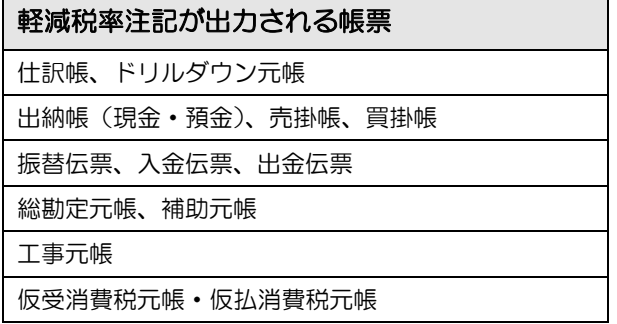

# 2.4 各種マスター採用情報

『各種マスター採用情報』では、科目の内訳を部門、共通補助(銀行・取引先・従業員・汎用補 助)、工事を使用して管理する場合に必要な情報を登録します。

# 2.4.1 各種マスター採用情報を登録する

『マスター関係登録』>『各種マスター採用情報』 科目の内訳を管理する補助には、複数の科目に対して共通で使用できる共通補助(「銀行」「取 引先」「従業員」「汎用補助」)と、科目ごとに使用する補助を登録する科目別補助があります。 『各種マスター採用情報』では、どの共通補助を採用するか指定することができます。 また、共通補助、「部門」、「工事」の名称やコード属性等の情報を管理することができます。

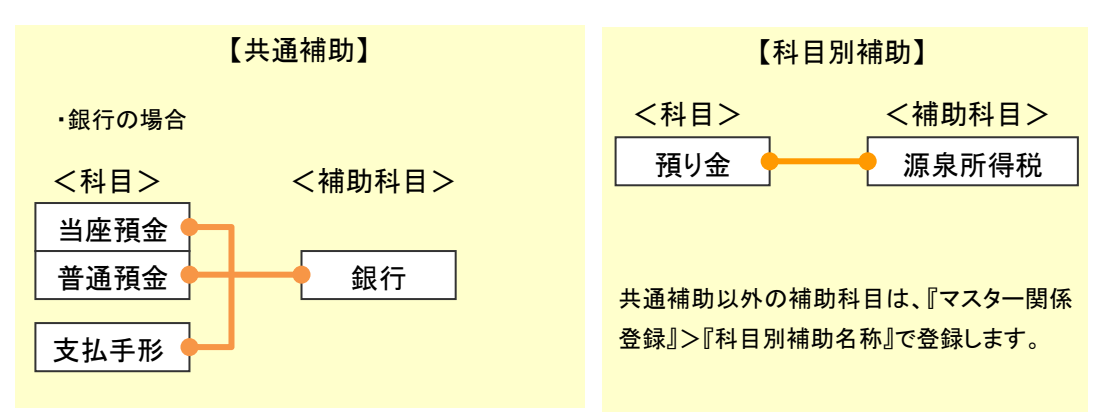

2.4.1.1 設定できるマスターの種類

個人の場合は、銀行補助、取引先補助、従業員補助、汎用補助、工事を設定することができます。 法人の場合は、部門、銀行補助、取引先補助、従業員補助、汎用補助、工事を設定することがで きます。

[工事] タブは、以下の場合に表示されます。

- 個人の場合:『マスター関係登録』>『事業者基本情報』>[会計単位]タブ>主たる事業また は、その他の事業で「建設工事業」を選択して、「工事別管理をする」にチェック をつけたとき。
- 法人の場合:『マスター関係登録』>『事業者基本情報』>[会計基本]タブ>[原価科目採用] で、「建設工事原価科目」を選択して、「工事別管理をする」にチェックをつけたと き。

固定資産のみを使用している事業者の場合、法人の事業者のみが『2.4 各種マスター採用情報』 で部門を登録することができます。ただし、法人の事業者であっても、部門以外のマスターを登 録することはできません。

2.4.1.2 共通補助・科目別補助の設定手順

「共通補助」および「科目別補助」は、次の手順で設定します。

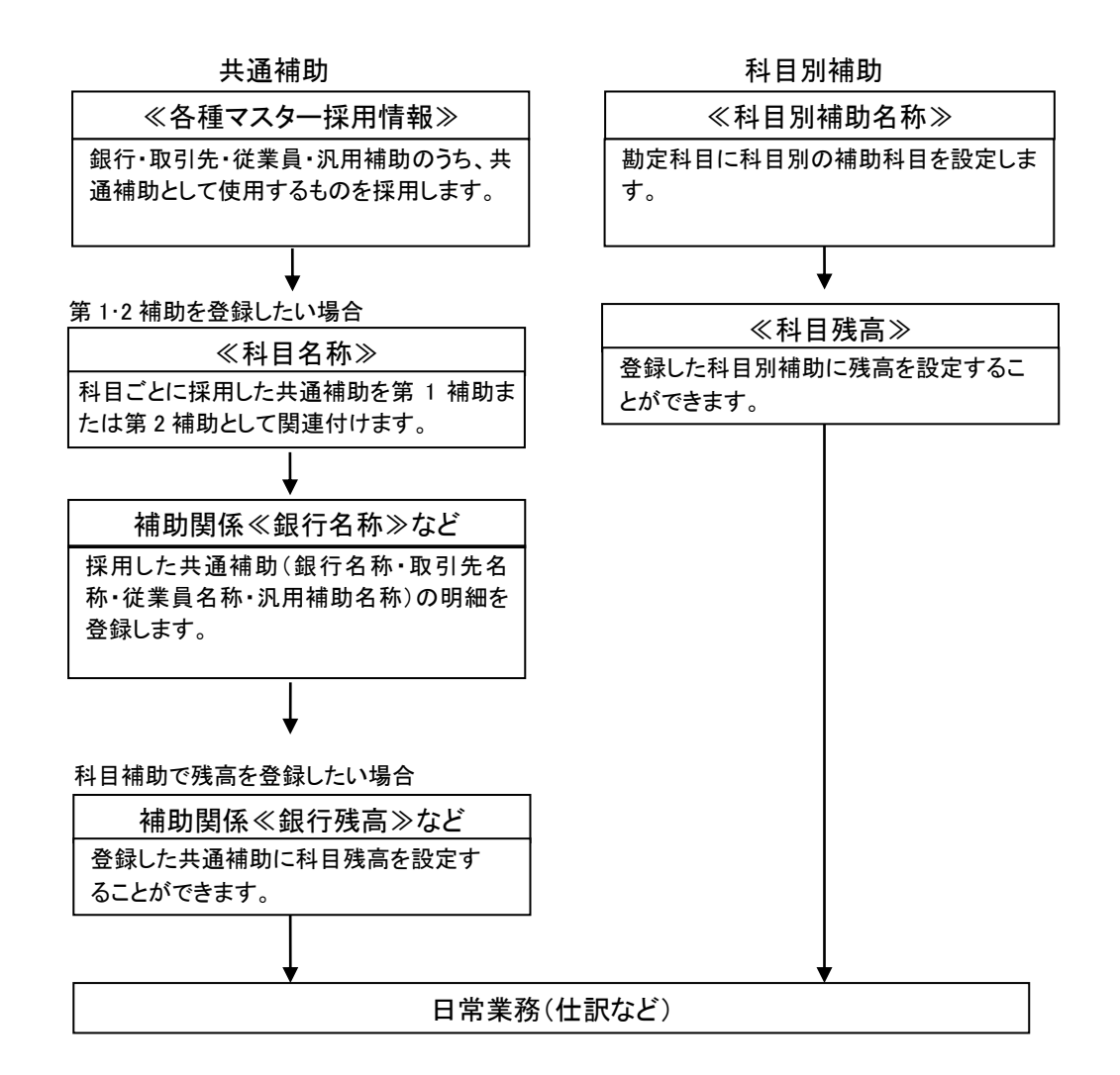

2.4.1.3 登録の流れ

各種マスター採用情報の登録手順について説明します。

ガイドエリアについて→「概要・基本操作 2.4 画面構成」参照

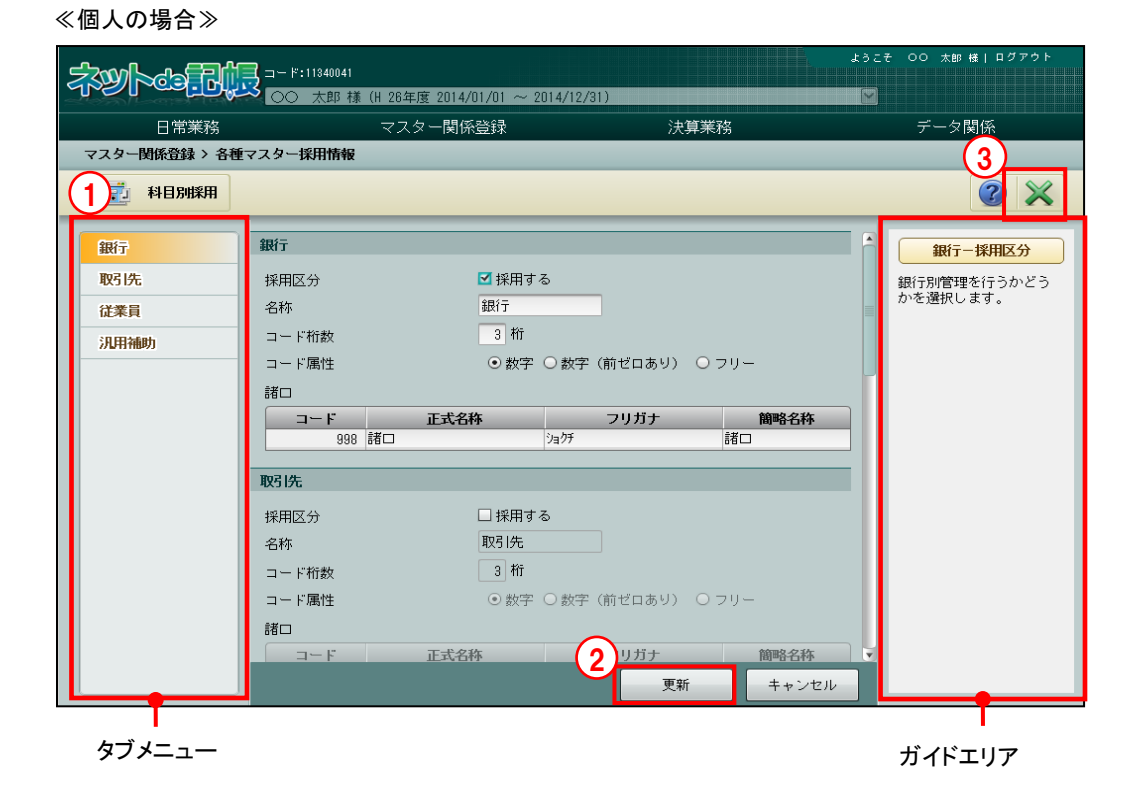

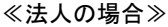

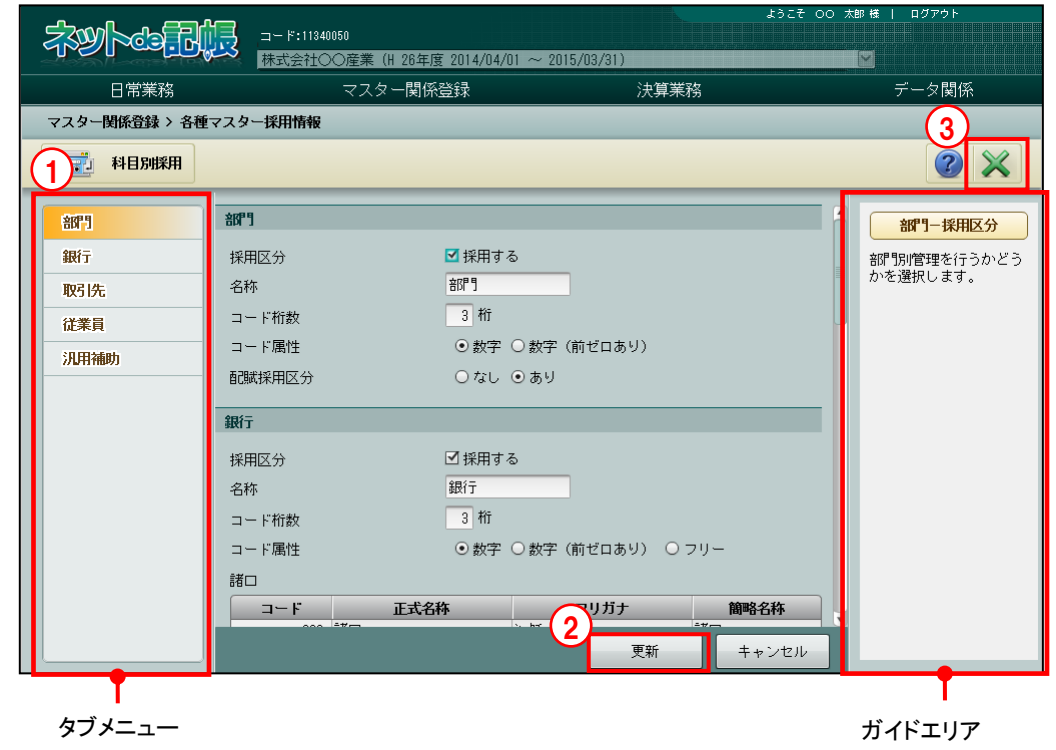

①各タブメニューをクリックし、ガイドエリアを参考にして設定を行います。

②入力後、[更新]ボタンをクリックします。

③[×]ボタンをクリックして、操作を終了します。

#### 2.4.1.4 部門タブの詳細説明

『マスター関係登録』>『各種マスター採用情報』>『部門』 [部門]タブの詳細について説明します。法人の場合のみ表示されます。

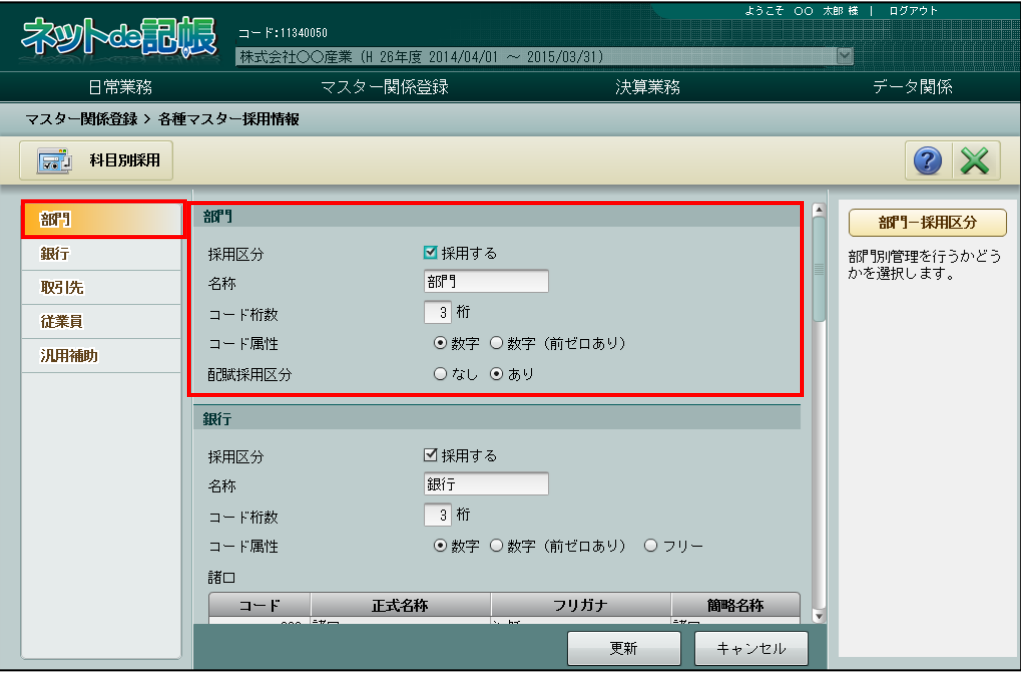

[採用区分]

・部門を採用する場合に、チェックをつけます。

[名称]

- ・名称を変更したい場合に全角 7 文字以内で入力します。
- [コード桁数]
	- ・3~10 桁以内で入力します。
- [コード属性]
	- ・コードの属性を「数字」「数字(前ゼロあり)」から選択します。

#### 数字

0~9 までの数字を使用してコードを設定できます。

コードの先頭に 0 を使用することはできません。

## 数字(前ゼロあり)

0~9 までの数字を使用してコードを設定できます。

桁数で設定した桁数に満たない場合は先頭に 0 が付与されます。

[配賦採用区分]

・「あり」「なし」から選択します。「あり」を選択した場合は、部門配賦条件を登録できます。 **参照 部門配賦条件設定について→「[6.2](#page-299-0) [部門配賦条件」](#page-299-0)参照** 

# 2.4.1.5 銀行タブの詳細説明

『マスター関係登録』>『各種マスター採用情報』>『銀行』 [銀行] タブの詳細について説明します。

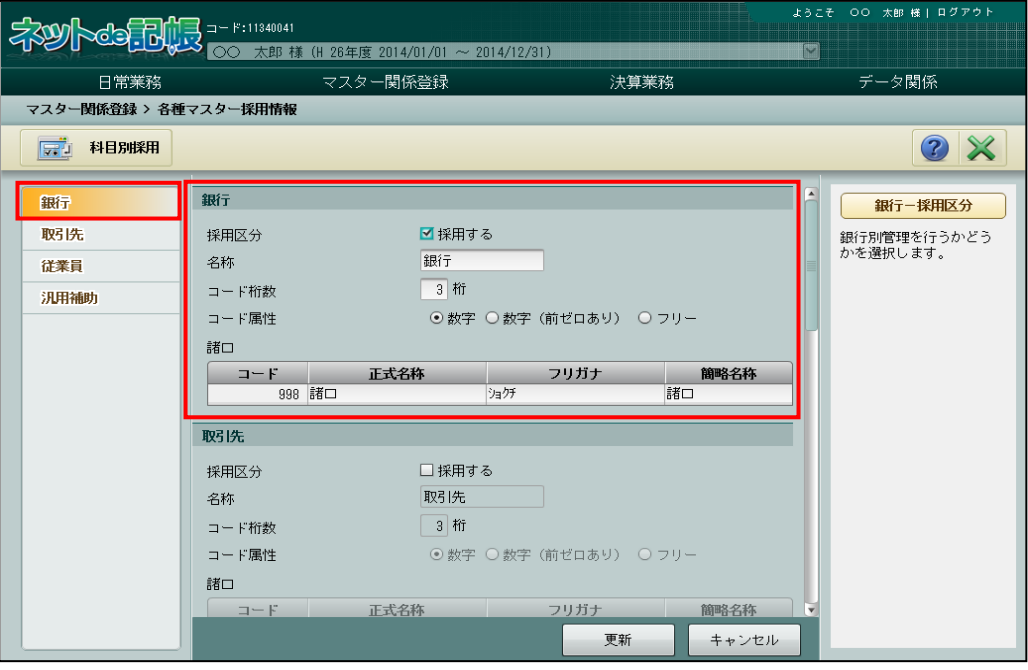

[採用区分]

・共通補助で銀行を採用する場合に、チェックをつけます。

[名称]

- ・名称を変更したい場合に全角 7 文字以内で入力します。
- [コード桁数]
	- ・3~10 桁以内で入力します。
- [コード属性]
	- ・コードの属性を「数字」「数字(前ゼロあり)」「フリー」から選択します。

## 数字

0~9 までの数字を使用してコードを設定できます。 コードの先頭に 0 を使用することはできません。

# 数字(前ゼロあり)

0~9 までの数字を使用してコードを設定できます。

桁数で設定した桁数に満たない場合は先頭に 0 が付与されます。

#### フリー

半角英数記号を使用して、自由にコードを設定できます。

[諸口]

- ・[採用区分]にチェックをつけると自動的に表示されます。変更する必要はありません。
- ・マスター登録をして管理する必要がない場合、「諸口」を使用して仕訳を入力することがで きます。

#### 2.4.1.6 取引先タブの詳細説明

『マスター関係登録』>『各種マスター採用情報』>『取引先』 [取引先]タブの詳細について説明します。

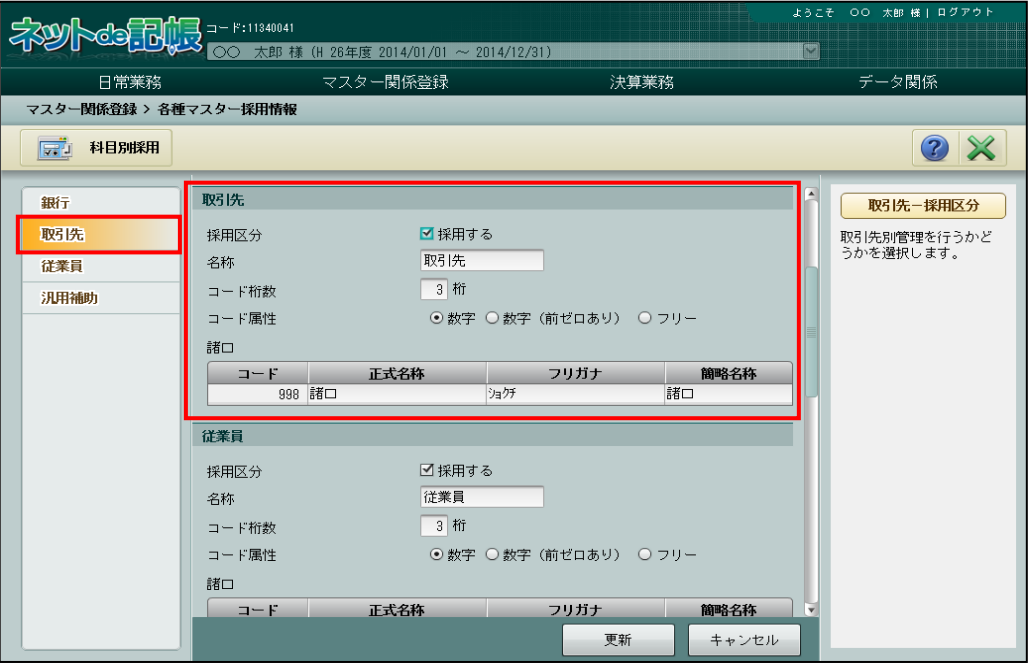

[採用区分]

・共通補助で取引先を採用する場合に、チェックをつけます。

[名称]

- ・名称を変更したい場合に全角 7 文字以内で入力します。
- [コード桁数]
	- ・3~10 桁以内で入力します。
- [コード属性]
	- •コードの属性を「数字」「数字(前ゼロあり)」「フリー」から選択します。

#### 数字

0~9 までの数字を使用してコードを設定できます。

コードの先頭に 0 を使用することはできません。

#### 数字(前ゼロあり)

0~9 までの数字を使用してコードを設定できます。

桁数で設定した桁数に満たない場合は先頭に 0 が付与されます。

### フリー

半角英数記号を使用して、自由にコードを設定できます。

[諸口]

- ・[採用区分]にチェックをつけると自動的に表示されます。変更する必要はありません。
- ・マスター登録をして管理する必要がない場合、「諸口」を使用して仕訳を入力することがで きます。

#### 2.4.1.7 従業員タブの詳細説明

『マスター関係登録』>『各種マスター採用情報』>『従業員』 [従業員]タブの詳細について説明します。

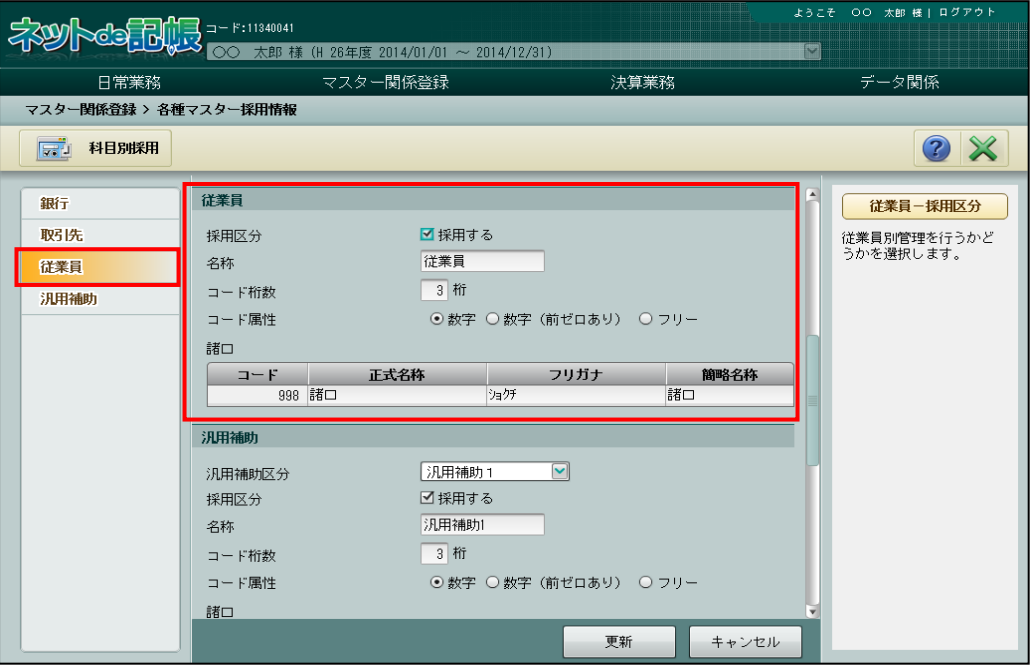

[採用区分]

・共通補助で従業員を採用する場合に、チェックをつけます。

[名称]

- ・名称を変更したい場合に全角 7 文字以内で入力します。
- [コード桁数]
	- ・3~10 桁以内で入力します。
- [コード属性]
	- ・コードの属性を「数字」「数字(前ゼロあり)」「フリー」から選択します。

#### 数字

0~9 までの数字を使用してコードを設定できます。

コードの先頭に 0 を使用することはできません。

# 数字(前ゼロあり)

0~9 までの数字を使用してコードを設定できます。

桁数で設定した桁数に満たない場合は先頭に 0 が付与されます。

### フリー

半角英数記号を使用して、自由にコードを設定できます。

[諸口]

- ・[採用区分]にチェックをつけると自動的に表示されます。変更する必要はありません。
- ・マスター登録をして管理する必要がない場合、「諸口」を使用して仕訳を入力することがで きます。
## 2.4.1.8 汎用補助タブの詳細説明

『マスター関係登録』>『各種マスター採用情報』>『汎用補助』 [汎用補助]タブの詳細について説明します。

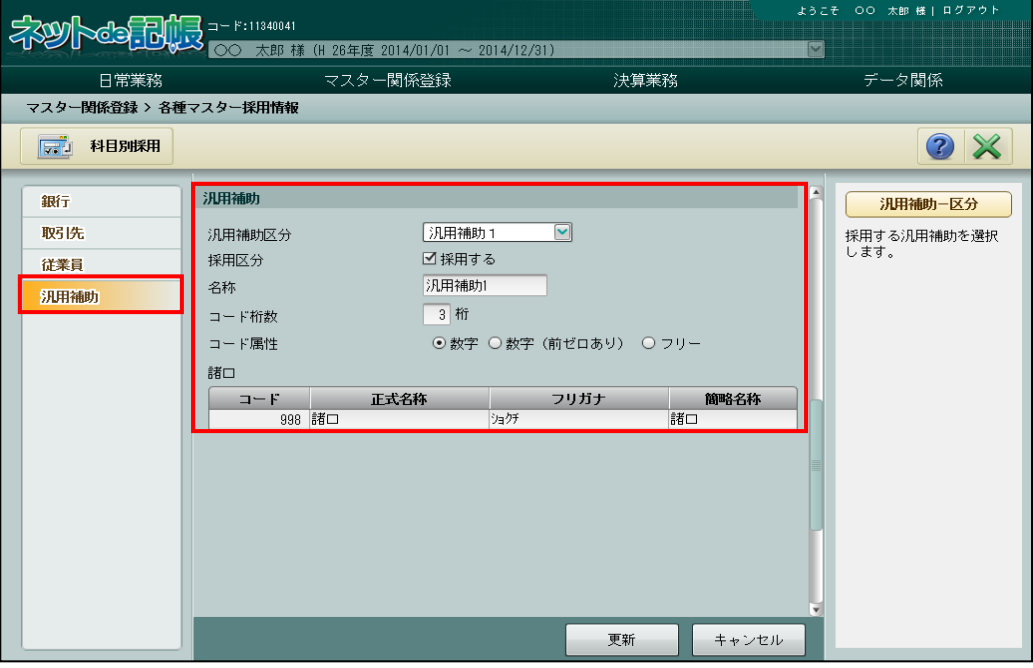

[汎用補助区分]

・「採用区分」以下の設定を行う汎用補助を「汎用補助1」「汎用補助 2」「汎用補助 3」から 選択します。

[採用区分]

・共通補助で汎用補助を採用する場合に、チェックをつけます。

[名称]

・名称を変更したい場合に全角 7 文字以内で入力します。

「コード桁数]

・3~10 桁以内で入力します。

[コード属性]

・コードの属性を「数字」「数字(前ゼロあり)」「フリー」から選択します。

## 数字

0~9 までの数字を使用してコードを設定できます。

コードの先頭に 0 を使用することはできません。

### 数字(前ゼロあり)

0~9 までの数字を使用してコードを設定できます。 桁数で設定した桁数に満たない場合は先頭に 0 が付与されます。

## フリー

半角英数記号を使用して、自由にコードを設定できます。

[諸口]

- ・[採用区分]にチェックをつけると自動的に表示されます。変更する必要はありません。
- ・マスター登録をして管理する必要がない場合、「諸口」を使用して仕訳を入力することがで きます。

## 2.4.1.9 工事タブの詳細説明

『マスター関係登録』>『各種マスター採用情報』>『工事』

[工事] タブの詳細について説明します。

**参照 工事名称について→「[7.1](#page-315-0) [工事名称」](#page-315-0)参照** 

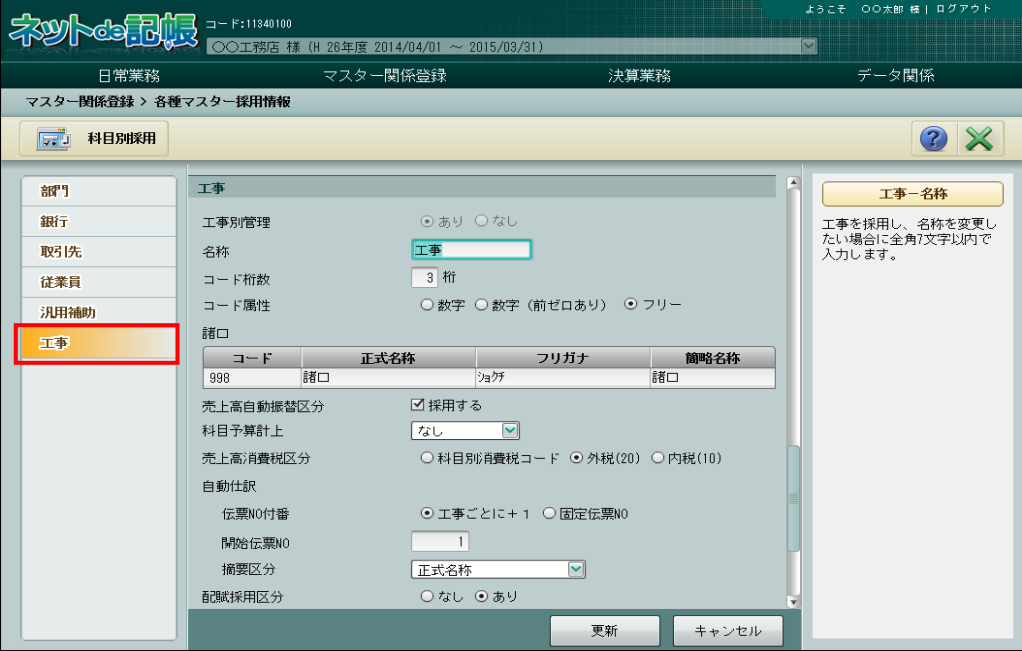

[工事別管理]

・工事別管理が採用されている場合、「あり」が選択された状態で表示されます。

[名称]

・名称を変更したい場合に全角 7 文字以内で入力します。

[コード桁数]

・3~10 桁以内で入力します。

[コード属性]

・コードの属性を「数字」「数字(前ゼロあり)」「フリー」から選択します。

## 数字

0~9 までの数字を使用してコードを設定できます。 コードの先頭に 0 を使用することはできません。

## 数字(前ゼロあり)

0~9 までの数字を使用してコードを設定できます。 桁数で設定した桁数に満たない場合は先頭に 0 が付与されます。

フリー

半角英数記号を使用してコードを設定できます。

[諸口]

・工事別管理を採用した場合、自動的に表示されます。変更する必要はありません。 <sup>参照</sup>諸口の運用について→「[2.1.2.2](#page-40-0) [会計基本」](#page-40-0)参照

[売上高自動振替区分]

・チェックをつけることにより、『工事名称』で登録した契約金額をもとに、完成工事売上高 の仕訳が自動作成されます。

■ 工事の契約金額について→「[7.1.3.3](#page-322-0) [契約・入金情報タブの詳細説明」](#page-322-0)参照 ・仕訳が入力済の場合でも変更することができます。

[科目予算計上]

- ・工事が完成した時点で、工事別に登録した未成工事支出金科目の予算を、完成工事原価科 目の予算として計上するかどうかを指定します。
- ・計上する場合は、『マスター関係登録』>『事業者基本情報』の[予算情報]タブから予算 種類を選択します。
- ・計上しない場合は、「なし」を選択します。

[売上高消費税区分]

- ・「科目別消費税コード」「外税(20)」「内税(10)」から選択します。
- ・次の場合は選択できません。

「売上高自動振替区分」にチェックがついてない場合

「会計処理区分」が「税込」「免税」の場合

■ 会計処理区分 (個人)について→「[2.1.2.2](#page-40-0) [会計基本」](#page-40-0)参照

|会計処理区分 (法人) について→「[2.1.3.2](#page-53-0) [会計基本」](#page-53-0)参照

●自動仕訳

[伝票 NO 付番]

・「工事ごとに+1」「固定伝票 NO」から選択します。

[開始伝票 NO]

・各月の自動仕訳 NO の初期値を 8 桁以内で入力します。

[摘要区分]

・「なし」「簡略名称」「コード+簡略名称」「正式名称」「コード+正式名称」から選択します。 [配賦採用区分]

・工事配賦の仕訳を自動作成するか選択します。工事配賦自動仕訳を作成する場合は「あり」 を選択します。

2.4.1.10 コード桁数・コード属性の変更について 各種マスター採用情報のコード桁数・コード属性を変更することができます。 次に該当する場合、コード桁数・コード属性を変更することはできません。

●部門

- ・コード桁数 「全社」以外の名称登録後は、変更不可。
- ●銀行・取引先・従業員・汎用補助・工事
- ・コード桁数

「諸ロ」以外の名称登録後は、変更不可。

・コード属性

諸口以外の名称登録後は、英字記号が含まれる「フリー」から「数字」・「数字(前ゼロあ り)」に変更不可。英字記号が含まれない「フリー」に該当し、数字のみの構成でも「01」 と「001」など、数字型に変換した際に重複するコードが存在する場合は変更不可。

## <span id="page-112-0"></span>2.4.2 科目別に共通補助を採用する

『マスター関係登録』>『各種マスター採用情報』>『科目別採用』 『科目別採用』では、共通補助を採用する科目の第 1 補助、第 2 補助に、該当する共通補助を 設定します。

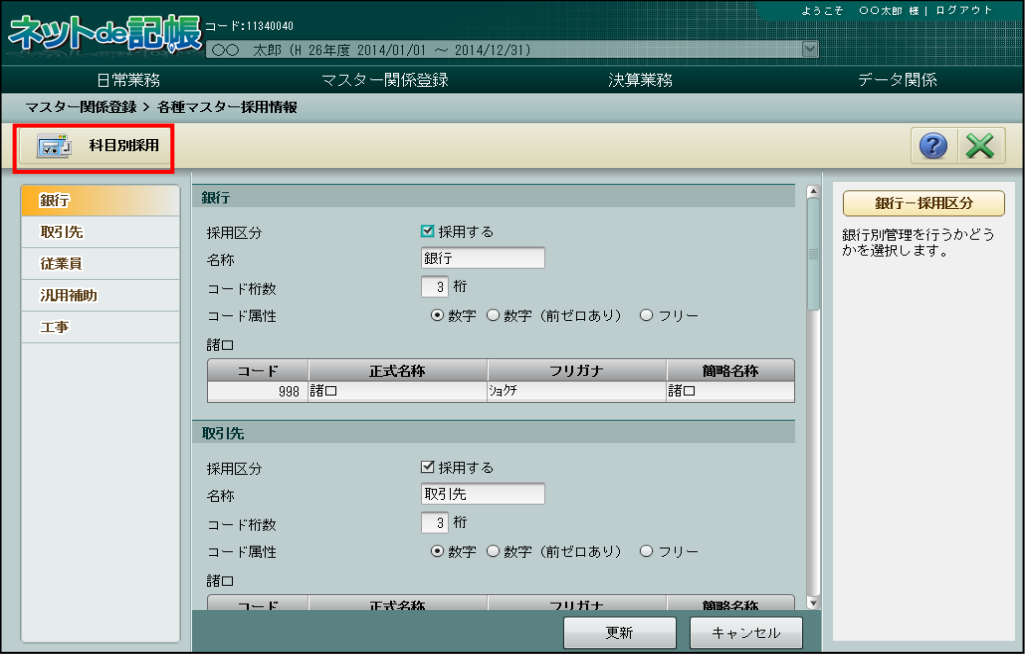

## [科目別採用]ボタン

• 「科目別採用]ボタンをクリックすると、≪科目別採用≫画面が表示されます。

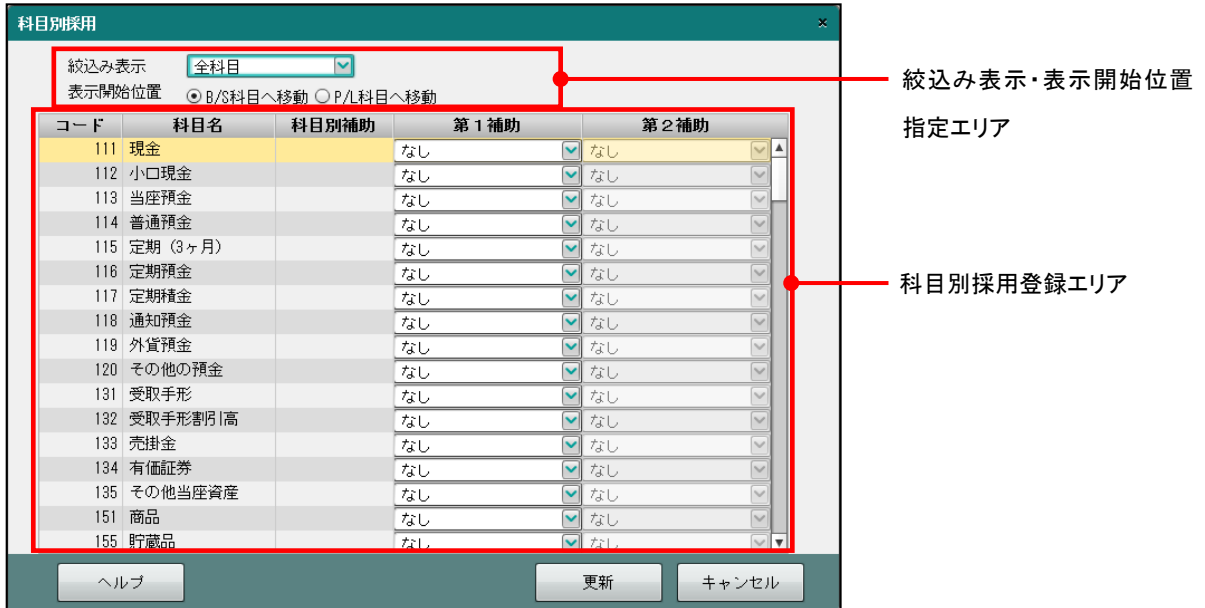

●絞込み表示·表示開始位置指定エリア

[絞込み表示]

- ・一覧に表示する内容を「全科目」「工事」から選択します。
	- 全科目

すべての科目を表示します。

## 工事

工事を管理するための科目を表示します。

個人の場合は、主たる事業、その他の事業に「建設工事業」が採用されている場合のみ 表示されます。

法人の場合は、原価科目採用区分に「建設工事原価科目」が採用されている場合のみ 表示されます。

> <mark>参照</mark> 個人の場合の工事別管理の採用について→「[2.1.2.4](#page-43-0) [会計単位」](#page-43-0)参照 参照 法人の場合の工事別管理の採用について→「[2.1.3.2](#page-53-0) [会計基本」](#page-53-0)参照

[表示開始位置]

・フォーカス位置を B/S 科目または、P/L 科目の先頭行のどちらに移動するか選択します。

●科目別採用登録エリア

[第 1 補助]

- ・科目に共通補助を登録します。
- ・補助の取引先・得意先・仕入先の選択は次のとおりです。

## 得意先、仕入先の両方の補助を使用する場合

取引先を選択

#### 得意先だけを使用する場合

得意先を選択

## 仕入先だけを使用する場合

仕入先を選択

[第 2 補助]

- ・科目に共通補助を登録します。
- ・科目別補助を設定している場合、設定できません。
- ・第 2 補助のみの採用はできません。
- ・補助の取引先・得意先・仕入先の選択は次のとおりです。

## 得意先、仕入先の両方の補助を使用する場合

取引先を選択

## 得意先だけを使用する場合

得意先を選択

## 仕入先だけを使用する場合

仕入先を選択

[工事]

- ・主たる事業、その他の事業に「建設工事業」が採用されている場合のみ表示されます。
- ・仕訳入力時に工事を入力する科目にチェックがついています。変更することはできませ  $h_{\circ}$

2.4.2.1 登録の流れ

『マスター関係登録』>『各種マスター採用情報』>『科目別採用』

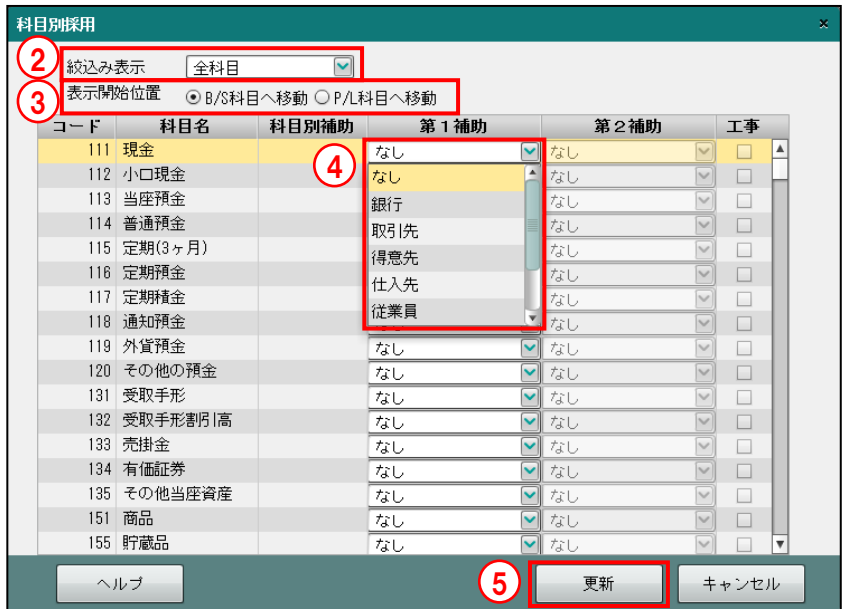

①[科目別採用]ボタンをクリックします。

- ②≪科目別採用≫画面で、[絞込み表示]を「全科目」または「工事」から選択します。
- ③[表示開始位置]でフォーカスを「B/S 科目へ移動」または「P/L 科目へ移動」から選択し ます。

④科目ごとに第 1 補助、第 2 補助を指定します。

⑤選択後、[更新]ボタンをクリックします。

2.4.3 共通補助の採用を変更する

『マスター関係登録』>『各種マスター採用情報』 共通補助の採用を変更について説明します。 共通補助を採用する場合は、『各種マスター採用情報』の共通補助の採用区分で、「採用する」 にチェックをつけます。データの入力状況により『マスター再計算』が必要となります。 「採用する」のチェックをはずす場合は、次の手順で行います。 補助に「銀行」を採用している場合を例にとって説明します。

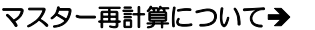

「事業者機能 Ⅱ.日常業務編 8 マスター再計算をする」参照

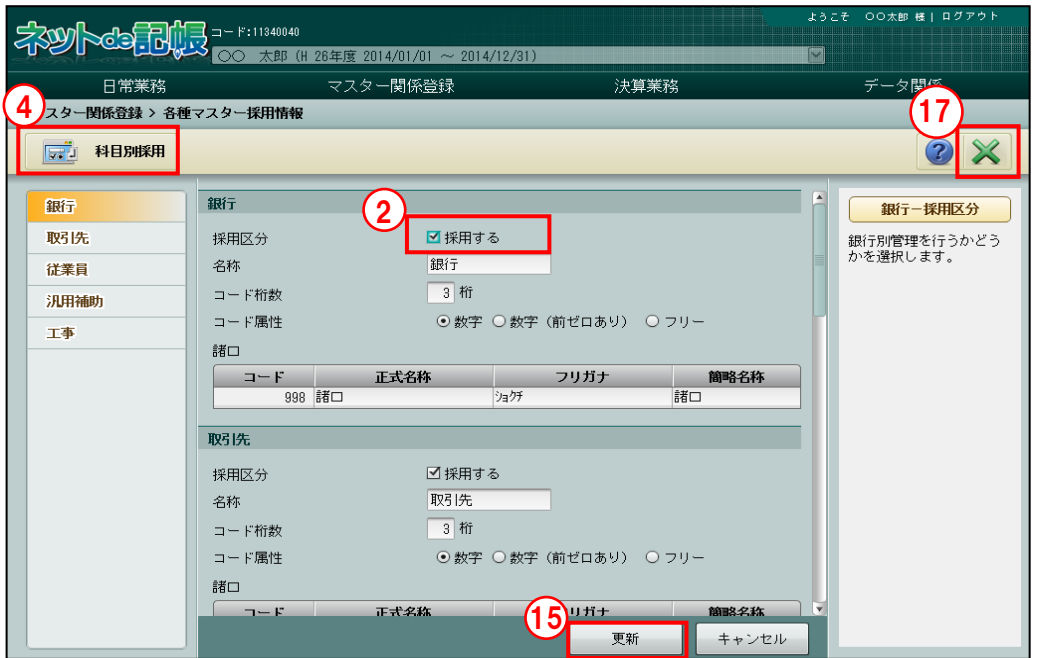

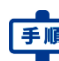

①『マスター関係登録』>『各種マスター採用情報』をクリックします。

②採用区分のチェックをはずします。

3銀行名称が登録されている場合は、次のメッセージが表示され、変更できません。[OK]ボ タンをクリックし、[科目別採用]を変更します。

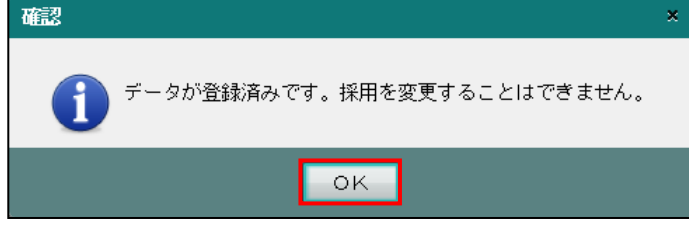

④[科目別採用]ボタンをクリックします。

⑤第 1 補助、第 2 補助に設定している「銀行」を「なし」に変更します。

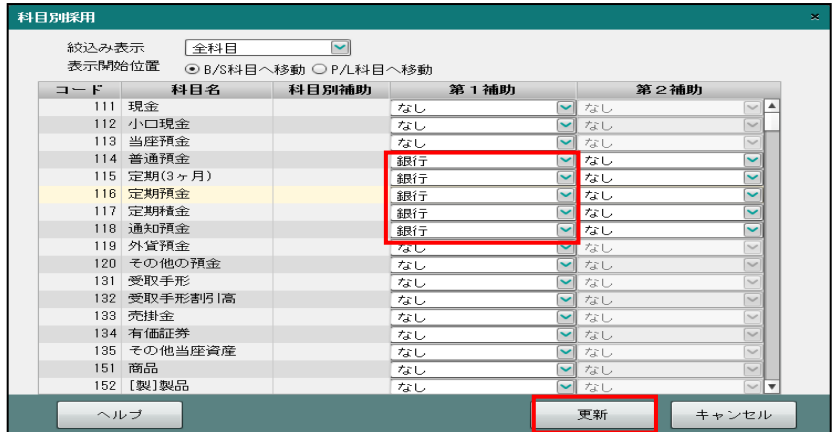

銀行残高が登録されている場合は、次の確認メッセージが表示され変更できません。[OK] ボタンをクリックし、『銀行残高』で残高を削除します。

参照 銀行残高について→「[4.2](#page-218-0) [銀行残高」](#page-218-0)参照

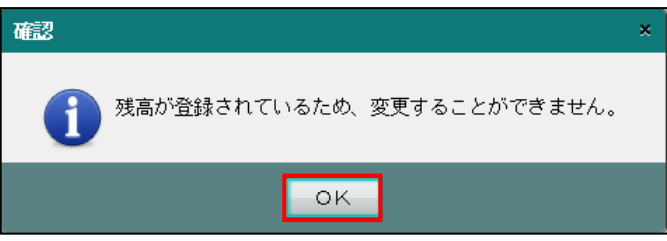

⑥仕訳が入力済の場合は、次の確認メッセージが表示されます。[OK]ボタンをクリックし、 『マスター再計算』を行います。

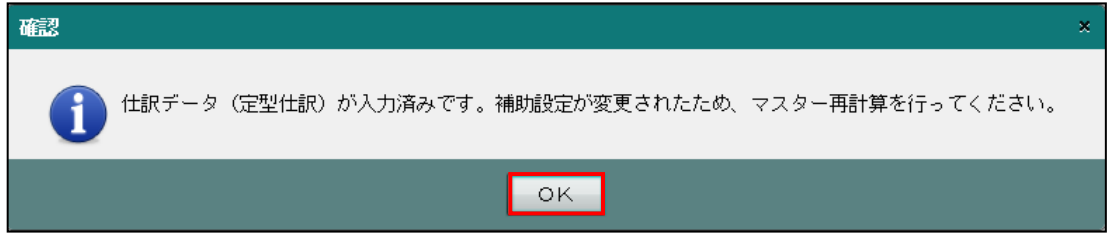

⑦『データ関係』>『マスター再計算』をクリックします。

⑧処理内容で「マスター再計算」が選択されていることを確認し、[開始]ボタンをクリックし ます。

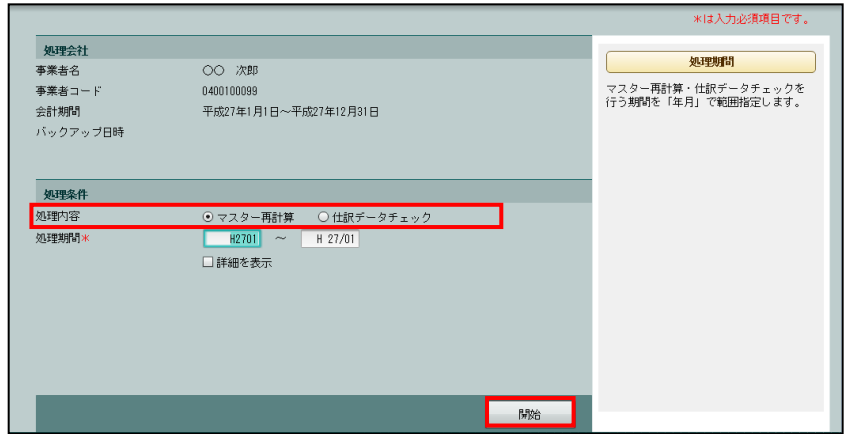

⑨次の確認メッセージが表示されます。[OK]ボタンをクリックします。

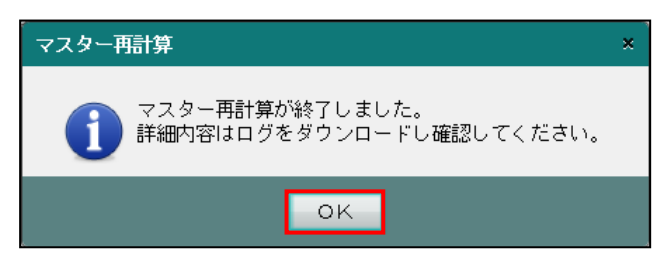

⑩『マスター関係登録』>『銀行名称』をクリックします。

⑪諸口以外の銀行名称を削除します。

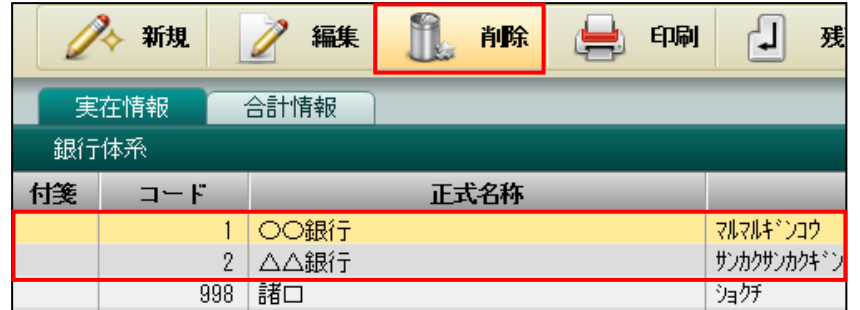

・『マスター関係登録』>『科目名称』で銀行コードを設定している場合は、次の確認メッ セージが表示され、銀行名称を削除できません。[OK]ボタンをクリックし、銀行コード 欄を空欄にしてから、銀行名称を削除します。

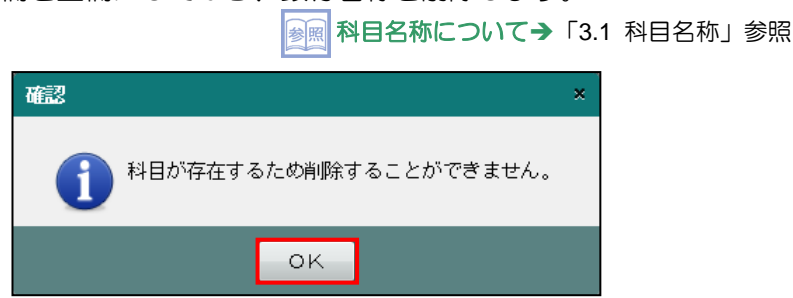

・『マスター関係登録』>『科目別補助名称』>[詳細]タブで銀行コードを設定している場 合は、次の確認メッセージが表示され、銀行名称を削除できません。[OK]ボタンをクリ ックし、銀行コード欄を空欄にしてから、銀行名称を削除します。

<mark>த</mark>⊠ 科目別補助名称について→「[3.2](#page-146-0) [科目別補助名称」](#page-146-0)参照

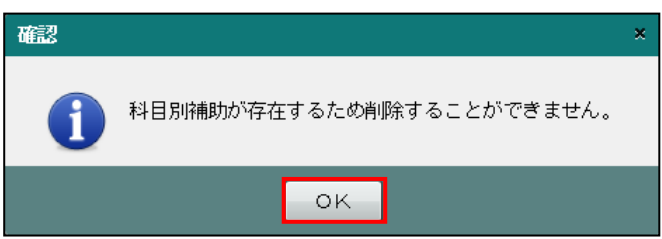

⑫『マスター関係登録』>『各種マスター採用情報』をクリックします。

⑬[銀行]タブメニュー>「採用区分」で、「採用する」のチェックをはずします。

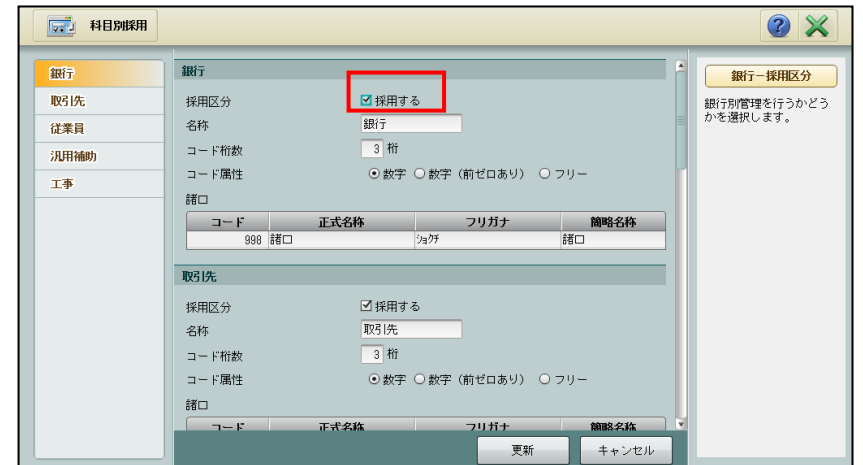

14次の確認メッセージが表示されます。[はい]ボタンをクリックします。

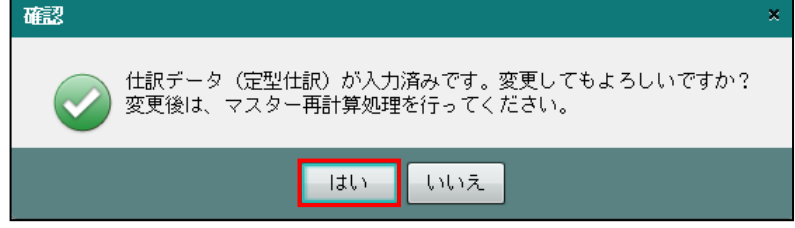

- ⑮[更新]ボタンをクリックします。
- ⑯⑦~⑨の手順で『マスター再計算』を実行します。
- ⑰[×]ボタンをクリックして、操作を終了します。

マスター再計算について→

「事業者機能 Ⅱ.日常業務編 8 マスター再計算をする」参照

# 2.5 メニューパターン登録

メニューパターン登録では、商工会が設定した機能一覧から、事業者ユーザーが使用する機能 を制限して登録することができます。この処理は、システム管理者のみ利用することができま す。

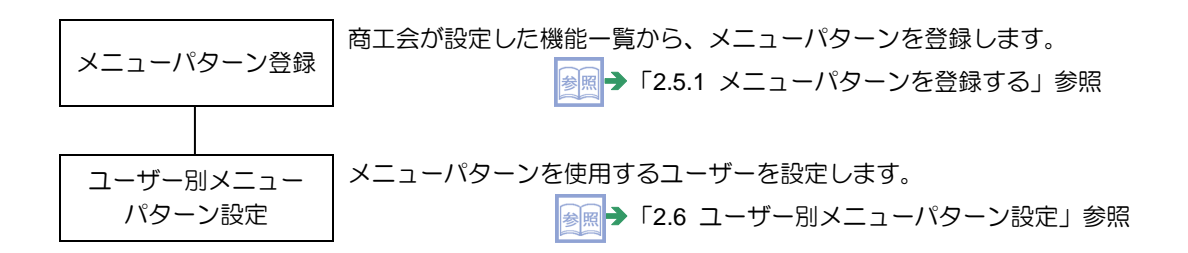

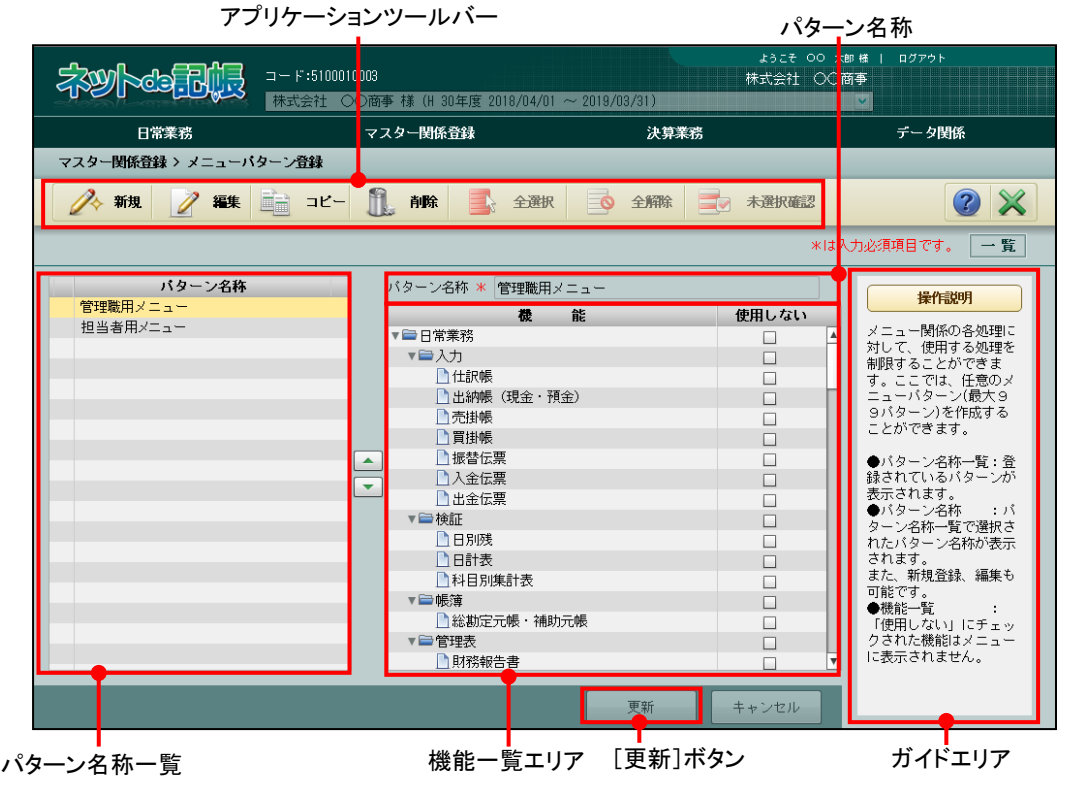

[アプリケーションツールバー]

・操作可能なボタンが表示されます。

## [新規]ボタン

・新規にメニューパターンを登録します。

## [編集]ボタン

- ・登録済みのメニューパターンを編集します。
- [コピー]ボタン
	- ・登録済みのメニューパターンをコピーして、新たにメニューパターンを登録します。
- [削除]ボタン
	- ・登録済みのメニューパターンを削除する場合にクリックします。
- [全選択] ボタン
	- ・クリックすると、全機能の「使用しない」欄にチェックがつきます。

## [全解除] ボタン

・クリックすると全機能の「使用しない」欄のチェックがはずれます。

## [未選択確認/一覧表示] ボタン

- ・[機能一覧エリア]に表示する内容を選択します。
- •ボタンをクリックする毎に、ボタン表示が切り替わります。「未選択確認]ボタンを クリックすると、「使用しない」欄にチェックがついていない機能のみが表示されま す。[一覧表示]ボタンをクリックすると、すべての機能が表示されます。
- [パターン名称一覧]
	- ・作成済みのパターン名称が表示されます。
	- •「標準メニュー」に設定されている場合、パターン名称の左側に「✔ が表示されます。
- [ |▲ | | ▼ | ] ボタン
	- ・パターン名称の表示順を変更する場合にクリックします。

## [機能一覧エリア]

- ・処理メニューに対して、使用制限を設定します。
- ・「使用しない」欄にチェックをつけると、メニューに表示されません。「使用しない」欄の チェックをはずすと、制限が解除され、メニューに表示されます。

[更新]ボタン

- ・クリックして、内容を更新します。
- [ガイドエリア]
	- ・各操作の説明が表示されます。

<span id="page-121-0"></span>2.5.1 メニューパターンを登録する

『マスター関係登録』>『メニューパターン登録』>『新規』 メニューパターンを登録する手順について説明します。

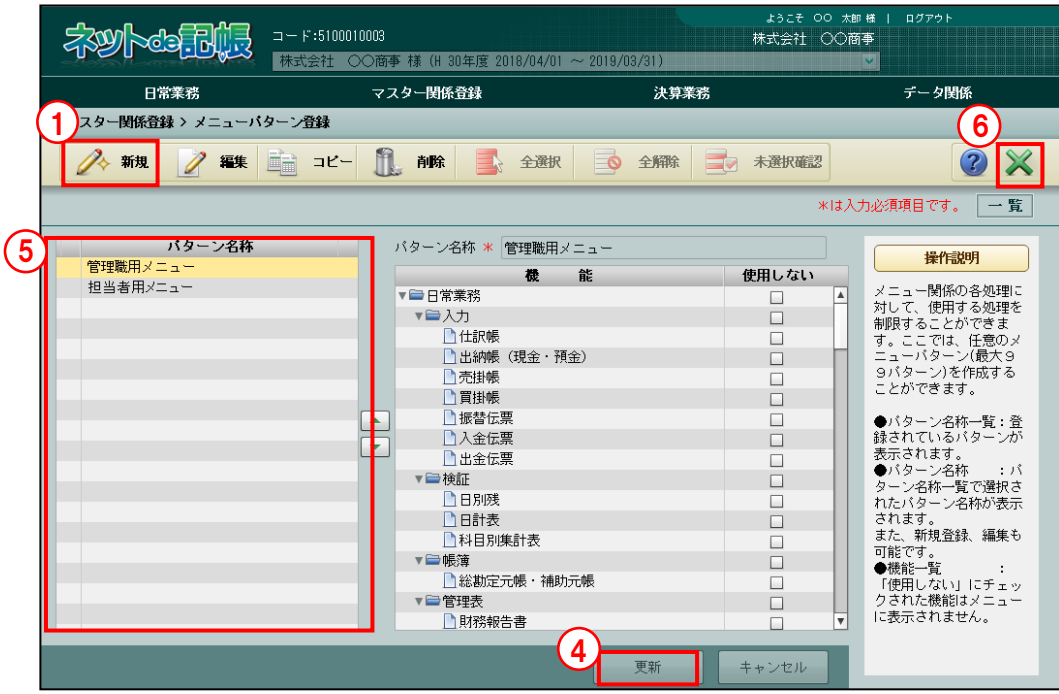

「手順」①[新規]ボタンをクリックします。

②「パターン名称」欄にパターン名称を全角 20 文字以内で入力します。

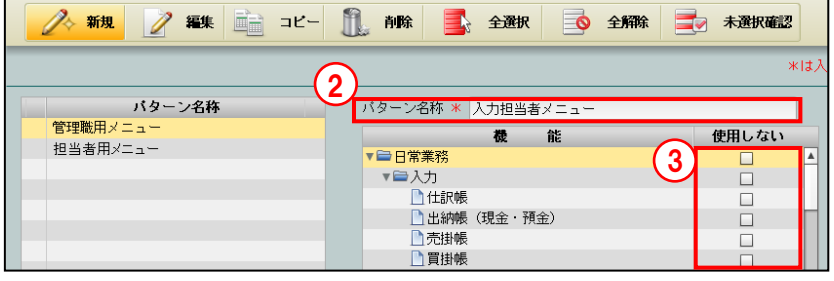

③使用を制限する機能の場合、「使用しない」欄にチェックをつけます。

- ④[更新]ボタンをクリックします。
- ⑤登録したパターンがパターン名称一覧に表示されます。
- ⑥[×]ボタンをクリックし、操作を終了します。

2.5.2 メニューパターンを修正する

『マスター関係登録』>『メニューパターン登録』>『編集』 メニューパターンを修正する手順について説明します。

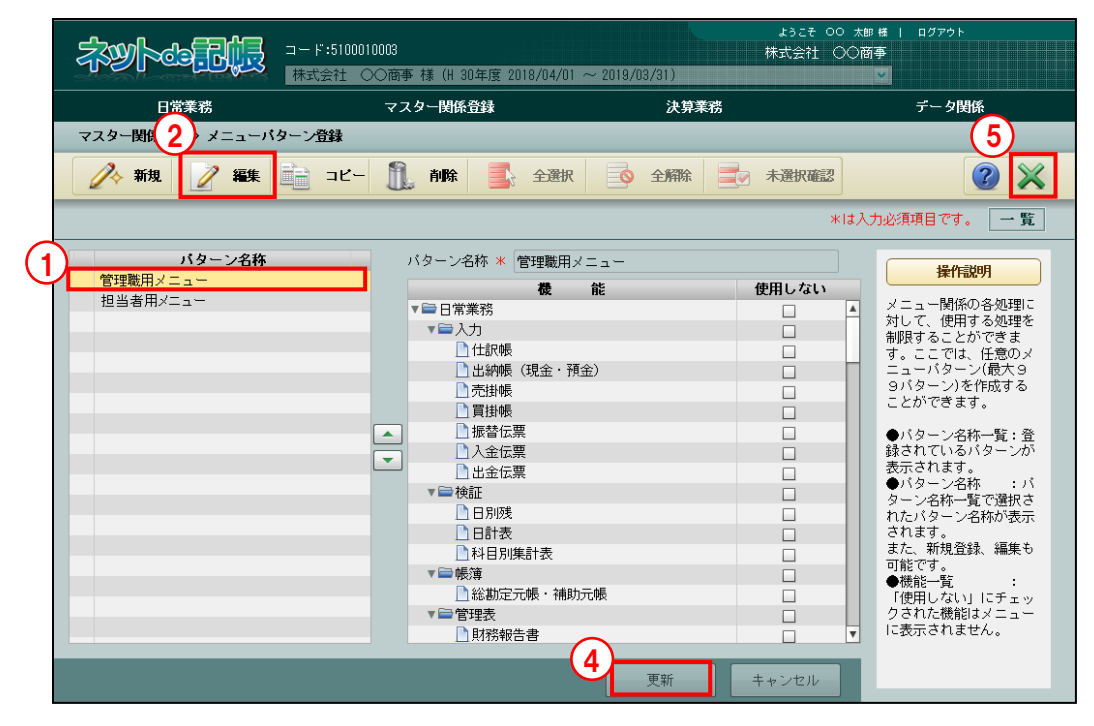

「手順」①パターン名称一覧より、編集するメニューパターンを選択します。 ②[編集]ボタンをクリックします。

③必要に応じて、「パターン名称」「使用しない」の設定を変更します。

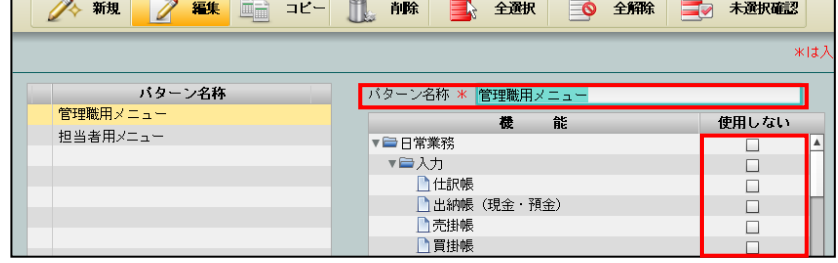

④[更新]ボタンをクリックします。

 $\sqrt{2}$ 

⑤[×]ボタンをクリックし、操作を終了します。

2.5.3 メニューパターンをコピーする

『マスター関係登録』>『メニューパターン登録』>『コピー』 登録済のメニューパターンをコピーして、新たにメニューパターンを登録する手順について説 明します。

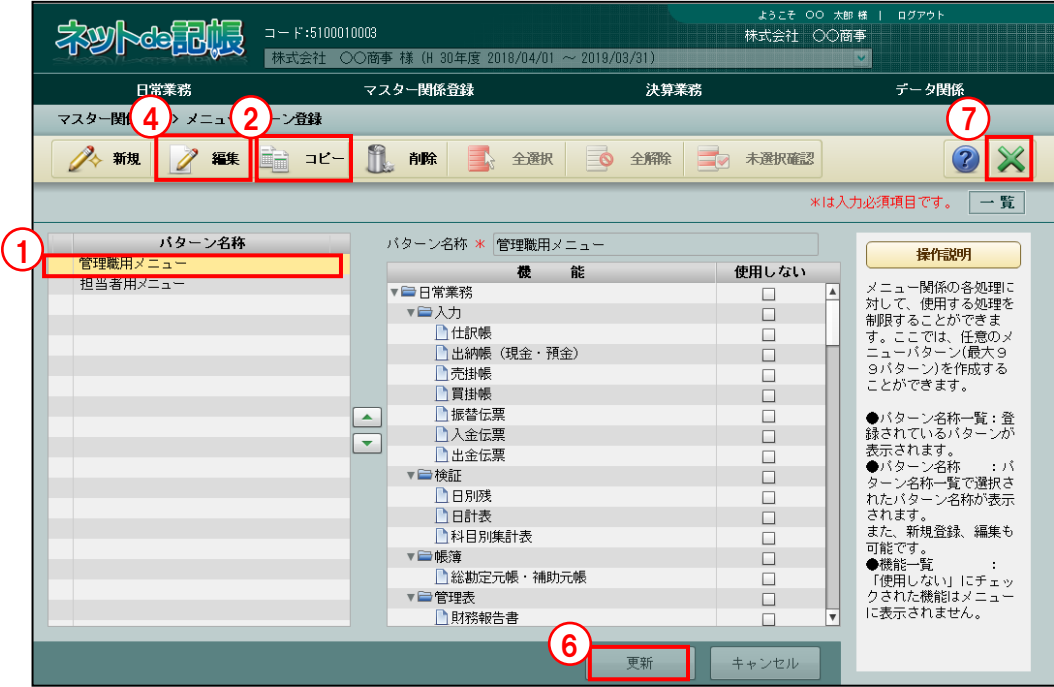

「手順」①パターン名称一覧より、コピー対象となるパターン名称を選択します。

②[コピー]ボタンをクリックします。

③パターン名称一覧に追加された「コピー-」で始まるパターン名称を選択します。

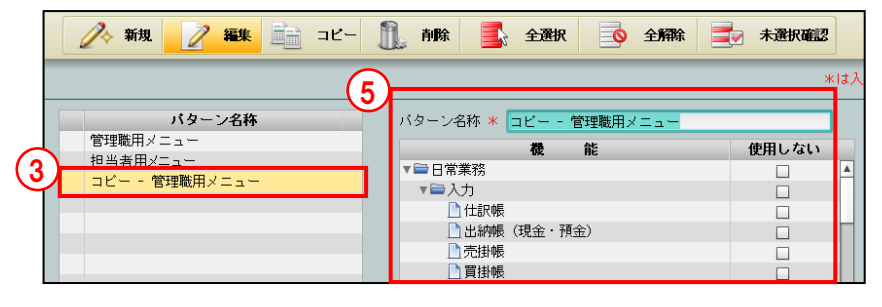

- ④[編集]ボタンをクリックします。
- ⑤必要に応じて、「標準メニューにする」「パターン名称」「使用しない」の設定を変更します。 「標準メニューにする」は、チェックがついていない状態で初期表示されます。
- ⑥[更新]ボタンをクリックします。
- ⑦[×]ボタンをクリックし、操作を終了します。

2.5.4 メニューパターンを削除する

『マスター関係登録』>『メニューパターン登録』>『削除』 メニューパターンを削除する手順について説明します。

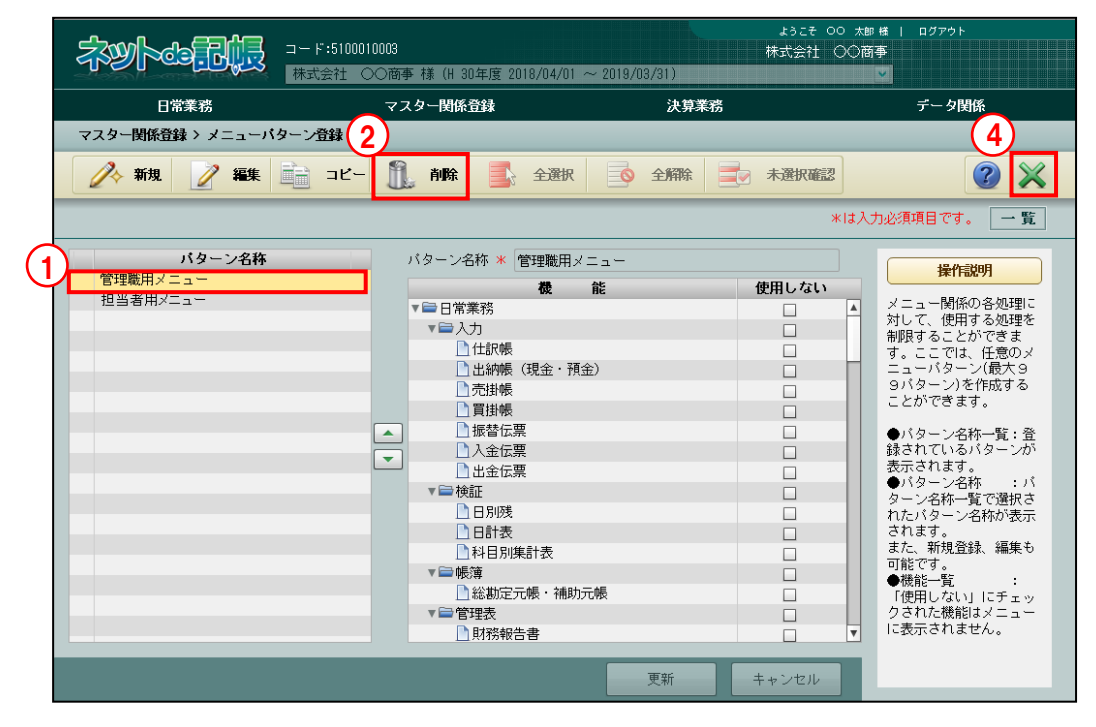

「手順」①パターン名称一覧より、削除するメニューパターンを選択します。

- ② [削除] ボタンをクリックします。
- ③[はい]ボタンをクリックします。

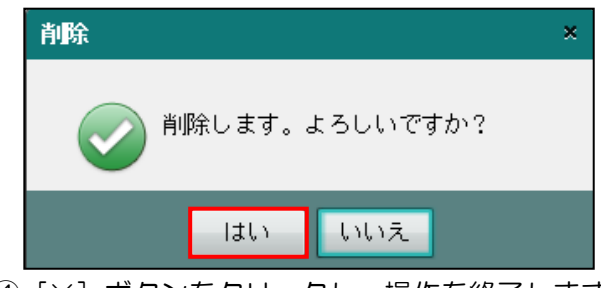

④[×]ボタンをクリックし、操作を終了します。

# <span id="page-125-0"></span>2.6 ユーザー別メニューパターン設定

『マスター関係登録』>『ユーザー別メニューパターン設定』

『メニューパターン登録』で登録したメニューパターンに対し、使用するユーザーを設定しま す。

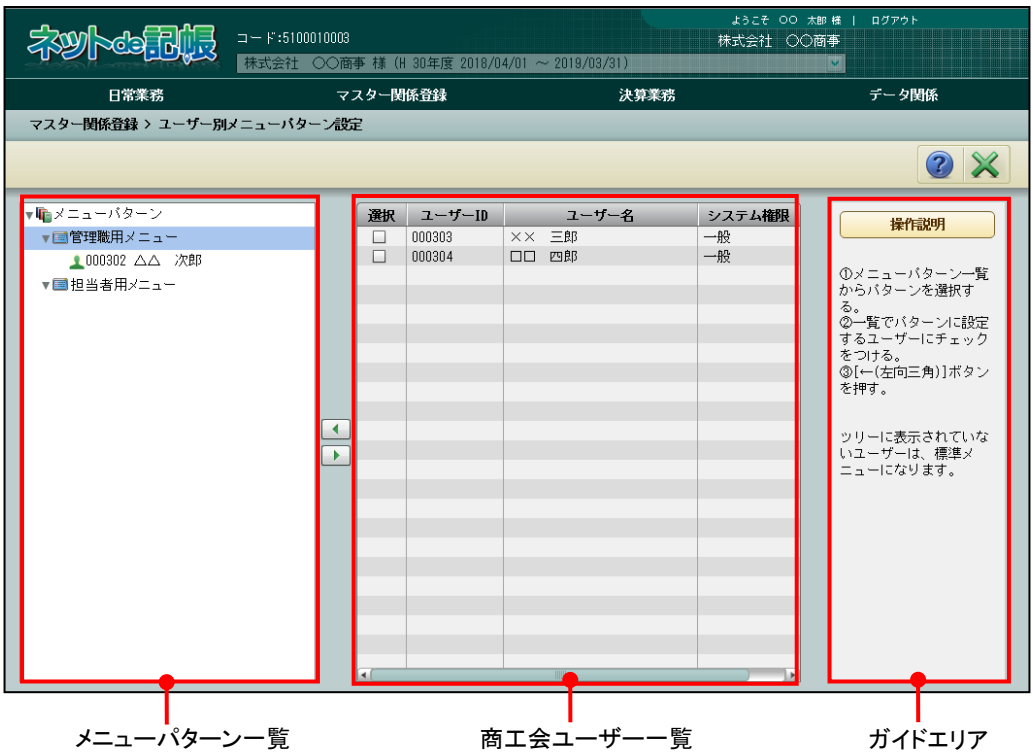

[メニューパターン一覧]

・『メニューパターン登録』の登録したメニューパターンが表示されます。

[ 1 ] ボタン

・メニューパターンにユーザーを追加する場合にクリックします。

[ ▶ ] ボタン

・メニューパターンに設定されたユーザーを解除する場合にクリックします。

[ユーザー一覧]

- ・ユーザーID、ユーザー名、システム権限が表示されます。
- ・「メニューパターン一覧」で選択中のメニューパターンにユーザーを設定する場合、選択欄 でチェックをつけます。

[ガイドエリア]

・各操作の説明が表示されます。

# 2.6.1 ユーザーにメニューパターンを設定する

『マスター関係登録』>『ユーザー別メニューパターン設定』

メニューパターンに使用する事業者ユーザーを設定する手順について説明します。

# メニューパターンを設定しないユーザーについて

商工会に許可されたすべてのメニューを使用できます。

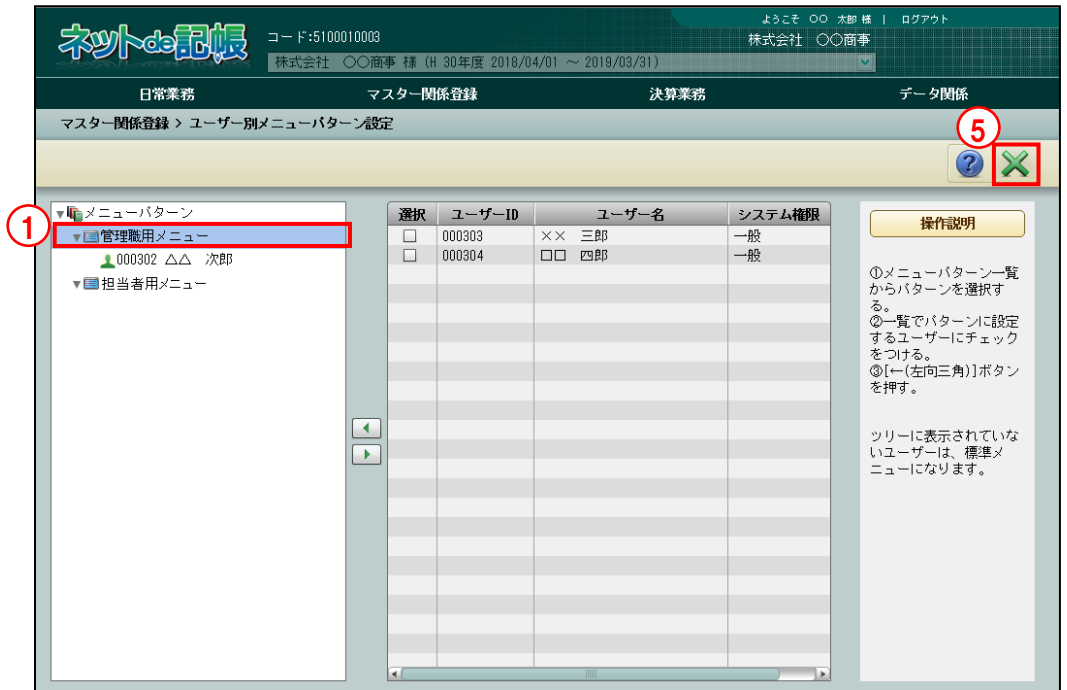

①メニューパターン一覧でメニューパターンを選択します。 手順

②選択欄でメニューパターンを使用するユーザーにチェックをつけ、[■] ボタンをクリッ クします。

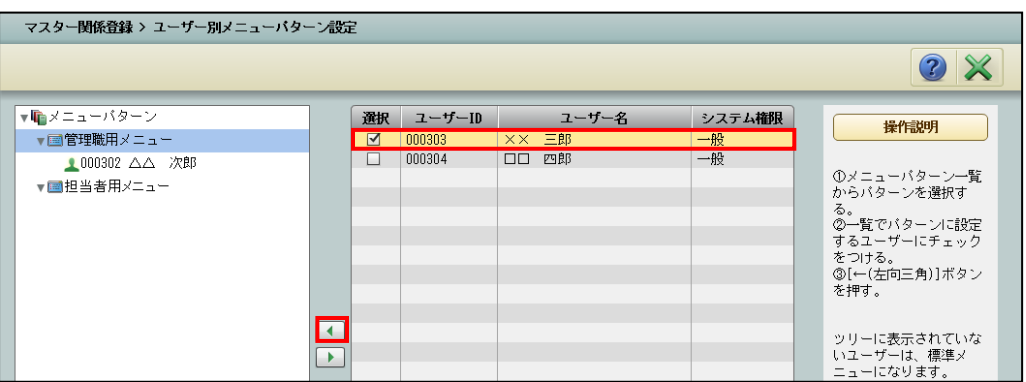

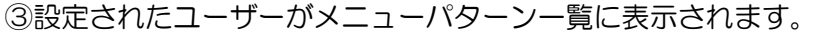

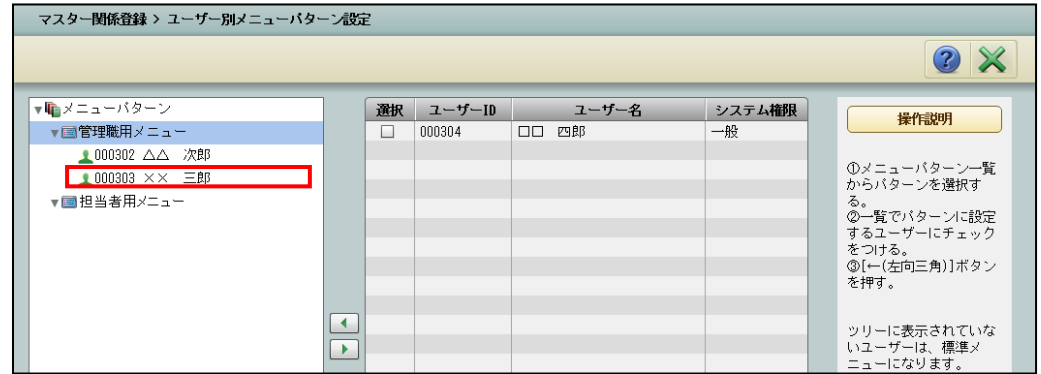

## ④設定済みのユーザーをメニューパターンから解除する場合は、解除するユーザーを選択し、 [ ■ ] ボタンをクリックします。

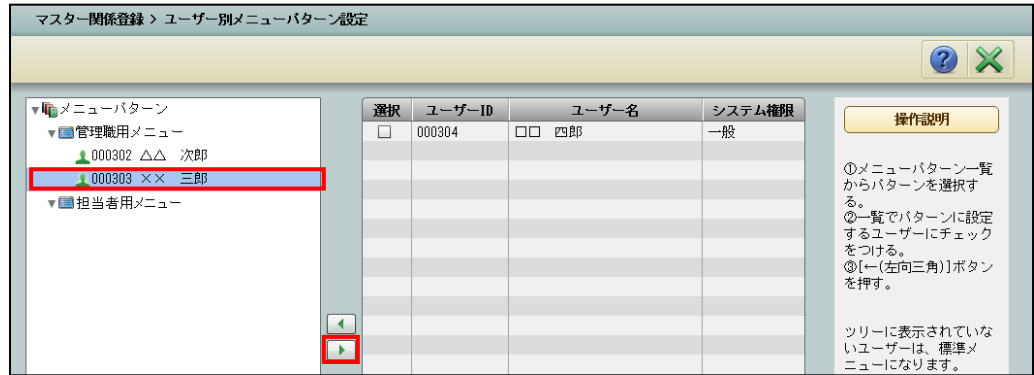

⑤[×]ボタンをクリックし、操作を終了します。

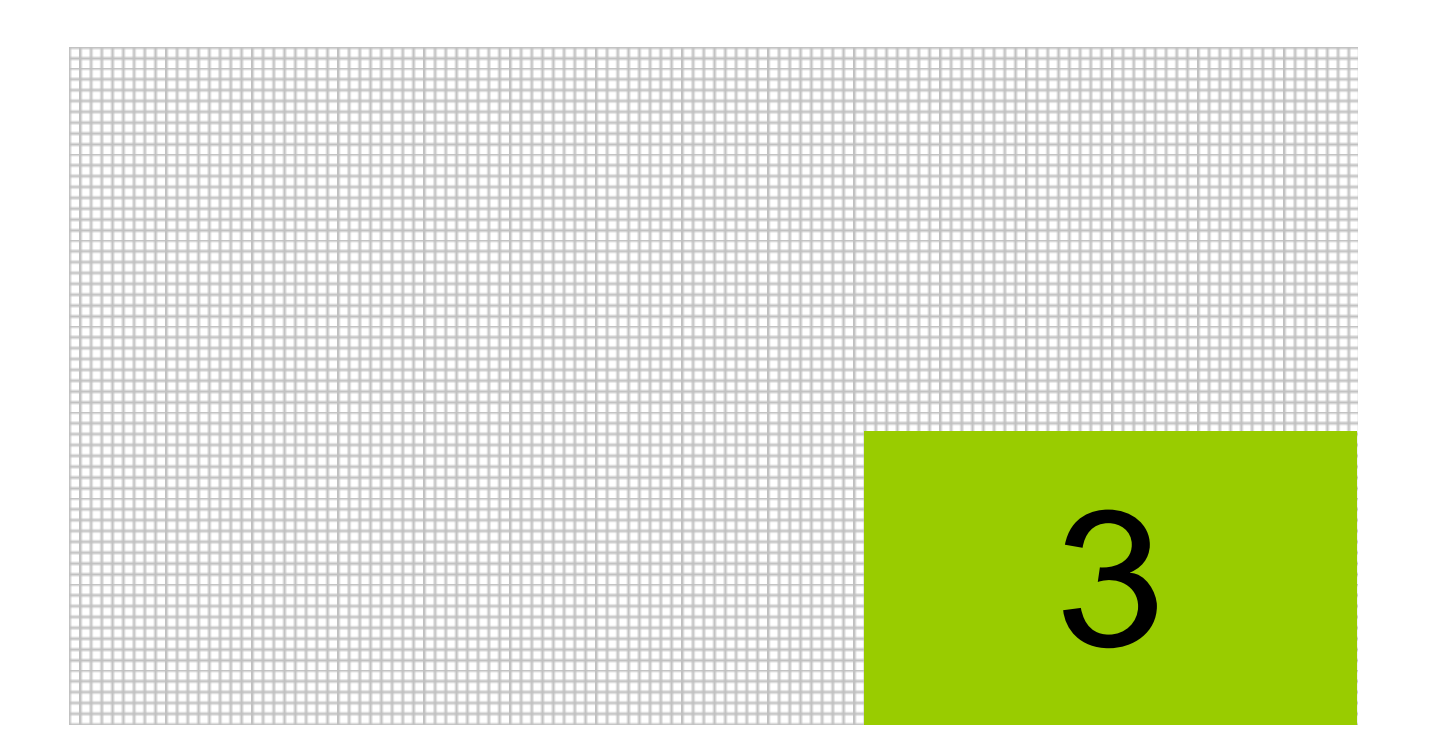

# 科目情報を登録する

- 3.1 科目名称
- 3.2 科目別補助名称
- 3.3 科目出力順序
- 3.4 科目残高
- 3.5 経過月発生高
- 3.6 過年度実績

# **3** 科目情報を登録する

『科目情報』では、科目名称、科目別補助名称、科目出力順序、科目残高、経過月発生高、過年 度実績を登録します。

# <span id="page-129-0"></span>3.1 科目名称

『科目名称』では、科目名称の変更、採用する補助の設定、科目別消費税、科目別業種などの 情報を登録します。

アプリケーションツールバー

3.1.1 科目名称を修正する

『マスター関係登録』>『科目名称』 科目名称の確認および修正を行います。

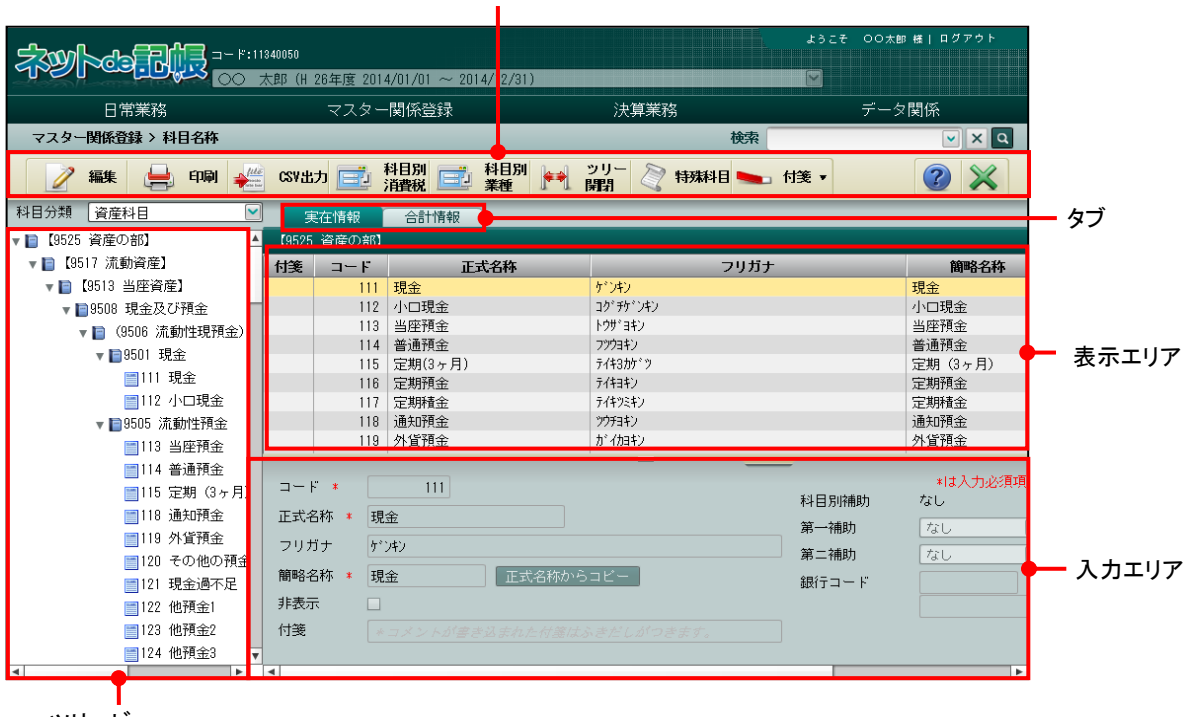

ツリービュー

[アプリケーションツールバー]

・操作可能なボタンが表示されます。

[タブ]

・表示エリアおよび入力エリアを切り替えます。

[ツリービュー]

- ・科目名称がツリー形式で表示されます。
- ・ツリービューで赤色のアイコンがついている科目は、減算され合計科目に集計されます。 次の画面の場合は、純仕入高 = 仕入 1 + 仕入 2 + 仕入 3 - 仕入値引・返品 + ・・・ と、なります。

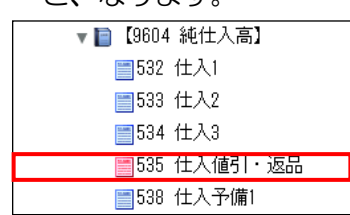

[表示エリア]

・入力した科目情報が表示されます。

[入力エリア]

・科目情報の変更や補助の採用を行います。

3.1.1.1 変更の流れ

『マスター関係登録』>『科目名称』>『編集』

科目名称の変更手順について説明します。

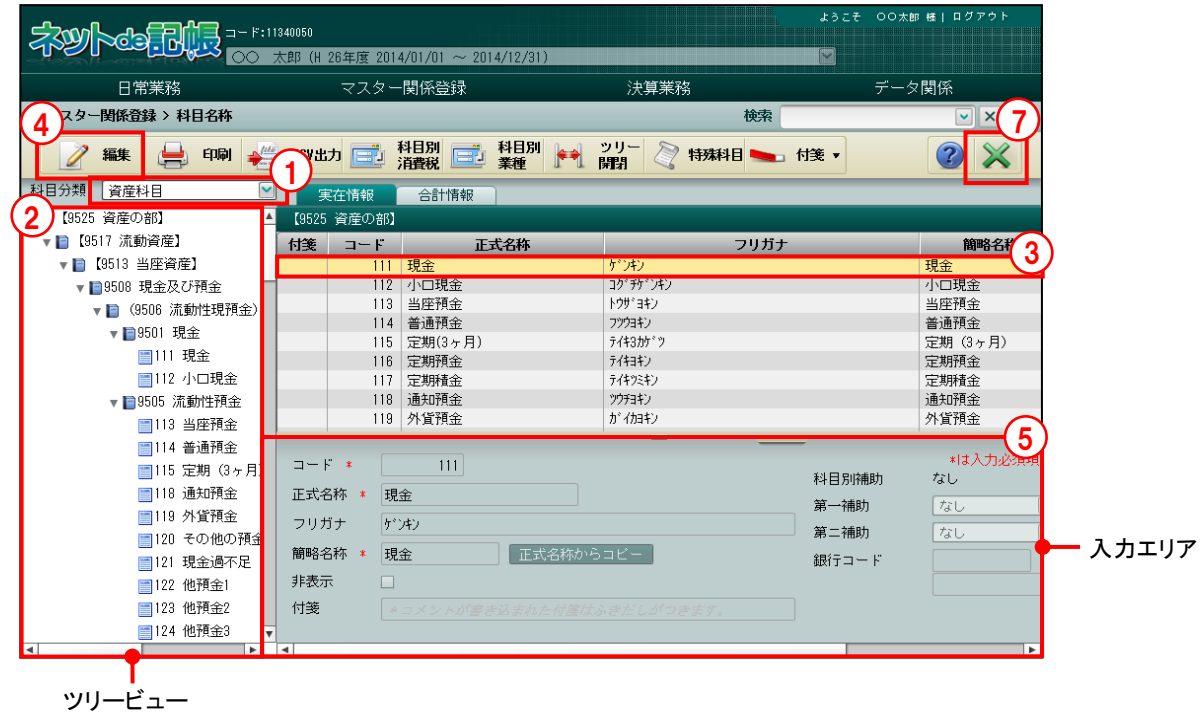

①科目分類を選択します。

②ツリービューより科目を選択します。

- ③[実在情報]タブ、または[合計情報]タブをクリックし、修正する科目を選択します。
- ④[編集]ボタンをクリックします。

⑤入力エリアの内容を修正します。

⑥[更新]ボタンをクリックします。

⑦[×]ボタンをクリックして、操作を終了します。

3.1.1.2 実在情報タブ、合計情報タブの詳細説明

[実在情報]タブ、[合計情報]タブの詳細について説明します。

●「実在情報] タブ

[コード]

・実在科目コードです。修正することはできません。

[正式名称]

・科目名を全角 12 文字以内で入力します。

- [フリガナ]
	- ・半角 24 文字以内で入力します。
	- ・正式名称欄を入力すると、自動で入力されます。修正も可能です。

[簡略名称]

- ・全角 7 文字以内で入力します。
- ・新規入力する場合は、正式名称入力後に Enter キーを押すと、正式名称の先頭から 7 文字 が自動的にコピーされます。修正後[正式名称からコピー]ボタンをクリックしても、同 様にコピーされます。

[非表示]

- ・科目を表示させない場合は、チェックをつけます。
- ・下記科目の場合、システムが自動で使用する科目のため、非表示のチェックをつけること はできません。

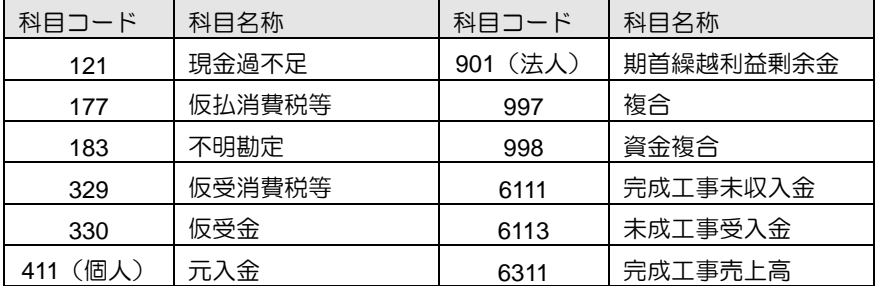

[付箋]

・表示エリアで選択した科目に、付箋をつけることができます。付箋の備考欄では、全角 30 文字以内でコメントを入力できます。

参照 付箋機能について→ 「[3.1.9](#page-145-0) [付箋機能を利用する」](#page-145-0)参照

[科目別補助]

・登録している科目を選択した場合は「あり」、登録していない科目を選択した場合は、「な し」と表示されます。

[第一補助]

・第 1 補助として採用する共通補助を「なし」「銀行」「取引先」「従業員」「汎用補助 1~3」 から選択します。

[第二補助]

- ・第 2 補助として採用する共通補助を「なし」「銀行」「取引先」「従業員」「汎用補助 1~3」 から選択します。第 1 補助で選択した共通補助は表示されません。
- ・「第 2 補助」のみの採用はできません。

[銀行コード]

- ・あらかじめ銀行補助の登録が必要です。
- ・銀行や口座を科目として使用する場合は銀行を指定します。
- ・[銀行コード]欄をクリックすると、右横にボタンが表示されます。ボタンをクリックする と、≪検索エクスプローラー≫画面が表示され、銀行補助を指定することができます。
- ・銀行を登録すると銀行別に資金繰表を出力できます。

[工事]

- ・個人の場合は、事業で「建設工事業」を選択し、「工事別管理をする」にチェックをつけた 場合、該当科目に「あり」と表示されます。
- ・法人の場合は、原価科目採用区分で「建設工事原価科目」を選択し、「工事別管理をする」 にチェックをつけた場合、当該科目に「あり」と表示されます。

参照 個人の場合の工事別管理の採用について→ 「[2.1.2.4](#page-43-0) [会計単位」](#page-43-0)参照

|参照 法人の場合の工事別管理の採用について→ 「[2.1.3.2](#page-53-0) [会計基本」](#page-53-0)参照

● [合計情報] タブ

流動性預金、流動資産などの合計科目情報が表示されます。名称を変更することもできます。

[コード]

・合計科目コードです。修正することはできません。

※現在、[合計情報]タブの新規登録には対応しておりません。

[正式名称]

・科目名を全角 12 文字以内で入力します。

[フリガナ]

- ・半角 24 文字以内で入力します。
- ・正式名称欄を入力すると、自動で入力されます。修正も可能です。

[簡略名称]

- ・全角 7 文字以内で入力します。
- ・新規入力する場合は、正式名称入力後に Enter キーを押すと、正式名称の先頭から 7 文字 が自動的にコピーされます。修正後[正式名称からコピー]ボタンをクリックしても、同 様にコピーされます。

[付箋]

・表示エリアで選択した科目に、付箋をつけることができます。付箋の備考欄では、全角 30 文字以内でコメントを入力できます。

3.1.2 科目に第 1 補助、第 2 補助を採用する

『マスター関係登録』>『科目名称』>『編集』 共通補助を各科目に第 1 補助、第 2 補助として採用します。登録方法は 2 種類あります。 補助登録の詳細説明について

「[2.4.1](#page-100-0) [各種マスター採用情報を登録する」](#page-100-0)参照

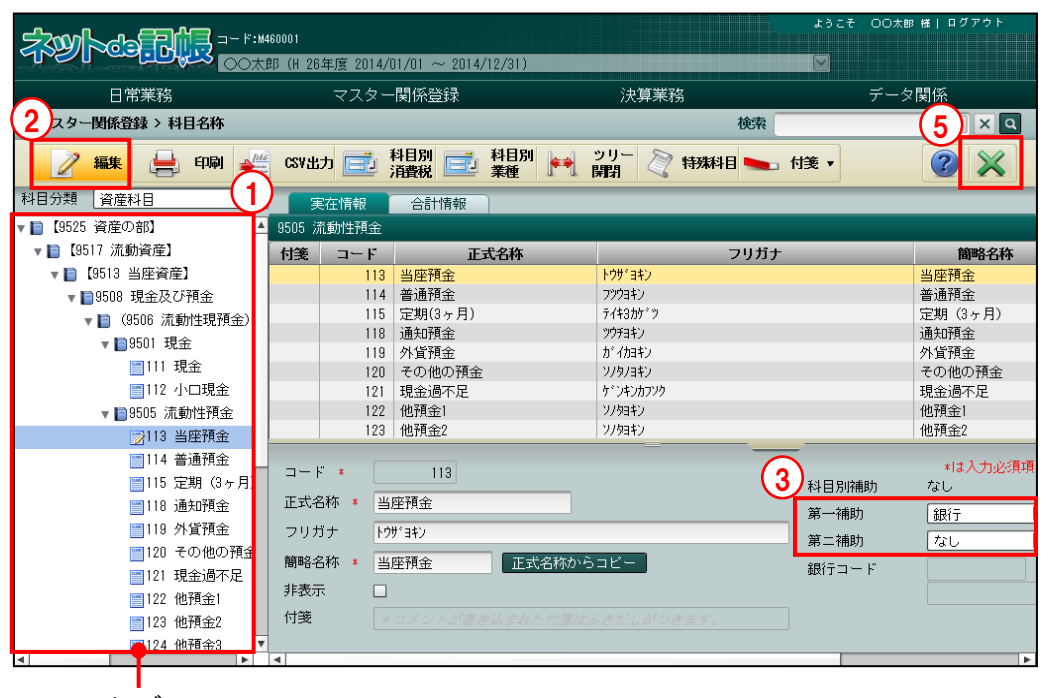

ツリービュー

[ツリービュー]

・科目名称がツリー形式で表示されます。

3.1.2.1 科目ごとに登録する場合の流れ

第 1 補助、第 2 補助の登録手順について説明します。

- 「手順」(イ)ツリービューから該当の「科目」を選択します。
	- ②[編集]ボタンをクリックします。
	- ③「第 1 補助」「第 2 補助」を選択します。
	- ④[更新]ボタンをクリックします。

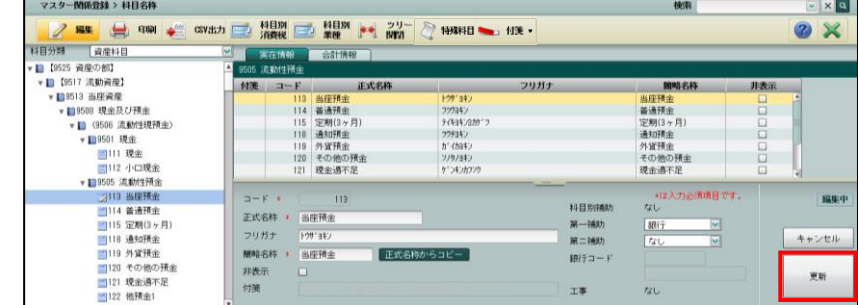

⑤[×]ボタンをクリックして終了します。

3.1.2.2 まとめて登録する場合の流れ 『マスター関係登録』>『各種マスター採用情報』の≪科目別採用≫画面でまとめて登録する こともできます。

> 多照 お目別に共通補助を採用する→

> > 「[2.4.2](#page-112-0) [科目別に共通補助を採用する」](#page-112-0)参照

3.1.3 科目リストを印刷する

『マスター関係登録』>『科目名称』>『印刷』

「実在科目登録リスト」「合計科目登録リスト」「科目体系登録リスト」の印刷について説明し ます。

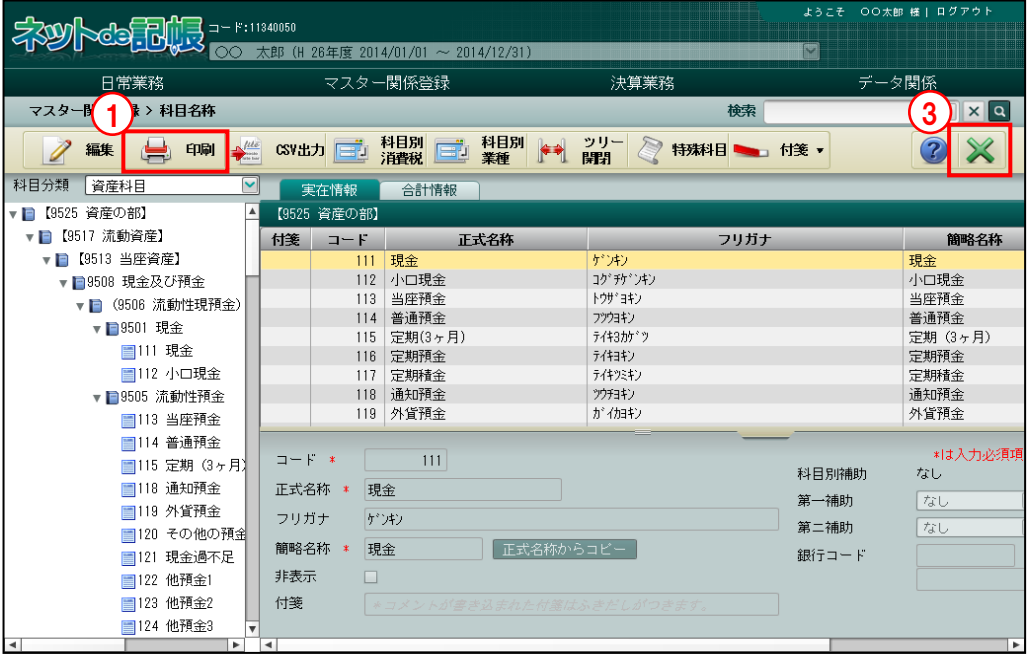

■■ ① [印刷] ボタンをクリックします。

②≪印刷条件設定≫画面が表示されます。[印刷]ボタンをクリックします。 《印刷条件設定》

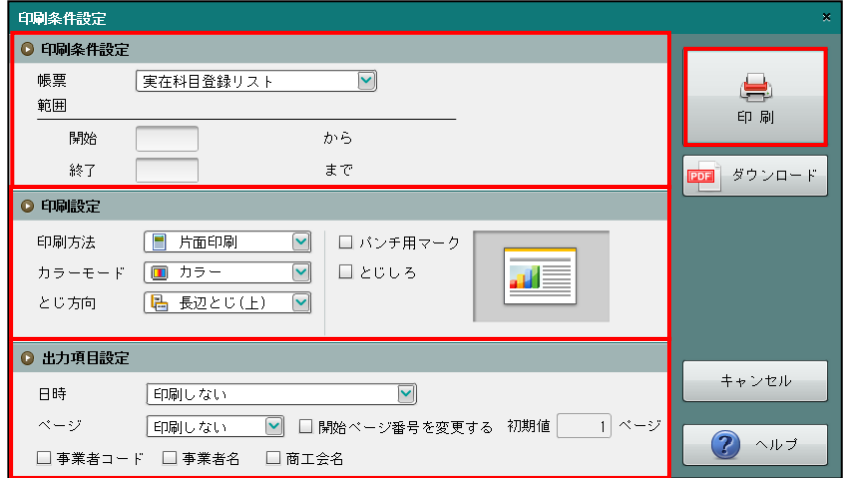

③[×]ボタンをクリックして、操作を終了します。

## ●印刷設定

・印刷方法やとじ方向などを指定します。

# ●出力項目設定

・日時やページなどの出力項目を指定します。

## 印刷条件設定について→「概要·基本操作 2.9 印刷設定」参照

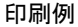

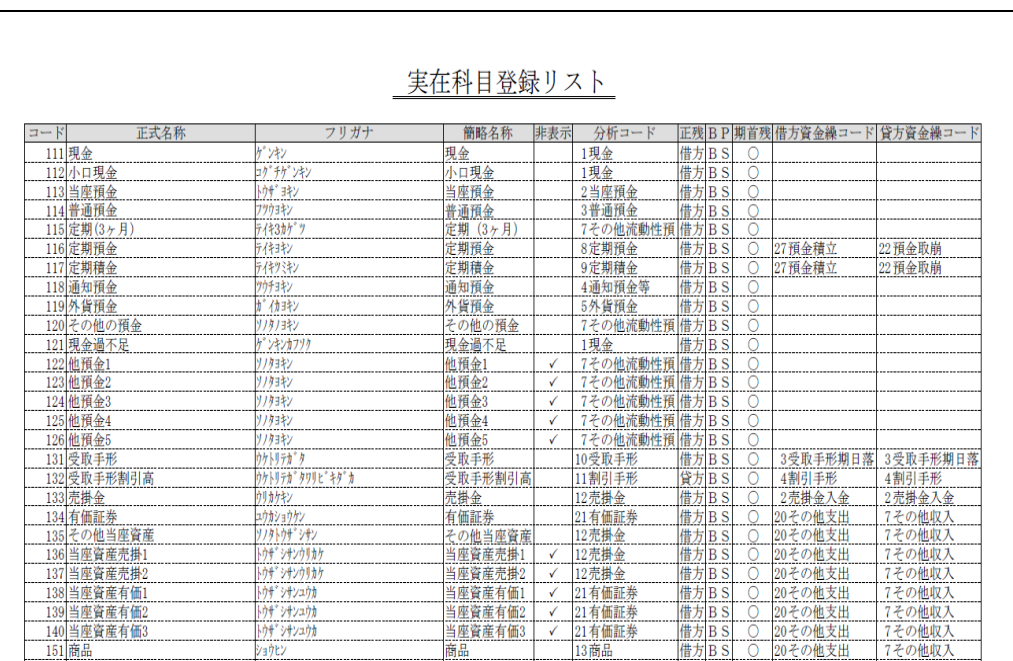

# 3.1.4 CSV に出力する

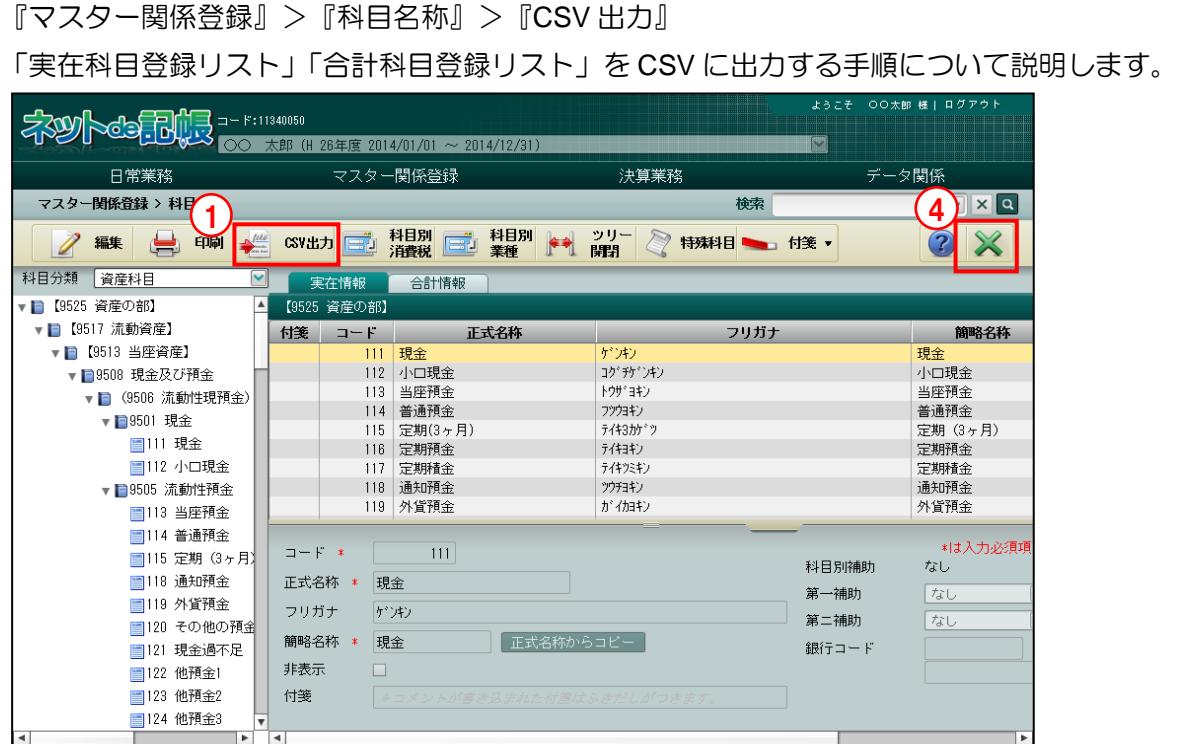

[手順] ① [CSV 出力] ボタンをクリックします。

②≪CSV出力≫画面が表示されます。「帳票」を選択し [OK] ボタンをクリックします。 ≪CSV 出力≫

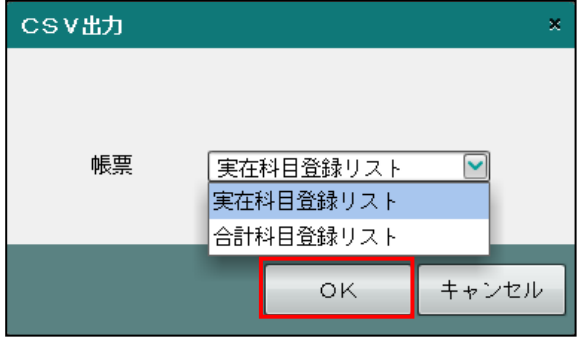

③[保存]ボタンをクリックして CSV ファイルを保存します。

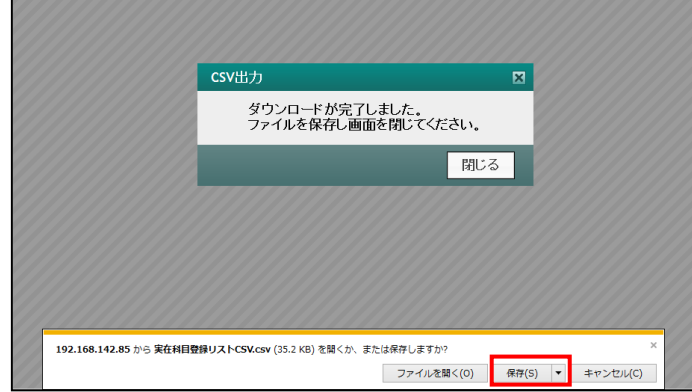

④[×]ボタンをクリックして、操作を終了します。

3.1.5 科目別消費税を設定する

『マスター関係登録』>『科目名称』>『科目別消費税』

科目別消費税の登録について説明します。

科目ごとに消費税コード、消費税率を登録します。ここで登録した科目を用いて仕訳を入力す ると、登録した消費税コードと消費税率が自動で入力されます。

固定資産など、購入・売却の取引が発生する科目については、仕入消費税コード・売上消費税 コードの両方を設定することができます。

『マスター関係登録』>『事業者基本情報』でも同様の登録が行えます。

科目別消費税の設定について→「[2.1.5](#page-60-0) [科目別消費税を設定する」](#page-60-0)参照  $\widehat{\mathbb{R}^n}$ 

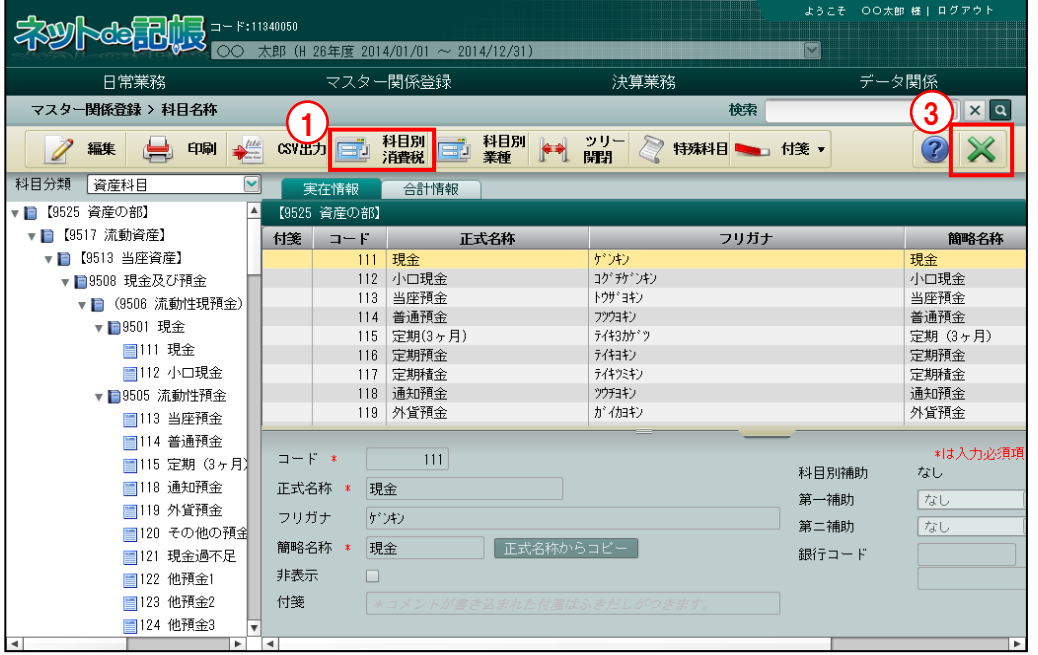

「手順 ① [科目別消費税] ボタンをクリックします。

②≪科目別消費税≫画面が表示されます。科目ごとに消費税コードおよび消費税率を選択し、[更 新]ボタンをクリックします。

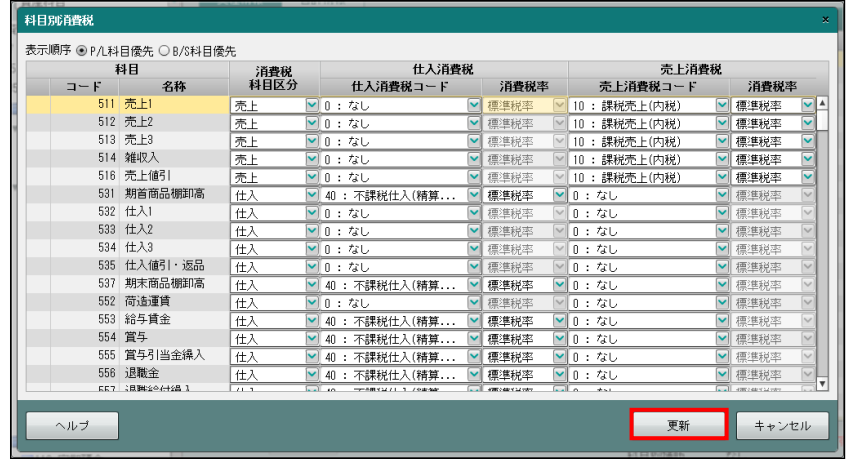

③[×]ボタンをクリックして、操作を終了します。

[表示順序]

・「P/L 科目優先」または「B/S 科目優先」のどちらを優先するか選択します。

[消費税科目区分]

- ・当該科目の性格を「対象外」「売上」「仕入」から選択します。科目別補助を採用した場合は、 「科目に従う」「売上」「仕入」から選択します。
- ・「売上」または「仕入」を選択した場合、仕入消費税コード・売上消費税コードの両方に消 費税コードを設定できます。仕入消費税コード・売上消費税コードの両方に消費税コード を設定した場合、仕訳入力時には「消費税科目区分」で選択した「売上」または「仕入」 の消費税コードが初期表示されます。
- ・当該科目の性格で「対象外」を選択した場合は、消費税コードは表示されません。 また、消費税コードを入力することもできません。
- [仕入消費税コード]
	- ・消費税科目区分が「仕入」の消費税コードを選択します。
		- ・≪科目別消費税≫画面で登録した消費税コードが初期表示されます。
		- ・消費税コード入力欄にカーソルは止まりませんが、消費税コードは修正できます。 消費税コードを修正する場合は、マウスで消費税コード入力欄をクリックします。 または、Shift キー+ITab キーあるいは←キーで消費税コード入力欄までフォーカスを 移動して修正します。
	- 「0:なし」を選択した場合、消費税コードは初期表示されません。 消費税コード入力欄で消費税コードを入力します。
- [売上消費税コード]
	- ・消費税科目区分が「売上」の消費税コードを選択します。
		- ・≪科目別消費税≫画面で登録した消費税コードが初期表示されます。
		- ・消費税コード入力欄にカーソルは止まりませんが、消費税コードは修正できます。 消費税コードを修正する場合は、マウスで消費税コード入力欄をクリックします。 または、Shift キー+Tab キーあるいは←キーで消費税コード入力欄までフォーカスを 移動して修正します。
	- ・「0:なし」を選択した場合、消費税コードは初期表示されません。 消費税コード入力欄で消費税コードを入力します。

[消費税率]

- ・指定した科目の消費税率を「標準税率」「10.0%」「8.0%軽減」「8.0%」「5.0%」から選択し ます。
- ・仕訳入力画面で伝票日付に応じた消費税率を初期表示させる場合、「標準税率」を選択しま す。

3.1.6 科目別業種を設定する

『マスター関係登録』>『科目名称』>『科目別業種』

科目別業種の登録について説明します。

『科目別業種』では、控除対象仕入税額を計算するための基準となる業種を科目別に設定する ことができます。

『マスター関係登録』>『事業者基本情報』でも同様の登録を行うことができます。

科目別業種について→「[2.1.6](#page-65-0) [科目別業種を設定する」](#page-65-0)参照

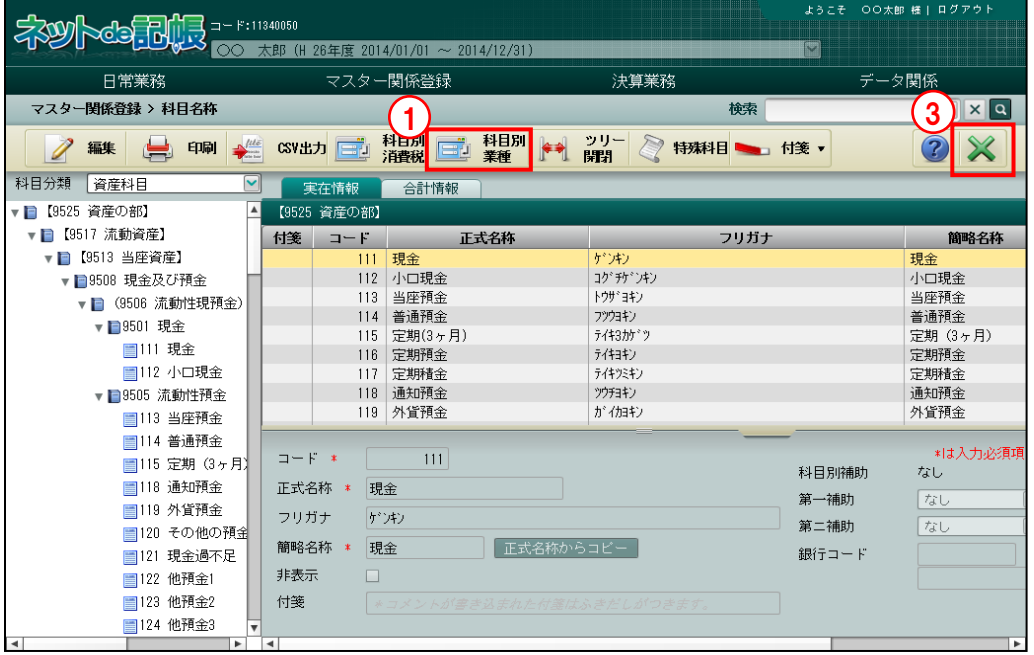

- [手順](1)[科目別業種]ボタンをクリックします。
	- ②≪科目別業種≫画面が表示されます。当該科目の業種コードを選択し、[更新]ボタンをクリ ックします。

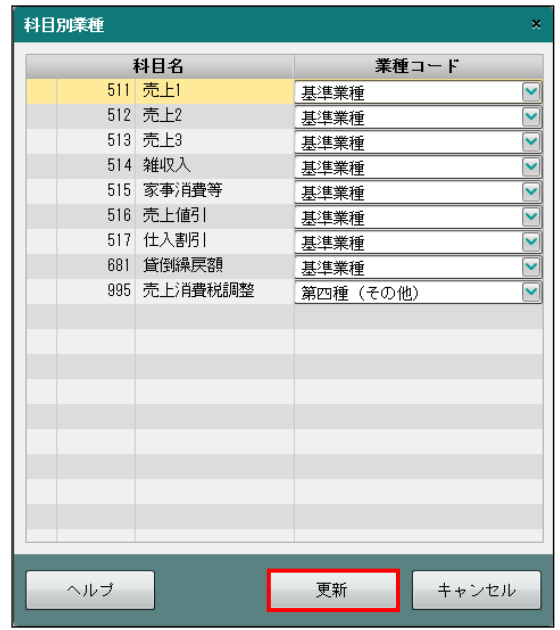

③[×]ボタンをクリックして、操作を終了します。

[業種コード]

・表示されている売上関係の科目に対する業種区分を次の中から選択します。

## 基準業種

基本情報の「簡易課税基準業種」に従います。

## 第一種(卸売業)

卸売業

## 第二種(小売業)

小売業

## 第三種(製造業)

農業・林業・漁業・鉱業・建設業・製造業など

## 第四種(その他)

他の 5 種類に該当しない事業

## 第五種(サービス業)

サービス業・運輸通信業・金融業および保険業

## 第六種(不動産業)

不動産業

3.1.7 ツリーを開閉する

『マスター関係登録』>『科目名称』>『ツリー開閉』

[ツリー開閉]ボタンをクリックすると、ツリービューを非表示にして、表示エリアや入力エ リアを広げて表示することができます。

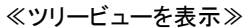

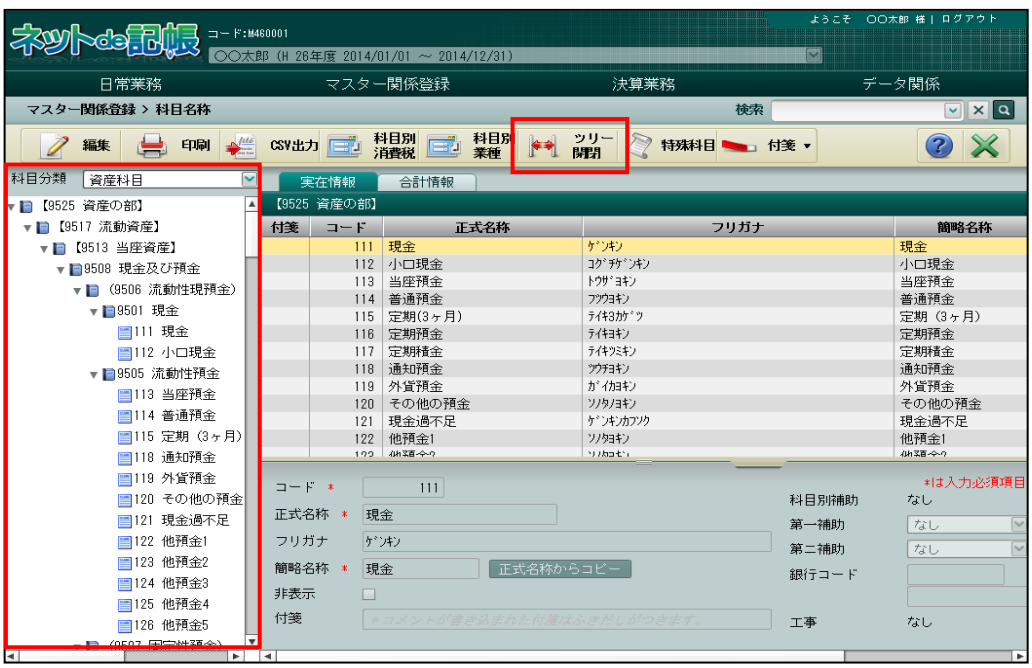

#### ≪ツリービューを非表示≫

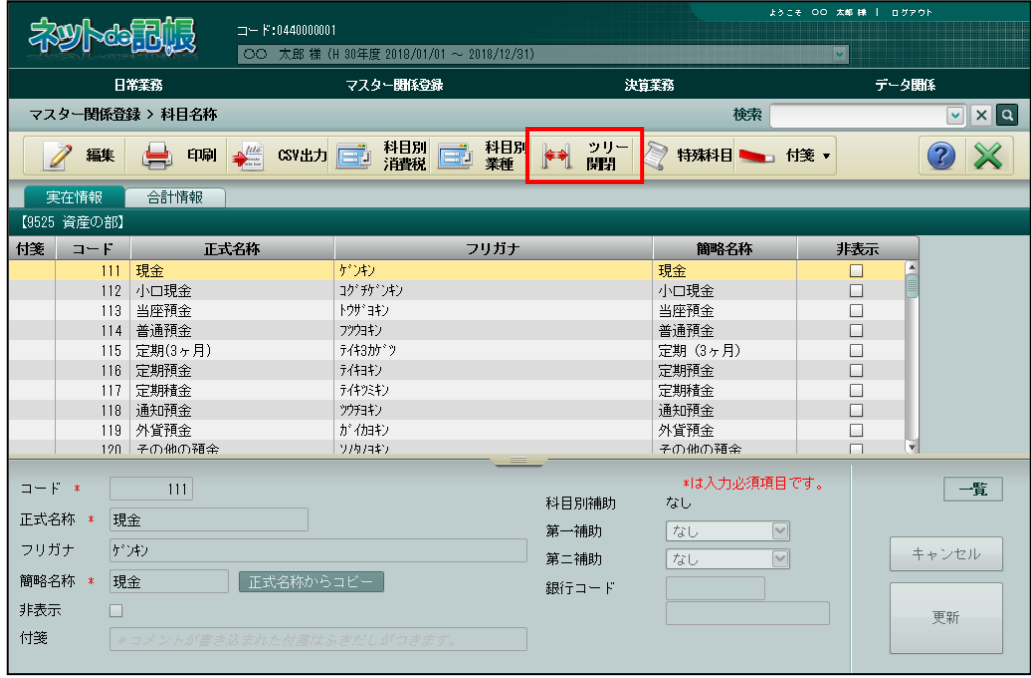
# 3.1.8 特殊科目を確認する

『マスター関係登録』>『科目名称』>『特殊科目』 特殊科目に割り当てされた科目コードと科目名称を確認することができます。

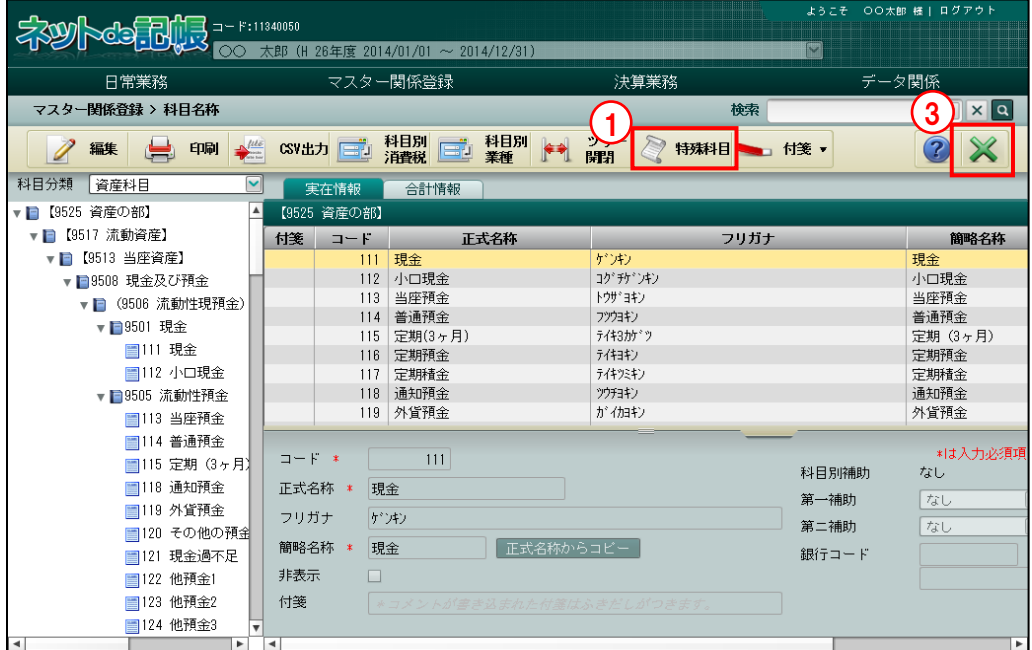

# 3.1.8.1 確認の流れ

特殊科目の確認手順について説明します。

- ①[特殊科目]ボタンをクリックします。
	- ②特殊科目が割り当てられている科目を確認し、[OK]ボタンをクリックします。

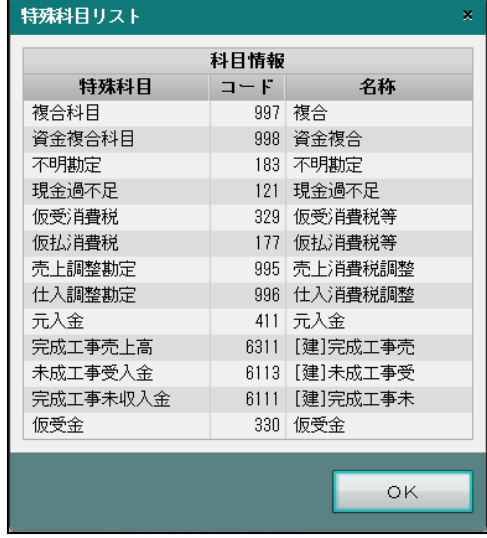

③[×]ボタンをクリックして、操作を終了します。

[特殊科目]

・システムで自動的に入力される科目やバランスチェックの対象となる科目です。

[コード]

・特殊科目が割り当てられている科目コードです。

[名称]

・特殊科目が割り当てられている科目の簡略名称です。

# <span id="page-145-0"></span>3.1.9 付箋機能を利用する

『マスター関係登録』>『科目名称』>『付箋』 科目に付箋を添付する手順について説明します。

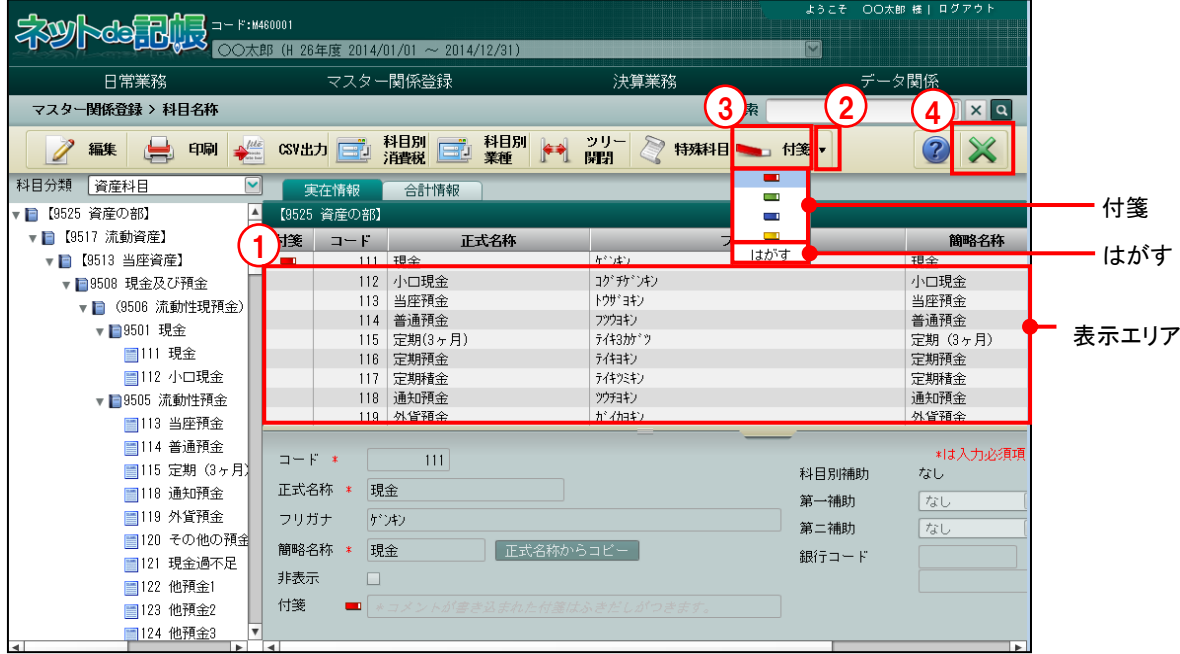

[付箋]

・科目に付箋をつけます。付箋の色は 4 種類から選択します。

[はがす]

・科目につけた付箋をはがします。

「手順」①付箋を貼付する科目を表示エリアから選択します。

② [付箋] ボタン横の▼をクリックして、使用する付箋の色を選択します。

- ③[付箋]ボタンをクリックすると、科目に付箋が貼付されます。
- ④[×]ボタンをクリックして、操作を終了します。

# 3.2 科目別補助名称

『科目別補助名称』では、科目別補助名称の登録・変更・削除、科目別補助残高の登録を行 います。

3.2.1 科目別補助名称を登録する

『マスター関係登録』>『科目別補助名称』 預り金の内訳を把握したい場合に、科目別補助として源泉所得税、健康保険料、厚生年金 保険料などを登録します。

科目別補助が登録されると、自動的に「諸口」が作成されます。

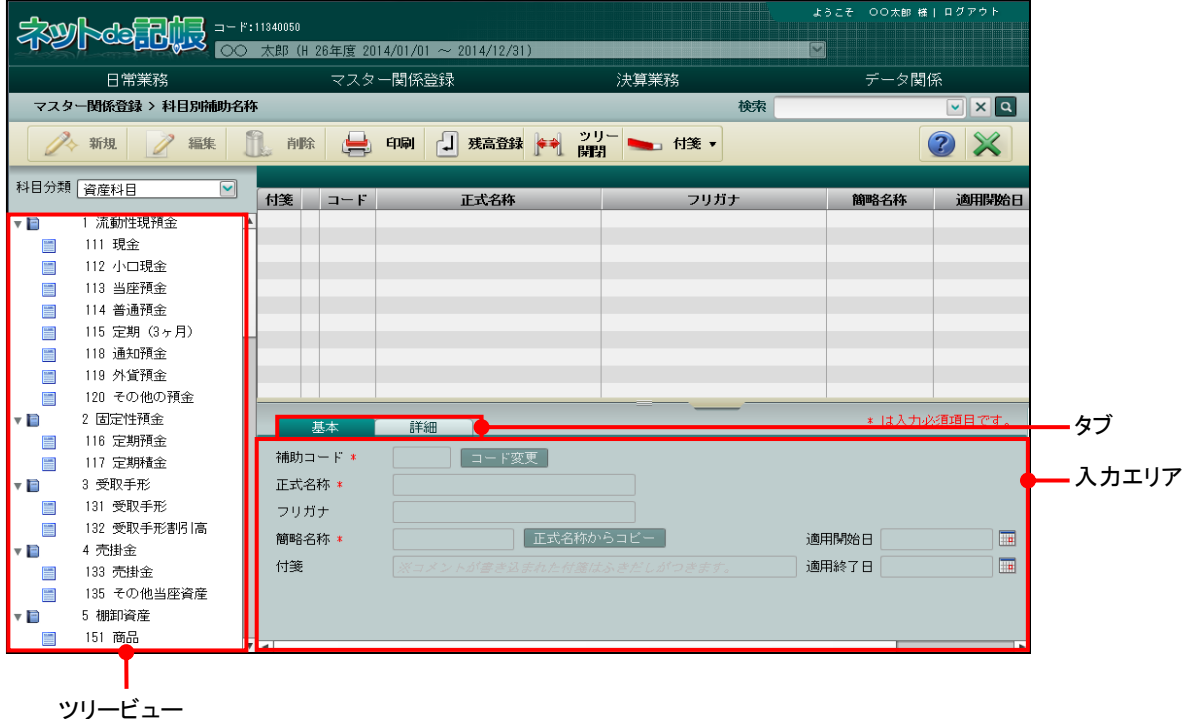

[タブ]

・入力エリアを切り替えます。

- [ツリービュー]
	- ・科目名称がツリー形式で表示されます。
- [入力エリア]
- ・補助科目情報の変更を行います。

3.2.1.1 登録の流れ

『マスター関係登録』>『科目別補助名称』>『新規』

科目別補助名称の登録手順について説明します。

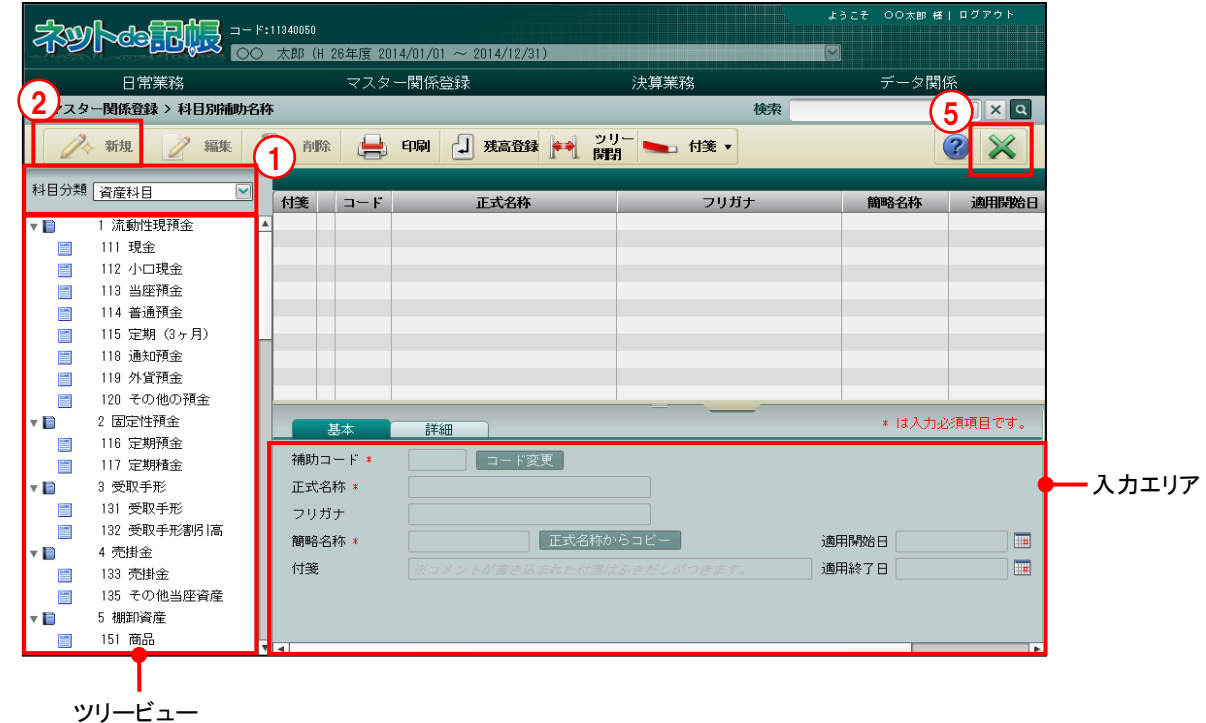

①「科目分類」を選択し、ツリービューから科目を選択します。

②[新規]ボタンをクリックし、入力エリアで登録内容を入力します。

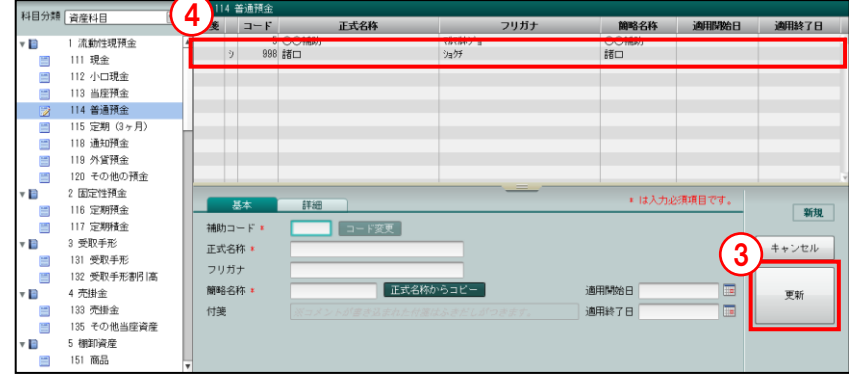

- ③[更新]ボタンをクリックします。
- ④「諸口」が同時作成されます。「諸口」は、「付箋」と「コード」の間の列に「シ」と表示 されます。
- ⑤[×]ボタンをクリックして終了します。

3.2.1.2 基本タブ、詳細タブの詳細説明

[基本] タブ、[詳細] タブの詳細について説明します。

● [基本] タブ

[補助コード]

- ・6 桁以内で入力します。
- •変更する場合、修正モードにし、コード変更 ポタンをクリックします。

[正式名称]

・科目別補助の正式名称を登録します。全角 15 文字以内で入力します。

[フリガナ]

- ・半角 30 文字以内で入力します。
- ・正式名称に入力すると自動入力されます。修正も可能です。

[簡略名称]

・全角 7 文字以内で入力します。 新規入力する場合は、正式名称入力後に Enter キーを押すと、正式名称の先頭から 7 文字 が自動的にコピーされます。修正後[正式名称からコピー]ボタンをクリックしても、同様 にコピーされます。

[付箋]

・表示エリアで選択した科目別補助に、付箋をつけることができます。付箋の備考欄では、全 角 30 文字以内でコメントを入力できます。

[適用開始日/終了日]

- ・使用を開始/終了する日付を入力します。
- ・開始年月日・終了年月日を入力すると仕訳入力の際、その期間内の伝票日付にだけ該当補 助がマスターウィンドウに表示されます。開始日・終了日ともに未入力の場合は、すべて の伝票日付でマスターウィンドウに表示されます。

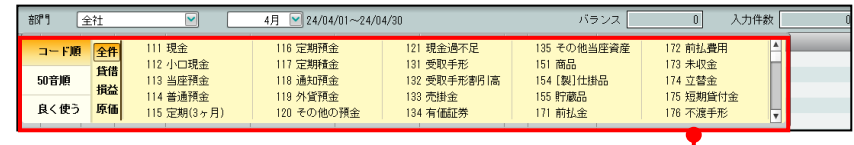

マスターウィンドウ

● [詳細] タブ

[詳細] タブの詳細について説明します。

## 採用区分

[銀行コード]

・銀行コードを指定します。銀行コード欄をクリックし、≪検索エクスプローラー≫画面を 表示します。入力する銀行を指定します。

3.2.2 科目別補助名称を修正する

『マスター関係登録』>『科目別補助名称』>『編集』 科目別補助名称の修正について説明します。

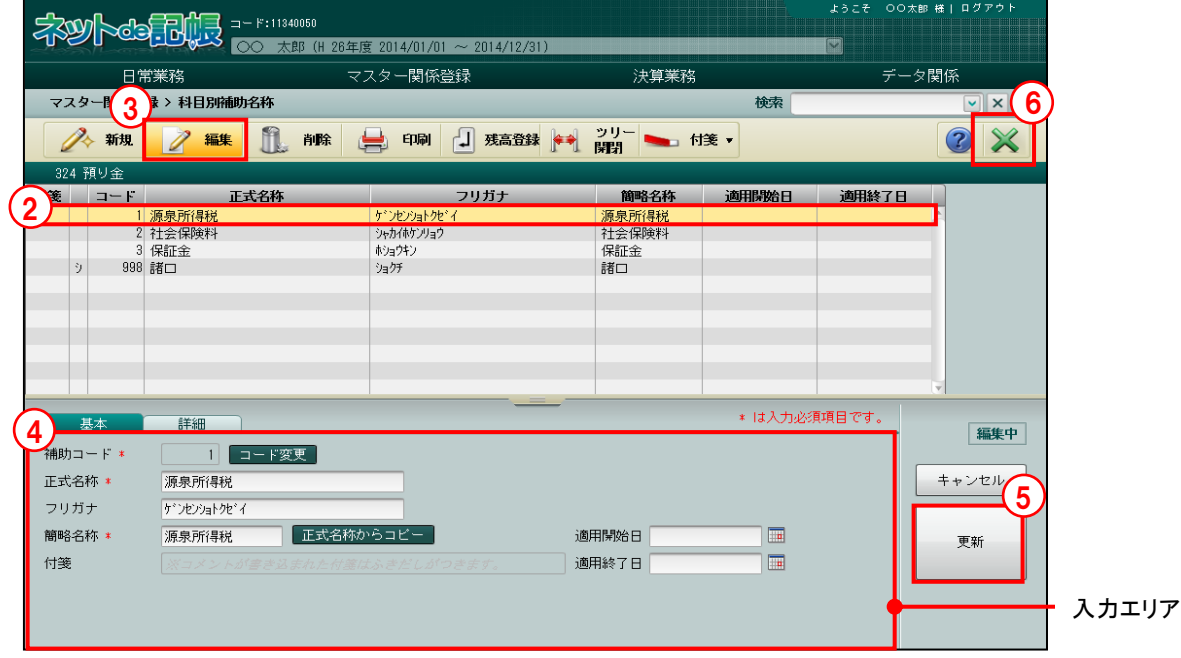

「手順」①ツリービューより科目を選択します。

- ②修正する科目別補助を選択します。
- ③[編集]ボタンをクリックします。
- ④入力エリアの内容を修正します。
- ⑤[更新]ボタンをクリックします。
- ⑥[×]ボタンをクリックして、操作を終了します。

3.2.3 科目別補助名称を削除する

『マスター関係登録』>『科目別補助名称』>『削除』 科目別補助名称の削除について説明します。仕訳入力で使用している科目別補助は、削除でき ません。「諸口」は、すべての科目別補助が削除された場合に削除することができます。

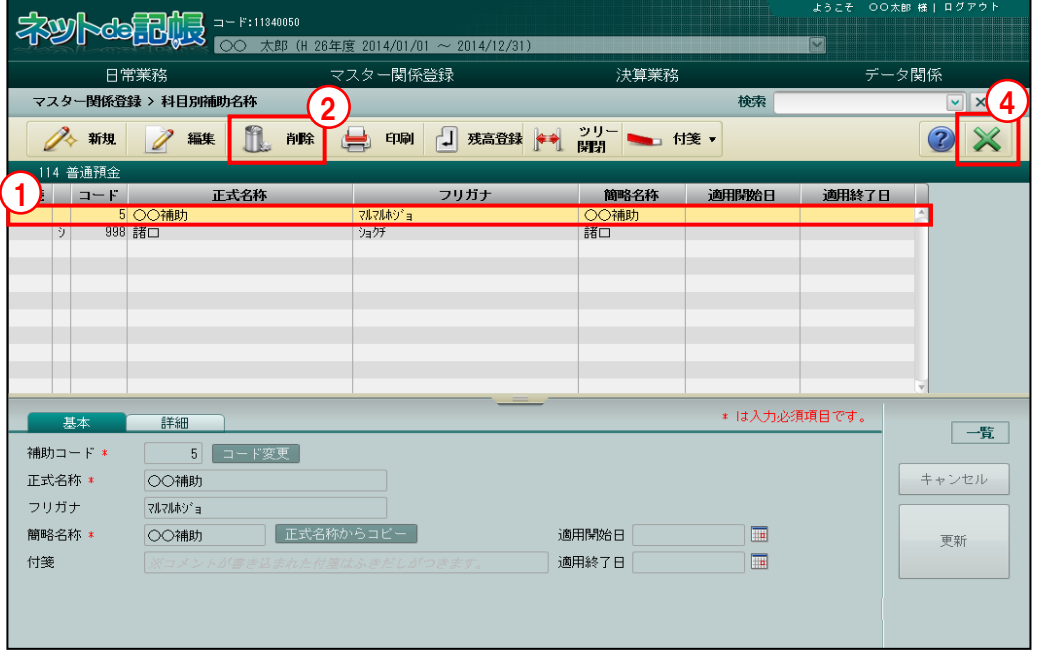

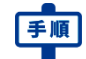

「手順」①削除する科目別補助を選択します。

- ②[削除]ボタンをクリックすると、確認メッセージが表示されます。
- ③[はい]ボタンをクリックします。

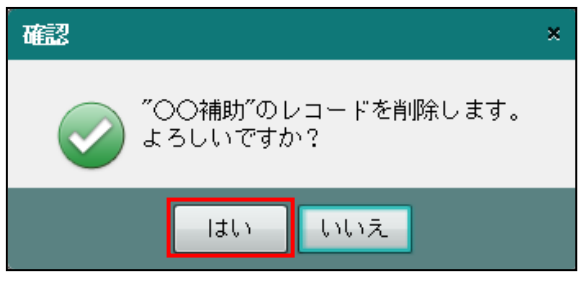

④[×]ボタンをクリックして、操作を終了します。

3.2.4 科目別補助登録リストを印刷する

『マスター関係登録』>『科目別補助名称』>『印刷』 「科目別補助登録リスト」の印刷について説明します。

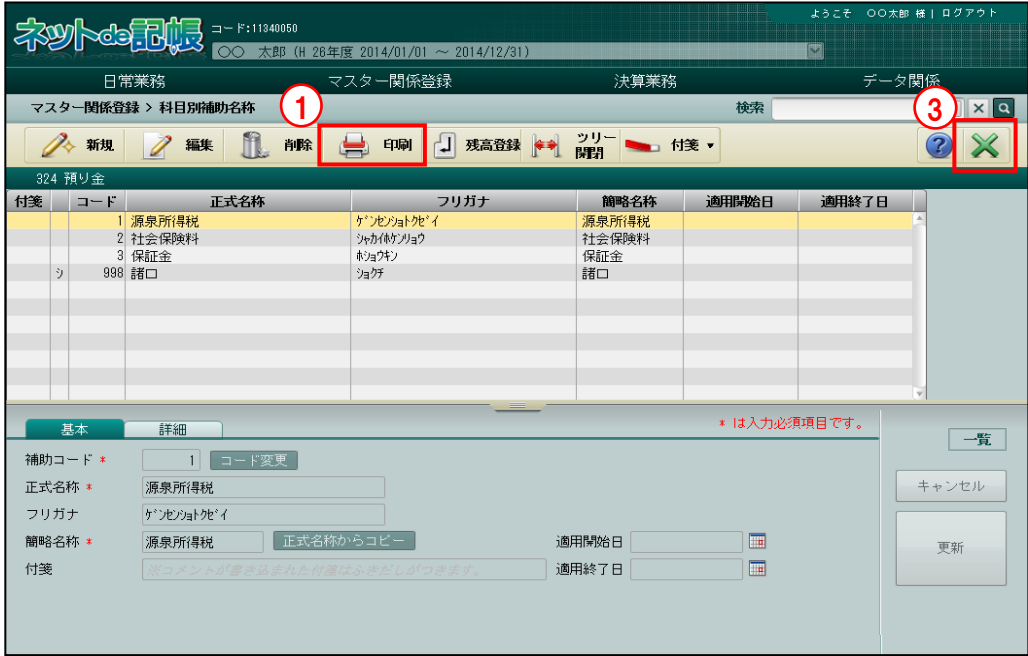

■■ ① [印刷] ボタンをクリックします。

②≪印刷条件設定≫画面が表示されます。[印刷]ボタンをクリックします。 《印刷条件設定》

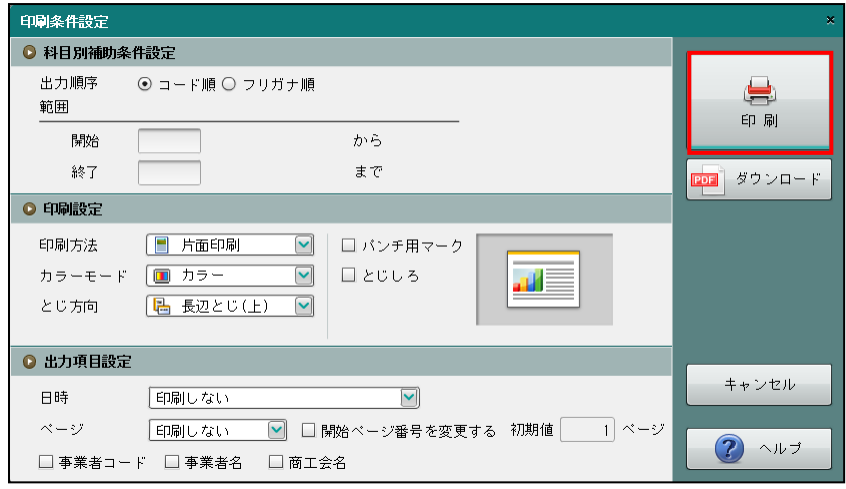

③[×]ボタンをクリックして、操作を終了します。

印刷条件設定について→「概要・基本操作 2.9 印刷設定」参照

3.2.5 科目別補助残高を登録する

『マスター関係登録』>『科目別補助名称』>『残高登録』 科目別補助残高の登録手順について説明します。

> 参照 ■科目残高登録について→「[3.4.1](#page-181-0) [科目残高を登録する」](#page-181-0)参照

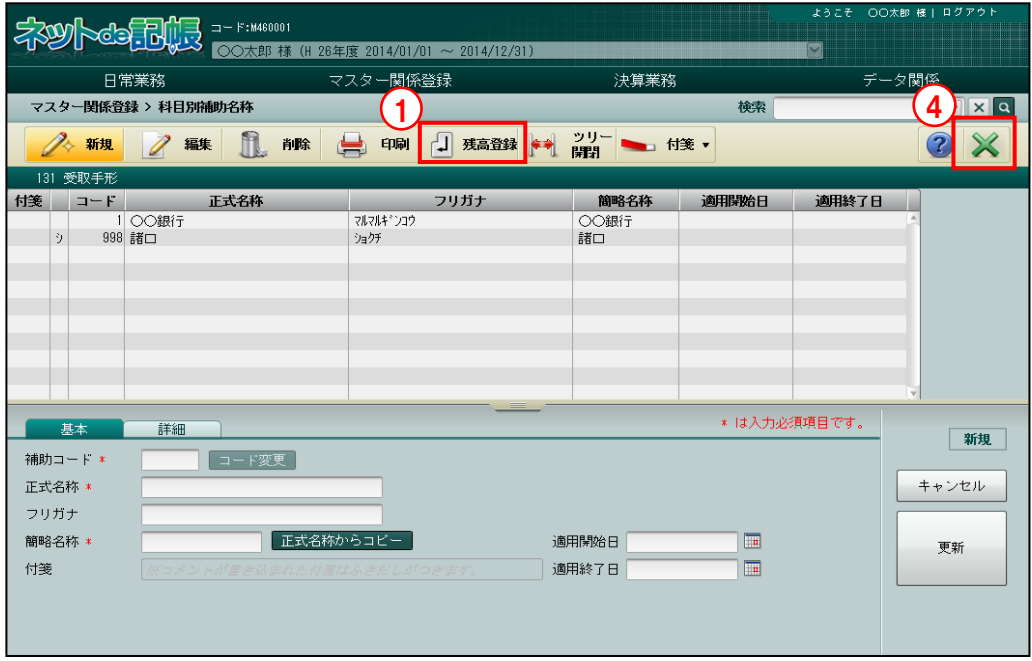

「手順 ① [残高登録] ボタンをクリックします。

②≪科目残高≫画面が表示されます。残高欄をクリックして各科目の開始残高を登録します。

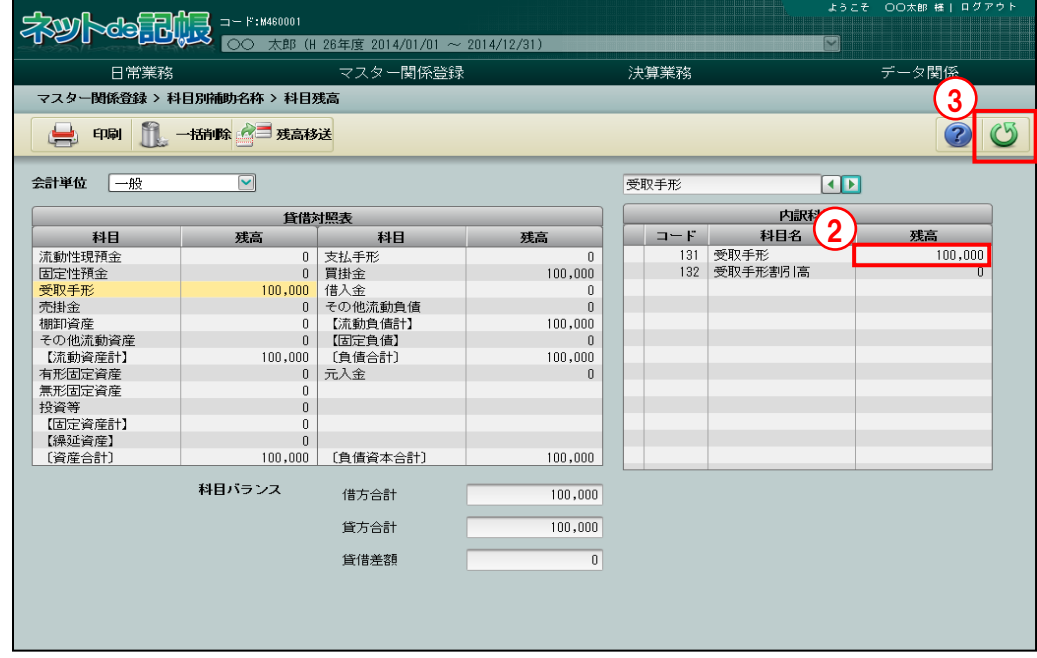

③[戻る]ボタンをクリックして前の画面に戻ります。

④[×]ボタンをクリックして、操作を終了します。

3.2.6 ツリーを開閉する

『マスター関係登録』>『科目別補助名称』>『ツリー開閉』

[ツリー開閉]ボタンをクリックすると、ツリービューを非表示にして、表示エリアや入力エ リアを広げて表示することができます。

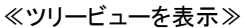

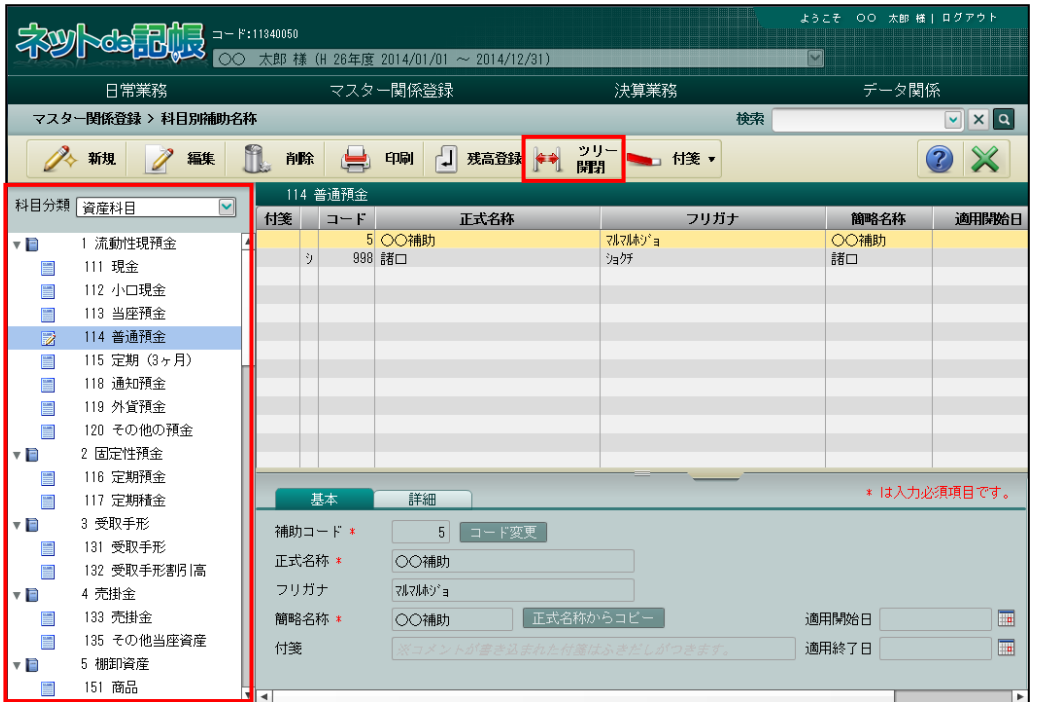

≪ツリービューを非表示≫

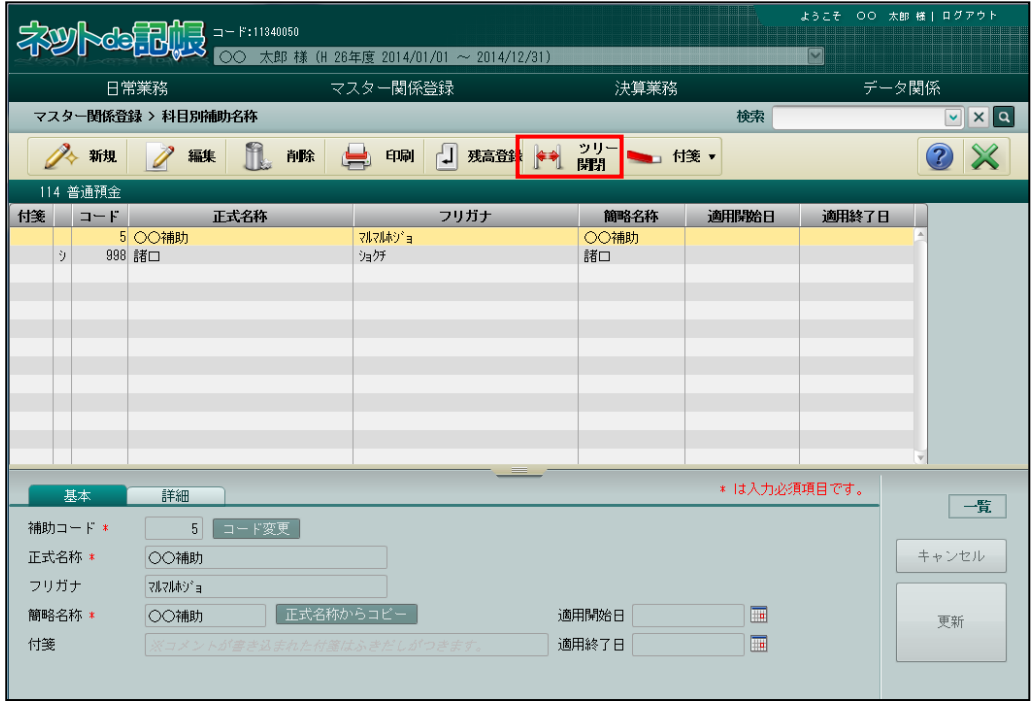

# 3.2.7 付箋機能を利用する

『マスター関係登録』>『科目別補助名称』>『付箋』

表示エリアで選択した科目別補助に付箋をつけることができます。『マスター関係登録』>『科 目名称』>『付箋』の説明と同様です。

■ 付箋機能について→「[3.1.9](#page-145-0) [付箋機能を利用する」](#page-145-0)参照

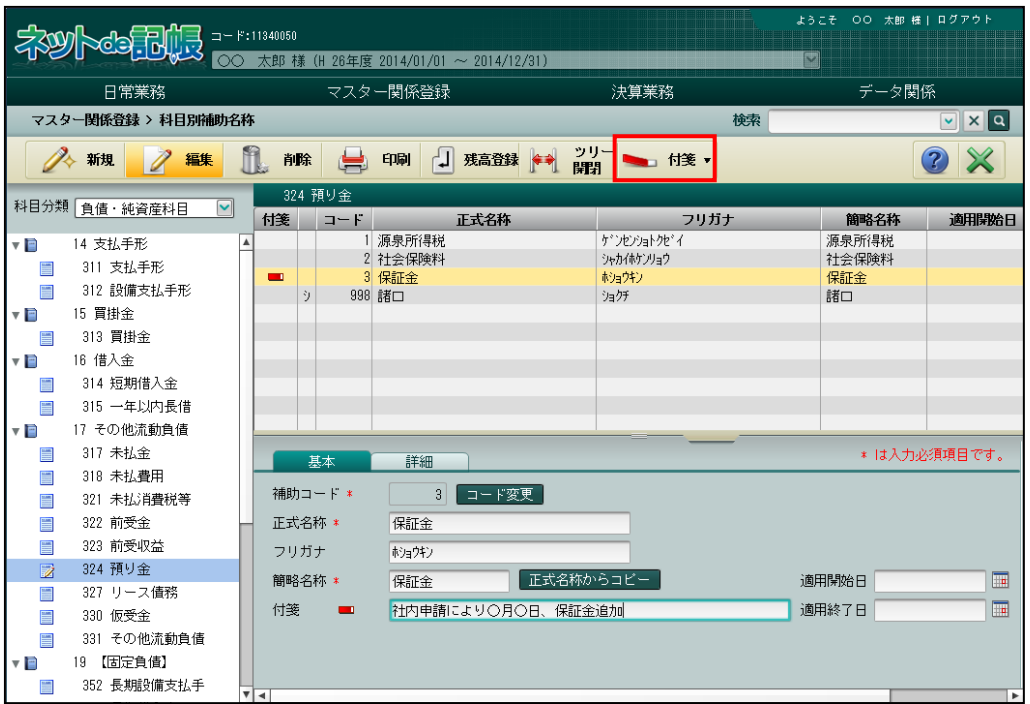

# 3.3 科目出力順序

『科目出力順序』では、試算表(フォーム)、試算表、決算書、資金繰表、工事管理表の各帳票 を対象として、科目の出力順序、帳票名称、構成比、強制出力などの情報を設定できます。

3.3.1 科目出力順序を修正する

『マスター関係登録』>『科目出力順序』

科目出力順序の画面に表示されるツリービュー、タブ、エリア情報、ボタンについて説明しま す。

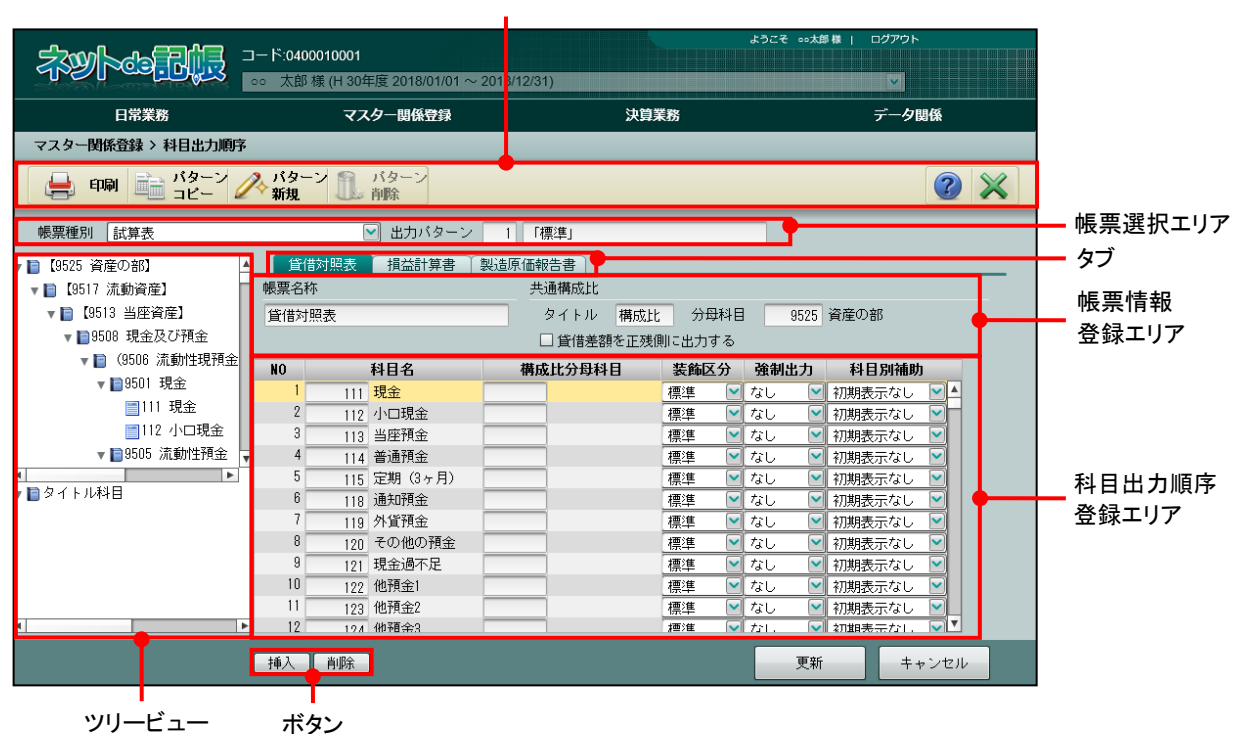

アプリケーションツールバー

[アプリケーションツールバー]

・操作可能なボタンが表示されます。

## [印刷]ボタン

・指定した「帳票種別」「出力パターン」で科目出力順序を印刷できます。

## [パターンコピー]ボタン

- ・帳票種別が「試算表」「資金繰表」「工事管理表」の場合に使用できます。
- ・あらかじめ登録されている出力パターンをコピーして、出力パターンを作成します。

## [パターン新規] ボタン

- ・帳票種別が「試算表」「資金繰表」「工事管理表」の場合に使用できます。
- ・新規に出力パターンを作成します。

# [パターン削除]ボタン

- ・帳票種別が「試算表」「資金繰表」「工事管理表」の場合に使用できます。
- ・作成した出力パターンを削除します。ただし、出力パターン 1 は削除できません。

# [項目設定]ボタン

・帳票種別が「決算書」で[株主資本等変動計算書]タブを選択した場合に使用できます。

### [ツリー開閉]ボタン

・帳票種別が「決算書」で[株主資本等変動計算書]タブを選択した場合に使用できます。 ・ツリービューの表示/非表示を切り替えます。

[帳票選択エリア]

# [帳票種別]

・帳票を「試算表(フォーム)」「試算表」「決算書」「資金繰表」「工事管理表」から選択 します。

## 「出力パターン」ボタン

・選択した帳票種別で複数の出力パターンが登録されている場合、コード欄をクリックす るとボタンが表示されます。表示するパターンを切り替えます。

#### [パターン名称]

- ・登録済みのパターン名称を修正します。
- [タブ]

・帳票情報登録エリア・科目出力順序登録エリアを切り替えます。

[ツリービュー]

・科目名称がツリー形式で表示されます。

[帳票情報登録エリア]

- ・必要に応じて帳票名称および共通構成比を変更します。
- [科目出力順序登録エリア]
	- ・表示する順に実在科目や合計科目を配置します。

#### 「挿入] ボタン

・科目出力順序登録エリアに行を挿入します。

#### [削除]ボタン

- ・科目出力順序登録エリアで行を削除します。
- [強制空白]ボタン
	- ・科目間の行間を空けたい場合に指定した行の上に強制空白行を挿入します。

## [その他]ボタン

- ・帳票種別が「試算表(フォーム)」の場合に使用できます。
- ・指定した行の上にその他行を挿入します。

# 「工事合計1 ボタン

- ・帳票種別が「工事管理表」の場合に使用できます。
- ・指定した行の上に工事合計科目行を挿入します。

#### [工事特殊] ボタン

- ・帳票種別が「工事管理表」の場合に使用できます。
- ・指定した行の上に工事特殊科目行を挿入します。

3.3.1.1 修正の流れ

科目出力順序の修正手順について説明します。

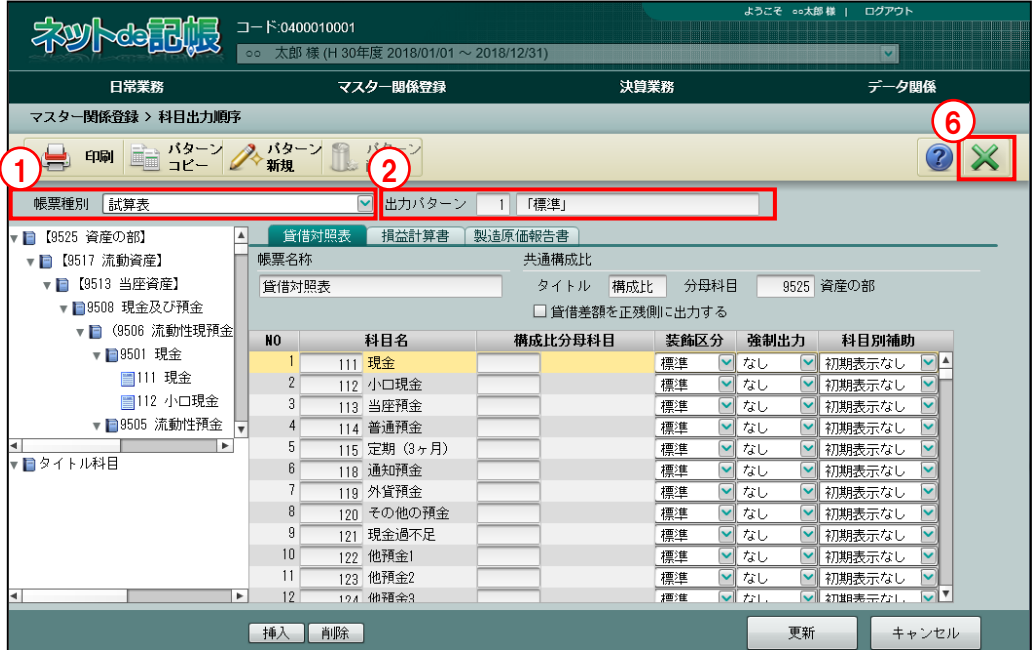

「手順」①「帳票種別」で帳票を選択します。

②「帳票種別」が「試算表」「資金繰表」「工事管理表」の場合は、修正する出力パターンを選択 します。

③該当のタブをクリックします。

④帳票名称や科目の順序などを修正します。

「176 不渡手形」「132 受取手形割引」は、決算書の集計時に「131 受取手形」の金額に 含まれるため、出力順序では初期設定されていません。

「176 不渡手形」「132 受取手形割引」に金額が発生している場合は、決算報告書の注記表に その金額を記入します。

#### 決算書について→

「事業者機能 Ⅲ.決算業務編 3.1.1.2 [注記表]ナビボタンの詳細説明」参照

⑤[更新]ボタンをクリックします。

⑥[×]ボタンをクリックして、操作を終了します。

# 3.3.2 試算表(フォーム)

『マスター関係登録』>『科目出力順序』

帳票種別で「試算表(フォーム)」を選択した場合の各タブの項目について説明します。 設定した出力順序は、次の処理で使用します。

・財務報告書(出力形式「フォーム(A3 横)」「フォーム(専用紙)」)

・推移財務報告書の損益計算書(出力形式「推移(フォーム)」「推移(専用紙)」)

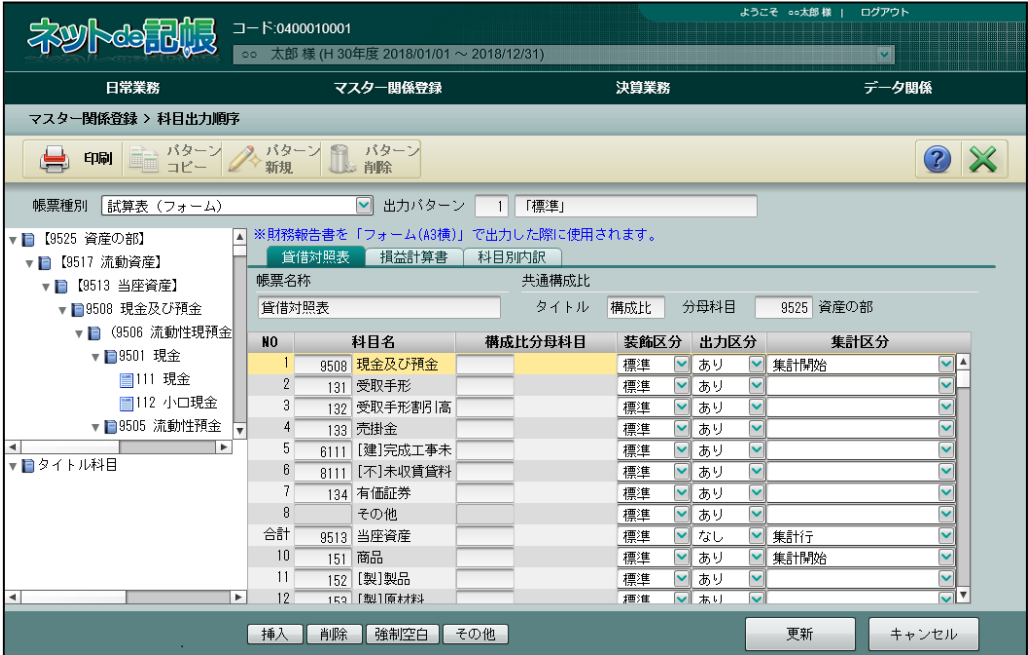

3.3.2.1 貸借対照表タブ、損益計算書タブの詳細説明

[貸借対照表]タブ、[損益計算書]タブの詳細について説明します。 推移財務報告書では、[損益計算書]タブの内容のみ使用します。

[帳票名称]

・全角 15 文字以内で入力します。

●共通構成比

[タイトル]

・全角 3 文字以内で入力します。

[分母科目]

・分母科目を指定します。

#### [NO]

- ・科目の出力順が表示されます。
- ・「NO」欄に「合計」「枠外」と表示されている行があります。財務報告書を出力した場合は、 「合計」の行に合計金額が印刷されます。「枠外」の行は空白行となり、使用できません。

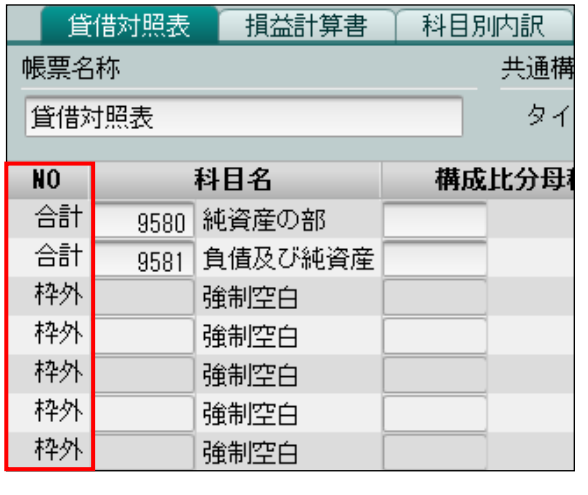

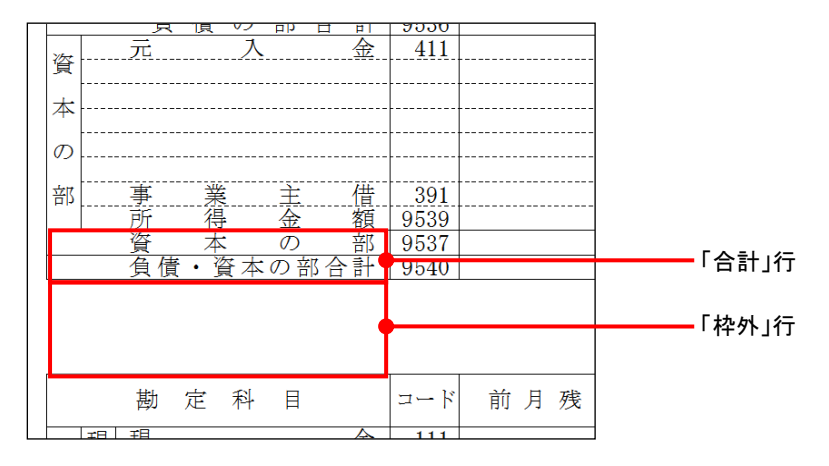

[科目名]

・科目コードを指定します。科目コード欄をクリックし、≪検索エクスプローラー≫を表示 します。入力する科目を指定します。

[構成比分母科目]

・共通構成比の分母科目と異なる場合に指定します。科目コード欄をクリックし、≪検索エ クスプローラー≫を表示します。入力する科目を指定します。

[装飾区分]

・装飾区分を「標準」「【 】」「( )」「〔 〕」「< >」「(( )) 」「{ }」「その他」「なし」から選択 します。

[出力区分]

・出力区分を「なし」「あり」から選択します。

財務報告書の出力形式「フォーム(専用紙)」および推移財務報告書の出力形式「推移(専 用紙)」の出力区分で「なし」を選択した場合、科目名は出力されません。金額は出力され ます。

[集計区分]

・集計区分を「(空白)」「集計開始」「集計行」から選択します。

# 3.3.2.2 科目別内訳タブの詳細説明

[科目別内訳]タブの詳細について説明します。

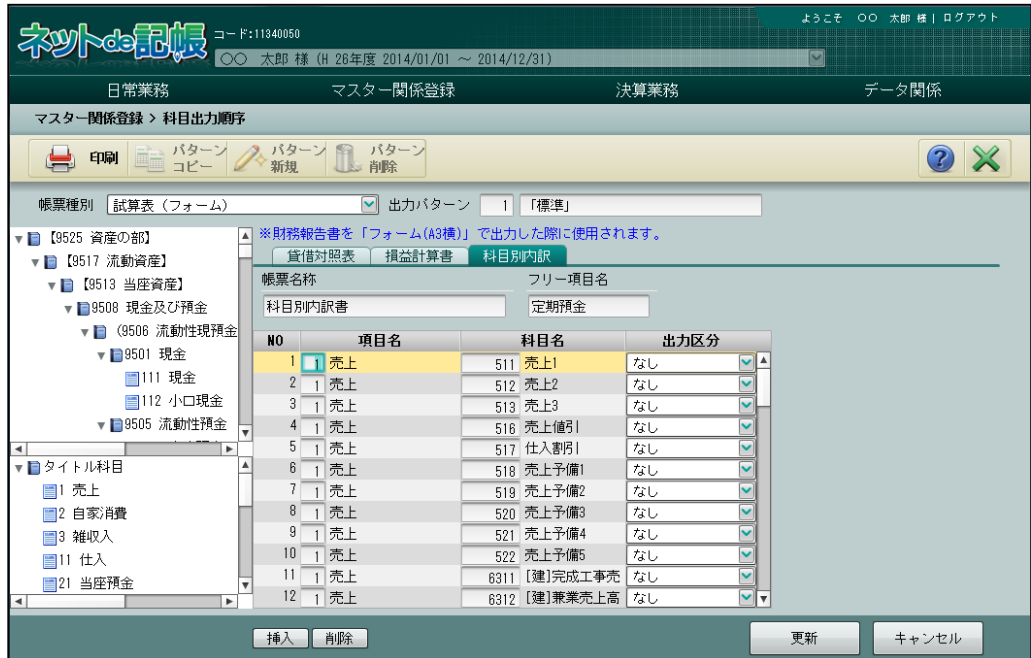

[帳票名称]

・全角 15 文字以内で入力します。

- [フリー項目名]
	- ・全角 7 文字以内で入力します。

ここで登録した項目名が、「フリー項目」の項目名称として出力されます。

[NO]

・NO が表示されます。

[項目名]

- ・項目コードが表示されます。項目コードは、ツリービューのタイトル科目のコードを入力 し、変更することができます。
- ・「当座預金」から「給与賃金(製造)」までのタイトル科目に、実在科目を1つだけ設定し た場合には、設定した実在科目に採用している科目別補助名とその発生額が出力されます。 科目別補助が採用されていない場合は、設定した実在科目名とその発生額が出力されます。 2つ以上の科目を設定した場合には、設定した実在科目名とその発生額が出力されます。
- ・項目名称は変更できません。

[科目名]

・科目コードを入力します。科目コード欄をクリックし、≪検索エクスプローラー≫画面を 表示します。入力する科目を指定します。

## [出力区分]

- ・「なし」「あり」から選択します。
- ・金額の発生がある場合は、どちらを選択しても、科目名と金額が出力されます。
- ・金額の発生がない場合に、「なし」を選択した科目は、科目名と金額は出力されません。
- •金額の発生がない場合に、「あり」を選択した科目は、科目名と金額(0円)が出力されま す。

印刷例

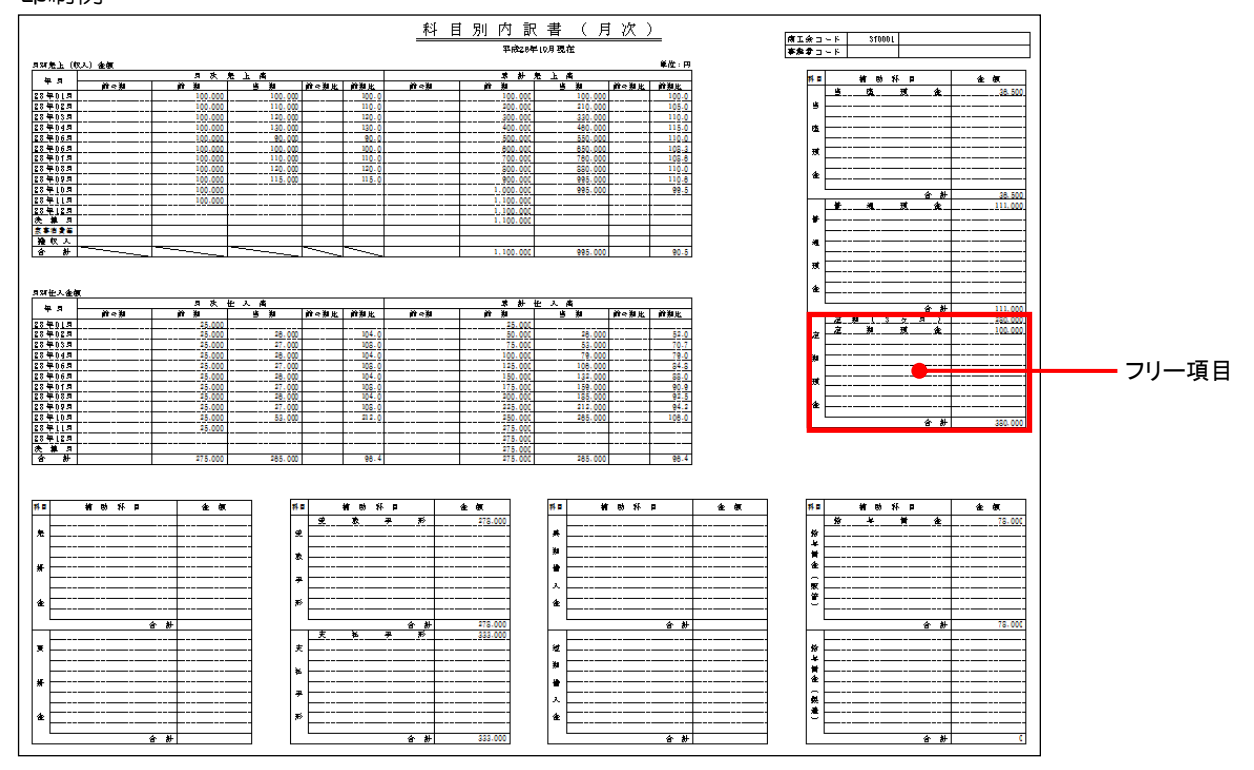

# 3.3.3 試算表

『マスター関係登録』>『科目出力順序』 帳票種別で「試算表」を選択した場合の各タブの項目について説明します。 設定した出力順序は、次の処理で使用します。

・日計表

・財務報告書(出力形式「財務報告書(A4 縦)」「財務報告書(A3 横)」)

・推移財務報告書(出力形式「推移」「総合推移(予算)」「総合推移(前期・前々期)」)

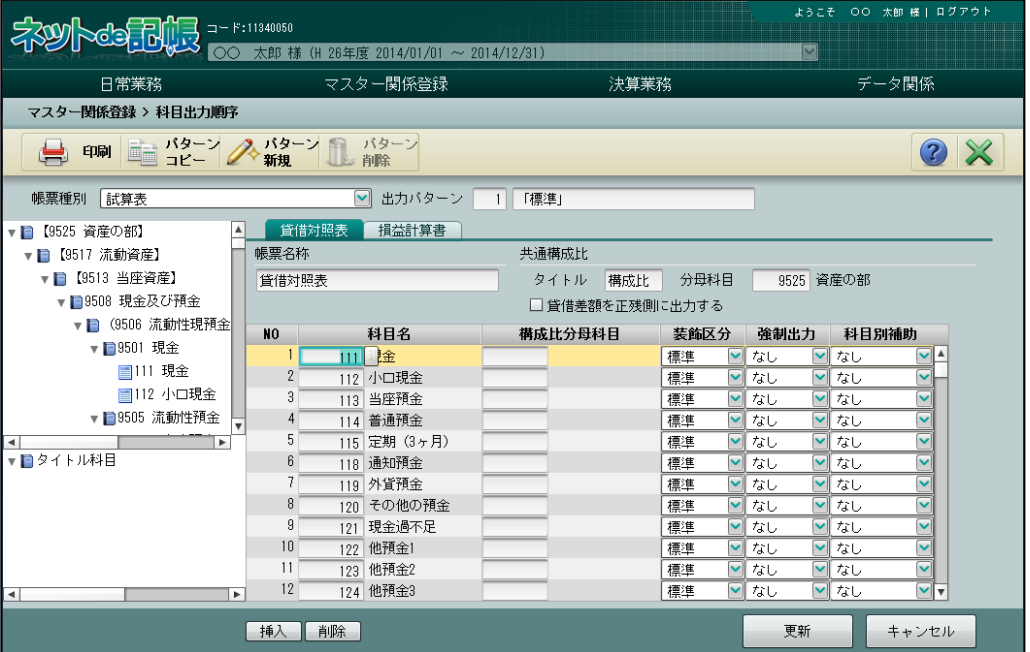

3.3.3.1 貸借対照表タブ・損益計算書タブ・販管費内訳タブ・製造原価報告書タブの詳細説明 [貸借対照表]タブ、[損益計算書]タブ、[販管費内訳]タブ、[製造原価報告書]タブの詳細 について説明します。

[帳票名称]

・全角 15 文字以内で入力します。

●共通構成比

[タイトル]

・全角 3 文字以内で入力します。

[分母科目]

・分母科目を指定します。科目コード欄をクリックし、≪検索エクスプローラー≫画面を表示 します。入力する科目を指定します。

[貸借差額を正残側に出力する]

- ・日計表、財務報告書に影響します。
- ・チェックをつけた場合は、貸借差額が科目の正残側に出力されます。
- ・チェックをつけない場合は、仕訳帳などで入力した借方金額、貸方金額がそれぞれ表示され ます。
- ・科目ごとに設定された正残は、『マスター関係登録』>『科目名称』で実在科目登録リスト を出力して確認することができます。

正残・負残とは

正残とは、貸借のうち、科目に金額を入力したときに増加する方を指します。 負残とは、貸借のうち、科目に金額を入力したときに減少する方を指します。

多照 実在科目登録リスト→「[3.1.3](#page-136-0) [科目リストを印刷する」](#page-136-0)参照 参照 「貸借差額を正残側に出力する」の出力例→

「[3.3.3.2](#page-164-0) [「貸借差額を正残側に出力する」の出力例」](#page-164-0)参照

[NO]

・NOが表示されます。

[科目名]

・科目コードを入力します。科目コード欄をクリックし、≪検索エクスプローラー≫を表示 します。入力する科目を指定します。

[構成比分母科目]

・共通構成比の分母科目と違う場合に指定します。科目コード欄をクリックし、≪検索エク スプローラー≫を表示します。入力する科目を指定します。

[装飾区分]

• 「標準」「【 】」「( )」「〔 〕」「く >」「(( )) 」「{ }」 「なし」から選択します。

[強制出力]

・「なし」「あり」から選択します。

「あり」を選択した科目は、金額の有無に関わらず出力されます。

[科目別補助]

・「なし」「あり」から選択します。

「あり」を選択した科目は、『日常業務』>『財務報告書』の表示条件エリアで「勘定科目」 が指定された場合でも、科目別補助が展開された状態で表示されます。

## 財務報告書の表示条件設定について

「事業者機能 Ⅱ.日常業務編 4.2.1.1 財務報告書の表示条件設定」参照

<span id="page-164-0"></span>3.3.3.2 「貸借差額を正残側に出力する」の出力例

「貸借差額を正残側に出力する」の設定による、日計表および財務報告書の金額表示について説 明します。

(例)仕訳帳で以下の仕訳を入力する

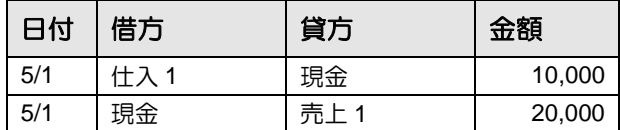

「貸借差額を正残側に出力する」にチェックをつけた場合の現金の出力について

・「借方(正残)-貸方(負残)」の結果が正残(借方)に出力されます。この例では、20,000 - 10,000 = 10,000 が正残側に出力されます。貸方(負残)には、金額は出力されません。

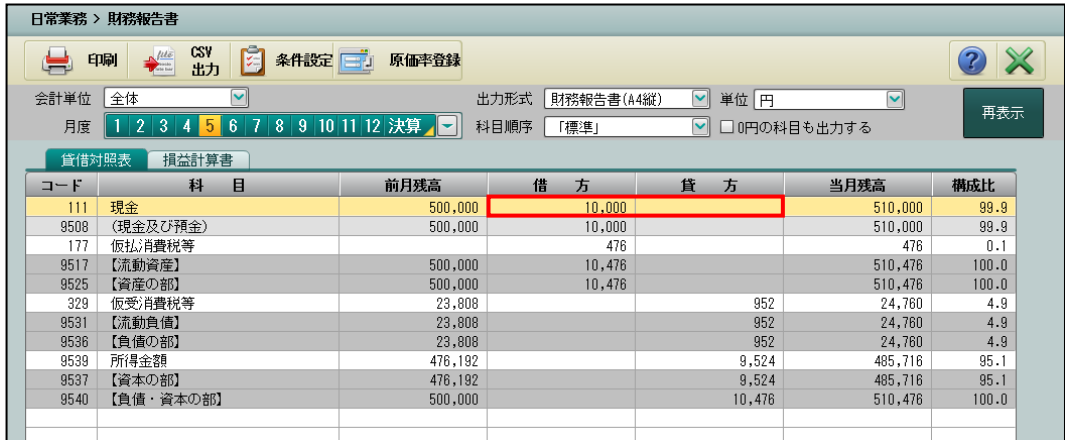

「貸借差額を正残側に出力する」にチェックをつけない場合の現金の出力について ・借方(正残)、貸方(負残)にそれぞれ入力した金額が表示されます。

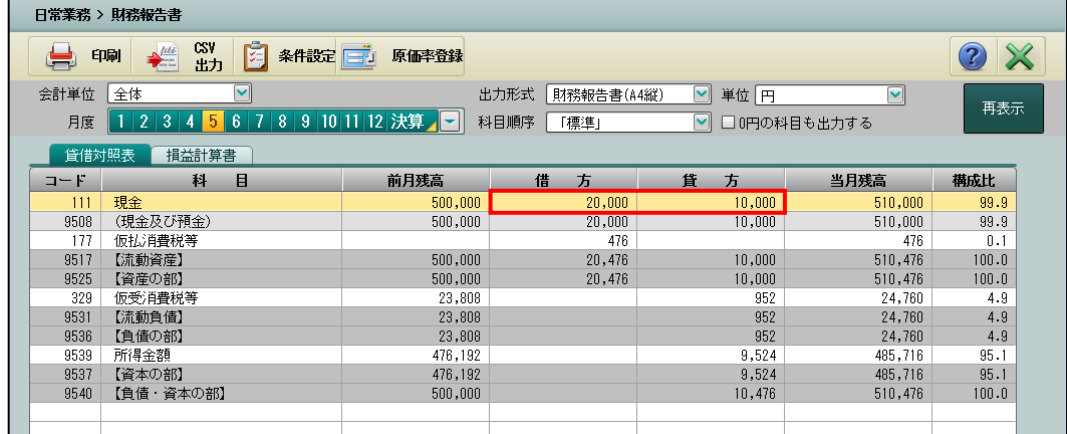

# 3.3.4 決算書

『マスター関係登録』>『科目出力順序』

帳票種別で「決算書」を選択した場合の各タブの項目について説明します。

法人の場合のみ選択できます。通常の運用では、各項目の変更を行う必要はありません。

## 決算書ついて→

「事業者機能 Ⅲ.決算業務編 3 決算書を作成する」参照

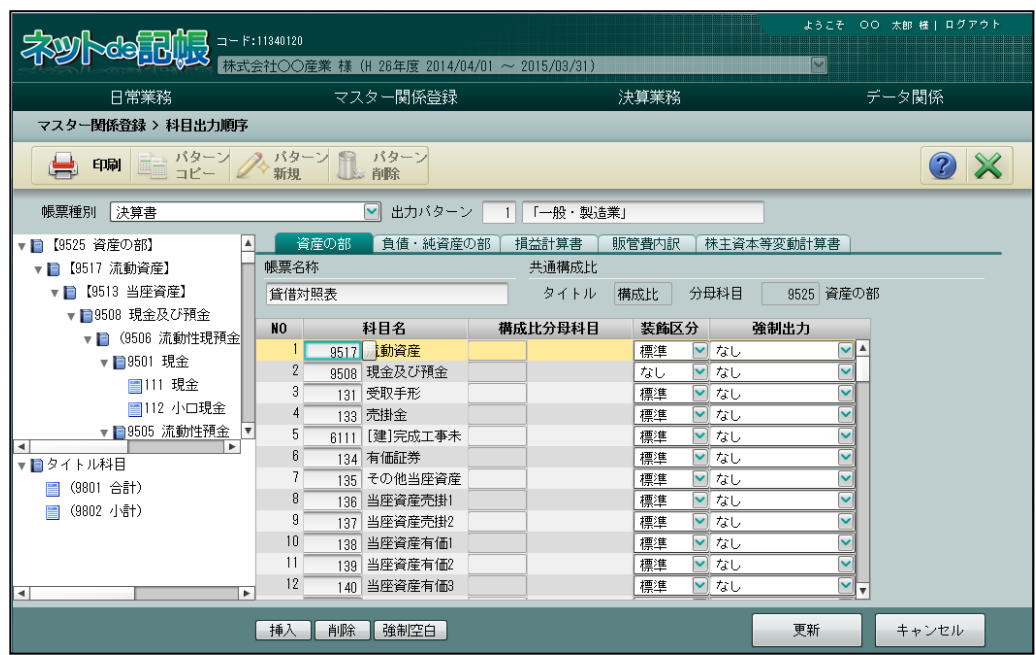

3.3.4.1 資産の部タブ・負債・純資産の部タブ・損益計算書タブ・販管費内訳タブ・製造原価報告 書タブの詳細説明

> [資産の部]タブ、[負債・純資産の部]タブ、[損益計算書]タブ、[販管費内訳]タブ、[製造 原価報告書]タブの詳細について説明します。

[帳票名称]

・全角 15 文字以内で入力します。

●共通構成比

[タイトル]

・共通構成比のタイトル「構成比」が表示されます。変更はできません。

[分母科目]

・タブごとの共通構成比の分母科目が表示されます。変更はできません。

[NO]

・NO が表示されます。

[科目名]

・科目コードを入力します。科目コード欄をクリックし、≪検索エクスプローラー≫を表示 します。入力する科目を指定します。

[構成比分母科目]

※現在、決算書の構成比分母科目には対応しておりません。

[装飾区分]

・「標準」「【 】」「( )」「〔 〕」「なし」から選択します。

[強制出力]

・「なし」「あり」から選択します。

「あり」を選択した科目は、金額の有無に関わらず出力されます。

3.3.4.2 株主資本等変動計算書タブの詳細説明

[株主資本等変動計算書]タブの詳細について説明します。

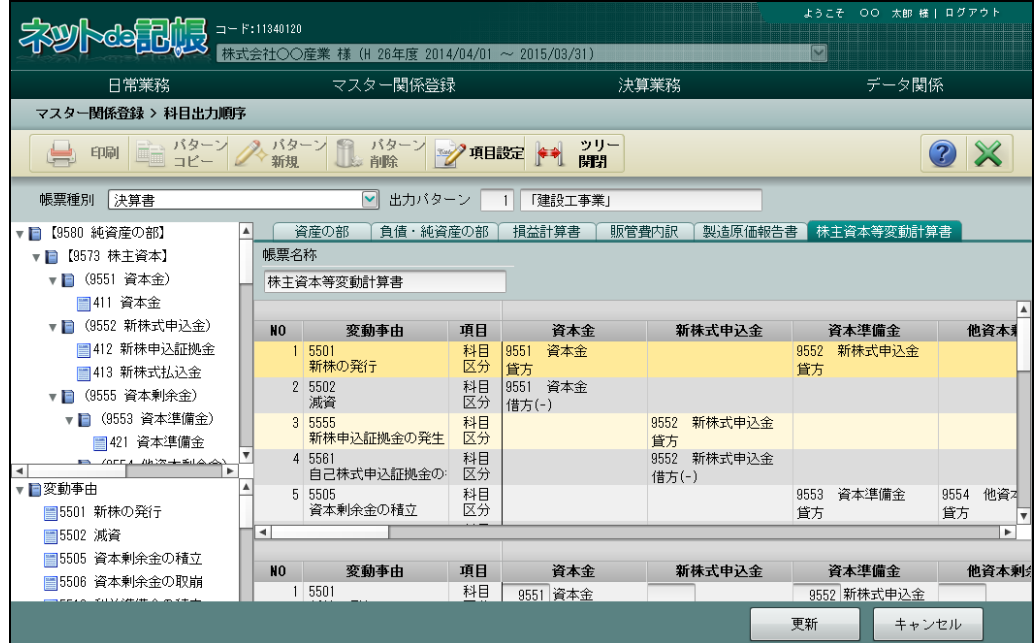

[帳票名称]

・全角 15 文字以内で入力します。

[NO]

・NO が表示されます。

[変動事由]

・変動事由コードと変動事由名称が表示されます。

[科目区分]

- ・科目コードを入力します。科目コード欄をクリックし、≪検索エクスプローラー≫を表示 します。入力する科目を指定します。
- ・設定した科目の貸借金額のどちらを表示するか「借方」「貸方」「増減」から選択します。 表示する金額にマイナスを意味する「△」を表示する場合は「(-)」付きを選択します。

# 3.3.5 資金繰表

『マスター関係登録』>『科目出力順序』 帳票種別で「資金繰表」を選択した場合の表示項目について説明します。

資金繰表について→「事業者機能 Ⅱ.日常業務編 4.5 資金繰表」参照

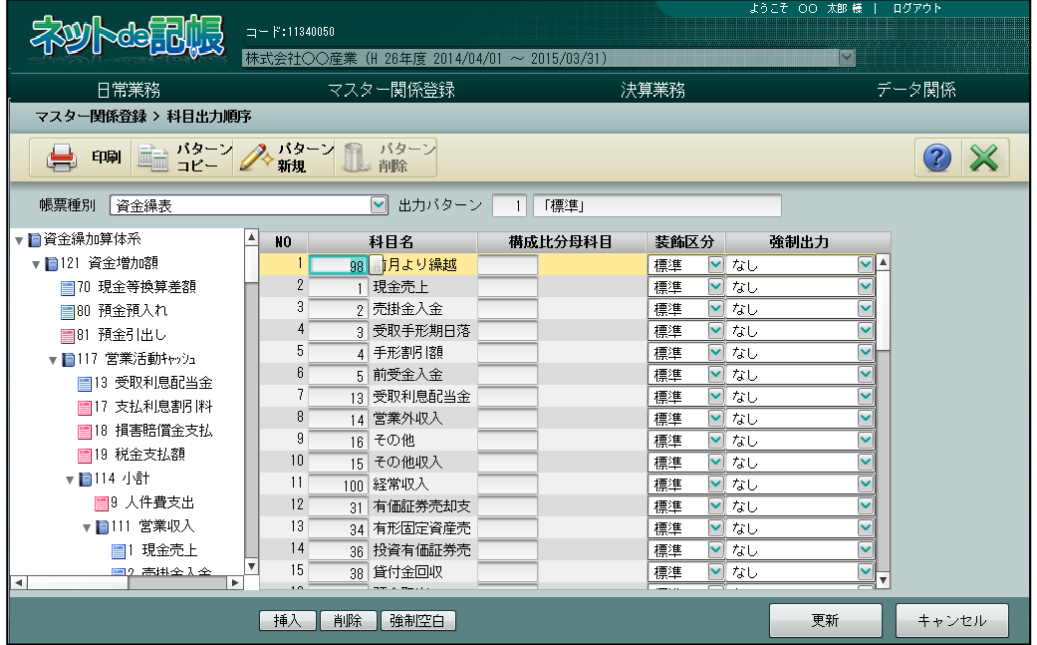

[NO]

・NO が表示されます。

[科目名]

・科目コードを入力します。科目コード欄をクリックし、≪検索エクスプローラー≫画面を 表示します。入力する科目を指定します。

[構成比分母科目]

- ・「構成比分母科目」を設定します。科目コード欄をクリックし、≪検索エクスプローラー≫ 画面を表示します。入力する科目を指定します。
- ・この設定は、「資金繰実績・予定表」のみ反映されます。

[装飾区分]

•「標準」「【】」「()」「()」「く>」「(())」「{}」「なし」から選択します。

[強制出力]

・「なし」「あり」から選択します。

「あり」を選択した科目は、金額の有無に関わらず出力されます。

## 3.3.6 工事管理表

『マスター関係登録』>『科目出力順序』

帳票種別で「工事管理表」を選択した場合の各タブの項目について説明します。

工事管理表について→「事業者業務 Ⅱ.日常業務編 5.2 工事管理表」参照

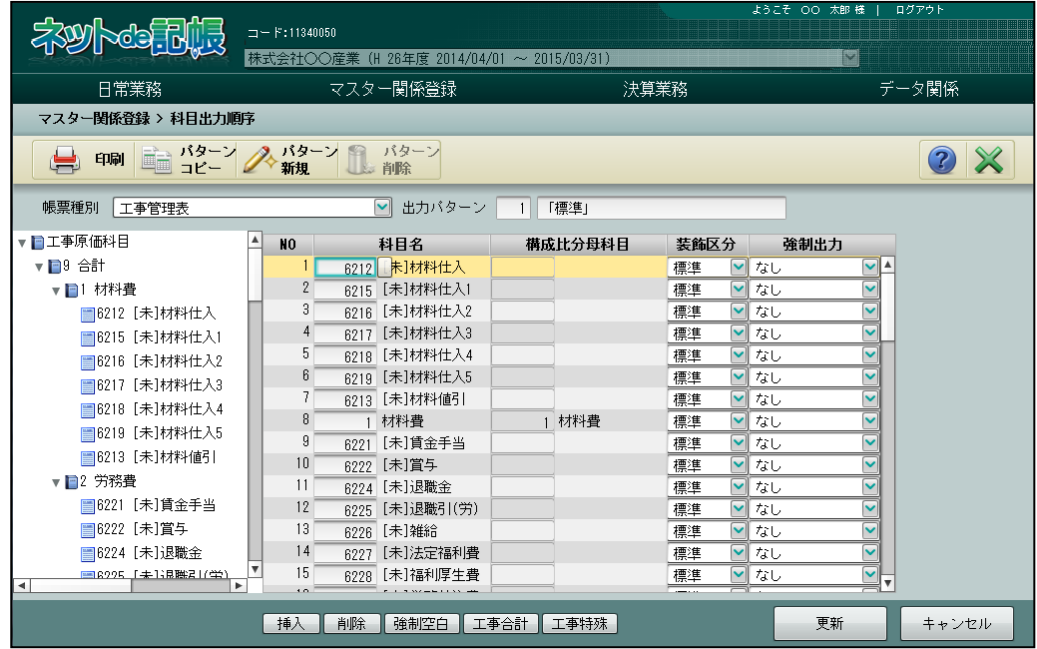

[NO]

・NO が表示されます。

[科目名]

・科目コードを入力します。科目コード欄をクリックし、≪検索エクスプローラー≫を表示 します。入力する科目を指定します。

[装飾区分]

• 「標準」「【】」「()」「()」「く>」「(())」「{}」「なし」から選択します。

[強制出力]

・「なし」「あり」から選択します。

「あり」を選択した科目は、金額の有無に関わらず出力されます。

3.3.7 科目出力順序を追加・削除する

『マスター関係登録』>『科目出力順序』

科目出力順序の追加・削除手順について説明します。

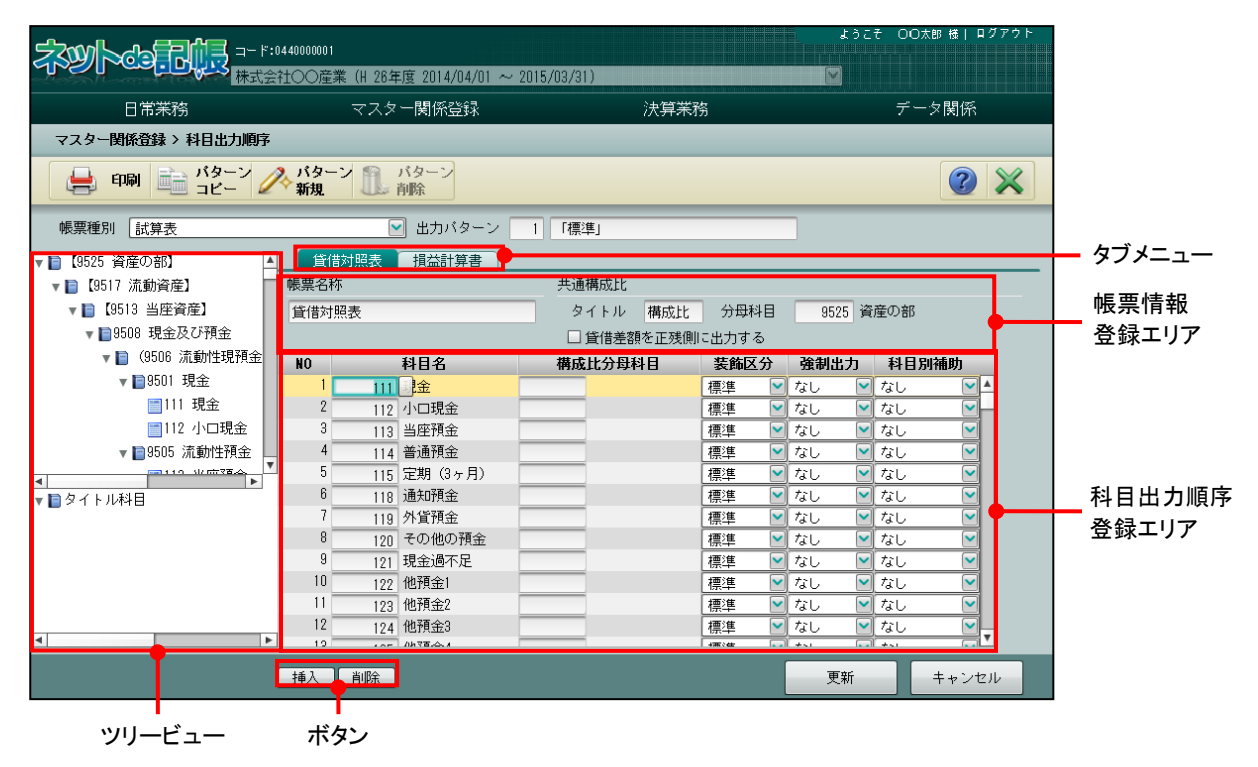

# 3.3.7.1 出力科目を追加する

出力する科目を追加する手順について説明します。

| 未以下的品牌                    | コード:11340050                              |                    |             | ようこそ OO 太郎様   ログアウト           |           |                                 |        |        |
|---------------------------|-------------------------------------------|--------------------|-------------|-------------------------------|-----------|---------------------------------|--------|--------|
|                           | 林式会社○○産業 (H 26年度 2014/04/01 ~ 2015/03/31) |                    |             | M                             |           |                                 |        |        |
| 日常業務                      | マスター関係登録                                  |                    | 決算業務        |                               |           | データ関係                           |        |        |
| マスター関係登録 > 科目出力順序         |                                           |                    |             |                               |           | 5                               |        |        |
| 印刷 画 バターン スパターン 8 バターン    |                                           |                    |             |                               |           | 7                               | $\chi$ |        |
| 票種別<br>試算表                |                                           | ▽ 出力バターン<br>$-1$   | 「標準」        |                               |           |                                 |        |        |
| ▼ ■【9525 資産の部】            | 貸借対照表                                     | 損益計算書              |             |                               |           |                                 |        |        |
| ▼ ■ 【9517 流動資産】           | 帳票名称                                      |                    | 共通構成比       |                               |           |                                 |        |        |
| ▼■【9513 当座資産】             | 大村照表                                      |                    | 構成比<br>タイトル | 分母科目                          | 9525 資産の部 |                                 |        |        |
| ▼ ■9508 現金及び預金            |                                           | □ 貸借差額を正残側に出力する    |             |                               |           |                                 |        |        |
| ▼■ (9506 流動性現預金)          | N <sub>0</sub>                            | 科目名                | 構成比分母科目     | 装飾区分                          | 強制出力      | 科目別補助                           |        |        |
| ▼ 日9501 現金                | 111 現金                                    |                    |             | 標準<br>$\checkmark$            | なし        | ▼■なし<br>$\mathsf{v}$            |        |        |
| ■111 現金                   | 2                                         | 112 小口境釜 <b>トゥ</b> |             | $\overline{\mathbf{v}}$<br>標準 | なし        | トロなし                            |        |        |
| ■112 小口現金                 | 113 当座預金                                  |                    |             | 標準<br>$\blacktriangleright$   | 「なし       | ▼はし                             |        |        |
| ▼ ■9505 流動性預金             | 114 普通預金                                  |                    |             | 標準                            | ■なし       | ∇ なし<br>M                       |        | 科目出力順序 |
| ٠                         |                                           | 115 定期(3ヶ月)        |             | 標準<br>$\blacktriangledown$    | なし        | $\overline{\mathbf{v}}$<br>▼■なし |        |        |
| ▼■タイトル科目                  | 118 通知預金                                  |                    |             | 標準<br>$\overline{\mathbf{v}}$ | なし        | $\overline{\mathsf{v}}$<br>トはし  |        | 登録エリア  |
|                           | 119 外貨預金                                  |                    |             | $\blacktriangledown$<br>標準    | なし        | ▽<br>トロなし                       |        |        |
|                           |                                           | 120 その他の預金         |             | 標準<br>$\checkmark$            | なし        | ▽<br>▽ なし                       |        |        |
|                           |                                           | 121 現金過不足          |             | $\overline{\mathbf{v}}$<br>標準 | 「なし       | $\overline{\mathbf{v}}$<br>▼ なし |        |        |
|                           | 10<br>122 他預金1                            |                    |             | $\overline{\mathsf{v}}$<br>標準 | なし        | $\tilde{\phantom{a}}$<br>√なし    |        |        |
|                           | 11<br>123 他預金2                            |                    |             | 標準                            | ■なし       | ▼はし<br>$\overline{\mathbf{v}}$  |        |        |
|                           | 12<br>124 他預金3                            |                    |             | 標準                            | ■なし       | ■なし                             |        |        |
| <b>LY</b><br>$\mathbf{v}$ | 2<br>挿入 】削除                               |                    |             |                               | 更新        | キャンセル                           |        |        |

ツリービュー ボタン

「手順」(1)ツリービューで追加する科目をクリックし、科目出力順序登録エリアの配置する位置までドラ ッグします。ドラッグすると、マウスポインタが ★○ になります。

②別の方法として、科目出力順序登録エリアで科目を配置する行を選択し[挿入]ボタンをクリ ックします。追加された行で科目コードを指定します。科目コード欄をクリックし、≪検索エ クスプローラー≫を表示します。入力する科目を指定します。

③ツリービューで追加する科目をダブルクリックした場合は、出力順序の最後に追加されます。

- ④[更新]ボタンをクリックします。
- ⑤[×]ボタンをクリックして、操作を終了します。

# 3.3.7.2 出力科目を削除する

出力する科目を削除する手順について説明します。

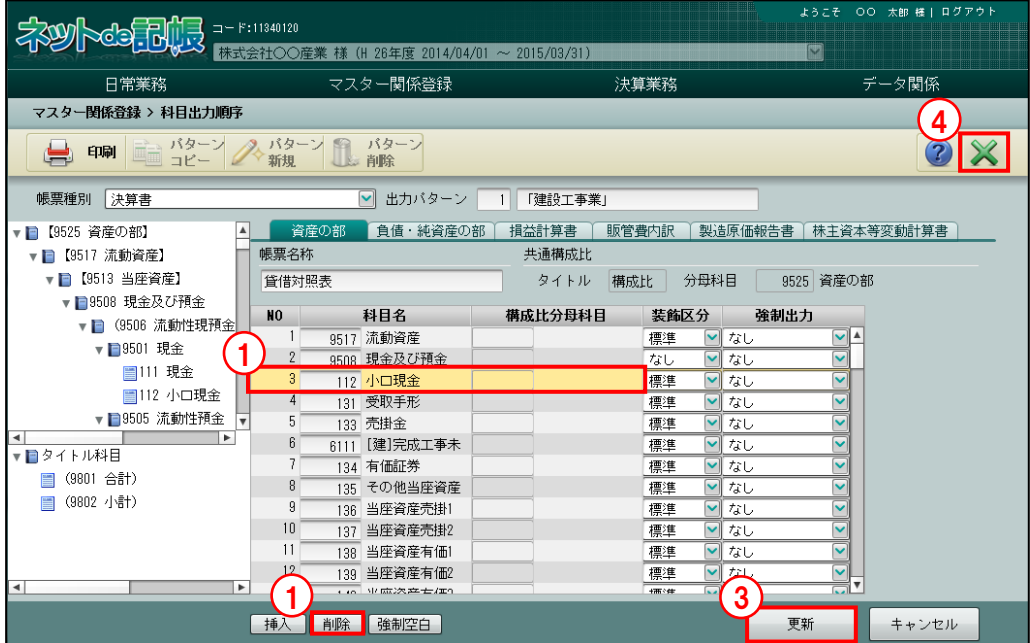

①科目出力順序登録エリアで科目を選択し、[削除]ボタンをクリックします。

②科目出力順序登録エリアの科目が削除されます。

- ③[更新]ボタンをクリックします。
- ④[×]ボタンをクリックして、操作を終了します。

3.3.8 科目出力順序を印刷する

『マスター関係登録』>『科目出力順序』>『印刷』

「試算表出力順序登録リスト(フォーム)」「決算書出力順序登録 リスト」「資金繰管理表出力順序」「工事管理表出力順序登録リスト」の印刷について説明しま す。

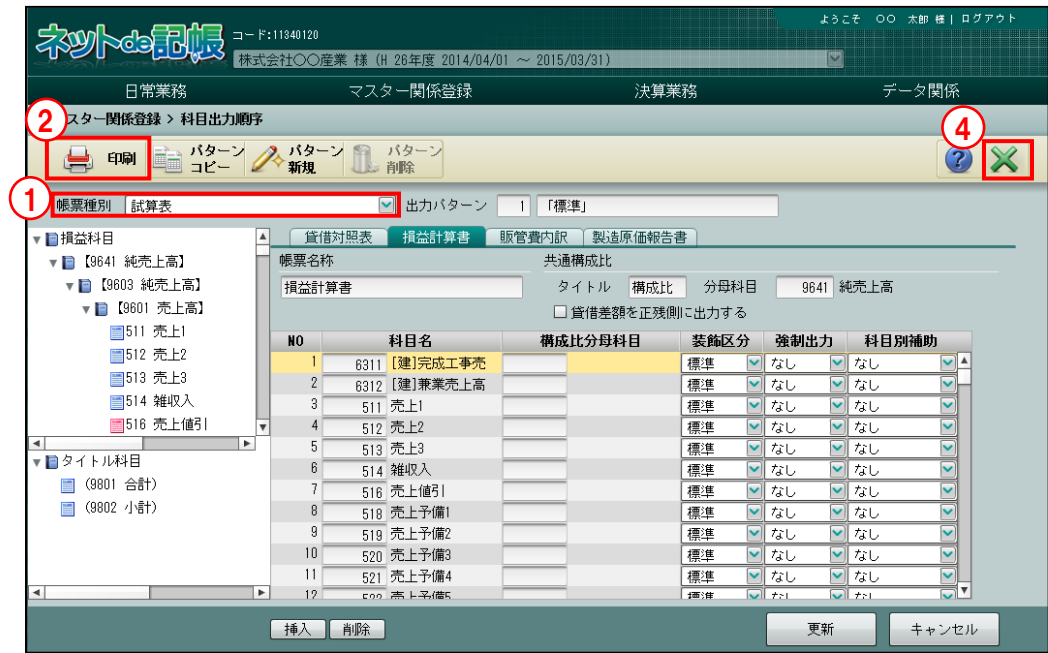

①帳票種別を選択します。

- ②[印刷]ボタンをクリックします。
- ③≪印刷条件設定≫画面が表示されます。[印刷]ボタンをクリックします。

《印刷条件設定》

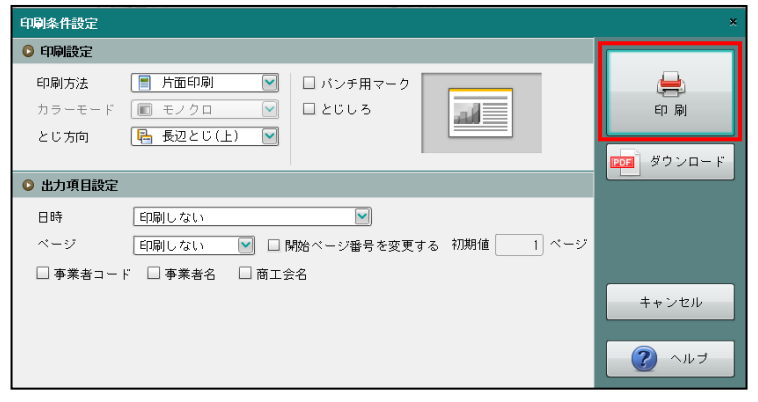

④[×]ボタンをクリックして、操作を終了します。

印刷条件設定について→「概要・基本操作 2.9 印刷設定」参照

3.3.9 出力パターンをコピーする

『マスター関係登録』>『科目出力順序』>『パターンコピー』

「試算表(フォーム)」と「決算書」以外の帳票種別は、あらかじめ登録されている出力パター ンをもとに出力パターンのコピーを作成することができます。

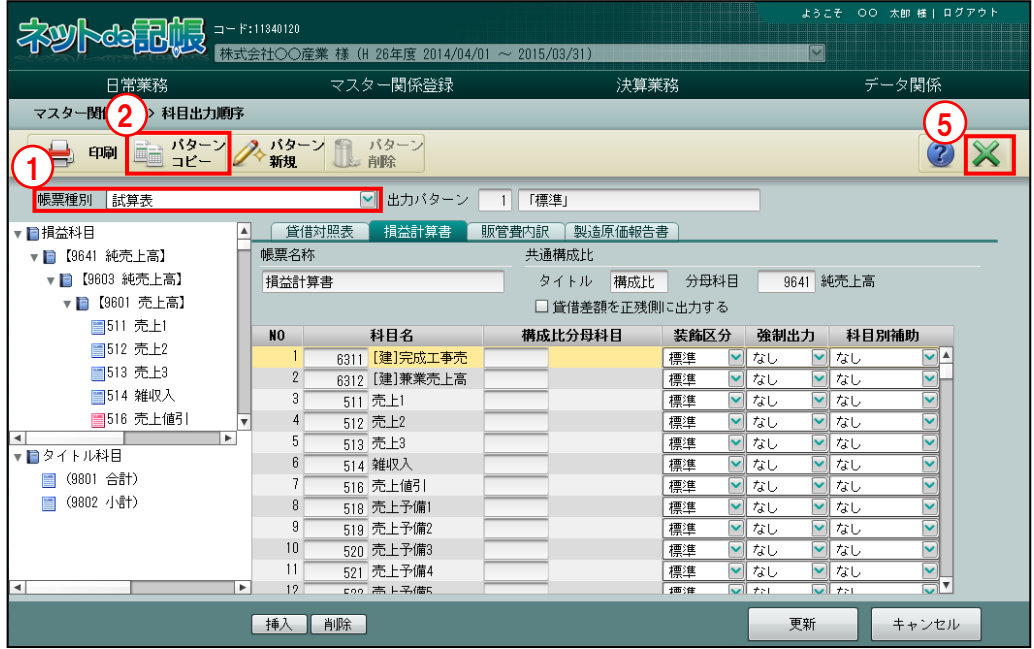

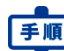

手順 ①帳票種別を選択します。

②[パターンコピー]ボタンをクリックします。

③≪パターンコピー≫画面でコピー元、コピー先、パターン名称を入力し、[OK]ボタンをクリ ックします。

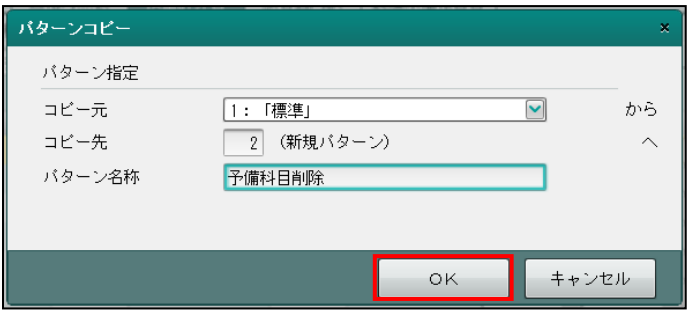

[コピー元]

・コピー元の出力パターンを指定します。

[コピー先]

・コピー先の出力パターンを指定します。

- ・コピー元と同じパターン NO を指定することはできません。
- [パターン名称]
- ・コピー先の出力パターン名称を入力します。全角 15 文字以内で入力します。
- ④出力パターンがコピーされます。
- ⑤[×]ボタンをクリックして、操作を終了します。

# 3.3.10 出力パターンを追加する

『マスター関係登録』>『科目出力順序』>『パターン新規』

出力パターンを登録することができます。

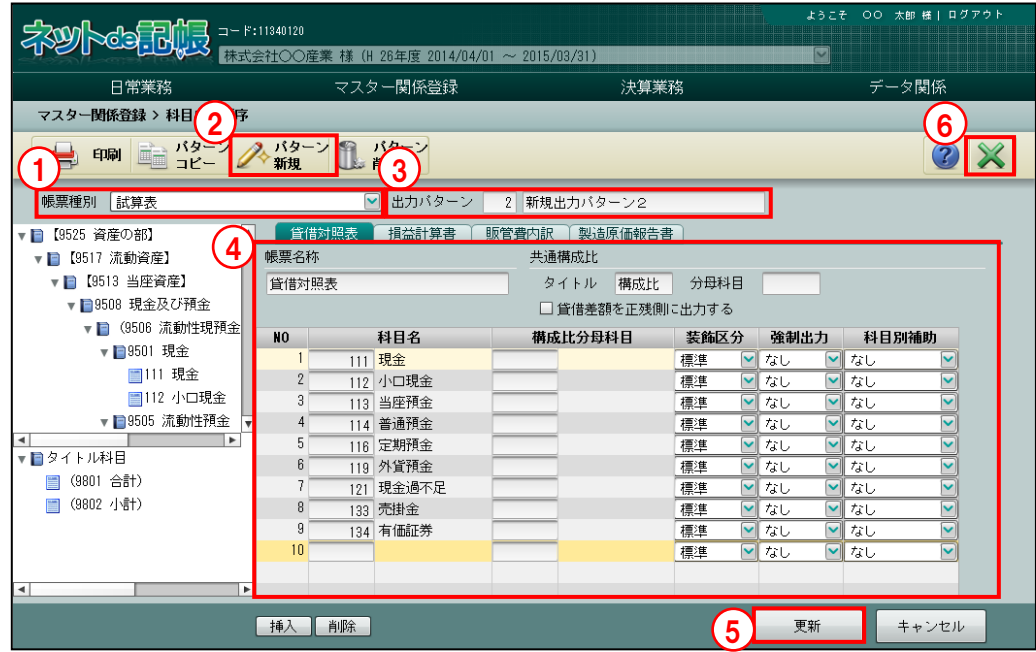

「手順」①帳票種別を選択します。

②[パターン新規]ボタンをクリックします。 ③出力パターン名称を入力します。 ④科目出力順序を登録します。 ⑤[更新]ボタンをクリックします。

⑥[×]ボタンをクリックして、操作を終了します。

# 3.3.11 出力パターンを削除する

『マスター関係登録』>『科目出力順序』>『パターン削除』 あらかじめ登録されている出力パターンを削除することができます。

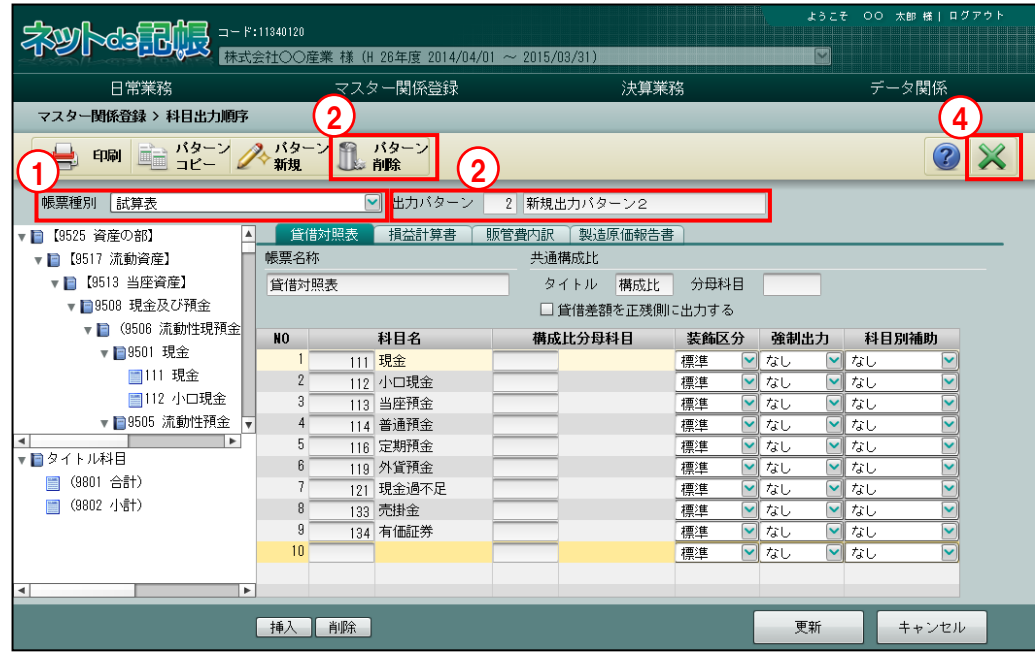

①帳票種別を選択します。

②削除する出力パターン番号を指定し、[削除]ボタンをクリックします。

③[はい]ボタンをクリックします。

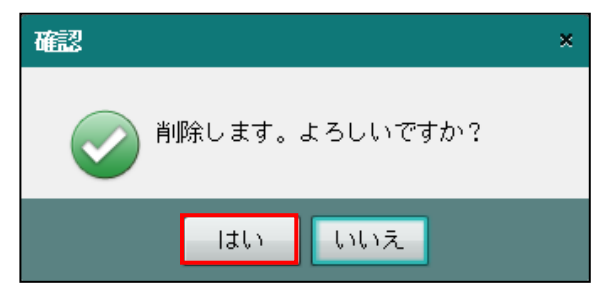

④[×]ボタンをクリックして、操作を終了します。

3.3.12 株主資本等変動計算書の項目を設定する

『マスター関係登録』>『科目出力順序』>『項目設定』 決算書の[株主資本等変動計算書]の[変動事由]タブと[タイトル項目]タブの項目設定に ついて説明します。法人の場合のみ設定できます。

通常の運用では、項目設定の変更を行う必要はありません。

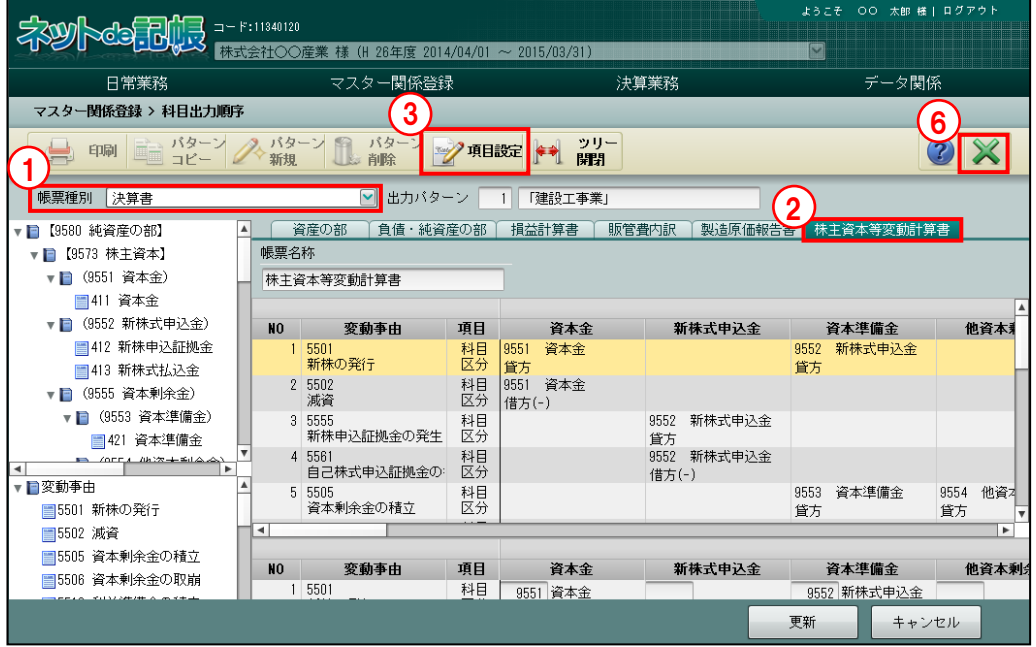

- 「手順」①帳票種別で「決算書」を選択します。
	- ②[株主資本等変動計算書]タブを選択します。
	- ③[項目設定]ボタンをクリックします。

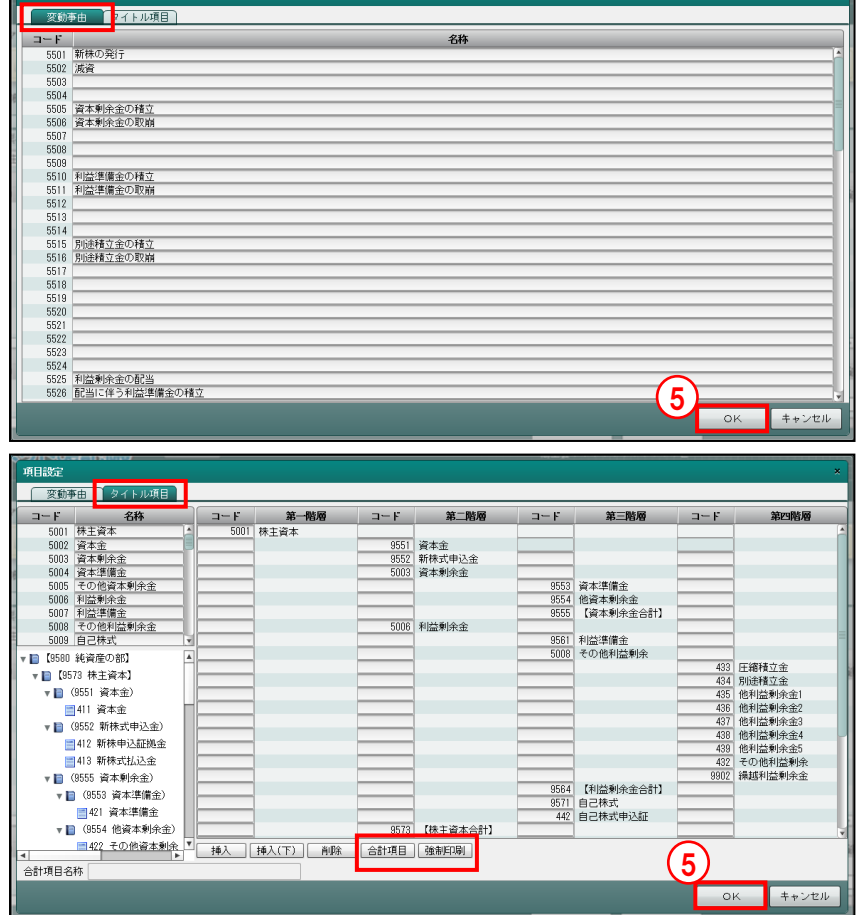

④≪項目設定≫が表示されます。[変動事由]タブと[タイトル項目]タブの内容を修正します。

必要に応じて「合計項目」行を設定します。

株主資本等変動計算書の出力で、合計用の行を追加する場合に設定します。

画面上の親科目が同一であり、当該科目より上部に配置されている科目の金額が集計され ます。

(例)「437:他利益剰余金 3」の行で、[合計項目]ボタンをクリックした場合

「435:他利益剰余金 1」~「437:他利益剰余金 3」の金額が集計される「合計項目」 行が挿入されます。

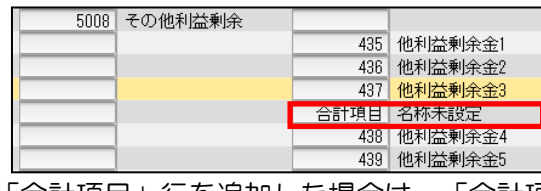

「合計項目」行を追加した場合は、「合計項目名称」欄で名称の変更をします。

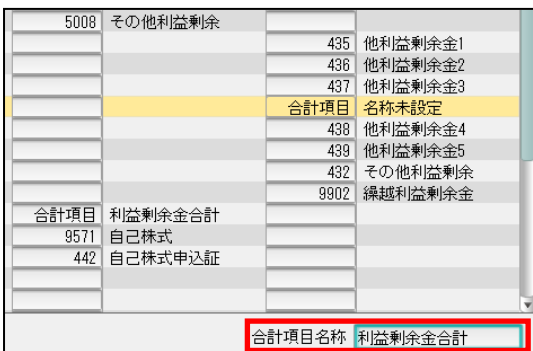

⑤[OK]ボタンをクリックします。

⑥[×]ボタンをクリックして、操作を終了します。

[挿入] ボタン

・指定した行の上に行を追加します。

[挿入(下)]ボタン

・指定した行の下に行を追加します。

[削除] ボタン

・指定した行を削除します。

[合計項目]ボタン

- ・決算書タイトルを設定するときに使用します。
- ・指定した行の下に合計項目行を挿入します。

[強制印刷] ボタン

- ・決算書タイトルを設定するときに使用します。
- ・金額の発生に関係なく出力する場合に設定します。
- ・強制印刷の項目には「\*」が表示されます。
- ・設定を解除する場合は、解除する項目を選択し、[強制印刷]ボタンを再度クリックしま す。

[合計項目名称]

・追加した合計項目の名称を変更します。
## 3.3.13 ツリーを開閉する

『マスター関係登録』>『科目出力順序』>『ツリー開閉』

[ツリー開閉]ボタンをクリックすると、ツリービューを非表示にして、表示エリアや入力エ リアを広げて表示することができます。

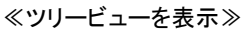

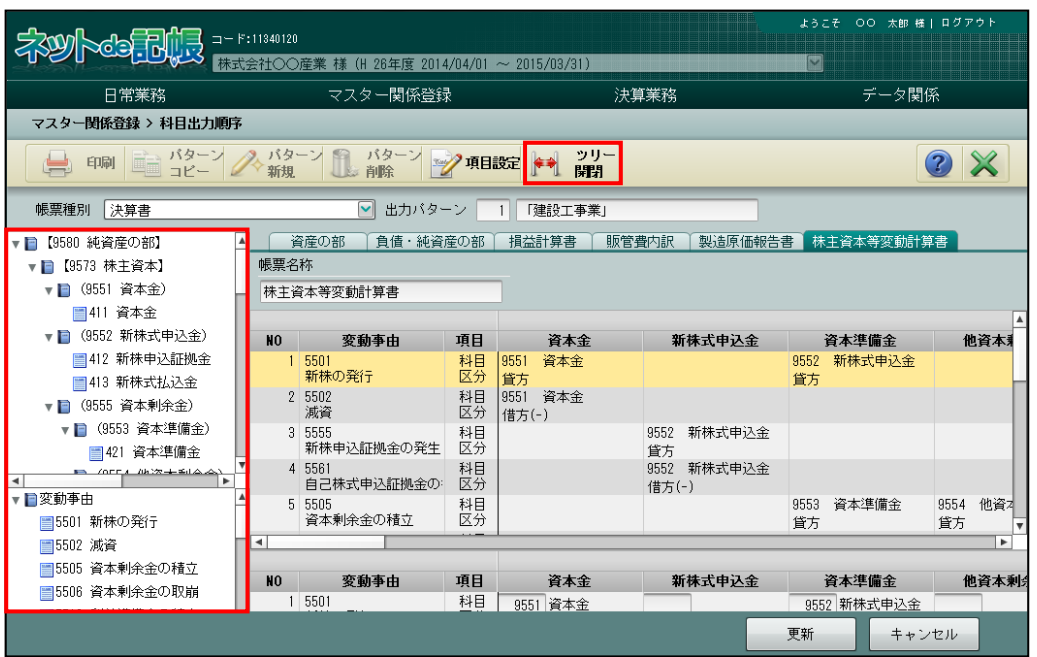

≪ツリービューを非表示≫

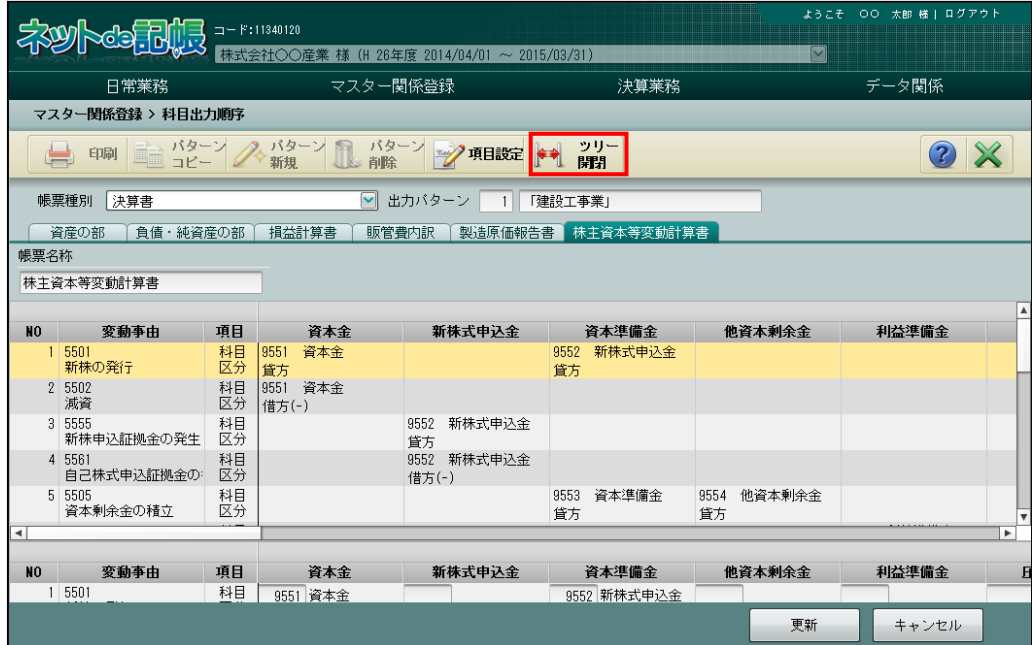

## 3.4 科目残高

『科目残高』では、科目残高、補助残高、期首残高を登録することができます。また、個人の場 合は、残高データを別の会計単位に移送することができます。

3.4.1 科目残高を登録する

『マスター関係登録』>『科目残高』 各科目の開始残高を登録します。

#### 科目残高の確認について→

「事業者機能 Ⅱ.日常業務編 2.1.1 仕訳を入力する[科目残高]」参照

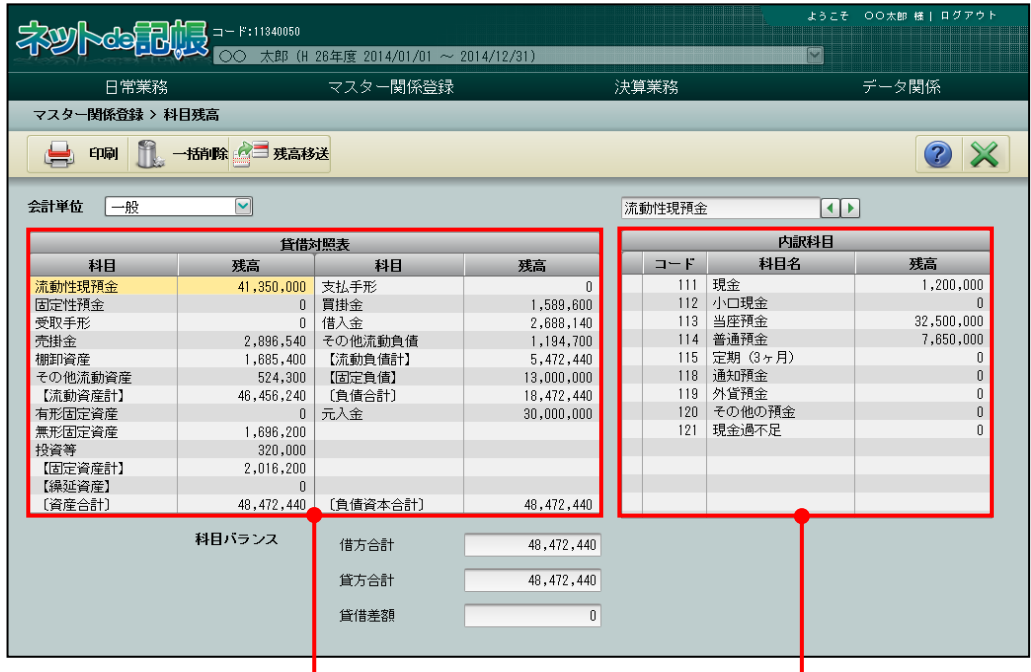

残高集計エリア きょうしゃ 残高登録エリア

[残高集計エリア]

・科目の残高が表示されます。

[残高登録エリア]

・残高集計エリアで選択した科目残高の内訳が表示されます。

[一括削除] ボタン

・クリックすると、科目残高がすべて削除されます。

[残高移送]ボタン

・クリックすると、残高データを別の会計単位に移送することができます。

## 3.4.1.1 個人の場合の登録の流れ

個人の場合の科目残高の登録手順について説明します。 会計単位で B/S 管理を行う場合は、あらかじめ『マスター関係登録』>『事業者基本情報』>[会 計単位]タブメニューで「その他の事業」を設定し、「B/S 管理」を「あり」に設定します。 **個人の場合の B/S 管理の設定について→「[2.1.2.4](#page-43-0) [会計単位」](#page-43-0)参照** 参照

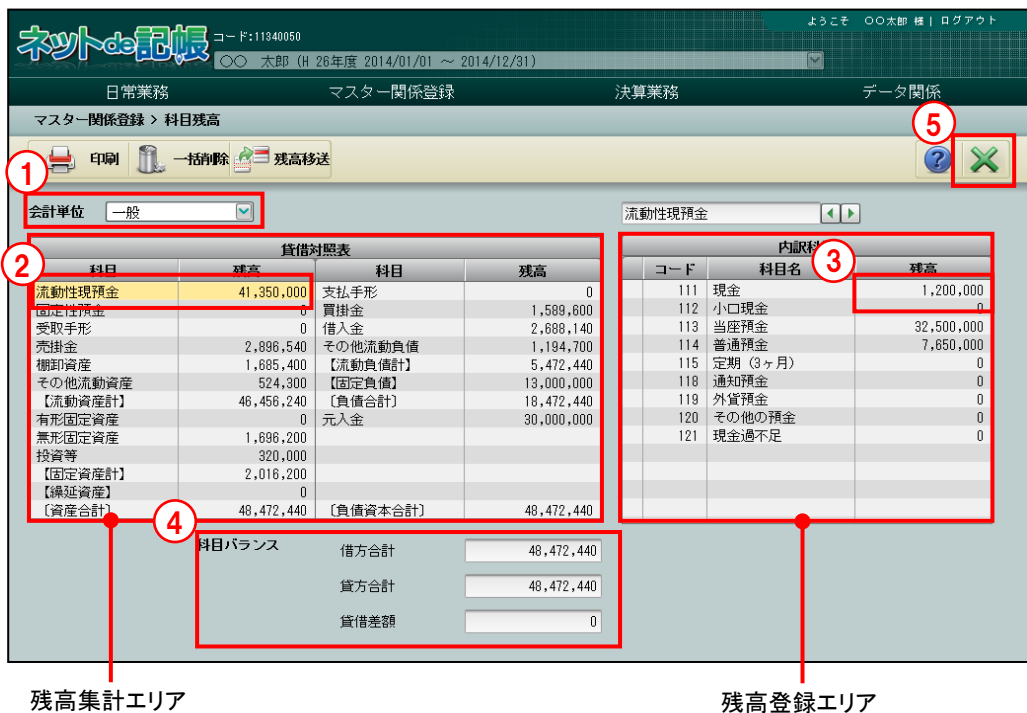

「手順」①「会計単位」を選択します。

②残高集計エリアで科目をクリックすると、残高登録エリアに内訳科目が表示されます。

③内訳科目をクリックします。残高欄をクリックすると金額を登録できます。合計に対して減算 となる科目の場合は、「-」をつけずに金額を登録すると自動的に合計から減算されます。

④登録した残高の科目バランスが表示されます。

⑤[×]ボタンをクリックして終了します。登録した残高の貸借バランスが不一致の場合は、[×] ボタンをクリックしたとき、次の確認メッセージが表示されます。[はい]ボタンをクリック して終了します。

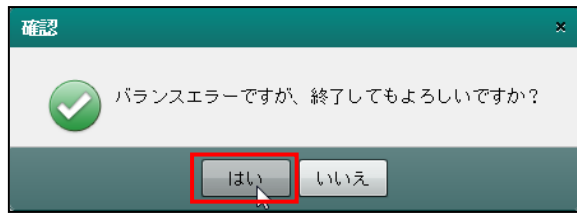

## 3.4.1.2 科目別補助に残高を登録する場合

残高登録エリアの科目名の[+]をクリックすると、科目別補助が表示され残高を登録できます。 科目残高を登録すると、科目補助残高が登録できます。

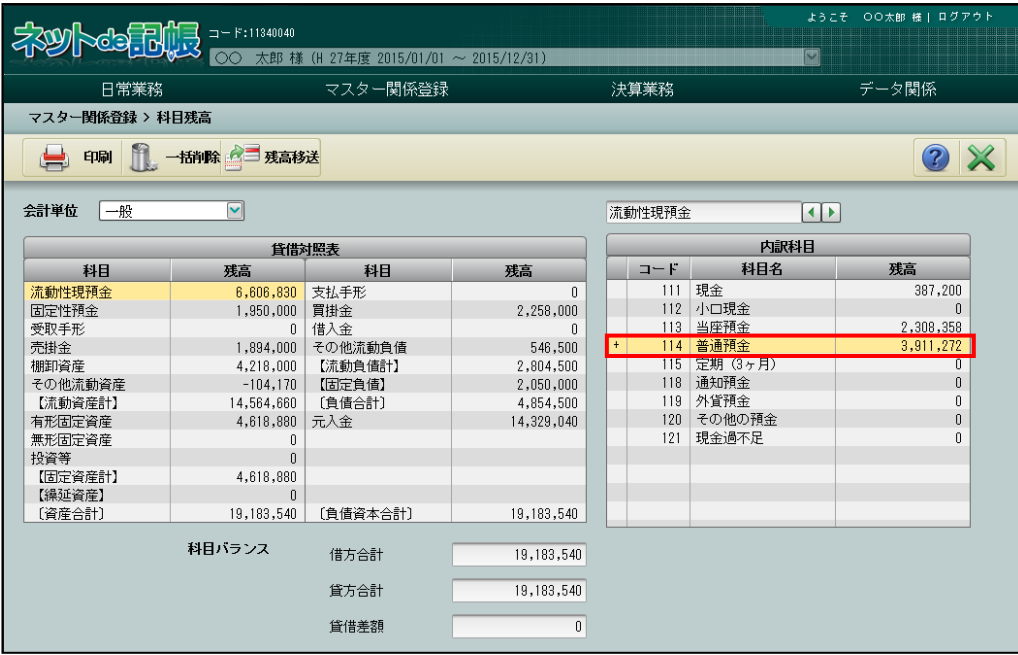

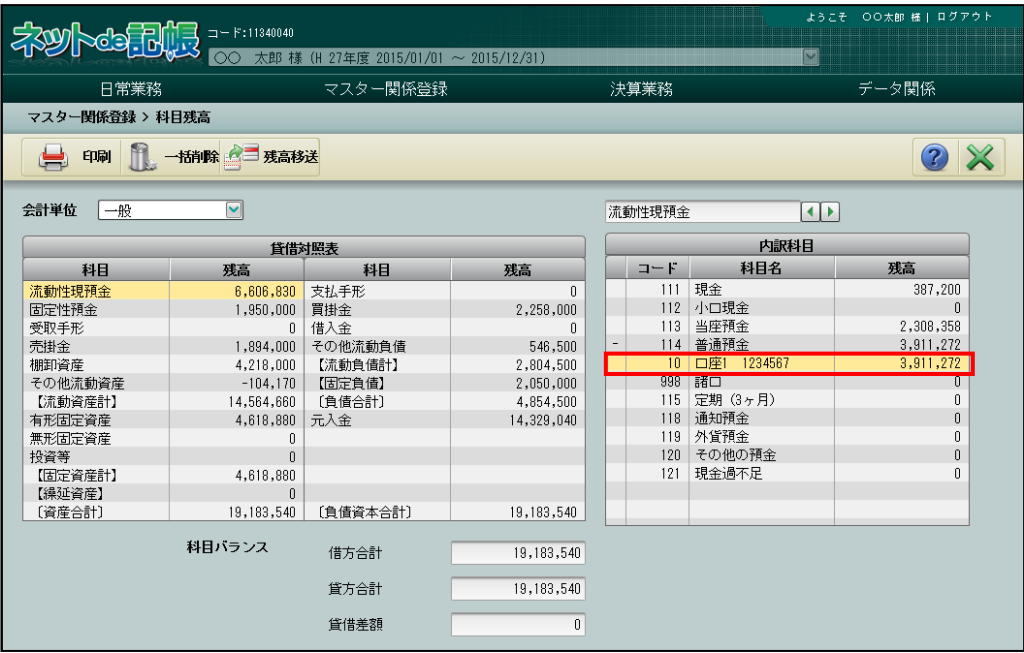

3.4.1.3 法人の場合の登録の流れ

法人の場合の科目残高の登録手順について説明します。 部門で B/S 管理を行う場合は、あらかじめ『マスター関係登録』>『部門名称』>[実在情報] タブで「B/S 管理」を「あり」に設定します。

> 法人の場合の **B/S** 管理の設定について 多照

> > 「[6.1.2.2](#page-287-0) [実在情報タブ、合計情報タブの詳細説明」](#page-287-0)参照

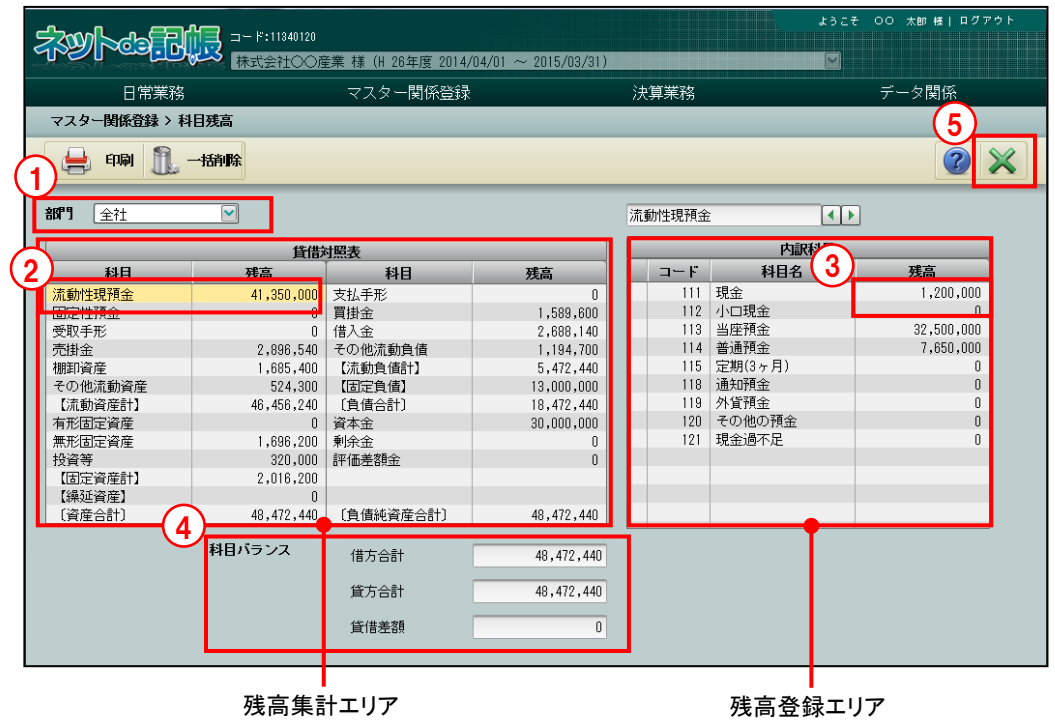

「手順」①「部門」を選択します。

②残高集計エリアで科目をクリックすると、残高登録エリアに内訳科目が表示されます。

③内訳科目をクリックします。残高欄をクリックすると金額を登録できます。合計に対して減 算となる科目の場合は、「一」をつけずに金額を登録すると自動的に合計から減算されます。

- ④登録した残高の科目バランスが表示されます。
- ⑤[×]ボタンをクリックして終了します。登録した残高の貸借バランスが不一致の場合は、 [×] ボタンをクリックしたとき、次の確認メッセージが表示されます。[はい]ボタンをク リックして終了します。

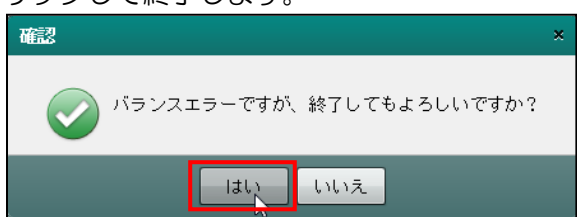

## 3.4.2 期首残高登録リストを印刷する

『マスター関係登録』>『科目残高』>『印刷』 「期首残高登録リスト」の印刷について説明します。

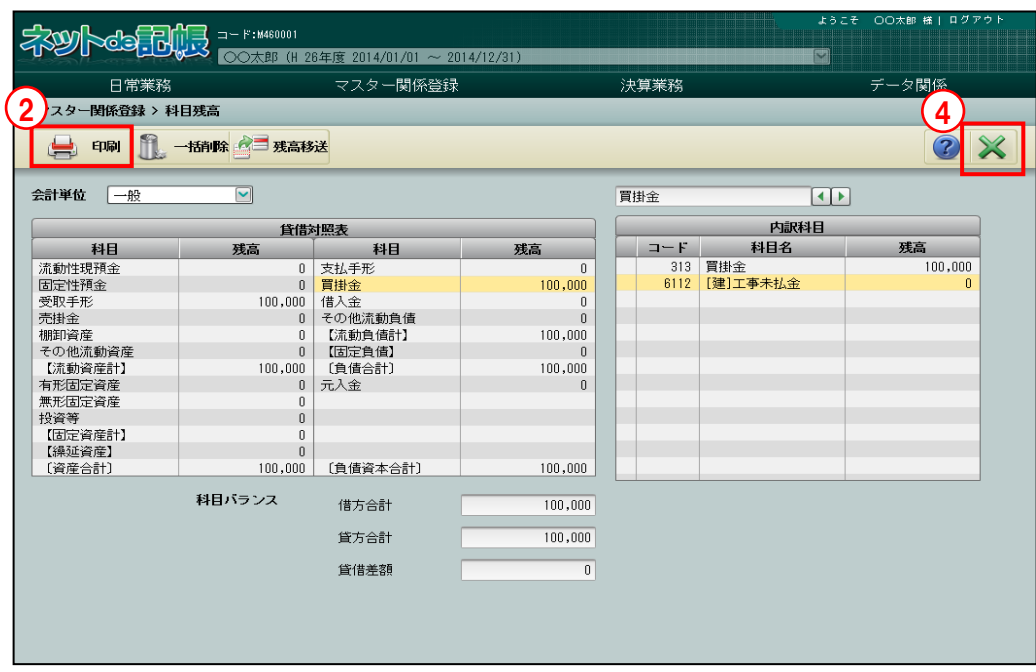

①個人の場合は、リストを印刷する「会計単位」を選択します。法人の場合は、リストを印刷 する「部門」を選択します。

②[印刷]ボタンをクリックします。

3≪印刷条件設定≫画面が表示されます。[印刷]ボタンをクリックします。

《印刷条件設定》

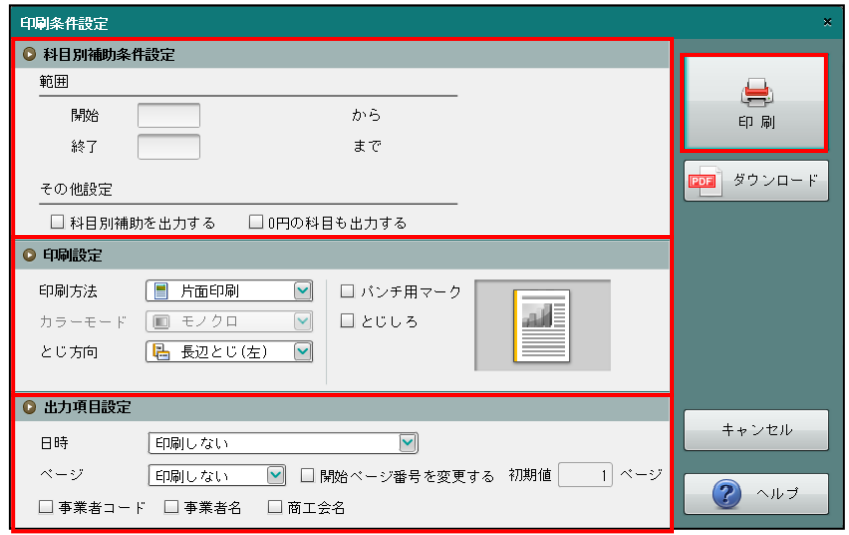

④[×]ボタンをクリックして、操作を終了します。

#### ●科目別補助条件設定

・科目別補助の出力範囲を指定します。

- ●印刷設定
	- ・印刷方法やとじ方向などを指定します。

## ●出力項目設定

・日時やページなどの出力項目を指定します。

#### 印刷条件設定について→「概要·基本操作 2.9 印刷設定」参照

印刷例

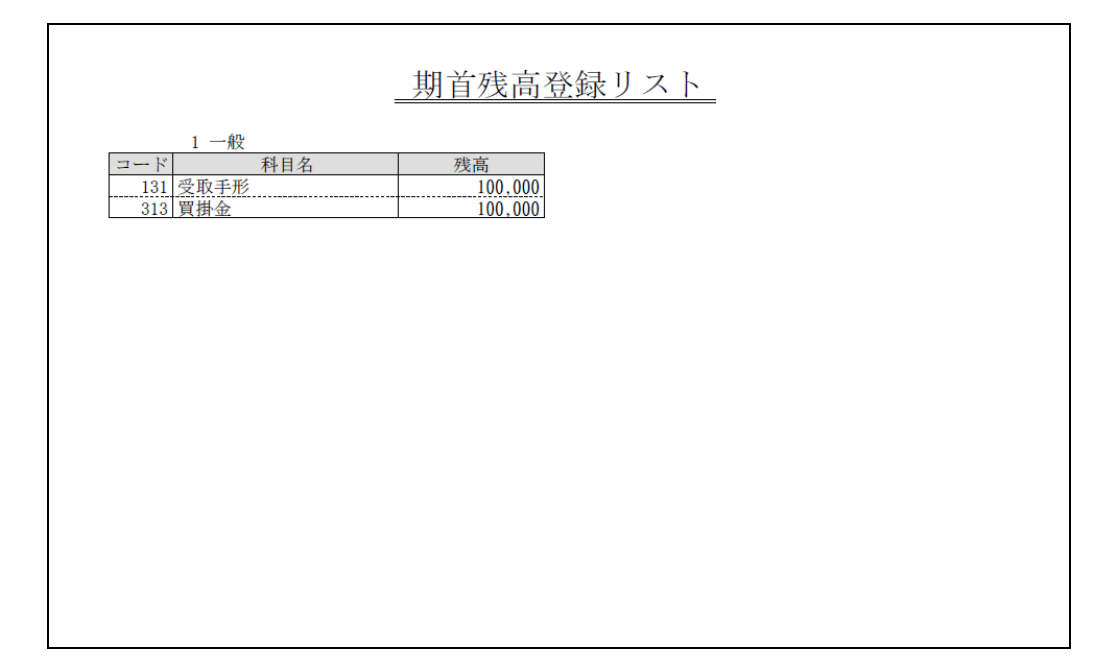

3.4.3 科目残高を一括削除する

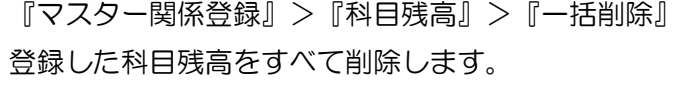

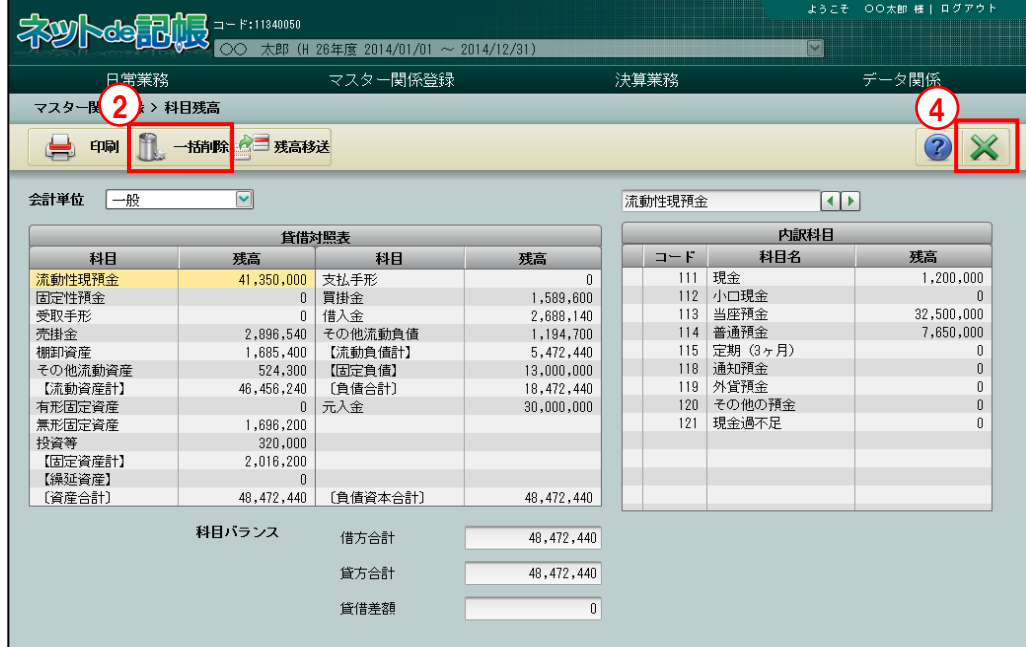

- ①個人の場合は、残高を削除する「会計単位」を選択します。法人の場合は、残高を削除する「部 門」を選択します。
	- ②[一括削除]ボタンをクリックします。
	- ③[はい]ボタンをクリックします。

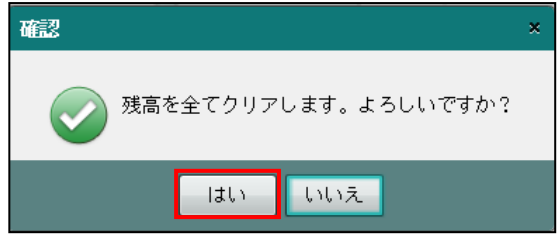

④[×]ボタンをクリックして、操作を終了します。

### 3.4.4 科目残高を移送する

『マスター関係登録』>『科目残高』>『残高移送』 個人の場合、残高データを別の会計単位に移送することができます。 主に主たる事業の変更を行う場合に使用します。

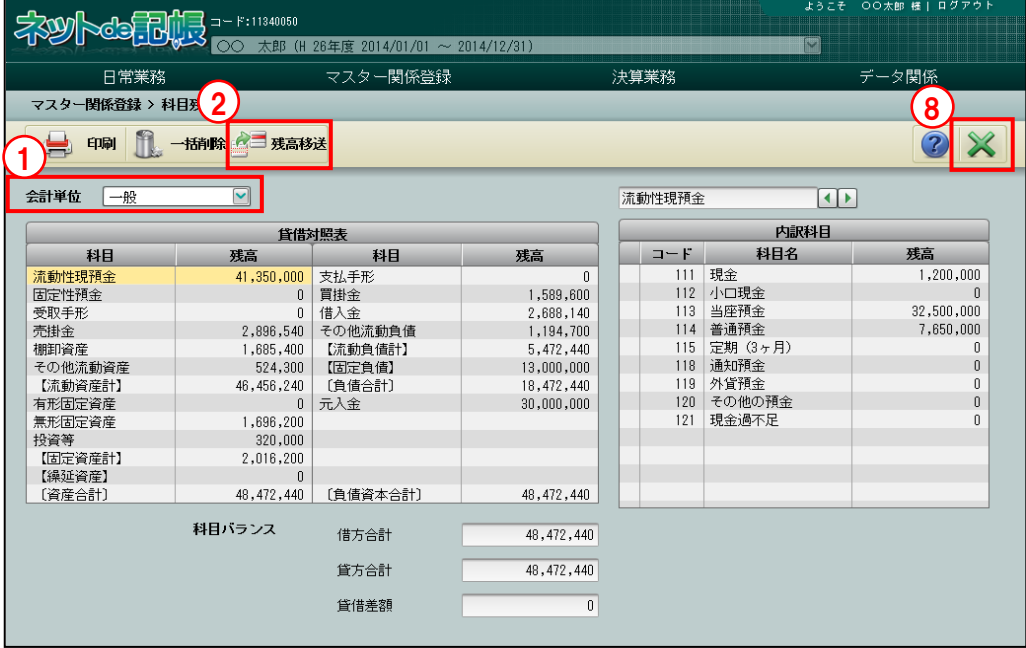

「手順」①個人の場合は、残高を移送する「会計単位」を選択します。法人の場合は、残高を移送する 「部門」を選択します。

②「残高移送」ボタンをクリックします。

③移送先の会計単位を選択し[OK]ボタンをクリックします。

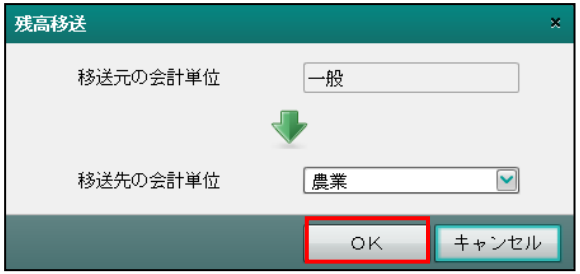

④確認メッセージが表示されます。[OK]ボタンをクリックします。

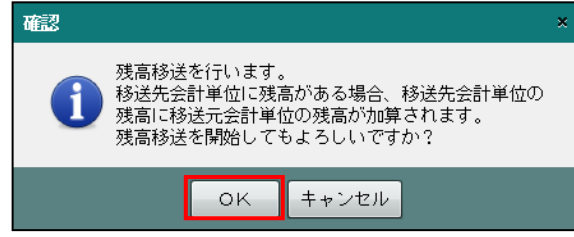

⑤更新メッセージが表示されます。[OK]ボタンをクリックします。

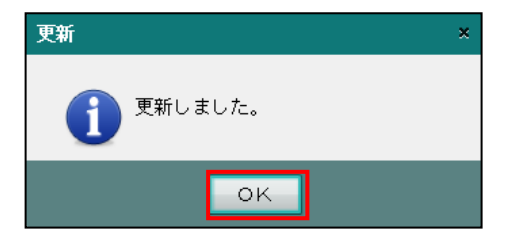

⑥移送元の会計単位の残高金額が移送先の会計単位に移送されます。

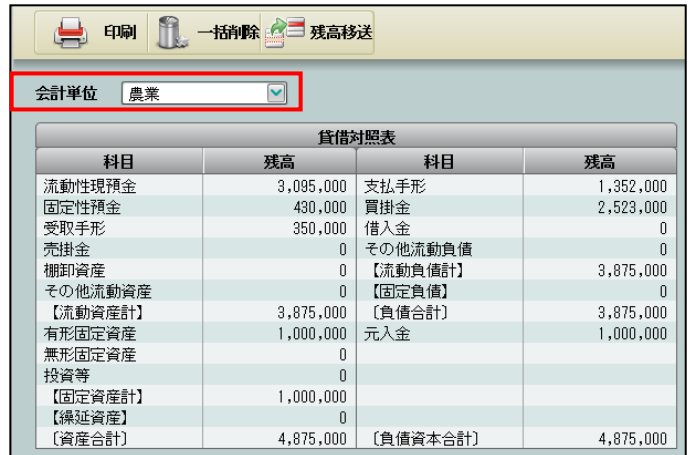

⑦「B/S 管理なし」の会計単位を移送先に設定した場合は、次のメッセージが表示されます。 [OK] ボタンをクリックします。

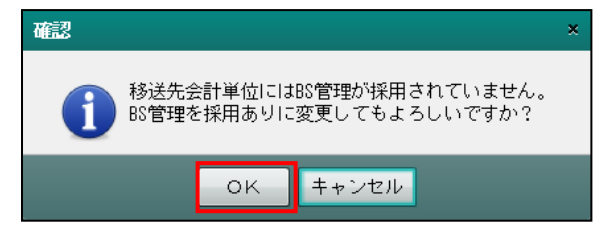

- ⑧[×]ボタンをクリックして、操作を終了します。
- 3.4.4.1 会計単位間の残高移送

新規事業に移送する場合は、会計単位を登録後に残高移送を行います。 移送元の残高はすべて移送先の残高に加算され、移送元の残高はクリアされます。 「農業」から「不動産業」へ開始残高を移送する場合は、農業専用科目である「7115:[農] 農機具等」に残高を登録した場合も不動産業へ移送され、不動産業側の残高として加算されま す。

## 3.5 経過月発生高

経過月発生高では、事業者データ作成で「仕訳入力開始月」を期首月以外に設定した場合に、 期首月から仕訳入力開始月の前月までの科目別の発生額を登録します。

経過月発生高は、法人の場合のみ登録できます。

期首月と仕訳入力開始月が同月の場合は、次のメッセージが表示され登録できません。

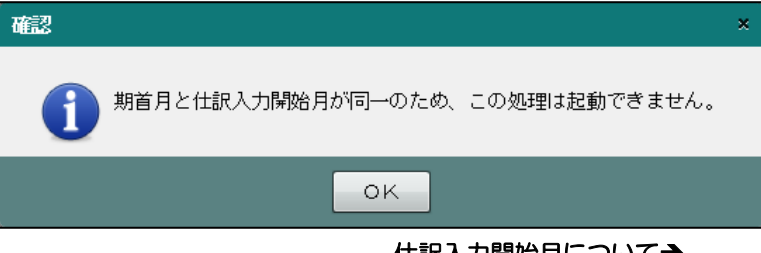

仕訳入力開始月について→

「商工会機能 3.4.1 事業者データを作成する」参照

## 3.5.1 経過月発生高を登録する

『マスター関係登録』>『経過月発生高』

「仕訳入力開始月」の前月までの科目発生額を登録します。これにより、財務報告書の借方・ 貸方欄に金額が出力されます。また、総勘定元帳の「前月より繰越」に金額が出力されます。

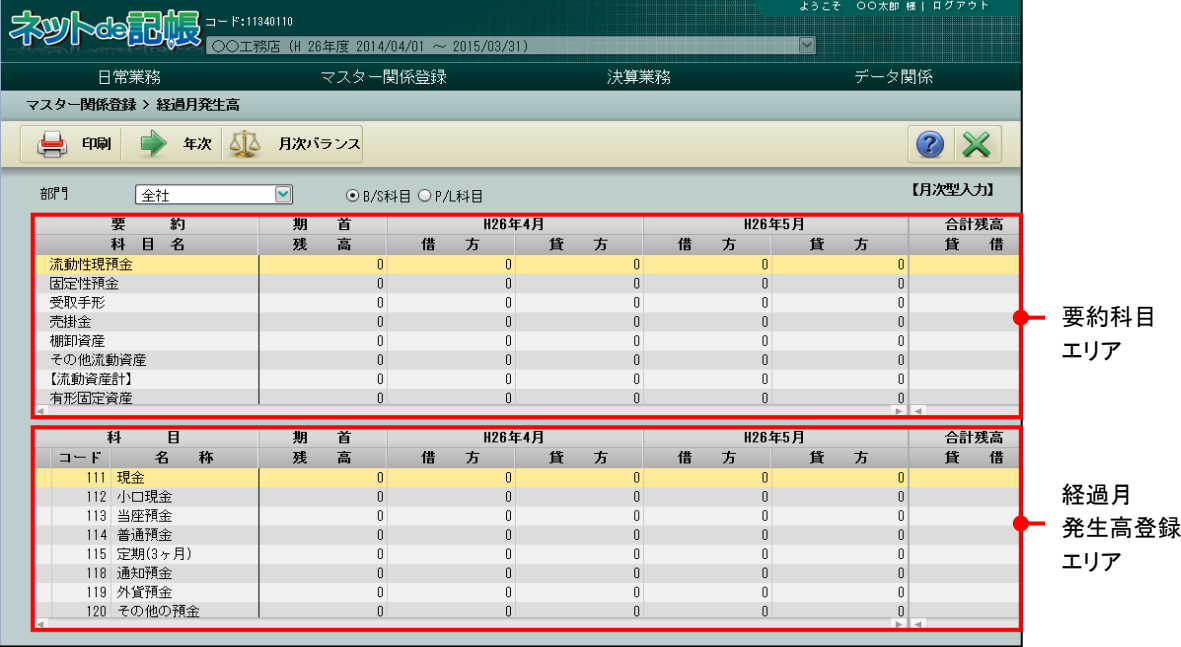

[要約科目エリア]

・経過月発生高登録エリアで登録した金額が反映されます。

[経過月発生高登録エリア]

・各月の科目発生額を登録します。

3.5.1.1 登録の流れ

経過月の発生高の登録手順について説明します。

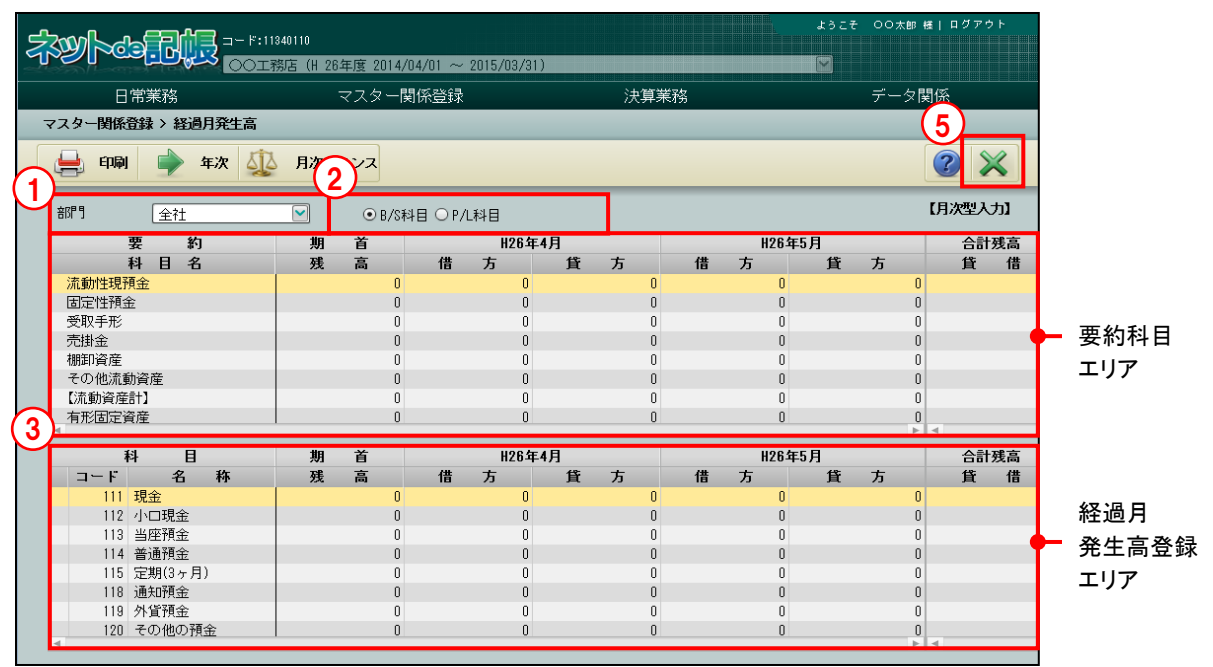

「手順」①部門を選択します。

②科目種類を「B/S 科目」「P/L 科目」から選択します。 ③経過月発生高登録エリアに金額を入力します。 ④登録した金額が要約科目エリアに反映されます。 ⑤[×]ボタンをクリックして終了します。

3.5.2 年次型と月次型の入力

『マスター関係登録』>『経過月発生高』 経過月発生高の登録には、年次型入力と月次型入力があります。

3.5.2.1 年次型と月次型の切り替え 画面右上の表示が【年次型入力】になっている場合は、[↓月次]ボタンが表示されます。【月

次型入力】になっている場合は、[→年次]ボタンが表示されます。

[月次型から年次型に切り替える手順]

● 「手順 ① [→年次] ボタンをクリックします。

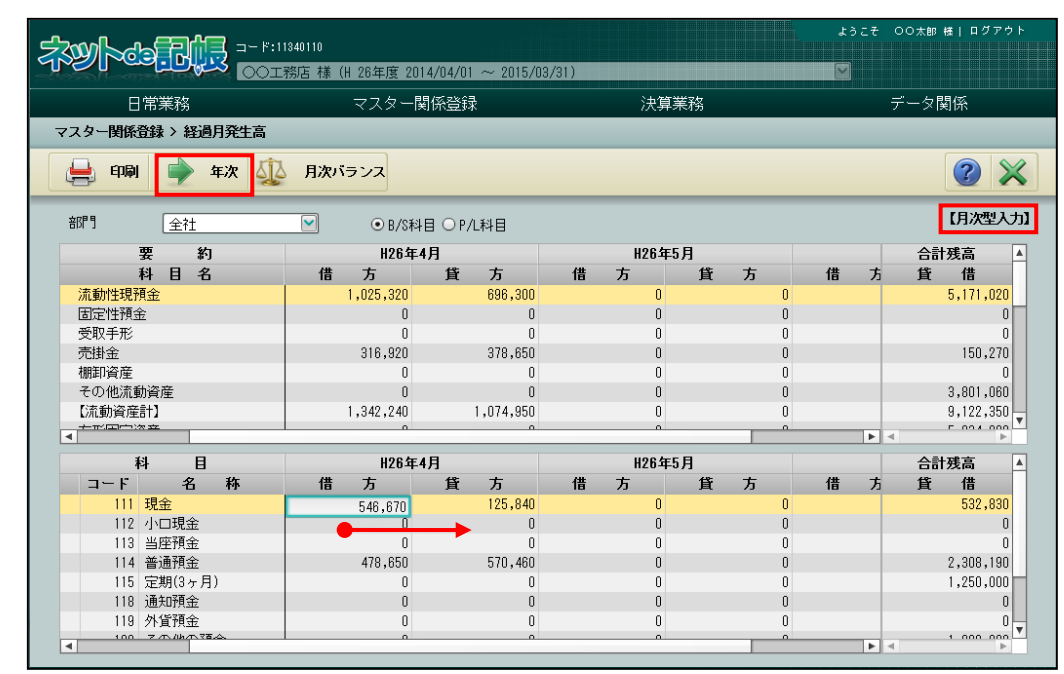

②年次型入力ではカーソルが横方向(右)に移動します。

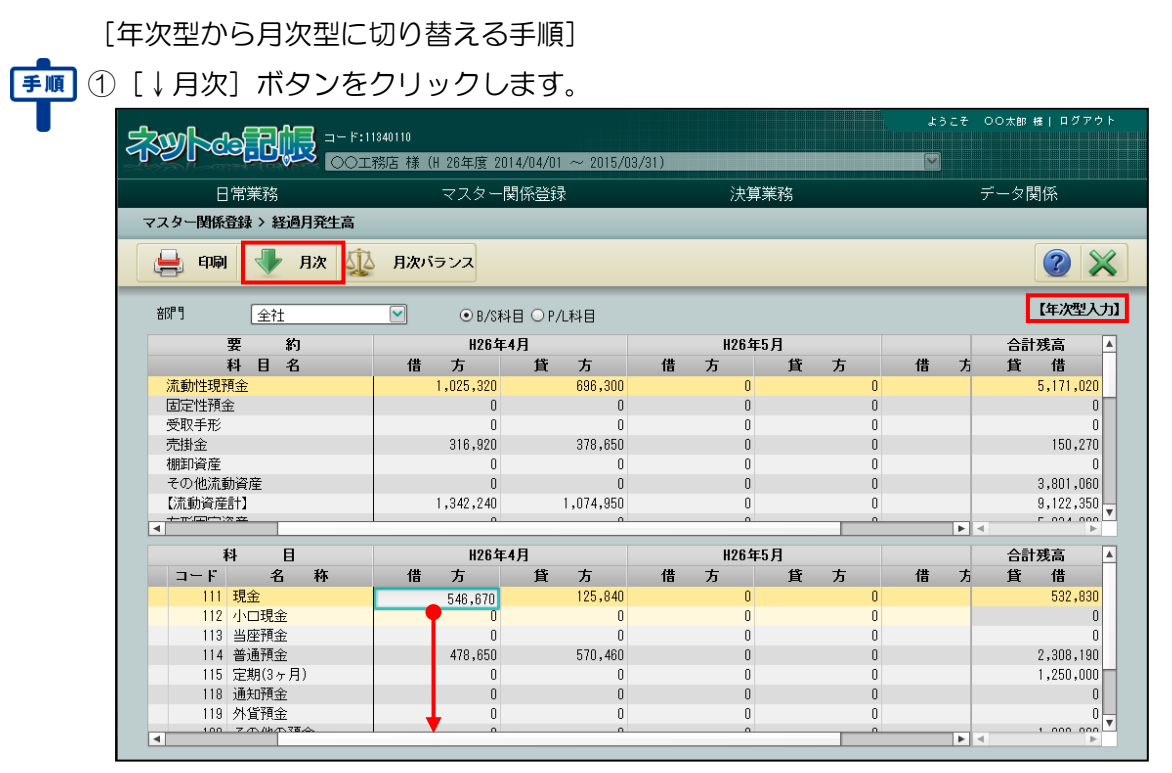

②月次型入力ではカーソルが縦方向(下)に移動します。

## 3.5.3 月次バランス

『マスター関係登録』>『経過月発生高』>『月次バランス』 登録した「経過月発生高」の借方合計金額と貸方合計金額が月ごとに表示されます。借方合計 金額と貸方合計金額が一致していない場合は、登録内容を確認します。

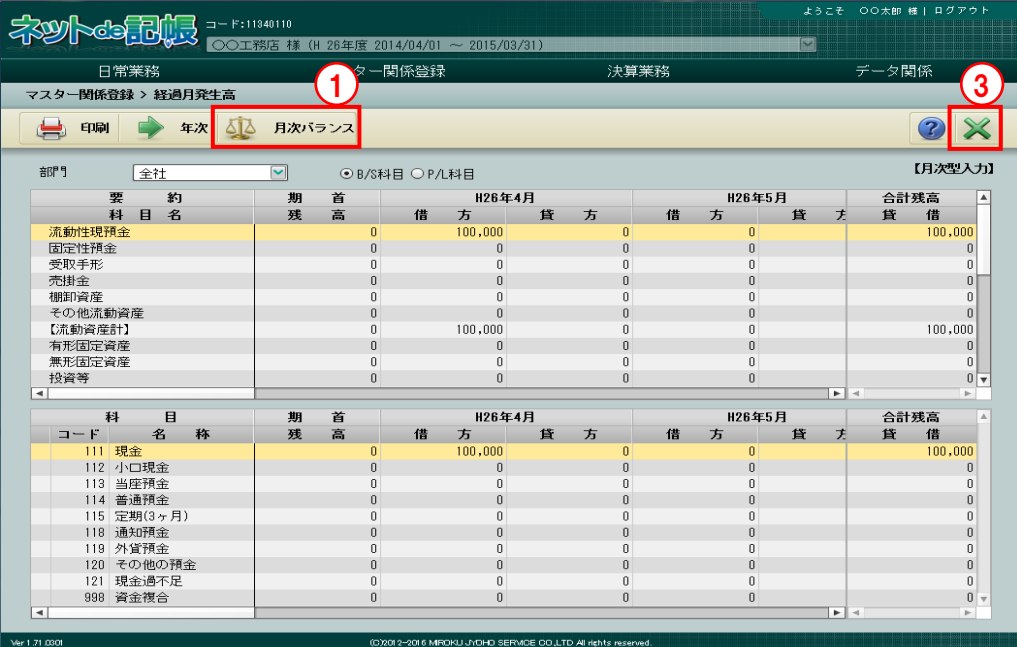

「手順10 [月次バランス] ボタンをクリックします。

 $\overline{\bullet}$  2< 月次バランス≫画面が表示されます。

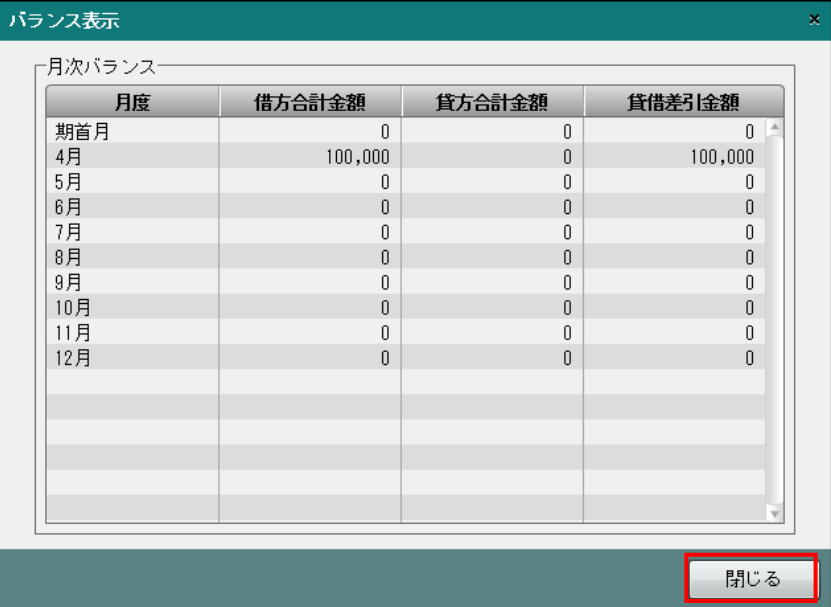

③[×]ボタンをクリックして、操作を終了します。画面終了時に貸借バランスが合わない場 合、次のメッセージが表示されます。

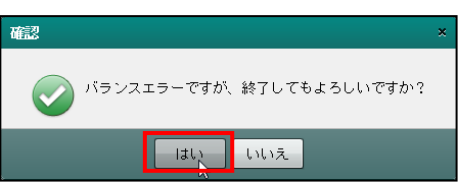

3.5.4 経過月発生高登録リストを印刷する

『マスター関係登録』>『経過月発生高』>『印刷』 「経過月発生高登録リスト」の印刷について説明します。

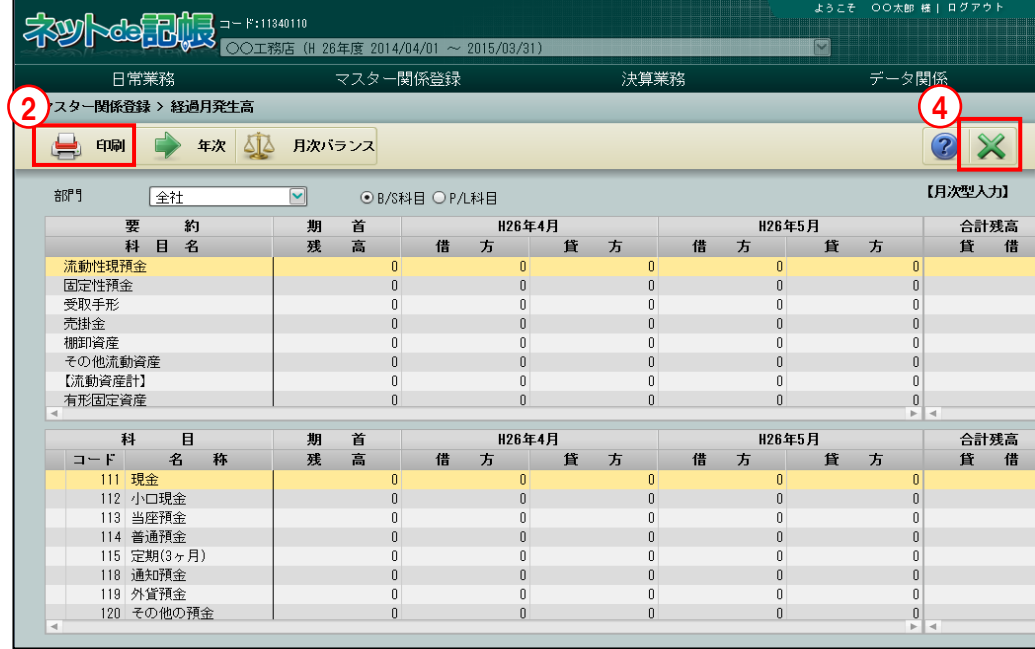

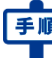

手順 ①部門を選択します。

②[印刷]ボタンをクリックします。

3≪印刷条件設定≫画面が表示されます。[印刷]ボタンをクリックします。 《印刷条件設定》

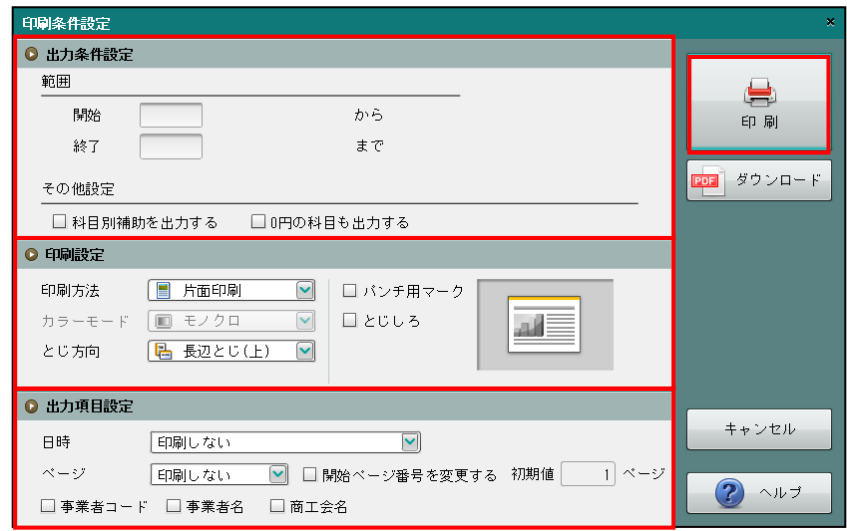

④[×]ボタンをクリックして、操作を終了します。

#### ●科目別補助条件設定

・科目別補助の出力範囲を指定します。

#### ●印刷設定

・印刷方法やとじ方向などを指定します。

## ●出力項目設定

・日時やページなどの出力項目を指定します。

#### 印刷条件設定について→「概要·基本操作 2.9 印刷設定」参照

印刷例

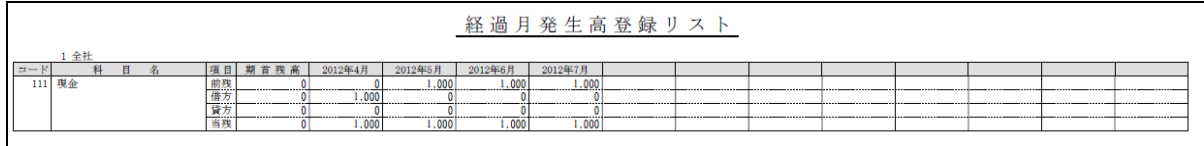

## 3.6 過年度実績

『過年度実績』では、科目別の過年度実績を登録します。

#### 3.6.1 過年度実績を登録する

『マスター関係登録』>『過年度実績』

過年度実績の登録について説明します。登録した過年度実績は、推移財務報告書および分析グ ラフに金額を出力することができます。また、財務報告書および推移財務報告書の出力条件設 定で「前年比」または「前々年比」を指定して、出力することができます。

『決算更新』で翌期のデータを作成した場合は、当年データの発生額が翌期のデータに移送さ れるため、過年度実績を登録する必要はありません。

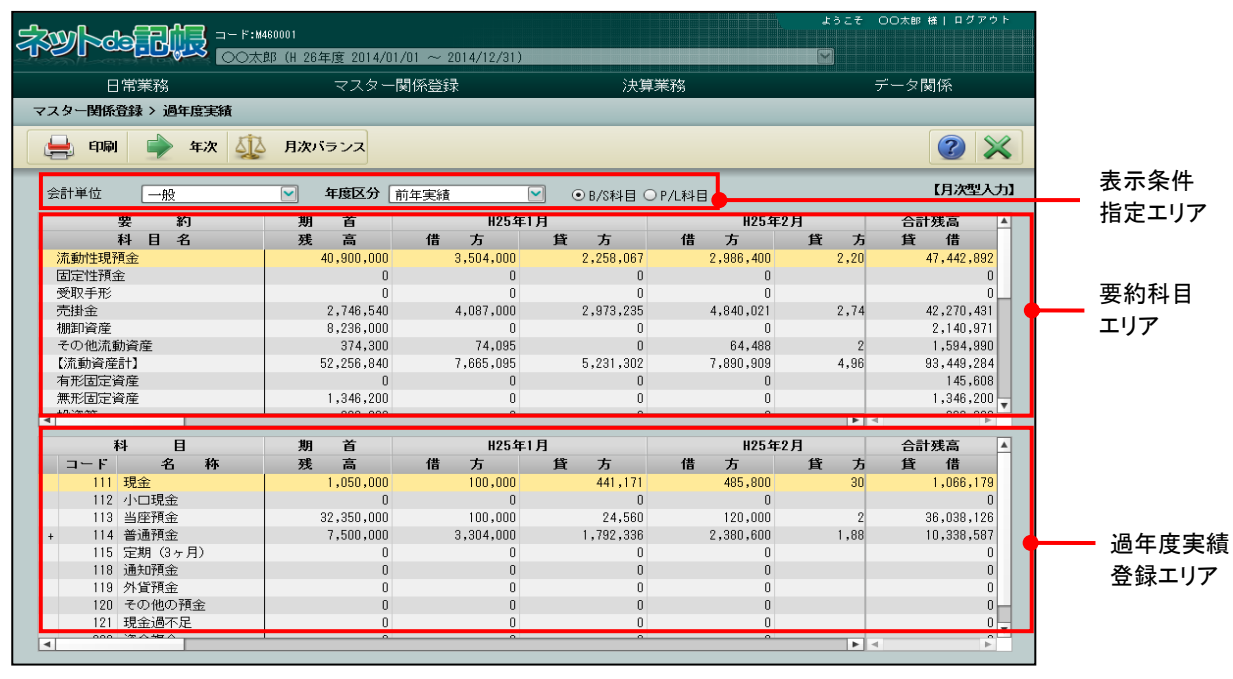

[表示条件指定エリア]

・[要約科目エリア][過年度実績登録エリア]に表示する金額の表示条件を指定します。

#### [会計単位/部門]

- ・個人の場合は、『事業者基本情報』で登録した会計単位を選択します。法人の場合は、 『部門名称』で登録した部門を選択します。
- ・会計単位または部門がすでに削除されている場合でも、過年度実績が登録された会計単 位または部門を選択することができます。

#### [年度区分]

・年度を「前年実績」「前々年実績」「過去 3 年実績」「過去 4 年実績」から選択します。

#### [**B/S** 科目/**P/L** 科目]

・「B/S 科目」「P/L 科目」のいずれかを選択します。

[要約科目エリア]

・過年度実績登録エリアで登録した金額が反映されます。

[過年度実績登録エリア]

・過年度の科目の発生額を登録します。

#### 3.6.1.1 登録の流れ

過年度実績の登録手順について説明します。

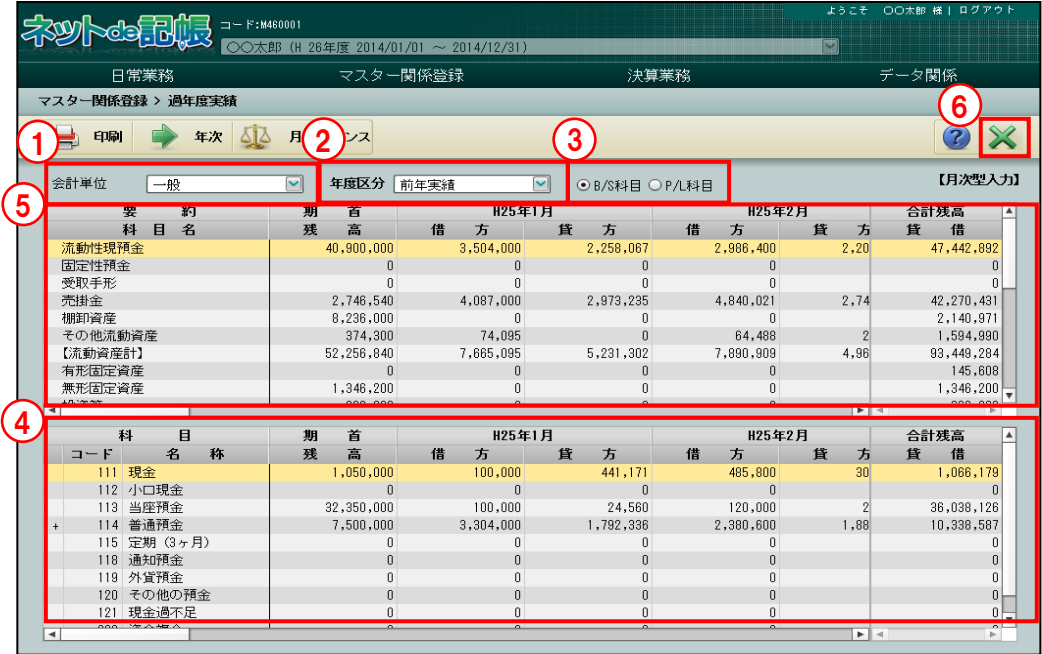

「手順」①個人の場合は「会計単位」、法人の場合は「部門」から選択します。

②年度区分を選択します。「前年実績」「前々年実績」「過去 3 年実績」「過去 4 年実績」から選 択します。

③科目種類を「B/S 科目」「P/L 科目」から選択します。

④過年度実績登録エリアに金額を登録します。

⑤登録した金額が要約科目エリアに反映されます。

⑥[×]ボタンをクリックして終了します。

3.6.2 年次型と月次型の入力

『マスター関係登録』>『過年度実績』 過年度実績の登録方法は、年次型入力と月次型入力があります。

3.6.2.1 年次型と月次型の切り替え 年次型入力と月次型入力の画面の切り替えの手順について説明します。 画面右上の表示が【年次型入力】になっている場合は、[↓月次]ボタンが表示されます。【月次 型入力】になっている場合は、[→年次]ボタンが表示されます。

[月次型から年次型に切り替える手順]

● 手順 ① [→年次] ボタンをクリックします。

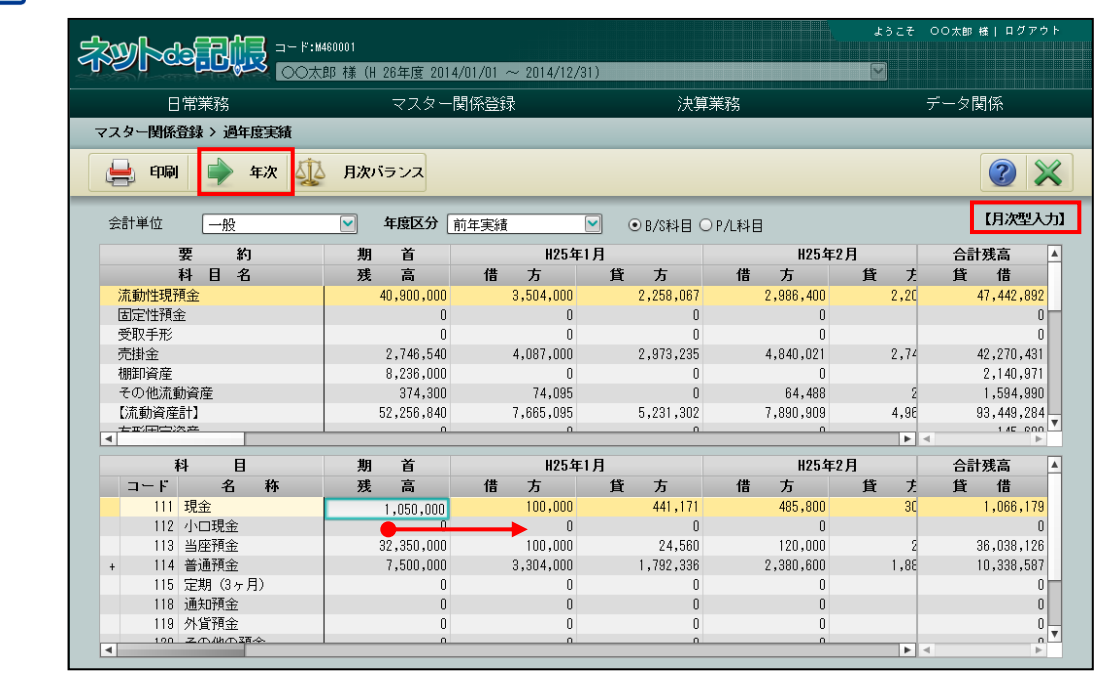

②年次型入力ではカーソルが横方向(右)に移動します。

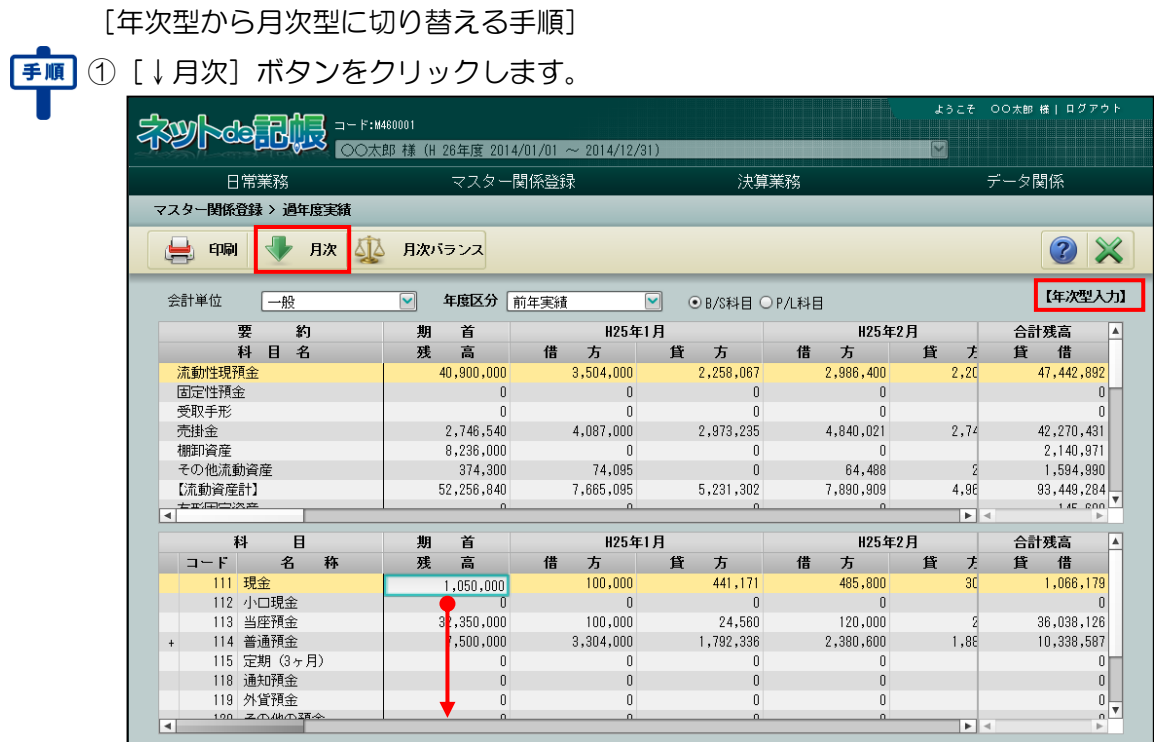

②月次型入力ではカーソルが縦方向(下)に移動します。

## 3.6.3 月次バランス

『マスター関係登録』>『過年度実績』>『月次バランス』 登録した「過年度実績」の借方合計金額と貸方合計金額が月ごとに表示されます。借方合計金 額と貸方合計金額が一致していない場合は、登録内容を確認します。

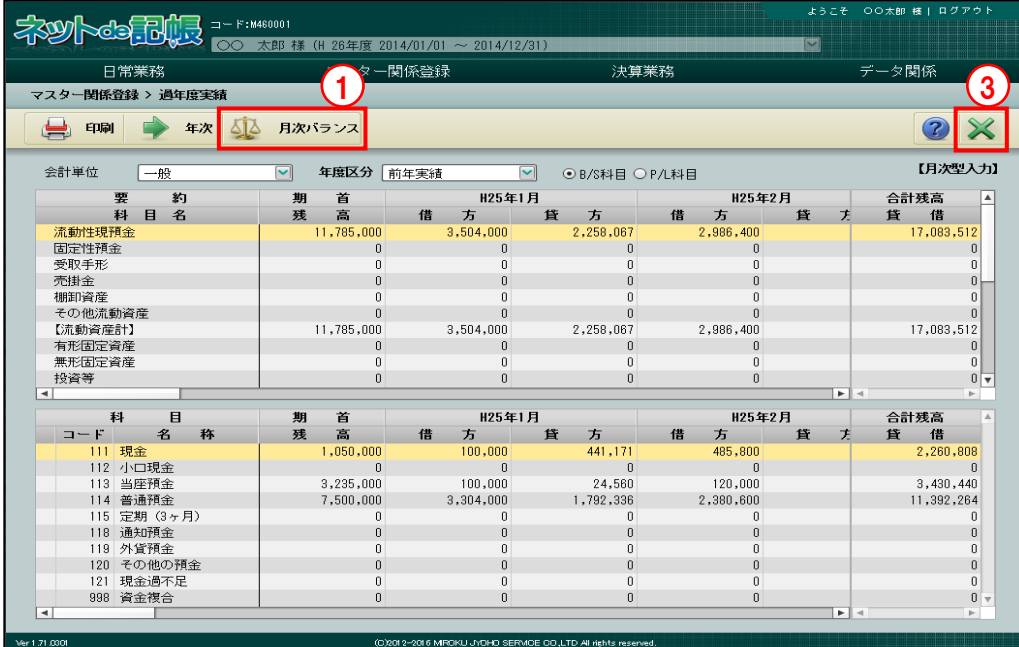

■■ ① [月次バランス] ボタンをクリックします。

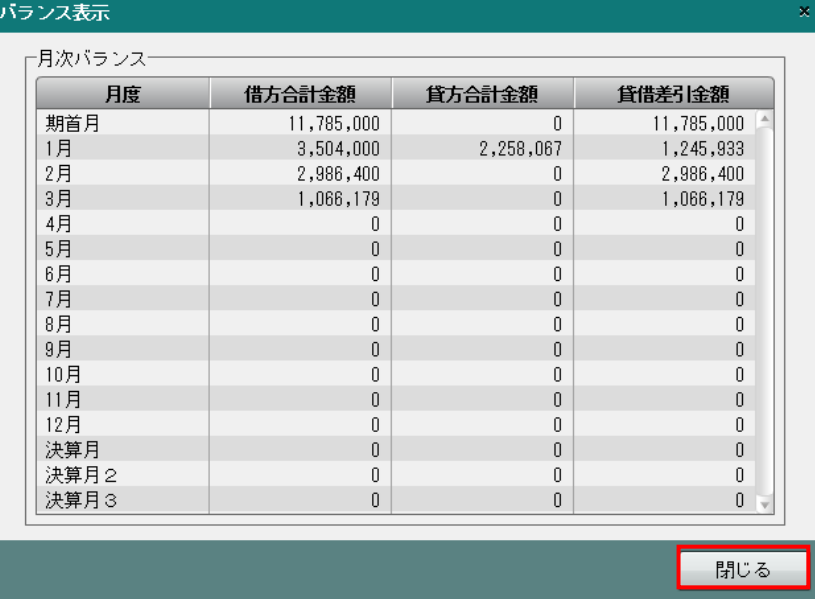

②≪月次バランス≫画面が表示されます。

③[×]ボタンをクリックして、操作を終了します。画面終了時に貸借バランスが合わない場合 は、次のメッセージが表示されます。

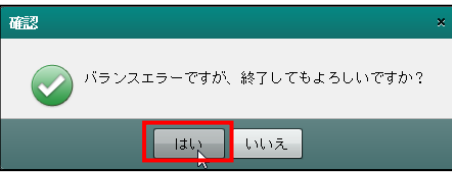

3.6.4 過年度前年実績登録リストを印刷する

『マスター関係登録』>『過年度実績』>『印刷』 過年度前年実績登録リストの印刷について説明します。

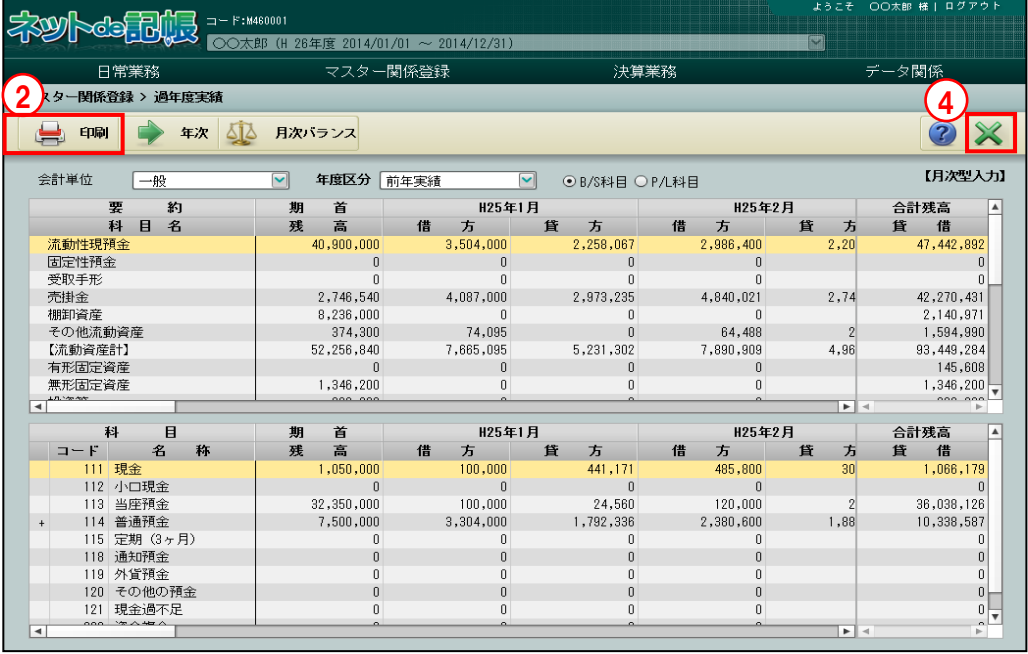

①個人の場合は、リストを印刷する「会計単位」を選択します。法人の場合は、リストを印刷す a a s る「部門」を選択します。

②[印刷]ボタンをクリックします。

3≪印刷条件設定≫が表示されます。[印刷]ボタンをクリックします。

《印刷条件設定》

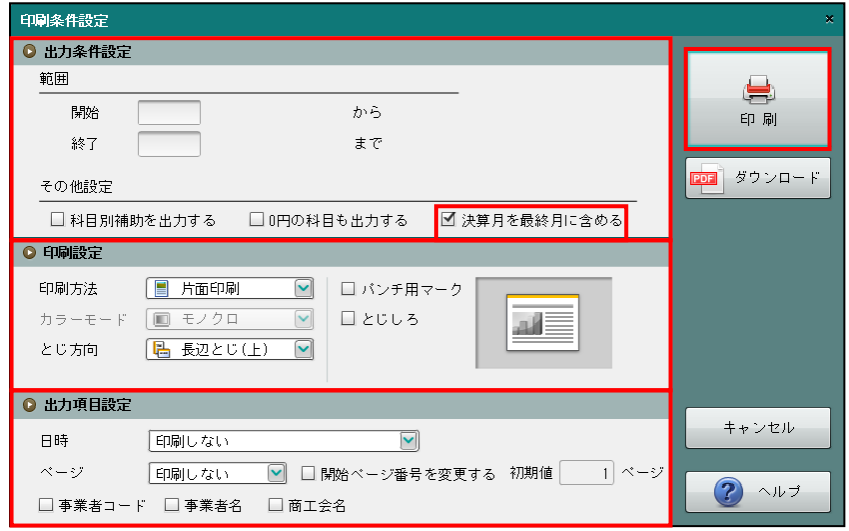

④[×]ボタンをクリックして、操作を終了します。

#### ●出力条件設定

・科目の出力範囲を指定します。

・決算月に発生額を登録した場合は、その他設定エリアの「決算月を最終月に含める」にチェ ックをつけます。チェックをつけると、決算月に登録した発生額を含めた金額が最終月に 出力されます。

#### ●印刷設定

・印刷方法やとじ方向などを指定します。

### ●出力項目設定

・日時やページなどの出力項目を指定します。

印刷条件設定について→「概要・基本操作 2.9 印刷設定」参照

印刷例

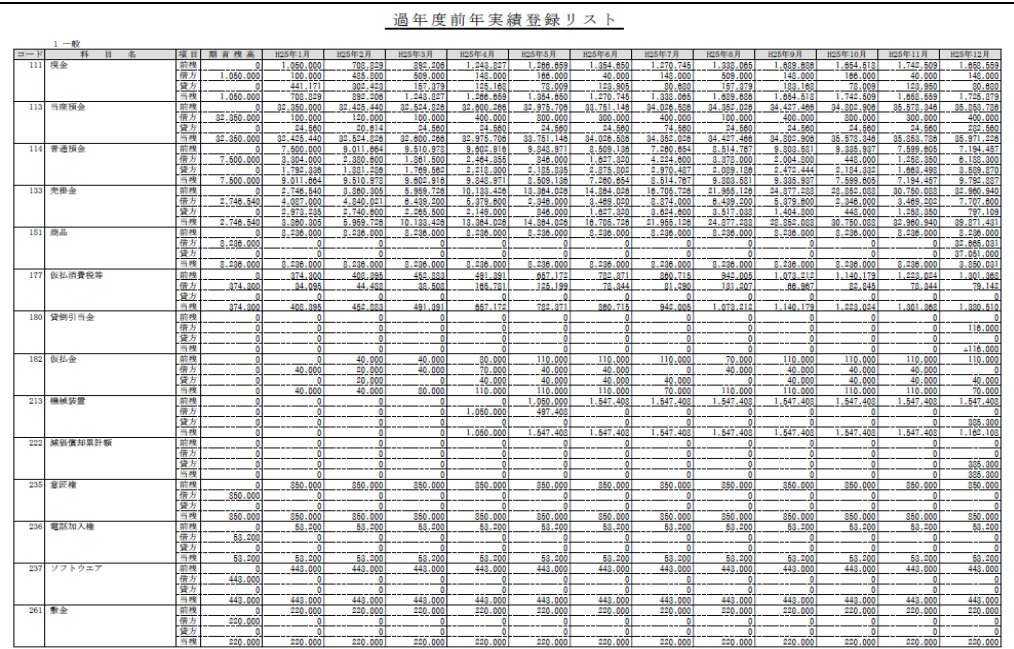

#### 3.6.5 過年度実績を確認する

『マスター関係登録』>『過年度実績』

前年実績、前々年実績は、推移財務報告書や分析グラフで過年度比較を行った場合に、確認で きます。

過去 3 年実績、過去 4 年実績は『過年度実績』でのみ確認できます。

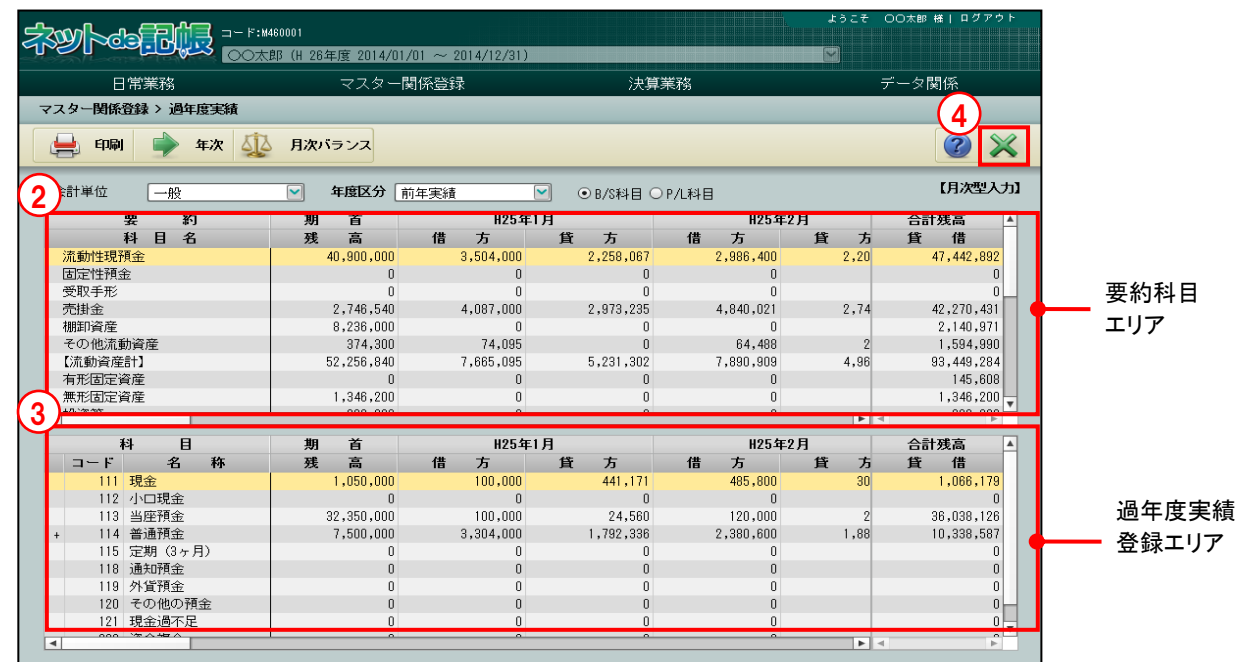

「手順」(1)個人の場合は、「会計単位」を選択します。法人の場合は、「部門」を選択します。 ②要約科目エリアで前年実績を登録する科目を選択します。 ③過年度実績登録エリアで前年実績を登録すると、要約科目エリアに金額が反映されます。

④[×]ボタンをクリックして、操作を終了します。

⑤登録した前年実績の金額は、『推移財務報告書』や『分析グラフ』を起動します。前期比較が 可能な出力形式または、帳票を選択すると、登録した金額が反映されていることを確認でき ます。

≪推移財務報告書≫

|                                                                                                    |            | コード:M460001                             |       |        |             |                    |            |        | ようこそ 〇〇太郎 様  ログアウト |
|----------------------------------------------------------------------------------------------------|------------|-----------------------------------------|-------|--------|-------------|--------------------|------------|--------|--------------------|
|                                                                                                    |            | ○○太郎 様 (H 26年度 2014/01/01 ~ 2014/12/31) |       |        |             |                    |            | M      |                    |
| 日常業務                                                                                                    |            | マスター関係登録                                |       |        | 決算業務        |                    |            | データ関係  |                    |
| 日常業務 > 推移財務報告書                                                                                             |            |                                         |       |        |             |                    |            |        |                    |
|                                                                                                    |            |                                         |       |        |             |                    |            |        |                    |
| 7<br>И<br>条件設定 日本<br>印刷<br>原価率登録                                                                           |            |                                         |       |        |             |                    |            |        |                    |
| $\blacktriangledown$<br>会計単位<br>全体<br>出力形式<br>$\blacktriangledown$<br>総合推移(前期・前々期)<br>単位 円<br>$\checkmark$ |            |                                         |       |        |             |                    |            |        |                    |
| 2 3 4 5 6 7 8 9 10 11 12 決算<br>$\blacktriangledown$<br>月度<br>科目順序<br>「標準」<br>۰<br>□0円の科目も出力する              |            |                                         |       |        |             |                    |            | 再表示    |                    |
|                                                                                                    |            |                                         |       |        |             |                    |            |        |                    |
| 損益計算書<br>前期累計実績(B)                                                                                         |            |                                         |       |        |             |                    |            |        |                    |
| $\Box = F$                                                                                                 | 科目         | 当期累計実績(A)<br>金額                         | 構成比   | 金額     | 構成比         | $(A) - (B)$<br>增減額 | A/B<br>前期比 | 1月     | 2月                 |
| 511                                                                                                    | 壳上1        | 28,572                                  | 100.0 | 10,000 | 100.0       | 18,572             | 285.7      | 28,572 |                    |
| 9603                                                                                                    | 【純売上高】     | 28,572                                  | 100.0 | 10,000 | 100.0       | 18,572             | 285.7      | 28,572 |                    |
| 532                                                                                                    | 仕入1        | 19,048                                  | 66.7  | 8,000  | 80.0        | 11,048             | 238.1      | 19,048 |                    |
| 9618                                                                                                    | 【売上原価】     | 19,048                                  | 66.7  | 8,000  | 80.0        | 11,048             | 238.1      | 19,048 |                    |
| 9619                                                                                                    | [差引金額(一般)] | 9,524                                   | 33.3  | Z,000  | <b>ZU.U</b> | 7,524              | 476.2      | 9,524  |                    |
| 9625                                                                                                    | [差引所得(一般)] | 9,524                                   | 33.3  | 2,000  | 20.0        | 7,524              | 476.2      | 9,524  |                    |
| 9639                                                                                                    | [青色控除前一般]  | 9,524                                   | 33.3  | 2,000  | 20.0        | 7,524              | 476.2      | 9,524  |                    |
| 9815                                                                                                    | [青色控除前所得]  | 9,524                                   | 33.3  | 2,000  | 20.0        | 7,524              | 476.2      | 9,524  |                    |
|                                                                                                    |            |                                         |       |        |             |                    |            |        |                    |
|                                                                                                    |            |                                         |       |        |             |                    |            |        |                    |
|                                                                                                    |            |                                         |       |        |             |                    |            |        |                    |
|                                                                                                    |            |                                         |       |        |             |                    |            |        |                    |
|                                                                                                    |            |                                         |       |        |             |                    |            |        |                    |
|                                                                                                    |            |                                         |       |        |             |                    |            |        |                    |
| Þ<br>٠                                                                                                    |            |                                         |       |        |             |                    |            |        |                    |
| 元帳<br>$\,$                                                                                                 |            |                                         |       |        |             |                    |            |        |                    |

≪分析グラフ≫

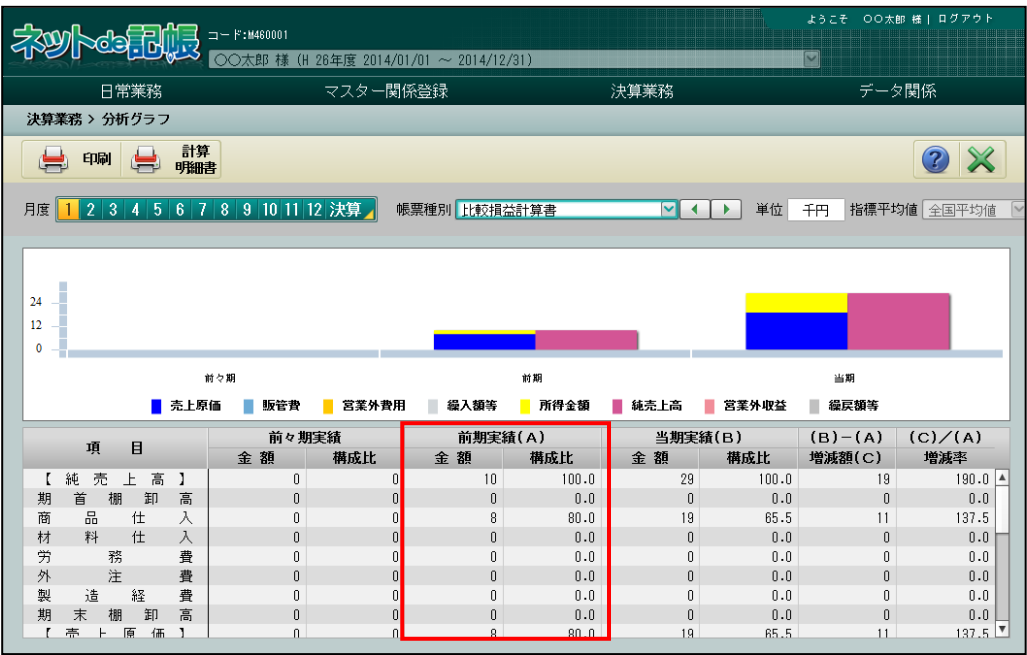

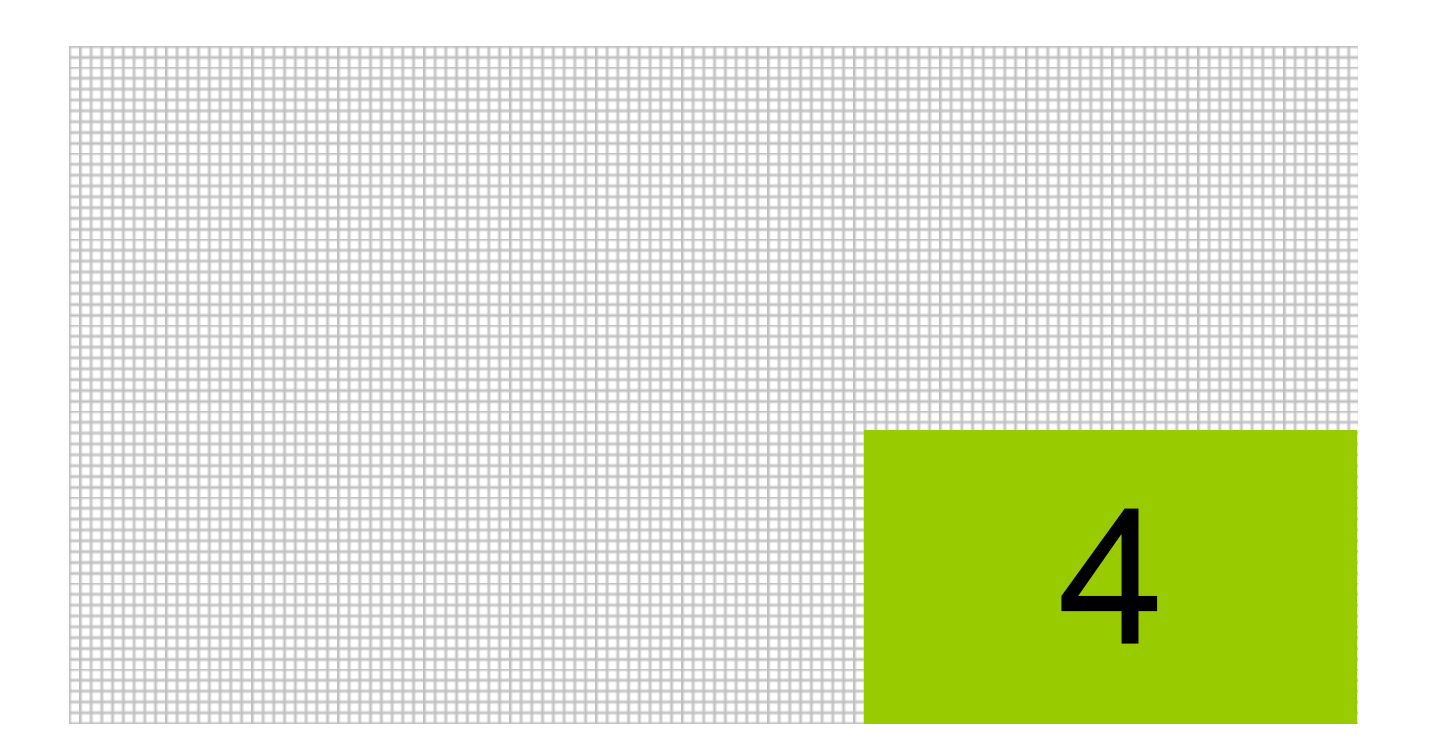

# 補助関係を登録する

- 4.1 銀行名称
- 4.2 銀行残高
- 4.3 取引先名称
- 4.4 取引先残高
- 4.5 従業員名称
- 4.6 従業員残高
- 4.7 汎用補助名称
- 4.8 汎用補助残高

## **4** 補助関係を登録する

『各種マスター採用情報』で採用した共通補助「銀行」「取引先」「従業員」「汎用補助」について、 名称および残高の登録を行います。

## 4.1 銀行名称

銀行名称の登録について説明します。

#### 4.1.1 銀行登録の概要

預金科目、手形科目などの共通補助に設定する銀行を登録します。

『ネット de 記帳』では、科目体系や管理方法にあわせて、銀行の設定方法として、科目別補助 を使用する方法と銀行補助を使用する方法があります。

科目別補助を使用する場合は、普通預金や当座預金など科目別に銀行(銀行口座、銀行支店) を登録して使用します。

銀行補助を使用する場合は、普通預金や当座預金など複数の科目で共通の銀行補助として使用 します。この場合、銀行別に資金繰実績表、資金日計表、資金集計表を出力することができま す。

また、銀行補助を使用しない場合でも、科目に銀行コードを設定するか、または科目別補助に 銀行コードを設定することにより、銀行別に資金繰実績表、資金日計表、資金集計表を出力で きます。

科目名称の銀行コード設定

「[3.1.1.2](#page-132-0) [実在情報タブ、合計情報タブの詳細」](#page-132-0)参照

到 科目別補助名称の銀行コード設定→

「[3.2.1.2](#page-148-0) [基本タブ、詳細タブの詳細説明」](#page-148-0)参照

銀行補助を使用する場合「[4.1.1.1](#page-208-0) [銀行補助を使用する方法」](#page-208-0)参照参照

- <span id="page-208-0"></span>4.1.1.1 銀行補助を使用する方法 『銀行名称』で銀行コードおよび銀行名称を登録し、預金科目に銀行補助を採用することにより、 銀行補助残高を登録できます。
	- (例)当座預金、普通預金に銀行補助を採用する。

A 銀行/○○支店 B 銀行/△△支店 B 銀行/◇◇支店 C 銀行/○○支店 D 銀行/△△支店 銀行補助を採用する

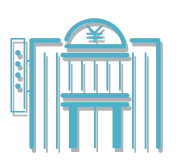

4.1.1.2 科目別補助を使用する方法 預金科目ごとに『科目別補助』として銀行名称を登録することにより、銀行補助残高を登録でき ます。

多照 科目別補助について→「[3.2](#page-146-0) [科目別補助名称」](#page-146-0)参照

(例)当座預金、普通預金に科目別補助として銀行を登録する。

A 銀行/○○支店 B 銀行/△△支店 B 銀行/◇◇支店 C 銀行/○○支店 D 銀行/△△支店

科目別補助として銀行を登録

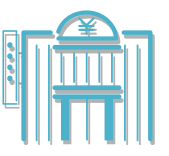

#### 4.1.2 銀行名称を登録する

『マスター関係登録』>『各種マスター採用情報』>[銀行]タブメニュー「採用区分」で、「採 用する」にチェックがついていることを確認します。初期値は、チェックがついた状態です。 「諸口」は、『マスター関係登録』>『各種マスター採用情報』>[銀行]タブメニューの「採 用区分」で、「採用する」のチェックボックスにチェックをつけると自動で作成されます。「諸 口」は、≪銀行名称≫画面の「付箋」と「コード」の間の列に「シ」と表示されます。 「諸口」は、複数の銀行で発生があった場合の共通銀行として使用します。

参照 銀行の採用区分について→「[2.4.1.5](#page-105-0) [銀行タブの詳細説明」](#page-105-0)参照

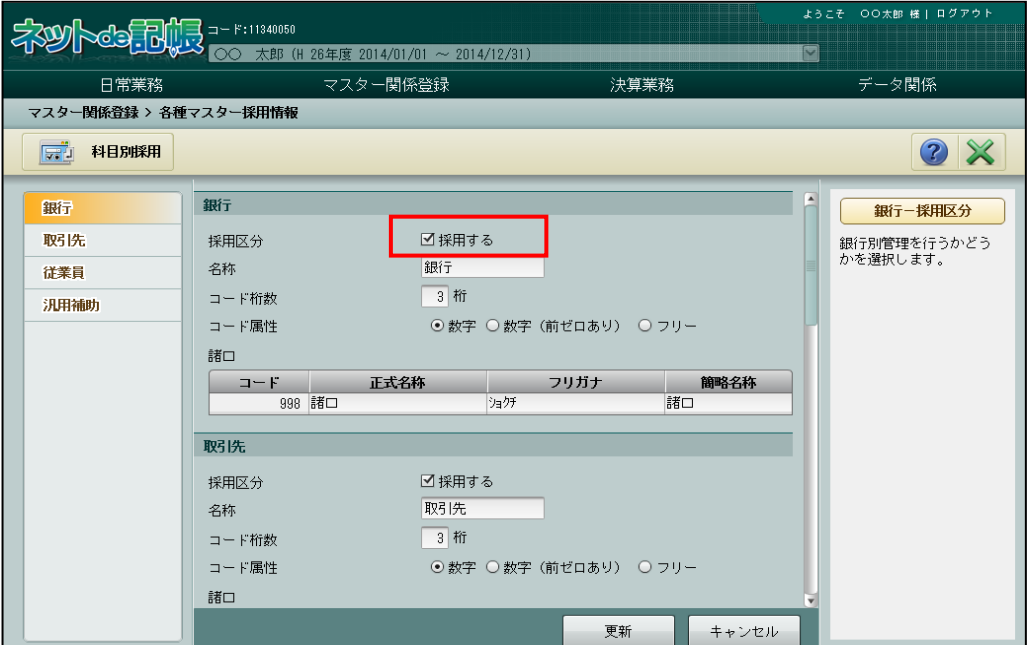

4.1.2.1 登録の流れ

『マスター関係登録』>『銀行名称』>『新規』 銀行名称の登録手順について説明します。

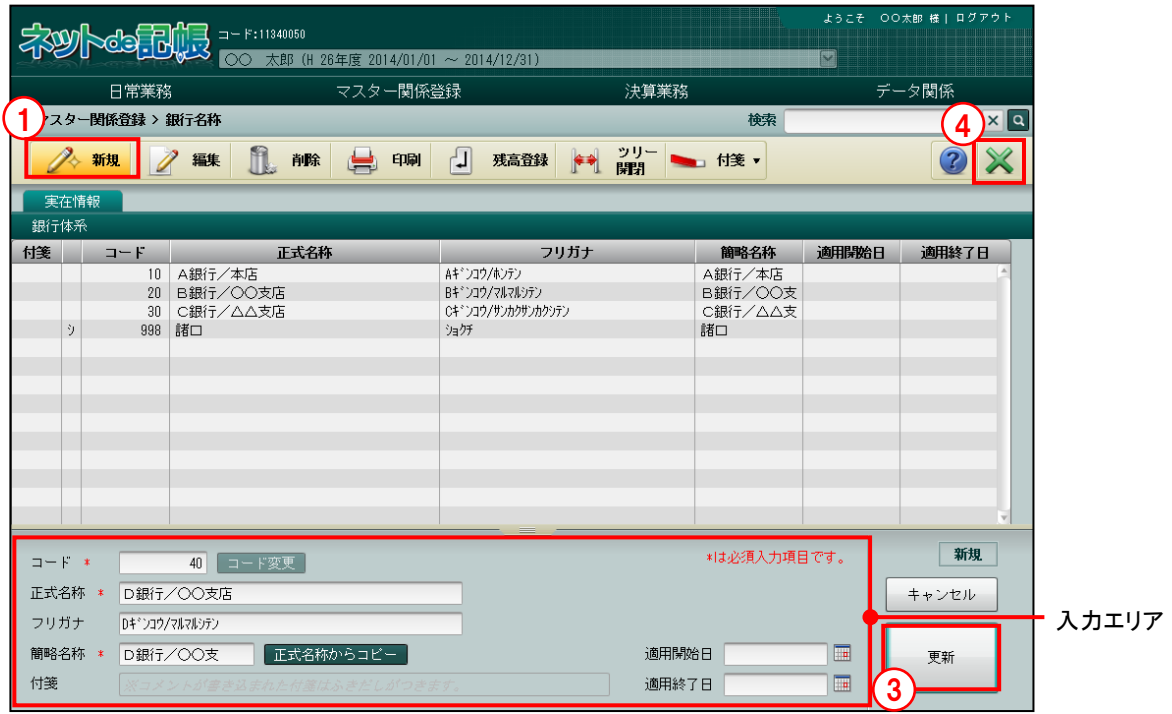

**手順**1 [新規] ボタンをクリックします。 ②入力エリアで登録する内容を入力します。 ③入力後、[更新]ボタンをクリックします。 ④[×]ボタンをクリックして終了します。

#### 4.1 銀行名称

4.1.2.2 実在情報タブの詳細説明

実在情報タブの詳細について説明します。

[コード]

- ・銀行コードを入力します。
- ・入力できるコードの属性や桁数などは『各種マスター採用情報』の設定に従います。 ■ 銀行の採用区分について→「[2.4.1.5](#page-105-0) [銀行タブの詳細説明」](#page-105-0)参照
- •変更する場合、修正モードにし、コード変更 ボタンをクリックします。

[正式名称]

・銀行名を全角 20 文字以内で入力します。

[フリガナ]

- ・半角 40 文字以内で入力します。
- ・正式名称欄を入力すると、自動で入力されます。修正も可能です。

[簡略名称]

- ・全角 7 文字以内で入力します。
- ・新規入力する場合は、正式名称入力後に Enter キーを押すと、正式名称の先頭から 7 文字 が自動的にコピーされます。修正後[正式名称からコピー]ボタンをクリックしても、同 様にコピーされます。

[付箋]

・表示エリアで選択した銀行に、付箋をつけることができます。付箋の備考欄では、全角 30 文字以内でコメントを入力できます。

[適用開始日/終了日]

・使用を開始/終了する日付を入力します。

適用開始日/終了日について→

「[3.2.1.2](#page-148-0) [基本タブ、詳細タブの詳細説明」](#page-148-0)参照

4.1.3 銀行名称を修正する

『マスター関係登録』>『銀行名称』>『編集』 銀行名称の修正について説明します。

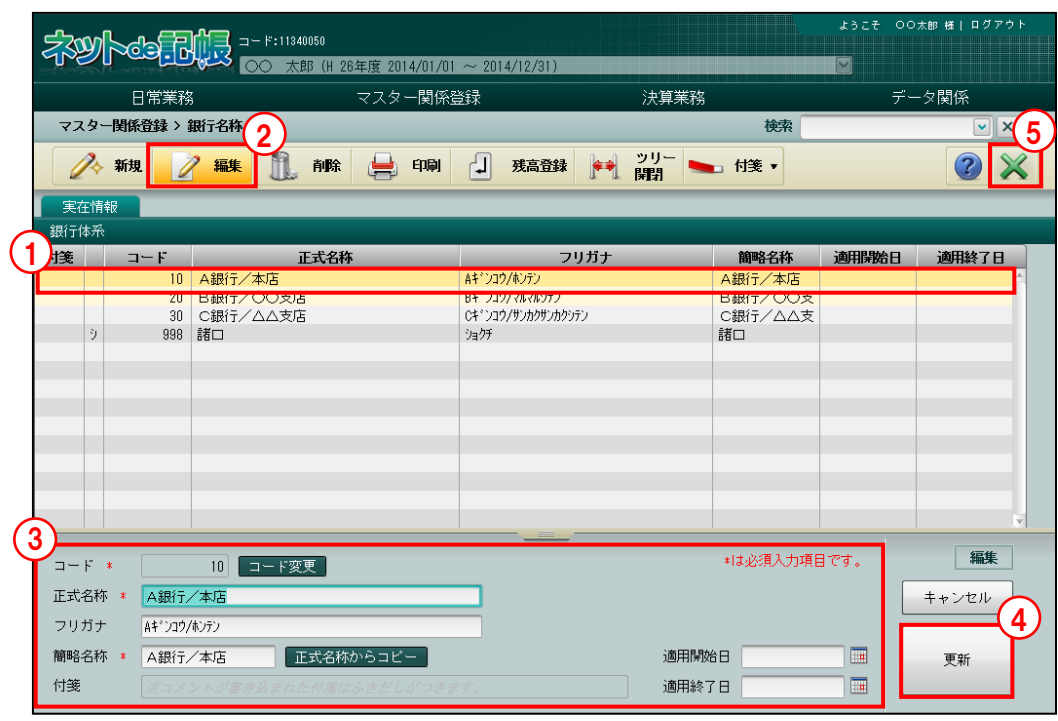

「手順」①修正する銀行を選択します。

②「編集」ボタンをクリックします。 ③内容を修正します。

④「更新」をクリックします。

⑤[×]ボタンをクリックして終了します。

## 4.1.4 銀行名称を削除する

『マスター関係登録』>『銀行名称』>『削除』 銀行名称の削除について説明します。 次に該当する場合、銀行を削除することはできません。

- ・仕訳入力で使用している銀行。
- ・残高が登録されている銀行。
- ・『科目名称』および『科目別補助』の銀行コードで使用している銀行。

また、銀行名称に自動作成される「諸口」を削除することはできません。

多照 ■科目名称について→「[3.1](#page-129-0) [科目名称」](#page-129-0)参照 科目別補助について→「[3.2](#page-146-0) [科目別補助名称」](#page-146-0)参照

日常業務 マスター関係登録 決算業務 データ関係 マスター関係登録 > 銀行名称 2 4n. △ 珊 ● 編集 削除 実在情報 銀行体系 適用聯合 適用終了日 1 送 コード 正式名称 フリガナ 簡略名称 ー<br>A銀行/本 - 20 B銀行/〇〇支店<br>- 30 C銀行/△△支店<br>- 998 諸ロ REMOTO/フルフルデザル **B銀行/OOR** Cキ ショウ/サンカクサンカクシテン C銀行/△△支  $\frac{1}{2}$ 海屏 諸口 一覧 \*は必須入力項目です。  $\exists - \mathrm{F} \ast \top$ 10 コード変更 正式名称 \* A銀行/本店 キャンセル フリガナ Aギンコウ/ホンテン  $\blacksquare$ 簡略名称 \* A銀行/本店 | 正式名称からコピー 適用開始日 更新  $\overline{\phantom{a}}$ 付箋 適用終了日

①削除する銀行を選択します。

- ②[削除]ボタンをクリックすると、確認メッセージが表示されます。
- ③[はい]ボタンをクリックします。

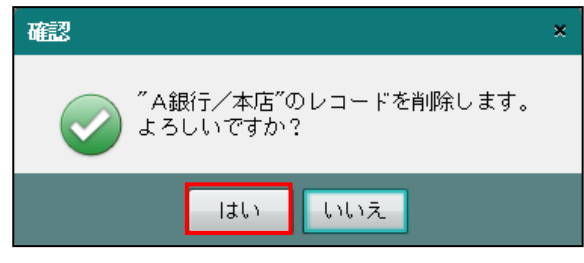

④[×]ボタンをクリックして終了します。

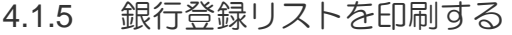

『マスター関係登録』>『銀行名称』>『印刷』 「実在銀行登録リスト」の印刷について説明します。

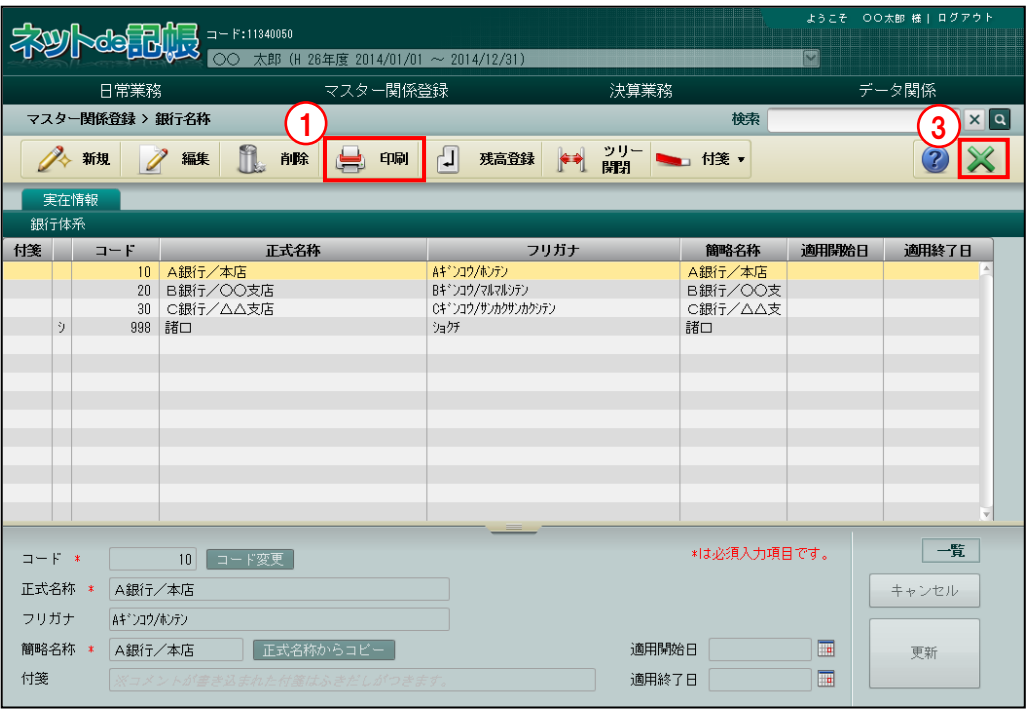

■■ ① [印刷] ボタンをクリックします。 a s

②≪印刷条件設定≫画面が表示されます。[印刷]ボタンをクリックします。 《印刷条件設定》

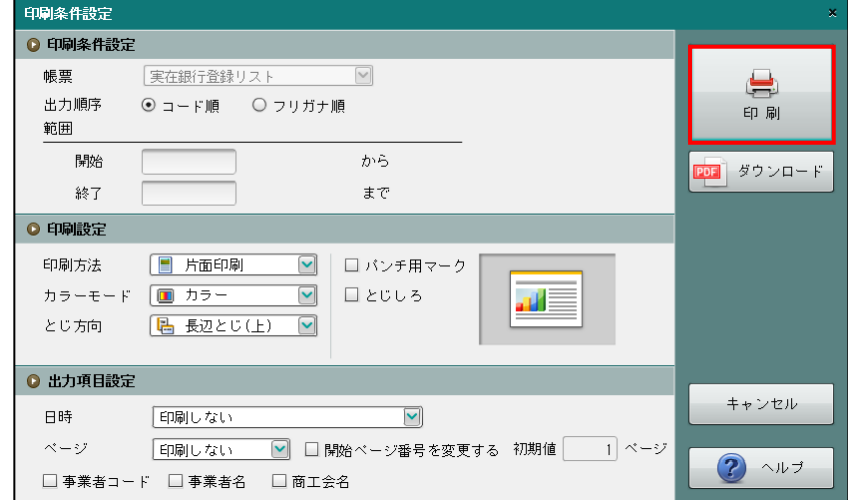

③[×]ボタンをクリックして、操作を終了します。

印刷条件設定について→「概要・基本操作 2.9 印刷設定」参照

#### 4.1.6 期首残高を登録する

『マスター関係登録』>『銀行名称』>『残高登録』

[残高登録]ボタンをクリックすると、銀行の残高を登録することができます。

登録の手順については、『銀行残高』と同様です。

■ 銀行残高の登録について→「[4.2](#page-218-0) [銀行残高」](#page-218-0)参照

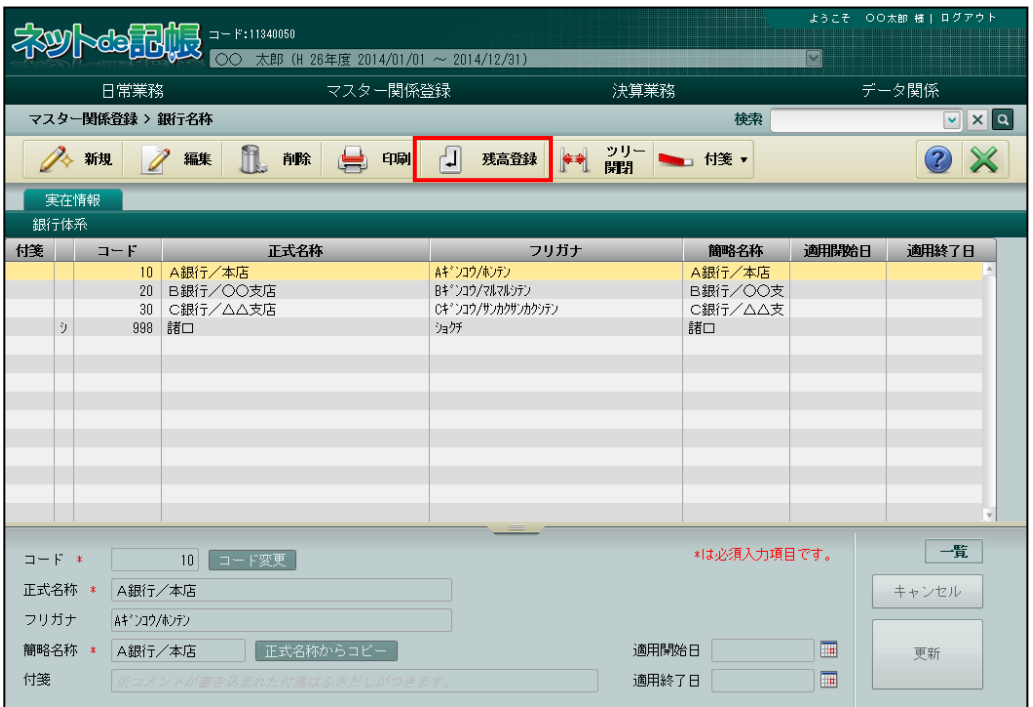
### 4.1.7 ツリーを開閉する

『マスター関係登録』>『銀行名称』>『ツリー開閉』 [ツリー開閉]ボタンをクリックすると、ツリービューを非表示にして、表示エリアや入力 エリアを広げて表示することができます。

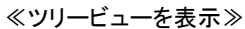

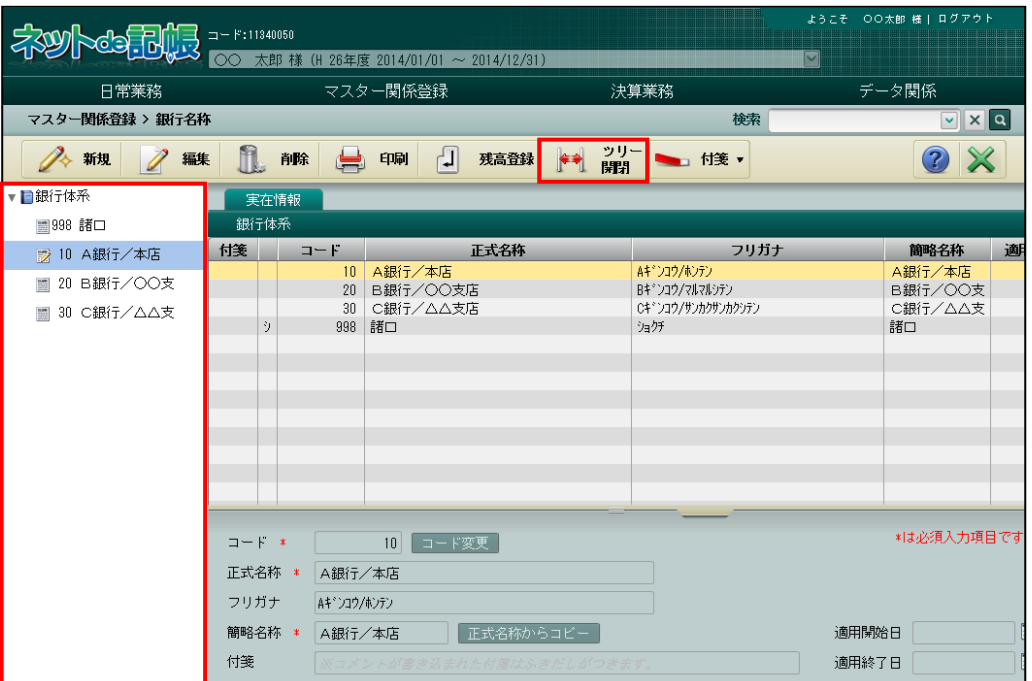

#### ≪ツリービューを非表示≫

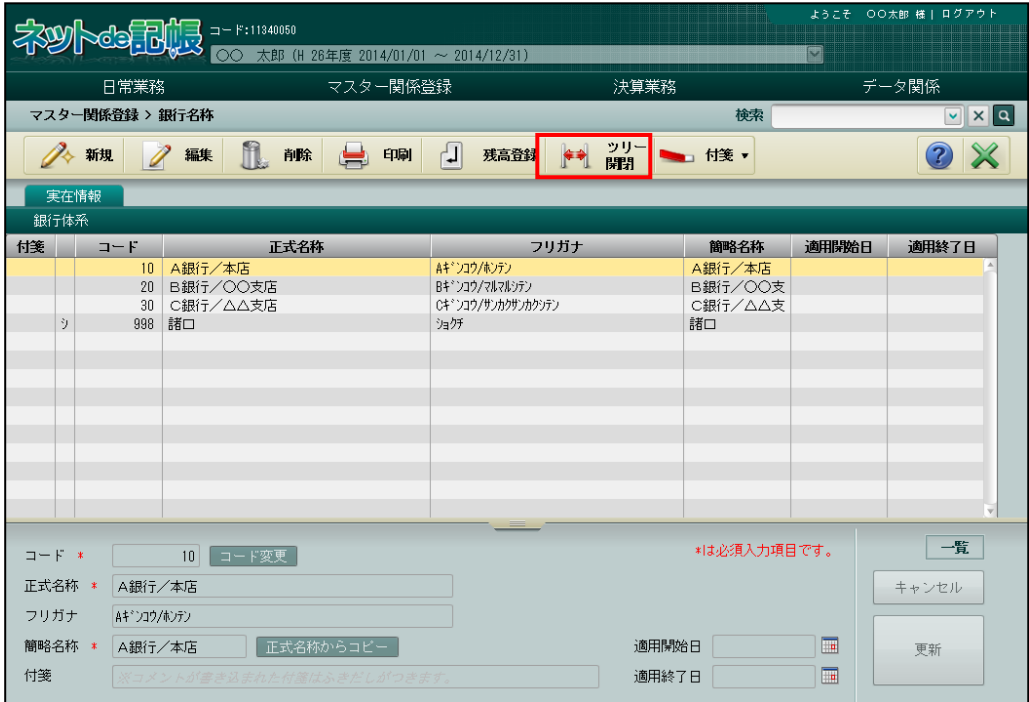

4.1.8 付箋機能を利用する

『マスター関係登録』>『銀行名称』>『付箋』

表示エリアで選択した銀行に付箋をつけることができます。『マスター関係登録』>『科目名称』 >『付箋』の説明と同様です。

 $\boxed{\tiny\textcircled{\tiny\textcircled{\tiny\textcircled{\tiny\textcircled{\tiny\textcircled{\tiny\textcircled{\tiny\textcircled{\tiny\textcircled{\tiny\textcircled{\tiny\backslash}}}}}}}}}\ \textcircled{\tiny\textcircled{\tiny\textcircled{\tiny\textcircled{\tiny\textcircled{\tiny\textcircled{\tiny\backslash}}}}}}\ \textcircled{\tiny\textcircled{\tiny\textcircled{\tiny\backslash}}}\ \textcircled{\tiny\textcircled{\tiny\textcircled{\tiny\backslash}}}\ \textcircled{\tiny\textcircled{\tiny\backslash}}\ \textcircled{\tiny\textcircled{\tiny\backslash}}\ \textcircled{\tiny\textcircled{\tiny\backslash}}\ \textcircled{\tiny\textcircled{\tiny\$ 

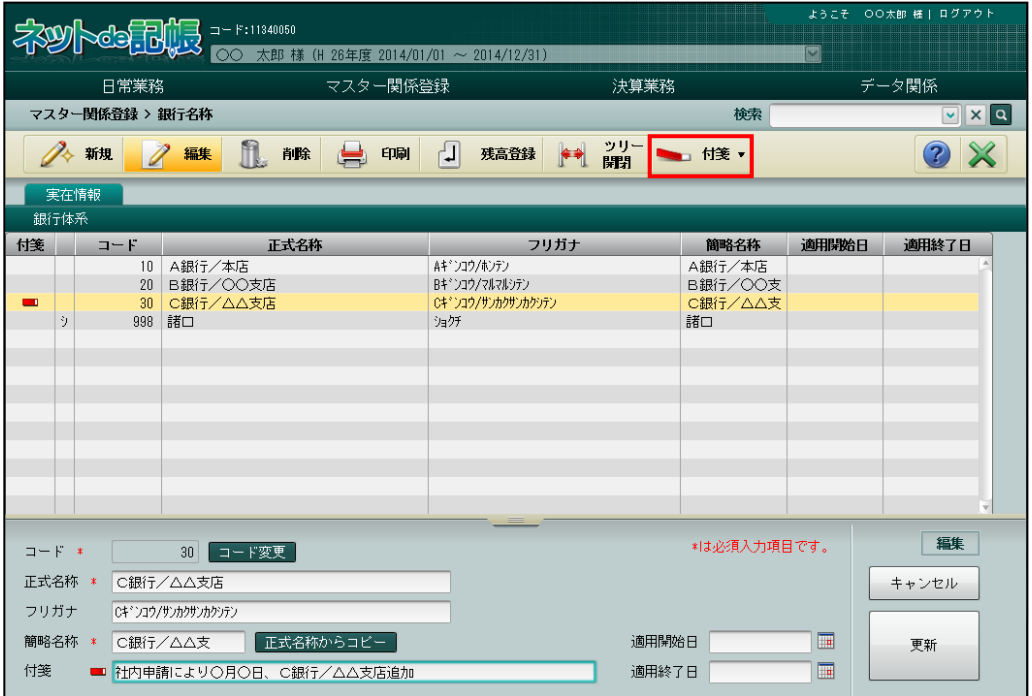

# 4.2 銀行残高

銀行の管理を行う科目ごとに期首残高を登録します。

4.2.1 銀行残高を登録する

『マスター関係登録』>『銀行残高』 銀行残高を登録する場合は、あらかじめ各科目に第 1 補助、第 2 補助の採用が必要です。 第 1 補助、第 2 補助の採用は、『マスター関係登録』>『各種マスター採用情報』>≪科目別採 用≫または、『マスター関係登録』>『科目名称』で行います。

> 第1補助・第2補助の採用について→ 参照

> > 「[2.4.2](#page-112-0) [科目別に共通補助を採用する」](#page-112-0)参照

利目名称について→「[3.1](#page-129-0) [科目名称」](#page-129-0)参照 参照

4.2.1.1 登録の流れ

銀行残高の登録手順について説明します。

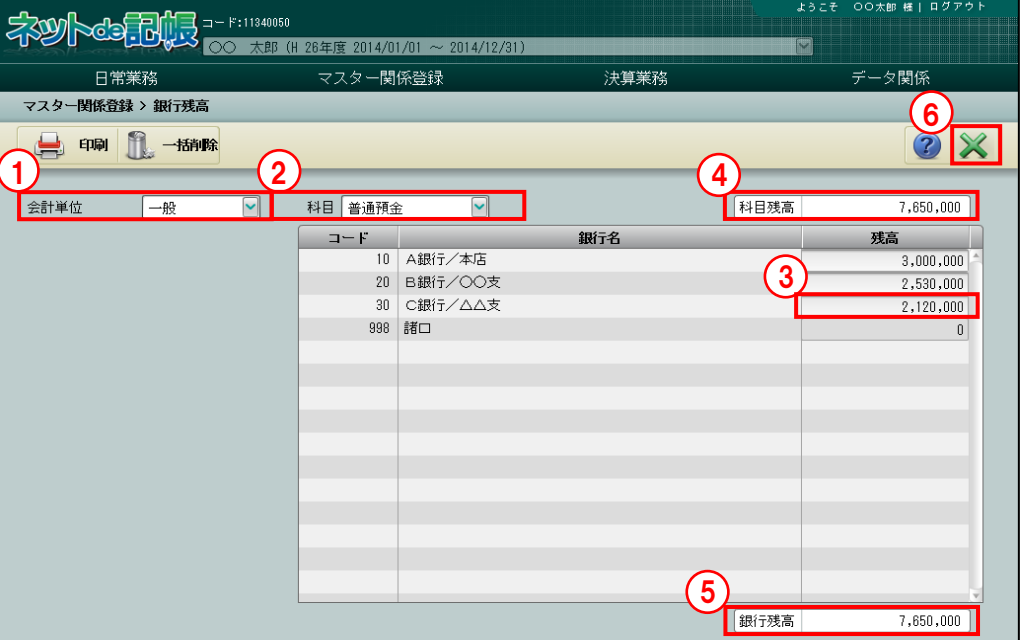

「手順」①個人の場合は「会計単位」、法人の場合は「部門」を選択します。

②銀行補助を採用した科目を選択します。

- ③残高欄をクリックし、残高を登録します。12 桁以内で登録します。金額をマイナスで登録す るときは、残高登録の前に「ー」を入力します。
- ④「科目残高」には、指定された科目の期首残高が表示されます。
- ⑤「銀行残高」には、銀行補助ごとに登録した残高の合計が表示されます。
- ⑥ [×]ボタンをクリックして終了します。

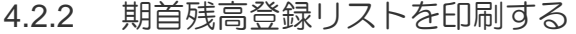

『マスター関係登録』>『銀行残高』>『印刷』 「期首残高登録リスト」の印刷について説明します。

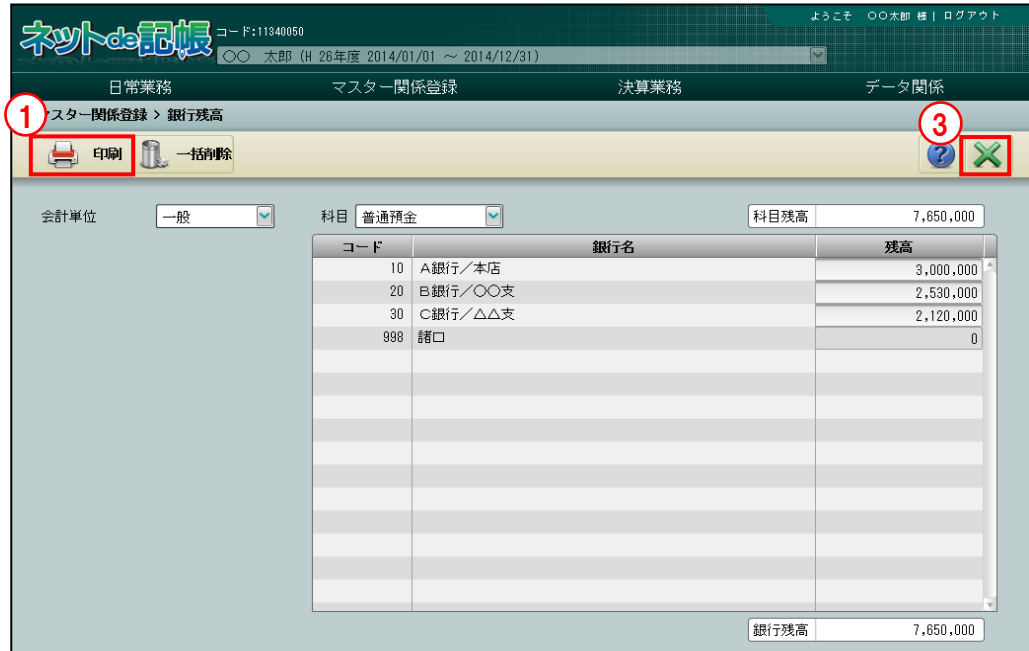

■■ ① [印刷] ボタンをクリックします。

②≪印刷条件設定≫が表示されます。[印刷]ボタンをクリックします。

《印刷条件設定》

a s

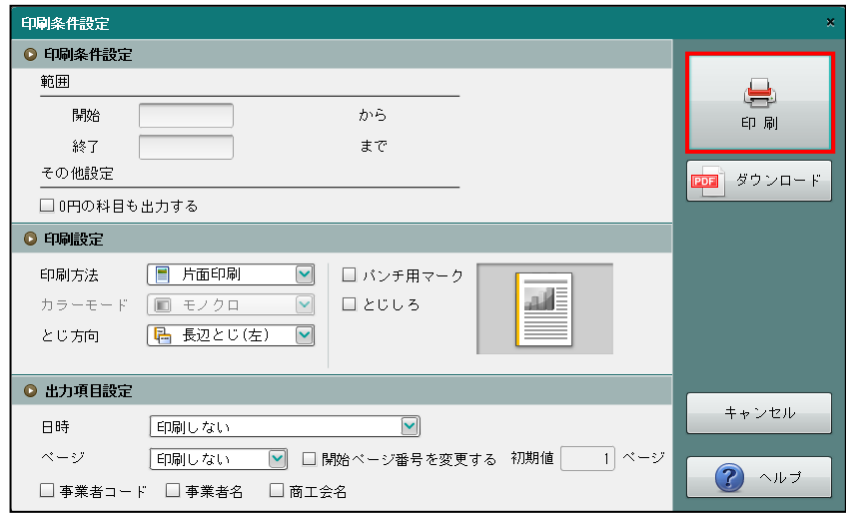

③[×]ボタンをクリックして、操作を終了します。

印刷条件設定について→「概要・基本操作 2.9 印刷設定」参照

4.2.3 銀行残高を一括削除する

『マスター関係登録』>『銀行残高』>『一括削除』 登録した銀行残高の一括削除について説明します。

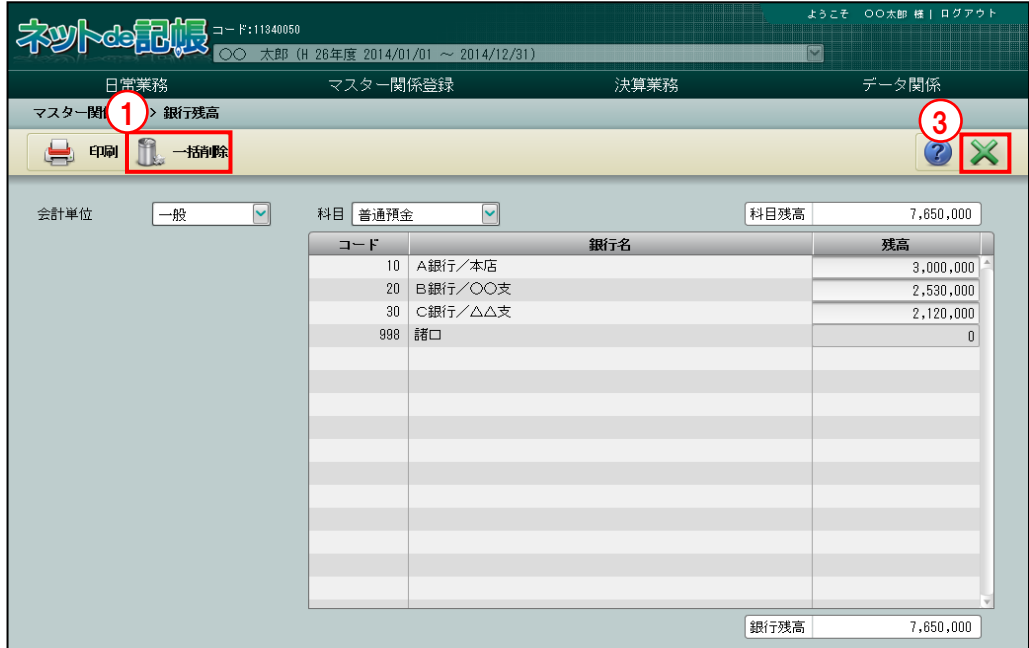

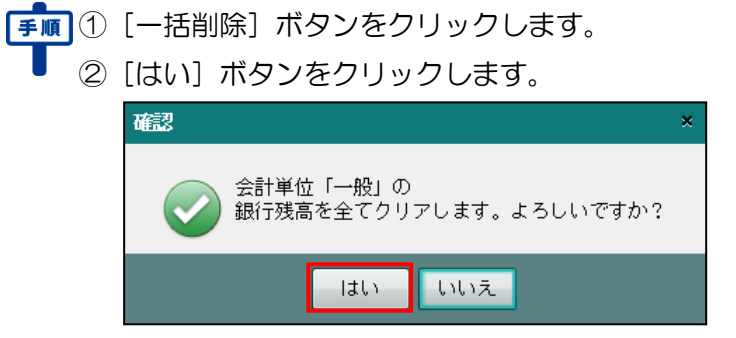

③[×]ボタンをクリックして、操作を終了します。

## 4.3 取引先名称

得意先および仕入先を『取引先名称』として登録することにより、債権科目、債務科目の共通の 取引先マスターとして使用することができます。『取引先名称』で登録された取引先は、次の各 メニューで取引先別の残高を管理できます。

> 日別残→「事業者機能 Ⅱ.日常業務編 3.1 日別残」参照 日計表→「事業者機能 Ⅱ.日常業務編 3.2 日計表」参照 科目別集計表→「事業者機能 Ⅱ.日常業務編 3.3 科目別集計表」参照 総勘定元帳・補助元帳→

「事業者機能 Ⅱ.日常業務編 4.1 総勘定元帳・補助元帳」参照 財務報告書→「事業者機能 Ⅱ.日常業務編 4.2 財務報告書」参照 推移財務報告書→「事業者機能 Ⅱ.日常業務編 4.3 推移財務報告書」参照 **残高一覧表→「**事業者機能 Ⅱ.日常業務編 4.4 残高一覧表」参照

## 4.3.1 取引先名称を登録する

債権科目、債務科目などの共通補助に設定する取引先を登録します。 あらかじめ『マスター関係登録』>『各種マスター採用情報』>[取引先]タブメニューの「採 用区分」で、「採用する」のチェックボックスにチェックをつけます。 「諸口」は、『マスター関係登録』>『各種マスター採用情報』>[取引先]タブメニューの 「採用区分」で、「採用する」のチェックボックスにチェックをつけると自動で作成されます。 「諸口」は、≪取引先名称≫画面の「付箋」と「コード」の間の列に「シ」と表示されます。

「諸口」は、複数の取引先で発生があった場合の共通取引先として使用します。

参照 取引先の採用区分について「[2.4.1.6](#page-106-0) [取引先タブの詳細説明」](#page-106-0)参照

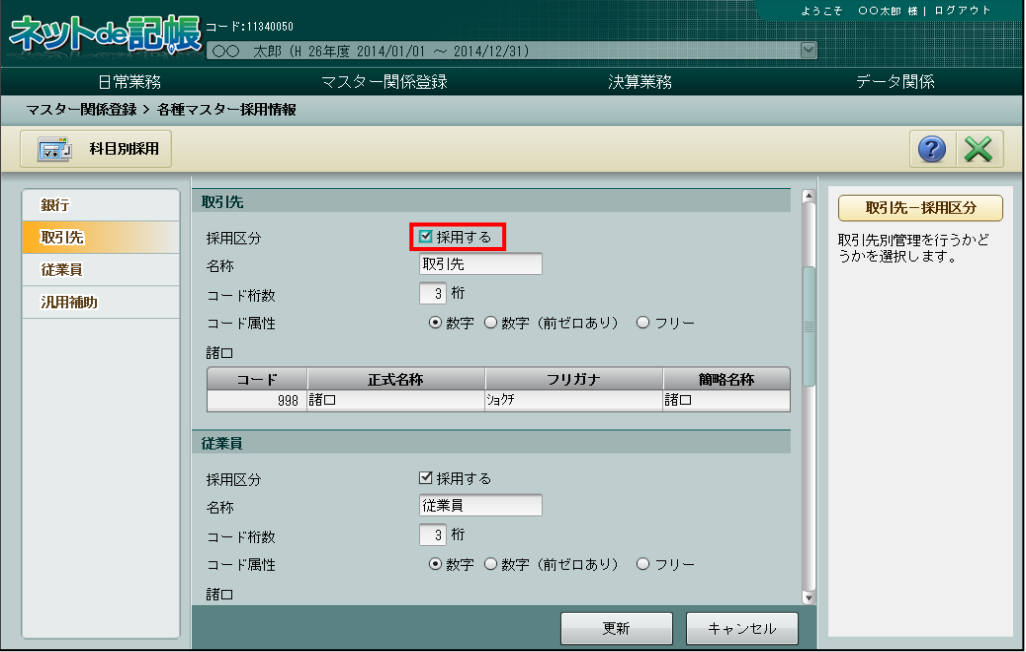

## 4.3.1.1 登録の流れ

『マスター関係登録』>『取引先名称』>『新規』 取引先名称の登録手順について説明します。

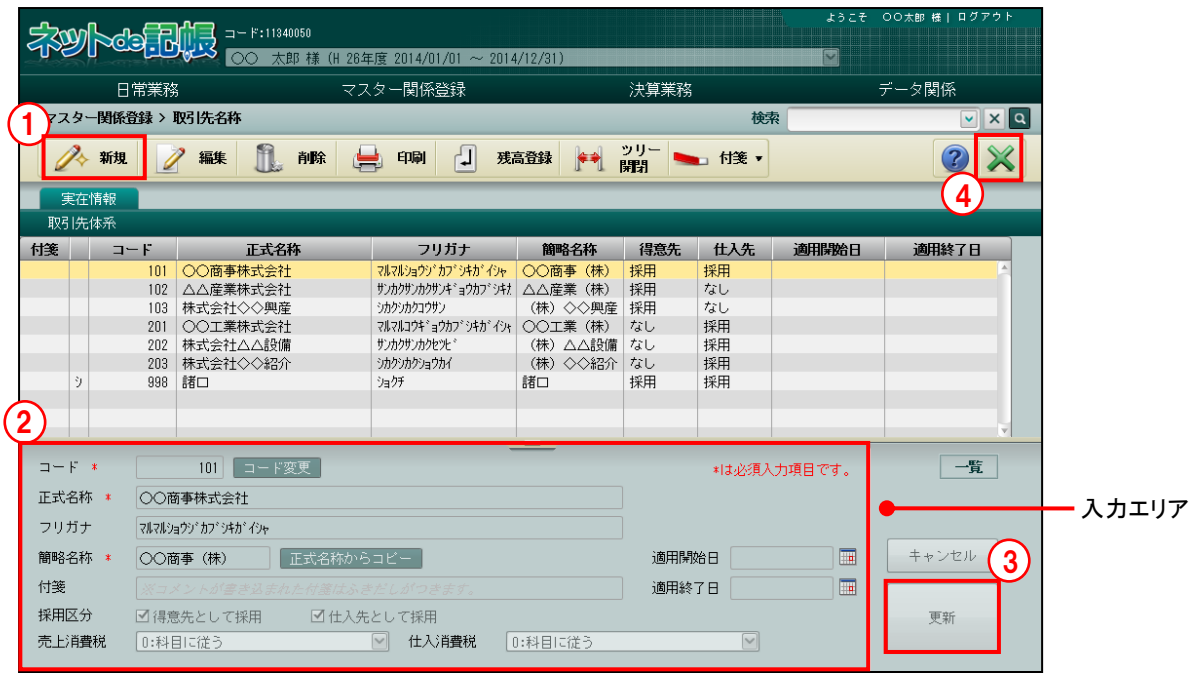

- [手順] ① [新規] ボタンをクリックします。
	- ②入力エリアで登録する内容を入力します。
	- ③[更新]ボタンをクリックします。
	- ④[×]ボタンをクリックして終了します。

4.3 取引先名称

4.3.1.2 実在情報タブの詳細説明

実在情報タブの詳細について説明します。

[コード]

- ・取引先コードを入力します。
- ・入力できるコードの属性や桁数などは『各種マスター採用情報』の設定に従います。 ■ 取引先の採用区分について→「[2.4.1.6](#page-106-0) [取引先タブの詳細説明」](#page-106-0)参照
- •変更する場合、修正モードにし、コード変更 ボタンをクリックします。

[正式名称]

・取引先名を全角 30 文字以内で入力します。

[フリガナ]

- ・半角 60 文字以内で入力します。
- ・正式名称欄を入力すると、自動で入力されます。修正も可能です。

[簡略名称]

- ・全角 7 文字以内で入力します。
- ・新規入力する場合は、正式名称入力後に Enter キーを押すと、正式名称の先頭から 7 文字 が自動的にコピーされます。修正後[正式名称からコピー]ボタンをクリックしても、同 様にコピーされます。

[付箋]

・表示エリアで選択した取引先に、付箋をつけることができます。付箋の備考欄では、全角 30 文字以内でコメントを入力できます。

[採用区分]

・取引先として登録した補助を得意先として使用するか、仕入先として使用するかを選択し ます。得意先・仕入先両方で使用することもできます。

[売上消費税]

- ・売上の消費税コードを登録します。
- ・「科目に従う」または消費税コードを選択します。
- ・「科目に従う」を選択した場合、『マスター関係登録』>『科目名称』>『科目別消費税』 で登録されている消費税コードが自動的に入力されます。
- ・消費税コードを選択した場合、ここで登録した取引先を補助科目として仕訳を入力すると その取引先に対して登録した消費税コードが自動的に入力されます。
- ・[売上消費税]で消費税コードを選択すると[売上消費税率]欄が表示されます。
- ・[売上消費税率]では、「標準税率」「10.0%」「8.0%軽減」「8.0%」「5.0%」から選択します。 仕訳入力画面で伝票日付に応じた消費税率を初期表示させる場合、「標準税率」を選択しま す。

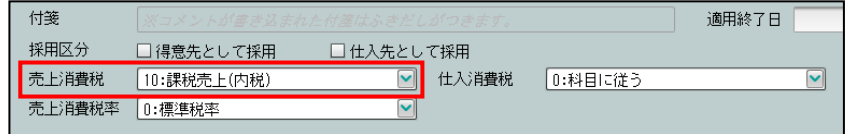

「[3.2.1.2](#page-148-0) [基本タブ、詳細タブの詳細説明」](#page-148-0)参照

### [仕入消費税]

- ・仕入の消費税コードを登録します。
- ・「科目に従う」または消費税コードを選択します。
- ・「科目に従う」を選択した場合、『マスター関係登録』>『科目名称』>『科目別消費税』 で登録されている消費税コードが自動的に入力されます。
- ・消費税コードを選択した場合、ここで登録した取引先を補助科目として仕訳を入力すると その取引先に対して登録した消費税コードが自動的に入力されます。
- ・[仕入消費税]で消費税コードを選択すると[仕入消費税率]欄が表示されます。

適用開始日/終了日について

・[仕入消費税率]では、「標準税率」「10.0%」「8.0%軽減」「8.0%」「5.0%」から選択します。 仕訳入力画面で伝票日付に応じた消費税率を初期表示させる場合、「標準税率」を選択しま す。

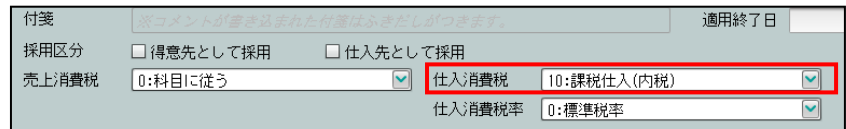

[適用開始日/終了日]

・使用を開始/終了する日付を入力します。

多照

4.3.2 取引先名称を修正する

『マスター関係登録』>『取引先名称』>『編集』

取引先名称の修正について説明します。 18.58.41 ネット キュー ネット マンチ マンチ まま ○○ 太郎 様 (H 26年度 2014/01/01 ~ 2014/12/31) IN. 日常業務 マスター関係登録 決算業務 データ関係 2 検索 5ッリー → 付箋 ▼  $\overline{2}$ ◆ 新規  $\overline{\mathscr{D}}$ 編集 実在情報 1 産 正式名称 フリガナ 簡略名称 得意先 仕入先 適用開始日 適用終了日  $I - F$ 101 OO商事株式会社 マルマルショウソ\*カフ\*シキカ ○○商事 (株) 採用 採用 102 | △△産業株式会社 サンカクサンカクサンキ<sup>\*</sup>ョウカフ<sup>\*</sup> シキカ | △△産業 (株) 我用  $721$ 102 △△座来休式会社<br>103 株式会社◇◇興産<br>201 ○○工業株式会社<br>202 株式会社△△設備<br>203 株式会社◇◇紹介 。<br><br><br><br><br><br><br><br><br><br><br><br><br><br><br><br><br> ○○土米(林)<br>(株)△△設備 なし<br>(株)◇◇紹介 なし 採用 998 諸口 海牙 諸口 採用 採用 3  $\Box - F$  \* 101 コード変更 \*は必須入力項目です。 一覧 正式名称 \* | ○○商事株式会社 フリガナ マルマルショウゾカブシキガイシャ 簡略名称 \* ■■■正式名称からコピー 適用開始日  $\boxed{\blacksquare}$ キャンセル ○○商事 (株) 4 付箋 適用終了日  $\overline{\mathbb{R}}$ 採用区分 ■得意先として採用 ■仕入先として採用 更新 売上消費税 □ 仕入消費税 0:科目に従う 0:科目に従う  $\boxed{\triangleright}$ 

手順 ①修正する取引先を選択します。

- ②「編集」ボタンをクリックします。 ③内容を修正します。
- ④「更新」をクリックします。
- ⑤[×]ボタンをクリックして終了します。

## 4.3.3 取引先名称を削除する

『マスター関係登録』>『取引先名称』>『削除』 取引先名称の削除について説明します。

次に該当する場合、取引先を削除することはできません。

- ・仕訳入力で使用している取引先。
- ・残高が登録されている取引先。

また、取引先名称に自動作成される「諸口」を削除することはできません。

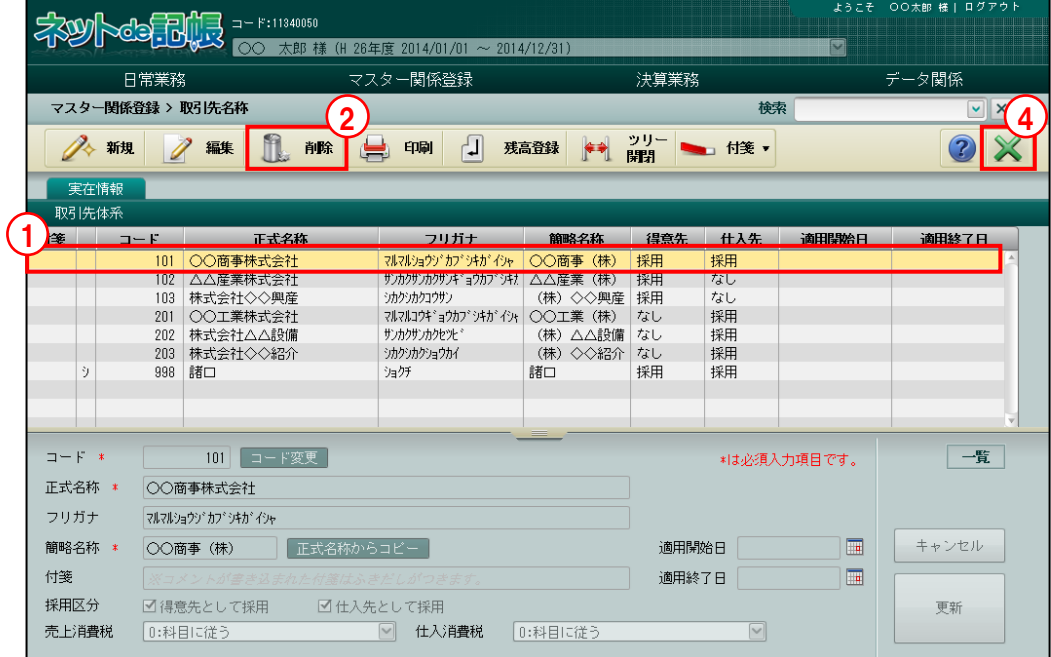

- 「手順」 ①削除する取引先を選択します。
	- ②[削除]ボタンをクリックすると、確認メッセージが表示されます。
	- ③[はい]ボタンをクリックします。

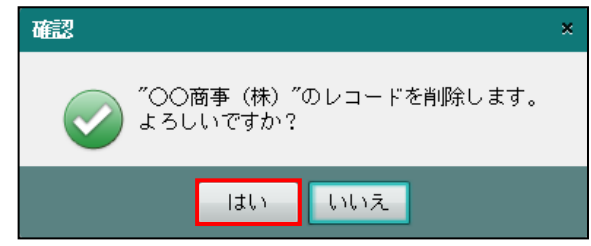

④[×]ボタンをクリックして終了します。

## 4.3.4 取引先登録リストを印刷する

『マスター関係登録』>『取引先名称』>『印刷』 「実在取引先登録リスト」の印刷について説明します。 。<br>○○ 太郎 様(H 26年度 2014/01/01 ~ 2014/12/31) H. 日常業務 マスター関係登録 決算業務 データ関係 マスター関係登録 > 取引先名称  $\begin{picture}(20,10) \put(0,0){\line(1,0){100}} \put(15,0){\line(1,0){100}} \put(15,0){\line(1,0){100}} \put(15,0){\line(1,0){100}} \put(15,0){\line(1,0){100}} \put(15,0){\line(1,0){100}} \put(15,0){\line(1,0){100}} \put(15,0){\line(1,0){100}} \put(15,0){\line(1,0){100}} \put(15,0){\line(1,0){100}} \put(15,0){\line(1,0){100}} \$ ◆ 新規 / 編集 ee ea **J 残高登録**  $\infty$ 実在情報 付箋 コード 正式名称 フリガナ 簡略名称 得意先 仕入先 適用課給日 適用終了日 マルマルショウソ・カプショナル マルマルショウソ・カプショウソ・カプシキガイシャ 〇〇商事 (林) 採用<br>サンカクサンカクサンド ムム産業 (林) 採用 |<br>|採用<br>なし 103 株式会社◇◇興産<br>201 〇〇工業株式会社 - カカシカカウザ)<br>- オオンカクコウザン - イ林)◇◇興産 採用<br>- マルマルコウキ<sup>・</sup>ョウカブ シキガイシャ ○○工業 (株) なし なし<br>採用 201 株式会社△△設備<br>202 株式会社△△設備<br>203 株式会社◇◇紹介 )<br>(株) △△設備 なし<br>(株) ◇◇紹介 なし 採用  $\ddot{y}$ 998 諸口 ショクチ 諸口 採用 採用 101 コード変更  $\Box = \mathbb{R}^+ \ast$ 一覧 \*は必須入力項目です。 正式名称 \* | ○○商事株式会社 フリガナ マルマルショウシドカプシキカドイシャ ○○商事 (株) 正式名称からコピー 適用開始日  $\blacksquare$ キャンセル 簡略名称 \* 付箋 適用終了日 E 採用区分 ■ 得意先として採用 図仕入先として採用 更新 □ 仕入消費税 0:科目に従う 売上消費税 0:科目に従う  $\boxed{\vee}$ 

**手順**(1)[印刷]ボタンをクリックします。

②≪印刷条件設定≫画面が表示されます。[印刷]ボタンをクリックします。 《印刷条件設定》

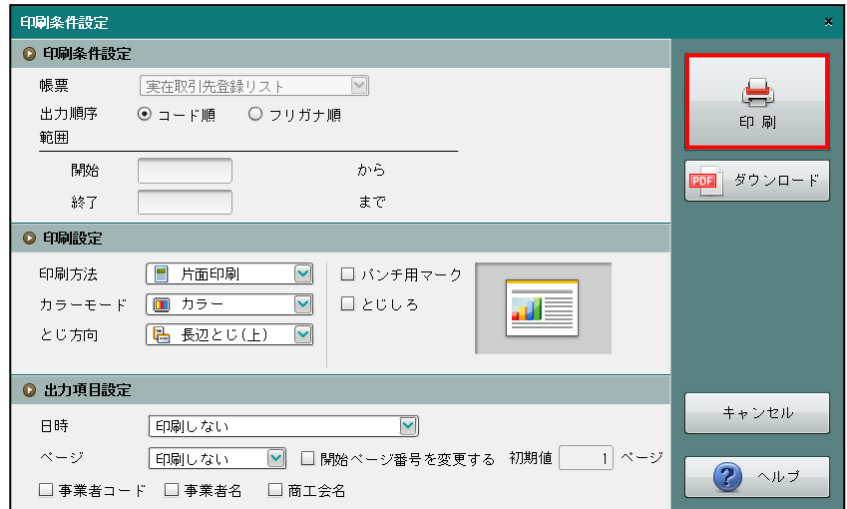

③[×]ボタンをクリックして、操作を終了します。

印刷条件設定について→「概要·基本操作 2.9 印刷設定」参照

## 4.3.5 期首残高を登録する

『マスター関係登録』>『取引先名称』>『残高登録』

[残高登録]ボタンをクリックすると、取引先の残高を登録することができます。

登録の手順については、『取引先残高』と同様です。

■ 取引先残高の登録について→「[4.4](#page-231-0) [取引先残高」](#page-231-0)参照

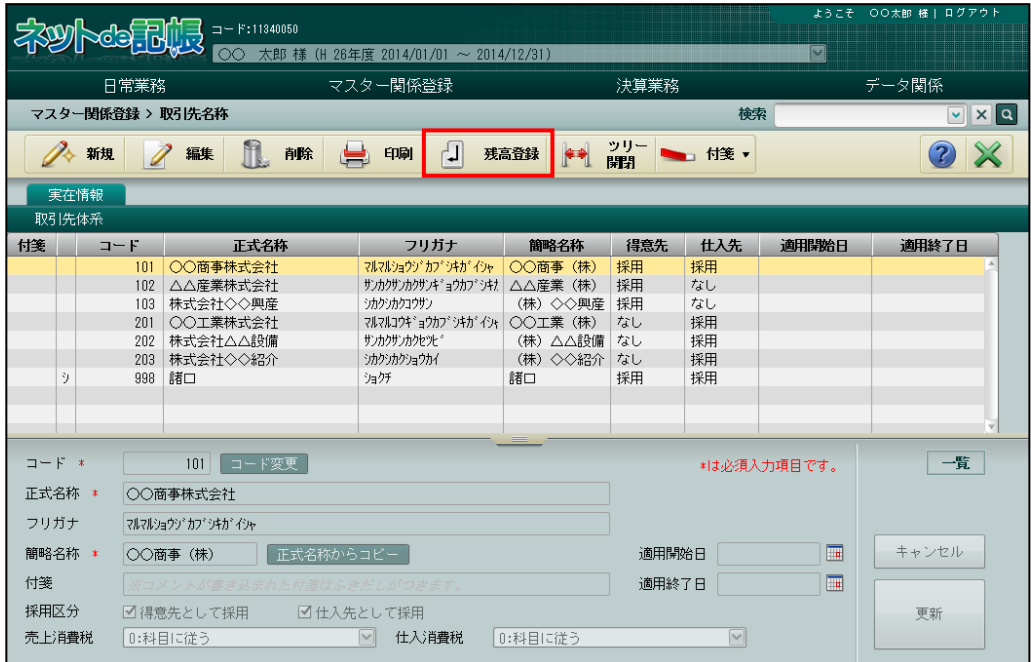

4.3.6 ツリーを開閉する

『マスター関係登録』>『取引先名称』>『ツリー開閉』

[ツリー開閉]ボタンをクリックすると、ツリービューを非表示にして、表示エリアや入力 エリアを広げて表示することができます。

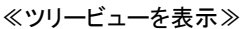

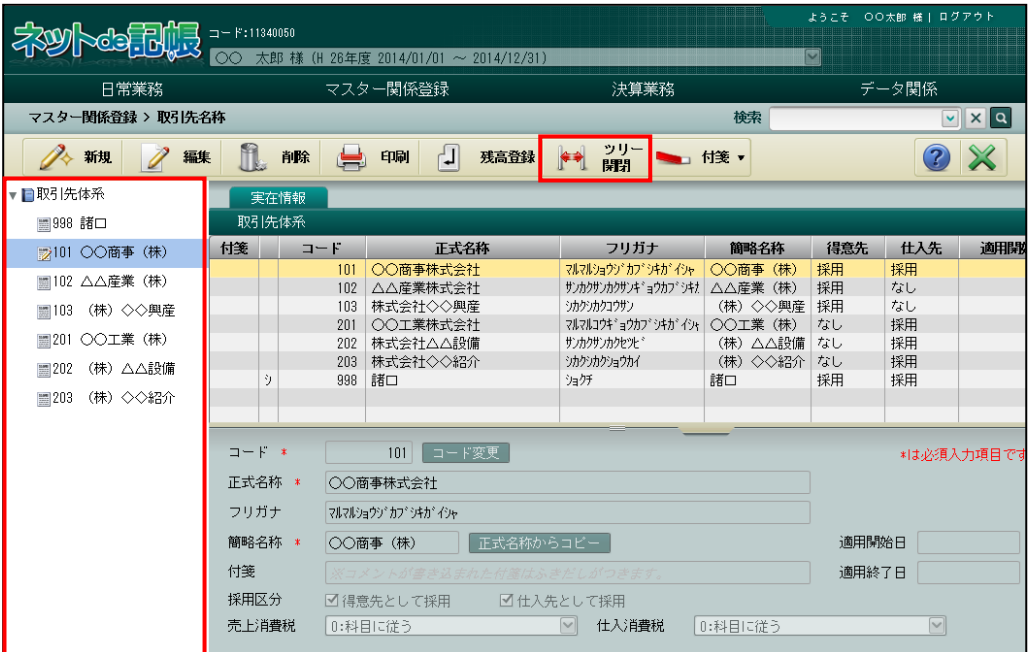

#### ≪ツリービューを非表示≫

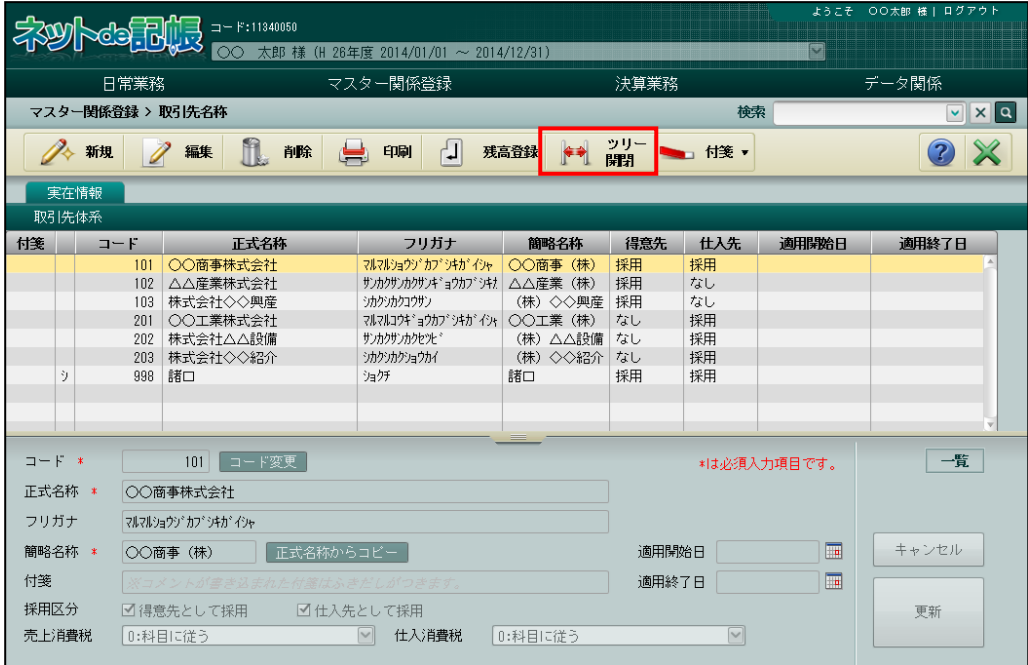

## 4.3.7 付箋機能を利用する

『マスター関係登録』>『取引先名称』>『付箋』

表示エリアで選択した取引先に付箋をつけることができます。『マスター関係登録』>『科目名 称』>『付箋』の説明と同様です。

ようこそ OO太郎 様| ログアウ 日常業務 マスター関係登録 決算業務 データ関係 マスター関係登録 > 取引先名称 検索  $\boxed{\mathbf{v}}$   $\boxed{\mathbf{x}}$   $\boxed{\mathbf{q}}$ | → 別 | → 様 △ 新規 2編集 1 前除 → 印刷 → 現高登録  $2$  X 実在情報 取引先体系 付箋 コード 正式名称 簡略名称 得意先 仕入先 適用開始日 適用終了日 フリガナ - 101 〇〇商事株式会社<br>- 102 △△産業株式会社<br>- 102 △△産業株式会社<br>- 201 〇〇工業株式会社<br>- 201 〇〇工業株式会社 マルマルショウソ・カプシャオン インファイン (株) 採用<br>サンカクサンカクサンキン インストリー (人) インタリンカクサンカクサンキン (株) 採用 採用しし用 н - ^ ^ ^ ^ ^ ^ ^ ^ ^ ^ ^ ^ ^ (林) ◇◇興産 採用<br>| マルマルコウギョウカブシキガイシャ ○○工業 (株) なし 201 〜〜土米休式会社<br>202 株式会社△△設備<br>203 株式会社◇◇紹介 、ペペルコンコーヨンルン<br>サンカクサンカクセツヒ<sup>。</sup><br>シカクシカクショウカイ ○○二来 (秋)<br>(株)△△設備 なし<br>(株)◇◇紹介 なし 採用 998 諸口 ショクチ 諸口 採用 採用  $\Box = \mathbb{R}^+ \times$ 103 コード変更 編集 \*は必須入力項目です。 正式名称 \* 株式会社◇◇興産 フリガナ シカクシカクコウサン ■ 正式名称からコピー 簡略名称 \* (株) ◇◇興産 適用開始日  $\overline{\mathbb{R}}$ キャンセル  $\overline{\mathbb{R}}$ 付箋 ■ 社内申請により〇月〇日、得意先として株式会社◇◇興産追加 適用終了日 採用区分 ■ 得意先として採用 □ 仕入先として採用 更新 売上消費税 0:科目に従う ■ 仕入消費税 0:科目に従う  $\boxed{\text{v}}$ 

参照 付箋機能について→「[3.1.9](#page-145-0) [付箋機能を利用する」](#page-145-0)参照

# <span id="page-231-0"></span>4.4 取引先残高

取引先の管理を行う科目ごとに期首残高を登録します。

4.4.1 取引先残高を登録する

『マスター関係登録』>『取引先残高』 取引先残高を登録する場合は、あらかじめ各科目に第 1 補助、第 2 補助の採用が必要です。 第 1 補助、第 2 補助の採用は、『マスター関係登録』>『各種マスター採用情報』>≪科目別採 用≫または、『マスター関係登録』>『科目名称』で行います。

> 多圈 第1補助・第2補助の採用について→

> > 「[2.4.2](#page-112-0) [科目別に共通補助を採用する」](#page-112-0)参照

科目名称について→「[3.1](#page-129-0) [科目名称」](#page-129-0)参照 参照

#### 4.4.1.1 登録の流れ

取引先残高の登録手順について説明します。

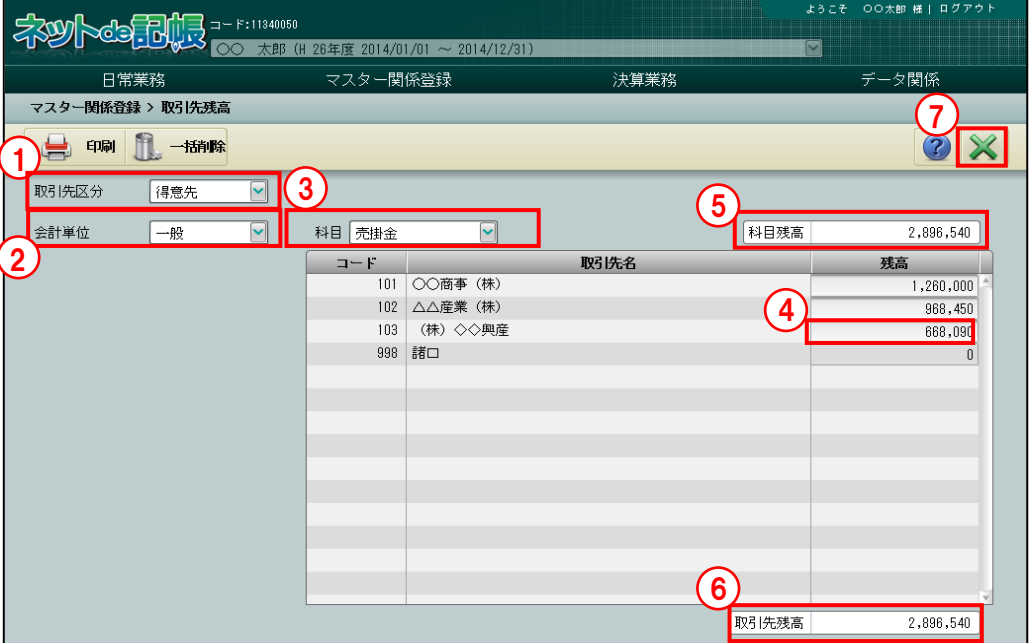

「手順」(1)取引先区分を「取引先」「得意先」「仕入先」から選択します。売掛金で得意先ごとに残高登録 する場合は、「取引先区分」で得意先を選択します。

「科目」には、『科目別採用』で登録した科目が表示されます。

②個人の場合は「会計単位」、法人の場合は「部門」を選択します。

③取引先補助を採用した科目を選択します。

- ④残高欄をクリックし、残高を登録します。12 桁以内で登録します。金額をマイナスで登録す るときは、残高登録の前に「ー」を入力します。
- ⑤「科目残高」には、指定された科目の期首残高が表示されます。
- ⑥「取引先残高」には、取引先補助ごとに登録した残高の合計が表示されます。
- ⑦ [×]ボタンをクリックして終了します。

4.4.2 期首残高登録リストを印刷する

『マスター関係登録』>『取引先残高』>『印刷』 「期首残高登録リスト」の印刷について説明します。

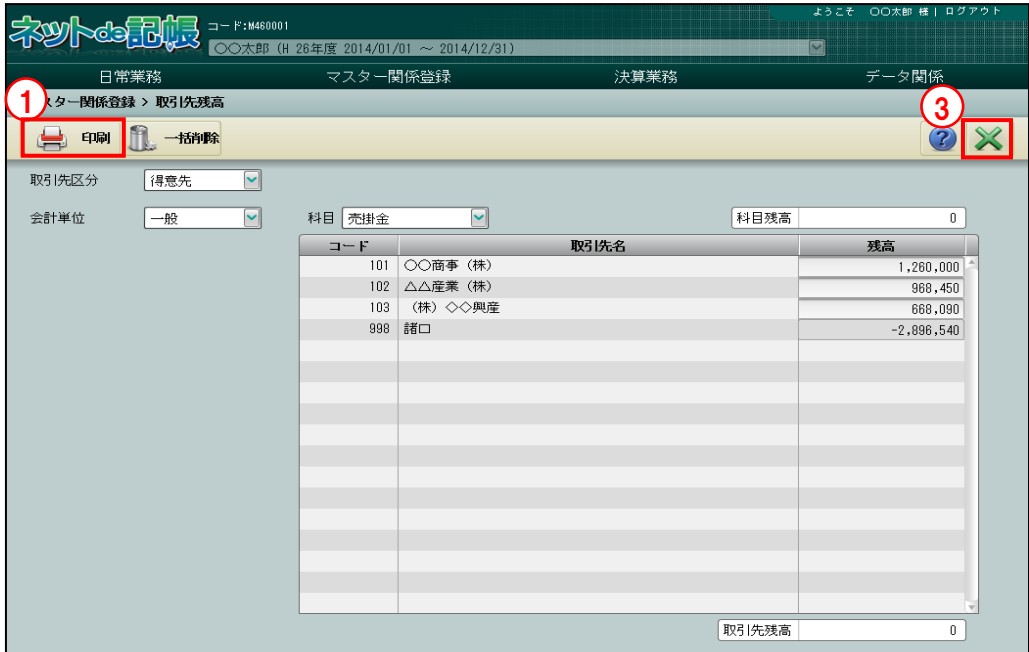

**「手順**」 (1) [印刷] ボタンをクリックします。

②≪印刷条件設定≫画面が表示されます。[印刷]ボタンをクリックします。 《印刷条件設定》

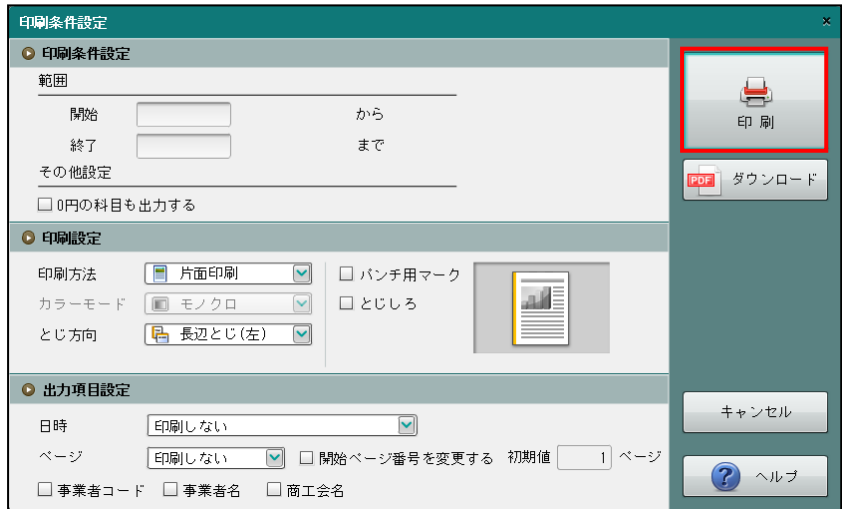

③[×]ボタンをクリックして、操作を終了します。

印刷条件設定について→「概要・基本操作 2.9 印刷設定」参照

4.4.3 取引先残高を一括削除する

『マスター関係登録』>『取引先残高』>『一括削除』 登録した取引先残高の一括削除について説明します。

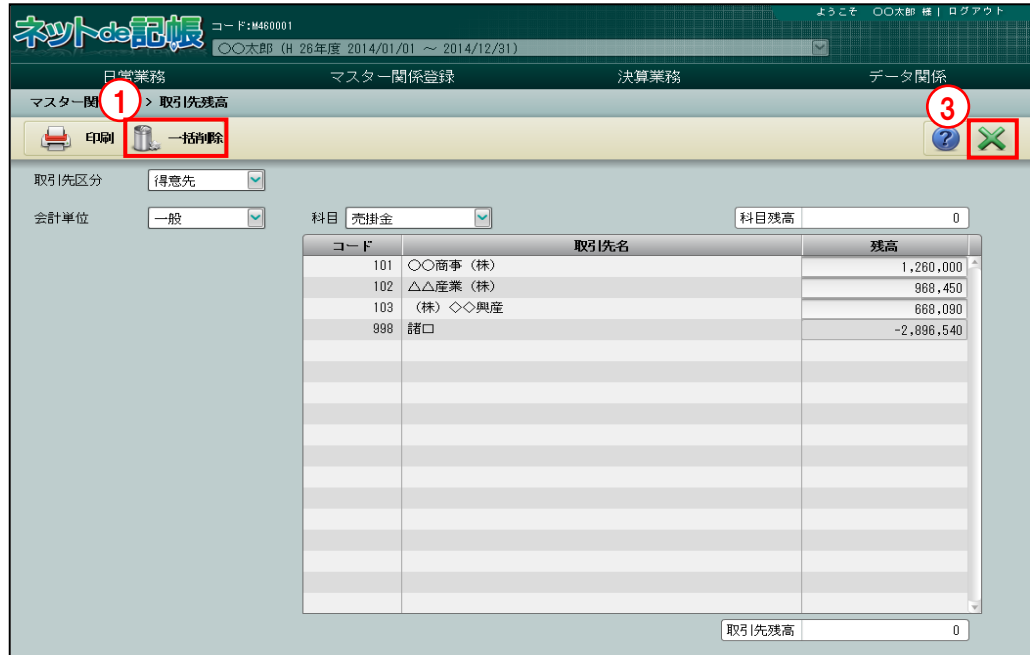

- [手順]①[一括削除]ボタンをクリックします。
	- ②[はい]ボタンをクリックします。 H.

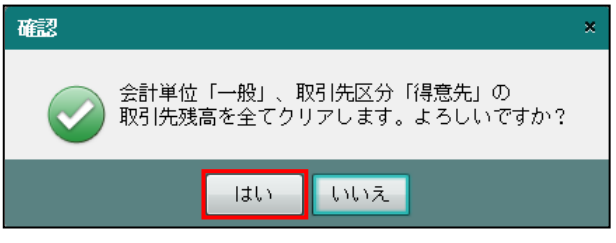

③[×]ボタンをクリックして、操作を終了します。

## 4.5 従業員名称

従業員を『従業員名称』として登録することにより、仮払金や従業員立替金科目等で共通の従業 員マスターとして使用することができます。『従業員名称』で登録された従業員は、次の各メニ ューで従業員別の残高を管理できます。

> 日別残→「事業者機能 Ⅱ.日常業務編 3.1 日別残」参照 日計表→「事業者機能 Ⅱ.日常業務編 3.2 日計表」参照 科目別集計表→「事業者機能 Ⅱ.日常業務編 3.3 科目別集計表」参照 総勘定元帳・補助元帳→

「事業者機能 Ⅱ.日常業務編 4.1 総勘定元帳・補助元帳」参照 財務報告書→「事業者機能 Ⅱ.日常業務編 4.2 財務報告書」参照 推移財務報告書→「事業者機能 Ⅱ.日常業務編 4.3 推移財務報告書」参照 **残高一覧表→「**事業者機能 Ⅱ.日常業務編 4.4 残高一覧表」参照

## 4.5.1 従業員名称を登録する

仮払金や従業員立替金などの共通補助に設定する従業員を登録します。 あらかじめ『マスター関係登録』>『各種マスター採用情報』>[従業員]タブメニューの「採 用区分」で、「採用する」のチェックボックスにチェックをつけます。 「諸口」は、『マスター関係登録』>『各種マスター採用情報』>[従業員]タブメニューの 「採用区分」で、「採用する」のチェックボックスにチェックをつけると自動で作成されます。

「諸口」は、≪従業員名称≫画面の「付箋」と「コード」の間の列に「シ」と表示されます。 「諸口」は、複数の従業員で発生があった場合の共通従業員として使用します。

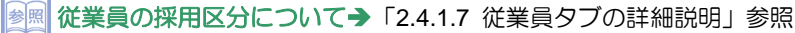

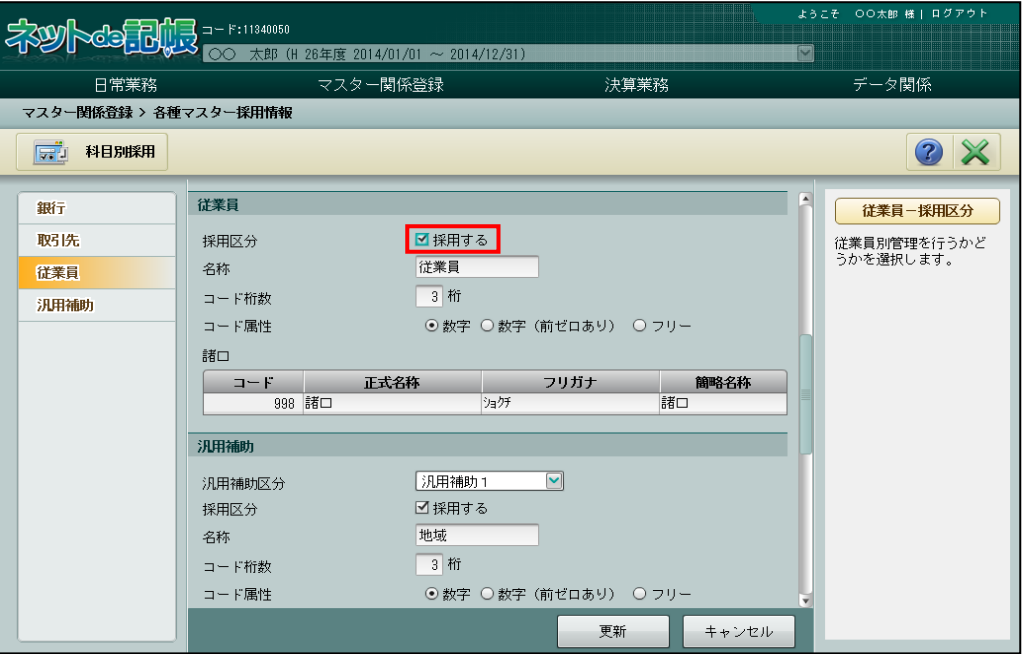

4.5.1.1 登録の流れ

『マスター関係登録』>『従業員名称』>『新規』

従業員名称の登録手順について説明します。

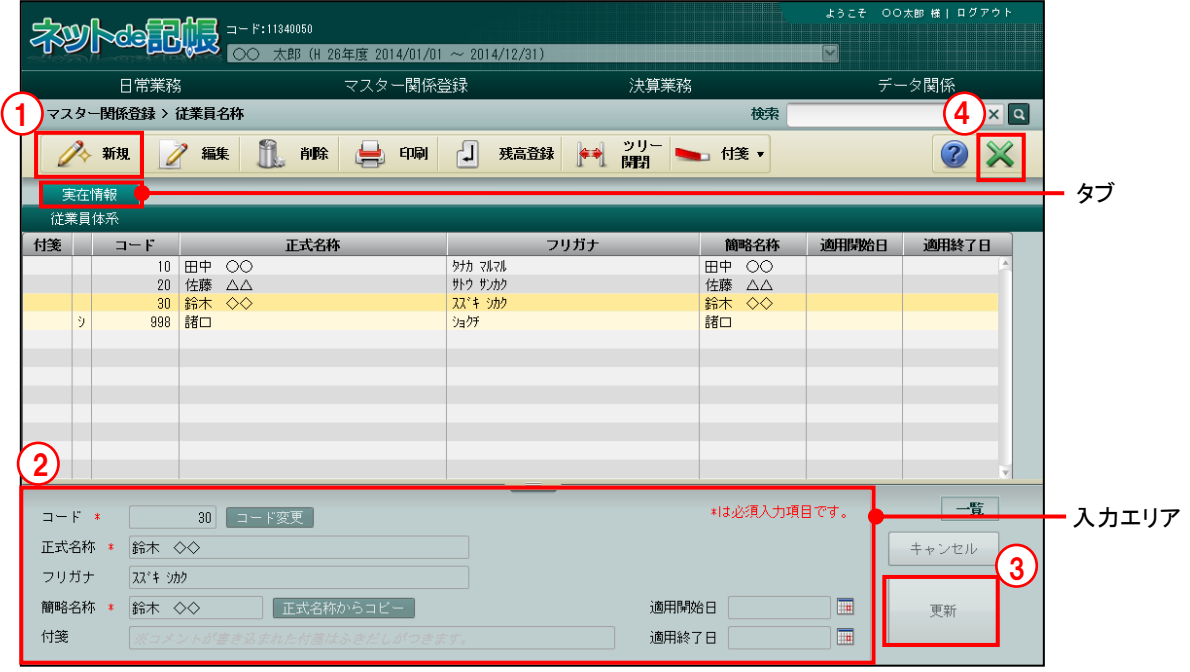

**手順** ① [新規] ボタンをクリックします。 ②入力エリアで登録する内容を入力します。 ③入力後、[更新]ボタンをクリックします。 ④[×]ボタンをクリックして終了します。

4.5.1.2 実在情報タブの詳細説明

実在情報タブの詳細について説明します。

[コード]

- ・従業員コードを入力します。
- ・入力できるコードの属性や桁数などは『各種マスター採用情報』の設定に従います。 ■ 従業員の採用区分について→「[2.4.1.7](#page-107-0) [従業員タブの詳細説明」](#page-107-0)参照
- •変更する場合、修正モードにし、コード変更 ポタンをクリックします。

[正式名称]

・従業員名を全角 20 文字以内で入力します。

[フリガナ]

- ・半角 40 文字以内で入力します。
- ・正式名称欄を入力すると、自動で入力されます。修正も可能です。

[簡略名称]

- ・全角 7 文字以内で入力します。
- ・新規入力する場合は、正式名称入力後に Enter キーを押すと、正式名称の先頭から 7 文字 が自動的にコピーされます。修正後[正式名称からコピー]ボタンをクリックしても、同 様にコピーされます。

[付箋]

・表示エリアで選択した従業員に、付箋をつけることができます。付箋の備考欄では、全角 30 文字以内でコメントを入力できます。

[適用開始日/終了日]

・使用を開始/終了する日付を入力します。

</u>通用開始日/終了日について→ 到国

「[3.2.1.2](#page-148-0) [基本タブ、詳細タブの詳細説明」](#page-148-0)参照

4.5.2 従業員名称を修正する

『マスター関係登録』>『従業員名称』>『編集』 従業員名称の修正について説明します。

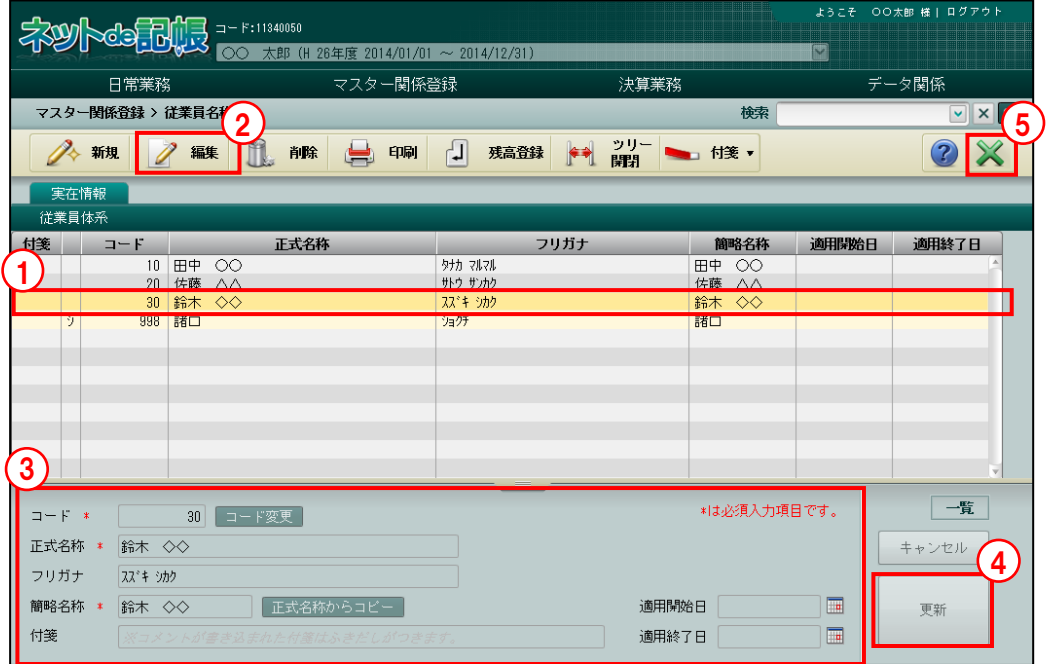

「手順」①修正する従業員を選択します。

- ②「編集」ボタンをクリックします。 ③内容を修正します。
- ④「更新」をクリックします。
- ⑤[×]ボタンをクリックして終了します。

## 4.5.3 従業員名称を削除する

『マスター関係登録』>『従業員名称』>『削除』 従業員名称の削除について説明します。 次に該当する場合、従業員を削除することはできません。

- ・仕訳入力で使用している従業員。
- ・残高が登録されている従業員。

また、従業員名称に自動作成される「諸口」を削除することはできません。

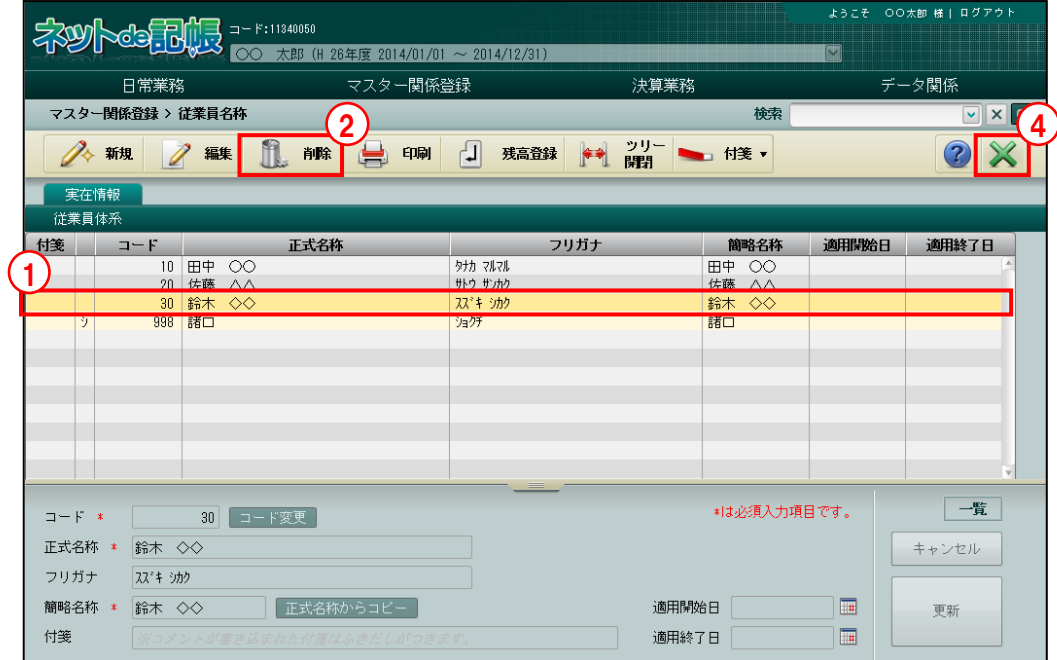

- ①削除する従業員を選択します。
	- ②[削除]ボタンをクリックすると、確認メッセージが表示されます。
	- ③[はい]ボタンをクリックします。

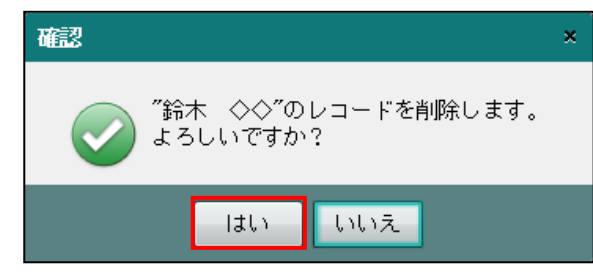

④[×]ボタンをクリックして終了します。

## 4.5.4 従業員登録リストを印刷する

『マスター関係登録』>『従業員名称』>『印刷』 「実在従業員登録リスト」の印刷について説明します。

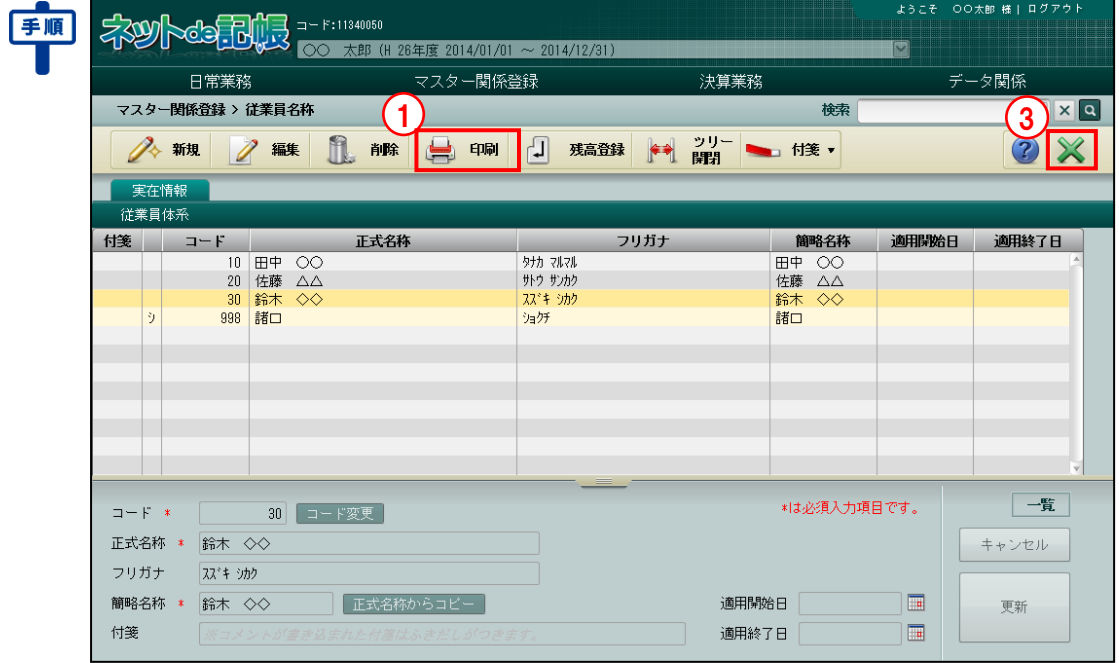

①[印刷]ボタンをクリックします。

②≪印刷条件設定≫画面が表示されます。[印刷]ボタンをクリックします。 《印刷条件設定》

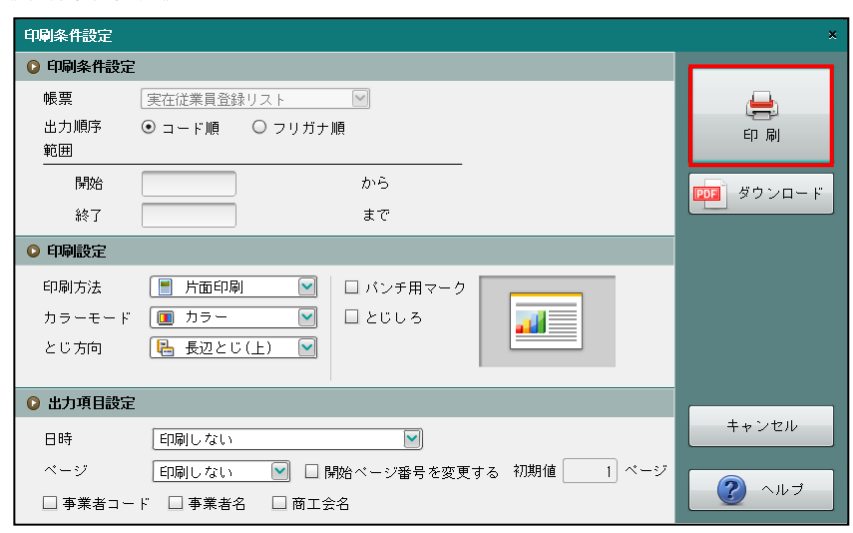

③[×]ボタンをクリックして、操作を終了します。

印刷条件設定について→「概要·基本操作 2.9 印刷設定」参照

## 4.5.5 期首残高を登録する

『マスター関係登録』>『従業員名称』>『残高登録』

[残高登録]ボタンをクリックすると、従業員の残高を登録することができます。

登録の手順については、『従業員残高』と同様です。

■ 従業員残高の登録について→「[4.6](#page-243-0) [従業員残高」](#page-243-0)参照

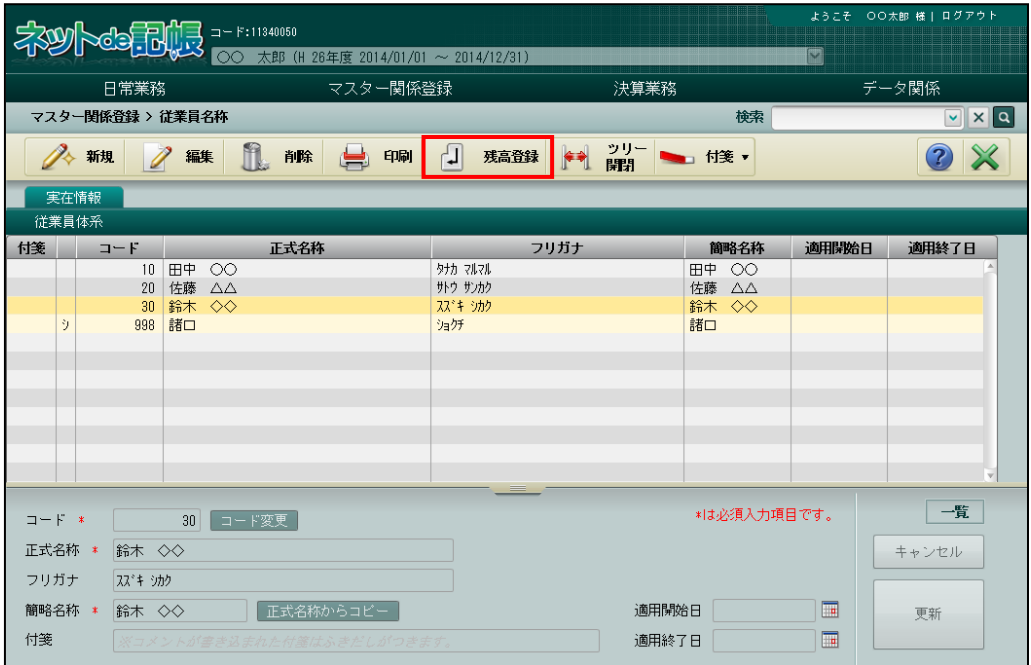

4.5.6 ツリーを開閉する

『マスター関係登録』>『従業員名称』>『ツリー開閉』

[ツリー開閉]ボタンをクリックすると、ツリービューを非表示にして、表示エリアや入力 エリアを広げて表示することができます。

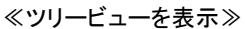

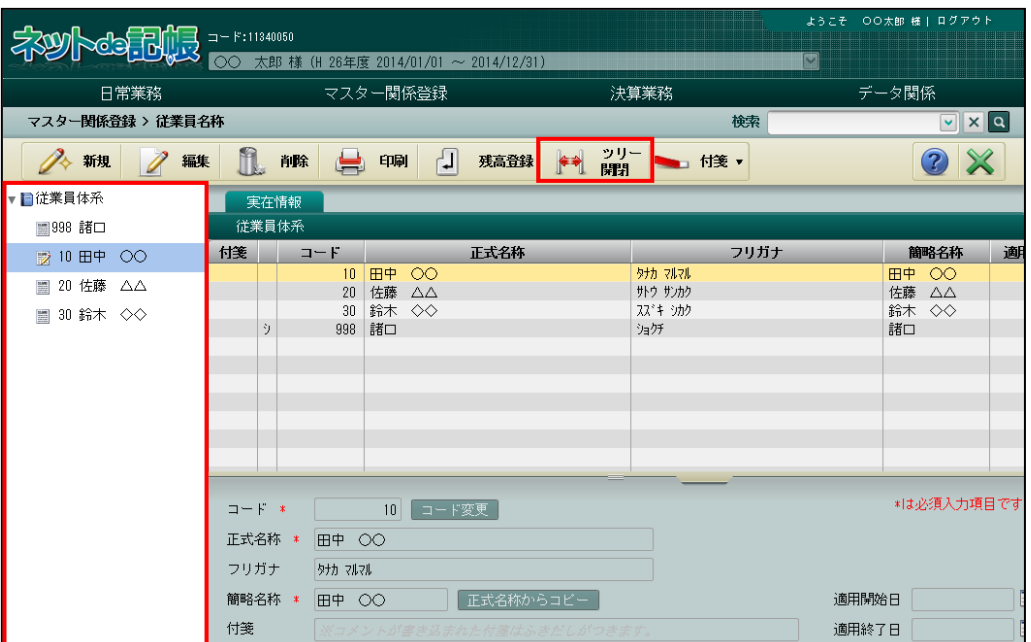

#### ≪ツリービューを非表示≫

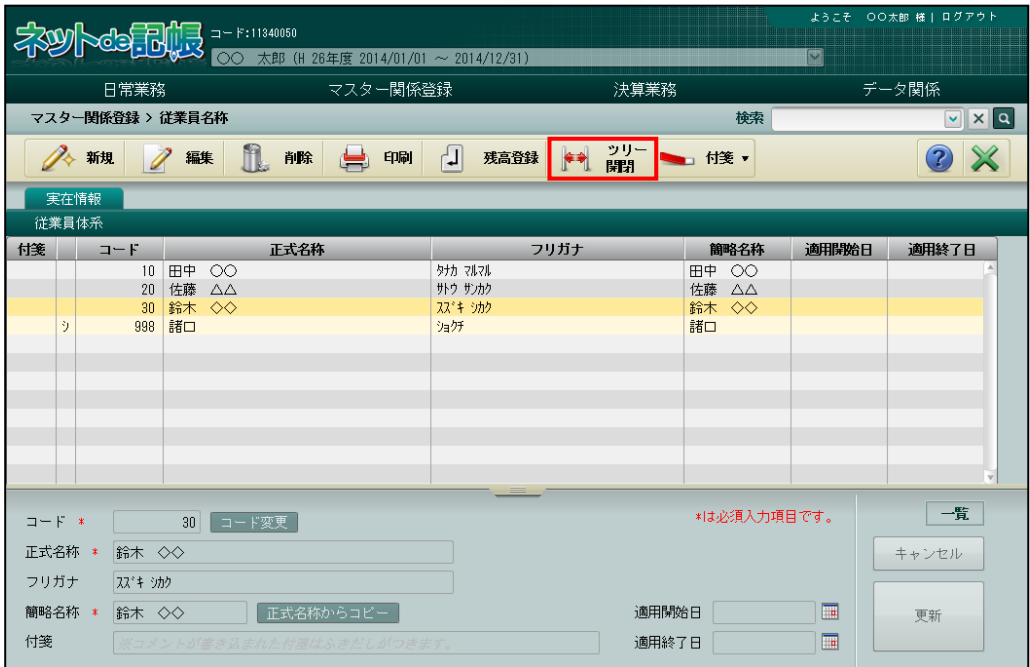

## 4.5.7 付箋機能を利用する

『マスター関係登録』>『従業員名称』>『付箋』

表示エリアで選択した従業員に付箋をつけることができます。『マスター関係登録』>『科目名 称』>『付箋』の説明と同様です。

■ 付箋機能について→ 「[3.1.9](#page-145-0) [付箋機能を利用する」](#page-145-0)参照

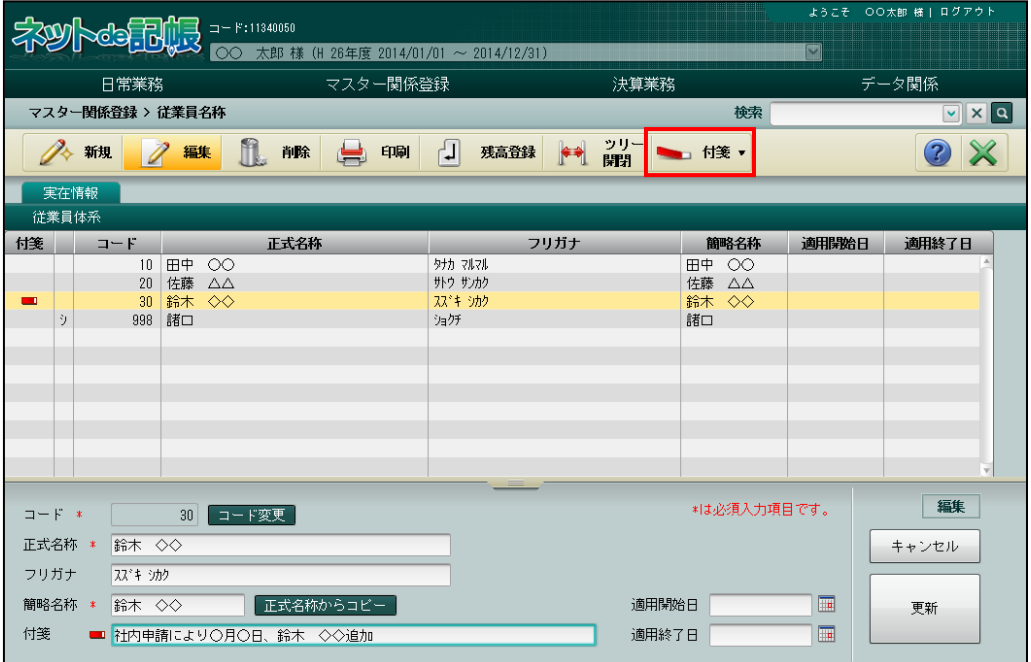

## <span id="page-243-0"></span>4.6 従業員残高

従業員の管理を行う科目ごとに期首残高を登録します。

### 4.6.1 従業員残高を登録する

『マスター関係登録』>『従業員残高』 従業員残高を登録する場合は、あらかじめ各科目に第 1 補助、第 2 補助の採用が必要です。 第 1 補助、第 2 補助の採用は、『マスター関係登録』>『各種マスター採用情報』>≪科目別採 用≫または、『マスター関係登録』>『科目名称』で行います。

参照 第1補助・第2補助の採用について→

「[2.4.2](#page-112-0) [科目別に共通補助を採用する」](#page-112-0)参照

参照 科目名称について「[3.1](#page-129-0) [科目名称」](#page-129-0)参照

#### 4.6.1.1 登録の流れ

従業員残高の登録手順について説明します。

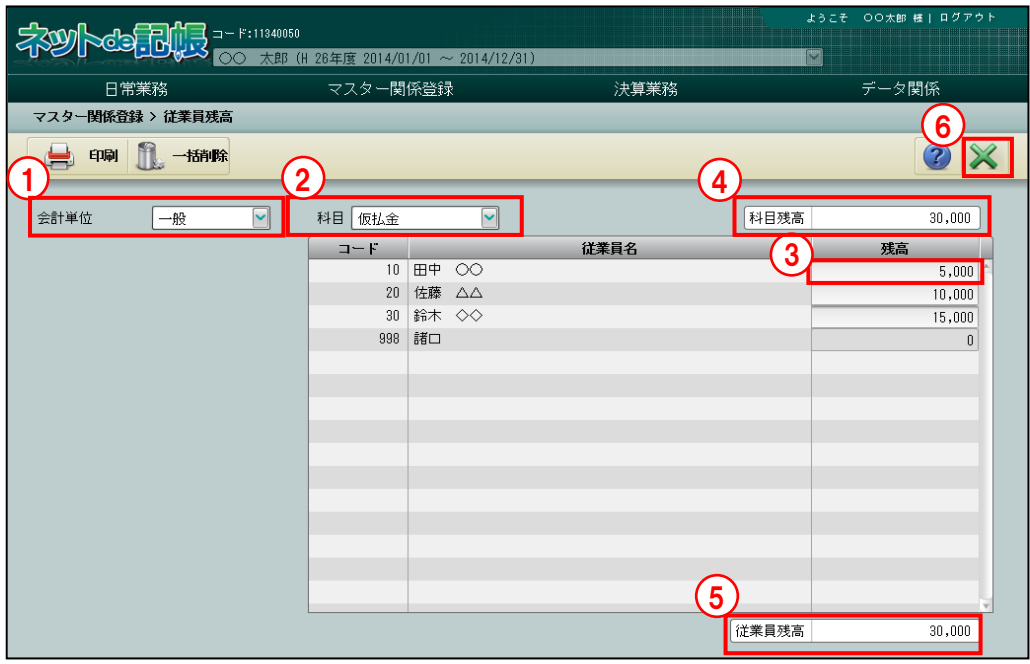

「手順」①個人の場合は「会計単位」、法人の場合は「部門」を選択します。

②従業員補助を採用した科目を選択します。

- ③残高欄をクリックし、残高を登録します。12 桁以内で登録します。金額をマイナスで登録す るときは、残高登録の前に「-」を入力します。
- ④「科目残高」には、指定された科目の期首残高が表示されます。
- ⑤「従業員残高」には、従業員補助ごとに登録した残高の合計が表示されます。
- ⑥ [×]ボタンをクリックして終了します。

4.6.2 期首残高登録リストを印刷する

『マスター関係登録』>『従業員残高』>『印刷』 「期首残高登録リスト」の印刷について説明します。

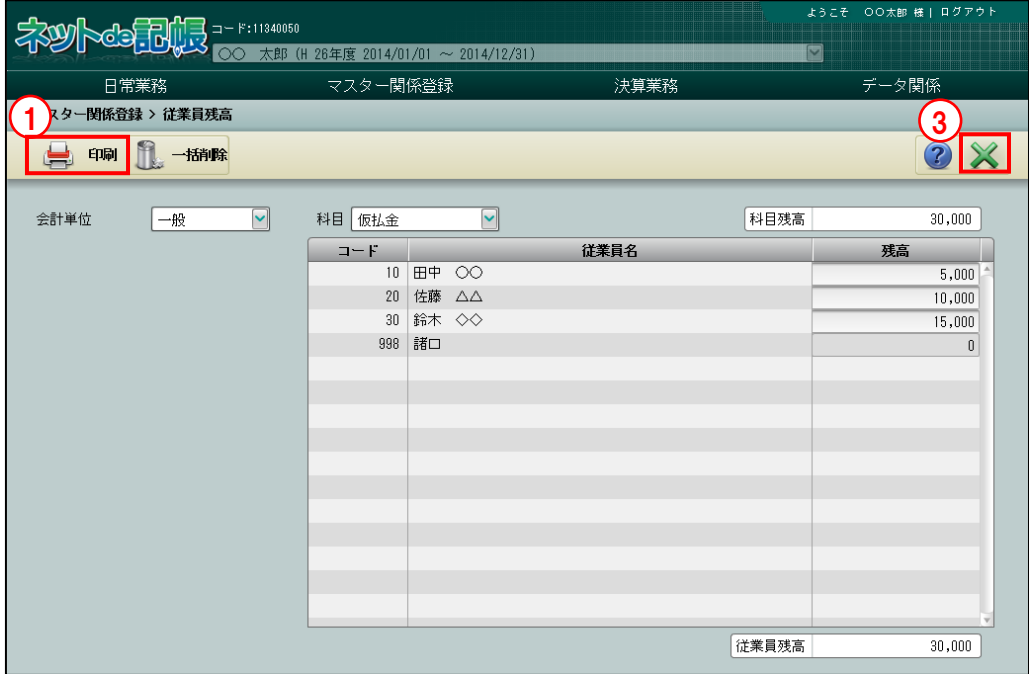

■■ ① [印刷] ボタンをクリックします。

②≪印刷条件設定≫画面が表示されます。[印刷]ボタンをクリックします。 《印刷条件設定》

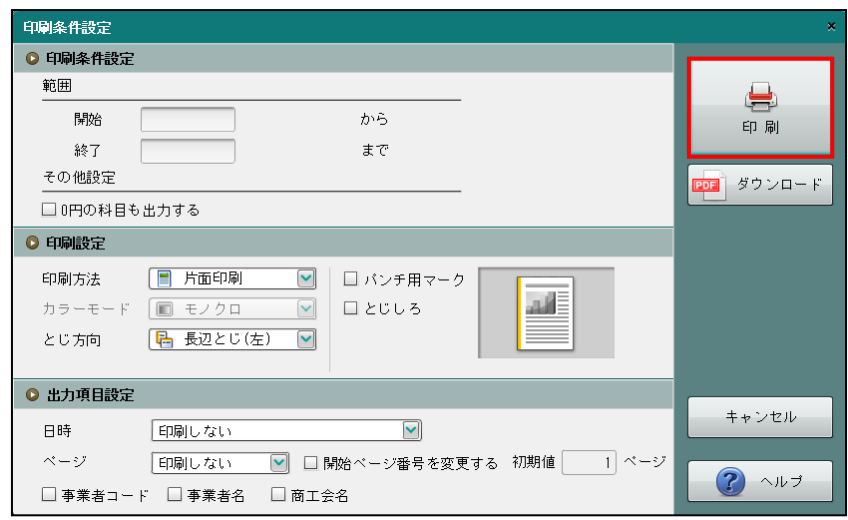

③[×]ボタンをクリックして、操作を終了します。

印刷条件設定について→「概要·基本操作 2.9 印刷設定」参照

4.6.3 従業員残高を一括削除する

『マスター関係登録』>『従業員残高』>『一括削除』 登録した従業員残高の一括削除について説明します。

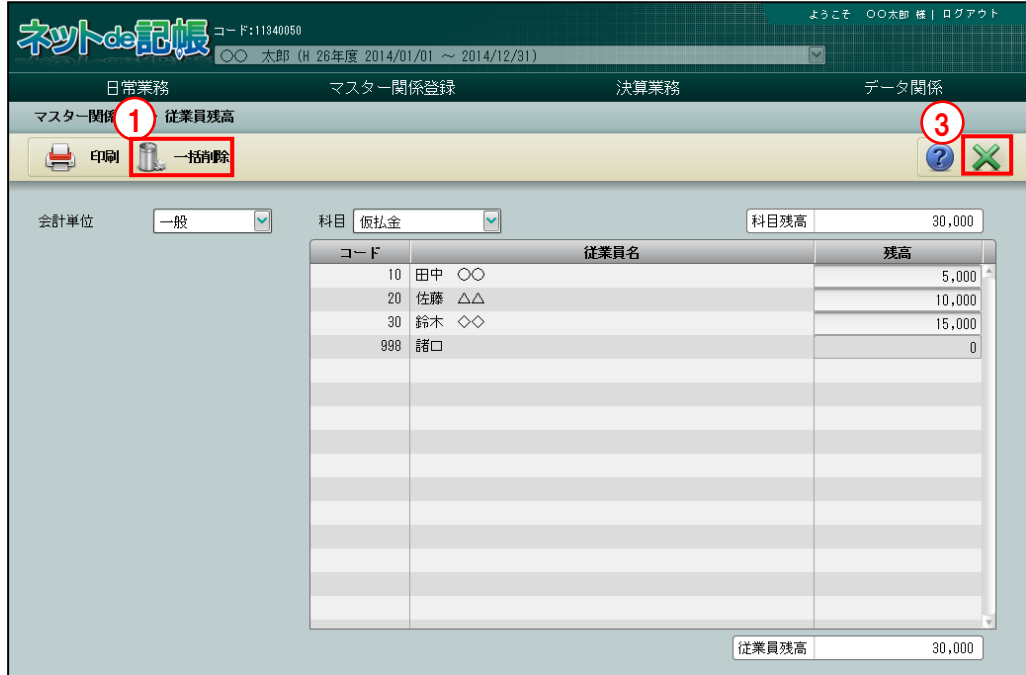

[事順]①[一括削除]ボタンをクリックします。

 $\overline{\mathbf{U}}$  2 [はい] ボタンをクリックします。

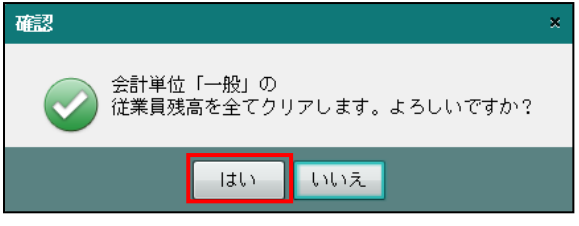

③[×]ボタンをクリックして、操作を終了します。

# 4.7 汎用補助名称

銀行、取引先、従業員以外の任意の共通補助を『汎用補助名称』として登録することにより、「汎 用補助」を採用した科目共通の補助として使用することができます。『汎用補助名称』で登録さ れた共通補助は、次の各メニューで汎用補助別の残高を管理できます。

> 日別残→「事業者機能 Ⅱ.日常業務編 3.1 日別残」参照 日計表→「事業者機能 Ⅱ.日常業務編 3.2 日計表」参照 科目別集計表→「事業者機能 Ⅱ.日常業務編 3.3 科目別集計表」参照 総勘定元帳・補助元帳→

「事業者機能 Ⅱ.日常業務編 4.1 総勘定元帳・補助元帳」参照 財務報告書→「事業者機能 Ⅱ.日常業務編 4.2 財務報告書」参照 推移財務報告書→「事業者機能 Ⅱ.日常業務編 4.3 推移財務報告書」参照 **残高一覧表→「**事業者機能 Ⅱ.日常業務編 4.4 残高一覧表」参照

## 4.7.1 汎用補助名称を登録する

銀行、取引先、従業員以外に任意の共通補助を採用する場合の汎用補助データを登録します。 「汎用補助 1」から「汎用補助 3」までの 3 種類の汎用補助が用意されています。 あらかじめ『マスター関係登録』>『各種マスター採用情報』>[汎用補助]タブメニューの 「採用区分」で、「採用する」にチェックをつけます。

「諸口」は、『マスター関係登録』>『各種マスター採用情報』>[汎用補助]タブメニュー の「採用区分」で、「採用する」のチェックボックスにチェックをつけると自動で作成されま す。「諸口」は、≪汎用補助名称≫画面の「付箋」と「コード」の間の列に「シ」と表示され ます。「諸口」は、複数の汎用補助で発生があった場合の共通汎用補助として使用します。 ■汎用補助の採用区分について→「[2.4.1.8](#page-108-0) [汎用補助タブの詳細説明」](#page-108-0)参照 参照

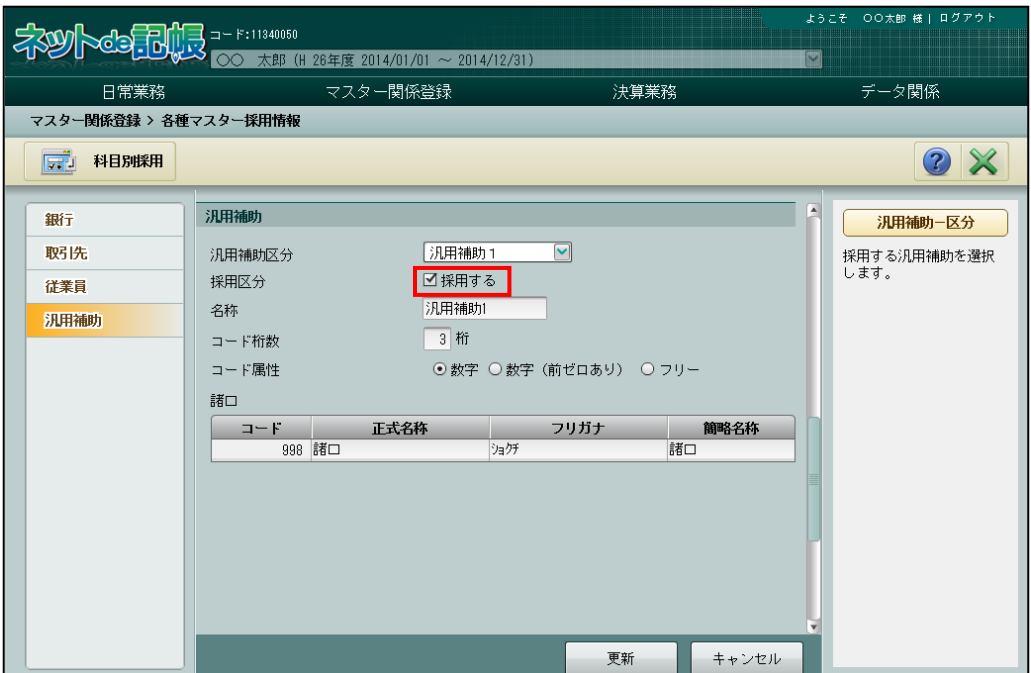

4.7.1.1 登録の流れ

『マスター関係登録』>『汎用補助名称』>『新規』 汎用補助名称の登録手順について説明します。

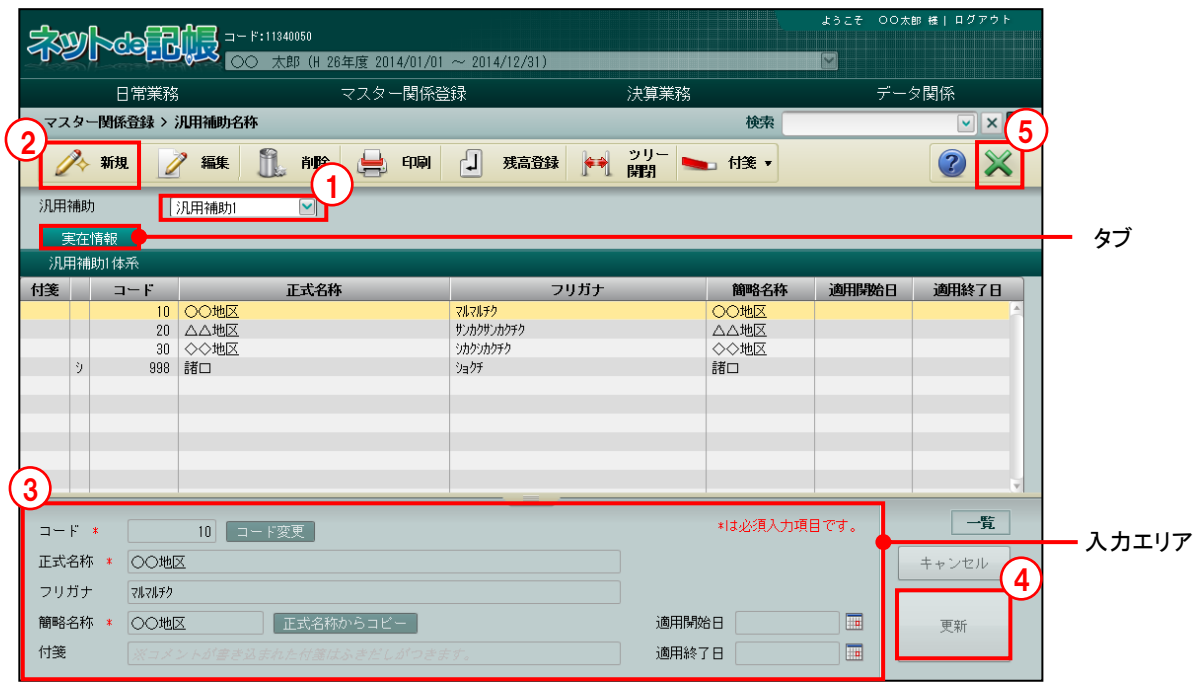

「手順 ①汎用補助区分を選択します。 2 [新規] ボタンをクリックします。 ③入力エリアで登録する内容を入力します。

- ④[更新]ボタンをクリックします。
- ⑤[×]ボタンをクリックして終了します。

4.7.1.2 実在情報タブの詳細説明

実在情報タブの詳細について説明します。

[コード]

- ・汎用補助コードを入力します。
- ・入力できるコードの属性や桁数などは『各種マスター採用情報』の設定に従います。 ■ 汎用補助の採用区分について→「[2.4.1.8](#page-108-0) [汎用補助タブの詳細説明」](#page-108-0)参照
- •変更する場合、修正モードにし、 コード変更 ボタンをクリックします。

[正式名称]

・汎用補助名を全角 30 文字以内で入力します。

[フリガナ]

- ・半角 60 文字以内で入力します。
- ・正式名称欄を入力すると、自動で入力されます。修正も可能です。

[簡略名称]

- ・全角 7 文字以内で入力します。
- ・新規入力する場合は、正式名称入力後に Enter キーを押すと、正式名称の先頭から 7 文字 が自動的にコピーされます。修正後[正式名称からコピー]ボタンをクリックしても、同 様にコピーされます。

[付箋]

・表示エリアで選択した汎用補助に、付箋をつけることができます。付箋の備考欄では、全角 30 文字以内でコメントを入力できます。

[適用開始日/終了日]

・使用を開始/終了する日付を入力します。

適用開始日/終了日について→

「[3.2.1.2](#page-148-0) [基本タブ、詳細タブの詳細説明」](#page-148-0)参照

4.7.2 汎用補助名称を修正する

『マスター関係登録』>『汎用補助名称』>『編集』 汎用補助名称の修正について説明します。

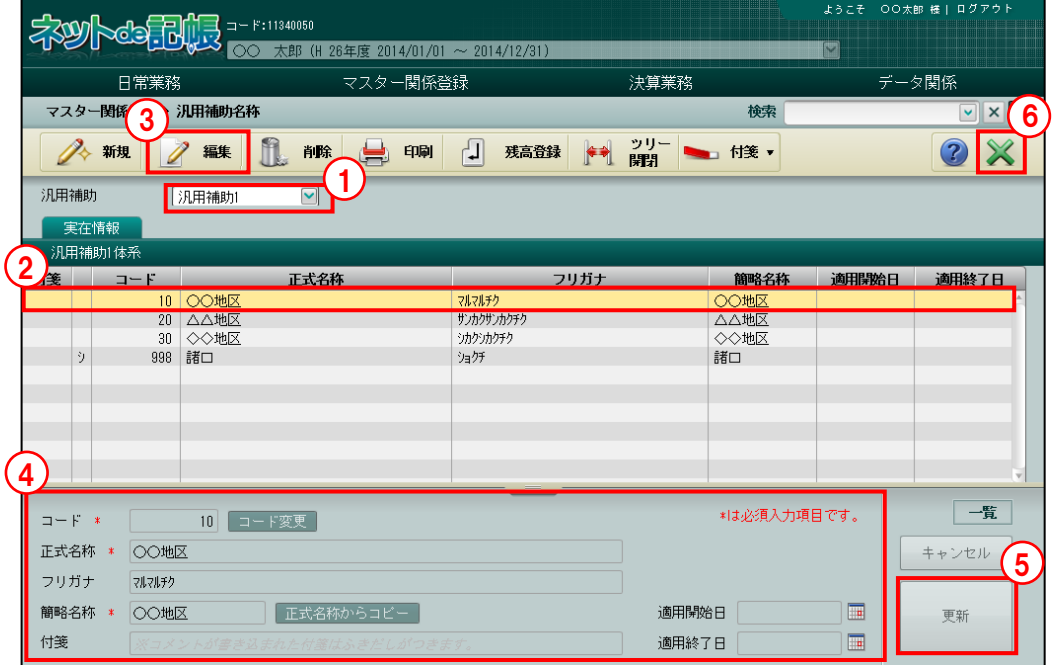

「手順」①汎用補助区分を選択します。

②修正する汎用補助を選択します。

③「編集」ボタンをクリックします。

④内容を修正します。

⑤「更新」をクリックします。

⑥[×]ボタンをクリックして終了します。

## 4.7.3 汎用補助名称を削除する

『マスター関係登録』>『汎用補助名称』>『削除』

汎用補助名称の削除について説明します。

次に該当する場合、汎用補助を削除することはできません。

- ・仕訳入力で使用している汎用補助。
- ・残高が登録されている汎用補助。

また、汎用補助名称に自動作成される「諸口」を削除することはできません。

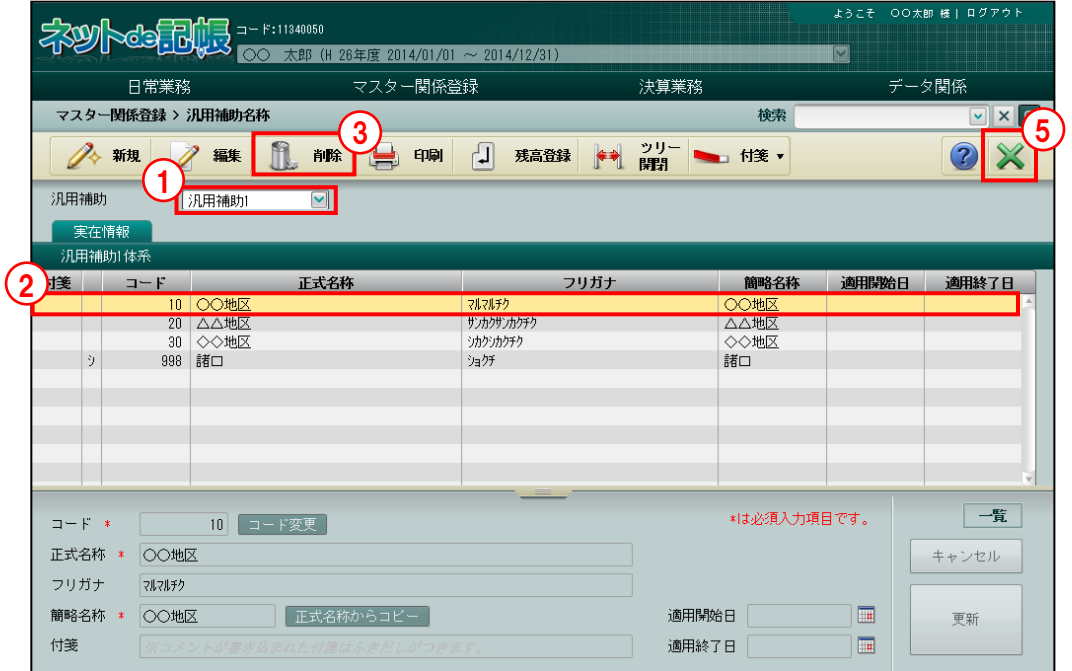

手順 ①汎用補助区分を選択します。

②削除する汎用補助を選択します。

- ③[削除]ボタンをクリックすると、確認メッセージが表示されます。
- ④[はい]ボタンをクリックします。

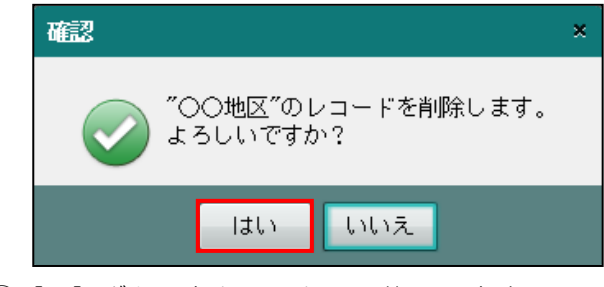

⑤[×]ボタンをクリックして終了します。

4.7.4 汎用補助名称登録リストを印刷する

『マスター関係登録』>『汎用補助名称』>『印刷』

「実在(汎用補助区分名称)登録リスト」の印刷について説明します。

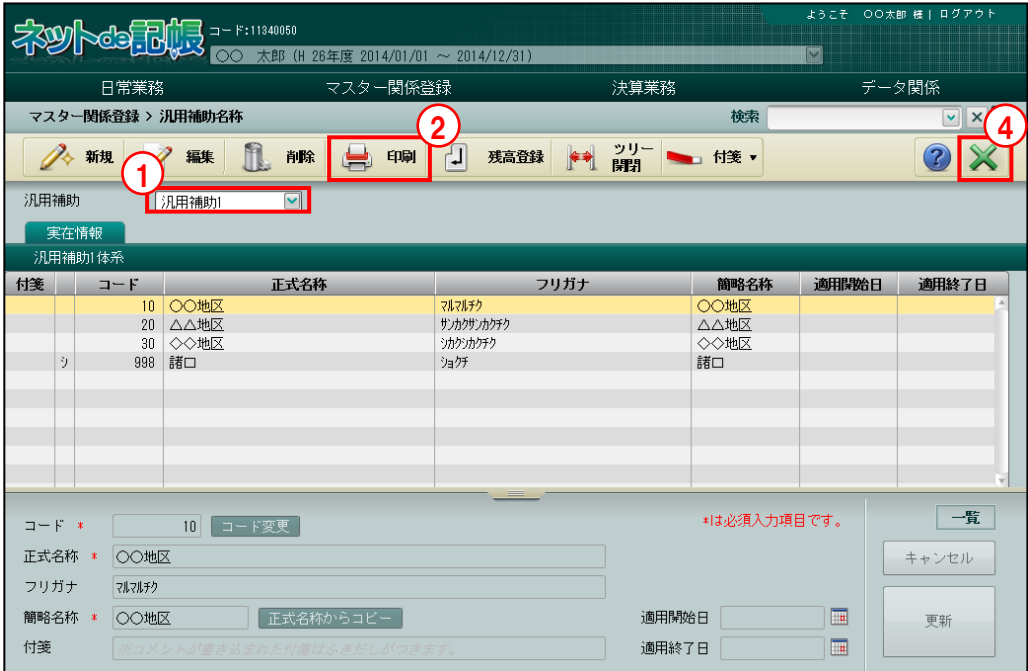

「手順」①汎用補助区分を選択します。

②[印刷]ボタンをクリックします。

3≪印刷条件設定≫画面が表示されます。[印刷]ボタンをクリックします。 《印刷条件設定》

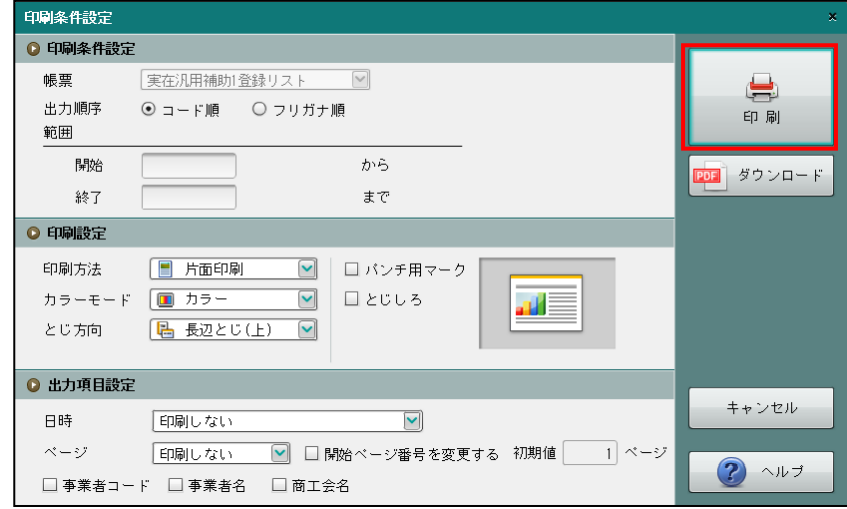

④[×]ボタンをクリックして、操作を終了します。

印刷条件設定について→「概要・基本操作 2.9 印刷設定」参照
## 4.7.5 期首残高を登録する

『マスター関係登録』>『汎用補助名称』>『残高登録』

[残高登録]ボタンをクリックすると、汎用補助の残高を登録することができます。

登録の手順については、『汎用補助残高』と同様です。

■ 汎用補助残高の登録について→「[4.8](#page-255-0) [汎用補助残高」](#page-255-0)参照

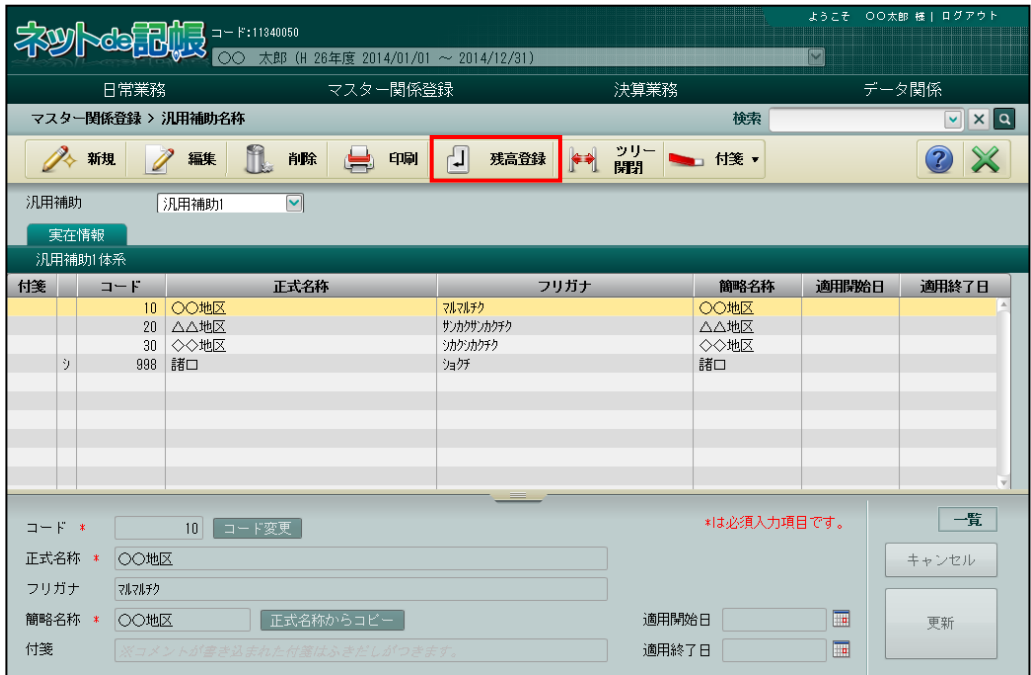

4.7.6 ツリーを開閉する

『マスター関係登録』>『汎用補助名称』>『ツリー開閉』

[ツリー開閉]ボタンをクリックすると、ツリービューを非表示にして、表示エリアや入力 エリアを広げて表示することができます。

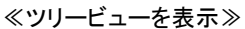

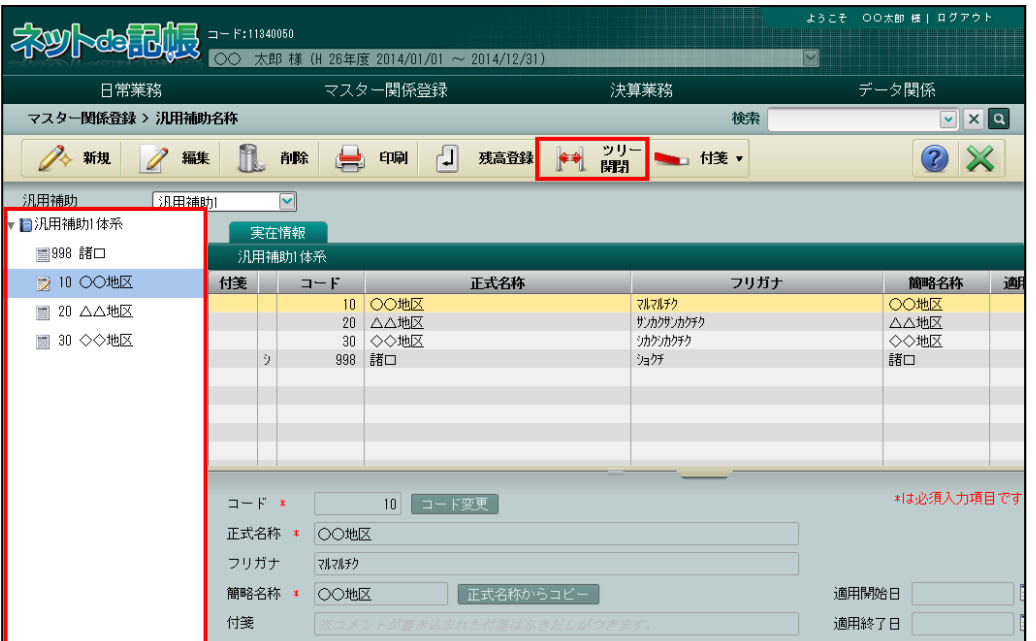

#### ≪ツリービューを非表示≫

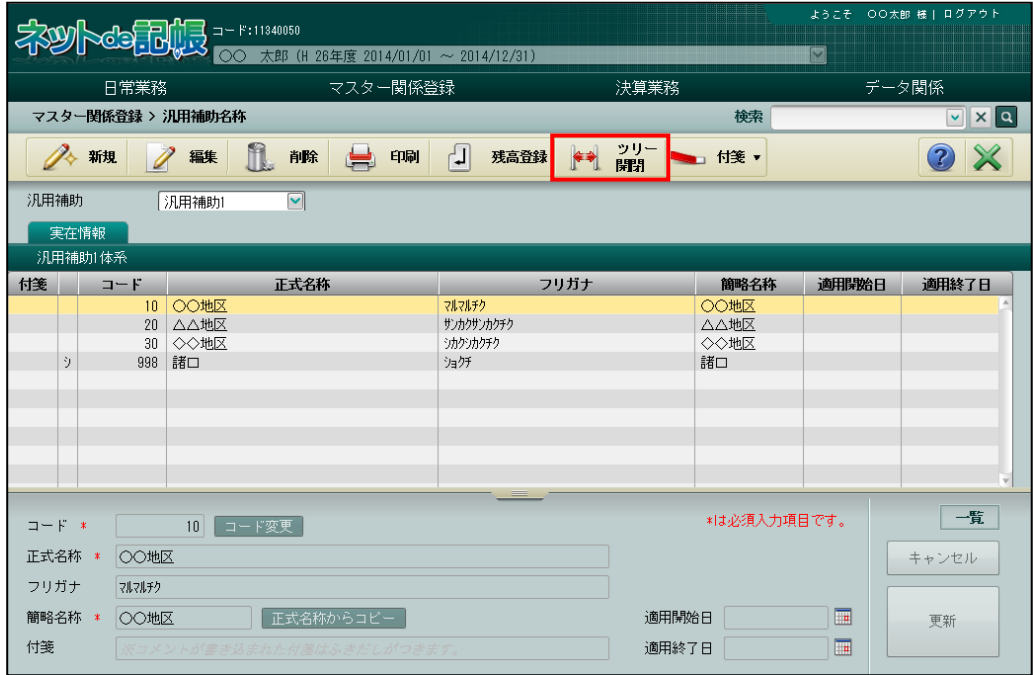

# 4.7.7 付箋機能を利用する

『マスター関係登録』>『汎用補助名称』>『付箋』

表示エリアで選択した汎用補助に付箋をつけることができます。『マスター関係登録』>『科目 名称』>『付箋』の説明と同様です。

■ 付箋機能について→「[3.1.9](#page-145-0) [付箋機能を利用する」](#page-145-0)参照

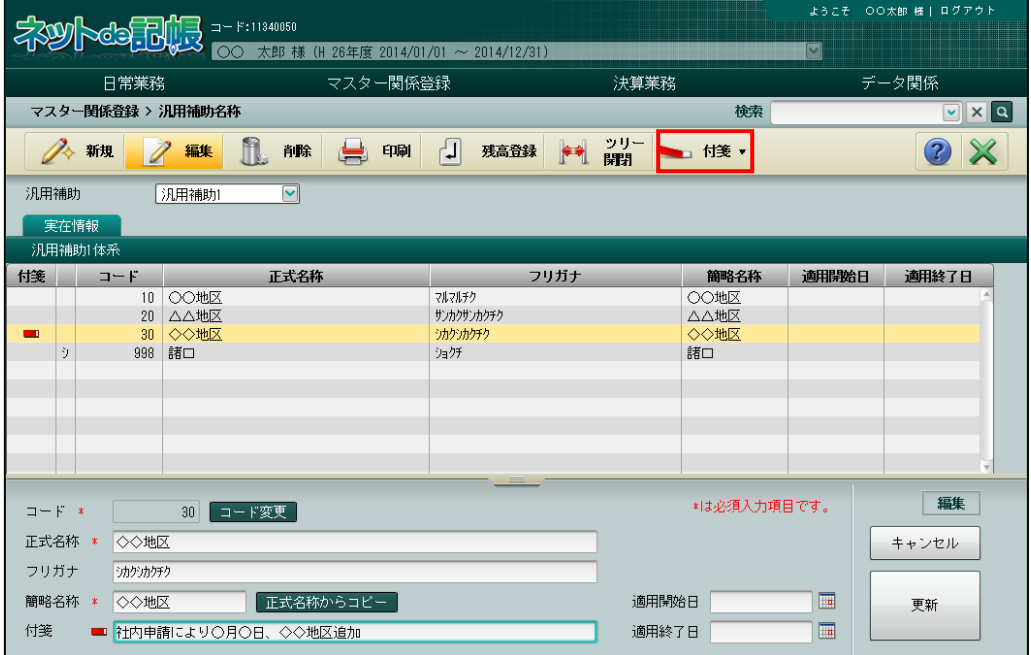

# <span id="page-255-0"></span>4.8 汎用補助残高

汎用補助の管理を行う科目ごとに期首残高を登録します。

#### 4.8.1 汎用補助残高を登録する

『マスター関係登録』>『汎用補助残高』 汎用補助残高を登録する場合は、あらかじめ各科目に第 1 補助、第 2 補助の採用が必要です。 第 1 補助、第 2 補助の採用は、『マスター関係登録』>『各種マスター採用情報』>≪科目別 採用≫または、『マスター関係登録』>『科目名称』で行います。

<sup>参照</sup>第1補助・第2補助の採用について→

「[2.4.2](#page-112-0) [科目別に共通補助を採用する」](#page-112-0)参照

参照 科目名称について→ 「[3.1](#page-129-0) [科目名称」](#page-129-0)参照

#### 4.8.1.1 登録の流れ

汎用補助残高の登録手順について説明します。

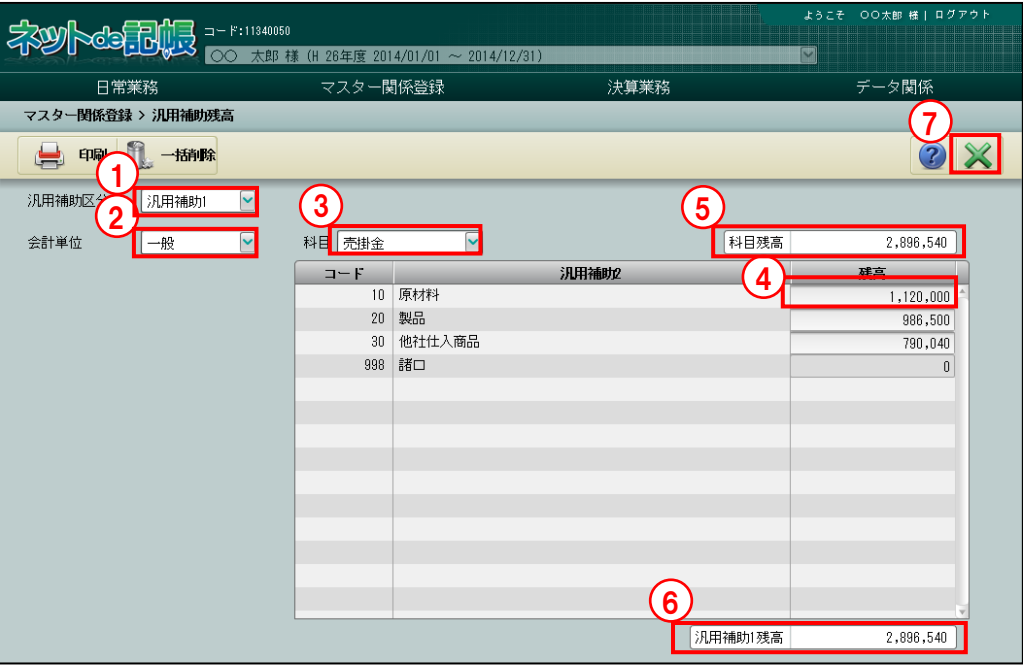

「手順」①汎用補助区分を選択します。

②個人の場合は「会計単位」、法人の場合は「部門」を選択します。

③汎用補助を採用した科目を選択します。

- ④残高欄をクリックし、残高を登録します。12 桁以内で登録します。金額をマイナスで登録す るときは、残高登録の前に「-」を入力します。
- ⑤「科目残高」には、指定された科目の期首残高が表示されます。
- ⑥「汎用補助残高」には、汎用補助ごとに登録した残高の合計が表示されます。
- ⑦ [×]ボタンをクリックして終了します。

4.8.2 期首残高登録リストを印刷する

『マスター関係登録』>『汎用補助残高』>『印刷』 「期首残高登録リスト」の印刷について説明します。

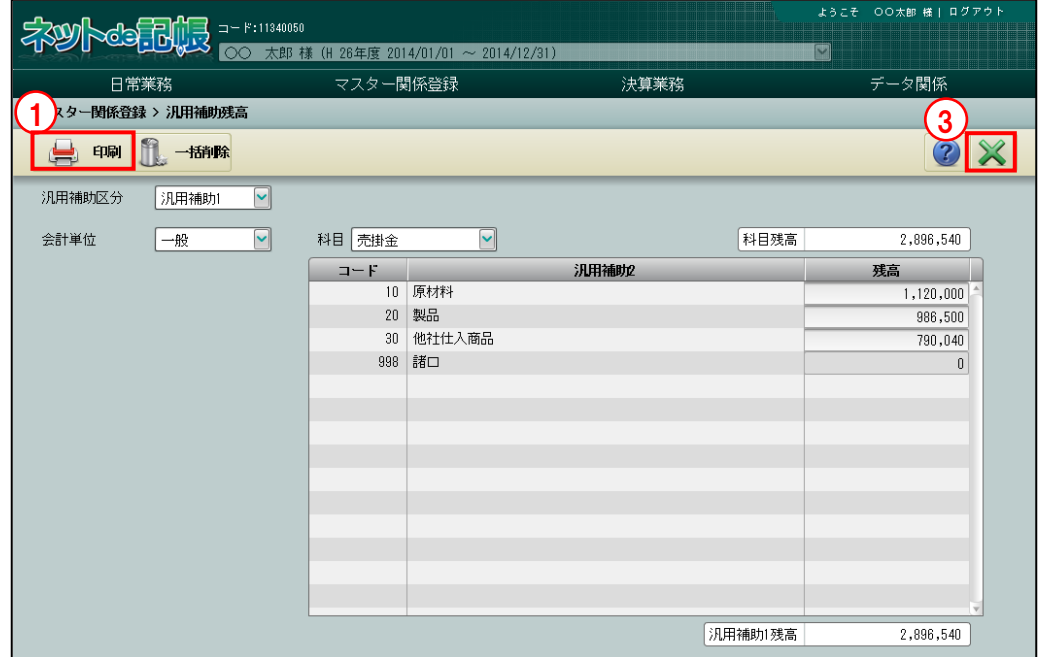

■■ ① [印刷] ボタンをクリックします。

②≪印刷条件設定≫画面が表示されます。[印刷]ボタンをクリックします。 《印刷条件設定》

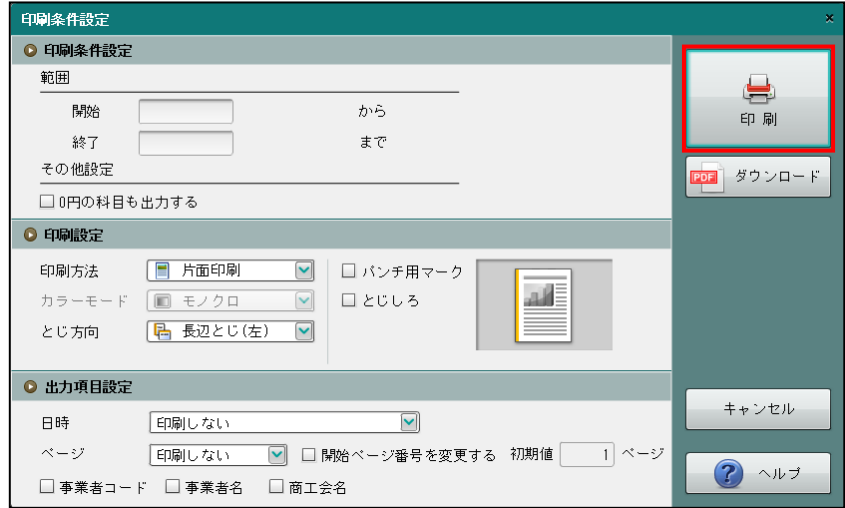

③[×]ボタンをクリックして、操作を終了します。

印刷条件設定について→「概要・基本操作 2.9 印刷設定」参照

4.8.3 汎用補助残高を一括削除する

『マスター関係登録』>『汎用補助残高』>『一括削除』 登録した汎用補助残高の一括削除について説明します。

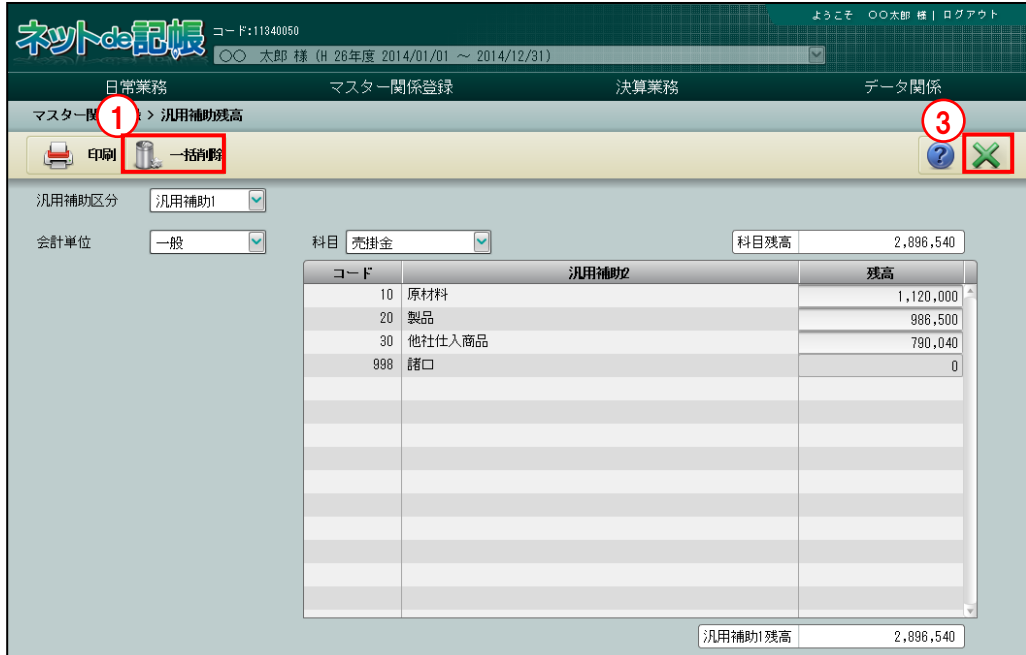

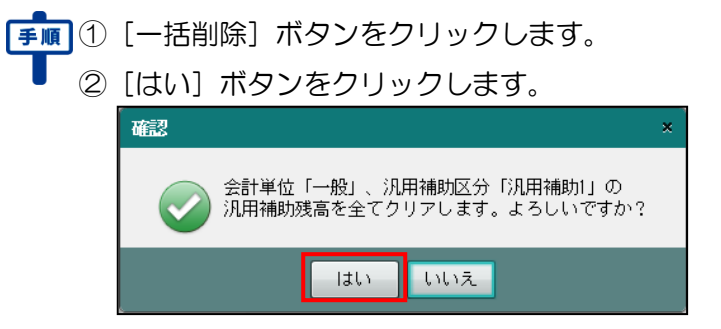

③[×]ボタンをクリックして、操作を終了します。

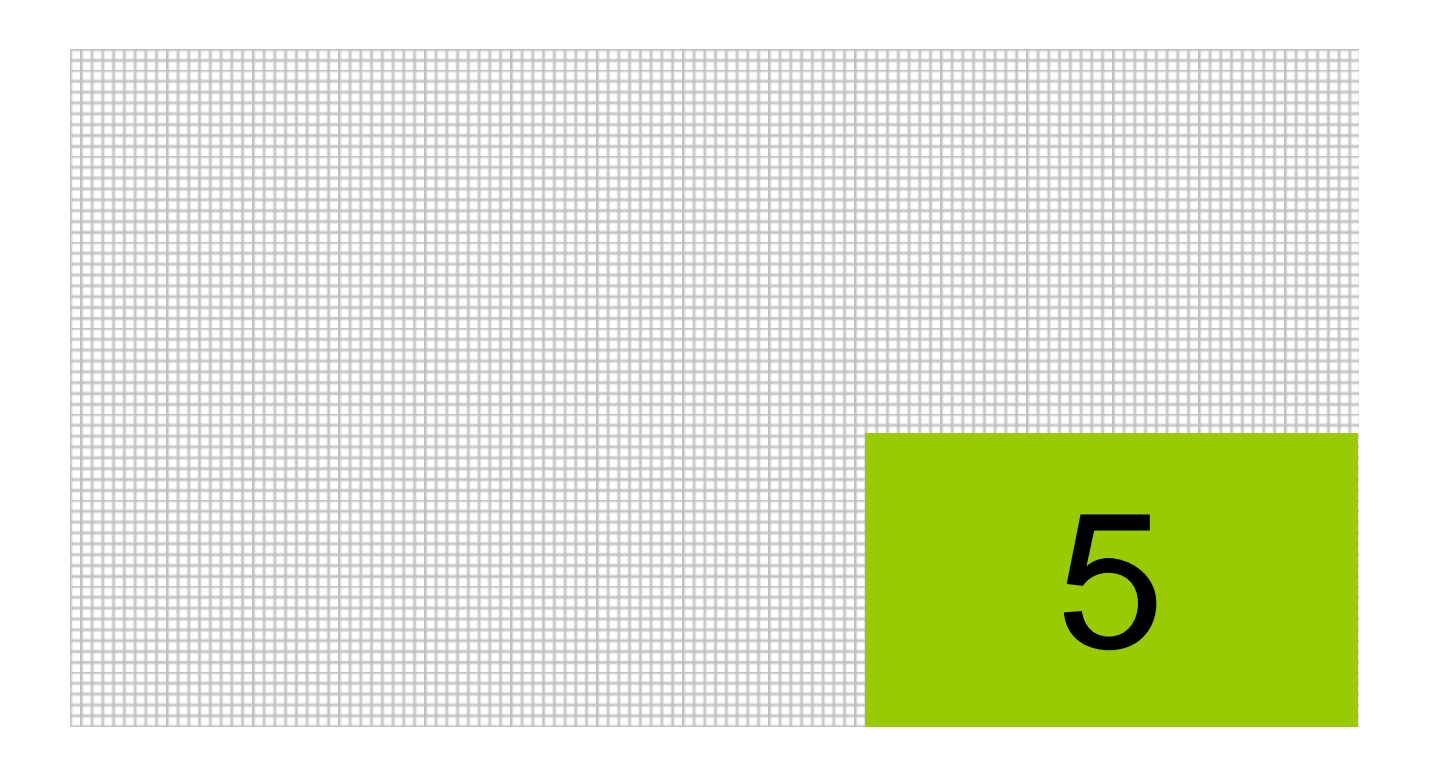

# 固定摘要を登録する

- 5.1 固定摘要名称
- 5.2 摘要残高

# **5** 固定摘要を登録する

固定摘要の登録について説明します。

仕訳入力の際、取引内容をわかりやすくするために摘要を入力しますが、頻繁に使用する語句を 固定摘要として登録することにより、摘要を毎回入力する手間を省くことができます。 また、摘要残高を登録することにより、固定摘要ごとに金額の集計を行うことができます。

# 5.1 固定摘要名称

固定摘要名称の登録について説明します。

#### <span id="page-259-0"></span>5.1.1 固定摘要名称を登録する

『ネット de 記帳』では、あらかじめ 99 件の固定摘要が登録されており、最大 1,000 件まで登 録することができます。特定課税仕入の取引がある場合は、特定課税仕入で使用する固定摘要 の設定を行います。工事返金の取引があり、プラスの金額で仕訳を入力する場合は、工事返金 で使用する固定摘要の設定を行います。

●■特定課税仕入用固定摘要の設定について→

「[5.1.5](#page-268-0) [特定課税仕入用の固定摘要を設定する」](#page-268-0)参照

#### 摘要の入力方法について→

「事業者機能 Ⅱ.日常業務編 2.1.1.2 仕訳入力の詳細説明(4)摘要の入力方法」参照

参照エ事返金用固定摘要について→

「[5.1.7](#page-272-0) [工事返金用の固定摘要を設定する」](#page-272-0)参照

#### 摘要の入力方法について→

「事業者機能 Ⅱ.日常業務編 2.1.1.2 仕訳入力の詳細説明(13)」参照

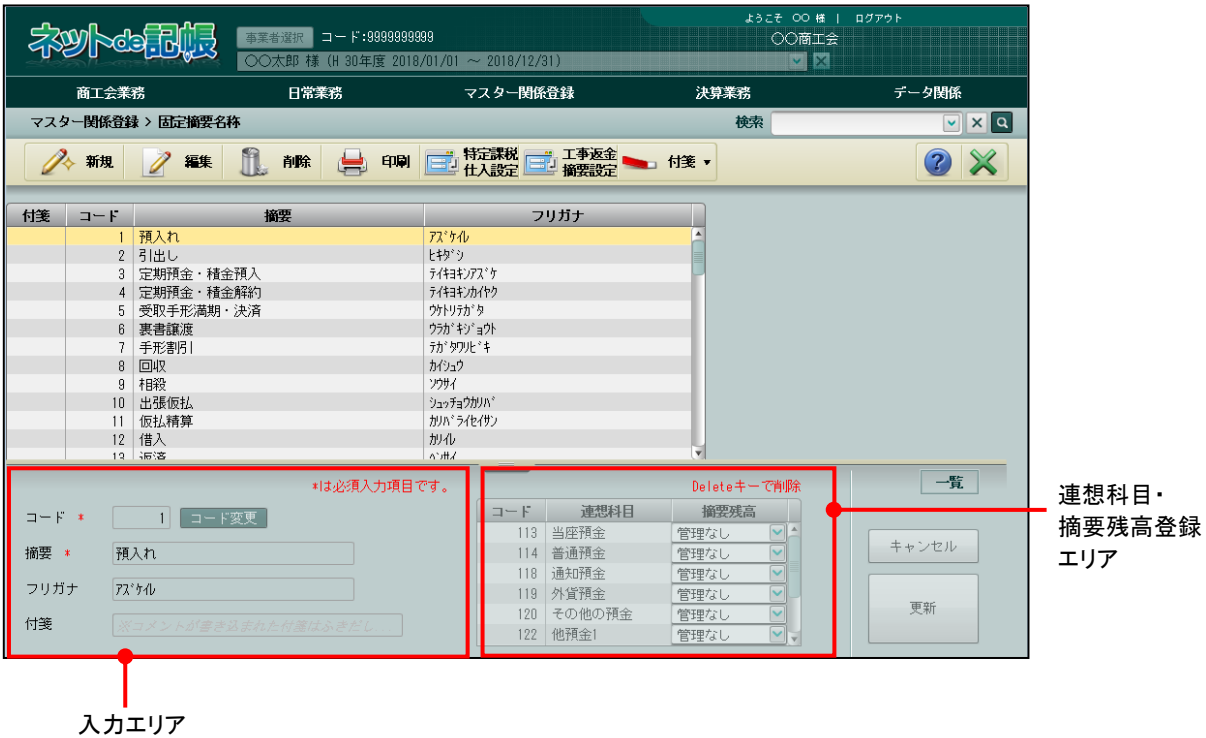

#### [入力エリア]

- ・固定摘要情報の登録や変更を行います。
- [連想科目・摘要残高登録エリア]
- ・科目との関連付けを行います。
- ●入力エリア
- $[7 F]$ 
	- ・6 桁以内で入力します。
	- •変更する場合、修正モードにし、コード変更 ボタンをクリックします。

[摘要]

・仕訳入力で使用する摘要名称を全角 15 文字以内で入力します。

[フリガナ]

- ・半角 30 文字以内で入力します。
- ・摘要欄を入力すると自動で入力されます。修正も可能です。
- [付箋]
	- ・表示エリアで選択した固定摘要に、付箋をつけることができます。付箋の備考欄では、全 角 30 文字以内でコメントを入力できます。

●連想科目・摘要残高登録エリア

- [コード・連想科目]
	- ・科目コードを入力します。科目コード欄をクリックし、≪検索エクスプローラー≫を表示 します。入力する科目を指定します。
	- ・固定摘要に連想科目を紐付けして、仕訳入力で科目を入力すると、マスターウィンドウに 表示される固定摘要が絞られます。

#### マスターウィンドウからの選択について→

「事業者機能 Ⅱ.日常業務編 2.1.1.2 仕訳入力の詳細説明(3)科目の入力方法」参照

[摘要残高]

- ・固定摘要の残高管理を行う場合に「管理あり」を選択します。
- ・「管理あり」を選択した場合は、『マスター関係登録』>『摘要残高』で摘要残高を登録す ることができます。

<mark>参照</mark> 摘要残高の登録について→ 「[5.2.1](#page-277-0) [摘要残高を登録する」](#page-277-0)参照

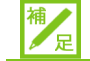

#### 固定摘要の残高管理について

固定摘要の残高管理の設定は、『マスター関係登録』>『固定摘要名称』または『マス ター関係登録』>『摘要残高』のどちらでも行うことができます。「管理あり」「管理な し」の設定を変更した場合は、どちらにも反映されます。

5.1.1.1 登録の流れ

『マスター関係登録』>『固定摘要名称』>『新規』 固定摘要名称の登録手順について説明します。

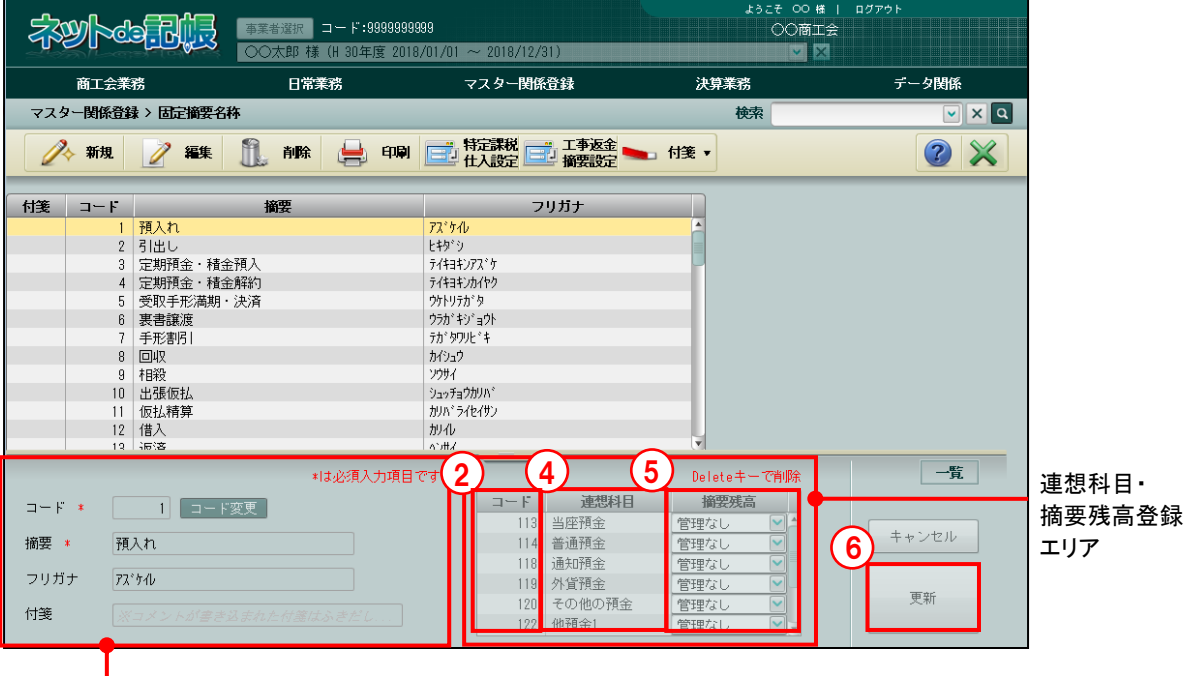

ー<br>スカエリア

- ①[新規]ボタンをクリックし、入力エリアでコード、摘要、フリガナを登録します。
	- ②連想科目・摘要残高登録エリアで科目コードを指定します。クリックすると、右側にボタン が表示されます。ボタンをクリックすると、≪検索エクスプローラー≫画面が表示され、科 目を指定することができます。
		- ③該当の科目名称をクリックし、[OK]ボタンをクリックします。

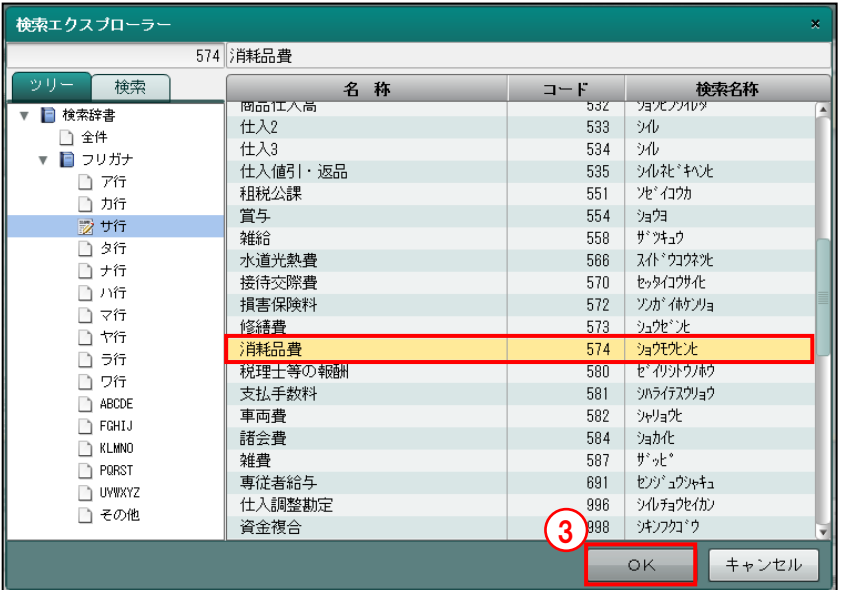

④連想科目登録エリアに連想科目が表示されます。

- ⑤「摘要残高」で管理あり、または管理なしを選択します。
- ⑥[更新]ボタンをクリックします。
- ⑦[×]ボタンをクリックして終了します。

<span id="page-263-0"></span>5.1.2 固定摘要名称を修正する

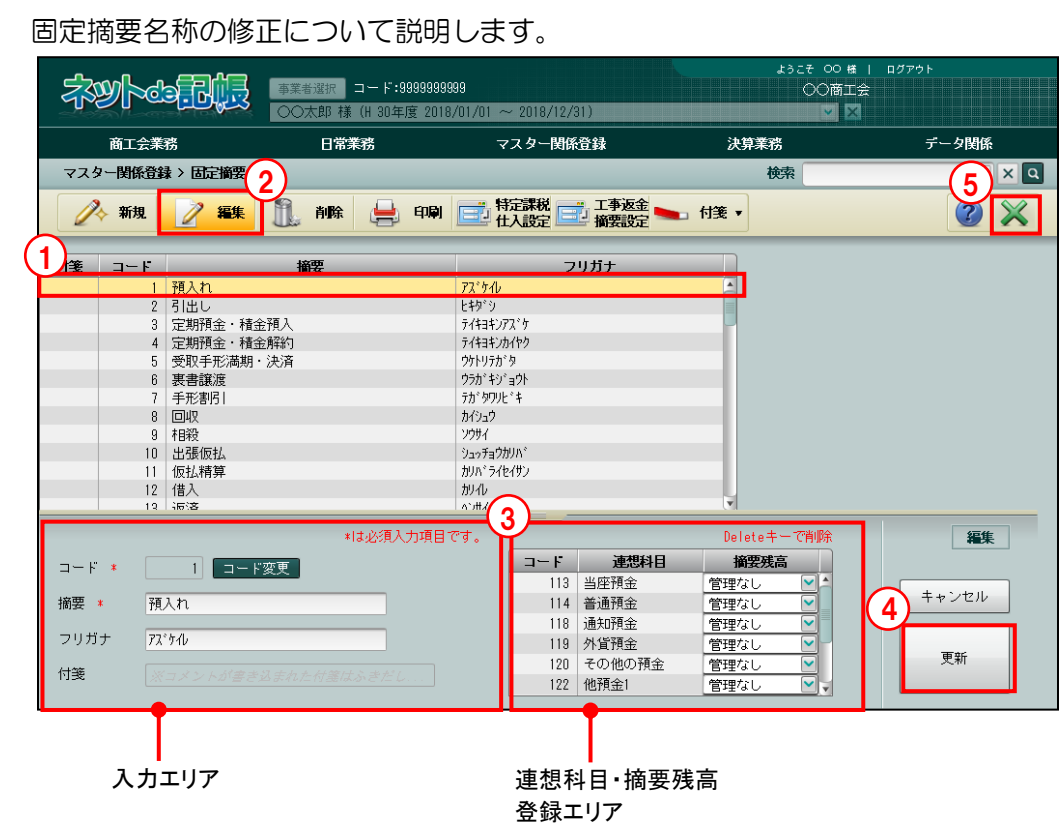

「手順」①修正する固定摘要を選択します。

②[編集]ボタンをクリックします。

③必要に応じて、入力エリアおよび連想科目・摘要残高登録エリアの内容を修正します。

④[更新]ボタンをクリックします。

⑤[×]ボタンをクリックして、操作を終了します。

『マスター関係登録』>『固定摘要名称』>『編集』

## 5.1.3 固定摘要名称を削除する

『マスター関係登録』>『固定摘要名称』>『削除』 固定摘要名称の削除について説明します。 次に該当する場合、固定摘要を削除することはできません。

- ・仕訳入力で使用している固定摘要。
- ・摘要残高管理ありとして登録されている固定摘要。

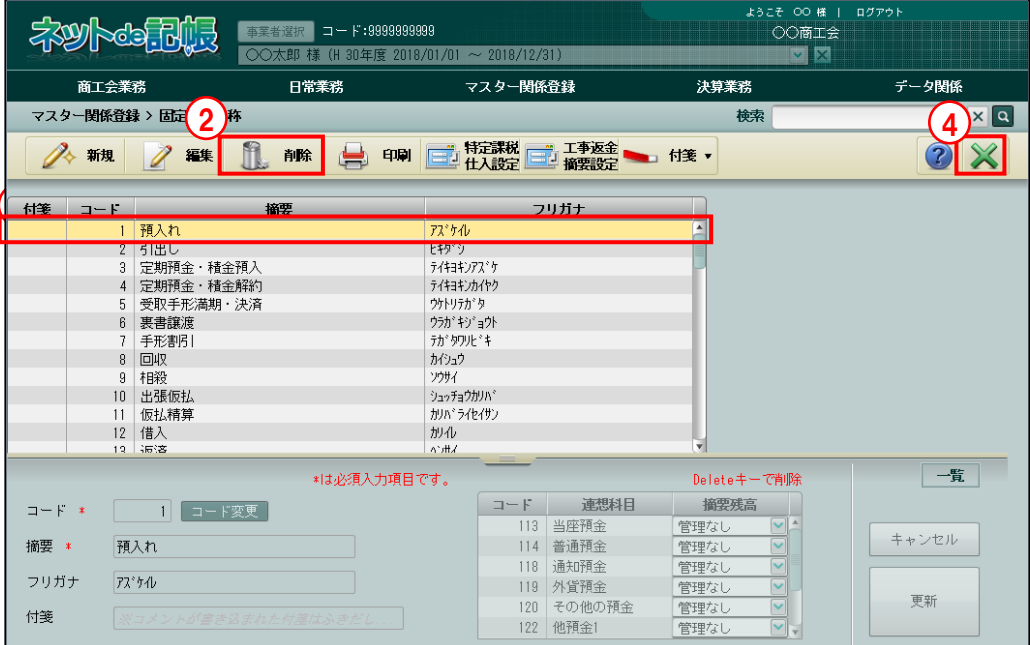

「手順」①削除する固定摘要を選択します。

② [削除] ボタンをクリックします。

摘要残高管理ありの場合は、次の確認メッセージが表示され、削除できません。「管理なし」 に変更すると削除することができます。

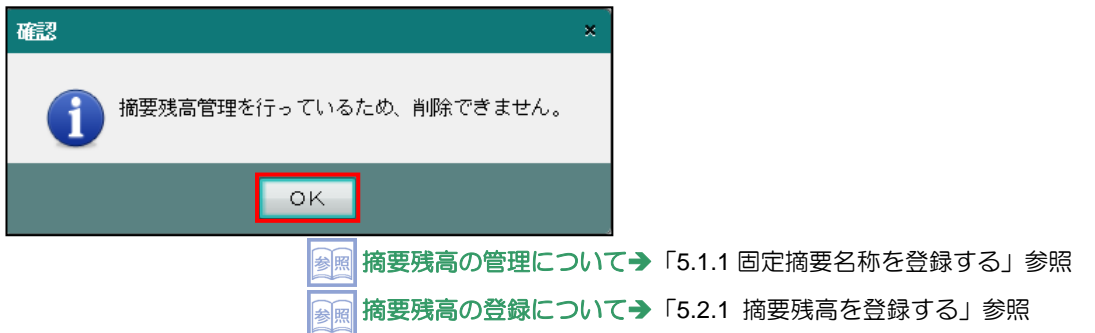

仕訳入力で使用している固定摘要の場合は、次の確認メッセージが表示され、削除すること ができません。固定摘要が使用されている仕訳を指定し、摘要欄で「固定摘要解除」を行う と削除することができます。

#### 固定摘要解除について→

「事業者機能 Ⅱ.日常業務編 2.1.1.2 仕訳入力の詳細説明(5)入力済の固定摘要の解除方法」参照

③[はい]ボタンをクリックします。

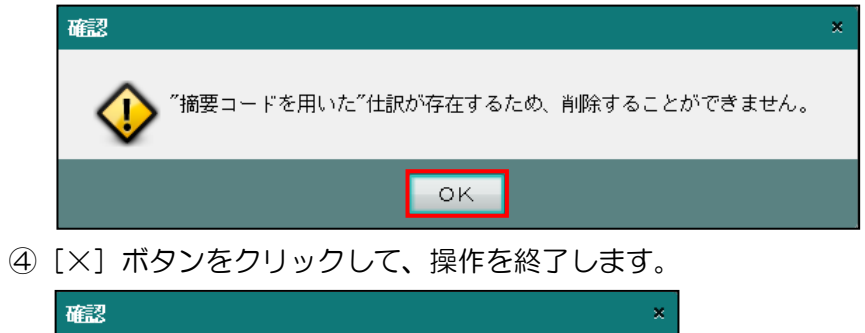

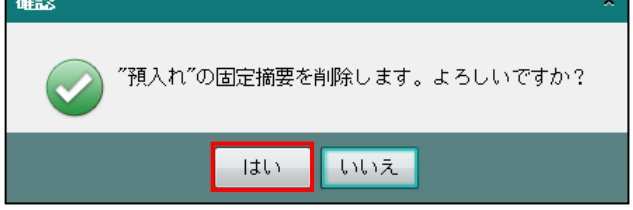

5.1.4 固定摘要登録リストを印刷する

『マスター関係登録』>『固定摘要名称』>『印刷』 「固定摘要登録リスト」「固定摘要一覧表」「科目連想登録リスト」の印刷について説明します。

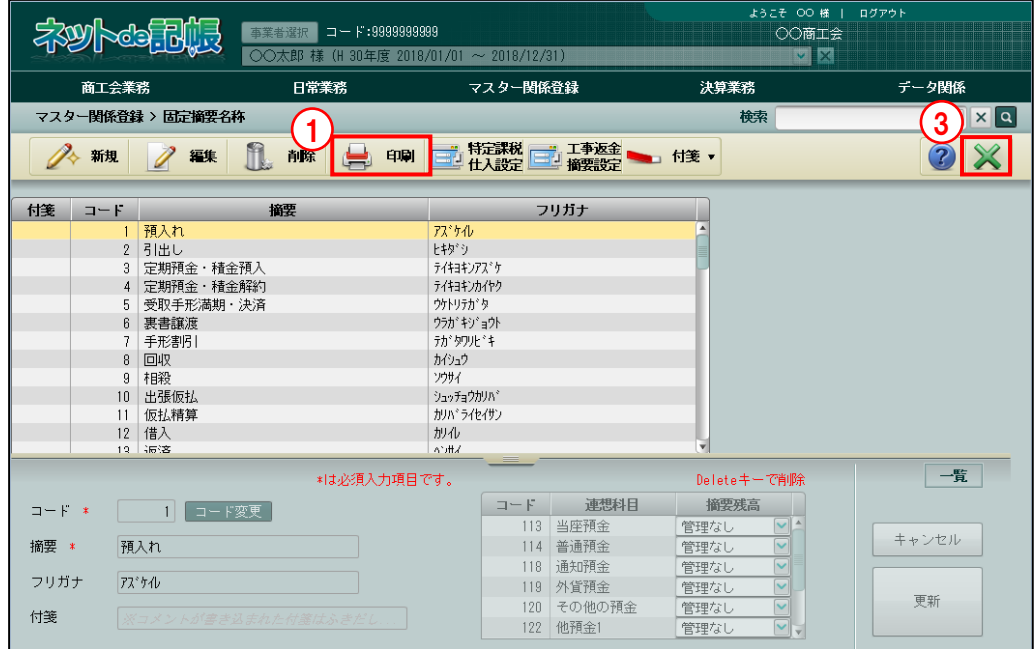

「手順」(1) [印刷] ボタンをクリックします。

②≪印刷条件設定≫画面が表示されます。[印刷]ボタンをクリックします。 《印刷条件設定》

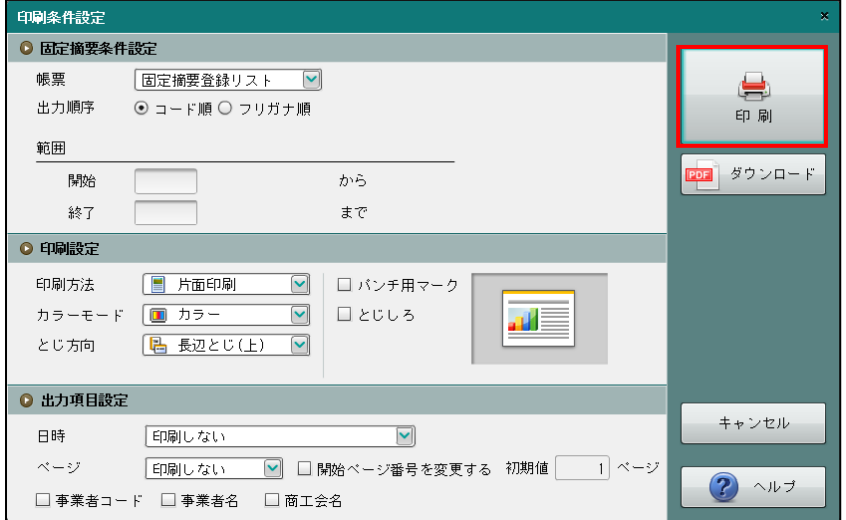

③[×]ボタンをクリックして、操作を終了します。

印刷条件設定について→「概要・基本操作 2.9 印刷設定」参照

#### 印刷例

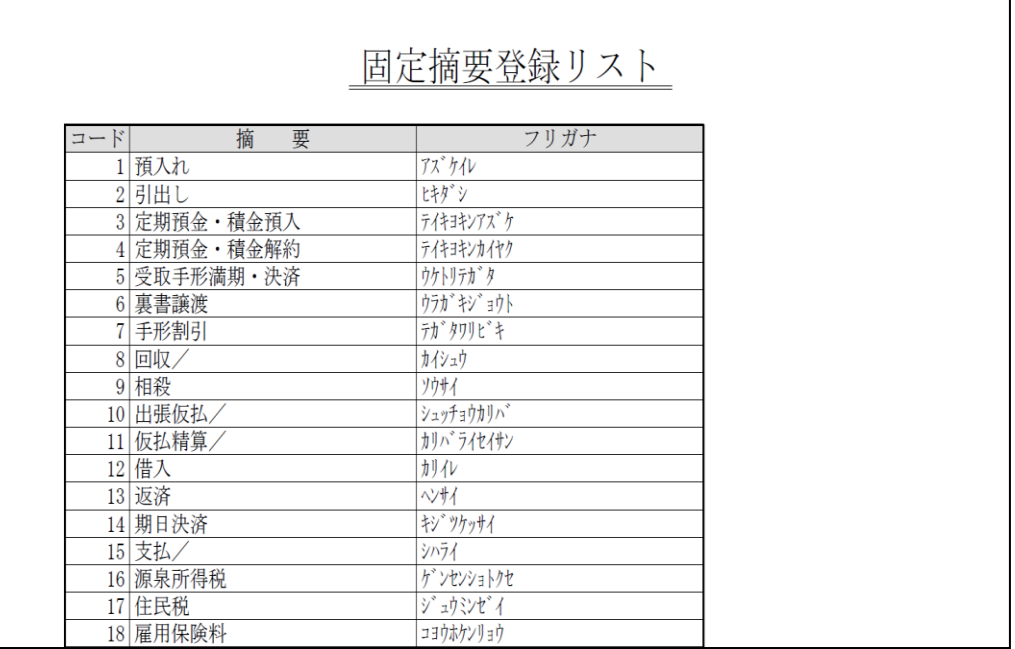

# <span id="page-268-0"></span>5.1.5 特定課税仕入用の固定摘要を設定する

『マスター関係登録』>『固定摘要名称』>『特定課税仕入設定』 特定課税仕入で使用する固定摘要の設定方法について説明します。 設定した固定摘要を登録した仕訳は、特定課税仕入の仕訳として集計されます。

#### 特定課税仕入の仕訳について→

「事業者機能 Ⅱ.日常業務編 1.11 特定課税仕入の仕訳について」参照

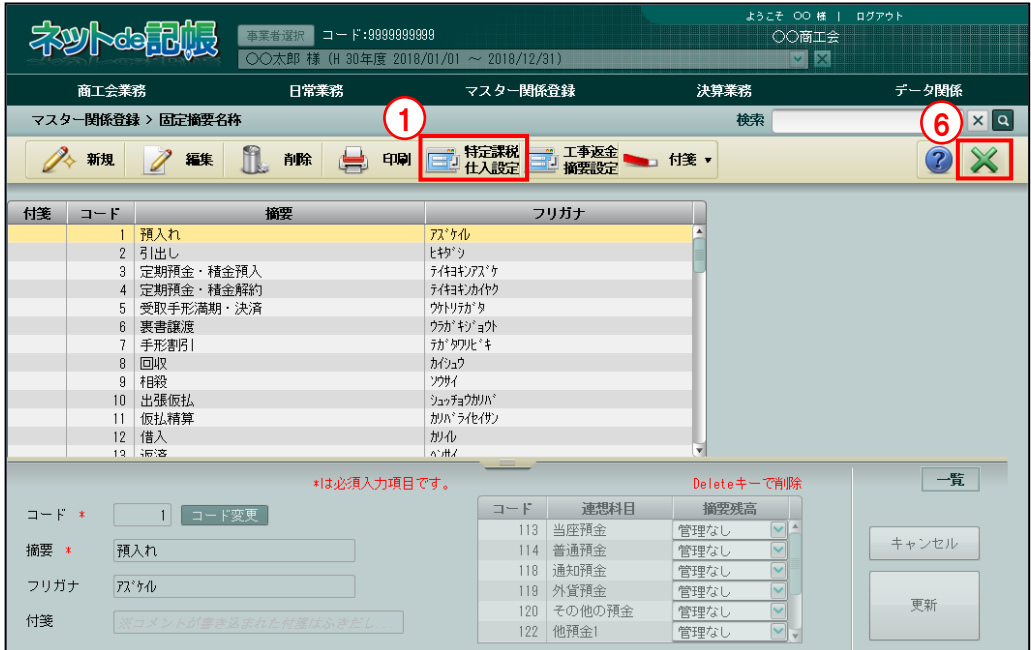

①[特定課税仕入設定]ボタンをクリックします。

②≪特定課税仕入を集計する固定摘要の設定≫画面が表示されます。開始摘要コード欄に、特 定課税仕入を集計する固定摘要を登録するための固定摘要コードを入力し、[一括登録]ボタ ンをクリックします。すでに登録されているコードと重複する場合は登録できません。

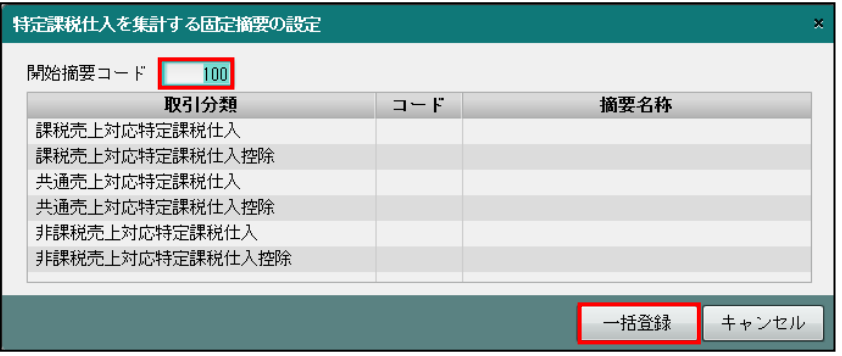

③[はい]ボタンをクリックすると、開始摘要コード欄に入力したコードから、6 件連番で固 定摘要が登録されます。

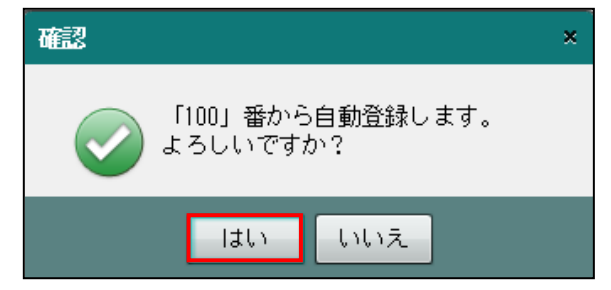

④[OK]ボタンをクリックします。

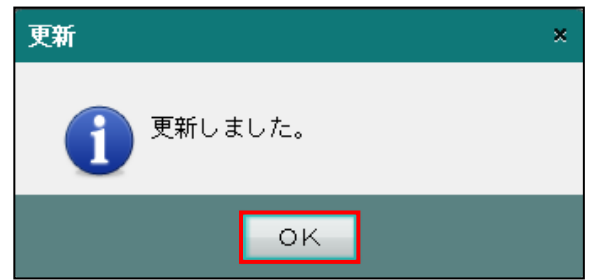

⑤登録された内容を確認し、[キャンセル]ボタンをクリックします。

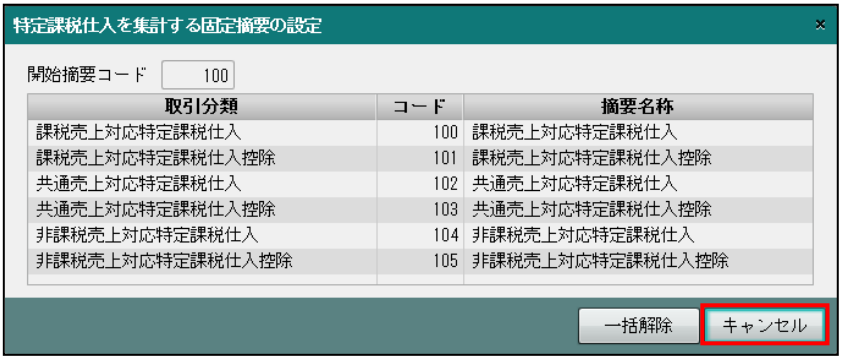

⑥[×]ボタンをクリックして、操作を終了します。

# 5.1.6 特定課税仕入用の固定摘要の設定を解除する

『マスター関係登録』>『固定摘要名称』>『特定課税仕入設定』 特定課税仕入で使用する固定摘要の設定解除方法について説明します。 次に該当する場合、特定課税仕入で使用する固定摘要の設定を解除することはできません。

- ・仕訳入力または定型仕訳で使用している場合。
- ・「摘要残高管理」が「管理あり」となっている連想科目がある場合。

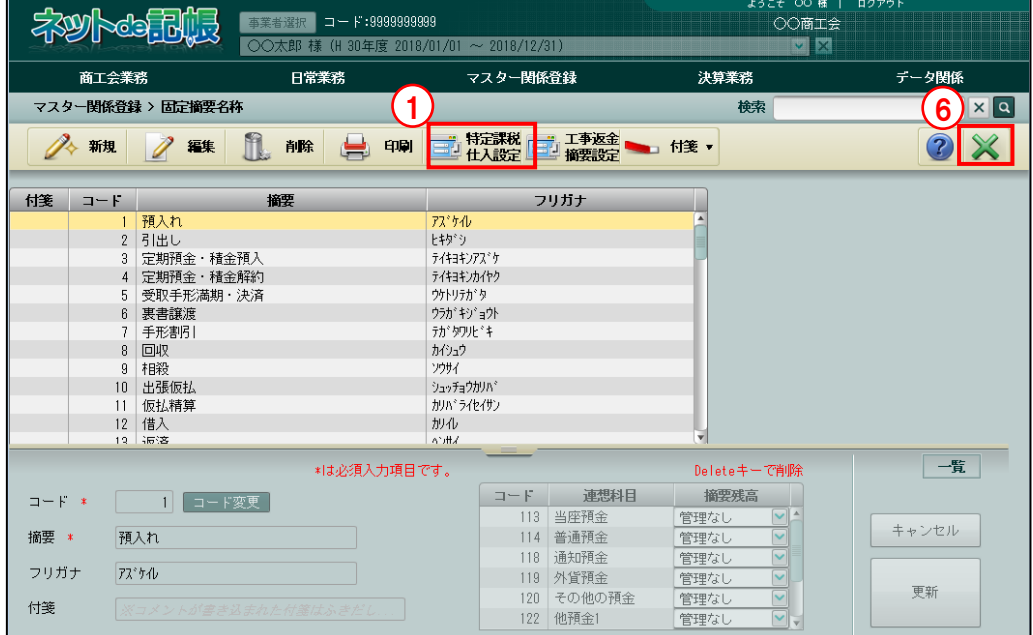

[手順](1)[特定課税仕入設定]ボタンをクリックします。

②[一括解除]ボタンをクリックします。

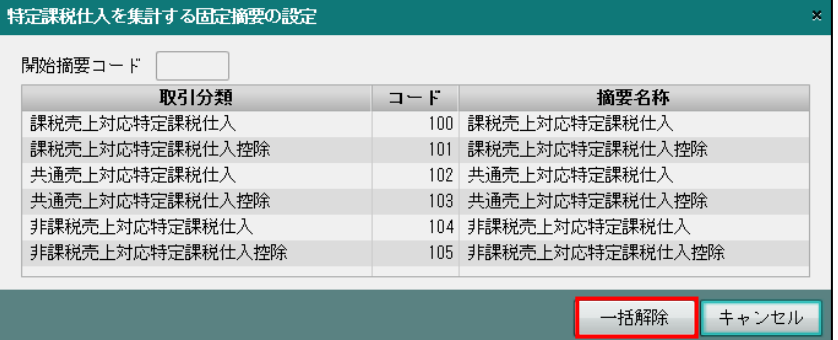

③[はい]ボタンをクリックします。

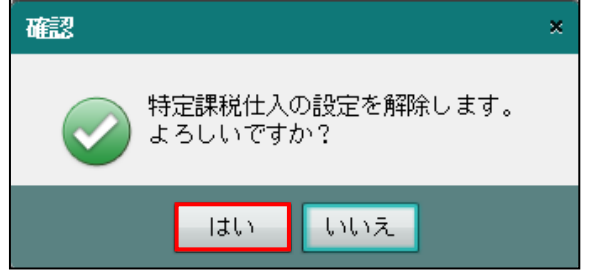

④[OK]ボタンをクリックします。

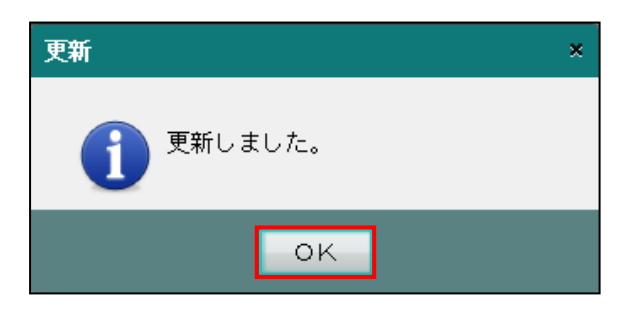

⑤解除されたことを確認し、[キャンセル]ボタンをクリックします。

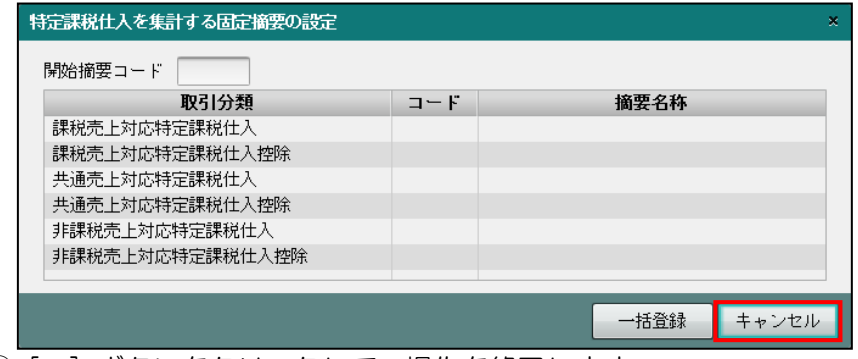

⑥[×]ボタンをクリックして、操作を終了します。

<span id="page-272-0"></span>5.1.7 工事返金用の固定摘要を設定する

『マスター関係登録』>『固定摘要名称』>『工事返金摘要設定』

工事返金用の固定摘要の登録手順について説明します。

工事返金用の固定摘要は、「工事別管理」を採用した場合のみ登録できます。

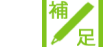

#### 工事返金用の固定摘要について

完成時の相殺仕訳と「未成工事受入金」「完成工事未収入金」の科目を借方に入力した 工事返金の仕訳とを区別するために、仕訳の摘要欄に工事返金用として登録した固定摘 要を入力します。「未成工事受入金」「完成工事未収入金」の科目を借方に入力した場合 は、工事返金用として登録した固定摘要を仕訳に登録することにより、「工事別集計表」 「工事管理表」「工事台帳」「工事元帳」の各帳票に「未成工事受入金」「完成工事未収 入金」が集計されます。

#### 工事返金仕訳の入力方法について→

「事業者機能 Ⅱ.日常業務編 2.1.1.2 仕訳入力の詳細説明(13)」参照

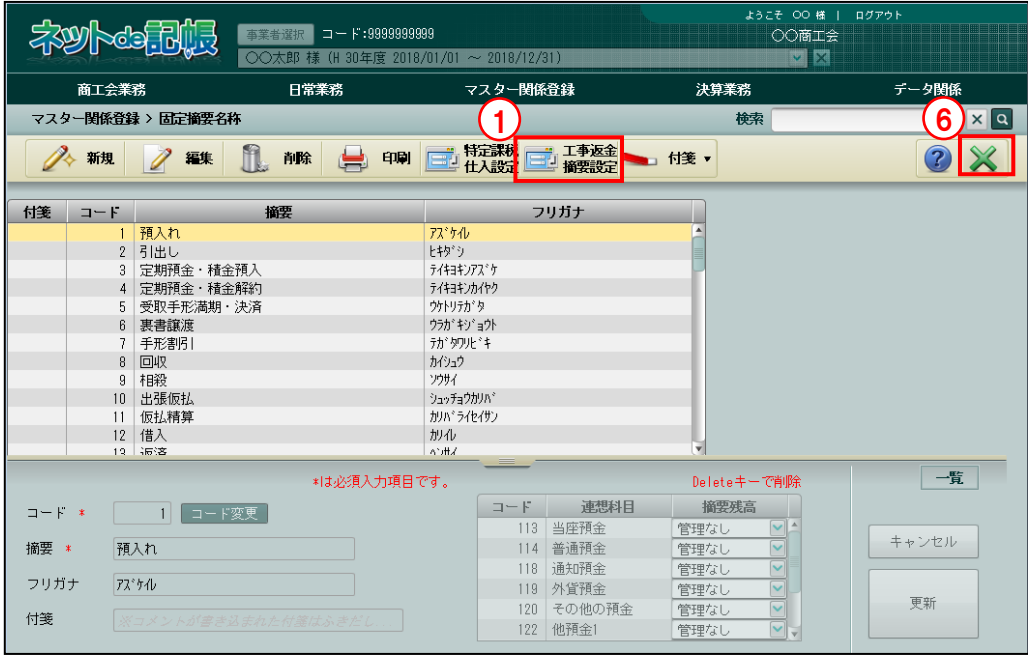

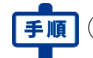

①[工事返金摘要設定]ボタンをクリックします。

②コード欄で工事返金用の固定摘要として使用するコードを入力します。摘要名称には、「工事 返金摘要」が表示されます。摘要名称は、登録後に変更することができます。

<mark>参照</mark>固定摘要名称の変更について→「[5.1.2](#page-263-0) [固定摘要名称を修正する」](#page-263-0)参照

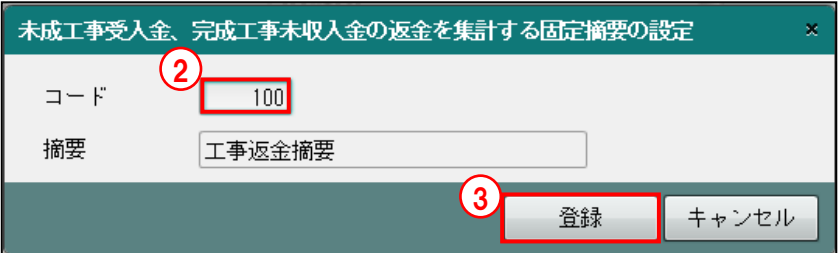

③[登録]ボタンをクリックします。すでに登録されているコードと重複する場合は登録でき ません。

④[OK]ボタンをクリックします。

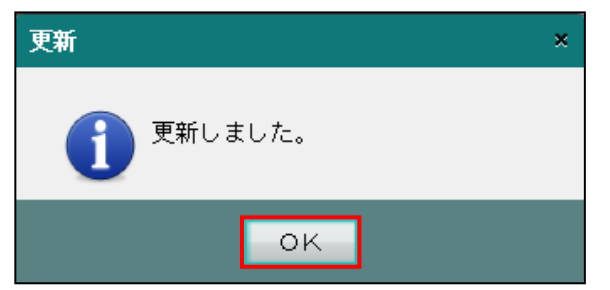

⑤登録された内容を確認し、[×]ボタンをクリックします。

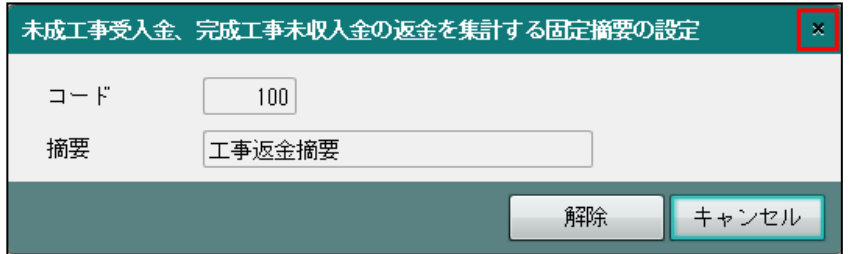

⑥[×]ボタンをクリックして、操作を終了します。

## 5.1.8 工事返金用の固定摘要設定を解除する

『マスター関係登録』>『固定摘要名称』>『工事返金摘要設定』 工事返金で使用する固定摘要の設定解除方法について説明します。 次に該当する場合、工事返金で使用する固定摘要の設定を解除することはできません。

- ・仕訳入力または定型仕訳で使用している場合。
- ・「摘要残高管理」が「管理あり」となっている連想科目がある場合。

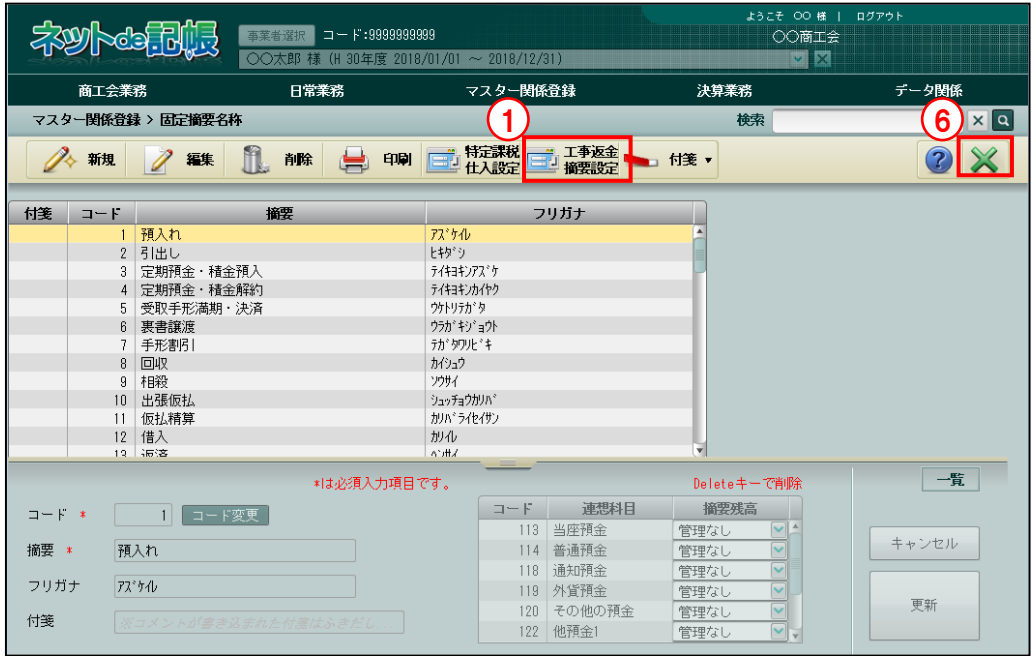

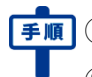

■■ ① [工事返金摘要設定] ボタンをクリックします。

②「解除」ボタンをクリックします。

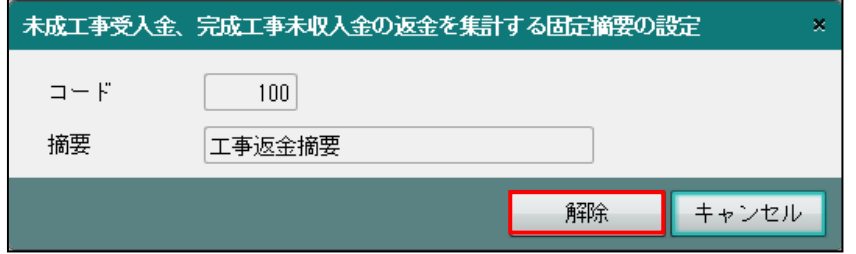

③[はい]ボタンをクリックします。

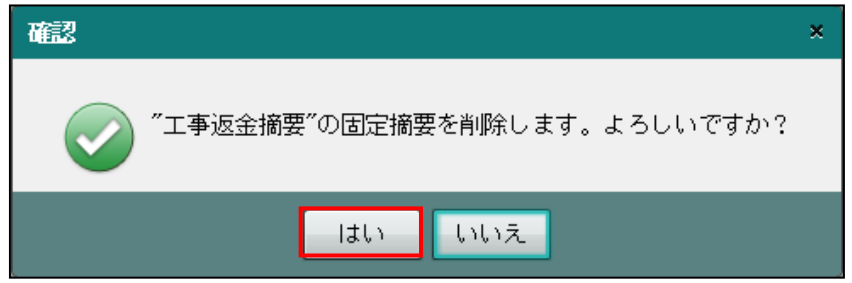

④[OK]ボタンをクリックします。

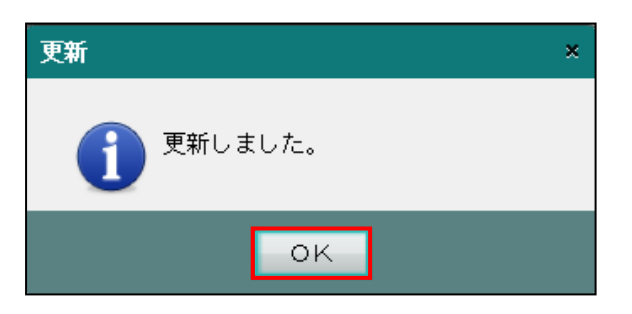

⑤[×]ボタンをクリックします。

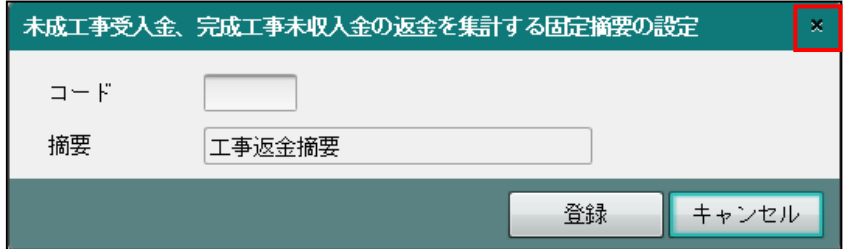

⑥[×]ボタンをクリックして、操作を終了します。

# 5.1.9 付箋機能を利用する

『マスター関係登録』>『固定摘要名称』>『付箋』

表示エリアで選択した固定摘要に付箋をつけることができます。『マスター関係登録』>『科 目名称』>『付箋』の説明と同様です。

■ 付箋機能について→ 「[3.1.9](#page-145-0) [付箋機能を利用する」](#page-145-0)参照

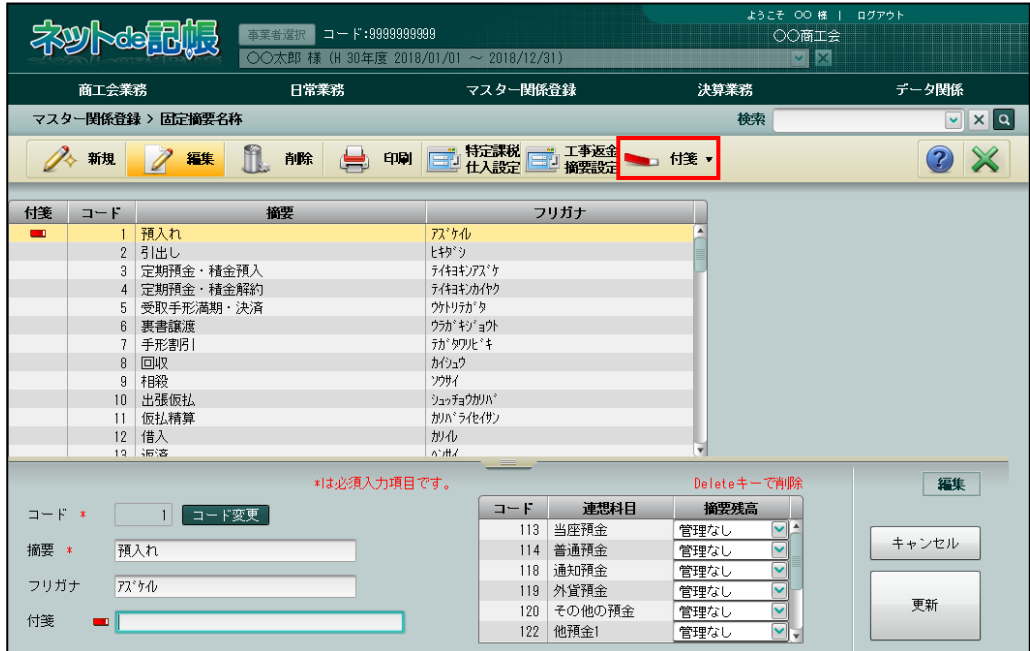

# 5.2 摘要残高

摘要残高の登録について説明します。

#### <span id="page-277-0"></span>5.2.1 摘要残高を登録する

『マスター関係登録』>『摘要残高』 固定摘要の残高を管理する場合に登録します。 科目別に摘要残高を管理する固定摘要を選択することにより、固定摘要ごとに金額の集計を 行うことができます。

#### 科目別集計表について→

「事業者機能 Ⅱ.日常業務編 3.3.1 科目別集計表で検証する」参照

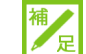

#### 固定摘要の残高管理について

固定摘要の残高管理の設定は、『マスター関係登録』>『固定摘要名称』または『マス ター関係登録』>『摘要残高』のどちらでも行うことができます。「管理あり」「管理な し」の設定を変更した場合は、どちらにも反映されます。

**● <mark>編</mark>摘要残高の管理について→「[5.1.1](#page-259-0) [固定摘要名称を登録する」](#page-259-0)参照** 

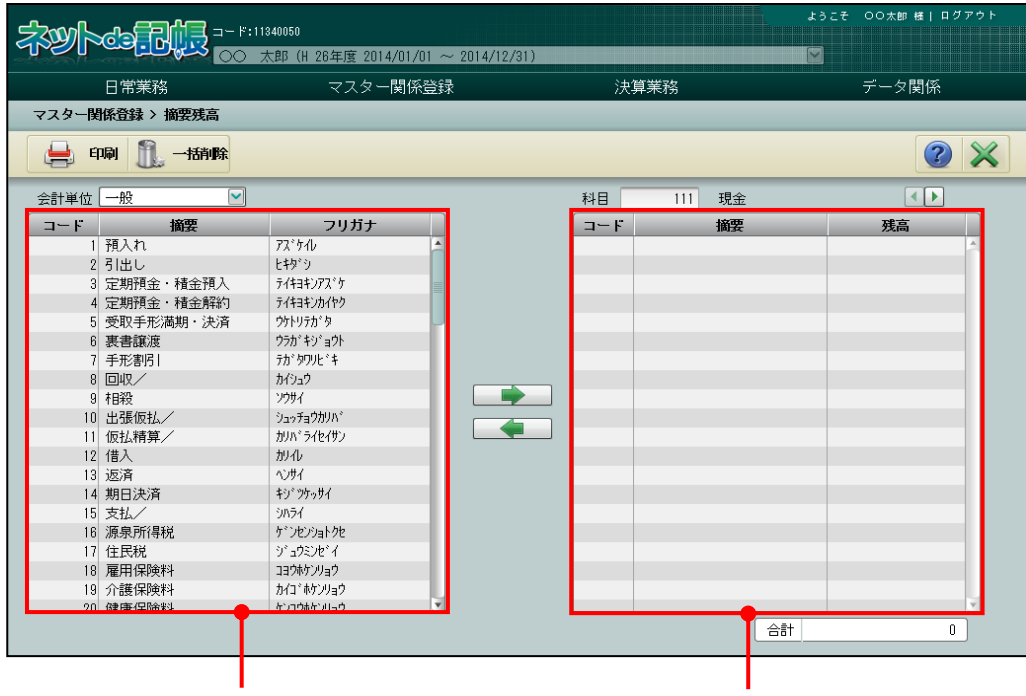

固定摘要名称エリア みんちょう かいしん 残高登録エリア

[固定摘要名称エリア]

・固定摘要名称とフリガナが表示されます。

[残高登録エリア]

・固定摘要ごとの残高を登録します。

# 5.2.1.1 登録の流れ

摘要残高の登録手順について説明します。

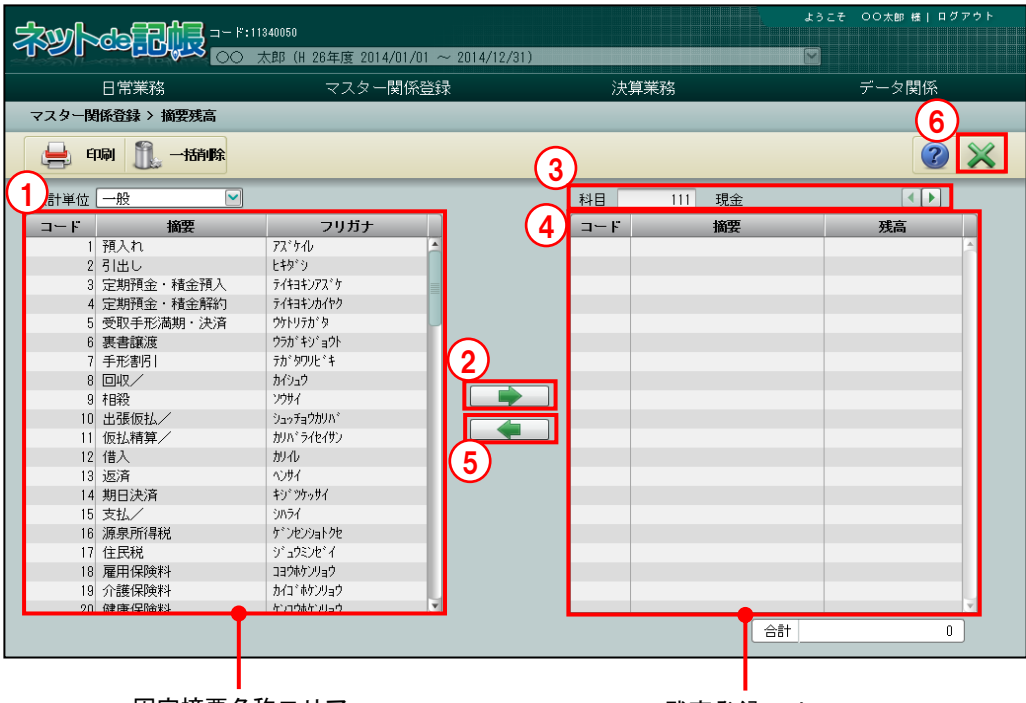

「手順」①残高を登録する科目を固定摘要名称エリアより選択します。

② ■■■ ボタンをクリックします。

- ③科目欄で科目コードを指定します。クリックすると、右側にボタンが表示されます。 ボタンをクリックすると、≪検索エクスプローラー≫画面が表示され、科目を指定すること ができます。また、 をクリックして科目を指定することもできます。
- 4摘要残高を 12 桁以内で登録します。金額をマイナスで登録するときは、残高登録の前に「一」 を入力します。

6残高登録エリアで摘要を選択し、 ■ ボタンをクリックすると、残高がクリアされます。

⑥[×]ボタンをクリックして終了します。

固定摘要名称エリア さんのう かいしょう 残高登録エリア

# 5.2.2 摘要残高登録リストを印刷する

『マスター関係登録』>『摘要残高』>『印刷』 「摘要残高登録リスト」の印刷を行います。

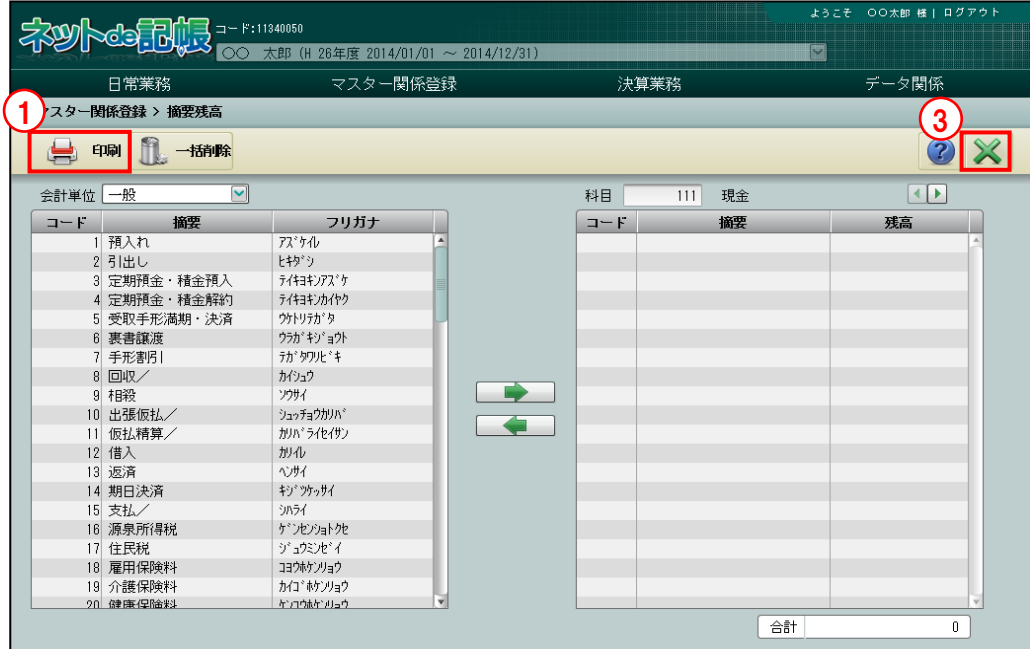

「手順」(1) [印刷] ボタンをクリックします。

②≪印刷条件設定≫画面が表示されます。[印刷]ボタンをクリックします。 《印刷条件設定》

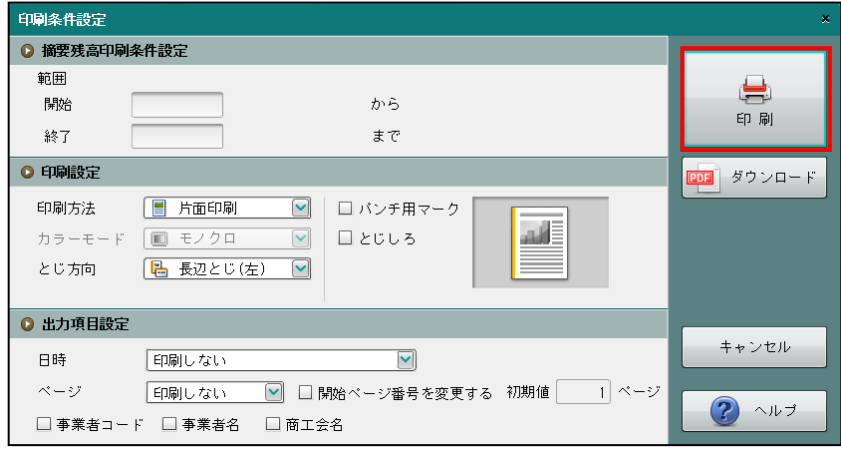

③[×]ボタンをクリックして、操作を終了します。

印刷条件設定について→「概要・基本操作 2.9 印刷設定」参照

#### 印刷例

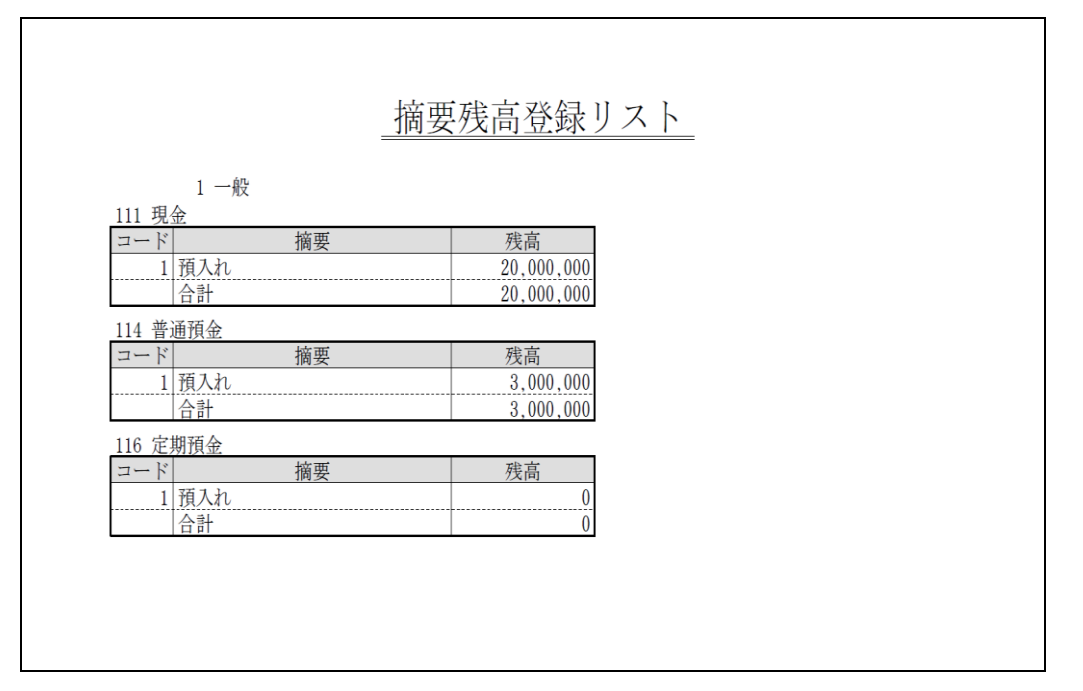

5.2.3 摘要残高を一括削除する

『マスター関係登録』>『摘要残高』>『一括削除』

登録した摘要残高の一括削除について説明します。一括削除では、残高欄で登録した金額のみ がクリアされます。

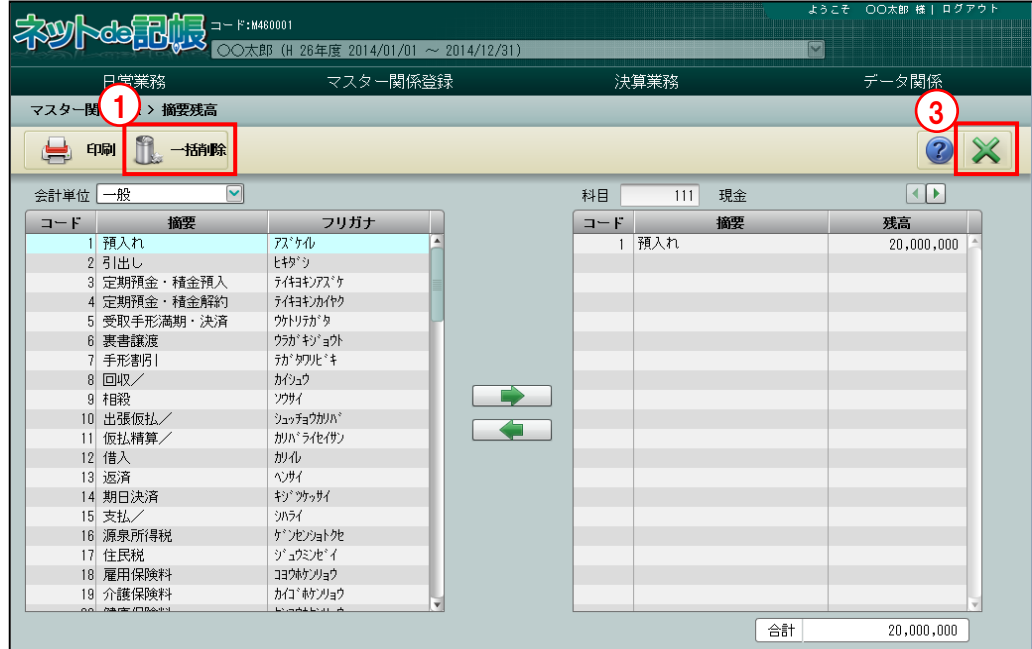

■■ ① [一括削除] ボタンをクリックします。 **TELEVISION** 

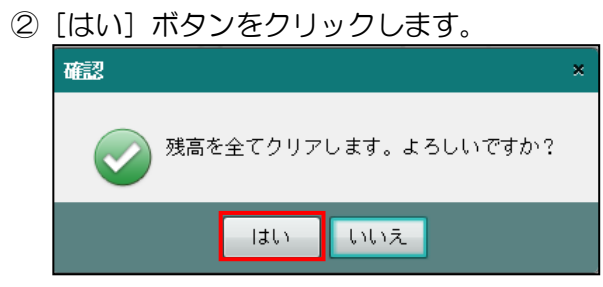

③[×]ボタンをクリックして、操作を終了します。

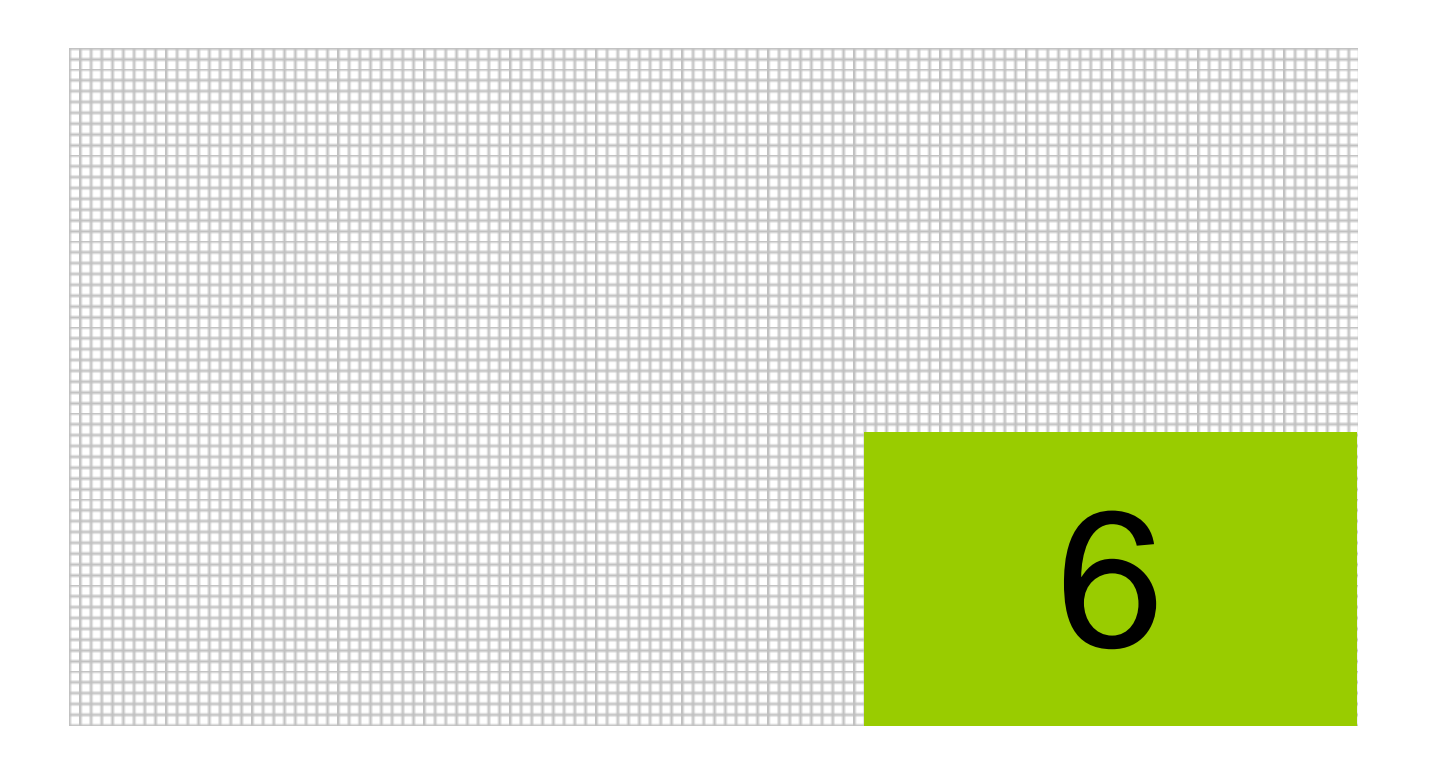

# 部門情報を登録する

- 6.1 部門名称
- 6.2 部門配賦条件

# **6** 部門情報を登録する

部門情報は、法人の事業者が、部・課・営業所・支店等、組織に沿った部門単位で利益管理を行 う場合に登録します。

部門には、「実在部門」と「合計部門」があります。「実在部門」は仕訳入力時に選択できる部門 で、残高を登録できます。「合計部門」は、「実在部門」を集計する部門で、「合計部門」に集計さ れた金額は、財務報告書および推移財務報告書に出力できます。「合計部門」を仕訳入力時に選択 することと、残高を登録することはできません。

複数部門で負担すべき費用がある場合は、配賦設定により各部門に費用を按分できます。

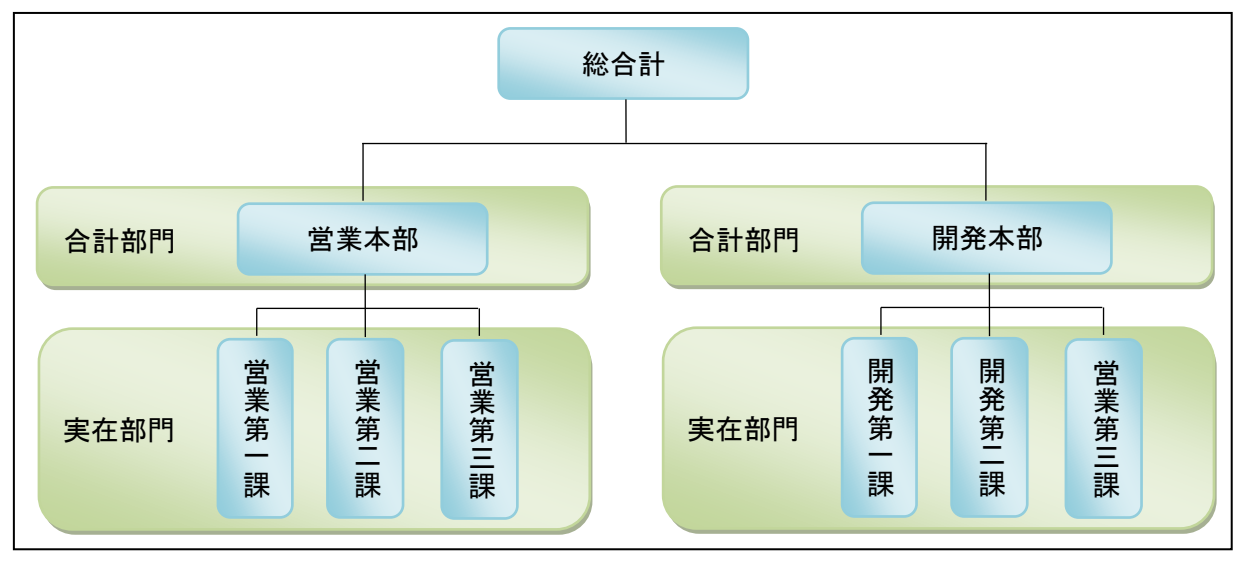

(例)合計部門を使用した部門体系

# 6.1 部門名称

部門情報の登録について説明します。

# 6.1.1 部門別管理の採用

『マスター関係登録』>『各種マスター採用情報』 部門別管理を行う場合は、各種マスター採用情報で部門別管理を行うための設定が必要です。 『マスター関係登録』>『各種マスター採用情報』>[部門]タブ「採用区分」で「採用する」 のチェックボックスにチェックをつけます。

■ 部門の採用区分について→「[2.4.1.4](#page-104-0) [部門タブの詳細説明」](#page-104-0)参照

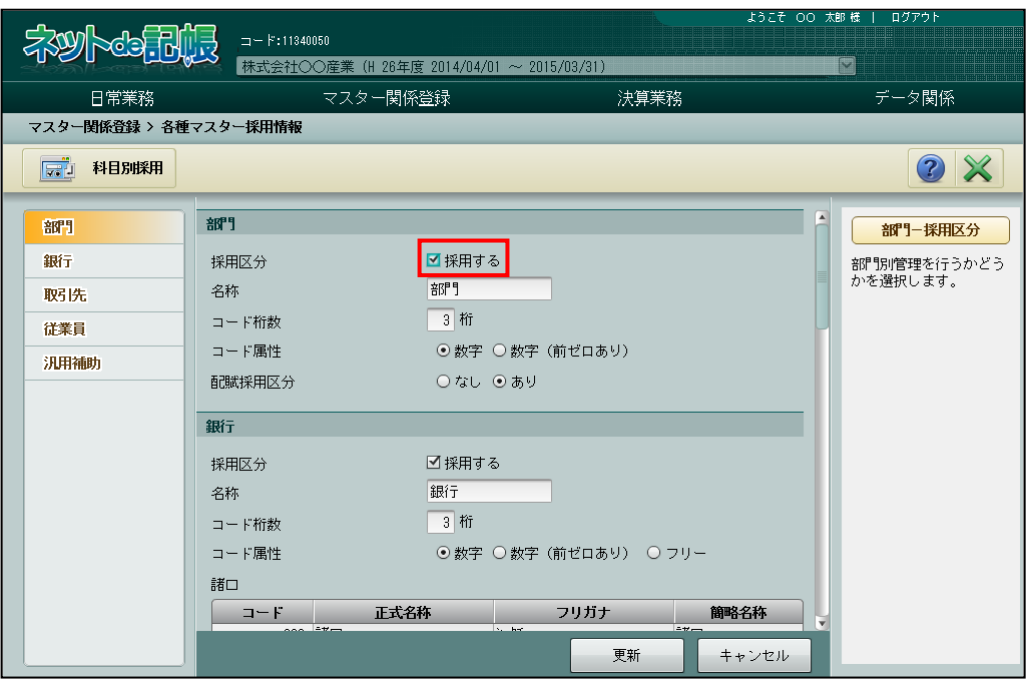

# 6.1.2 部門名称を登録する

『マスター関係登録』>『部門名称』

部門で使用する名称、管理内容、適用期間などを登録します。

「全社」は、『マスター関係登録』>『各種マスター採用情報』>[部門]タブ「採用区分」で 「採用する」のチェックスにチェックをつけると自動で作成されます。入力済の仕訳が ある状態で「採用する」のチェックがつけられたとき、「全社」がセットされます。部門名称を 登録後、「全社」を該当する部門に修正します。

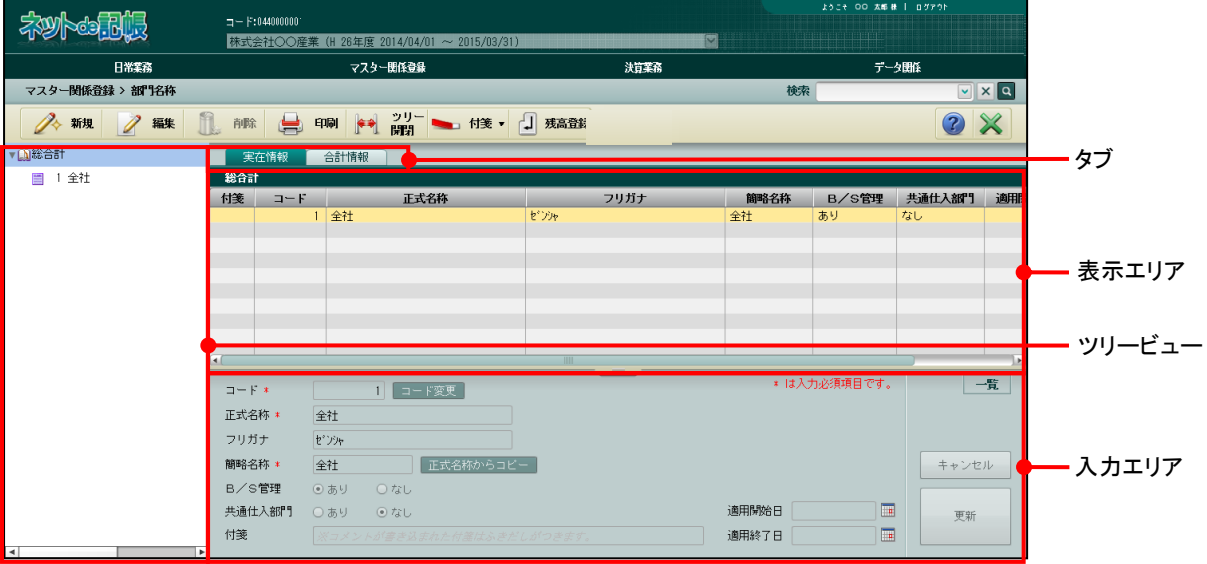

[タブ]

・[実在情報]または[合計情報]タブから選択します。

[ツリービュー]

・部門名称がツリー形式で表示されます。

[表示エリア]

・登録された部門情報が表示されます。

[入力エリア]

- ・[実在情報]タブでは、実在部門を登録します。
- ・[合計情報]タブでは、合計部門を登録します。

## 6.1.2.1 登録の流れ

『マスター関係登録』>『部門名称』>『新規』 部門名称の登録手順について説明します。

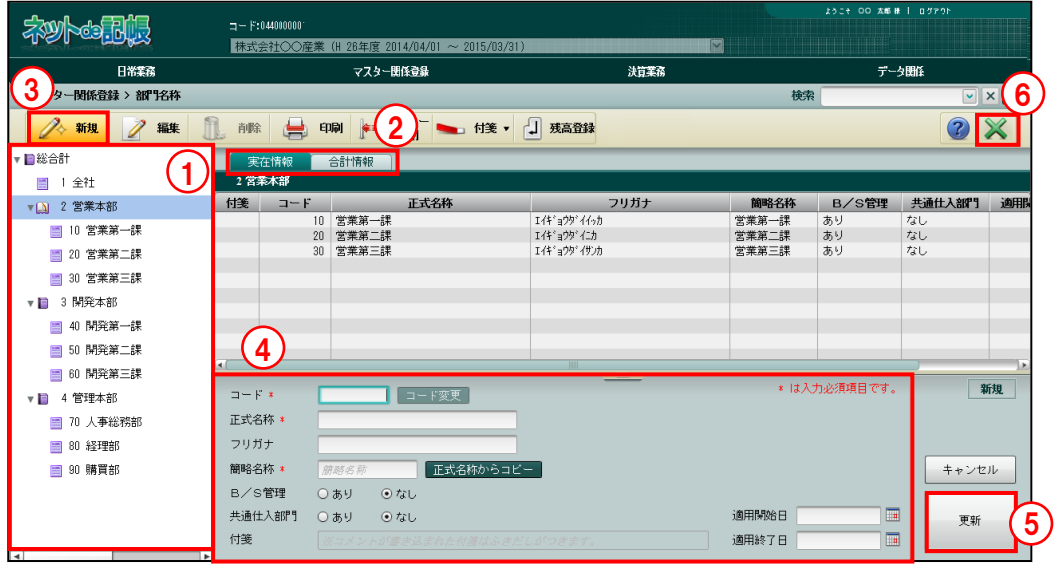

①ツリービューから、総合計または配下に部門を追加する合計部門を選択します。

②[実在情報]または[合計情報]タブを選択します。

③[新規]ボタンをクリックします。

④入力エリアで登録する内容を入力します。

⑤入力後、[更新]ボタンをクリックします。

⑥[×]ボタンをクリックして終了します。

6.1.2.2 実在情報タブ、合計情報タブの詳細説明

[実在情報]タブ、[合計情報]タブの詳細について説明します。

●「実在情報] タブ

- [コード]
- ・部門コードを入力します。
- ・入力できるコードの桁数および属性は、『各種マスター採用情報』の設定に従います。 ■ 部門の採用区分について→「[2.4.1.4](#page-104-0) [部門タブの詳細説明」](#page-104-0)
- •変更する場合、修正モードにし、コード変更 ボタンをクリックします。

[正式名称]

・部門の正式名称を登録します。全角 15 文字以内で入力します。

[フリガナ]

- ・半角 30 文字以内で入力します。
- ・正式名称を入力すると、自動で入力されます。修正も可能です。

[簡略名称]

- ・全角 7 文字以内で入力します。
- ・新規入力する場合は、正式名称入力後に Enter キーを押すと、正式名称の先頭から 7 文字が自動的にコピーされます。修正後 [正式名称からコピー]ボタンをクリック した場合も同様にコピーされます。

[B/S 管理]

- ・貸借科目に対して部門別管理を行う場合は「あり」を選択します。
- ・次に該当する場合、B/S 管理区分を「あり」から「なし」に変更することができません。
	- ・B/S 管理区分を「あり」と設定した部門を仕訳入力・定型仕訳で使用している。
	- ・残高・経過月残高が登録されている。

[共通仕入部門]

- ・課税売上割合が 95%未満で、売上が課税、または非課税の仕入取引のみ発生する部門の場 合に「あり」を選択します。
- ・「あり」に設定された部門の場合、仕訳を入力する際、共通仕入部門で使用できる消費税コ ードが表示されます。

#### 消費税コードについて→

「事業者機能 Ⅱ.日常業務編 2.1.1.2 仕訳入力の詳細説明(12)消費税コードについて」参照

- ・共通仕入部門が「あり」の部門は、『マスター関係登録』>『事業者基本情報』でも確認す ることができます。
- ・共通仕入部門を「なし」と設定した部門を仕訳入力・定型仕訳で使用している場合、「あり」 に変更することはできません。

[付箋]

・表示エリアで選択した部門に、付箋をつけることができます。付箋の備考欄では、全角 30 文字以内でコメントを入力できます。

[適用開始日/適用終了日]

・使用を開始/終了する日付を入力します。
● [合計情報] タブ

[コード]

- ・部門コードを入力します。
- ・入力できるコードの桁数および属性は、『各種マスター採用情報』の設定に従います。 **参照 部門の採用区分について→「[2.4.1.4](#page-104-0) [部門タブの詳細説明」](#page-104-0)**

[正式名称]

・部門の正式名称を登録します。全角 15 文字以内で入力します。

[フリガナ]

- ・半角 30 文字以内で入力します。
- ・正式名称を入力すると、自動で入力されます。修正も可能です。

[簡略名称]

- ・全角 7 文字以内で入力します。
- ・新規入力する場合は、正式名称入力後に Enter キーを押すと、正式名称の先頭から 7 文字が自動的にコピーされます。修正後 [正式名称からコピー]ボタンをクリック しても、同様にコピーされます。

[付箋]

・表示エリアで選択した部門に、付箋をつけることができます。付箋の備考欄では、全角 30 文字以内でコメントを入力できます。

6.1.3 部門名称を修正する

『マスター関係登録』>『部門名称』>『編集』 部門名称の修正について説明します。

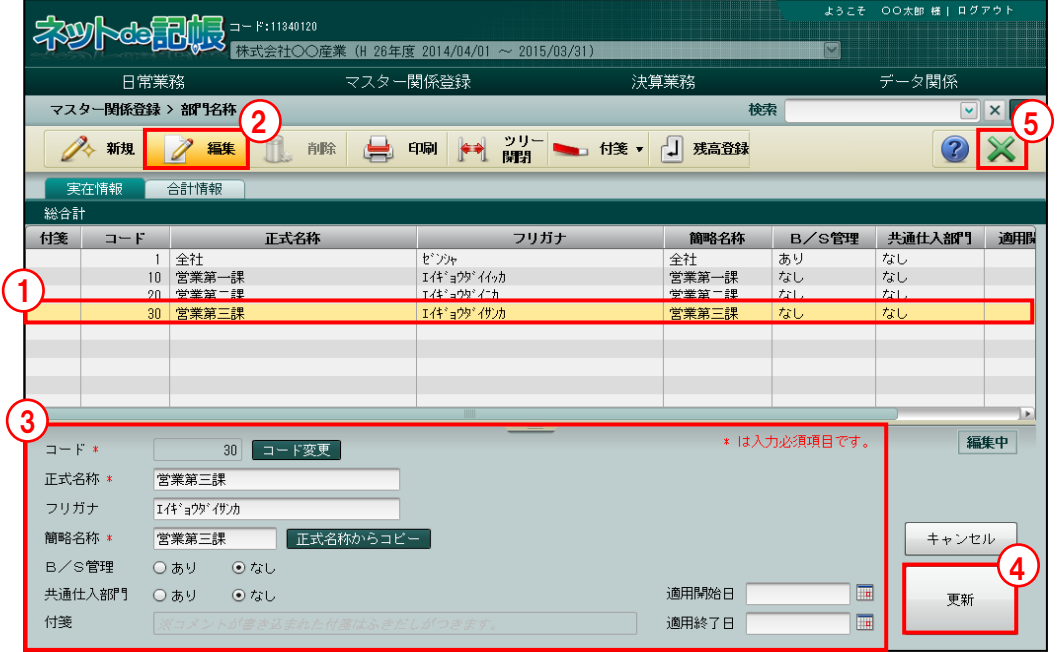

「手順」①修正する部門を選択します。

- ②「編集」ボタンをクリックします。 ③内容を修正します。
	- ④「更新」をクリックします。
	- ⑤[×]ボタンをクリックして終了します。

### 6.1.4 部門名称を削除する

『マスター関係登録』>『部門名称』>『削除』

部門名称の削除について説明します。

次に該当する場合、部門を削除することはできません。

- ・仕訳入力で使用している実在部門。
- ・残高・経過月残高が登録されている実在部門および実在部門を配下に持つ合計部門。
- ・部門配賦情報の設定で使用されている実在部門。

また、部門登録で自動作成される「全社」を削除することはできません。

■部門名称の登録について→「[6.1.2](#page-285-0) [部門名称を登録する」](#page-285-0)参照 多照

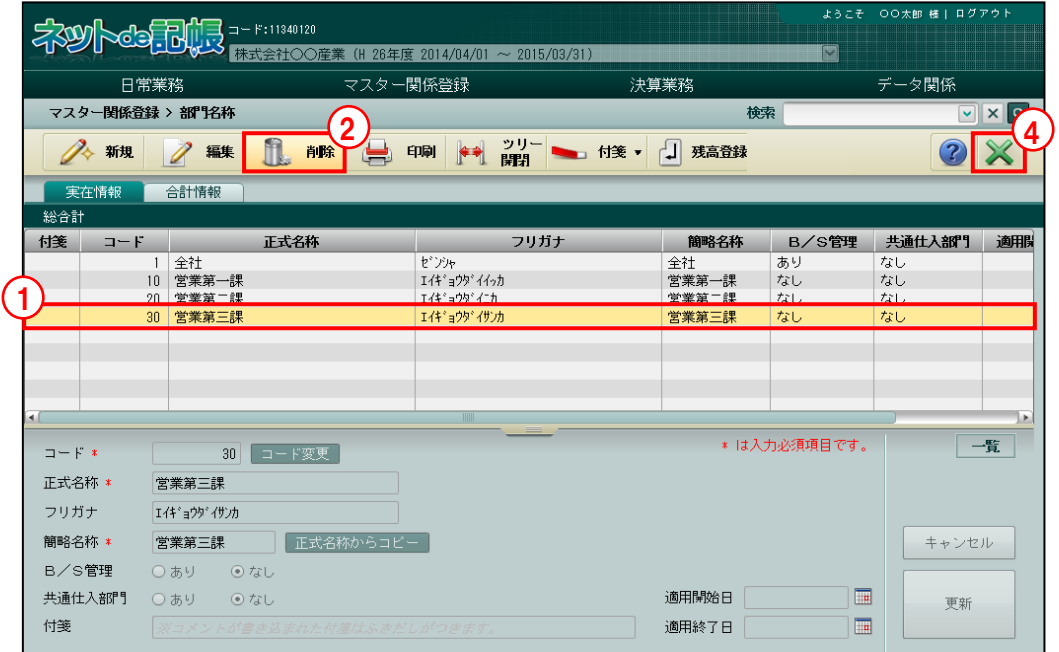

- 「手順」①削除する部門を選択します。
	- ②「削除]ボタンをクリックします。
	- ③[はい]ボタンをクリックします。

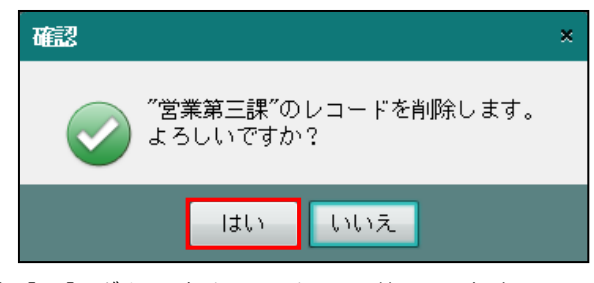

④[×]ボタンをクリックして終了します。

6.1.5 部門登録リストを印刷する

『マスター関係登録』>『部門名称』>『印刷』

「実在部門登録リスト」「合計部門登録リスト」「部門体系登録リスト」の印刷について説明し ます。

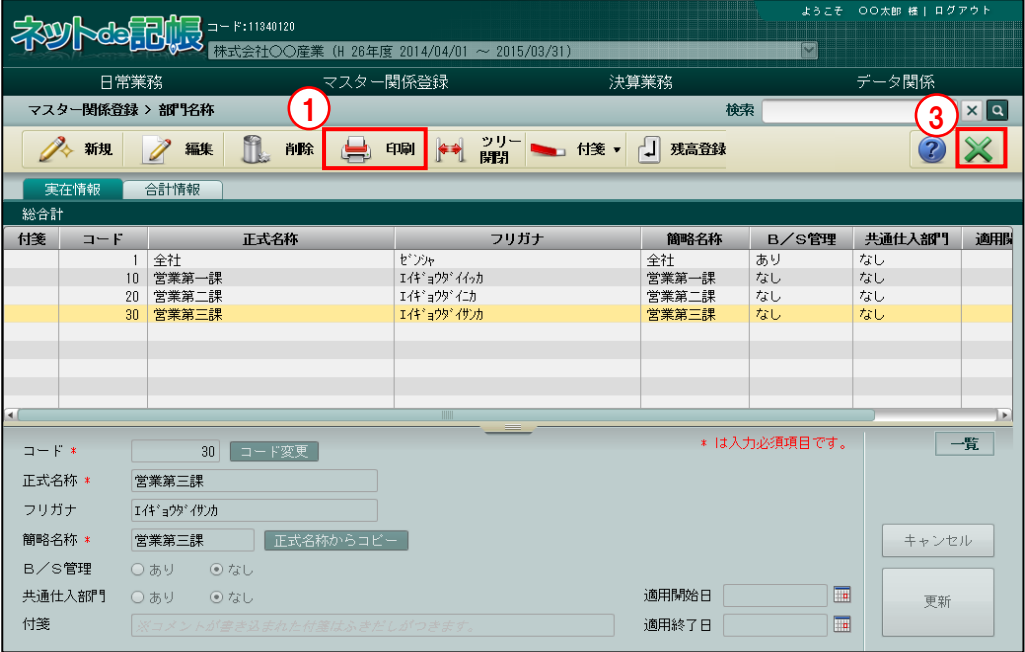

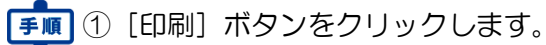

②≪印刷条件設定≫画面が表示されます。[印刷]ボタンをクリックします。 《印刷条件設定》

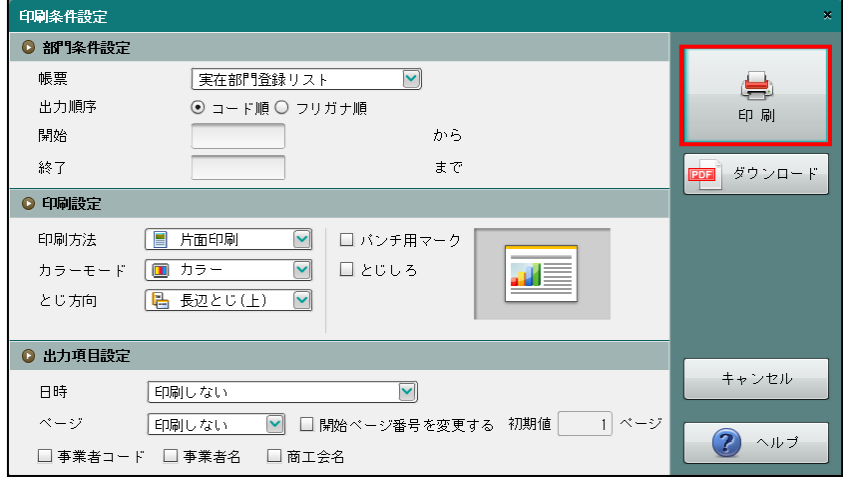

③[×]ボタンをクリックして、操作を終了します。

印刷条件設定について→「概要·基本操作 2.9 印刷設定」参照

### 6.1.6 部門体系を変更する

『マスター関係登録』>『部門名称』

ここでは、部門体系の変更方法について説明します。

ツリービューに表示された部門名称をドラッグして、集計する階層に沿った部門体系を変更す ることができます。

総合計は変更できません。

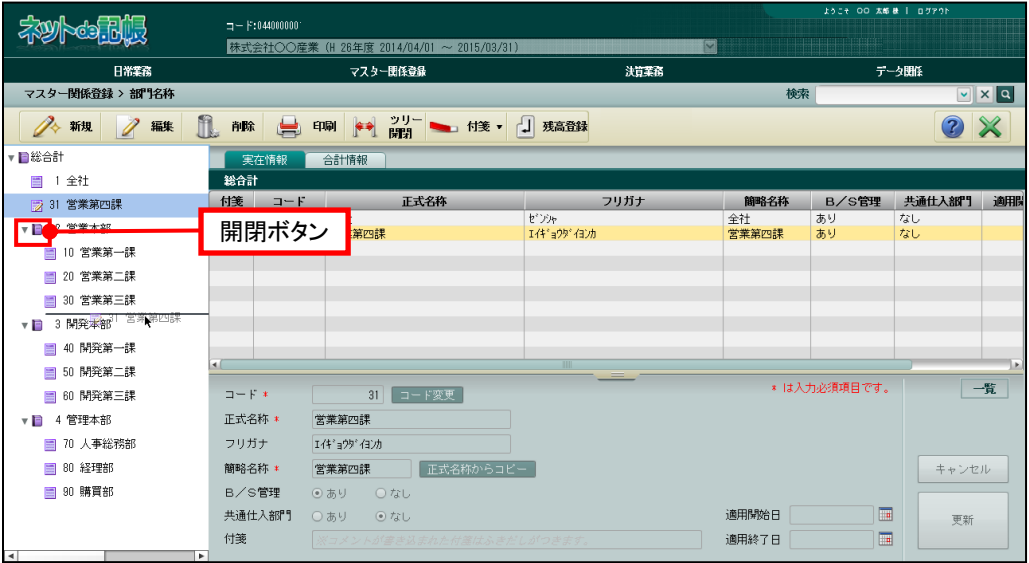

- (例)配下の部門が存在しない合計部門「2:営業本部」に実在部門「10:営業第一課」を配置 する。
- ●■ ①合計部門「2:営業本部」の左側に表示されている開閉ボタンが、開いている状態 ▼ であるこ とを確認します。開閉ボタンが閉じている状態 の合計部門の配下には部門を配置できませ ん。開閉ボタンが閉じている場合には、開閉ボタンをクリックして、合計部門のツリーを開き ます。

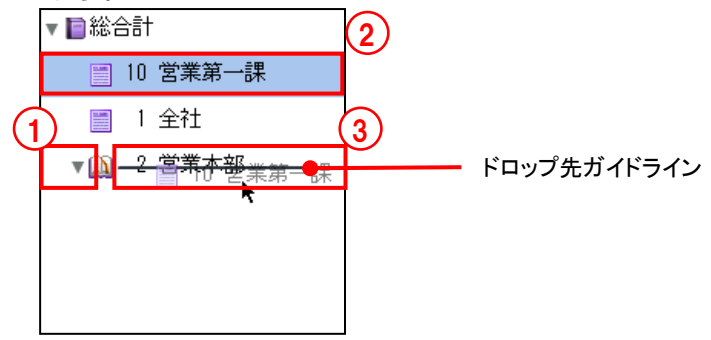

②ツリービューから、実在部門「10:営業第一課」をクリックします。 ③表示されるドロップ先ガイドラインを参考に、配置する位置までドラッグします。 ④配下の部門が存在しない合計部門に配置する場合は、合計部門名にドロップ先ガイドラインを 重ねるようにドロップします。

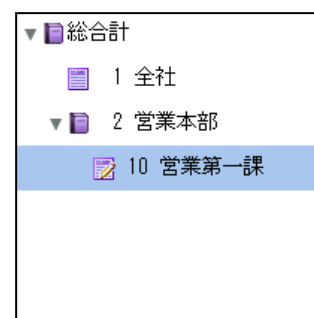

(例)配下の部門が存在する合計部門「2:営業本部」に実在部門「20:営業第二課」を配置す る。

■ ①合計部門「2:営業本部」の左側に表示されている開閉ボタンが、開いている状態 ▼ であるこ とを確認します。開閉ボタンが閉じている状態 の合計部門の配下には部門を配置できませ ん。開閉ボタンが閉じている場合には、開閉ボタンをクリックして、合計部門のツリーを開き ます。

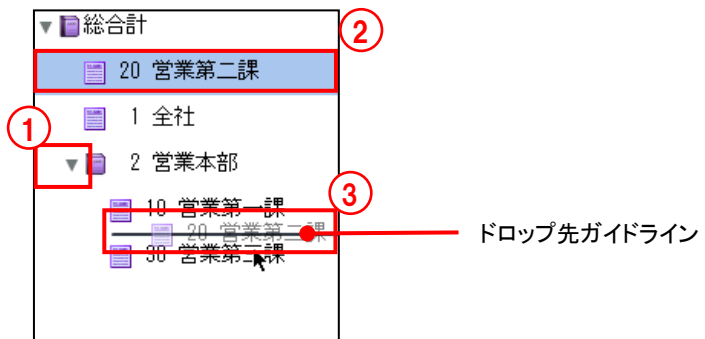

②ツリービューから、実在部門「20:営業第二課」をクリックします。

③表示されるドロップ先ガイドラインを参考に、配置する位置までドラッグします。

④配下が存在する合計部門に配置する場合は、ドロップ先ガイドラインを部門名の間にあわせ、 ドロップします。

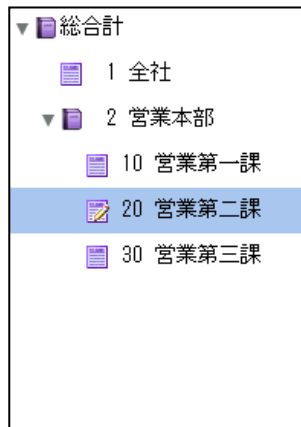

### 6.1.7 ツリーを開閉する

『マスター関係登録』>『部門名称』>『ツリー開閉』 [ツリー開閉]ボタンをクリックすると、ツリービューを非表示にして、表示エリアや入力 エリアを広げて表示することができます。

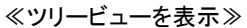

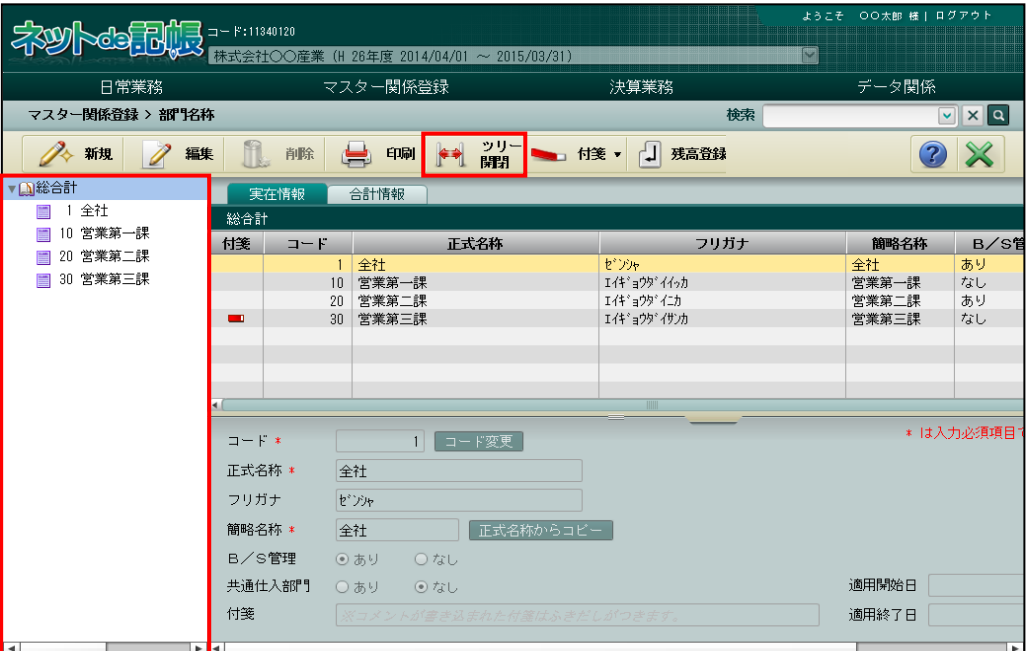

#### ≪ツリービューを非表示≫

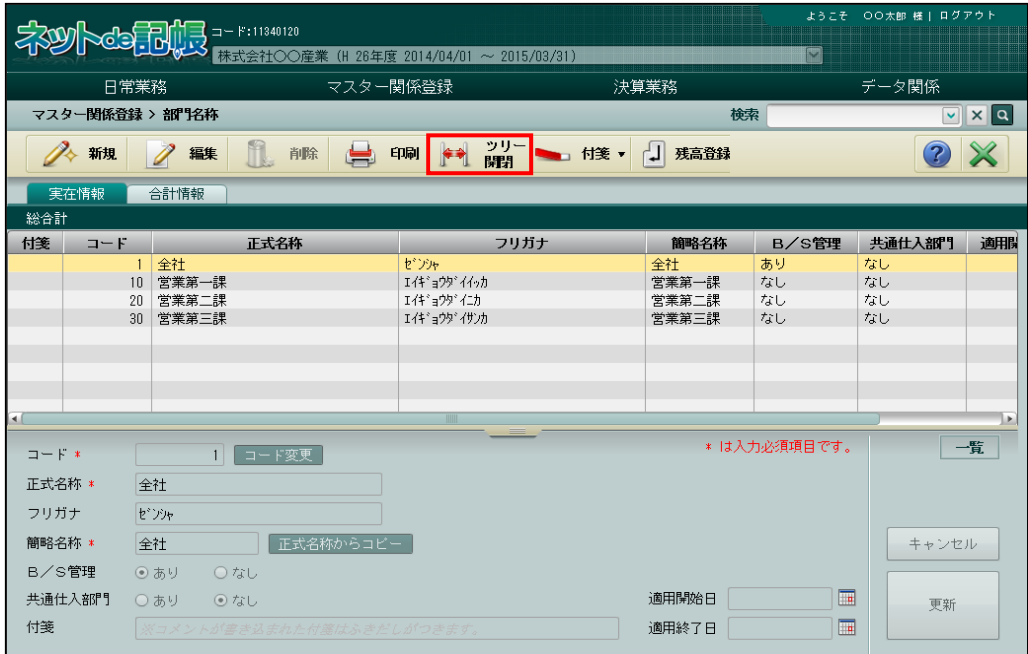

### 6.1.8 付箋機能を利用する

『マスター関係登録』>『部門名称』>『付箋』

表示エリアで選択した部門に付箋をつけることができます。『マスター関係登録』>『科目名称』 >『付箋』の説明と同様です。

■ 付箋機能について→ 「[3.1.9](#page-145-0) [付箋機能を利用する」](#page-145-0)参照

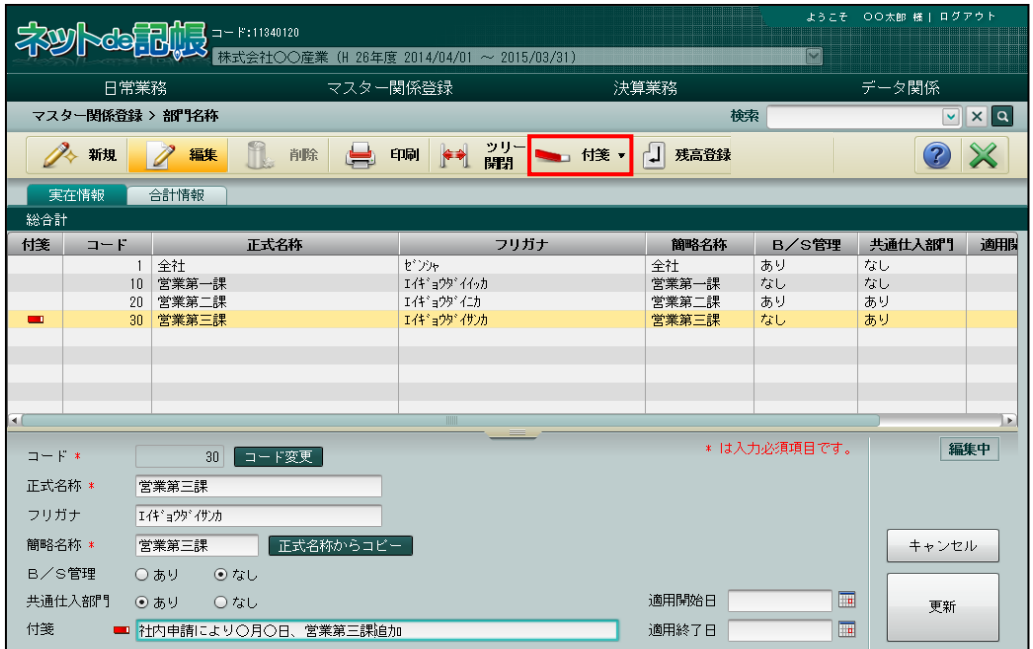

### 6.1.9 残高を登録する

『マスター関係登録』>『部門名称』>『残高登録』 [残高登録]ボタンをクリックして、部門別残高を登録することができます。 残高を登録できるのは、B/S 管理を「あり」とした部門のみになります。 合計情報タブを選択している場合は、クリックできません。 『マスター関係登録』>『科目残高』の説明と同様です。

■ 科目残高登録について→「[3.4.1.3](#page-184-0) [法人の場合の登録の流れ」](#page-184-0)参照

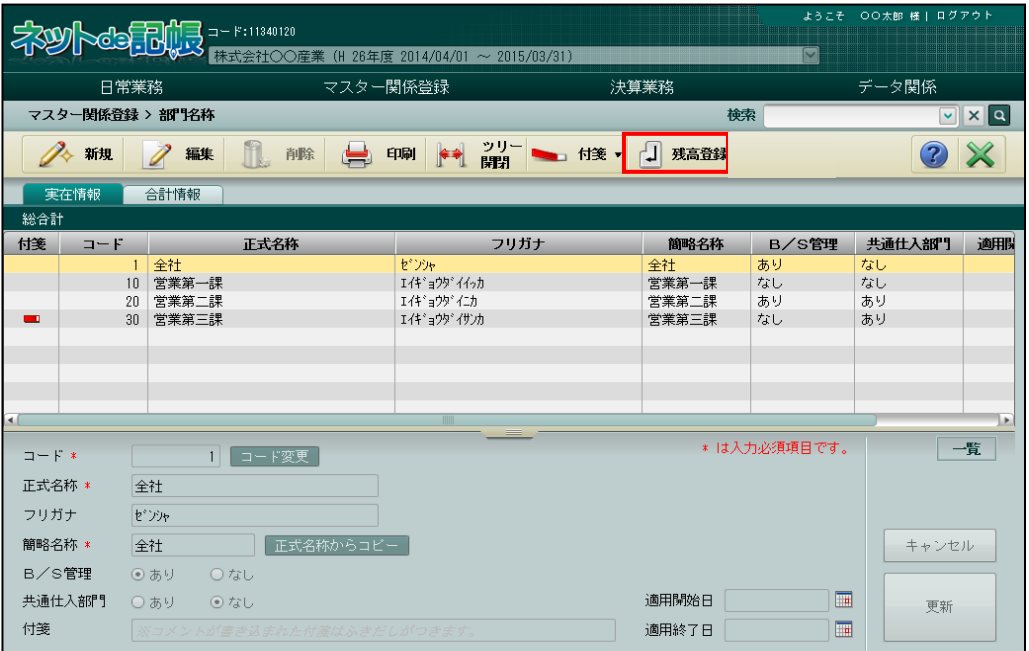

6.1.10 固定資産のみ使用事業者の場合

決算業務、固定資産管理台帳のみご利用いただく場合の部門登録画面について説明します。ア プリケーションツールバーの[残高登録]ボタンは使用しないため、非表示になります。

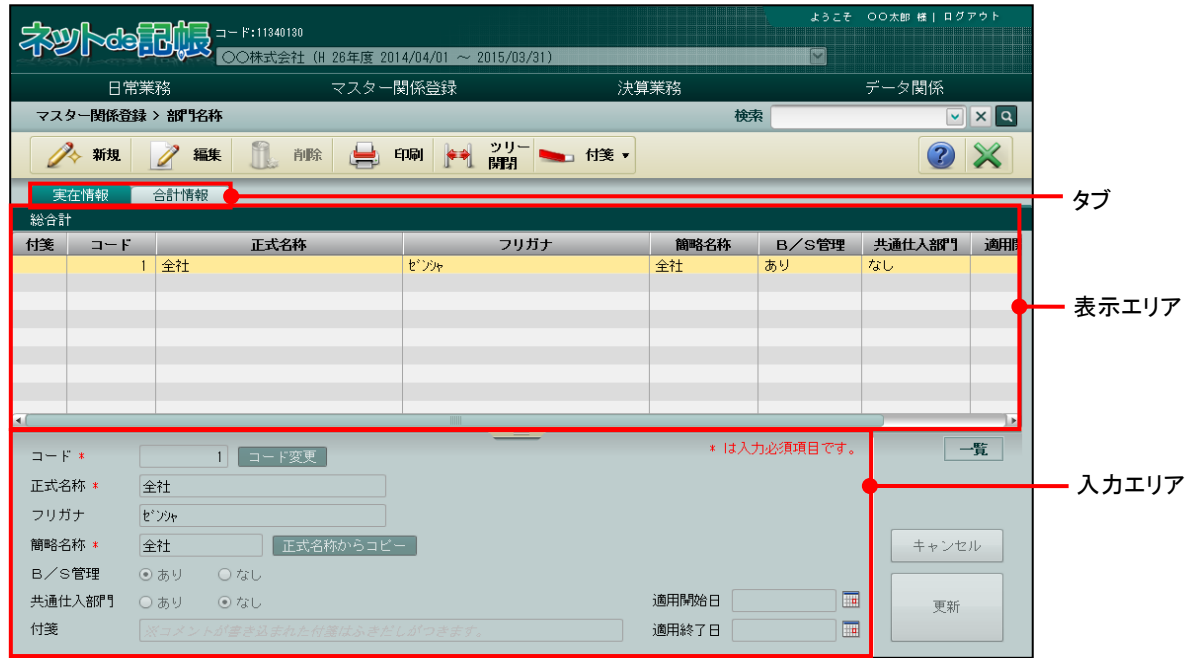

固定資産台帳で使用する「実在情報」タブ、「合計情報」タブの各入力項目は次のとおりです。

● [実在情報] タブ [コード] ・未使用 [正式名称] ・未使用 [フリガナ] ・未使用 [簡略名称] ・『固定資産台帳』の「資産情報 1」タブの「部門」で使用します。 [B/S 管理] ・未使用 [共通仕入部門] ・未使用 [付箋] ・未使用 [適用開始日/適用終了日] ・未使用

● [合計情報] タブ [コード] ・未使用 [正式名称] ・未使用 [フリガナ] ・未使用 [簡略名称] ・未使用 [付箋] ・未使用

### <span id="page-299-0"></span>6.2 部門配賦条件

複数の部門で発生する共通費用を、一定の基準により配賦するための情報を登録します。

6.2.1 部門配賦について

「部門の配賦」とは、貸借料や水道光熱費などの経費を、複数の部門で共通に負担すべき費用 (共通経費)を計算して各部門に割り当てることです。 部門配賦情報の登録は、法人事業者のみが使用できます。

(例)総務経理部門の経費を営業 1 部・営業 2 部へ配賦し、部門別損益管理を行う。

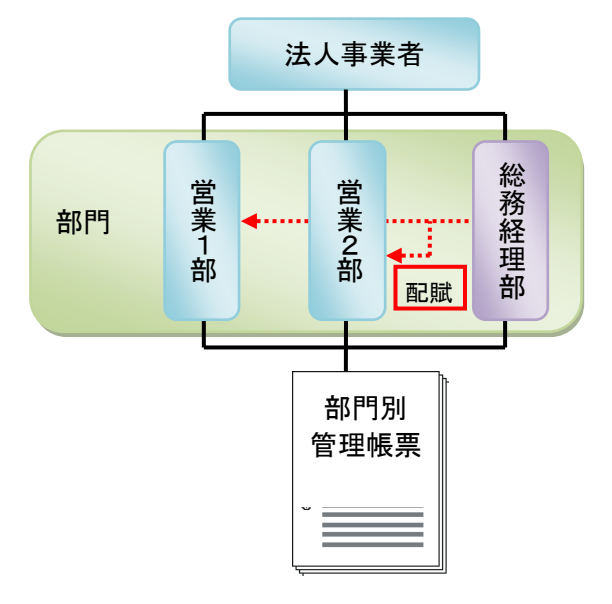

- 6.2.1.1 部門配賦情報の構成
	- (1)部門配賦情報

複数の部門で発生する共通費用を、一定の基準で配賦するための情報を登録します。

- (2)配賦基準値 床面積、人員などの会計情報ではない値を部門配賦の配賦基準として使用する場合に登 録します。
- 6.2.1.2 計算方法
	- (1)基準科目が 1 つの場合 配賦金額 = 配賦対象金額 ×(各部門の基準科目の発生金額/基準科目の発生額合計)
	- (2)基準科目が複数の場合 基準科目ごとの配賦金額 = 配賦対象金額 × 各基準科目の配賦割合 × (各部門の基準科目の発生金額/基準科目の発生額合計)

配賦金額 = 基準科目 1 の配賦金額 + 基準科目 2 の配賦金額 + ・・・

6.2.1.3 通常配賦の例

共通部門の広告宣伝費(1,000,000 円)を営業 1 部・営業 2 部の販売促進費に配賦 します。このとき、各部門の(売上高・給料手当・販売手数料)の割合をもとに 配賦します。

配賦対象金額: 1,000,000 円

基準科目と発生額 (円):

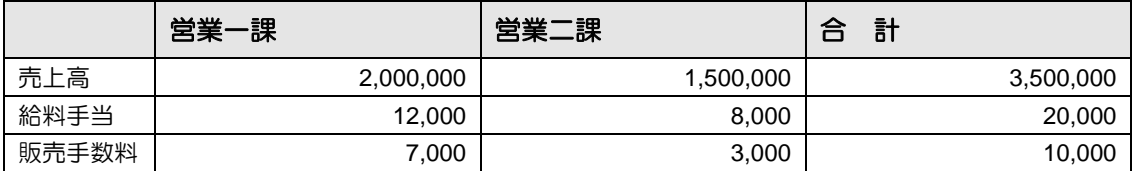

配賦元の部門:共通部門

配賦元の科目:広告宣伝費

配賦先の科目:販売促進費

①配賦対象金額を基準科目に登録した配賦割合で配賦します。

配賦対象金額 × 各基準科目の配賦割合

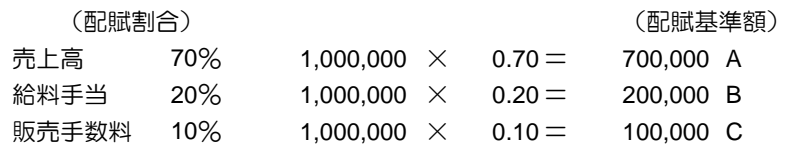

②さらに、基準科目の発生額の比率で、部門ごとに配賦します。 各部門の基準科目の発生額/基準科目の発生額合計

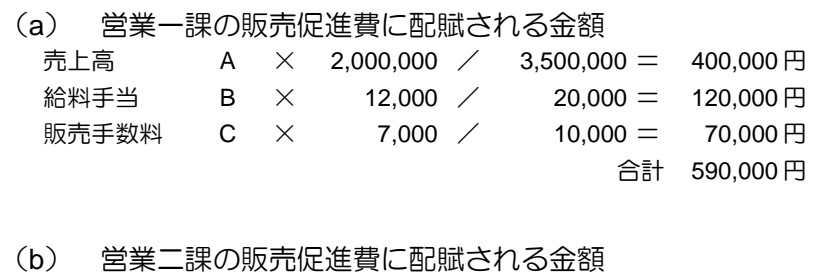

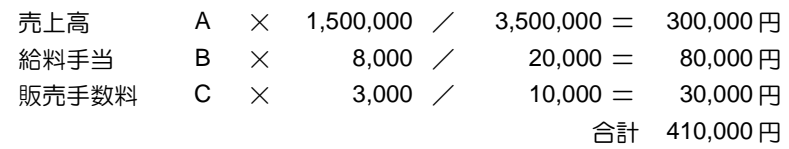

### 6.2.2 部門配賦情報を登録する

『マスター関係登録』>『部門配賦情報』 部門配賦情報登録について説明します。 部門配賦情報登録を行う場合は、あらかじめ『マスター関係登録』>『各種マスター採用情報』 >[部門]タブメニューの「配賦採用区分」で、「あり」にチェックをつけます。

> 参照 ■部門の配賦採用区分について→「[2.4.1.4](#page-104-0) [部門タブの詳細説明」](#page-104-0)参照

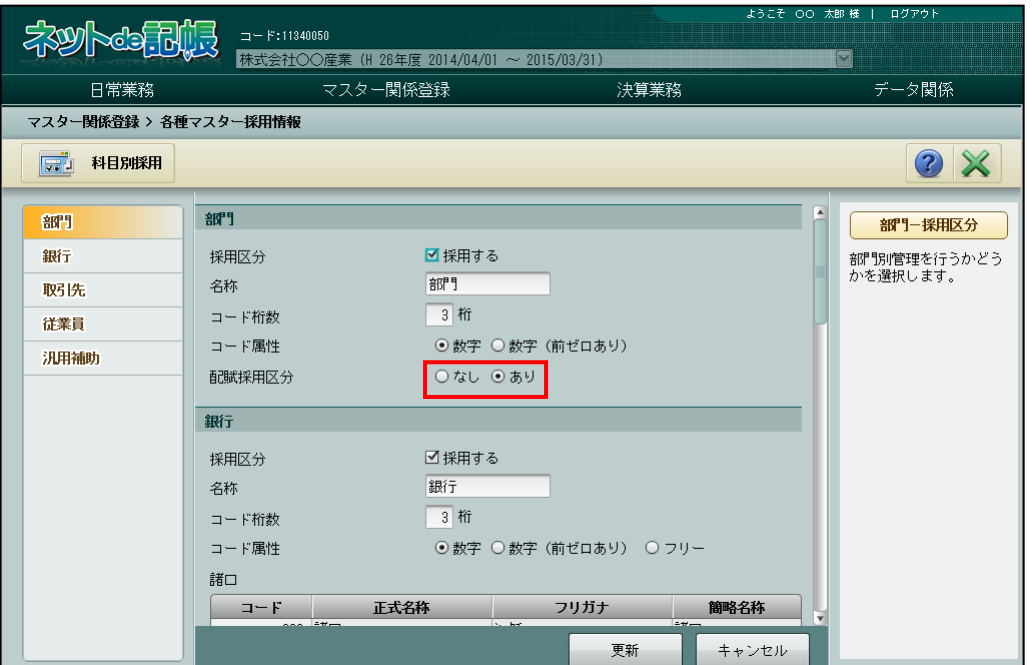

### 6.2.2.1 登録の流れ

『マスター関係登録』>『部門配賦情報』

部門配賦情報の登録手順について説明します。

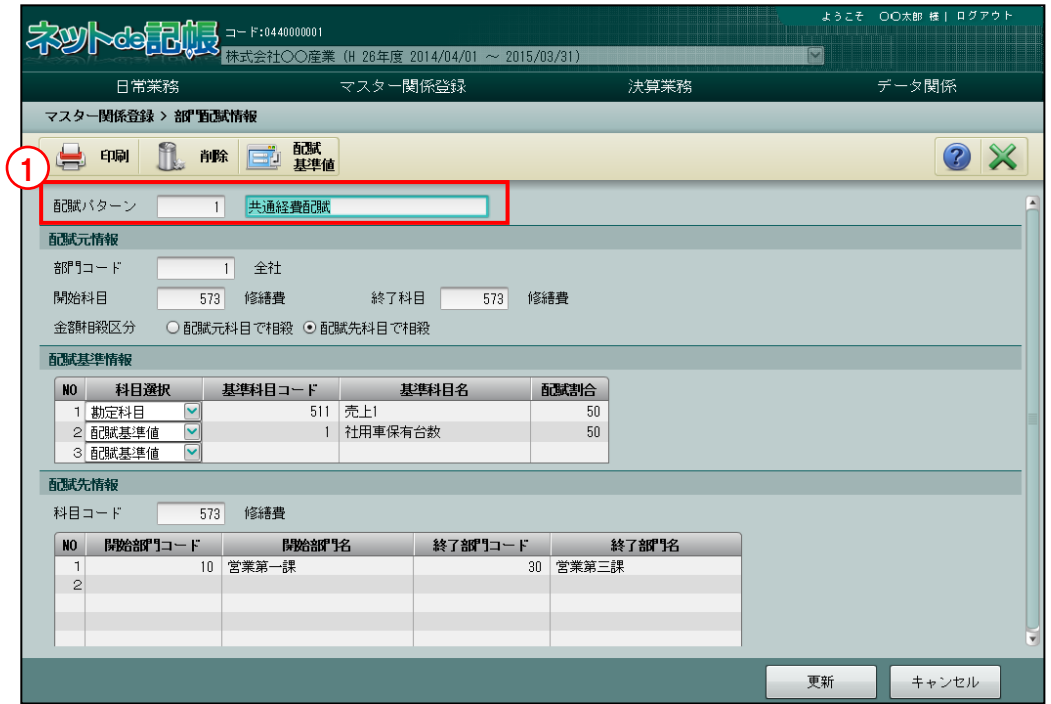

[印刷]ボタン

・登録した部門配賦情報を印刷します。

[削除]ボタン

・登録した部門配賦情報を削除します。

[配賦基準値]ボタン

・配賦基準値を登録します。

<mark>参照</mark> 配賦基準値の登録について→「[6.2.5](#page-307-0) [配賦基準値を登録する」](#page-307-0)参照

①配賦パターンと配賦パターン名称を入力します。 手順

②配賦元情報を入力します。

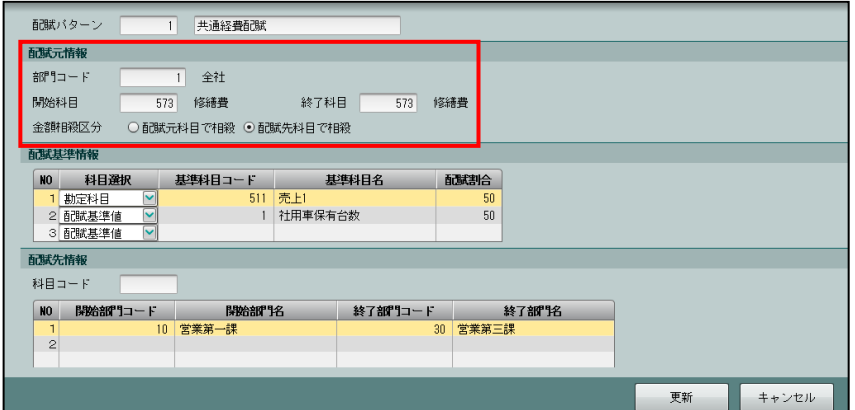

- 3基準科目コードを入力します。または基準科目コード欄の■をクリックします。≪検索エクス プローラー≫画面から該当の勘定科目または配賦基準値をダブルクリックすると、基準科目コ ードおよび基準科目名が表示されます。
	- ・配賦基準情報の[科目選択]で「勘定科目」を選択した場合、基準科目は勘定科目になりま す。
	- ・配賦基準情報の[科目選択]で「配賦基準値」を選択した場合、基準科目は配賦基準値登録 で登録した配賦基準値になります。配賦する金額の比率を配賦割合に入力します。配賦割 合の合計は、100%になるように入力します。

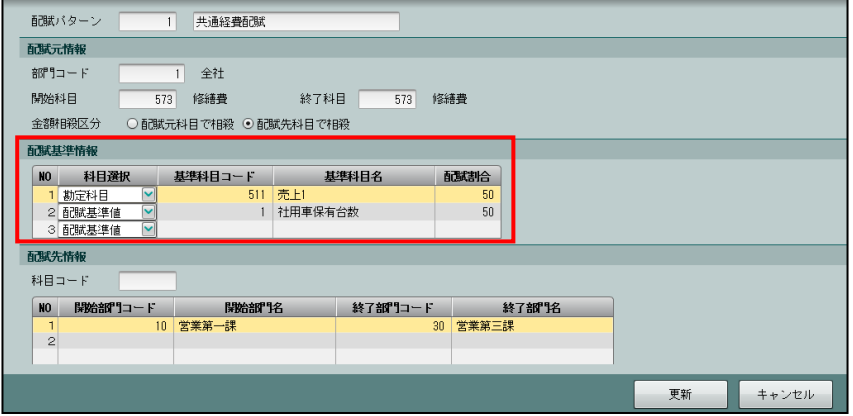

④「配賦先情報」で科目コード、開始・終了部門などを入力し、[更新]ボタンをクリックしま す。

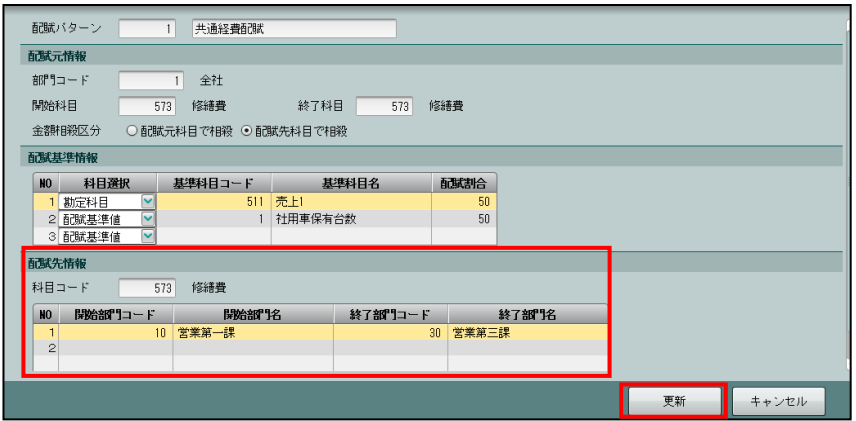

**6更新メッセージで [OK] ボタンをクリックします。** 

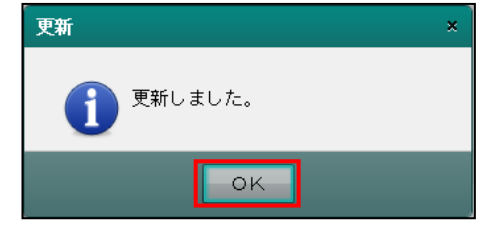

⑥[×]ボタンをクリックして終了します。

6.2.2.2 部門配賦情報の詳細説明

部門配賦情報の詳細について説明します。

「配賦パターン]

- ・配賦パターン NO を指定します。新規登録は 8 桁以内で入力します。
- ・≪検索エクスプローラー≫画面で検索し、入力もできます。

「配賦パターン名称]

- ・全角 15 文字以内で入力します。
- ●配賦元情報

[部門コード]

- ・配賦のもとになる部門を指定します。
- ・≪検索エクスプローラー≫画面で検索し、入力もできます。

[開始科目][終了科目]

- ・配賦元になる科目を指定します。
- ・≪検索エクスプローラー≫画面で検索し、入力もできます。
- [金額相殺区分]
	- ・試算表、財務報告書などを印刷する場合に、配賦金額を「配賦元科目」「配賦先科目」どち らで相殺するかを選択します。

●配賦基準情報

[科目選択]

- ・「勘定科目」「配賦基準値」から選択します。
- [基準科目コード] [基準科目名]
	- •基準科目コードを入力します。または基準科目コード欄の□ をクリックします。≪検索エ クスプローラー≫画面から該当の勘定科目または配賦基準値をダブルクリックすると、基 準科目コードおよび基準科目名が表示されます。
	- ・配賦基準情報の[科目選択]で「勘定科目」を選択した場合、基準科目は勘定科目になりま す。配賦基準情報の[科目選択]で「配賦基準値」を選択した場合、基準科目は配賦基準 値登録で登録した配賦基準値になります。

配賦基準値の登録について→「[6.2.5](#page-307-0) [配賦基準値を登録する」](#page-307-0)参照

[配賦割合]

- •1~100% (小数点以下 4 桁) で入力します。
- ・配賦割合の合計は必ず 100%となるように指定します。

●配賦先情報

[科目コード]

- ・配賦先科目コードを指定します。
- ・≪検索エクスプローラー≫画面で検索し、入力もできます。

「開始部門コード」「開始部門名」 • 「終了部門コード]「終了部門名]

- •部門コードを入力します。または、部門コード欄の │ をクリックします。≪検索エクスプ ローラー≫画面から該当の部門名称をダブルクリックすると、部門コードおよび部門名が 表示されます。
- ・開始部門および終了部門の範囲は、最大 5 つまで登録できます。

6.2.3 部門配賦情報登録リストを印刷する

『マスター関係登録』>『部門配賦情報』>『印刷』 「部門配賦情報登録リスト」の印刷について説明します。

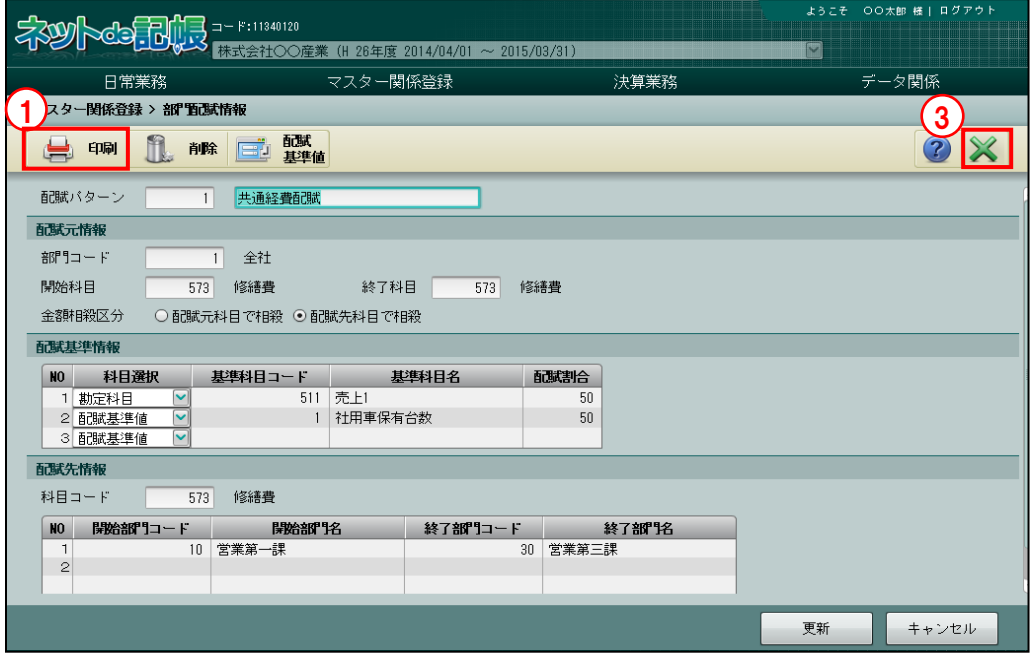

■■11 [印刷] ボタンをクリックします。

②≪印刷条件設定≫画面が表示されます。[印刷]ボタンをクリックします。

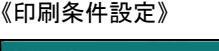

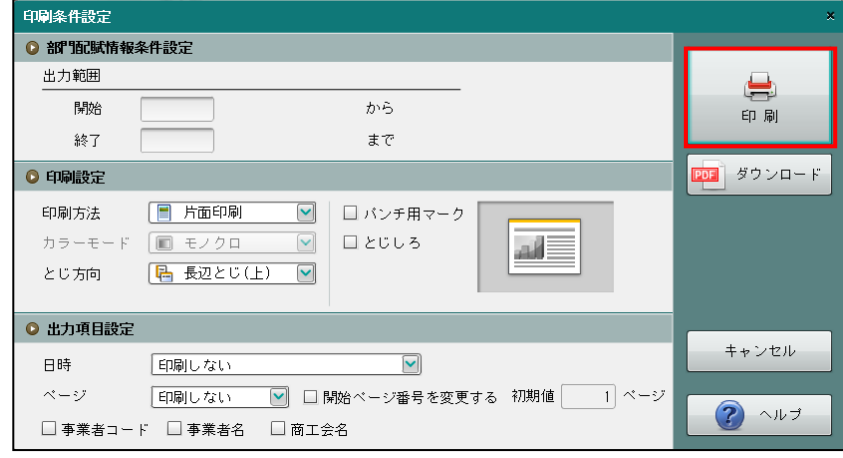

③[×]ボタンをクリックして、操作を終了します。

印刷条件設定について→「概要·基本操作 2.9 印刷設定」参照

6.2.4 部門配賦情報登録を削除する

『マスター関係登録』>『部門配賦情報』>『削除』

登録した「配賦パターン」の削除について説明します。

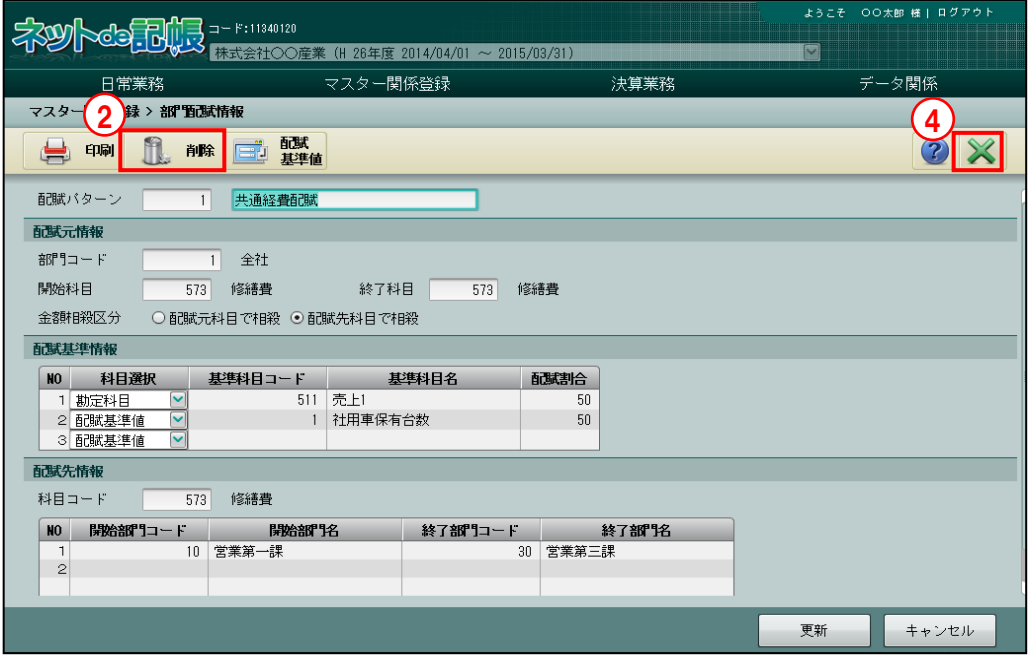

「手順」①削除する配賦パターンを選択します。

② [削除] ボタンをクリックします。

3削除する場合は [はい] ボタンをクリックします。

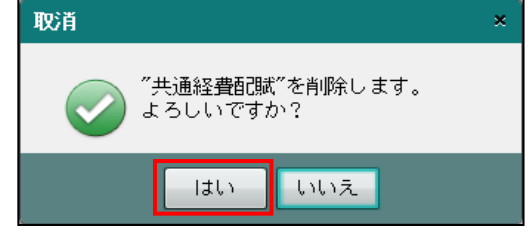

④[×]ボタンをクリックして、操作を終了します。

### <span id="page-307-0"></span>6.2.5 配賦基準値を登録する

配賦基準値の登録について説明します。

配賦基準値を登録する場合は、『マスター関係登録』>『各種マスター採用情報』>[部門] タブメニューの「配賦採用区分」で「あり」にチェックをつけます。

■ 部門の採用区分について→「[2.4.1.4](#page-104-0) [部門タブの詳細説明」](#page-104-0)

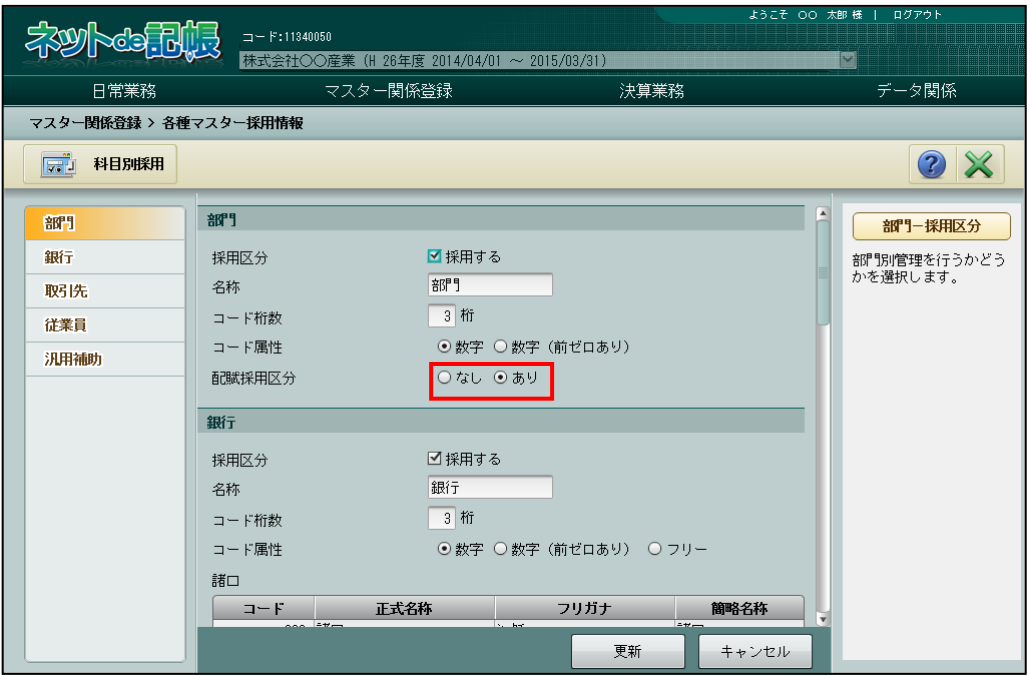

『マスター関係登録』>『部門配賦情報』

配賦基準値で配賦を行う場合は、あらかじめ基準値を登録します。

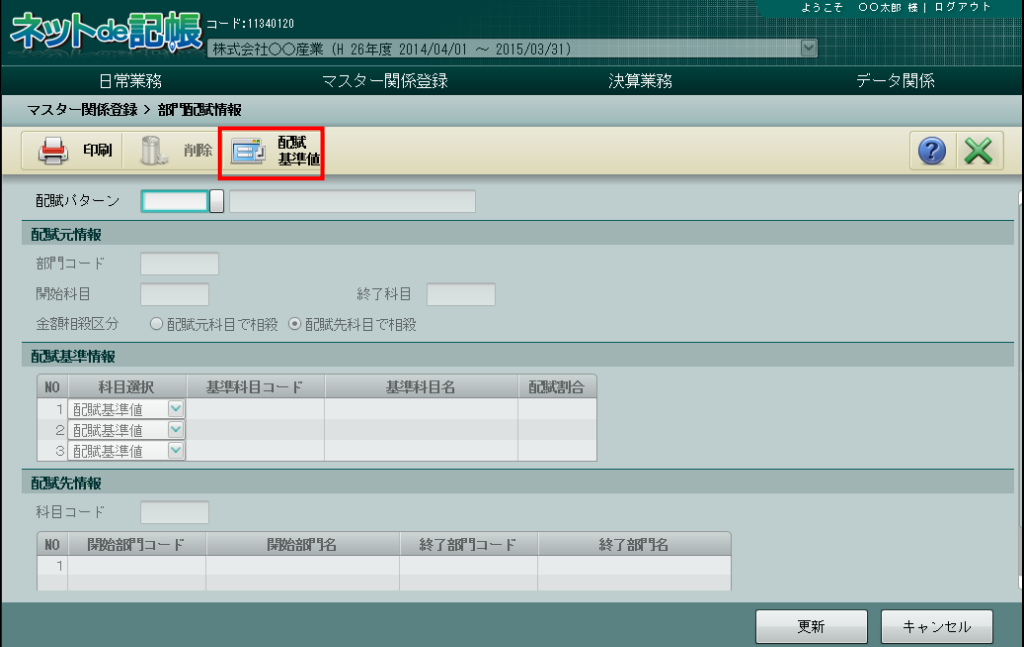

### 6.2.5.1 登録の流れ

『マスター関係登録』>『部門配賦情報』>『配賦基準値』 配賦基準値の登録手順について説明します。

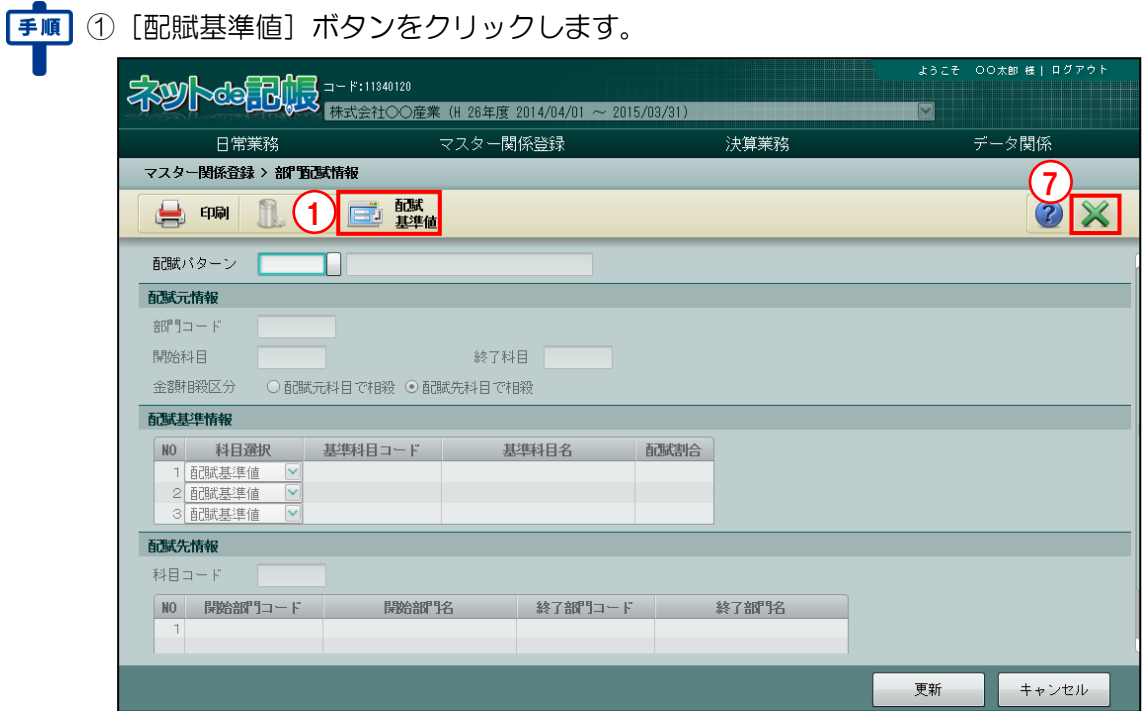

②基準科目コードと基準科目名称を入力します。

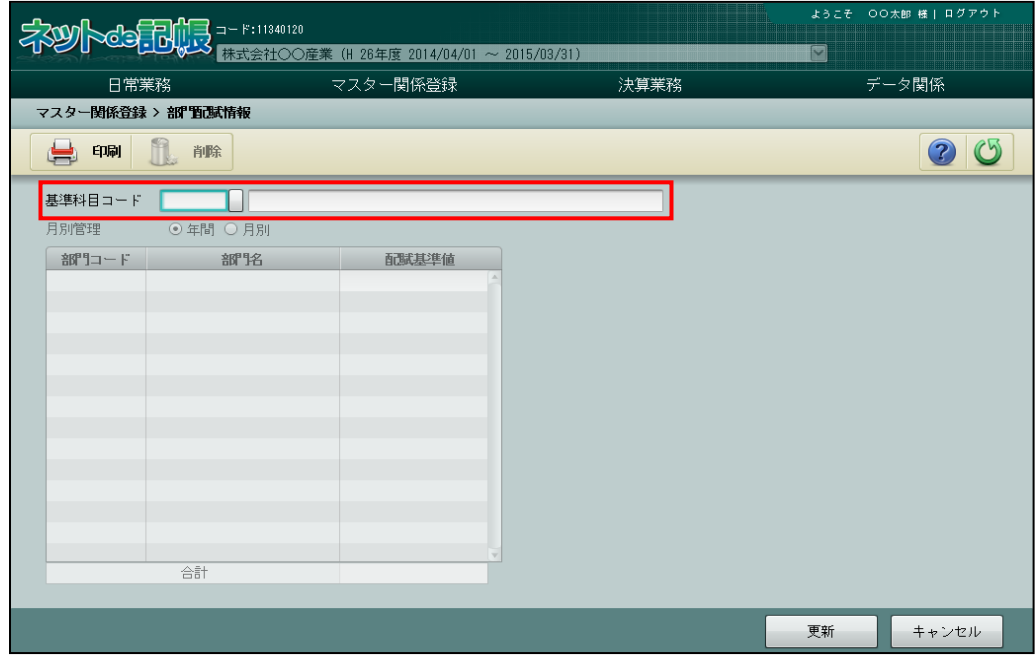

③[月別管理]で年間を選択した場合は、部門配賦割合となる配賦基準値を数字で入力し、[更 新]ボタンをクリックします。合計の値を分母にするため、合計を 100 にする必要はありま せん。

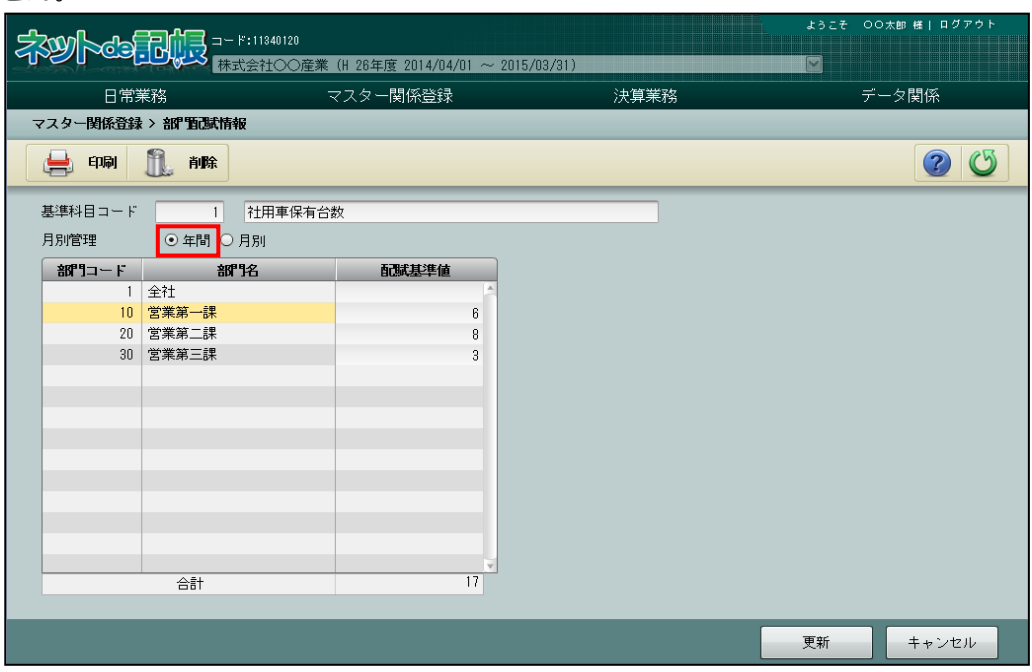

④「月別管理」で「月別」を選択した場合は、入力方法を「年次型」または「月次型」から選択 します。部門配賦割合となる配賦基準値を数字で入力し、[更新]ボタンをクリックします。 ■ 年次型と月次型の入力について→「[3.6.2](#page-199-0) [年次型と月次型の入力」](#page-199-0)参照

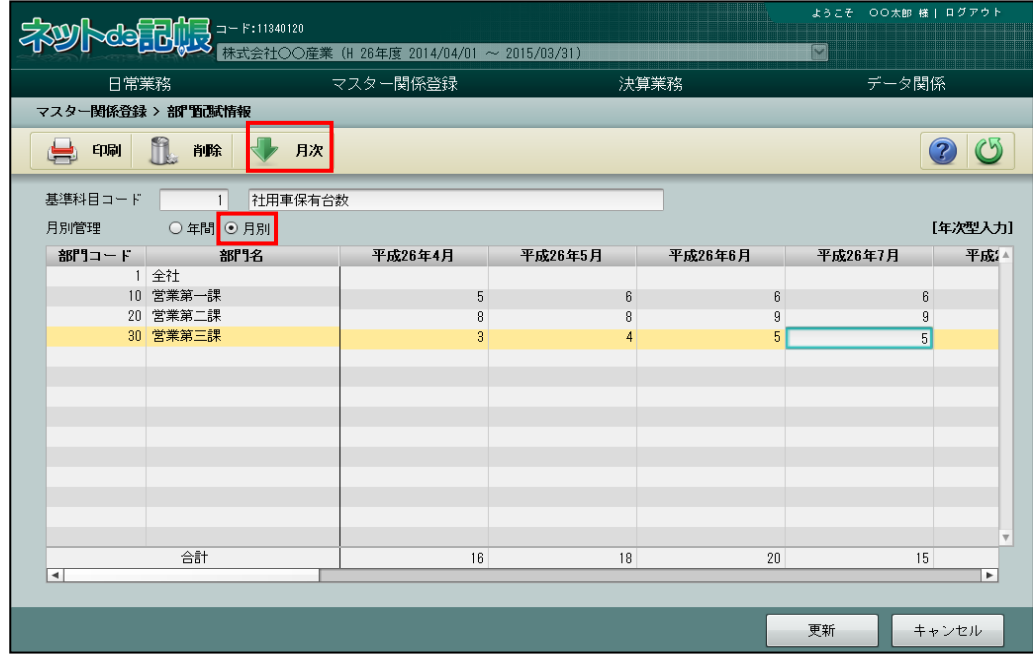

**6更新メッセージで [OK] ボタンをクリックします。** 

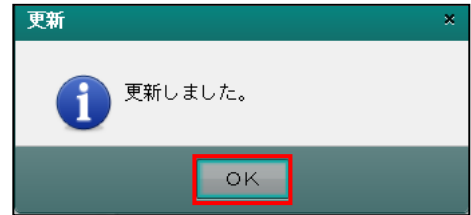

- ⑥[戻る]ボタンをクリックして前の画面に戻ります。
- ⑦[×]ボタンをクリックして、操作を終了します。

6.2.5.2 配賦基準値登録の詳細説明

配賦基準値登録の詳細について説明します。

[基準科目コード]

- ・配賦基準科目コードを指定します。科目コード欄をクリックし、≪検索エクスプローラー ≫画面を表示します。入力する科目を指定します。
- ・新規に登録する場合は、6 桁以内で入力します。

[基準科目名]

・全角 15 文字以内で入力します。

[月別管理]

・「年間」「月別」を選択します。

[部門コード・部門名]

・『マスター関係登録』>『部門名称』で登録した部門が表示されます。 ■ 部門の登録について→ 「[6.2](#page-299-0) [部門配賦条件」](#page-299-0)参照

[配賦基準値]

- ・配賦基準値を 13 桁以内(小数点以下 4 桁含む)で入力します。
- ・合計値を 100%として、配賦割合を算出します。合計は 100 でなくてもかまいません。 [合計]

・配賦基準値の合計が表示されます。

6.2.6 部門配賦基準値登録リストを印刷する

『マスター関係登録』>『部門配賦情報』>『印刷』 「部門配賦基準値登録リスト」の印刷について説明します。

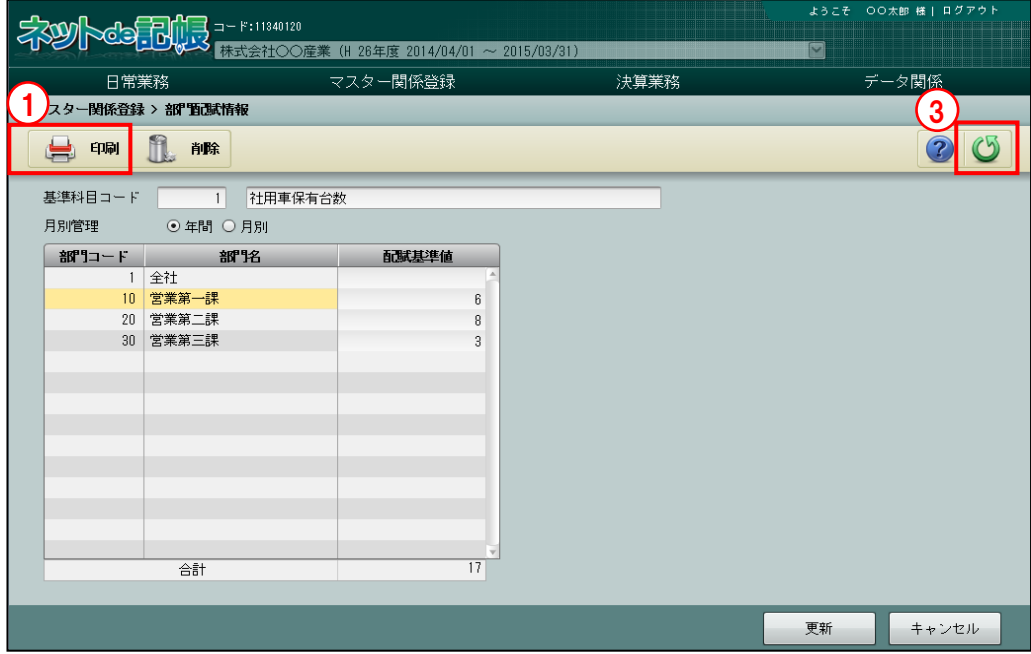

**「手順**』(1) [印刷] ボタンをクリックします。

《印刷条件設定》

②≪印刷条件設定≫画面が表示されます。[印刷]ボタンをクリックします。

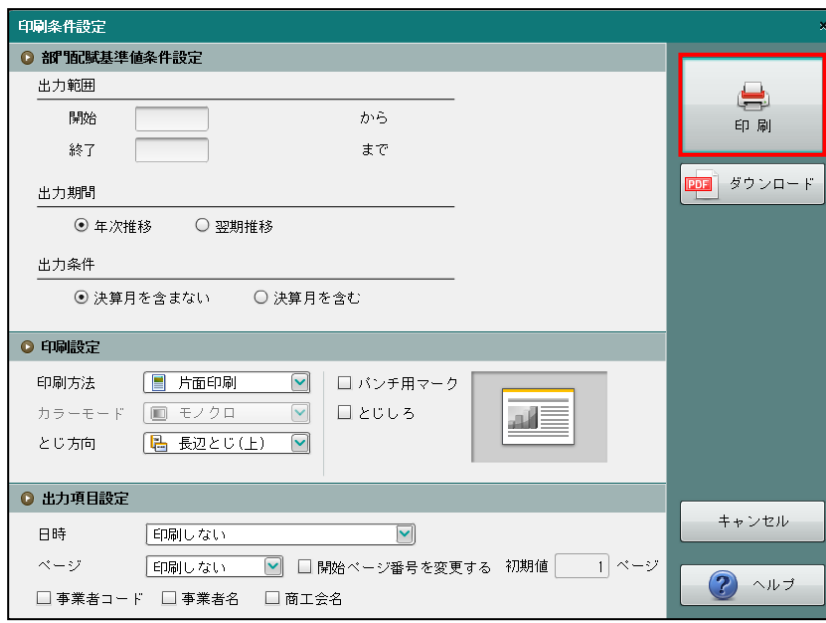

③[戻る]ボタンをクリックして前の画面に戻ります。

印刷条件設定について→「概要・基本操作 2.9 印刷設定」参照

6.2.7 部門配賦基準値を削除する

『マスター関係登録』>『部門配賦情報』>『削除』

「配賦基準値」の削除について説明します。

ただし、削除対象の基準科目を「配賦パターン」で使用している場合、基準科目を削除する ことはできません。

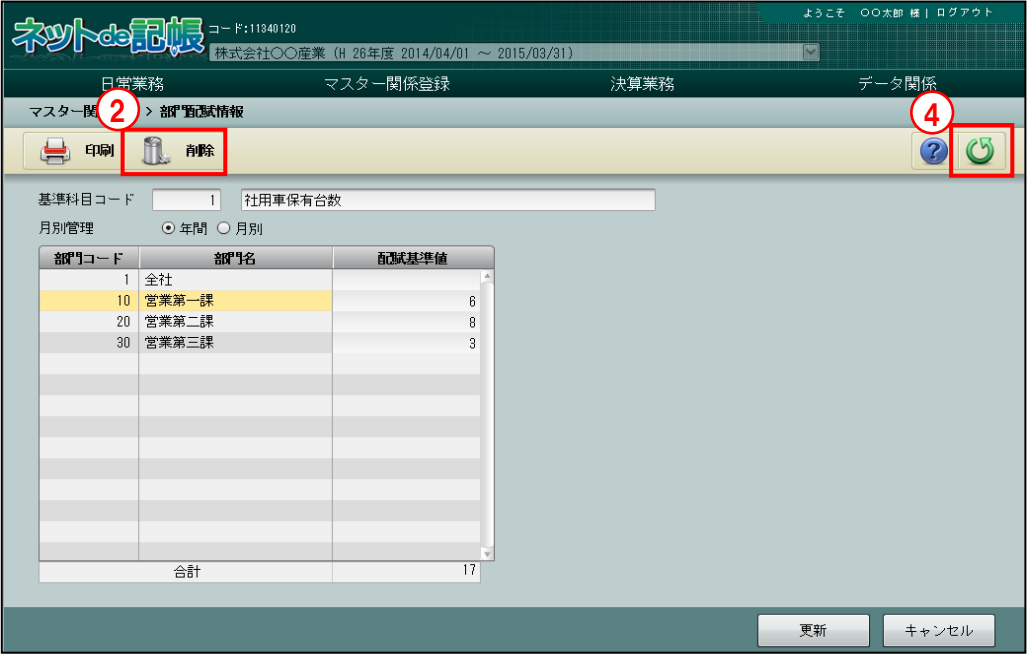

「手順」①削除する基準科目コードを選択します。

 $\overline{\mathbb{L}}$  2 [削除] ボタンをクリックします。

3削除する場合は [はい] ボタンをクリックします。

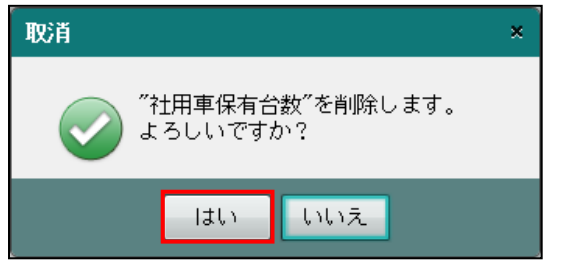

④[戻る]ボタンをクリックして前の画面に戻ります。

## MEMO

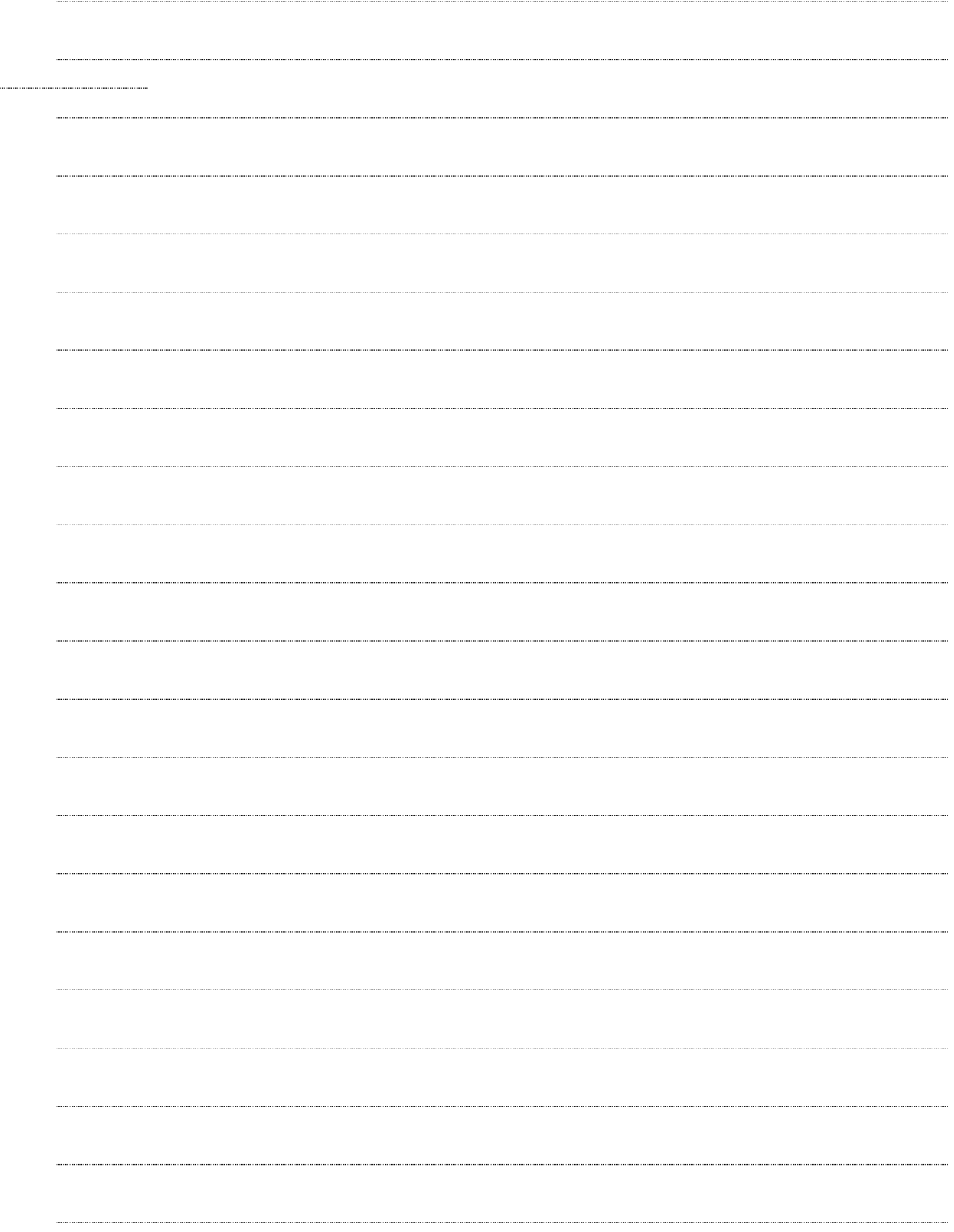

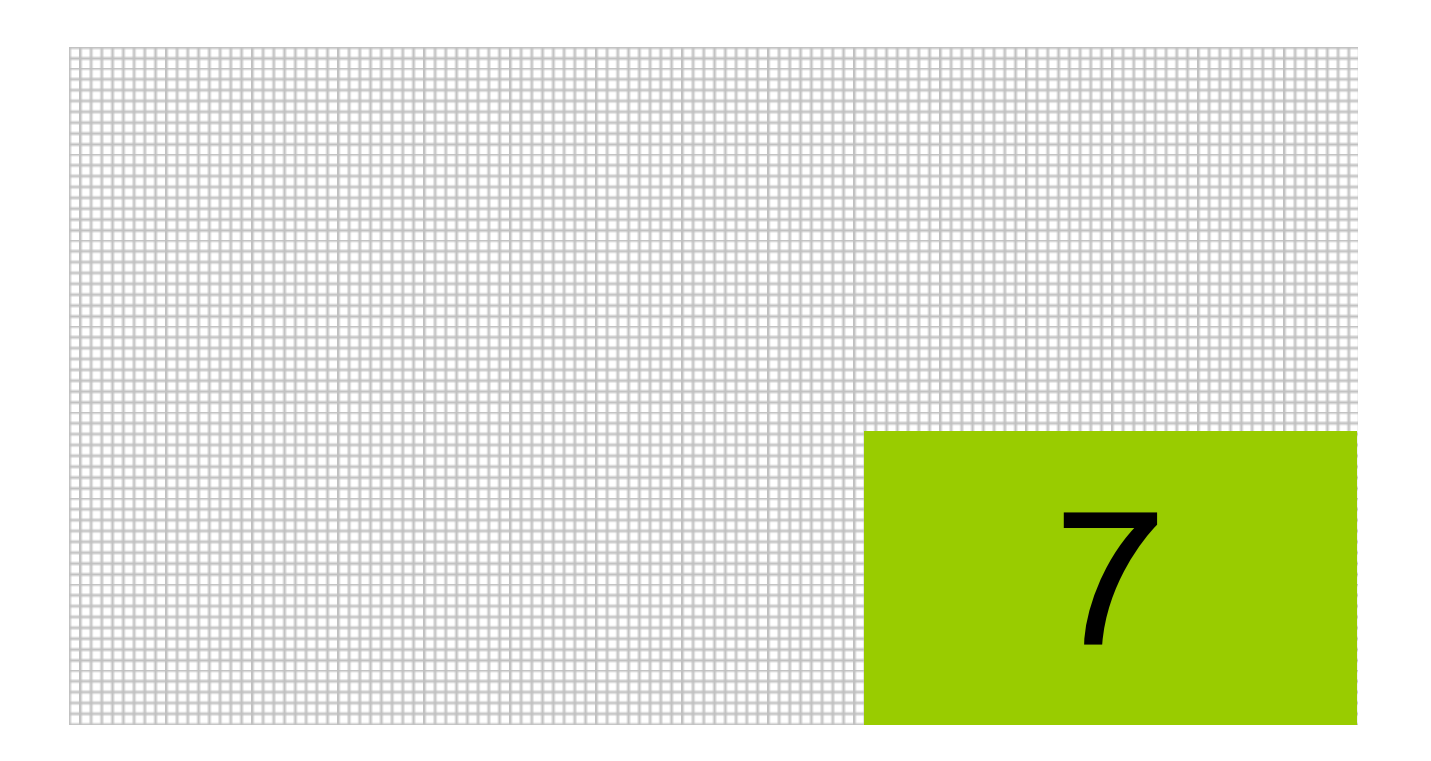

# 工事情報を登録する

- 7.1 工事名称
- 7.2 工事予算
- 7.3 工事残高
- 7.4 工事完成情報
- 7.5 工事配賦条件
- 7.6 工事出力順序
- 7.7 工事別管理の変更

### **7** 工事情報を登録する

工事別原価管理を行うために必要な工事情報の登録を行います。

### 7.1 工事名称

工事名称の登録について説明します。工事名称では、工事ごとに、工事原価の内訳となる材料費、 労務費、外注費、現場経費の集計を行うことができます。

### 7.1.1 工事別管理の採用

『マスター関係登録』>『工事名称』

工事別管理を行う場合は、個人・法人共に事業者基本情報で「工事別管理をする」を選択しま す。「工事別管理をする」を選択すると、発生した工事原価を未成工事支出金勘定に計上して、 工事が完成した際に「完成年月日」を登録することにより、完成原価への振替仕訳および工事 売上の仕訳を自動で起票することができます。

### ・個人の場合

あらかじめ『マスター関係登録』>『事業者基本情報』>[会計単位]タブメニューの 「工事別管理をする」のチェックボックスにチェックをつけます。「主たる事業」または「そ の他の事業」の「事業区分」で「建設工事業」を選択した場合に、チェックをつけることがで きます。

■ 個人の場合の工事別管理の採用について→「[2.1.2.4](#page-43-0) [会計単位」](#page-43-0)参照

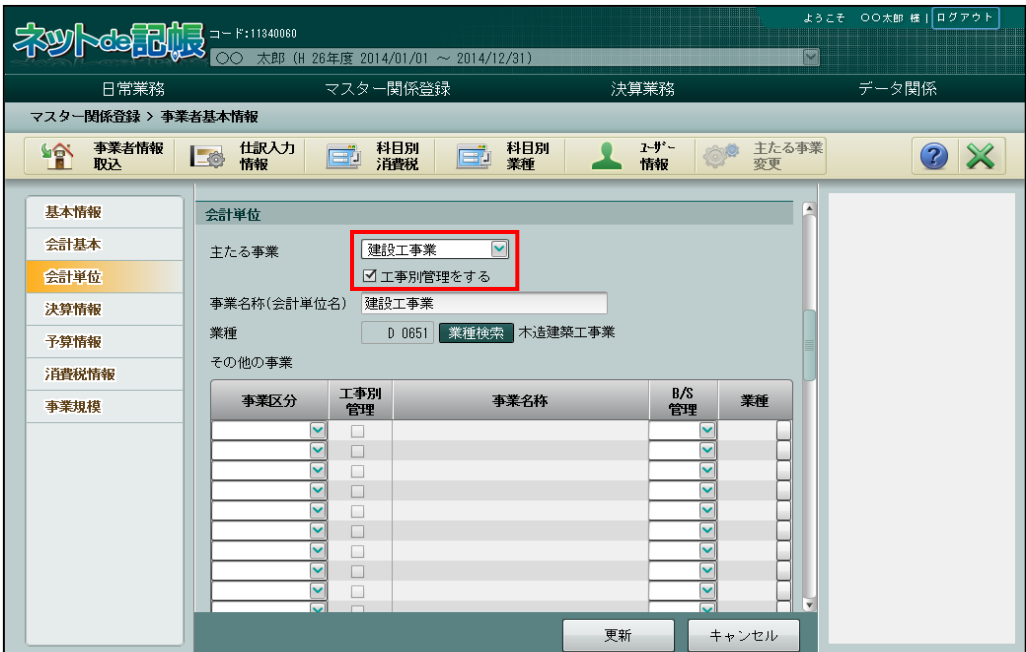

### ・法人の場合

あらかじめ『マスター関係登録』>『事業者基本情報』>[会計基本]タブメニューの「原 価科目採用」で、「建設工事原価科目」・「工事別管理をする」にチェックをつけます。 ■ 法人の場合の工事別管理の採用について→「[2.1.3.2](#page-53-0) [会計基本」](#page-53-0)参照

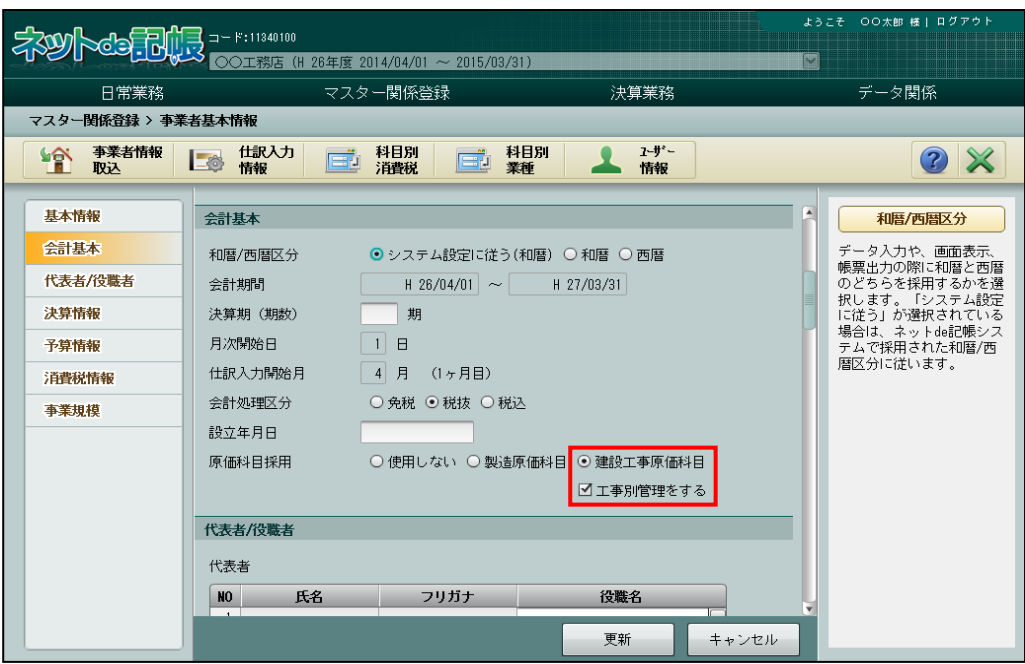

7.1.2 「工事別管理」を採用した場合の処理の流れ

「工事別管理」の採用から工事出力順序を登録するまでの処理の流れについて説明します。

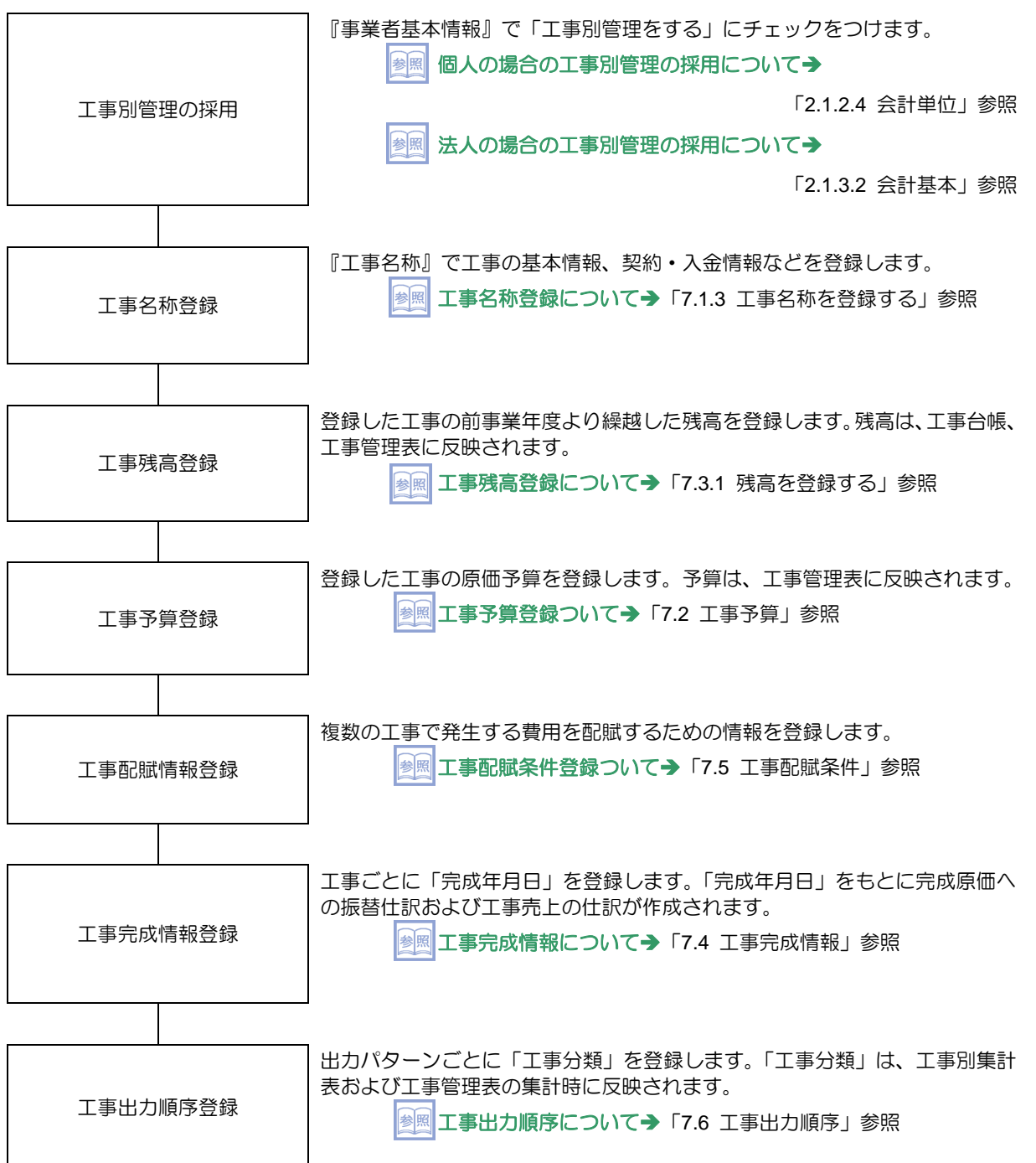

### <span id="page-318-0"></span>7.1.3 工事名称を登録する

『マスター関係登録』>『工事名称』

工事で使用する名称、管理期間、契約・入金情報などを登録します。

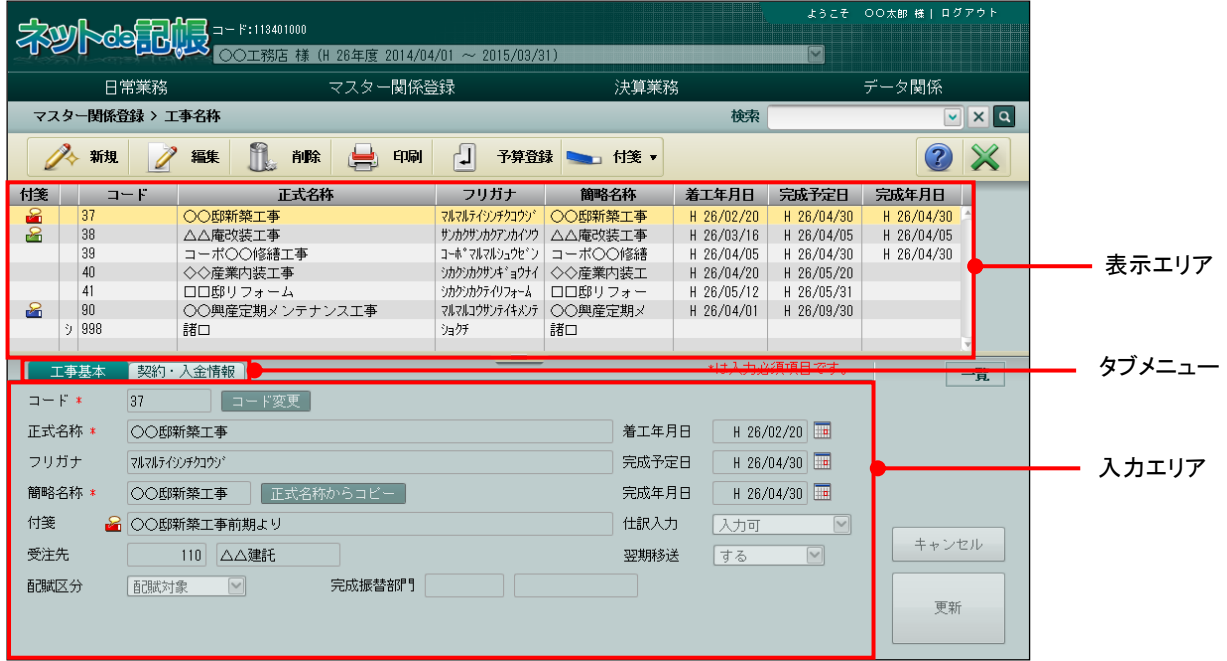

[表示エリア]

・登録された工事情報が表示されます。

[タブメニュー]

・「工事基本」または[契約・入金情報]タブから選択します。

[入力エリア]

・「工事基本」タブでは、工事情報を登録します。 [契約・入金情報]タブでは、契約や入金に関する情報を登録します。 7.1.3.1 登録の流れ

『マスター関係登録』>『工事名称』>『新規』

工事名称の登録手順について説明します。

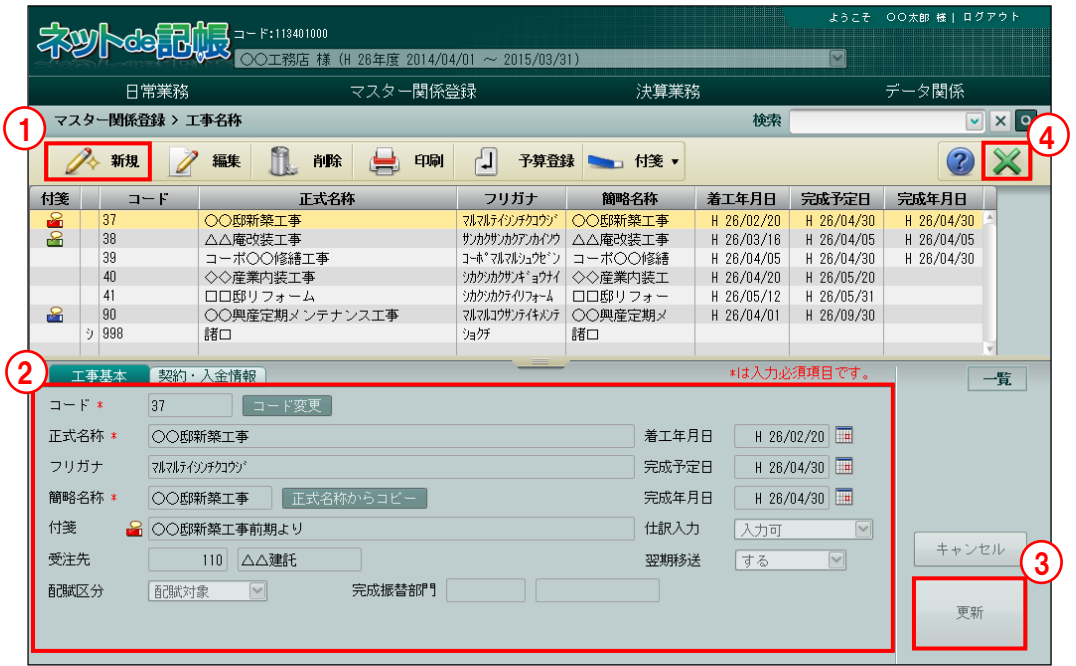

「手順」①[新規]ボタンをクリックします。 ②入力エリアで登録する内容を入力します。 ③入力後、[更新]ボタンをクリックします。

④[×]ボタンをクリックして終了します。

7.1.3.2 工事基本タブの詳細説明

[工事基本] タブの詳細について説明します。

●工事基本

[コード]

- ・工事コードを入力します。
- ・入力できるコードの桁数および属性は、『各種マスター採用情報』の設定に従います。 | ■ 工事の採用情報について→「[2.4.1.9](#page-109-0) [工事タブの詳細説明」](#page-109-0) 参照
- [コード] を変更する場合、修正モードにし、コード変更 ボタンをクリックします。

[正式名称]

・工事の正式名称を登録します。全角 30 文字以内で入力します。

[フリガナ]

- ・半角 60 文字以内で入力します。
- ・正式名称を入力すると自動入力されます。修正も可能です。

[簡略名称]

- ・全角 7 文字以内で入力します。
- ・新規入力する場合は、正式名称入力後に Enter キーを押すと、正式名称の先頭から 7 文字が自動的にコピーされます。修正後「正式名称からコピー]ボタンをクリック しても、同様にコピーされます。

[付箋]

・表示エリアで選択した工事に、付箋をつけることができます。付箋の備考欄では、全角 30 文字以内でコメントを入力できます。

[受注先]

- ・得意先として登録した取引先を受注先に指定します。あらかじめ共通補助の登録が必要で す。
- ・受注先は、工事台帳・工事元帳などの工事管理表に反映されます。
- ・受注先を管理しない場合は、空欄のままでもかまいません。

参照 取引先の登録について→ 「[4.3](#page-221-0) [取引先名称」](#page-221-0)参照

[配賦区分]

- ・配賦先の指定方法を「配賦対象」「配賦対象外」 から選択します。初期値は、「配賦対象」 が選択されています。
- ・『工事配賦情報』>「配賦先情報」で範囲指定した工事のうち、配賦対象から除外したい場 合は、「配賦対象外」を選択します。

[完成振替部門]

- ・法人の場合のみ表示され、指定するためにはあらかじめ部門の登録が必要です。
- ・作成される「完成自動仕訳」に設定する部門コードを指定します。

参照 部門の登録について→ 「[6.1](#page-284-0) [部門名称」](#page-284-0)参照

参照 ■完成自動仕訳について→「[8.2](#page-377-0) [完成自動仕訳について」](#page-377-0)参照

[着工年月日]

・日付を入力します。

[完成予定日]

・日付を入力します。

[完成年月日]

・日付を入力します。

### [仕訳入力]

・仕訳入力の可否を指定します。

### 入力可

完成後も該当工事に関するすべての入力が可能です。

### 原価科目は不可

完成後は入金科目のみ入力が可能です。

### 入力不可

完成後は該当工事に関するすべての入力が不可となります。

[翌期移送]

・完成工事の情報を翌期に移送するかどうかを指定します。

### する

当期に完成済みの該当工事情報が翌期に移送されます。 翌期以降に追加工事原価の発生や未回収残高の科目がある工事について 使用します。

### しない

当期に完成済みの該当工事情報は、翌期に移送されません。

・選択した工事が当期内に完成していない場合または翌期 3 か月の仕訳に使用されている場 合、無条件に翌期に移送されます。

7.1.3.3 契約・入金情報タブの詳細説明

[契約・入金情報]タブの詳細について説明します。

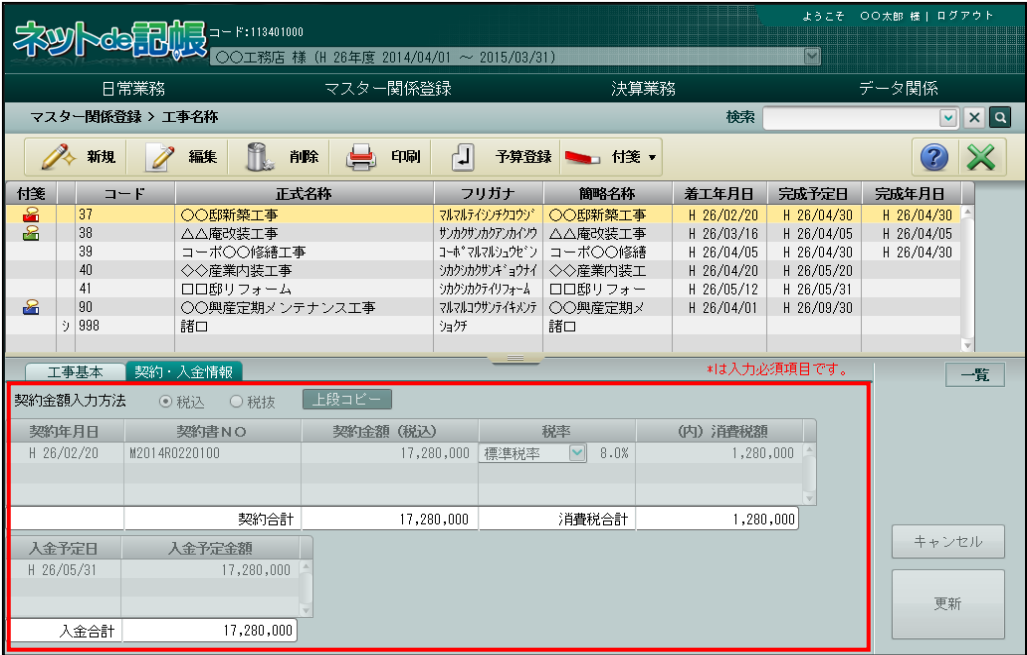

●契約情報

[契約金額入力方法]

- ・契約金額の税額入力方法を「税込」「税抜」から選択します。
- 「会計処理区分」で免税が選択されている場合、[契約金額入力方法]は選択できません。

[上段コピー]

・契約情報の「契約年月日]「契約書 NO]にカーソルがあるとき、「上段コピー]ボタンを クリックすると上段の値がコピーされます。

[契約年月日]

・日付を入力します。

[契約書 NO]

・半角 20 文字以内で入力します。

[契約金額(税込)]・[契約金額(税抜)]・[契約金額]

タイトル項目名は、[契約金額入力方法]で指定した入力方法により表示が変わります。

- ・「税込」を指定した場合、税込の契約金額を 12 桁以内で入力します。
- ・「税抜」を指定した場合、税抜の契約金額を 12 桁以内で入力します。
- ・「会計処理区分」で免税が選択されている場合、契約金額を 12 桁以内で入力します。
- ・契約金額をもとに、完成工事売上高の仕訳が自動作成されます。

**参風 売上高自動振替区分について→「[2.4.1.9](#page-109-0) [工事タブの詳細説明」](#page-109-0)参照** 

完成工事売上自動仕訳「[8.2.3.2](#page-379-0) [完成工事売上自動仕訳」](#page-379-0)参照

[税率]

- ・「標準税率」「10.0%」「8.0%」「5.0%」「不課税」「非課税」から選択します。
- ・「標準税率」が選択された場合、「契約年月日」および「完成予定日」に応じて、消費税率 が自動表示されます。
- ・「不課税」「非課税」が選択されている場合、消費税額は計算されません。

同売上高自動振替仕訳作成時の消費税率→ 参照

「[7.1.3.4](#page-324-0) [売上高自動振替仕訳作成時の消費税率」](#page-324-0)参照

[(内)消費税額]・[消費税額]

タイトル項目名は、[契約金額入力方法]で指定した入力方法により表示が変わります。

- ・「税込」を指定した場合は、入力済の[契約金額]と選択した[税率]にもとづき、自動計 算された(内)消費税額が表示されます。
- •「税抜」を指定した場合は、入力済の「契約金額」と選択した「税率】にもとづき、自動計 算された税抜の消費税額が表示されます。
- ・「会計処理区分」で免税が選択されている場合、消費税額は自動計算されません。入力する こともできません。
- ・[税率]で「不課税」「非課税」が選択されている場合、消費税額は 0 円で表示されます。
- ・表示された(内)消費税額または消費税額は、12 桁以内で変更することができます。
- ・自動計算された消費税額の端数処理は、「仮受消費税 端数処理」にもとづいて行われます。
- ・契約情報を登録した後に「仮受消費税 端数処理」を変更した場合は、『マスター再計算』 で「内税分消費税額を再セット」にチェックをつけても再計算されないため、[契約金額(税 込)]・[契約金額(税抜)]で契約金額を再入力します。

■■仮受消費税 端数処理→「[2.1.3.6](#page-55-0) [消費税情報」](#page-55-0)参照

・入力済の消費税額は、売上高自動振替仕訳の作成時に消費税額として使用されます。 同売上高自動振替仕訳作成時の消費税率→ 参照

「[7.1.3.4](#page-324-0) [売上高自動振替仕訳作成時の消費税率」](#page-324-0)参照

[契約合計]

・入力された明細行の契約金額合計が表示されます。

[消費税合計]

・入力された明細行の消費税合計が表示されます。

●入金情報

[入金予定日]

- ・日付を入力します。
- [入金予定金額]
	- ・12 桁以内で入力します。
- [入金合計]
	- ・入力された明細行の入金合計が表示されます。
- 7.1.3.4 売上高自動振替仕訳作成時の消費税率
	- ・契約情報の[税率]で選択した税率と完成日時点の税率が同じ場合、売上高自動仕訳作成時 の消費税額は、契約情報の[税率]で選択した税率で自動計算されます。
	- ・契約情報の[税率]で選択した税率と完成日時点の税率が異なる場合、売上高自動仕訳作成 時の消費税額は、「売上高消費税区分」で設定した消費税コードおよび「仮受消費税の端数 処理」にもとづき、自動計算されます。

参照 仮受消費税 端数処理→「[2.1.3.6](#page-55-0) [消費税情報」](#page-55-0)参照 参照 売上高消費税区分→「[2.4.1.9](#page-109-0) [工事タブの詳細説明」](#page-109-0)参照 ●図 工事売上の消費税コード→

「[7.4.1.2](#page-345-0) [完成振替の自動仕訳作成について」](#page-345-0)参照

#### ●工事完成自動仕訳の消費税率判定基準

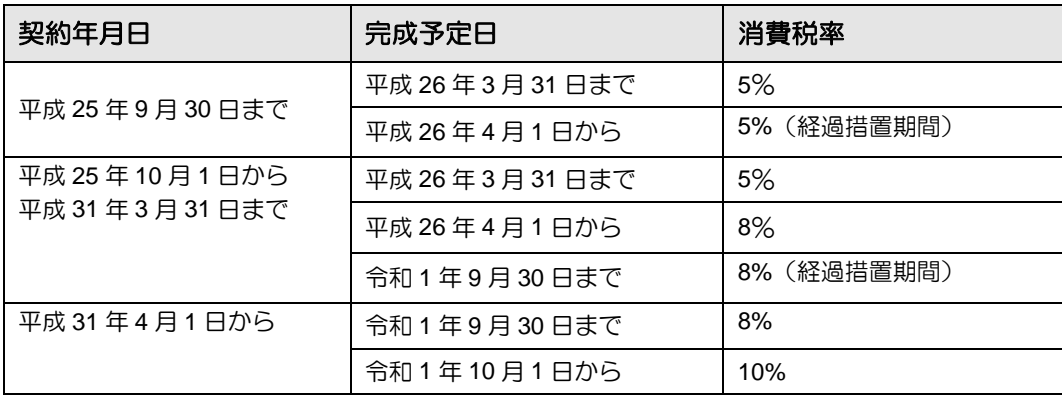

7.1.3.5 諸口を使用する運用について

『ネット de 記帳』では、マスター登録をして管理する必要がない場合、一時的に「諸口」を使 用して入力することができますが、「諸口」ではなく、「雑工事」を登録して運用することを推奨 いたします。

> 多照 雑工事を使用した運用について→

> > 「[7.1.3.6](#page-326-0) [小規模工事を雑工事で管理する運用について」](#page-326-0)参照

「諸口」を使用した場合、後で使用目的が何であったか曖昧になるため、このような運用は推奨 いたしません。

「諸口」は、個人、法人どちらの場合でも、「工事別管理をする」にチェックをつけると自動で 作成されます。ただし、「諸口」を削除することはできません。

# 「工事完成振替自動仕訳」の「諸口」について

未成工事支出金から完成工事原価に振り替える「工事完成振替自動仕訳」では、未成工 事支出金に「諸口」が自動セットされます。 また「諸口」は、「翌期移送する・しない」の設定にかかわらず、決算更新により翌期 に移送されます。

> ◎照 個人の場合の工事別管理の採用について→「[2.1.2.4](#page-43-0) [会計単位」](#page-43-0)参照

法人の場合の工事別管理の採用について→「[2.1.3.2](#page-53-0) [会計基本」](#page-53-0)参照 参照

工事完成振替自動仕訳について→「[8.2.3.1](#page-379-0) [工事完成振替自動仕訳」](#page-379-0)参照

<span id="page-326-0"></span>7.1.3.6 小規模工事を雑工事で管理する運用について

小規模工事で工事別に管理する必要がない場合、「雑工事」として管理する運用方法があります。

- ●「雑工事」の登録について
	- ・「雑工事」の未成分と年度ごとの「雑工事」の完成分を管理する工事名称を登録します。
	- ・年度ごとの「雑工事」の完成分の完成年月日には、年度の末日を登録します。

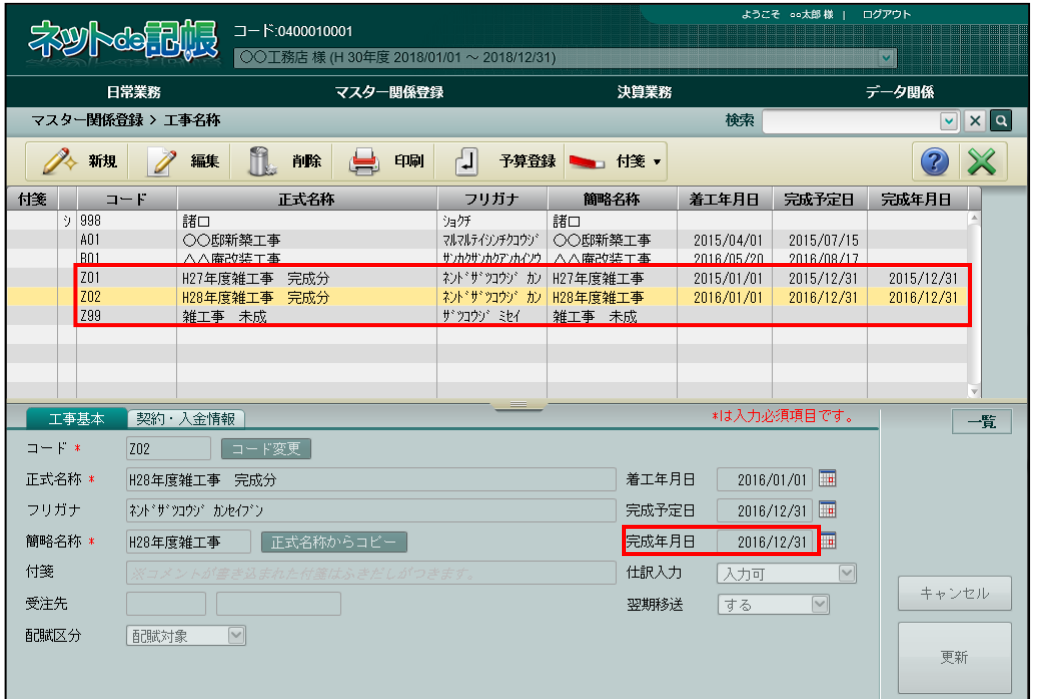

●「雑工事」を管理するための仕訳について 次の例のように雑工事の仕訳を入力します。(H29/01/01~H29/12/31 の事業者) ・未成工事支出金科目の発生時は、「雑工事」未成分を使用して仕訳を入力します。

<sup>(</sup>例)1 月 31 日、2 月 28 日に雑工事で使用した材料を計上した。

| 日付   | 借方       | 工事        | 貸方 | 工事 | 消  | 金額     | 摘要    |
|------|----------|-----------|----|----|----|--------|-------|
| 1/31 | [未] 材料仕入 | 雑工事<br>未成 | 現金 |    | 10 | 10,800 | 月雑工事  |
| 2/28 | [未] 材料仕入 | 雑工事<br>未成 | 現金 |    | 10 | 21,600 | 2月雑工事 |

- ・年度末に「雑工事」完成分を完成工事原価計上するため、「雑工事」未成分と年度ごとの「雑 工事」完成分の振替仕訳を入力します。
- (例)雑工事で使用した材料のうち、当年度内で完成した 1 月分雑工事の材料費を 12 月 31 日に振り替えた。

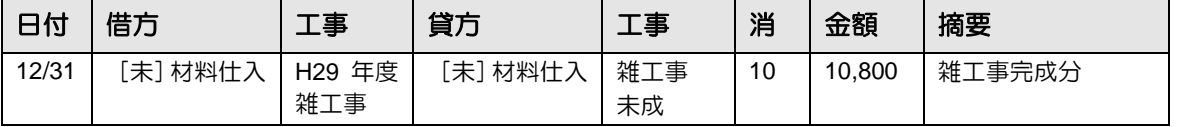

・年度末に登録した「完成年月日」で「雑工事」完成分の仕訳が自動作成されます。

(例)「完成年月日」が到来し、完成工事原価振替の仕訳が自動作成された。

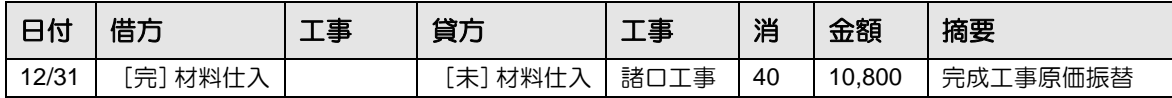

7.1.4 工事名称を修正する

『マスター関係登録』>『工事名称』>『編集』 工事名称の修正について説明します。

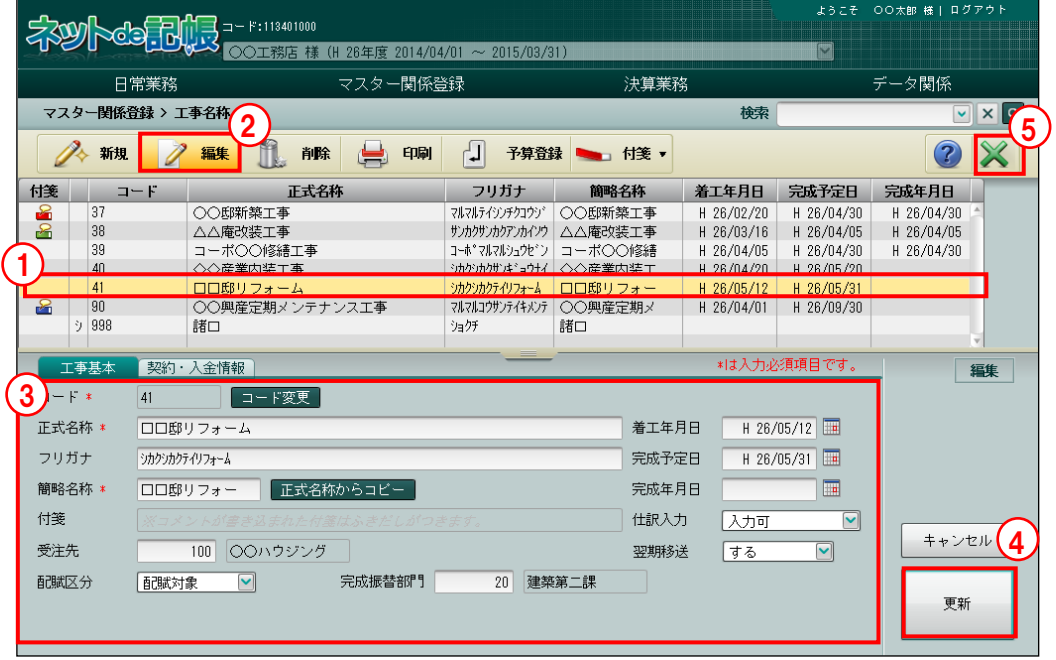

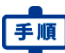

手順 ①修正する工事を選択します。

- ②[編集]ボタンをクリックします。 ③内容を修正します。
- ④[更新]ボタンをクリックします。
- ⑤[×]ボタンをクリックして終了します。

## 7.1.5 工事名称を削除する

『マスター関係登録』>『工事名称』>『削除』

工事名称の削除について説明します。

次に該当する場合、工事を削除することはできません。

- ・仕訳入力で使用している工事。
- ・予算・残高が登録されている工事。
- ・工事配賦情報の設定で使用されている工事。
- また、工事名称に自動作成される「諸口」を削除することはできません。

<sup>参照|</sup>個人の場合の工事別管理の採用について→「[2.1.2.4](#page-43-0) [会計単位」](#page-43-0)参照

◎照 ■法人の場合の工事別管理の採用について→「[2.1.3.2](#page-53-0) [会計基本」](#page-53-0)参照

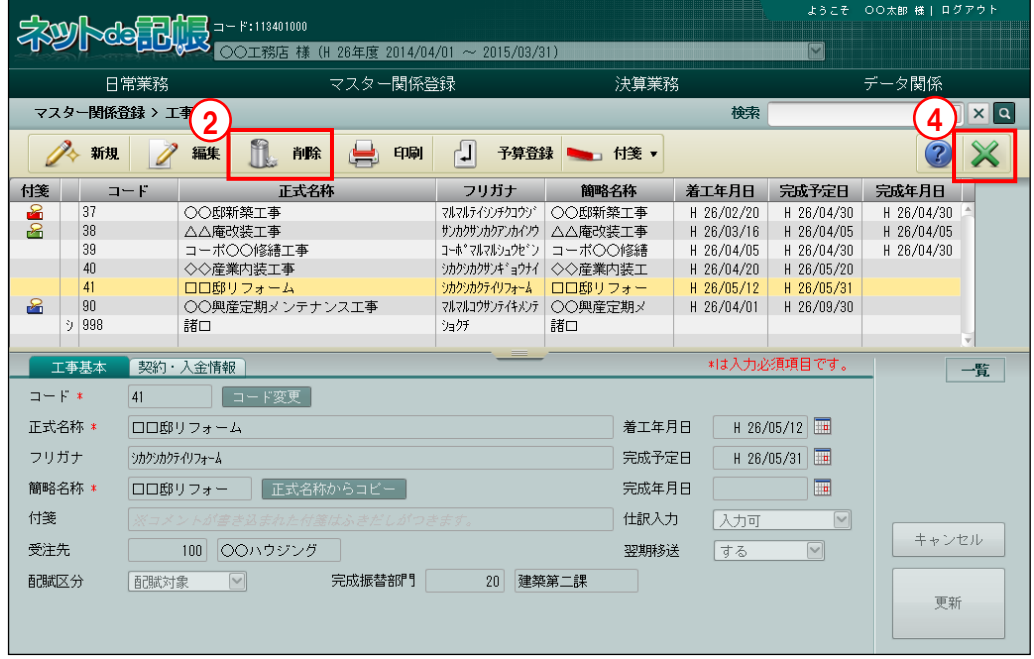

「手順」①削除する工事を選択します。

2 [削除] ボタンをクリックします。

3削除する場合は [はい] ボタンをクリックします。

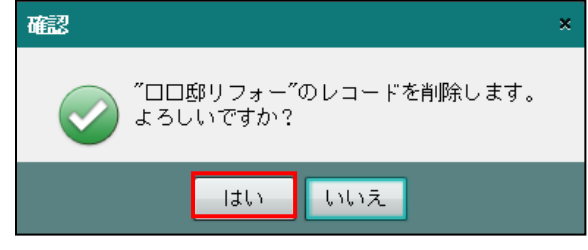

④[×]ボタンをクリックして、操作を終了します。

# 7.1.6 工事登録リストを印刷する

『マスター関係登録』>『工事名称』>『印刷』

工事登録リスト」「工事登録リスト(簡略)」「工事登録リスト(詳細)」の印刷について説明します。

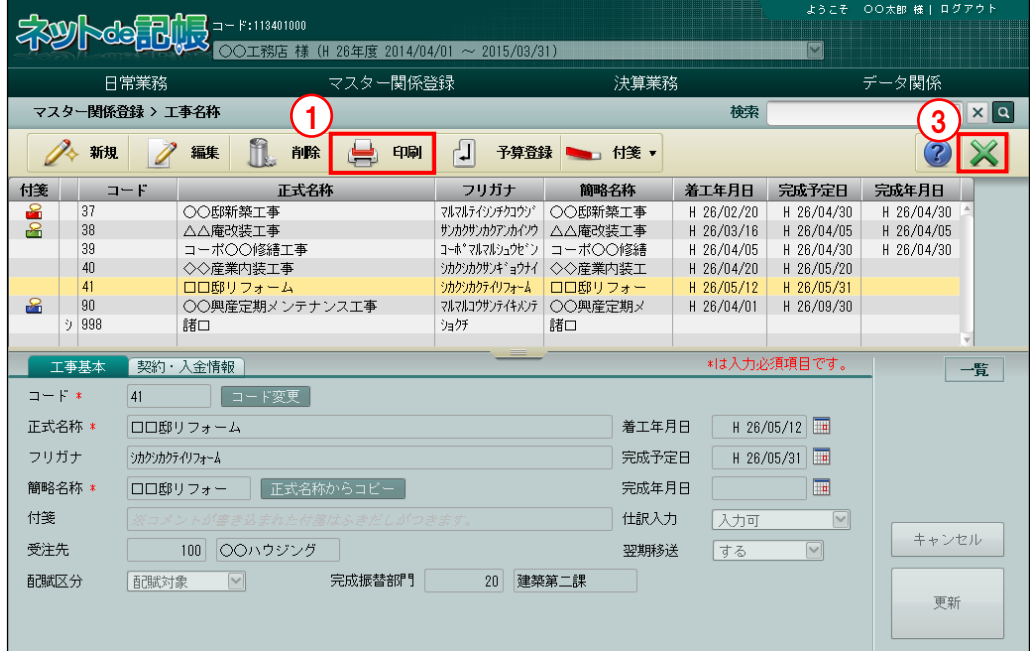

①[印刷]ボタンをクリックします。

②≪印刷条件設定≫画面が表示されます。[印刷]ボタンをクリックします。 《印刷条件設定》

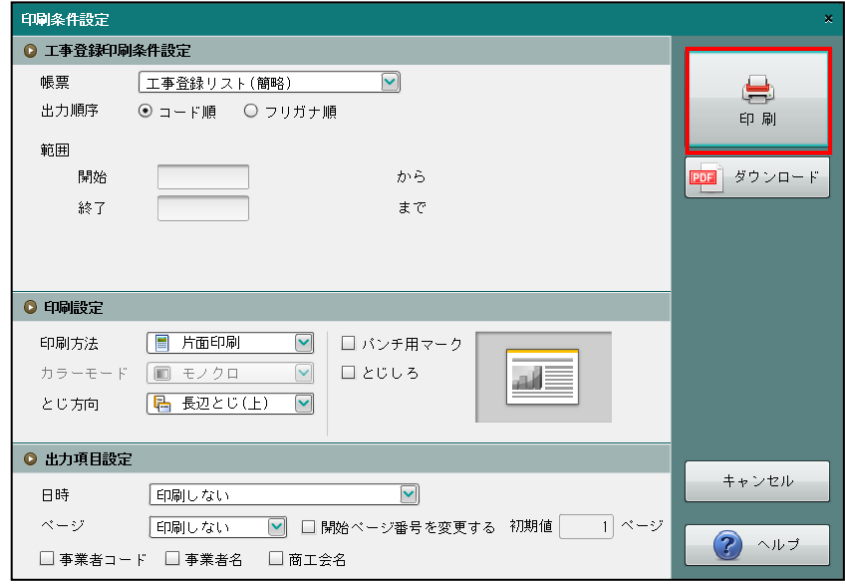

③[×]ボタンをクリックして、操作を終了します。

印刷条件設定について→「概要・基本操作 2.9 印刷設定」参照

# 7.1.7 予算を登録する

『マスター関係登録』>『工事名称』>『予算登録』

予算の登録について説明します。

登録の手順については、『工事予算登録』の説明と同様です。

■ 工事予算の登録について→「[7.2.1](#page-332-0) [予算を登録する」](#page-332-0)参照

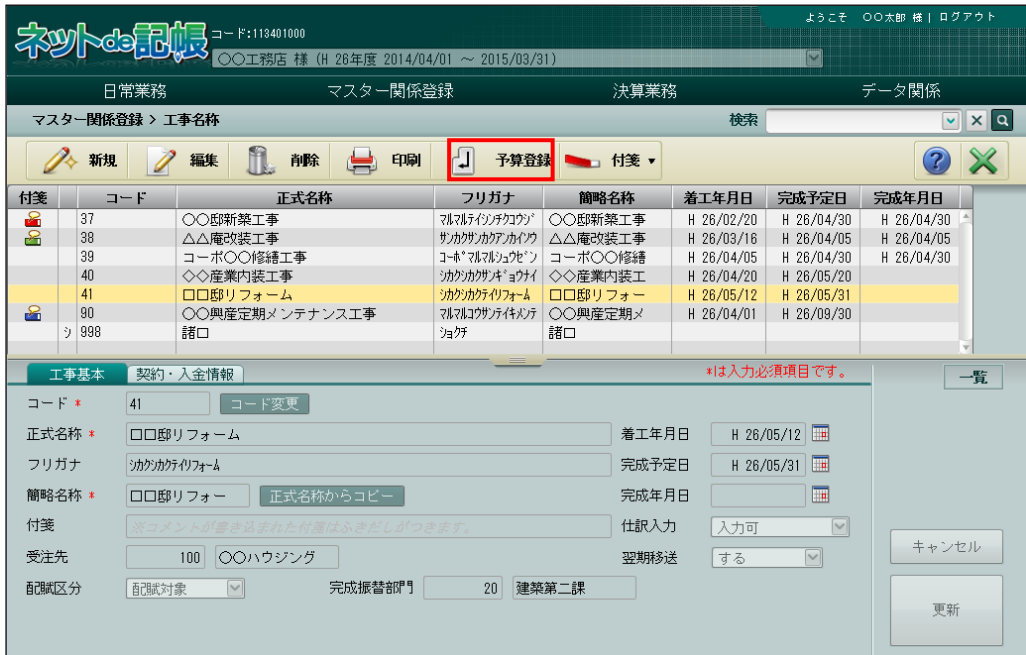

#### 7.1.8 付箋機能を利用する

『マスター関係登録』>『工事名称』>『付箋』

表示エリアで選択した工事に付箋をつけることができます。『マスター関係登録』>『科目名 称』>『付箋』の説明と同様です。

■ 付箋機能について→「[3.1.9](#page-145-0) [付箋機能を利用する」](#page-145-0)参照

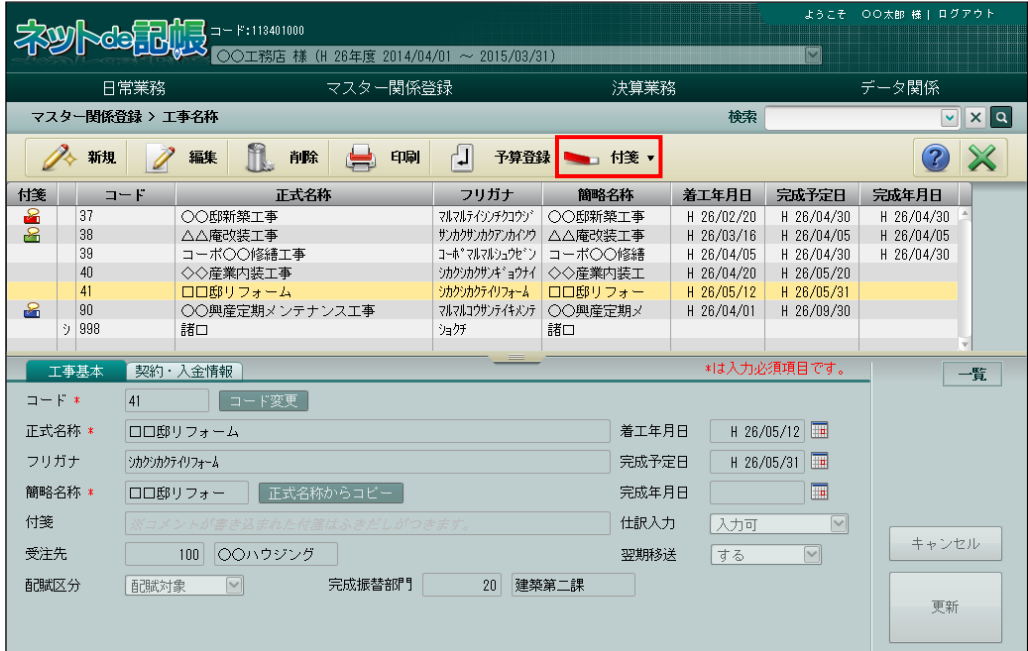

# 7.2 工事予算

工事予算の登録について説明します。

<span id="page-332-0"></span>7.2.1 予算を登録する

『マスター関係登録』>『工事名称』>『予算登録』 工事予算を登録します。

ようこそ 〇〇太郎 様 | ログアウ 339 35 3 3 - F:113401000<br>3 - 1 - 2015/03/31) 日常業務 マスター関係登録 決算業務 データ関係 マスター関係登録 > 工事名称  $\nabla$   $\times$   $\alpha$ 検索 ◆ 新規 / 編集 1 前除 【 印刷 】 予算登録 ■ 付箋 ▼  $2 \times$ フリガナー 付箋 コード | 正式名称 簡略名称 着工年月日 完成予定日 完成年月日 7ルマルテイソンチクコウゾ ○○邸新築工事<br>サンカクサンカインウ △△庵改装工事 H 26/02/20 H 26/04/30<br>H 26/03/16 H 26/04/05  $H$  26/04/30 37 ○○邸新築工事 **R**  $\frac{38}{ }$  $H 26/04/05$ コーポーン<br>コーポ○○修繕工事<br>◇◇産業内装工事 H 26/04/05 H 26/04/30<br>H 26/04/20 H 26/05/20 39 H 26/04/30  $40$ ● この<br>■ ロロ邸リフォーム<br>○○興産定期メンテナンス工事 ・<br>シカクシカクテイリフォーム ロロ邸リフォー<br>マルマルコウサンテイキメンテ ○○興産定期メ **A1 H** 98/05/19  $H = 2R / 0.5 / 21$ H 26/04/01 H 26/09/30  $\frac{1}{90}$  $\mathbf{r}$  $\frac{1}{2}$  qgg 諸口 ショクチ 諸口 \*は入力必須項目です。 工事基本<br>
图 契約·入金情報 一覧 コード変更  $\Box = \mathbf{F} \neq$  $\boxed{41}$ 正式名称 \* □□邸リフォーム 着工年月日 H 26/05/12 Ⅲ フリガナ  $H$  26/05/31 シカクシカクテイリフォーム 完成予定日  $\overline{\mathbb{R}}$ □□邸リフォー 正式名称からコピー 簡略名称 \* 完成年月日 付箋 仕訳入力 入力可 キャンセル 受注先 100 OOハウジング 翌期移送 する 配賦対象 配賦区分  $\boxed{\vee}$ 完成振替部門 20 建築第二課 更新

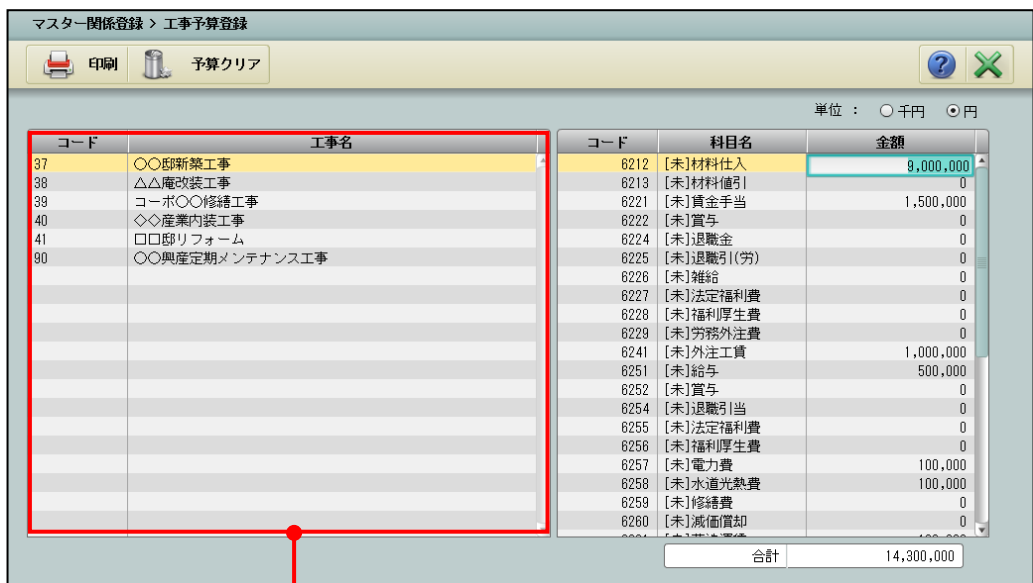

工事一覧エリア

[印刷]ボタン

・登録した工事の予算を印刷します。

[予算クリア] ボタン

・予算をクリアします。

[工事一覧エリア]

・登録された工事の一覧を表示します。

7.2.1.1 登録の流れ

工事予算の登録手順について説明します。

|                                             | 15 -- F:11340100<br>CS.N |     |              |                      |       | ようこそ 〇〇太郎 様   ログアウト |  |  |  |  |  |  |
|---------------------------------------------|--------------------------|-----|--------------|----------------------|-------|---------------------|--|--|--|--|--|--|
| P<br>○○工務店 (H 26年度 2014/04/01 ~ 2015/03/31) |                          |     |              |                      |       |                     |  |  |  |  |  |  |
| 日常業務<br>マスター関係登録                            |                          |     | 決算業務         |                      | データ関係 |                     |  |  |  |  |  |  |
| マスター関係登録 > 工事予算登録                           |                          |     |              |                      |       |                     |  |  |  |  |  |  |
| 印刷                                          | II.<br>予算クリア             |     |              |                      |       |                     |  |  |  |  |  |  |
|                                             |                          |     |              |                      | 単位:   | ○千円<br>⊙円           |  |  |  |  |  |  |
| $\Box = F$                                  |                          | 工事名 | コード          | 科目名                  |       | 金額                  |  |  |  |  |  |  |
| 37                                          | ○○邸新築工事                  |     | 6212         | [未]材料仕入              |       | 9,000,000           |  |  |  |  |  |  |
| 38                                          | △△掩改装工事                  |     | 6213         | [未]材料値引              |       | n                   |  |  |  |  |  |  |
| 39                                          | コーポ○○修繕工事                |     | 6221         | [未]賃金手当              |       | 1,500,000           |  |  |  |  |  |  |
| 40<br>41                                    | ◇◇産業内装工事<br>□□邸リフォーム     |     | 6222<br>6224 | [未]賞与<br>[未]退職金      |       | 0<br>0              |  |  |  |  |  |  |
| 90                                          | ○○興産定期メンテナンス工事           |     | 6225         | [未]退職引(労)            |       | 0                   |  |  |  |  |  |  |
|                                             |                          |     | 6226         | [未]雑給                |       | 0                   |  |  |  |  |  |  |
|                                             |                          |     | 6227         | [未]法定福利費             |       | 0                   |  |  |  |  |  |  |
|                                             |                          |     | 6228         | [未]福利厚生費             |       | 0                   |  |  |  |  |  |  |
|                                             |                          |     | 6229         | [未]労務外注費             |       | 0                   |  |  |  |  |  |  |
|                                             |                          |     | 6241         | [未]外注工賃              |       | 1,000,000           |  |  |  |  |  |  |
|                                             |                          |     | 6251         | [未]給与                |       | 500,000             |  |  |  |  |  |  |
|                                             |                          |     | 6252         | [未]嘗与                |       | ſ                   |  |  |  |  |  |  |
|                                             |                          |     |              | 6254 [未]退職引当         |       | 0                   |  |  |  |  |  |  |
|                                             |                          |     | 6255<br>6256 | [未]法定福利費<br>[未]福利厚生費 |       | 0<br>0              |  |  |  |  |  |  |
|                                             |                          |     | 6257         | [未]電力費               |       | 100,000             |  |  |  |  |  |  |
|                                             |                          |     | 6258         | [未]水道光熱費             |       | 100,000             |  |  |  |  |  |  |
|                                             |                          |     | 6259         | [未]修繕費               |       | 0                   |  |  |  |  |  |  |
|                                             |                          |     | 6260         | [未]減価償却              |       | 0                   |  |  |  |  |  |  |
|                                             |                          |     |              | <b>Non-Ada</b>       |       |                     |  |  |  |  |  |  |
|                                             |                          |     |              | 合計                   |       | 14,300,000          |  |  |  |  |  |  |

<sup>■■</sup> ①工事一覧から入力対象工事を選択し、右側で各科目の金額を入力します。「材料値引」などの 減算科目の場合は、「-」を付けずに金額を入力すると、自動的に合計から減算されます。 **The Contract of the Contract of the Contract of the Contract of the Contract of the Contract of the Contract of the Contract of the Contract of The Contract of The Contract of The Contract of The Contract of The Contract** ②[×]ボタンをクリックして終了します。

7.2.1.2 工事予算の登録の詳細説明

工事予算登録の詳細について説明します。

[単位]

- ・単位を指定します。千円・円
- [コード・工事名]
- ・工事コードと工事名が表示されます。
- [コード・科目名]
	- ・未成工事支出金科目のコードと科目名が表示されます。

[金額]

- ・金額を入力します。12 桁以内で入力します。
- [合計]
	- ・入力した金額の合計が表示されます。

7.2.2 工事予算登録リストを印刷する

『マスター関係登録』>『工事予算登録』>『印刷』 「工事予算登録リスト」の印刷について説明します。

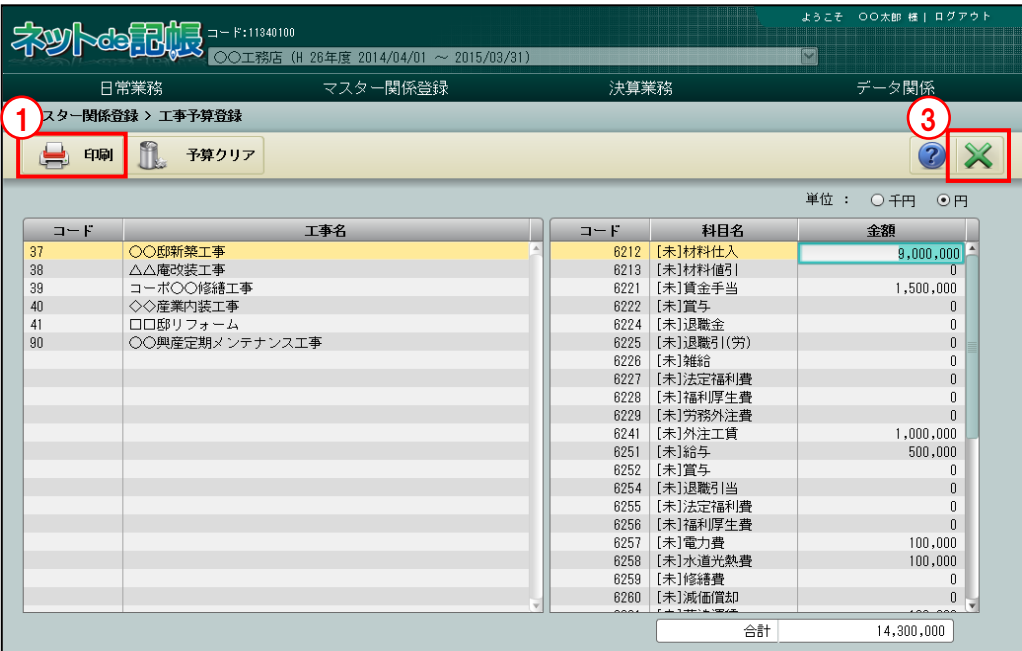

**「手順**」①[印刷]ボタンをクリックします。

②≪印刷条件設定≫画面が表示されます。[印刷]ボタンをクリックします。

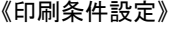

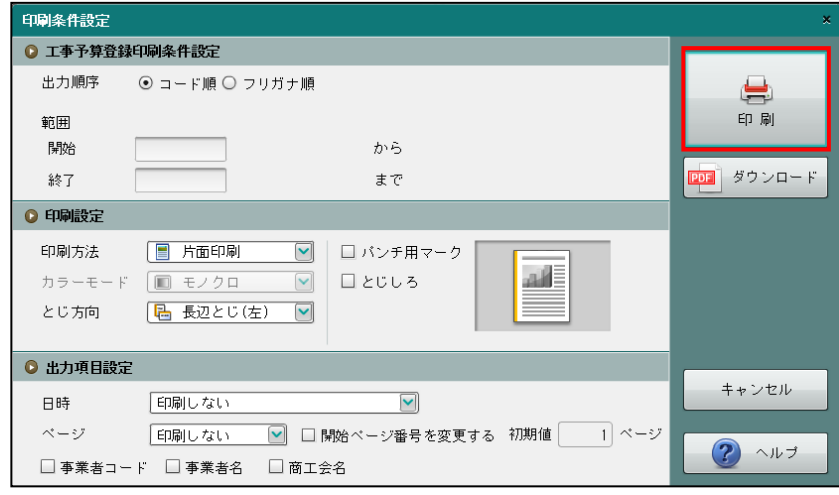

③[×]ボタンをクリックして、操作を終了します。

印刷条件設定について→「概要・基本操作 2.9 印刷設定」参照

# 7.2.3 工事予算をクリアする

『マスター関係登録』>『工事予算登録』>『予算クリア』 登録した工事予算のクリアについて説明します。

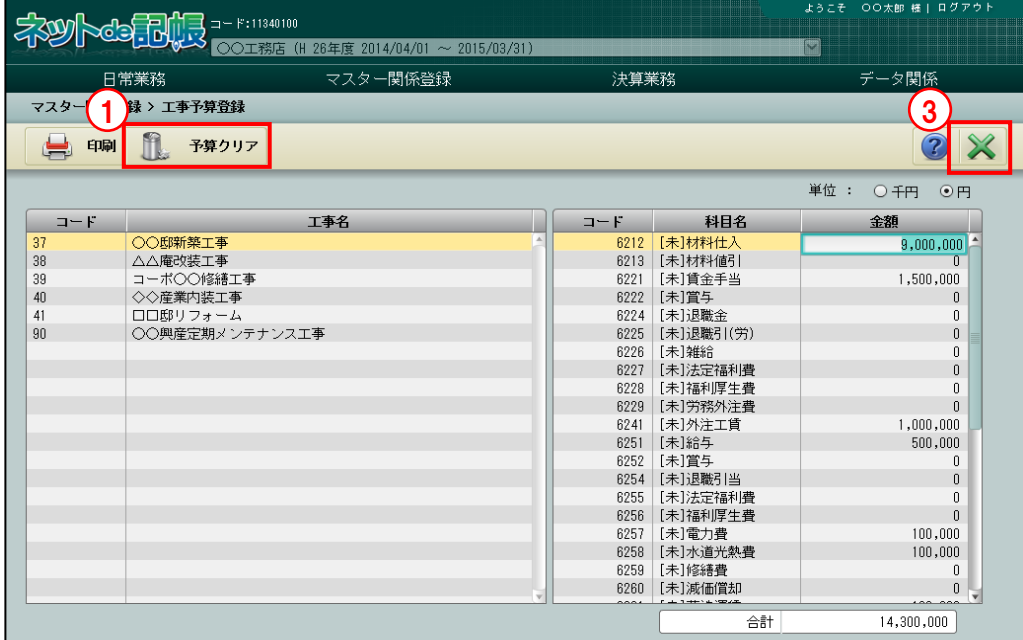

「手順 ① [予算クリア] ボタンをクリックします。 ②クリアする場合は [はい] ボタンをクリックします。

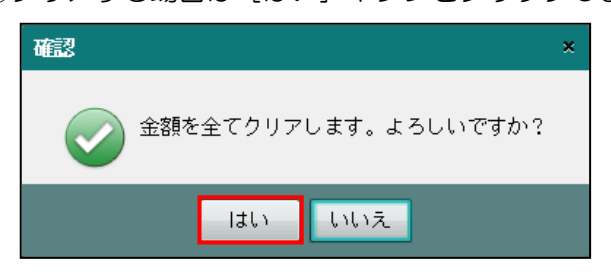

③[×]ボタンをクリックして、操作を終了します。

# 7.3 工事残高

工事残高の登録について説明します。

7.3.1 残高を登録する

『マスター関係登録』>『工事残高』

『ネット de 記帳』導入時、仕掛工事がある場合に「未成工事支出金」「売上・入金勘定」の残 高を工事ごとに登録します。

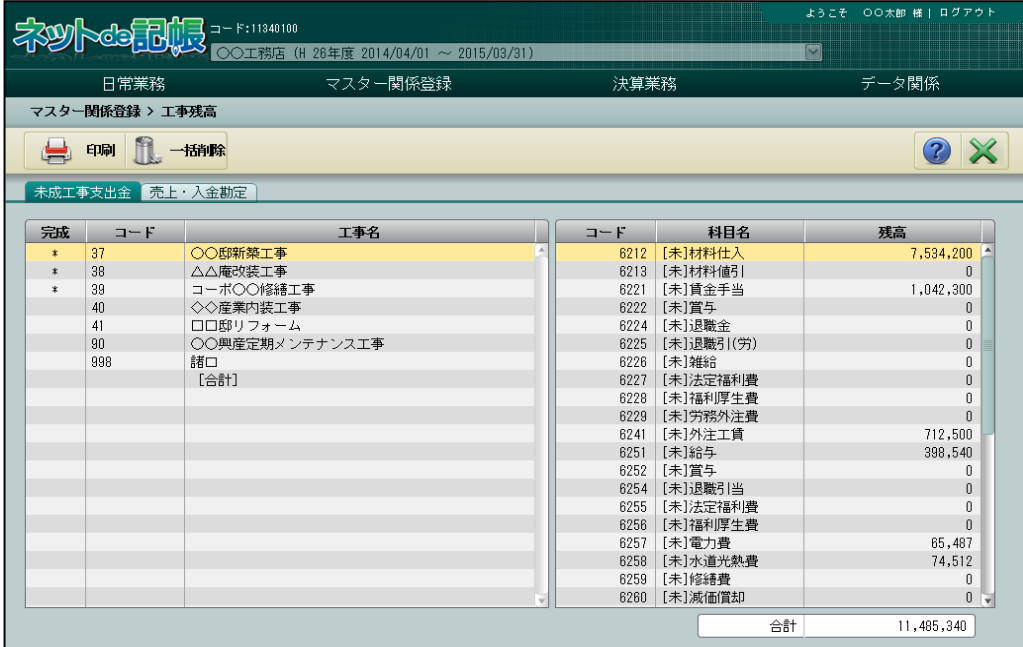

[印刷]ボタン

- ・登録した工事の残高を印刷します。
- [一括削除] ボタン
	- ・工事ごとに登録した残高を一括で削除します。

7.3.1.1 登録の流れ

工事残高の登録手順について説明します。

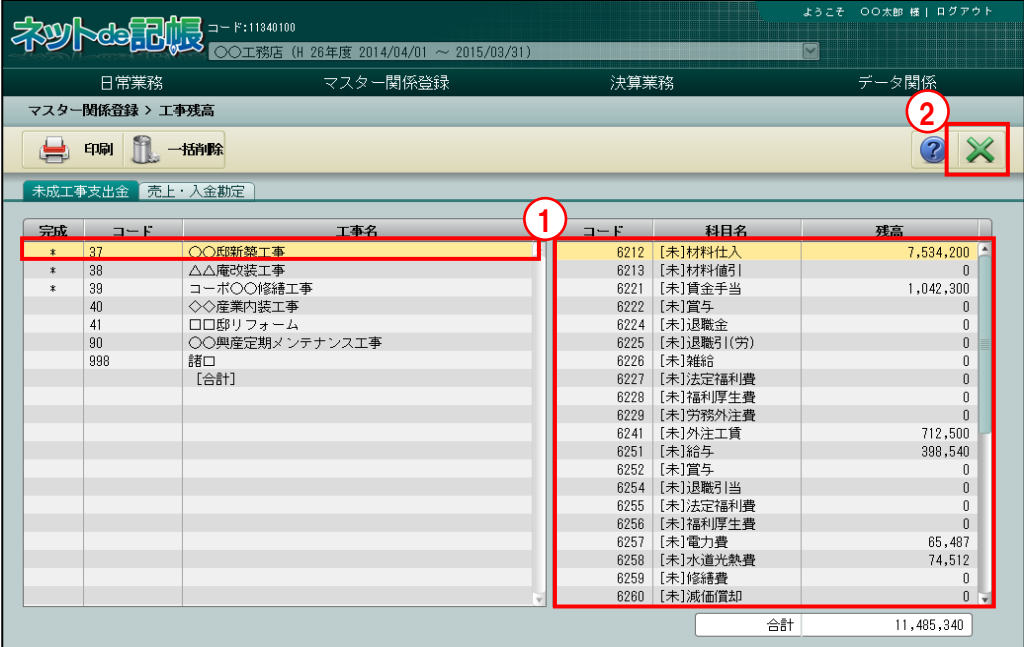

①工事一覧から残高を入力する工事を選択し、右側で各科目の金額を入力します。 「材料値引」などの減算科目の場合は、「一」を付けずに金額を入力すると、自動的に合計 から減算されます。

②[×]ボタンをクリックして終了します。

7.3.1.2 未成工事支出金タブの詳細説明

[未成工事支出金] タブの詳細について説明します。

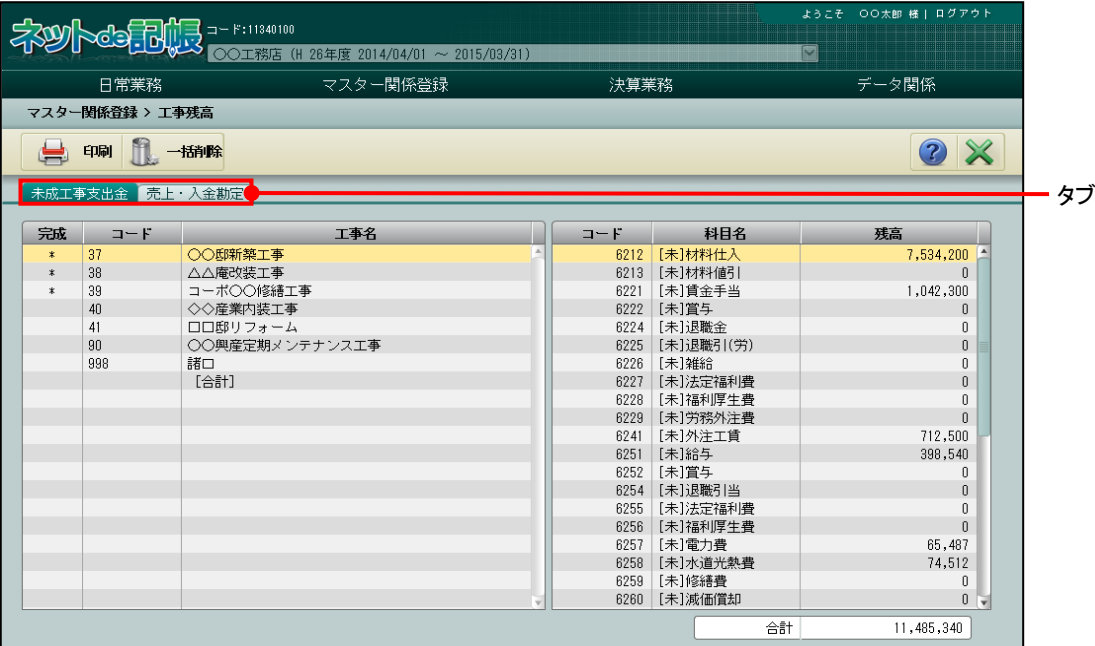

[完成]

・日付が設定されている場合、「\*」が表示されます。

[コード・工事名]

・工事コードと工事名が表示されます。

[コード・科目名]

・科目コードと科目名が表示されます。

[残高]

- ・工事配賦金額を含んだ金額が表示されます。
- ・12 桁以内で入力します。

[合計]

・残高合計が表示されます。

7.3.1.3 売上・入金勘定タブの詳細説明

[売上・入金勘定] タブの詳細について説明します。

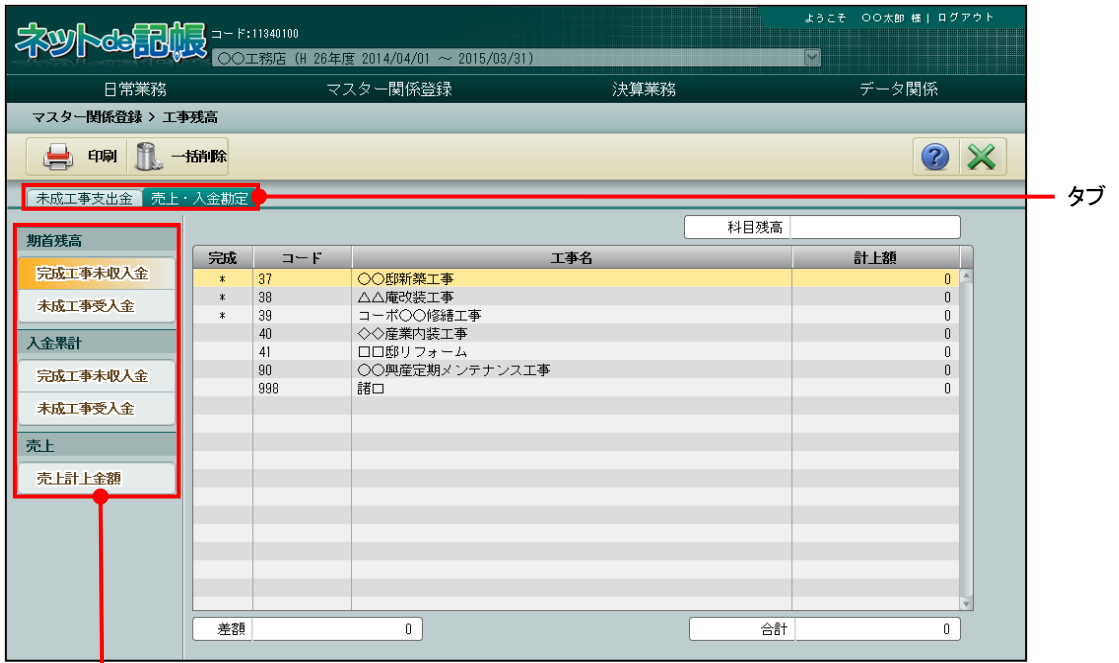

タブメニュー

[科目残高]

・期首残高の完成・未成の科目を選択した場合、残高を表示します。

- [完成]
	- ・日付が設定されている場合、「\*」が表示されます。
- [コード・工事名]
	- ・工事コードと工事名が表示されます。

[計上額]

- ・工事配賦金額を含んだ金額が表示されます。
- ・12 桁以内で入力します。

[差額]

・科目残高と工事残高の差額が表示されます。

[合計]

・入力した計上額の合計が表示されます。

7.3.1.4 タブメニューの詳細説明

タブメニューの詳細について説明します。

# ●期首残高

[完成工事未収入金]

・完成した工事の未収入金の期首残高を入力します。

[未成工事受入金]

・未完成の工事の受入金の期首残高を入力します。

#### ●入金累計

[完成工事未収入金]

・完成した工事の前期までに入金された金額を入力します。

[未成工事受入金]

・未完成の工事の前期までに入金された受入金を入力します。

#### ●売上

[売上計上金額]

・完成した工事の前期までの売上計上金額を入力します。

## 7.3.2 期首残高登録リストを印刷する

『マスター関係登録』>『工事残高』>『印刷』 「期首残高登録リスト」の印刷について説明します。

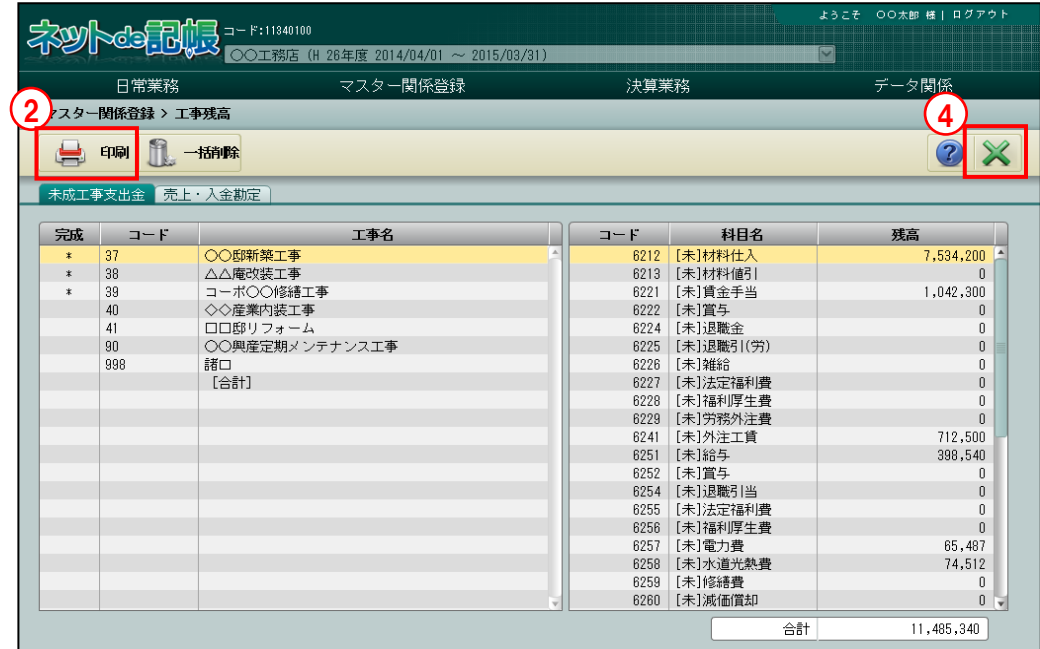

①[未成工事支出金]または[売上・入金勘定]タブを選択します。

②[印刷]ボタンをクリックします。

3≪印刷条件設定≫画面が表示されます。[印刷]ボタンをクリックします。 《印刷条件設定》

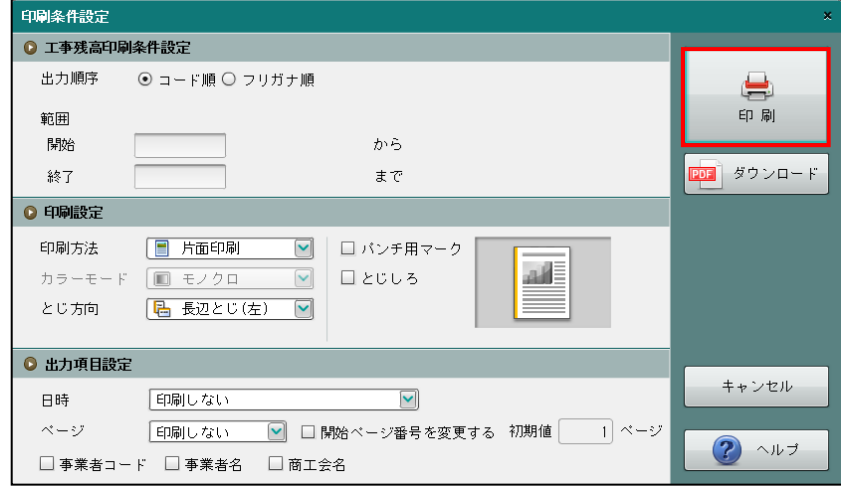

④[×]ボタンをクリックして、操作を終了します。

印刷条件設定について→「概要・基本操作 2.9 印刷設定」参照

7.3.3 期首残高(入金勘定)登録リストを印刷する

『マスター関係登録』>『工事残高』>『印刷』

「期首残高(入金勘定)登録リスト」の印刷について説明します。

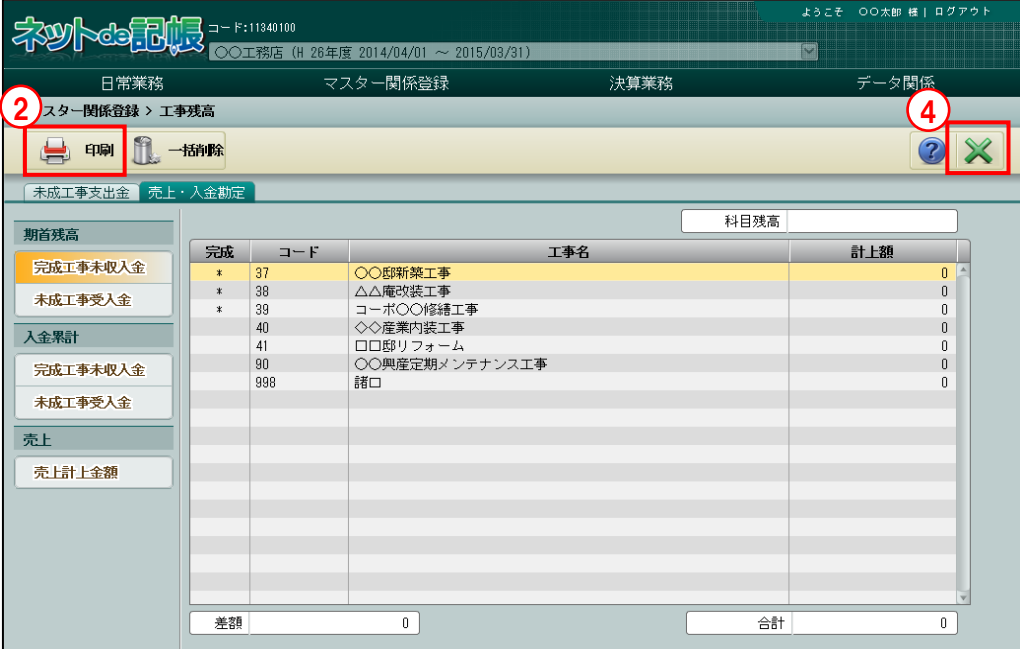

「手順」①タブメニューから印刷対象の入金勘定を選択します。

②[印刷]ボタンをクリックします。

3≪印刷条件設定≫画面が表示されます。[印刷]ボタンをクリックします。 《印刷条件設定》

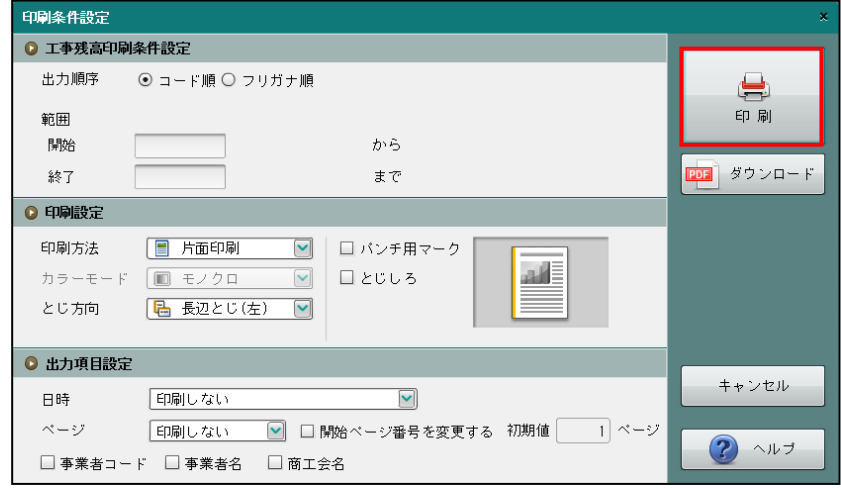

④[×]ボタンをクリックして、操作を終了します。

印刷条件設定について→「概要・基本操作 2.9 印刷設定」参照

7.3.4 工事残高を一括削除する

『マスター関係登録』>『工事残高』>『一括削除』 登録した工事残高の一括削除について説明します。

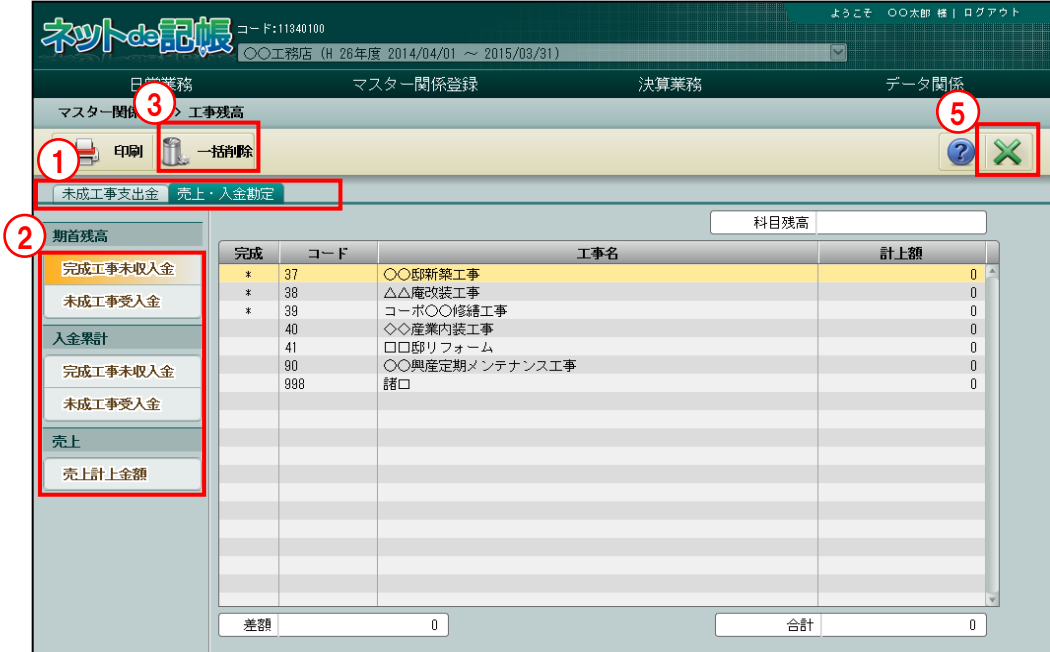

- [手順]① [未成工事支出金] タブまたは [売上・入金勘定] タブを選択します。
	- ②[売上・入金勘定]タブを選択した場合は、タブメニューから一括削除する入金勘定を選択し ます。
		- ③[一括削除]ボタンをクリックします。
		- 4クリアする場合は [はい] ボタンをクリックします。

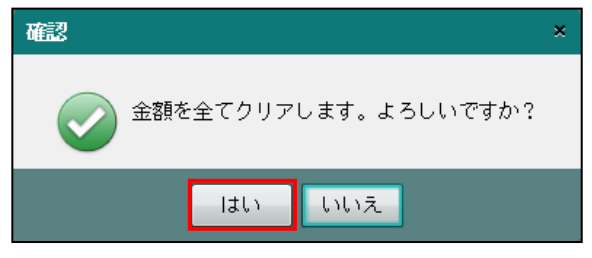

⑤[×]ボタンをクリックして、操作を終了します。

# 7.4 工事完成情報

工事完成情報の登録について説明します。

## 7.4.1 工事完成情報を登録する

『マスター関係登録』>『工事完成情報』

各工事の完成年月日などを登録します。完成原価への振替仕訳や工事売上の仕訳は、 完成年月日が入力されている工事が対象となります。

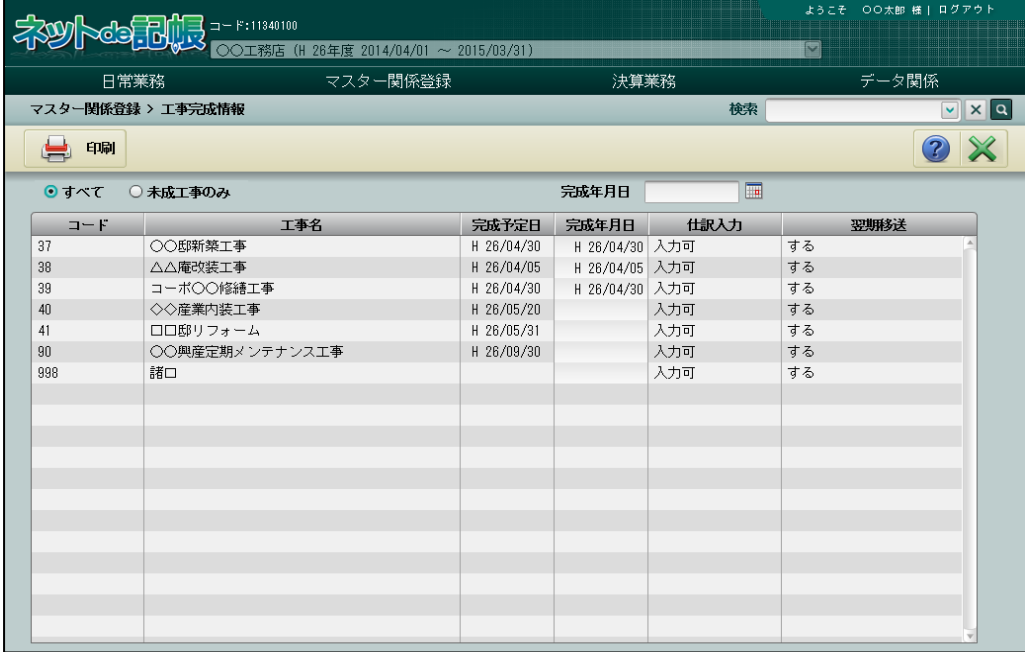

[印刷]ボタン

・工事完成情報を印刷します。

## 7.4.1.1 登録の流れ

工事完成情報の登録手順について説明します。

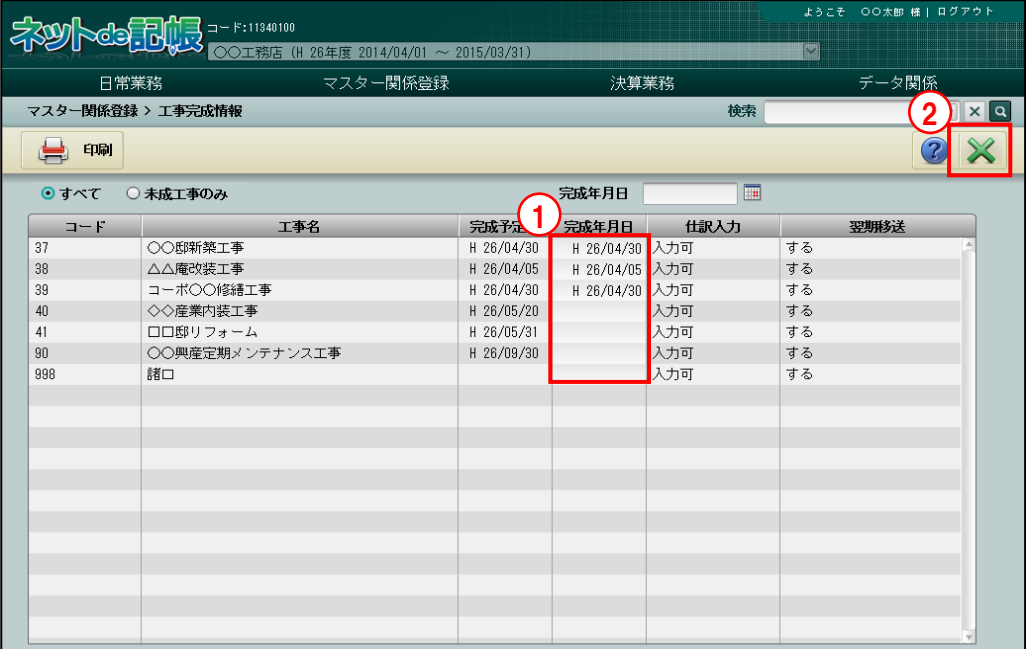

「手順」①工事名を選択し、完成年月日を入力します。

②[×]ボタンをクリックして終了します。

- <span id="page-345-0"></span>7.4.1.2 完成振替の自動仕訳作成について
	- ●自動仕訳の作成タイミング

完成振替の自動仕訳は、各画面で[自動仕訳更新]ボタンをクリックした際、完成年月日が 含まれる工事が存在する場合に自動仕訳が作成されます。

> 所成振替の自動仕訳について→「[8.3](#page-381-0) [自動仕訳が作成される処理」](#page-381-0)参照 人民

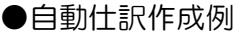

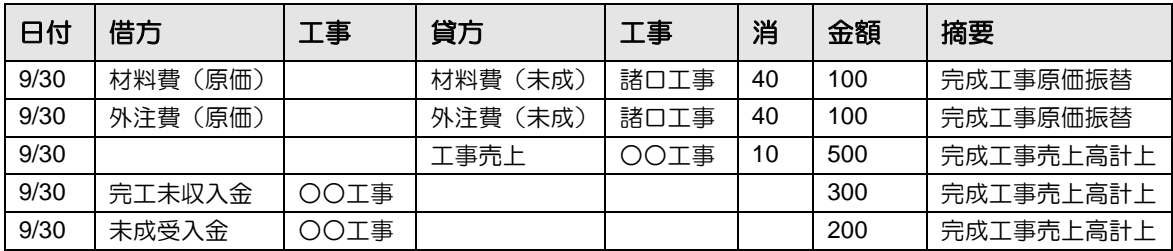

# ●工事売上の消費税コード

工事売上の消費税コードの自動セット設定情報により決定されます。

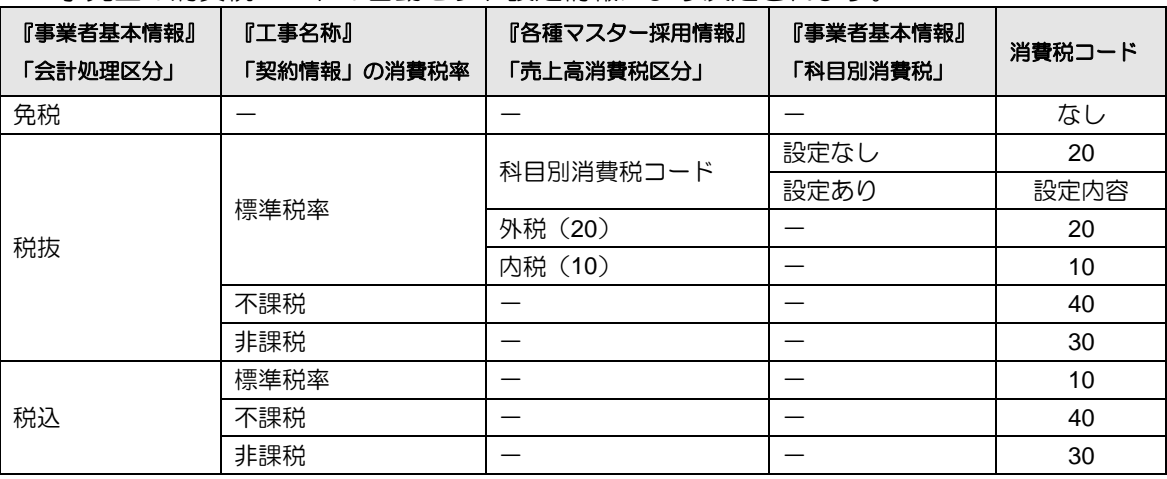

7.4.1.3 工事完成情報の登録の詳細説明

工事完成情報の登録の詳細について説明します。

[表示方法]

・「すべて」「未成工事のみ」から選択します。

[完成年月日]

- ・完成年月日を入力するか、カレンダーから選択します。
- ・複数の工事に同じ完成年月日を入力する場合は、以下の画面イメージ「完成年月日」に入力 後、該当工事をマウスでクリックすることで日付がコピーされます。

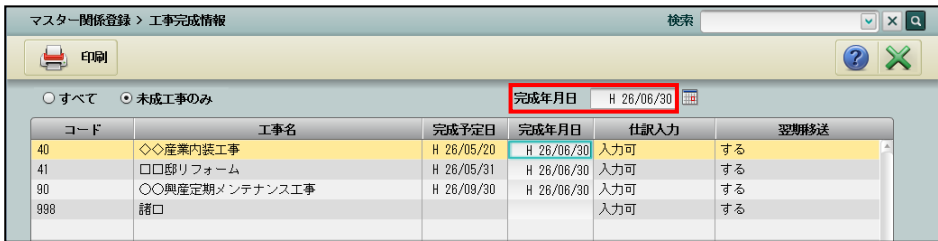

[コード・工事名]

・工事コード・工事名が表示されます。

[完成予定日]

・完成予定日が表示されます。

[完成年月日]

・完成年月日を入力します。

[仕訳入力]

・仕訳入力区分が表示されます。変更も可能です。

[翌期移送]

・翌期移送区分が表示されます。変更も可能です。

7.4.2 工事完成情報登録リストを印刷する

『マスター関係登録』>『工事完成情報』>『印刷』 「工事完成情報登録リスト」の印刷について説明します。

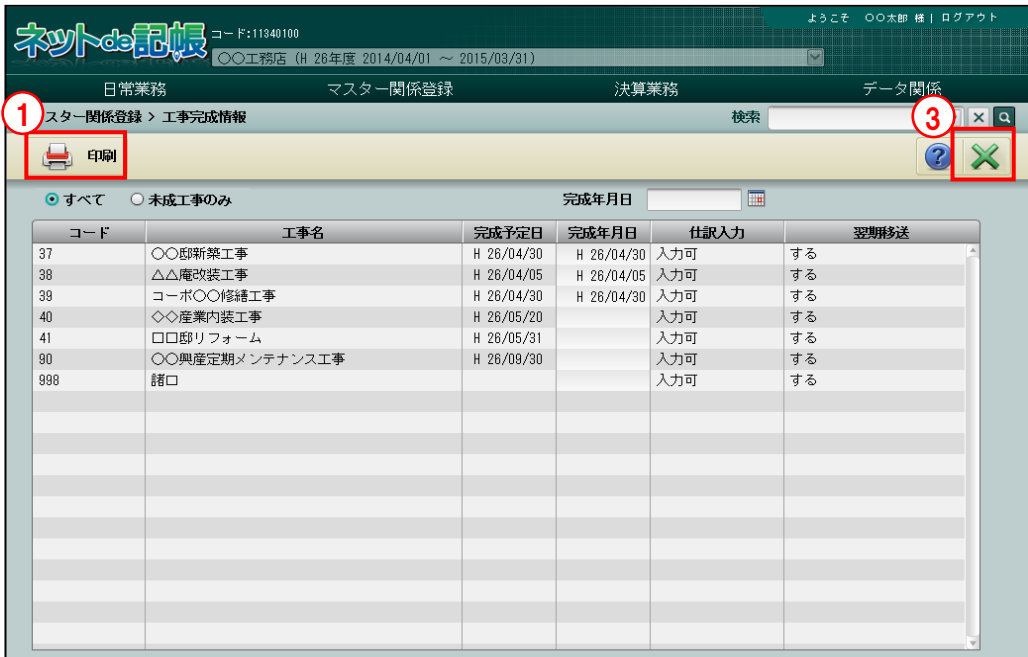

①[印刷]ボタンをクリックします。

②≪印刷条件設定≫画面が表示されます。[印刷]ボタンをクリックします。

《印刷条件設定》

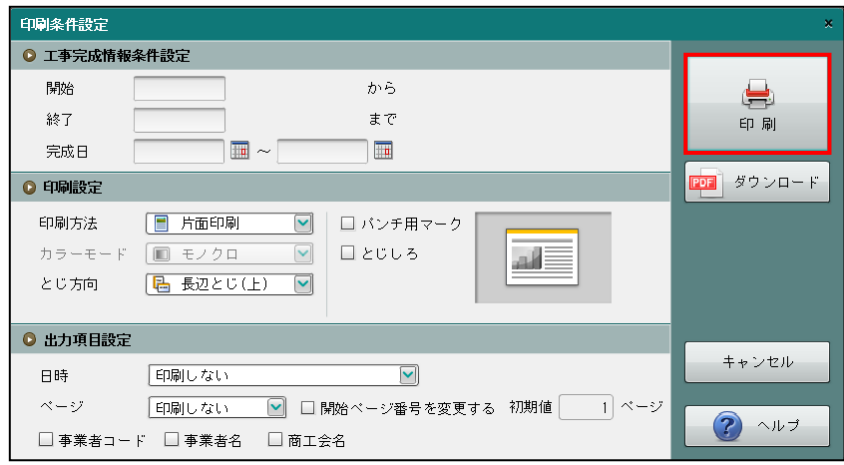

③[×]ボタンをクリックして、操作を終了します。

印刷条件設定について→「概要·基本操作 2.9 印刷設定」参照

# 7.5 工事配賦条件

複数の工事で発生する共通費用を、一定の基準により配賦するための情報を登録します。

7.5.1 工事配賦について

「工事の配賦」とは、貸借料や水道光熱費などの経費を、複数の工事で共通に負担すべき費用 (共通経費)を計算して各工事に割り当てることです。

(例)共通工事の経費を A 工事・B 工事へ配賦し、工事別管理を行う。

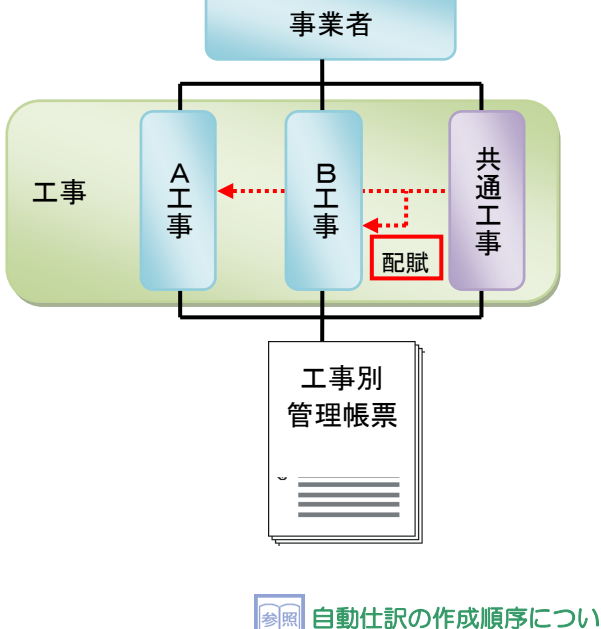

自動仕訳の作成順序について→「[8](#page-373-0) [自動仕訳について」](#page-373-0)参照 配賦自動仕訳について→「[8.1](#page-374-0) [配賦自動仕訳について」](#page-374-0)参照

- 7.5.1.1 工事配賦情報の構成
	- (1)工事配賦情報

複数の工事で発生する共通費用を、一定の基準で配賦するための情報を登録します。

(2)配賦基準値

工事に投入している人員や工事規模などの会計情報ではない値を工事配賦の配賦基準と して使用する場合に登録します。

- 7.5.1.2 計算方法
	- (1)基準科目が 1 つの場合 配賦金額 = 配賦対象金額 ×(各工事の基準科目の発生金額/基準科目の発生額合計)
	- (2)基準科目が複数の場合 基準科目ごとの配賦金額 = 配賦対象金額 × 各基準科目の配賦割合 ×

(各工事の基準科目の発生金額/基準科目の発生額合計)

```
配賦金額 = 基準科目 1 の配賦金額 + 基準科目 2 の配賦金額 + ・・・
```
7.5.1.3 通常配賦の例

配賦例の説明については、部門と同様です。

配賦例について→「[6.2.1.3](#page-300-0) [通常配賦の例」](#page-300-0)参照

7.5.2 工事配賦情報を登録する

工事配賦情報登録について説明します。

工事配賦情報登録を行う場合は、あらかじめ『マスター関係登録』>『各種マスター採用情報』 >[工事]タブメニューの「配賦採用区分」で、「あり」にチェックをつけます。

■ 工事の配賦採用区分について→「[2.4.1.9](#page-109-0) [工事タブの詳細説明」](#page-109-0)参照

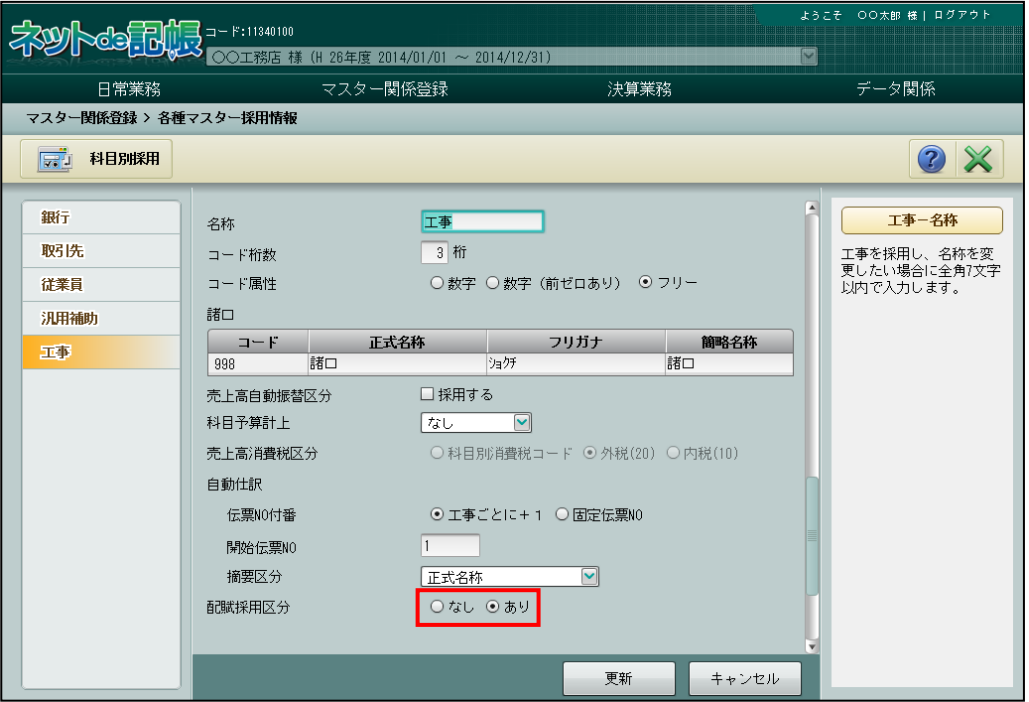

#### 7.5.2.1 登録の流れ

『マスター関係登録』>『工事配賦情報』

工事配賦情報の登録手順について説明します。

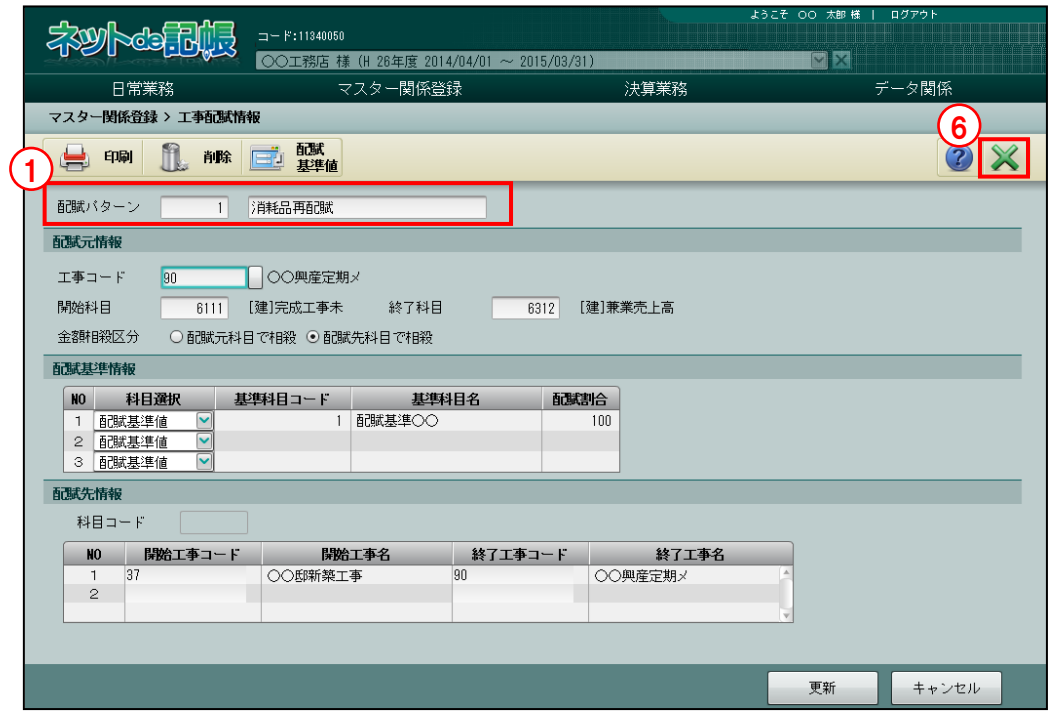

[印刷]ボタン

・登録した工事配賦情報を印刷します。

[削除] ボタン

・登録した工事配賦情報を削除します。

[配賦基準値]ボタン

・配賦基準値を登録します。

■ 配賦基準値の登録について→「[7.5.5](#page-355-0) [配賦基準値を登録する」](#page-355-0)参照

「手順」①配賦パターンと配賦パターン名称を入力します。

②配賦元情報を入力します。

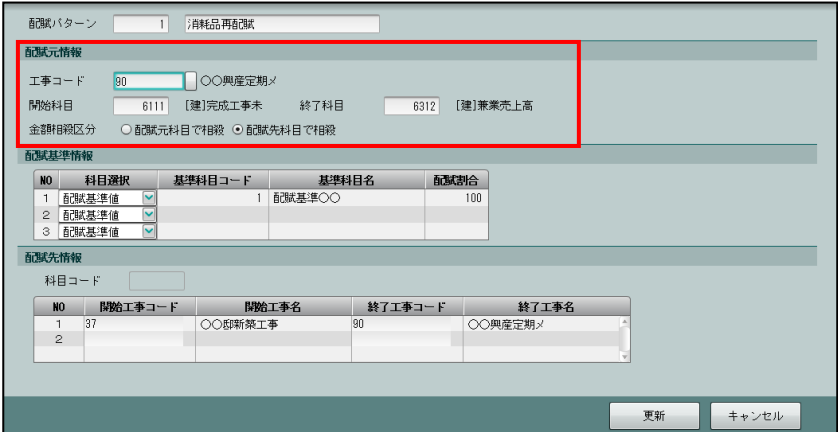

- 3基準科目コードを入力します。または基準科目コード欄の■をクリックします。≪検索エクス プローラー≫画面から該当の勘定科目または配賦基準値をダブルクリックすると、基準科目コ ードおよび基準科目名が表示されます。
	- ・配賦基準情報の[科目選択]で「勘定科目」を選択した場合、基準科目は勘定科目になりま す。
	- ・配賦基準情報の[科目選択]で「配賦基準値」を選択した場合、基準科目は配賦基準値登録 で登録した配賦基準値になります。配賦する金額の比率を配賦割合に入力します。配賦割 合の合計は、100%になるように入力します。

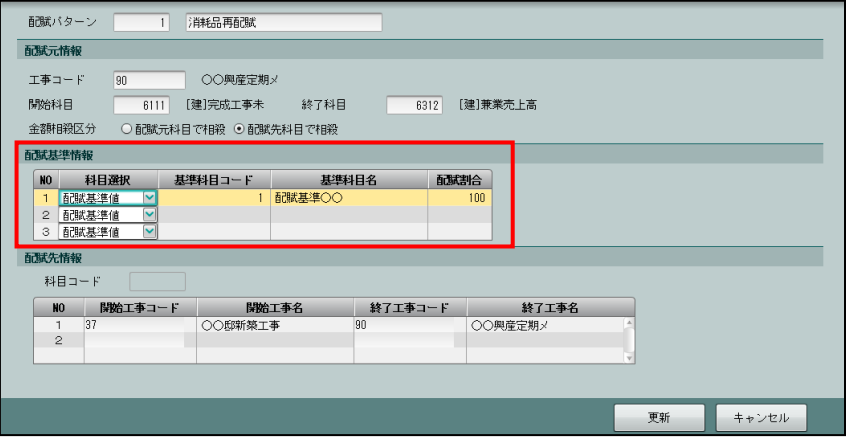

④「配賦先情報」で科目コード、開始・終了工事などを入力し、[更新]ボタンをクリックしま す。

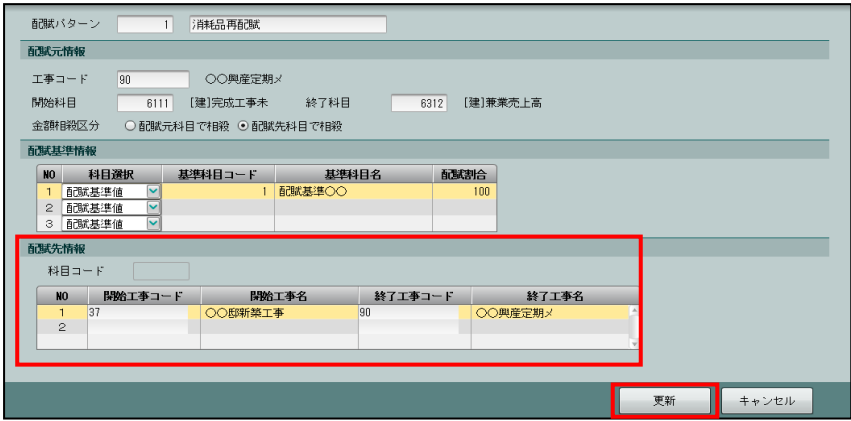

**6更新メッセージで[OK]ボタンをクリックします。** 

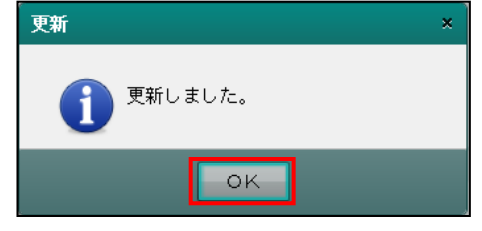

⑥[×]ボタンをクリックして終了します。

7.5.2.2 工事配賦情報の詳細説明

工事配賦情報の詳細について説明します。

「配賦パターン]

- ・配賦パターン NO を指定します。新規登録は 8 桁以内で入力します。
- ・≪検索エクスプローラー≫画面で検索し、入力もできます。

「配賦パターン名称]

- ・全角 15 文字以内で入力します。
- ●配賦元情報

[工事コード]

- ・配賦のもとになる工事を指定します。
- ・≪検索エクスプローラー≫画面で検索し、入力もできます。

[開始科目][終了科目]

- ・配賦元になる科目を指定します。
- ・≪検索エクスプローラー≫画面で検索し、入力もできます。
- [金額相殺区分]
	- ・工事関係帳票を印刷する場合に、配賦金額を「配賦元科目」「配賦先科目」どちらで相殺す るかを選択します。

●配賦基準情報

[科目選択]

・「勘定科目」「配賦基準値」から選択します。

[基準科目コード] [基準科目名]

- •基準科目コードを入力します。または、基準科目コード欄の□ をクリックします。≪検索 エクスプローラー≫画面から該当の勘定科目または配賦基準値をダブルクリックすると、 基準科目コードおよび基準科目名が表示されます。
- ・配賦基準情報の[科目選択]で「勘定科目」を選択した場合、基準科目は勘定科目になりま す。配賦基準情報の[科目選択]で「配賦基準値」を選択した場合、基準科目は配賦基準 値登録で登録した配賦基準値になります。

配賦基準値の登録について→「[7.5.5](#page-355-0) [配賦基準値を登録する」](#page-355-0)参照

[配賦割合]

- •1~100% (小数点以下 4 桁) で入力します。
- ・配賦割合の合計は必ず 100%となるように指定します。

●配賦先情報

[科目コード]

- ・配賦元情報で 1 科目のみ指定した場合に、配賦先として使用する科目コードを指定します。
- ・≪検索エクスプローラー≫画面で検索し、入力もできます。

「開始工事コード]「開始工事名] • [終了工事コード][終了工事名]

- •工事コードを入力します。または、工事コード欄の │ をクリックします。≪検索エクスプ ローラー≫画面から該当の工事名称をダブルクリックすると、工事コードおよび工事名が 表示されます。
- ・開始工事および終了工事の範囲は、最大 5 つまで登録できます。

7.5.3 工事配賦情報登録リストを印刷する

『マスター関係登録』>『工事配賦情報』>『印刷』 「工事配賦情報登録リスト」の印刷について説明します。

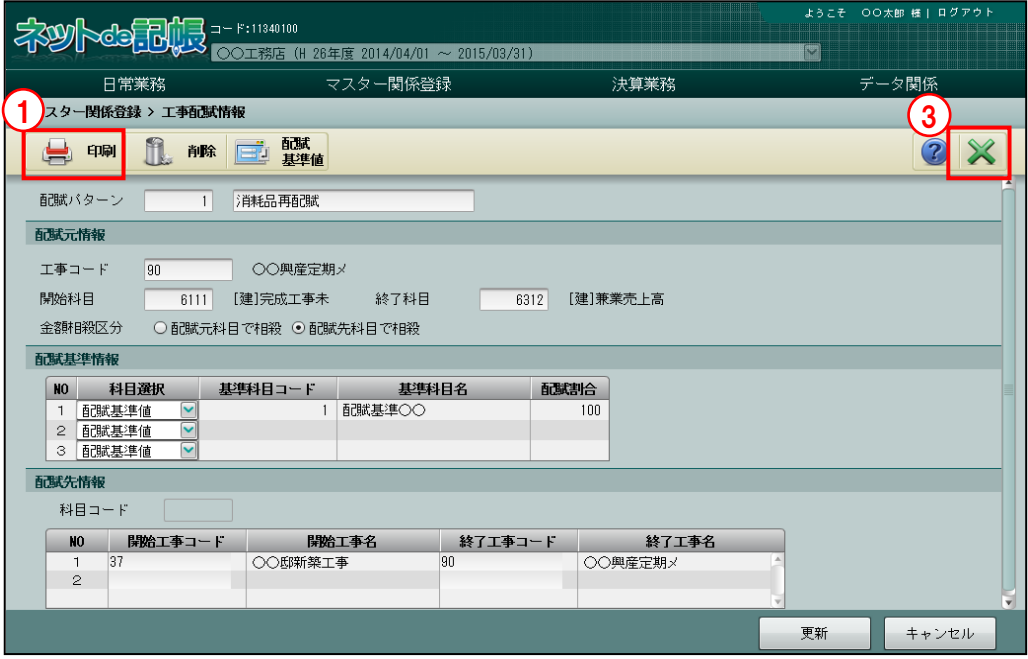

■■ ① [印刷] ボタンをクリックします。

②≪印刷条件設定≫画面が表示されます。[印刷]ボタンをクリックします。

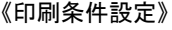

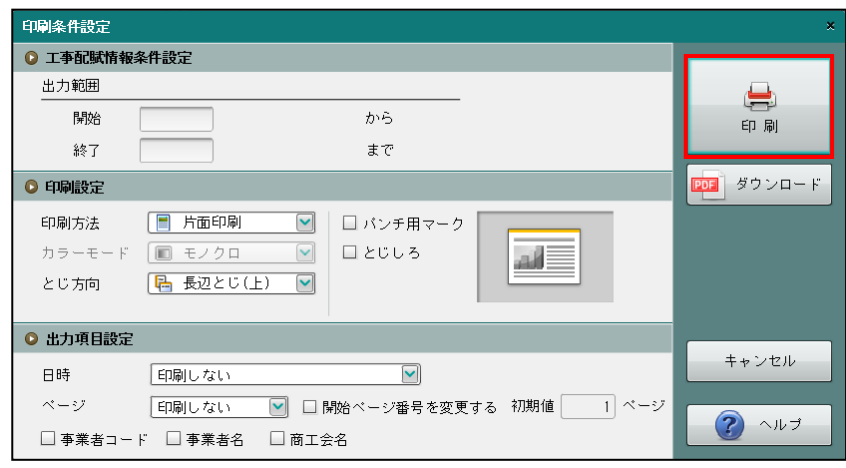

③[×]ボタンをクリックして、操作を終了します。

印刷条件設定について→「概要·基本操作 2.9 印刷設定」参照

7.5.4 工事配賦情報登録を削除する

『マスター関係登録』>『工事配賦情報』>『削除』

登録した「配賦パターン」の削除について説明します。

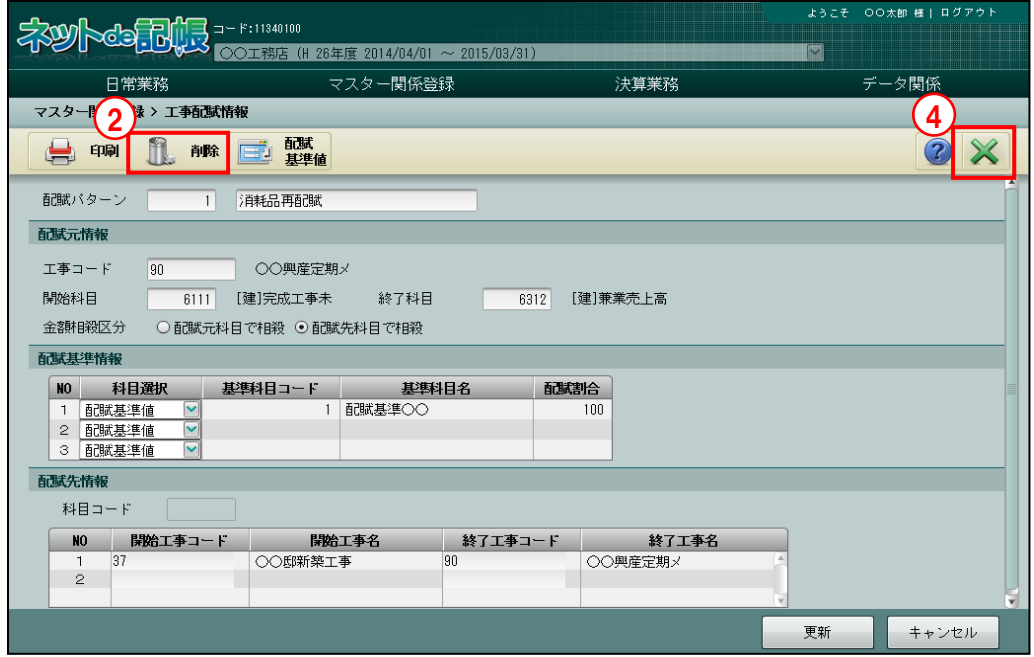

「手順」①削除する配賦パターンを選択します。

② [削除] ボタンをクリックします。

3削除する場合は [はい] ボタンをクリックします。

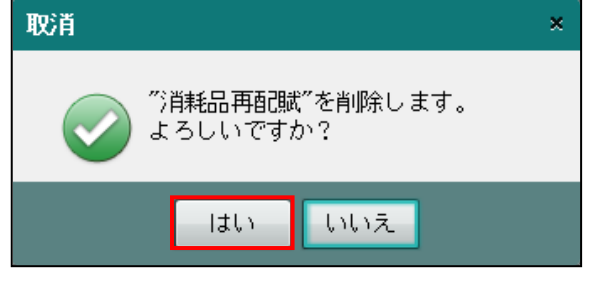

④[×]ボタンをクリックして、操作を終了します。

## <span id="page-355-0"></span>7.5.5 配賦基準値を登録する

配賦基準値の登録について説明します。

配賦基準値を登録する場合は、『マスター関係登録』>『各種マスター採用情報』>[工事] タブメニューの「配賦採用区分」で「あり」にチェックをつけます。

■ 工事の配賦採用区分について→「[2.4.1.9](#page-109-0) [工事タブの詳細説明」](#page-109-0)参照

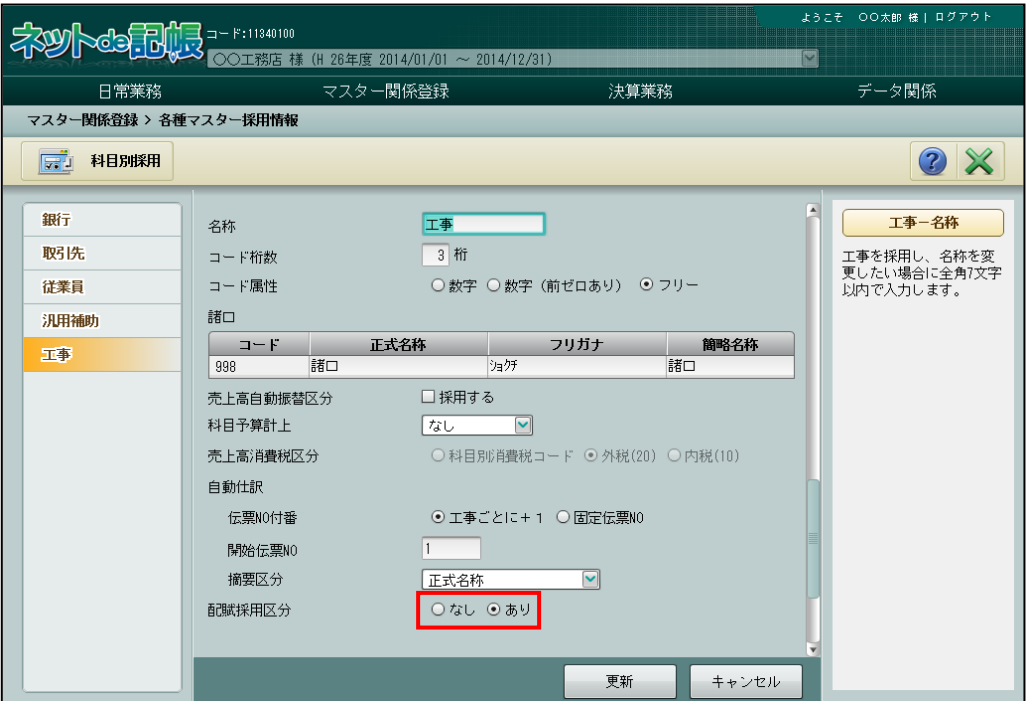

#### 『マスター関係登録』>『工事配賦情報』

配賦基準値で配賦を行う場合は、あらかじめ基準値を登録します。

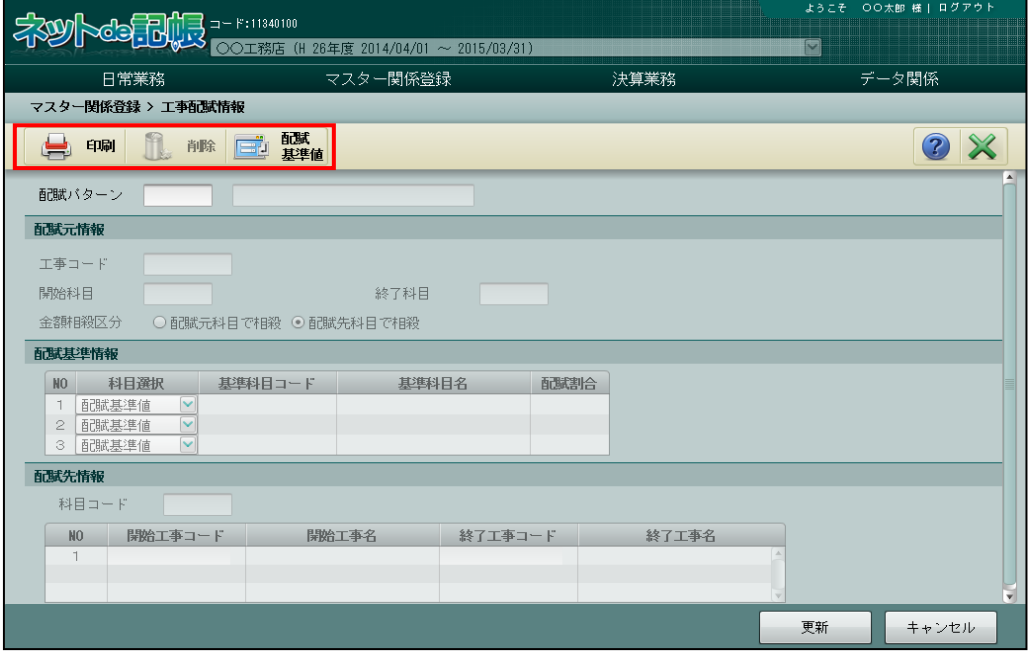

#### 7.5.5.1 登録の流れ

『マスター関係登録』>『工事配賦情報』>『配賦基準値』 配賦基準値の登録手順について説明します。

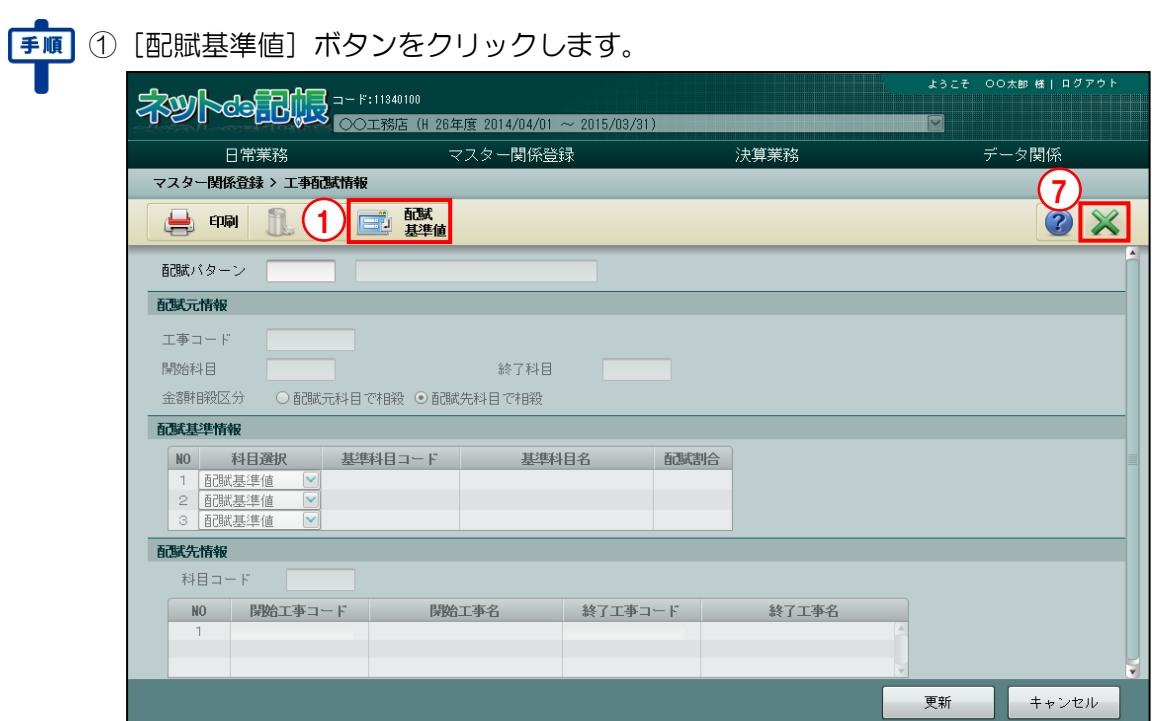

#### ②基準科目コードと基準科目名称を入力します。

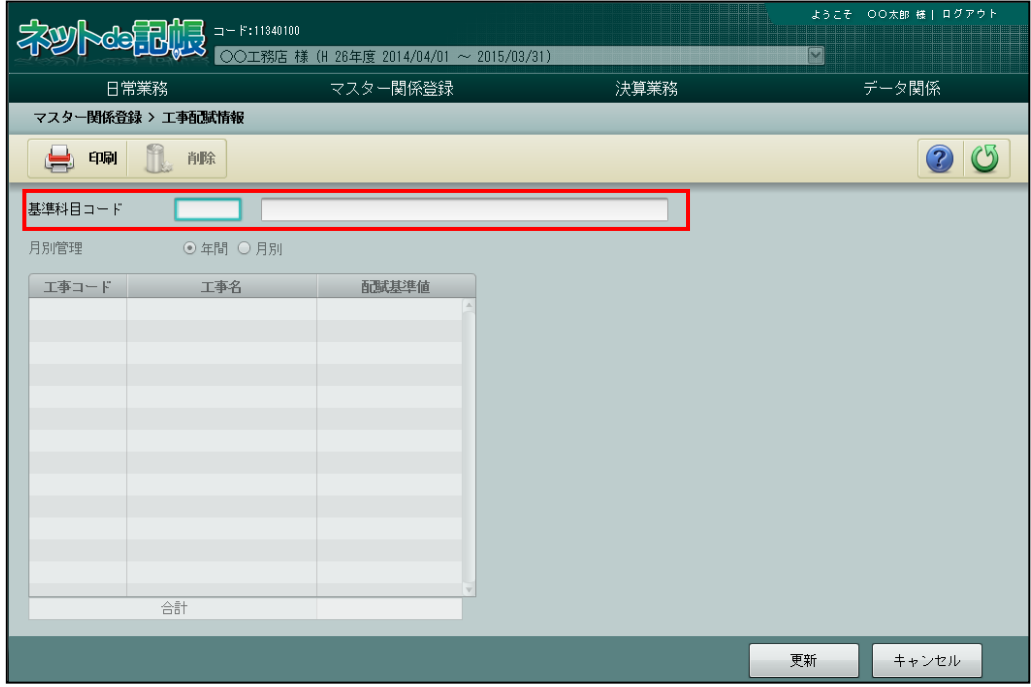

③[月別管理]で年間を選択した場合は、工事配賦割合となる配賦基準値を数字で入力し、[更 新]ボタンをクリックします。合計の値を分母にするため、合計を 100 にする必要はありま せん。

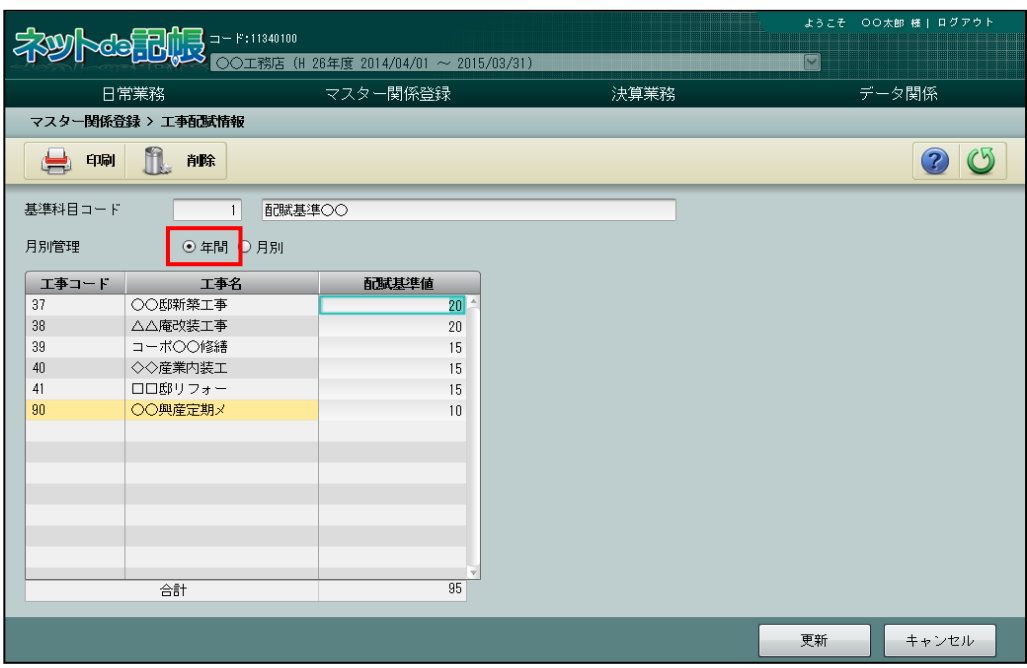

④「月別管理」で「月別」を選択した場合は、入力方法を「年次型」または「月次型」から選択 します。工事配賦割合となる配賦基準値を数字で入力し、[更新]ボタンをクリックします。 ■年次型と月次型の入力について→「[3.6.2](#page-199-0) [年次型と月次型の入力」](#page-199-0)参照 ◎照

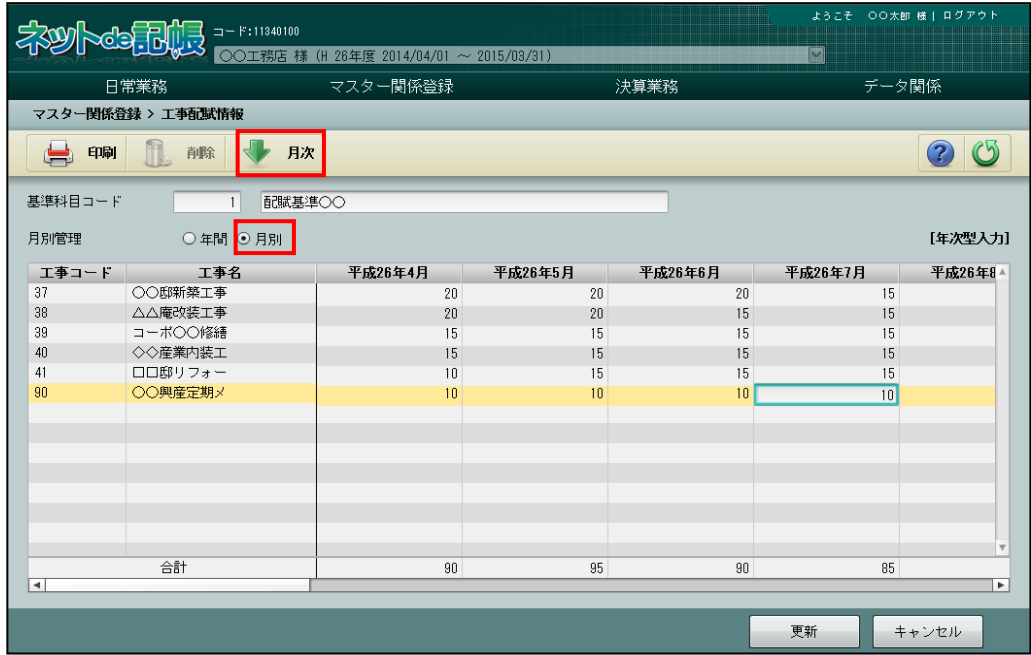

⑤更新メッセージで[OK]ボタンをクリックします。

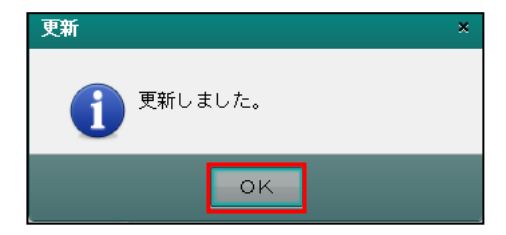

⑥[戻る]ボタンをクリックして前の画面に戻ります。

⑦[×]ボタンをクリックして、操作を終了します。

7.5 工事配賦条件

7.5.5.2 配賦基準値の登録の詳細説明

配賦基準値登録の詳細について説明します。

[基準科目コード]

- ・配賦基準科目コードを指定します。科目コード欄をクリックし、≪検索エクスプローラー ≫画面を表示します。入力する科目を指定します。
- ・新規に登録する場合は、6 桁以内で入力します。

[基準科目名]

・全角 15 文字以内で入力します。

[月別管理]

・「年間」「月別」を選択します。

[工事コード・工事名]

・『マスター関係登録』>『工事名称』で登録した工事が表示されます。 ■ 工事の登録について→「[7.1](#page-315-0) [工事名称」](#page-315-0)参照

[配賦基準値]

・配賦基準値を 13 桁以内(小数点以下 4 桁含む)で入力します。

合計値を 100%として、配賦割合を算出します。合計は 100 でなくてもかまいません。

[合計]

・配賦基準値の合計が表示されます。
7.5.6 工事配賦基準値登録リストを印刷する

『マスター関係登録』>『工事配賦情報』>『配賦基準値』>『印刷』 「工事配賦基準登録リスト」の印刷について説明します。

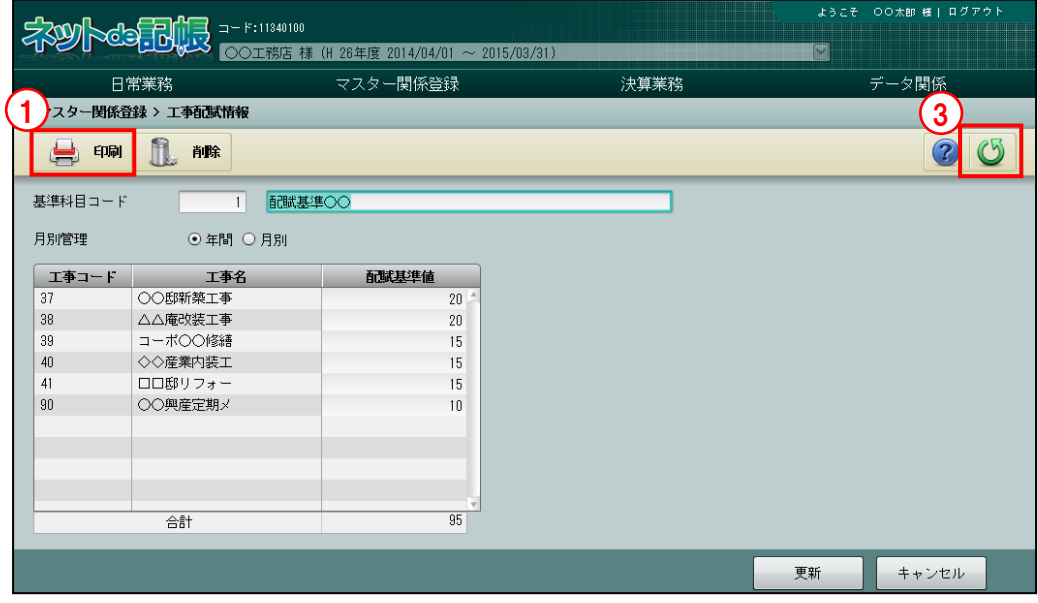

「手順」(1) [印刷] ボタンをクリックします。

②≪印刷条件設定≫画面が表示されます。[印刷]ボタンをクリックします。 《印刷条件設定》

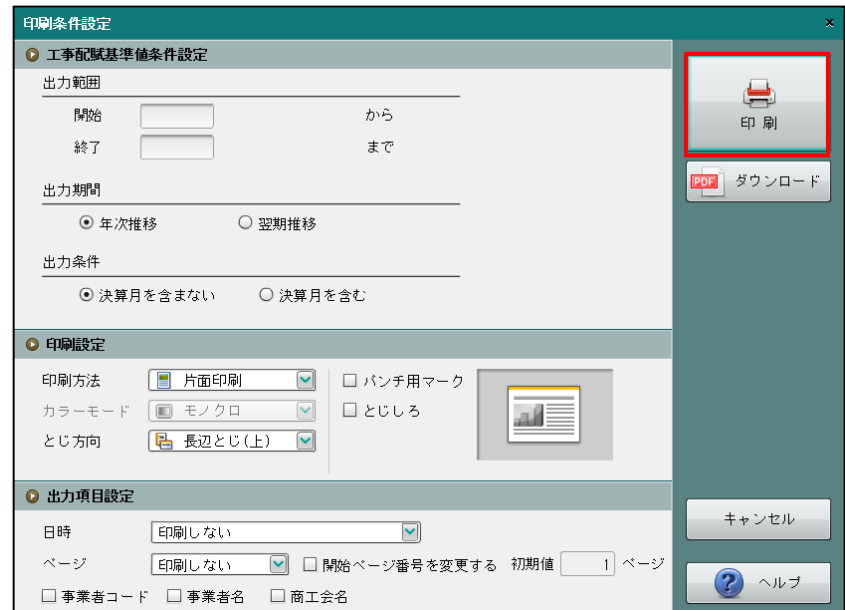

③[戻る]ボタンをクリックして前の画面に戻ります。

印刷条件設定について→「概要・基本操作 2.9 印刷設定」参照

7.5.7 工事配賦基準値を削除する

『マスター関係登録』>『工事配賦情報』>『配賦基準値』>『削除』 配賦基準値の削除について説明します。

削除対象の基準科目を「配賦パターン」で使用している場合、基準科目を削除することはでき ません。

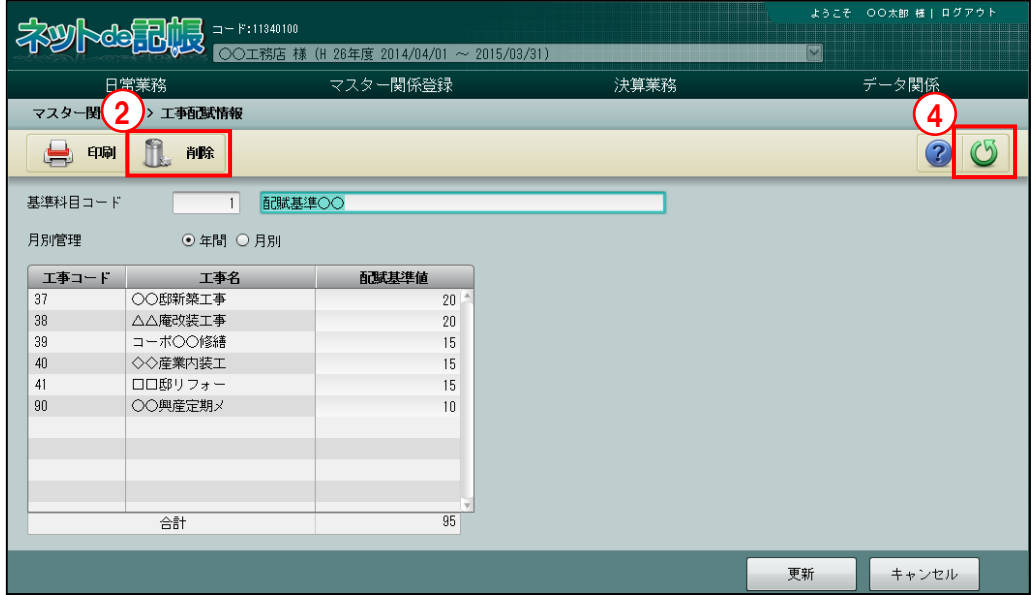

「手順」①削除する基準科目コードを選択します。

 $\overline{\mathbf{U}}$  2 [削除] ボタンをクリックします。

3削除する場合は [はい] ボタンをクリックします。

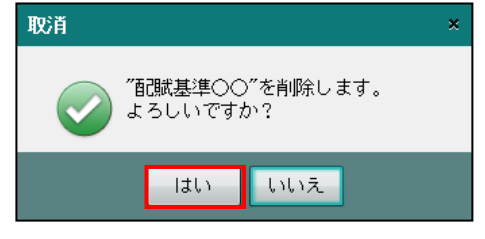

④[戻る]ボタンをクリックして前の画面に戻ります。

## 7.6 工事出力順序

工事出力順序の登録について説明します。

7.6.1 工事出力順序を登録する

『マスター関係登録』>『工事出力順序』

『工事出力順序』では、出力パターンごとに[工事分類]として、工事・受注先・部門を登録 することができます。工事分類を登録すると、『工事別集計表』『工事管理表』で、部門別や受 注先別に工事の売上高・原価・入金額を集計することができます。

部門別は、法人の場合のみ、集計することができます。

『工事出力順序』で登録した「工事分類]は、『日常業務』>『工事管理表』>「条件設定] ボタン、『日常業務』>『工事別集計表』>[条件設定]ボタンの[出力分類]で選択するこ とができます。

#### 工事別集計表について→

「事業者機能 Ⅱ.日常業務編 5.1 工事別集計表」参照

#### 工事管理表について→

「事業者機能 Ⅱ.日常業務編 5.2 工事管理表」参照

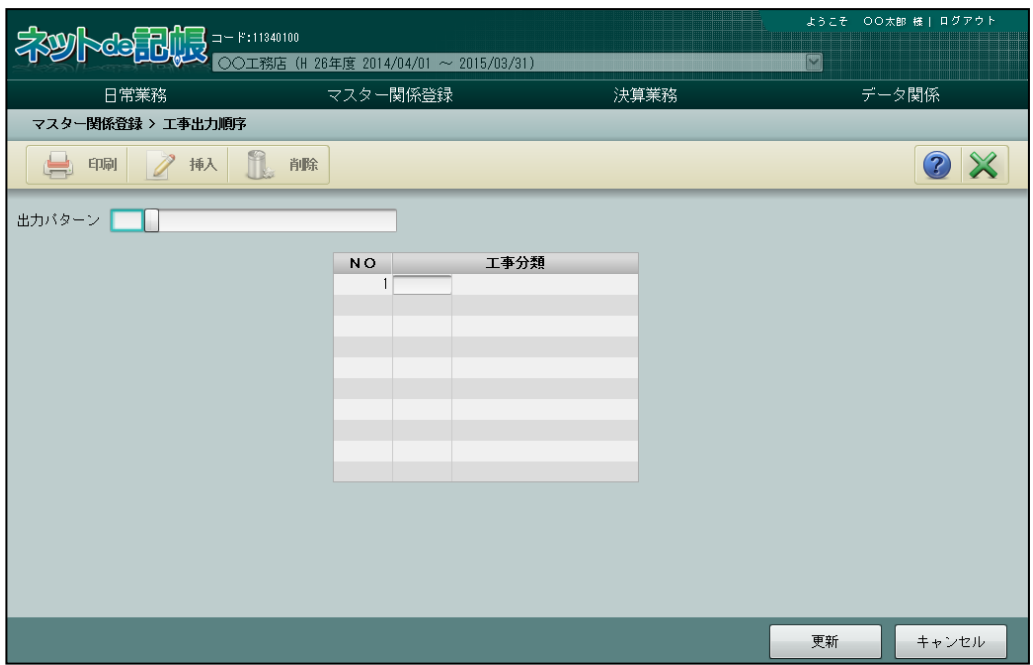

[印刷]ボタン

・登録した工事出力順序を印刷します。

[挿入] ボタン

・工事出力順序に行挿入を行います。

[削除]ボタン

・登録した工事出力順序を削除します。

7.6.1.1 登録の流れ

工事出力順序の登録手順について説明します。

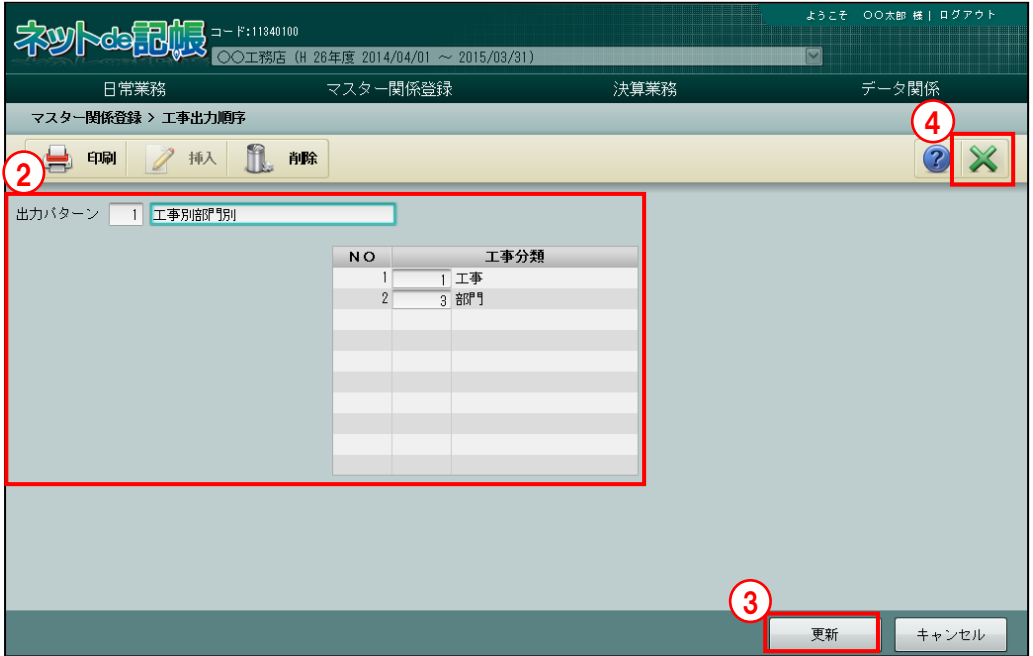

「手順」①出力パターソターン名称を入力します。

②登録する内容を入力します。

- ③[更新]ボタンをクリックします。
- ④[×]ボタンをクリックして終了します。
- 7.6.1.2 工事出力順序の登録の詳細説明

工事出力順序の登録の詳細について説明します。

[出力パターン]

・出力パターン NO を指定します。新規登録は 2 桁以内で入力します。

[出力パターン名称]

・全角 15 文字以内で入力します。

[工事分類]

- ・「工事」「受注先」「部門」から選択します。「工事」を選択する場合は、必ず「受注先」ま たは「工事」の前に選択します。
- ・受注先は共通補助の採用が必要です。
- ・部門は、法人の場合のみ使用できます。部門の採用が必要です。『マスター関係登録』>『工 事名称』>[工事基本]タブの「完成振替工事」に登録した工事に集計されます。

**※<br>※ 取引先の登録について→「[4.3](#page-221-0) [取引先名称」](#page-221-0)参照** 

**参照 工事の登録について→「[7.1](#page-315-0) [工事名称」](#page-315-0)参照** 

7.6.2 工事分類出力順序登録リストを印刷する

『マスター関係登録』>『工事出力順序』>『印刷』 「工事分類出力順序登録リスト」の印刷について説明します。

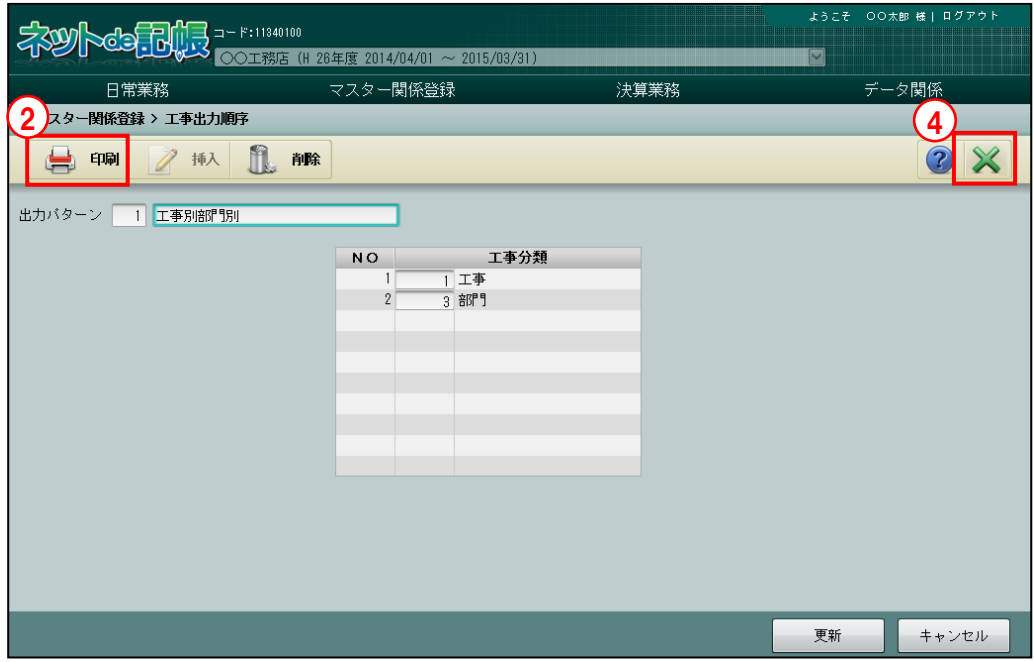

「手順」①印刷する出力パターンを選択します。

②[印刷]ボタンをクリックします。

3≪印刷条件設定≫画面が表示されます。[印刷]ボタンをクリックします。

《印刷条件設定》

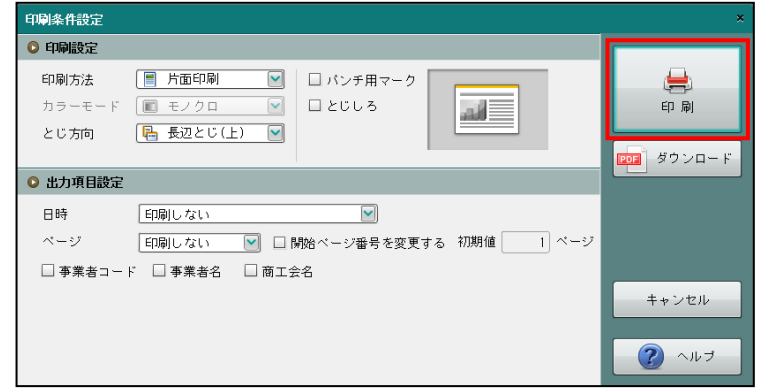

④[×]ボタンをクリックして、操作を終了します。

印刷条件設定について→「概要・基本操作 2.9 印刷設定」参照

7.6.3 工事出力順序を削除する

『マスター関係登録』>『工事出力順序』>『削除』 登録した「出力パターン」の削除について説明します。

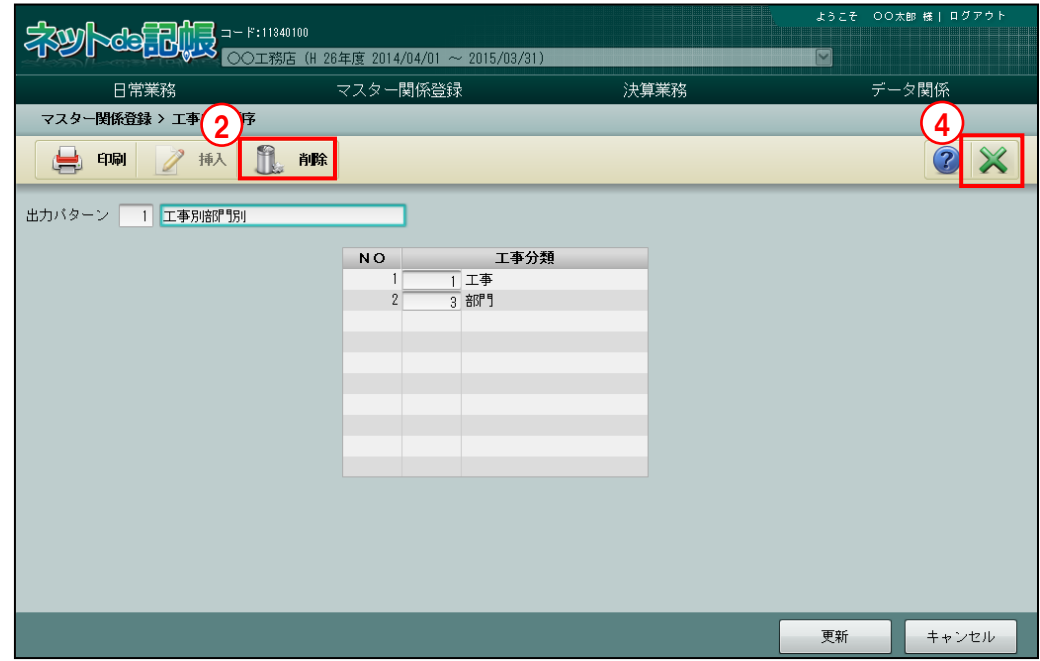

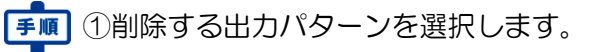

2 [削除] ボタンをクリックします。

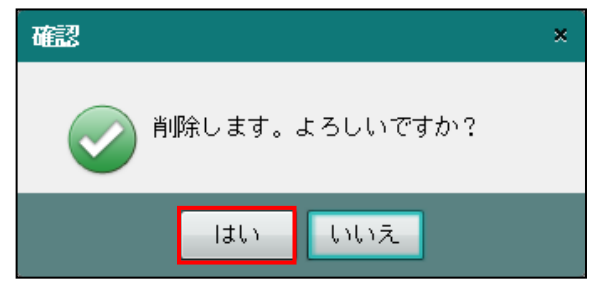

3削除する場合は [はい] ボタンをクリックします。

④[×]ボタンをクリックして、操作を終了します。

### 7.7 工事別管理の変更

『ネット de 記帳』を運用開始後に、事業者基本情報で「建設工事業」を選択した事業者が「工 事別管理」を行う必要が無くなった場合、変更するための条件を満たしていれば、「工事別管 理」を行わない運用に変更することができます。変更にあたっては、工事に関する仕訳や科目 残高、工事名称等の工事に関する登録が無いことが条件となりますが、変更を行うタイミング が「期中」「決算更新後」のどちらであるか、事業者が「個人」「法人」のどちらであるかによ って、詳細な条件が異なります。

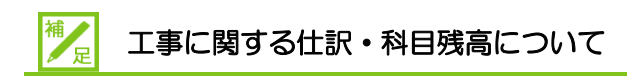

工事に関する仕訳とは、「工事別管理」を行う場合に使用する、6000 番台の「事業専用 科目」を使用した仕訳を指します。工事に関する科目残高とは、6000 番台の「事業専 用科目」に登録した残高を指します。個人の場合は、建設工事業の「会計単位」が入力 された仕訳および科目残高を含みます。

#### ≪個人の場合≫

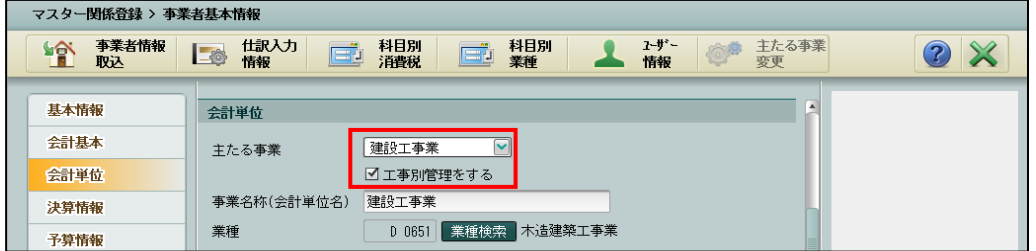

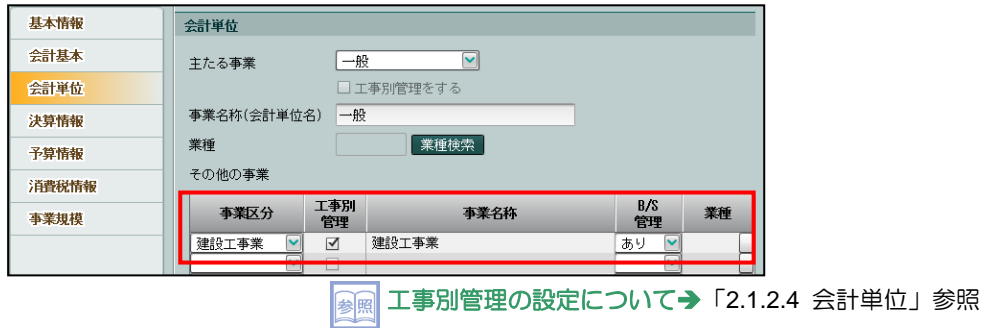

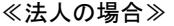

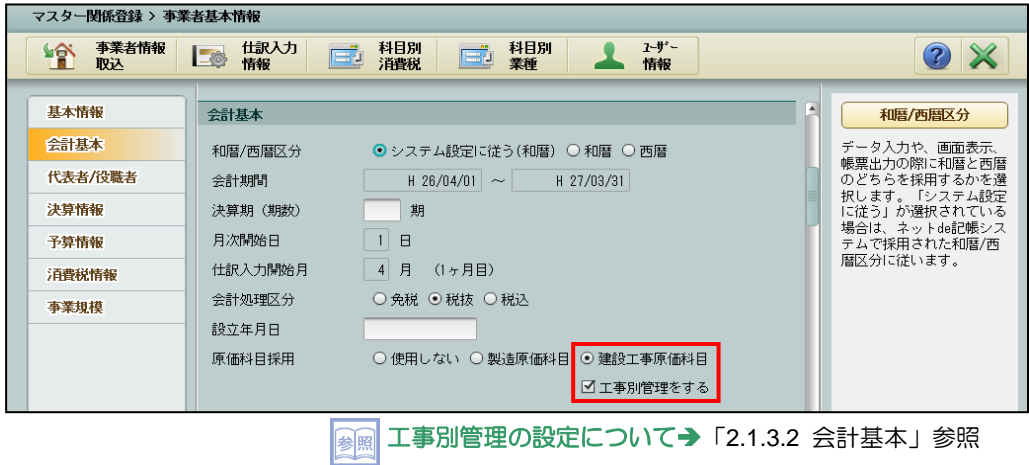

7.7.1 期中に工事別管理を変更する

期中に「工事別管理」を「あり」から「なし」に変更する際の条件について説明します。次の すべての条件を満たした場合のみ、期中であっても「工事別管理」を「あり」から「なし」に 変更することができます。

- ・工事に関する仕訳・科目残高が入力されていないこと。
- ・法人の場合は、工事に関する経過月発生高が登録されてないこと。
- ・「諸口」以外の工事名称が登録されていないこと。

7.7.1.1 処理の流れ(個人の場合) 個人事業者が、期中に「工事別管理」を「あり」から「なし」に変更する際の処理の流れにつ いて説明します。

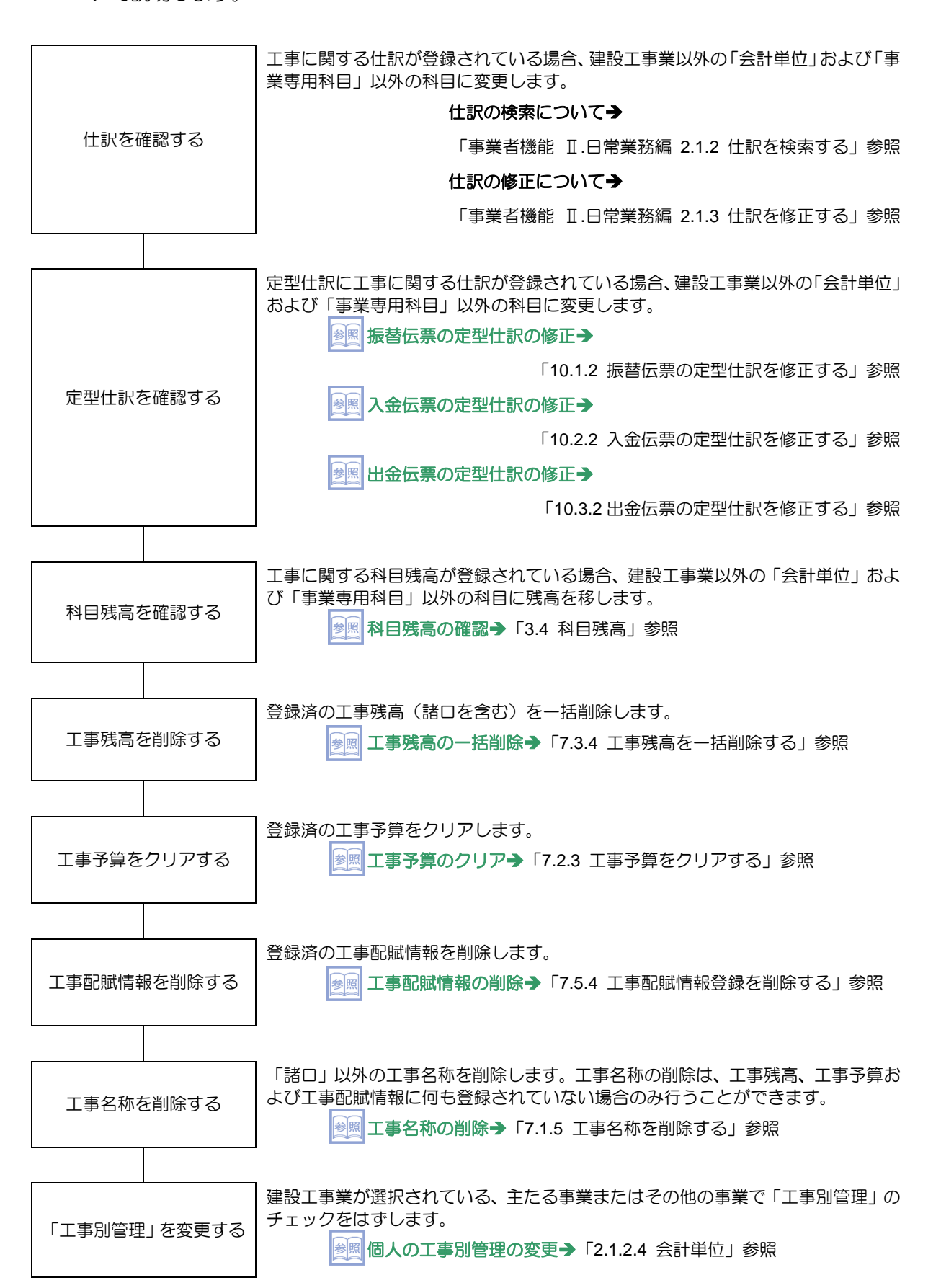

7.7.1.2 処理の流れ(法人の場合) 法人事業者が、期中に「工事別管理」を「あり」から「なし」に変更する際の処理の流れにつ いて説明します。

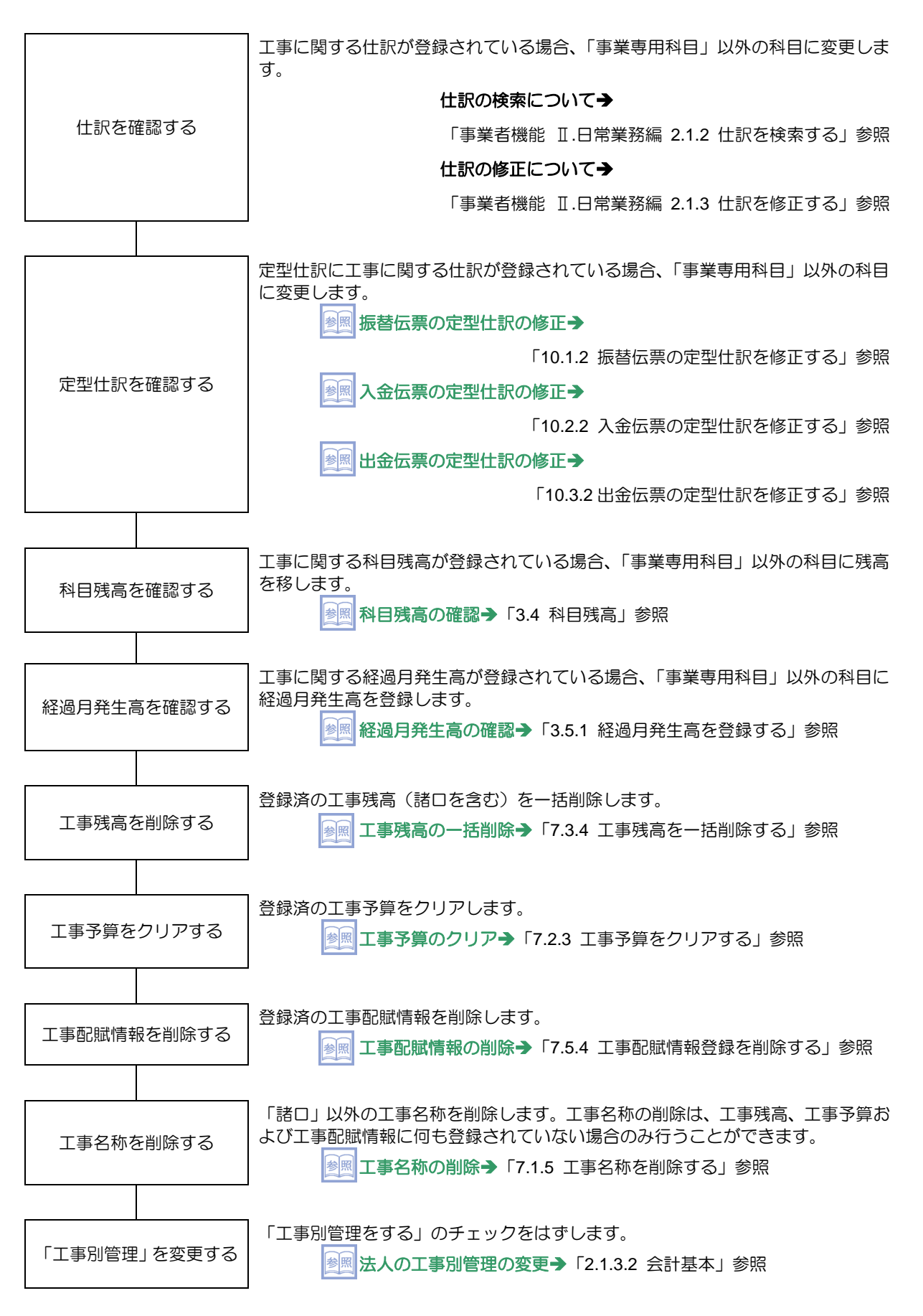

#### 7.7.2 決算更新後に工事別管理を変更する

前年データから決算更新を行った直後で、工事に関する仕訳が 1 件も登録されていないなど の条件を満たしていれば、工事に関する科目残高、工事名称等が登録されている状態であっ ても、期中に工事別管理を変更する際の処理を行うことなく、「工事別管理」を「あり」か ら「なし」に変更することができます。

次のすべての条件を満たした場合のみ、期中に工事別管理を変更する際の処理を行うこと なく、「工事別管理」を「あり」から「なし」に変更することができます。

・決算更新によって作成されたデータであること。

・決算更新を行った前年データが削除されていないこと。

・工事に関する仕訳が 1 件も登録されていないか、削除されていること。

「工事別管理」を「あり」から「なし」に変更する際、「未成工事支出金(6200 番台)」の 残高を集約して、「未成工事支出金(6301)」へ残高を移送する処理が自動で実行されます。 同様に、登録済の工事名称が削除されます。このときの工事名称の削除には、工事残高、工 事予算、工事配賦情報の削除を含みます。

## 「工事別管理」を「あり」から「なし」に変更する際の自動処理について

下記の自動処理は元に戻すことができません。

- ・「未成工事支出金(6200 番台)」残高から「未成工事支出金(6301)」残高への移送処理。
- ・工事名称の削除処理。

## MEMO

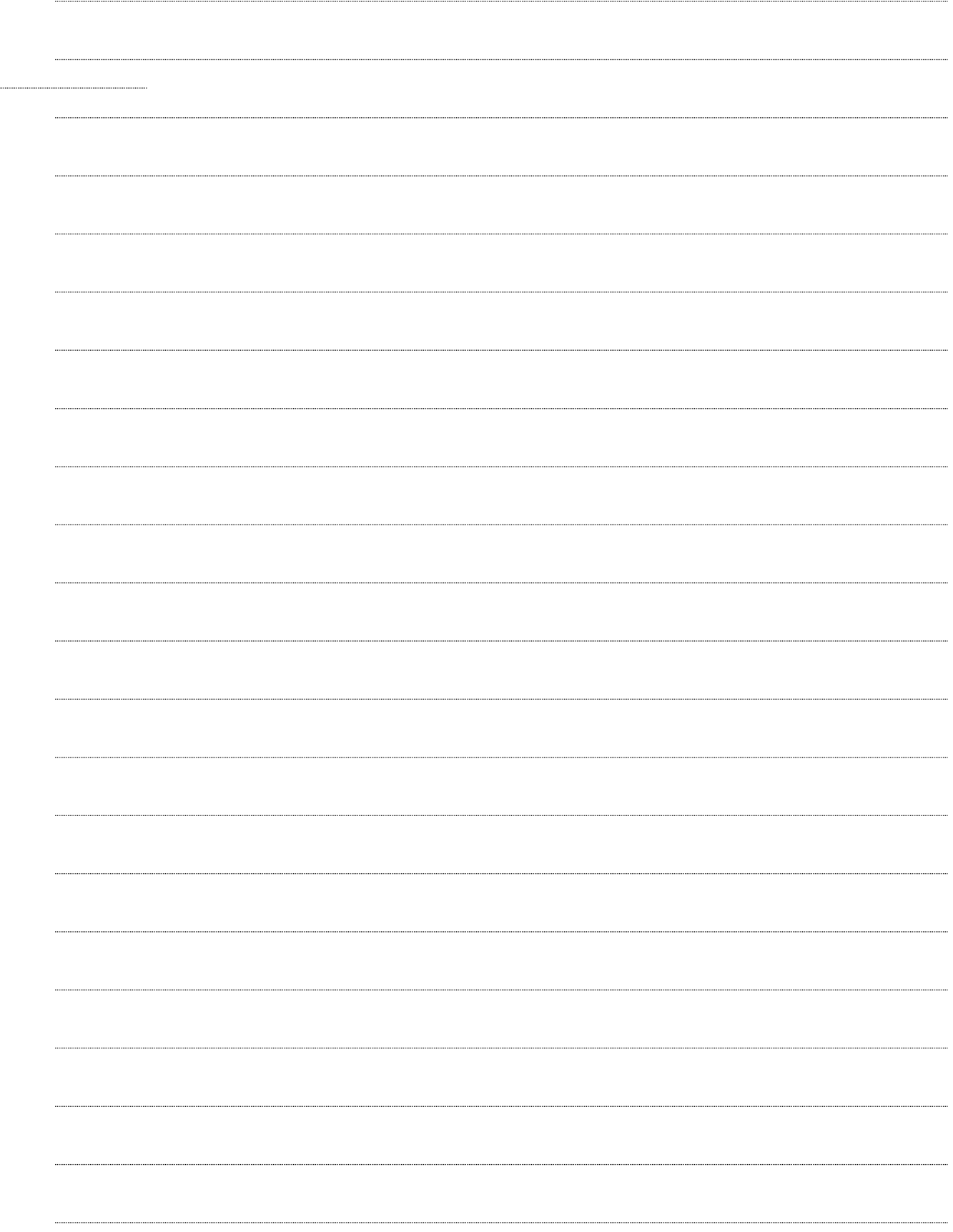

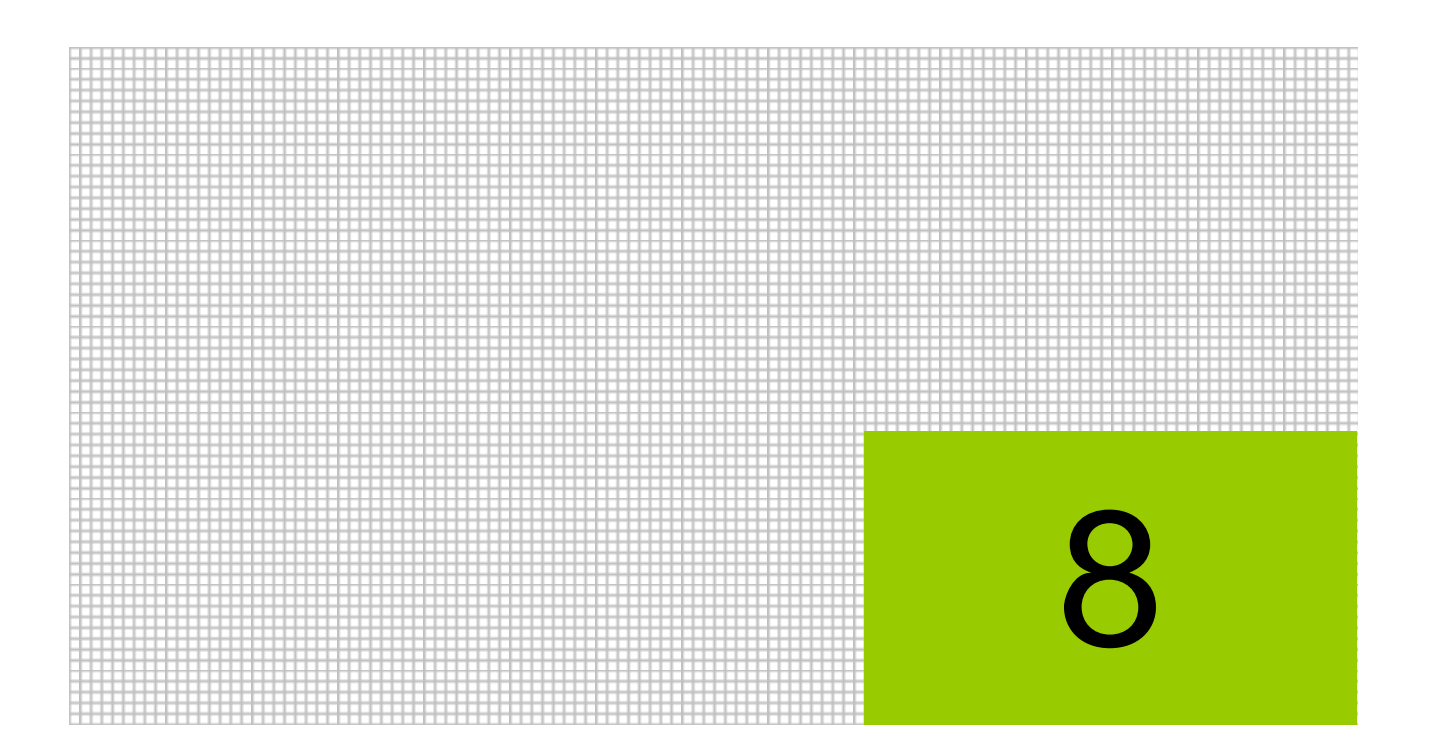

# 自動仕訳について

- 8.1 配賦自動仕訳について
- 8.2 完成自動仕訳について
- 8.3 自動仕訳が作成される処理
- 8.4 自動仕訳の確認

## **8** 自動仕訳について

『ネット de 記帳』が自動的に作成する「自動仕訳」について説明します。 自動仕訳には共通の経費を配賦するために作成される配賦自動仕訳と工事が完成した際に作成さ れる完成自動仕訳があります。

#### (1)自動仕訳の種類と目的

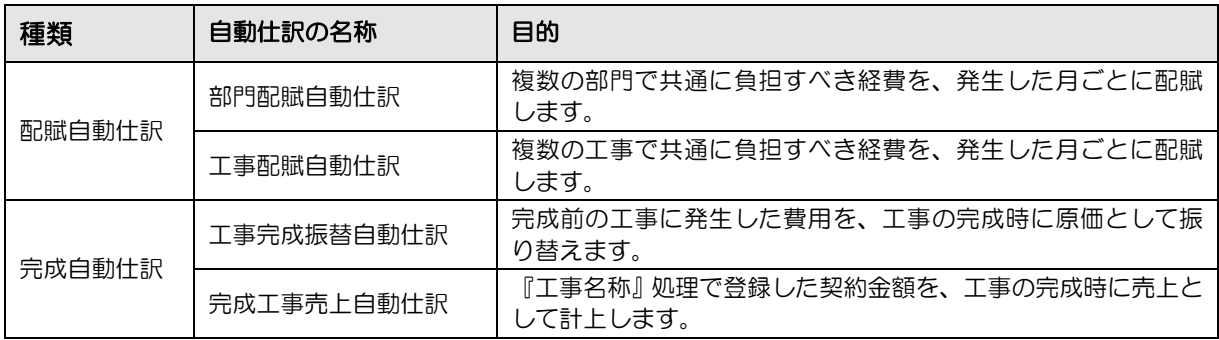

(2)自動仕訳が作成される順序

自動仕訳は、次の順序で作成されます。

- ①工事配賦自動仕訳
- ②工事完成振替自動仕訳
- ③完成工事売上自動仕訳

④部門配賦自動仕訳

## <span id="page-374-0"></span>8.1 配賦自動仕訳について

配賦自動仕訳には、「部門配賦自動仕訳」「工事配賦自動仕訳」があります。 配賦情報をもとに、共通の部門または工事が負担すべき経費を発生した月ごとに配賦するための 仕訳が作成されます。

#### 8.1.1 配賦自動仕訳の流れ

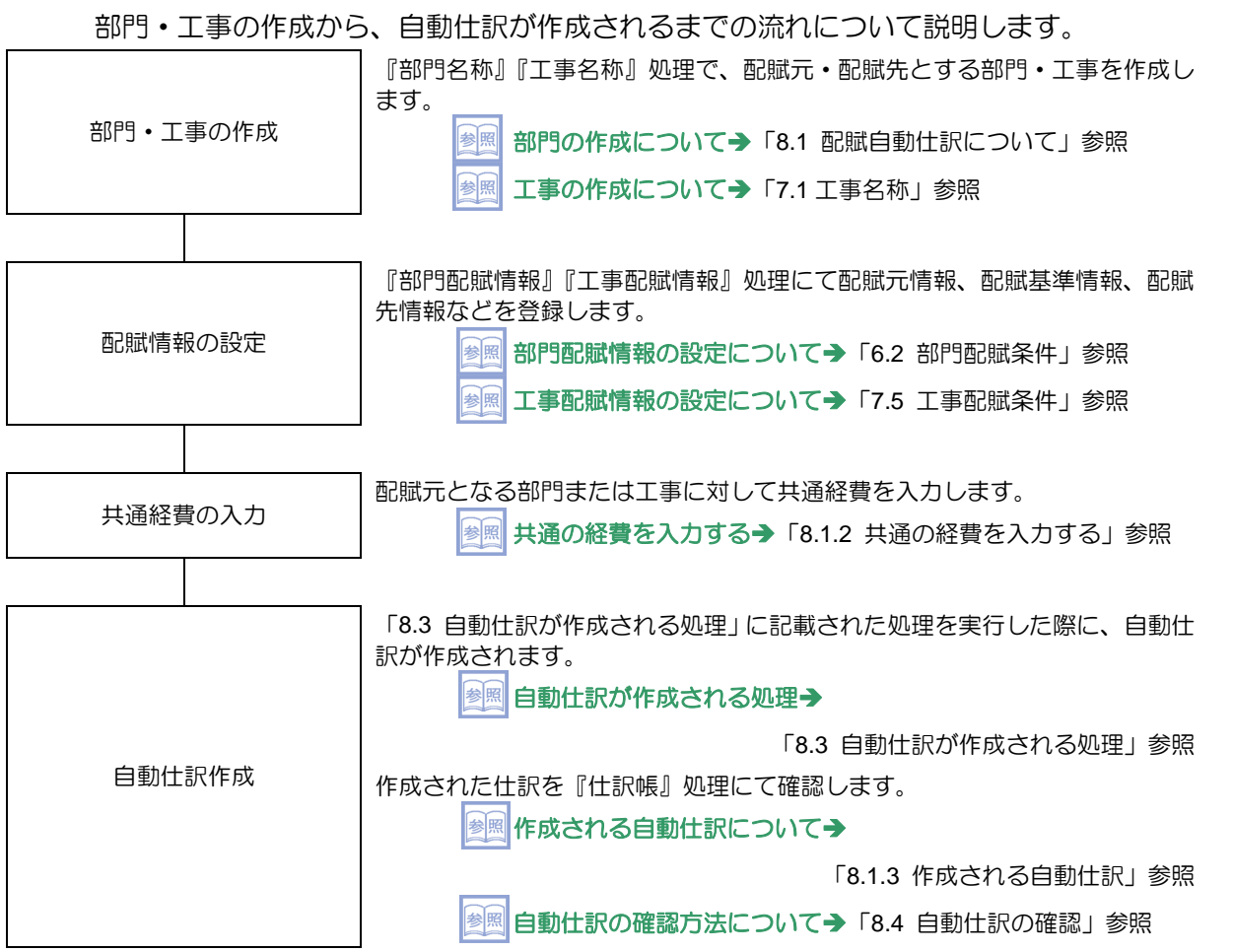

#### <span id="page-375-0"></span>8.1.2 共通の経費を入力する

配賦元となる工事または部門に対して共通経費を入力します。

「工事配賦自動仕訳」に使用される仕訳を例にとって説明します。

以降、この章の説明では、会計処理区分を「税抜」に設定した場合の仕訳例を使用します。

(例)4 月 1 日に複数の工事で使用する材料を 10,800 円で仕入れた。

・入力仕訳

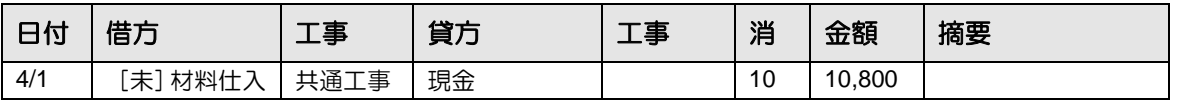

「[未]材料仕訳」科目を共通の経費として配賦するために、配賦元工事の設定をおこなっ た「共通工事」を使用して仕訳を登録します。

#### <span id="page-376-0"></span>8.1.3 作成される自動仕訳

『部門配賦情報』『工事配賦情報』処理にて設定した配賦情報と、入力した仕訳にしたがって、 自動仕訳が作成されます。

■ 自動仕訳が作成される処理→「[8.3](#page-381-0) [自動仕訳が作成される処理」](#page-381-0)参照

どのような自動仕訳が作成されるかについて、「8.1.2 共通経費を入力する」にて入力した仕訳 を例にとって説明します。

**参照 共通の経費を入力する→「[8.1.2](#page-375-0) [共通の経費を入力する」](#page-375-0)参照** 

(例)4 月 1 日に複数の工事で使用する材料を 10,800 円で仕入れた。

・入力仕訳

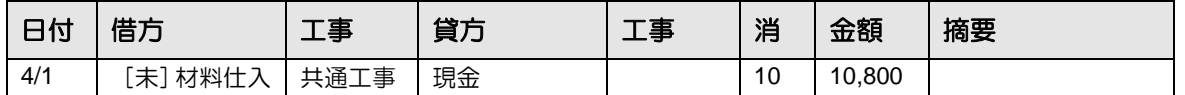

作成される自動仕訳の伝票日付は、入力した仕訳の日付に関わらず、月末の日付で作成さ れます。

・作成される自動仕訳

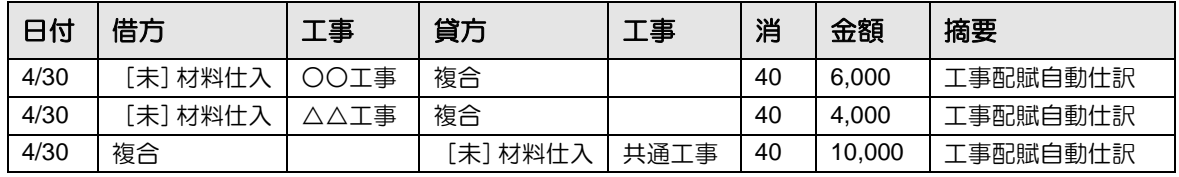

8.1.3.1 配賦元と配賦先の科目が異なる場合の自動仕訳

配賦情報の配賦元情報と配賦先情報で異なる科目を設定している場合、配賦元情報の金額相殺区 分で設定した内容に従い自動仕訳を作成します。

(例)複数の工事で発生したサービス費を○○工事、△△工事の雑費に配賦する。

・入力仕訳

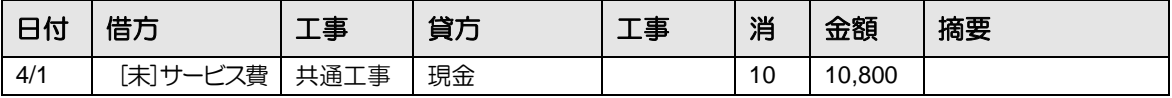

・金額相殺区分が「配賦元科目で相殺」となっている場合、作成される自動仕訳

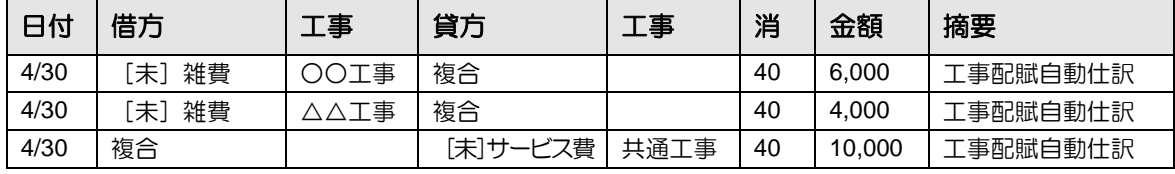

・金額相殺区分が「配賦先科目で相殺」となっている場合、作成される自動仕訳

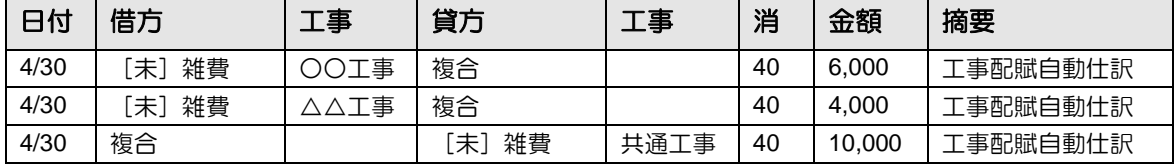

### 8.2 完成自動仕訳について 完成自動仕訳には、「工事完成振替自動仕訳」「完成工事売上自動仕訳」があります。 「工事完成振替自動仕訳」では、工事が完成したとき、完成前に発生した費用を振替える仕訳が 作成されます。「完成工事売上自動仕訳」では、工事が完成したとき、売上を計上する自動仕訳 が作成されます。 8.2.1 完成自動仕訳の流れ 工事の作成から、自動仕訳が作成されるまでの流れについて説明します。 『工事名称』処理で工事を作成し、契約情報などを設定します。 工事の作成  $\boxed{\frac{1}{2}$  工事の作成について→ 「[7.1](#page-315-0) [工事名称」](#page-315-0)参照 完成前に発生した取引を登録します。 完成前の費用を入力する→ 参照 仕訳の入力 「[8.2.2](#page-378-0) [完成前に発生した取引を入力する」](#page-378-0)参照 『工事完成情報』または『工事名称』処理で、完成年月日を登録します。 工事の完成 ■ 工事完成情報の登録について→「[7.4](#page-344-0) [工事完成情報」](#page-344-0)参照 「8.3 自動仕訳が作成される処理」に記載された処理を実行した際に、自動仕 訳が作成されます。 ●圖 自動仕訳が作成される処理→ 「[8.3](#page-381-0) [自動仕訳が作成される処理」](#page-381-0)参照 「完成工事売上自動仕訳」を作成するためには、事前に『各種マスター採用情 報』処理の工事タブで「売上高自動振替区分」にチェックをつける必要があり ます。 自動仕訳作成 参照 売上高自動振替区分について→ 「[2.4.1.9](#page-109-0) [工事タブの詳細説明」](#page-109-0)参照 作成された仕訳を『仕訳帳』処理にて確認します。 参照 作成される自動仕訳について→ 「[8.2.3](#page-379-0) [作成される自動仕訳」](#page-379-0)参照 参照 自動仕訳の確認方法について→「[8.4](#page-383-0) [自動仕訳の確認」](#page-383-0)参照 完成後の金額変更 |完成した工事に、追加で費用が発生した場合や、契約金額に変更があった場 合、『仕訳帳』や『工事名称』処理で登録します。 「8.3 自動仕訳が作成される処理」に記載された処理を実行した際に、自動仕 訳が作成されます。 参照 自動仕訳が作成される処理→ 「[8.3](#page-381-0) [自動仕訳が作成される処理」](#page-381-0)参照 自動仕訳作成 作成された仕訳を『仕訳帳』処理にて確認します。 作成される自動仕訳について→ 参照 「[8.2.3](#page-379-0) [作成される自動仕訳」](#page-379-0)参照

<span id="page-378-0"></span>8.2.2 完成前に発生した取引を入力する

完成前に発生した費用は、「未成工事支出金」科目を使用して仕訳を入力します。

(例 1)5 月 1 日に○○工事用に材料を 10,800 円で購入した。

・入力仕訳

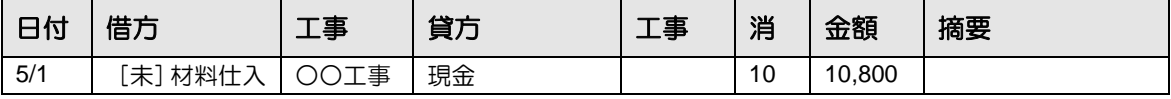

また、完成前に工事代金の一部を受け取った場合にも仕訳を入力します。

(例 2)5 月 1 日に○○工事の契約金のうち 30,000 円を手付金として受け取った。 ・入力仕訳

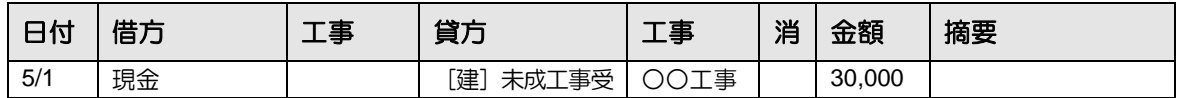

#### <span id="page-379-0"></span>8.2.3 作成される自動仕訳

#### 8.2.3.1 工事完成振替自動仕訳

工事が完成し、工事完成日を登録した場合、「未成工事支出金」科目を使用した仕訳に対して「工 事完成振替自動仕訳」が作成されます。

「工事完成振替自動仕訳」は、完成月の末日の日付で作成されます。完成月の翌月以降に費用が 発生した場合は、発生月の末日に追加工事原価振替として自動仕訳が作成されます。

(例 1)5 月 1 日に材料を購入していた○○工事が、6 月 10 日に完成した。

・入力仕訳

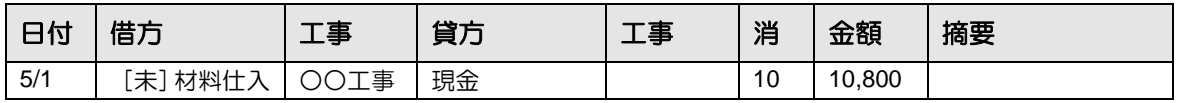

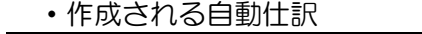

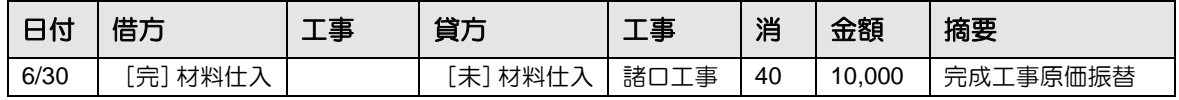

(例 2)7 月 1 日に、6 月 10 日に完成していた工事に追加で材料を購入した。

・入力仕訳

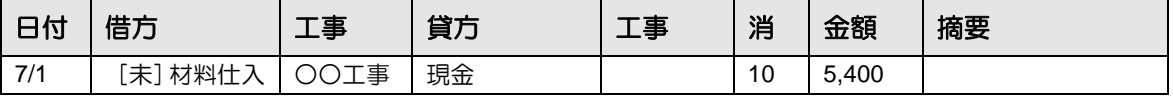

・作成される自動仕訳

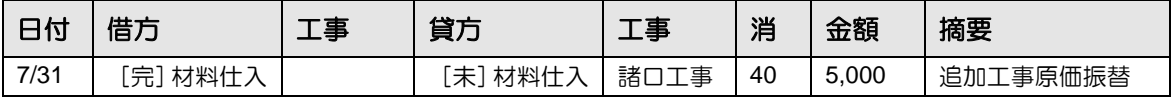

8.2.3.2 完成工事売上自動仕訳

工事が完成し、工事完成日を登録した場合、『工事名称』で登録した契約金額をもとに、 売上計上の自動仕訳が完成年月日の日付で作成されます。

■ 工事の契約金額について→「[7.1.3.3](#page-322-0) [契約・入金情報タブの詳細説明」](#page-322-0)参照 また、完成前に手付金を受け取っていた場合には相殺する仕訳も作成されます。 作成される相殺仕訳は、受け取っていた手付金と契約金額により異なります。

作成される自動仕訳について、次の[工事例]を元に説明します。

[工事例]

・契約金額が税込 100,000 円の○○工事が 6 月 10 日に完成した。

(例 1)手付金を受け取っていなかった場合

| 日付   | 借方       | 工事   | 貸方       | 工事   | 消  | 金額      | 摘要        |
|------|----------|------|----------|------|----|---------|-----------|
| 6/10 | 複合       |      | [建]完成工事売 | ○○工事 | 10 | 100,000 | 完成工事売上高計」 |
| 6/10 | [建]完成工事未 | ○○工事 | 複合       |      |    | 100.000 | 完成工事売上高計. |

・作成される自動仕訳

(例 2)完成前に、契約金額より少額である 30,000 円の手付金を受け取っていた場合 ・入力仕訳

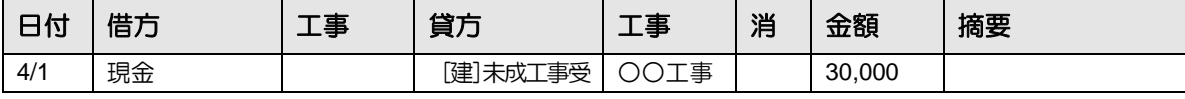

・作成される自動仕訳

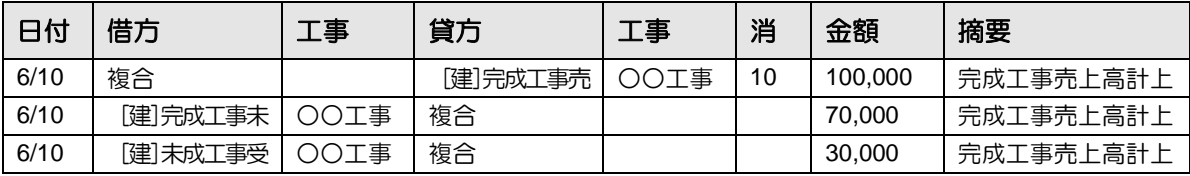

(例 3)完成前に、契約金額と同額の 100,000 円の手付金を受け取っていた場合

・入力仕訳

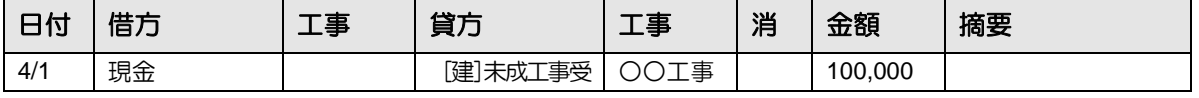

・作成される自動仕訳

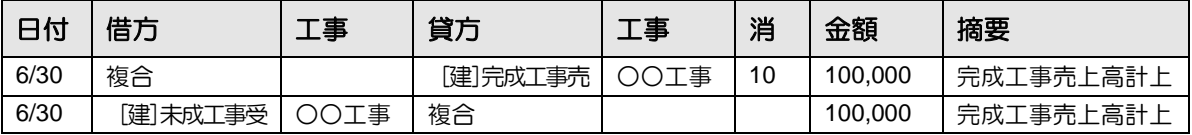

(例 4)完成前に、契約金額より多額である 150,000 円の手付金を受け取っていた場合 ・入力仕訳

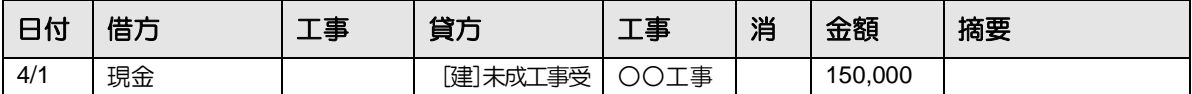

・作成される自動仕訳

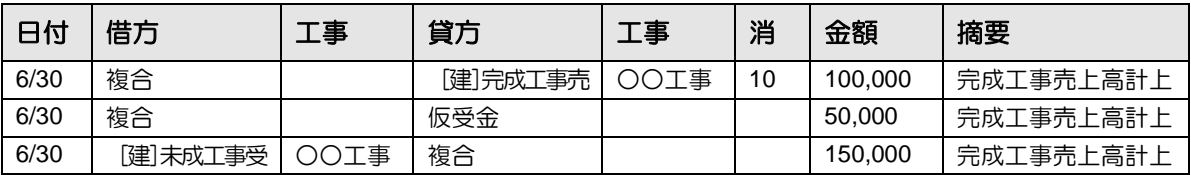

## <span id="page-381-0"></span>8.3 自動仕訳が作成される処理

自動仕訳が作成される処理について説明します。

<span id="page-381-1"></span>8.3.1 自動仕訳が作成される処理と操作

『日常業務』および『決算業務』で自動仕訳が作成される処理および操作について説明します。

#### 業務 メニュー 処理名 ―――――――「配賦自動仕訳」が作成 される操作 「完成自動仕訳」が作成 される操作 日常業務 日別残 マンチ 各画面で [自動仕訳更新] ボタンをクリックした際、 配賦元となる仕訳が存在す る場合に自動仕訳が作成さ れます。 各画面で [自動仕訳更新] ボタンをクリックした際、 完成年月日が含まれる工事 が存在する場合に自動仕訳 が作成されます。 日計表 科目別集計表 総勘定元帳・補助元帳 財務報告書 推移財務報告書 残高一覧表 工事別集計表 工事管理表 工事台帳 工事元帳 消費税精算表 仮受・仮払消費税元帳 月次・決算確定 [更新] ボタンをクリックした際、配賦元となる仕訳ま たは完成年月日が含まれる工事が存在する場合に自動仕 訳が作成されます。 決算業務 ────<br>決算報告書 インストリー 各画面で [自動仕訳更新] ボタンをクリックした際、 配賦元となる仕訳が存在す る場合に自動仕訳が作成さ れます。 各画面で [自動仕訳更新] ボタンをクリックした際、 完成年月日が含まれる工事 が存在する場合に自動仕訳 が作成されます。 キャッシュ・フロー計算書 分析グラフ

#### ●処理と自動仕訳が作成される操作

#### ●≪財務報告書≫画面の場合

『日常業務』>『財務報告書』の画面で[自動仕訳更新]ボタンをクリックすると、会計期 間内の各月と翌期 3 ヵ月に自動仕訳が作成されます。

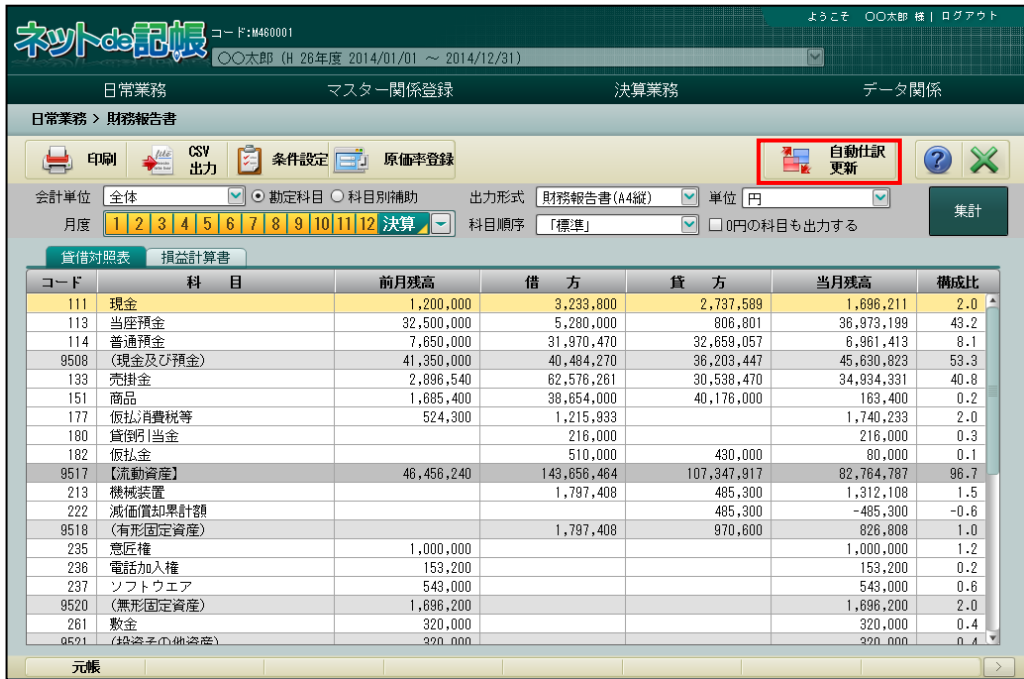

#### ●≪月次・決算確定≫画面の場合

『日常業務』>『月次・決算確定』の画面で「事業者確定」にチェックをつけ、[更新]ボ タンをクリックした際、自動仕訳を作成する条件に該当したとき、会計期間内の各月と翌期 3 ヵ月に自動仕訳が作成されます。

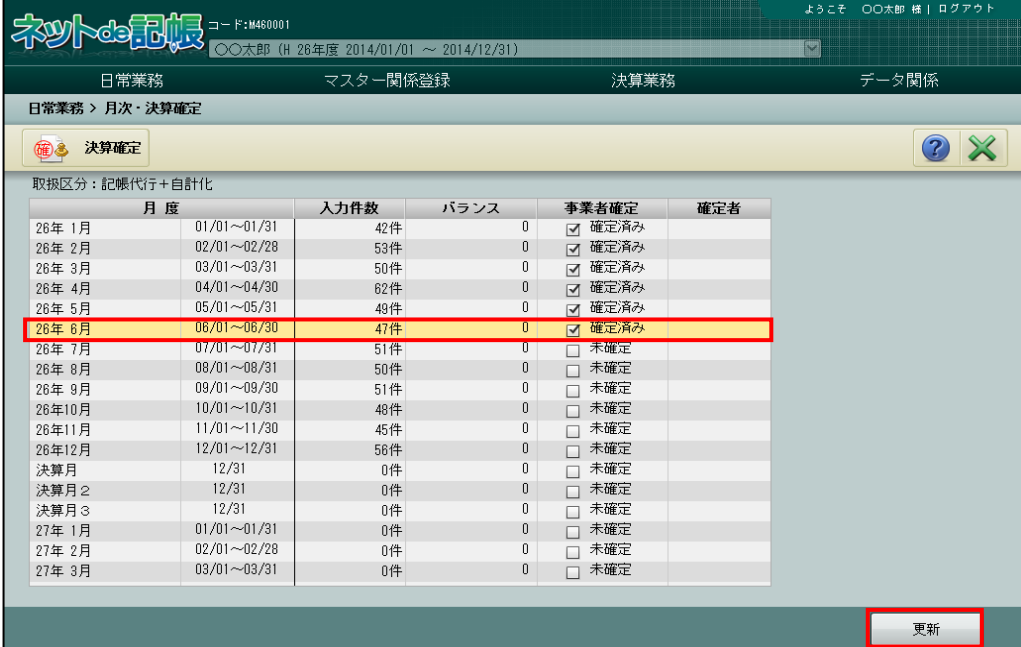

## <span id="page-383-0"></span>8.4 自動仕訳の確認

作成された自動仕訳の確認および修正方法について説明します。

8.4.1 作成された自動仕訳を確認する

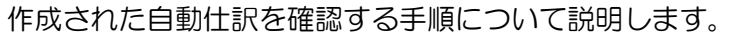

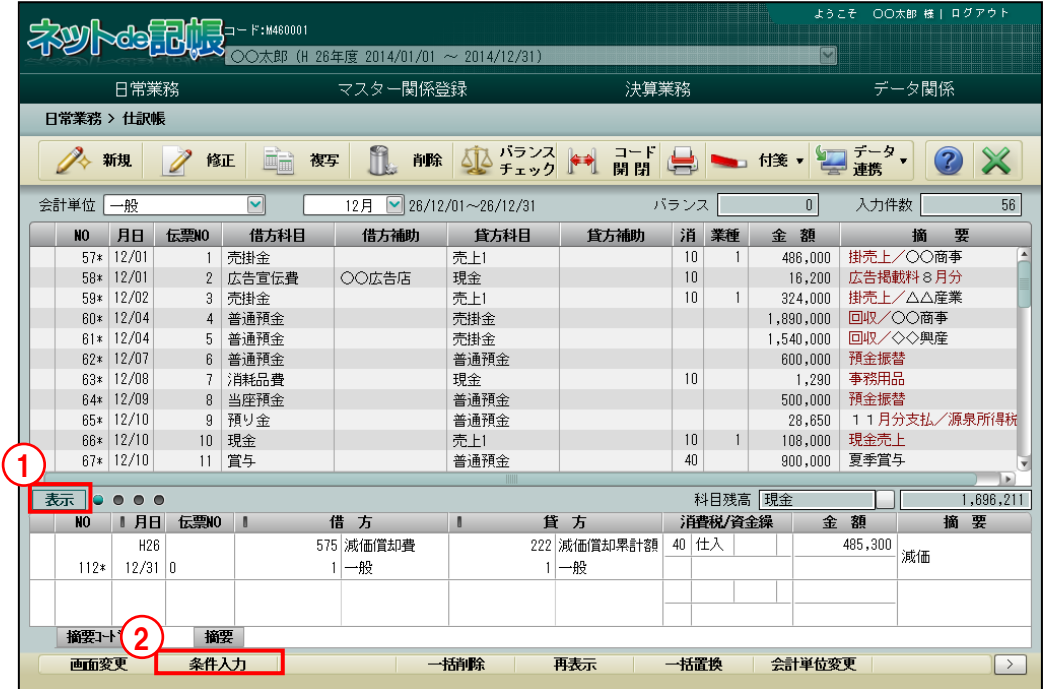

「手順」①処理状態が「表示」になっていることを確認します。「表示」になっていない場合は、仕訳表 a s 示エリアをクリックし、「表示」に切り替えます。

②「条件入力」ボタンをクリックします。

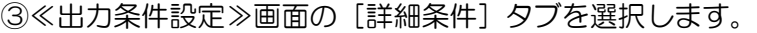

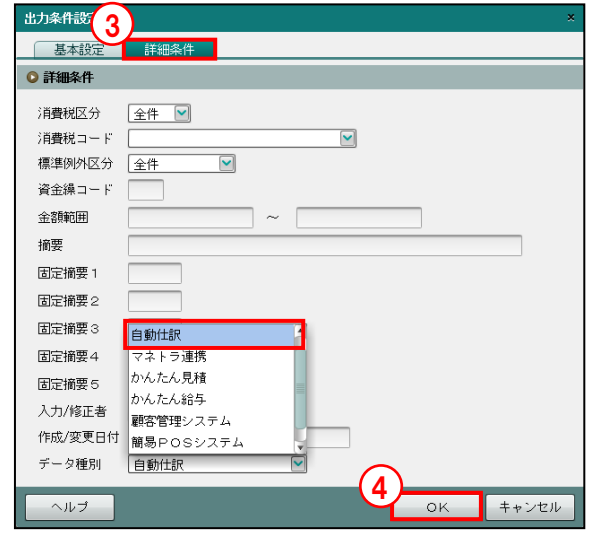

④[データ種別]を「自動仕訳」もしくは「すべて」を選択し、[OK]ボタンをクリックします。 出力条件設定について→

「事業者機能 Ⅱ.日常業務編 2.1.2 仕訳を検索する」参照

### 8.4.2 自動仕訳の修正について

作成された自動仕訳は、『日常業務』>『仕訳帳』等で直接修正することはできません。配賦情 報の設定、配賦元情報、完成前に入力した仕訳などを修正し、再度自動仕訳を作成します。以 前作成されていた仕訳が削除され、新しい条件で自動仕訳が再作成されます。

■国自動仕訳が作成される処理と操作について→

「[8.3.1](#page-381-1) [自動仕訳が作成される処理と操作」](#page-381-1)参照

8.4.3 未作成の自動仕訳があるか確認する

未作成の自動仕訳があるかどうか、次のいずれかの方法で確認することができます。

(1)各画面の[自動仕訳更新]ボタンの状態を確認する方法

自動仕訳が作成されている場合、ボタンは[自動仕訳更新済]と表示され、クリックするこ とができません。

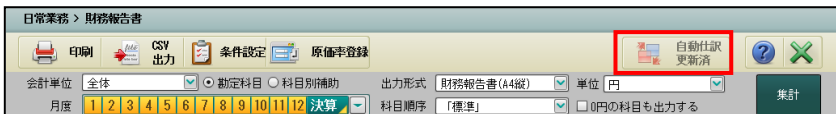

未作成の自動仕訳がある場合、ボタンは[自動仕訳更新]と表示され、クリックすることが できます。

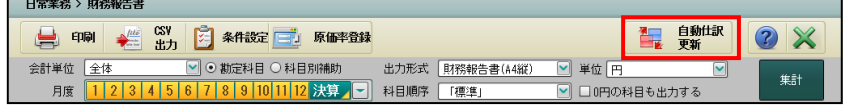

(2)帳票で確認する方法

自動仕訳が作成されている場合、帳票のヘッダー部には何も表示されません。

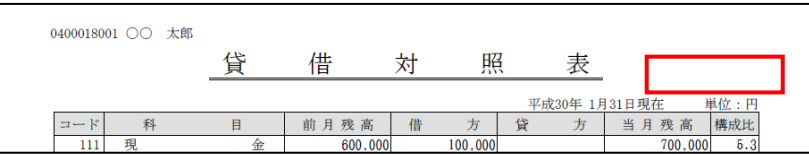

未作成の自動仕訳がある場合、帳票のヘッダー部に「自動仕訳未更新]と表示されます。

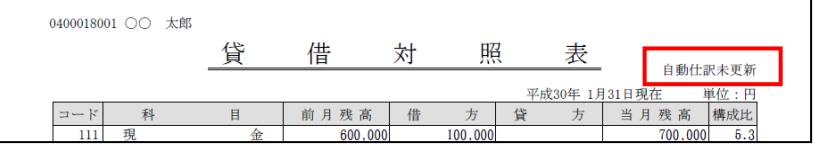

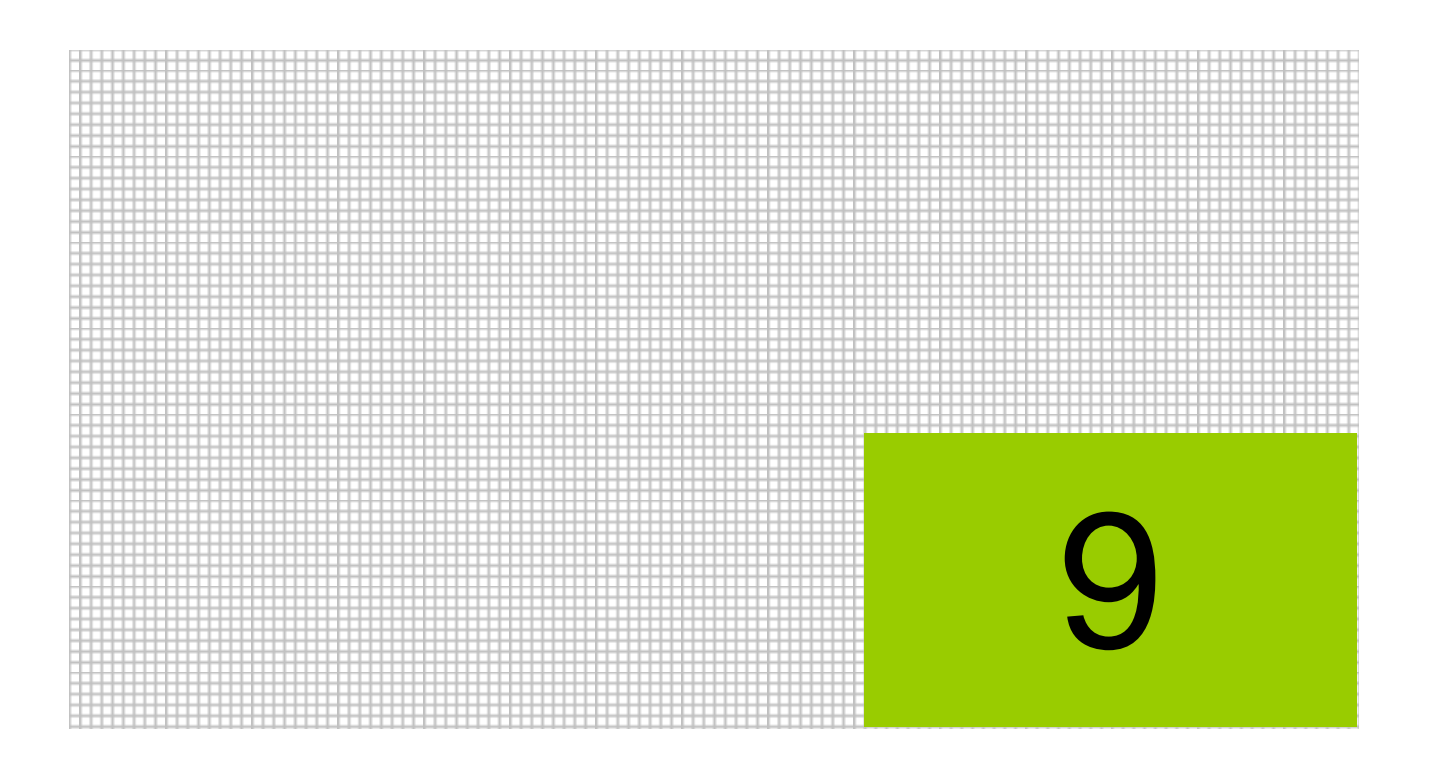

## 予算を登録する

9.1 科目に予算を登録する

## **9** 予算を登録する

予算の登録について説明します。

事業者基本情報の予算情報で設定された予算(最大 4 予算)に対して、科目別に予算の登録を行 うことができます。

予算情報の登録について→「[2.1.2.6](#page-48-0) [予算情報」](#page-48-0)参照

## 9.1 科目に予算を登録する

科目の予算と実績を対比するために「予算金額」を登録します。 登録した予算は、推移財務報告書で出力することができます。

#### 9.1.1 科目に予算を登録する

『マスター関係登録』>『勘定科目』

入力方法には年次型と月次型の入力があります。

|年次型と月次型の入力について→「[3.6.2](#page-199-0) [年次型と月次型の入力」](#page-199-0)参照 参照

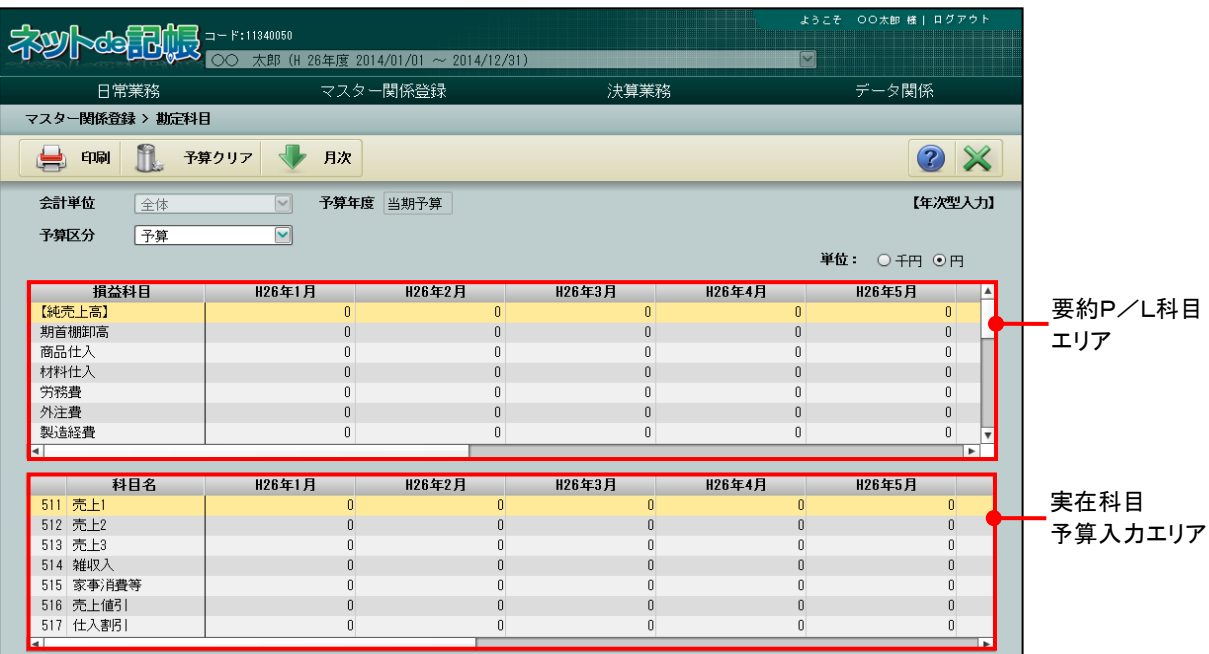

[要約 P/L 科目エリア]

・実在科目の集計が表示されます。

[実在科目予算入力エリア]

・実在科目予算入力エリアに予算を入力します。

[印刷]ボタン

・登録した予算を印刷します。

[予算クリア] ボタン

・登録した予算をクリアします。

[月次]ボタン

•画面右上の表示が【年次型入力】になっている場合は、[↓月次]ボタンが表示されます。 【月次型入力】になっている場合は、[→年次]ボタンが表示されます。

<mark>参照</mark>年次型と月次型の入力について→「[3.6.2](#page-199-0) [年次型と月次型の入力」](#page-199-0)参照

9.1.1.1 登録の流れ

予算の登録手順について説明します。

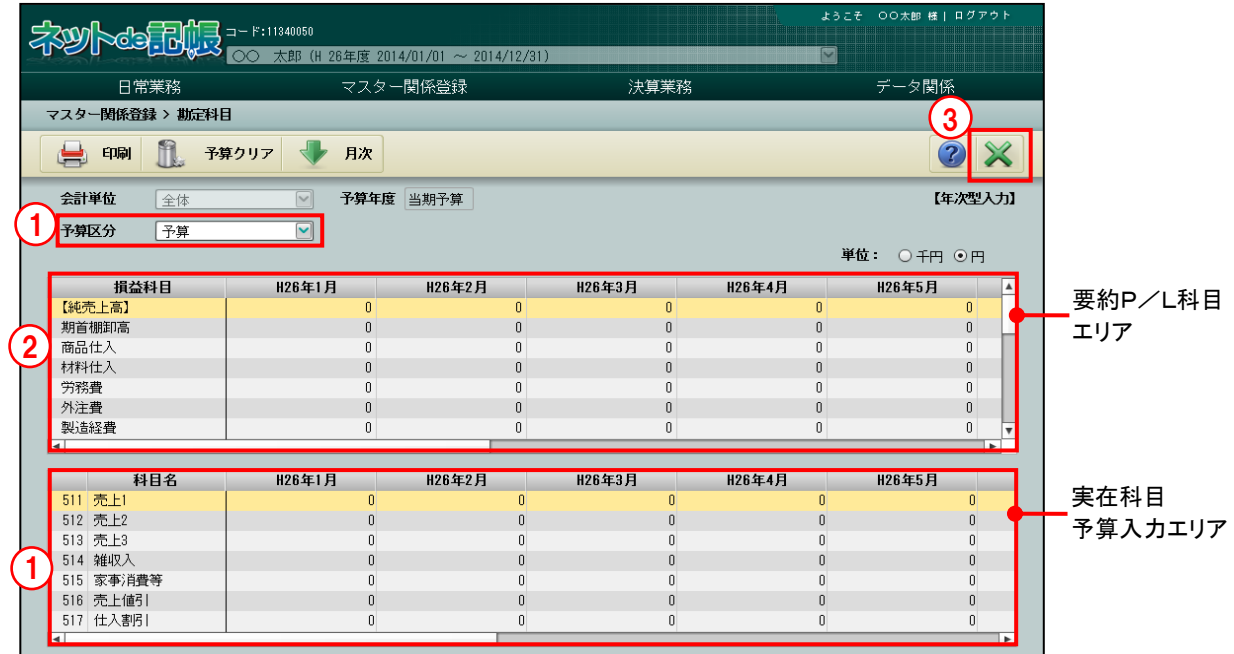

①「予算区分」を選択し、実在科目予算入力エリアで金額を入力します。 入力方法には年次型と月次型の入力があります。

■ 年次型と月次型の入力について→「[3.6.2](#page-199-0) [年次型と月次型の入力」](#page-199-0)参照

②入力した金額が上段の要約 P/L 科目エリアに反映され、確認できます。

③[×]ボタンをクリックして終了します。

#### 9.1.1.2 予算の登録の詳細説明

予算の登録の詳細について説明します。

[予算区分]

・予算名称を選択します。 予算名称は、『マスター関係登録』>『事業者基本情報』>『予算情報』>『勘定科目』で 登録します。

> ■予算情報の登録について→「[2.1.2.6](#page-48-0) [予算情報」](#page-48-0)参照 参照

[単位]

・「千円」「円」から選択します。

9.1.2 当期予算登録リストを印刷する

『マスター関係登録』>『勘定科目』>『印刷』 当期予算登録リストの印刷について説明します。

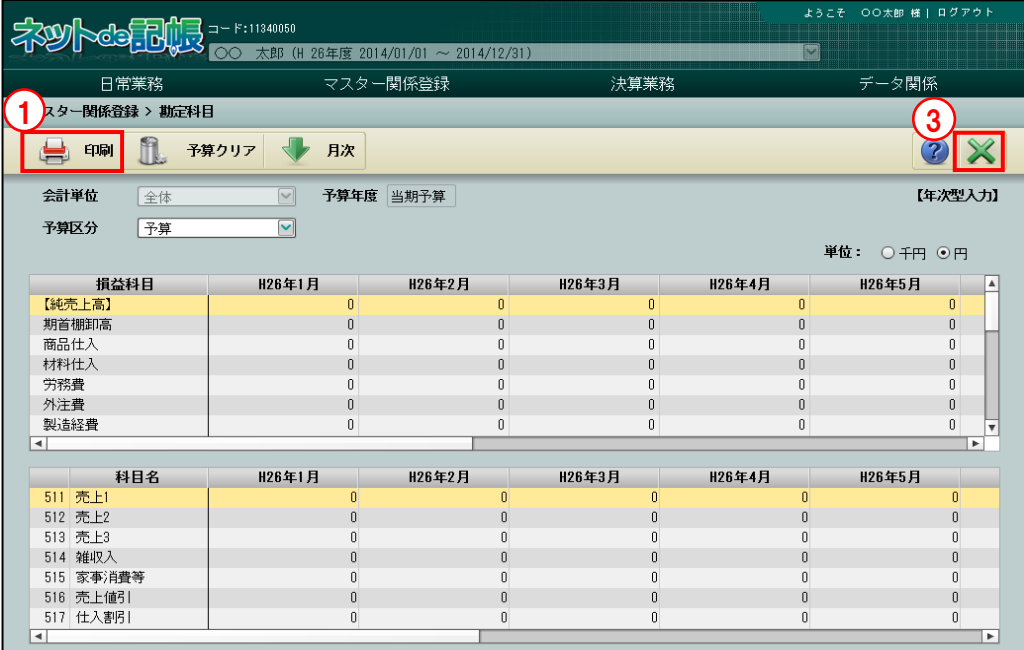

■■ ① [印刷] ボタンをクリックします。

②≪印刷条件設定≫画面が表示されます。[印刷]ボタンをクリックします。

《印刷条件設定》

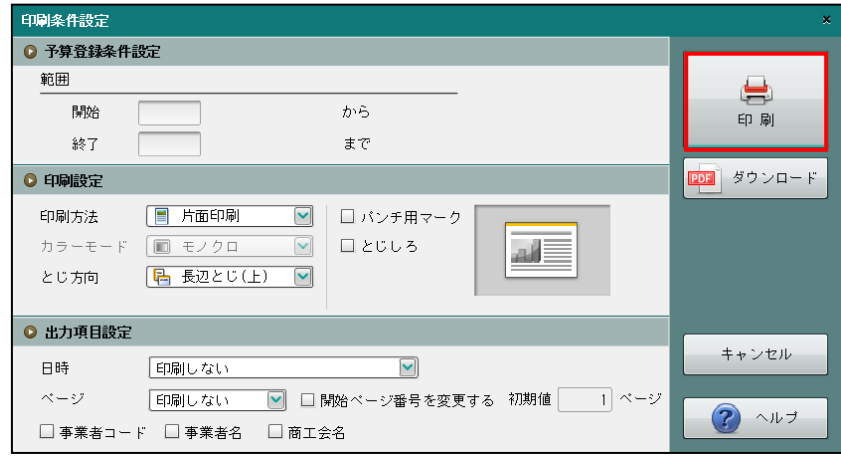

③[×]ボタンをクリックして、操作を終了します。

印刷条件設定について→「概要・基本操作 2.9 印刷設定」参照

#### 9.1.3 予算をクリアする

『マスター関係登録』>『勘定科目』>『予算クリア』 登録した予算のクリアについて説明します。

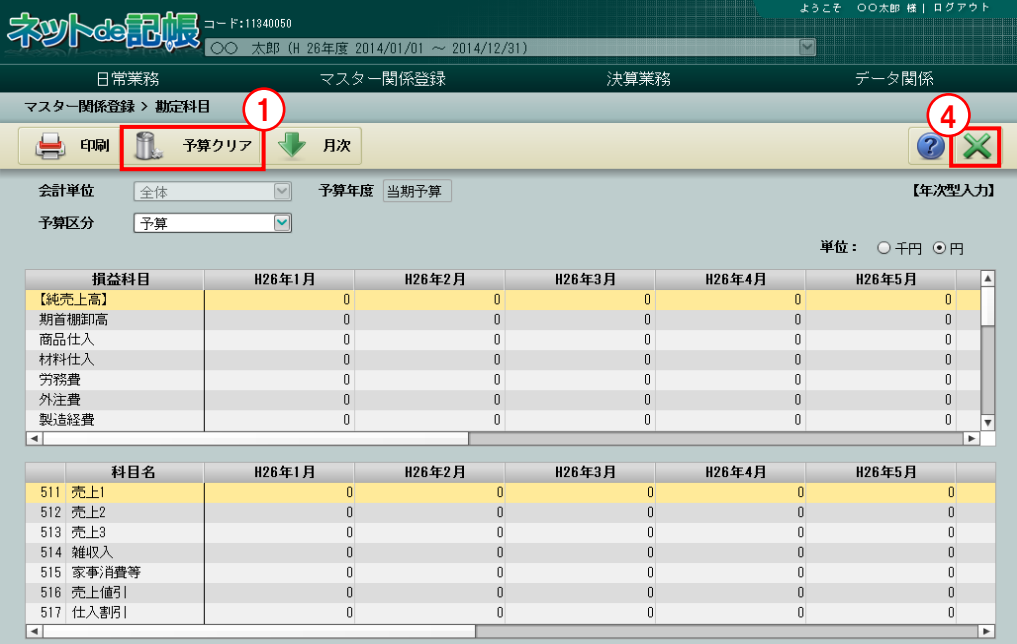

[手順] ① [予算クリア] ボタンをクリックします。

②≪予算クリア≫画面が表示されます。

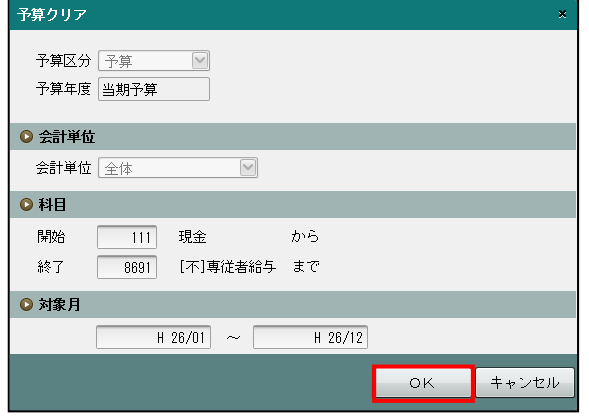

③クリアする場合は、クリアする条件を指定し[OK]ボタンをクリックします。 確認メッセージが表示されます。 [はい] ボタンを選択します。

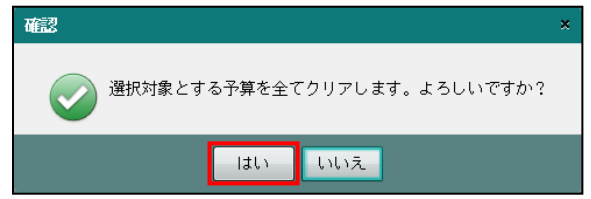

④[×]ボタンをクリックして、操作を終了します。

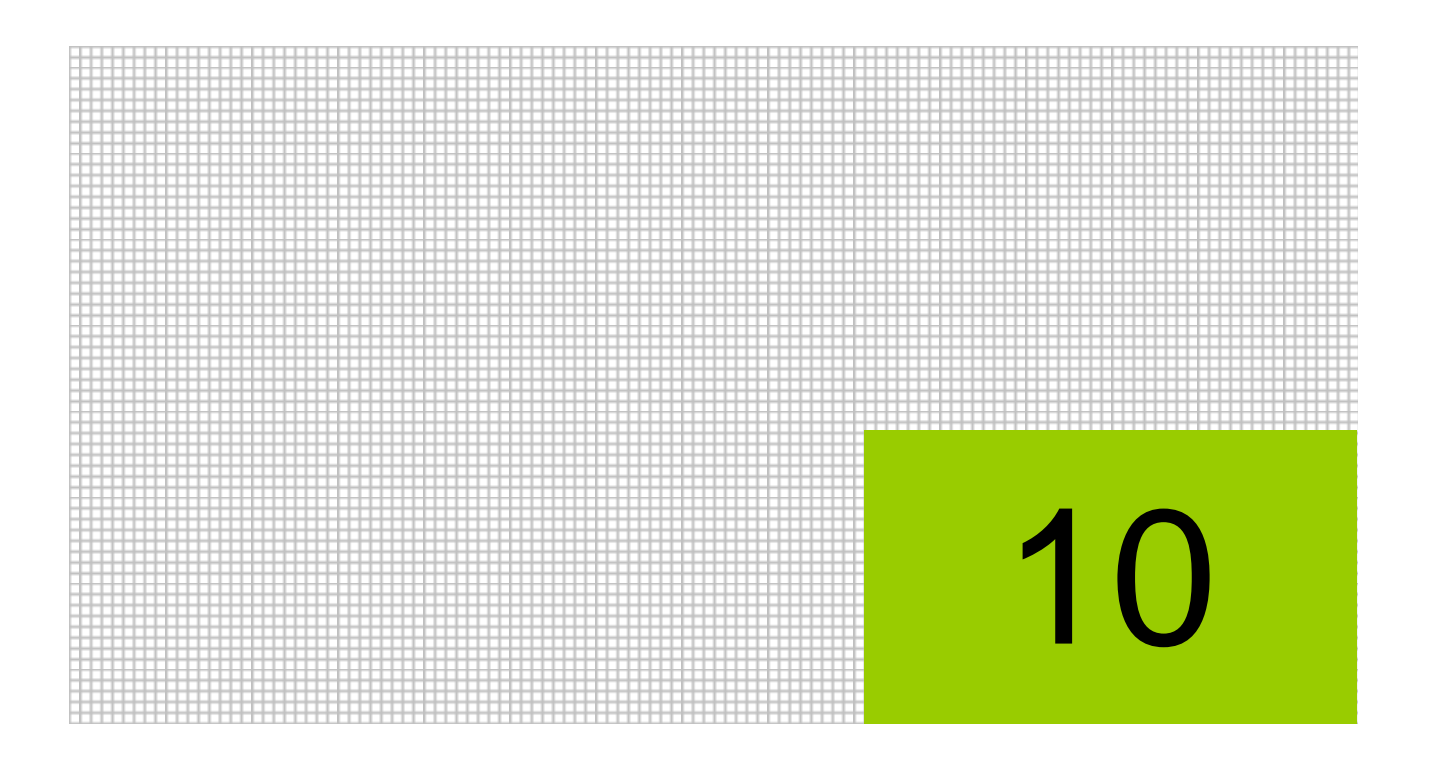

# 定型仕訳を登録する

- 10.1 振替伝票の定型仕訳
- 10.2 入金伝票の定型仕訳
- 10.3 出金伝票の定型仕訳

## **10** 定型仕訳を登録する

よく使う仕訳や定期的に使用する仕訳を定型仕訳として登録しておき、登録した定型仕訳を選択 して仕訳を入力することができます。

あらかじめ『マスター関係登録』>『仕訳入力情報』>[定型仕訳情報]タブメニューの「定型 仕訳採用」で、「伝票型入力で採用する」のチェックボックスにチェックをつけます。

「伝票型入力で採用する」にチェックをつけると、振替伝票、入金伝票、出金伝票で定型仕訳を 利用することができます。

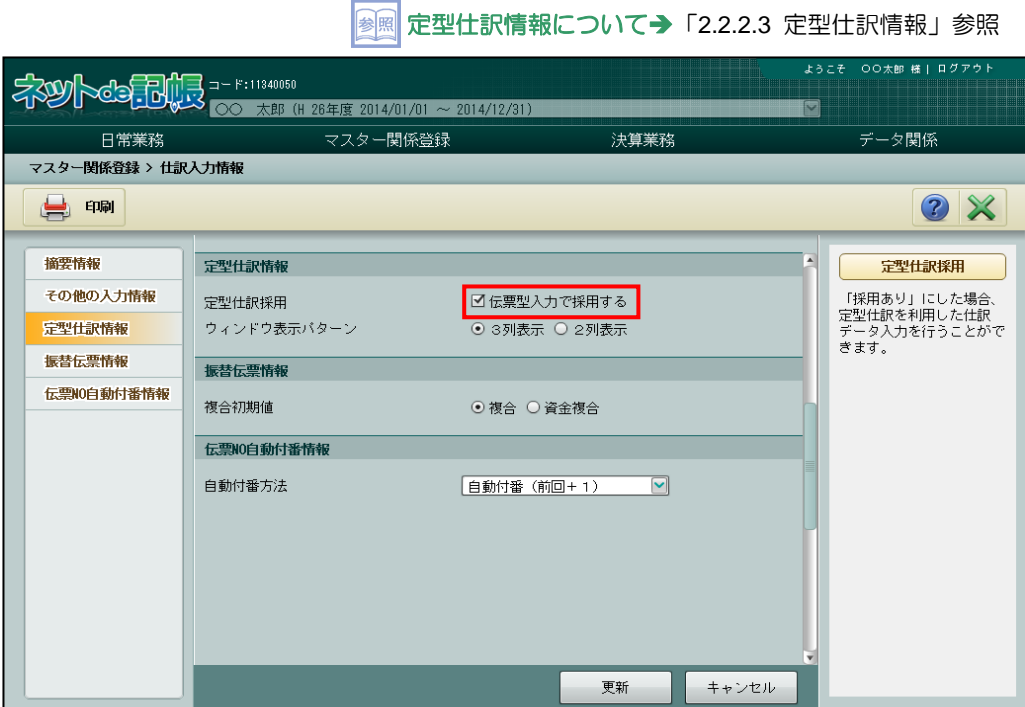

**394**

## 10.1 振替伝票の定型仕訳

よく使う仕訳や定期的に使用する仕訳を定型仕訳としてあらかじめ登録しておき、登録した定型 仕訳を利用して『日常業務』>『振替伝票』で仕訳を入力することができます。

#### 定型仕訳の利用方法について→

「事業者機能 Ⅱ.日常業務編 2.5.2.1 定型仕訳を利用して振替伝票を入力する」参照

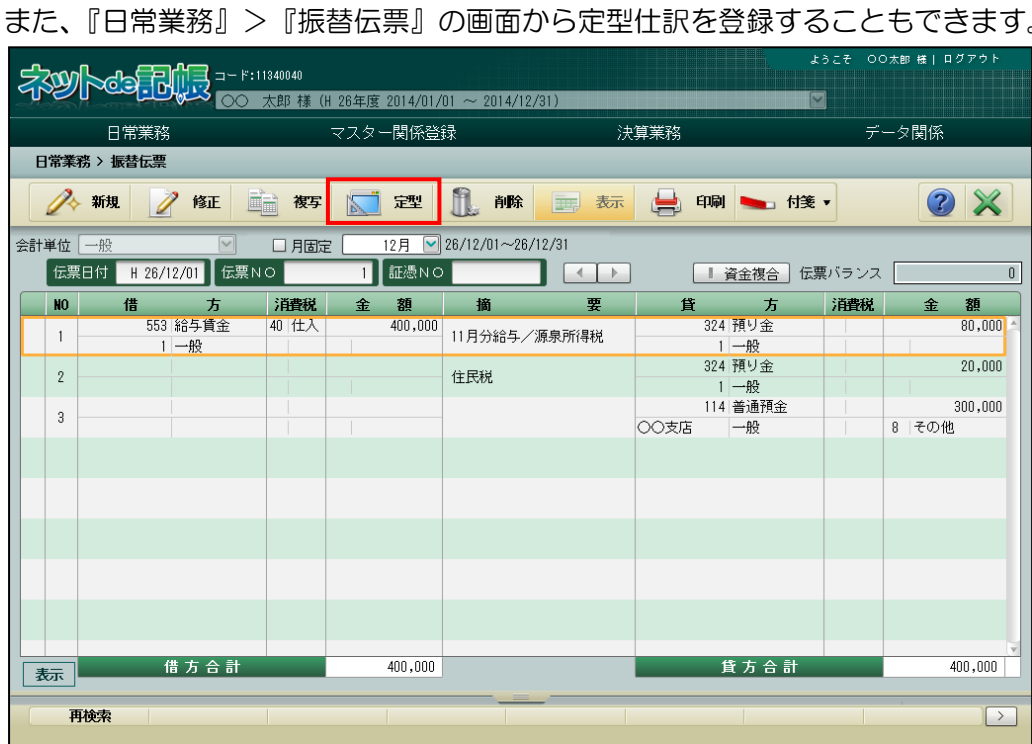

#### 振替伝票入力時の定型仕訳登録について→

「事業者機能 Ⅱ.日常業務編 2.5.2.2 振替伝票で定型仕訳を登録する」参照

#### [給与支払の定型仕訳]

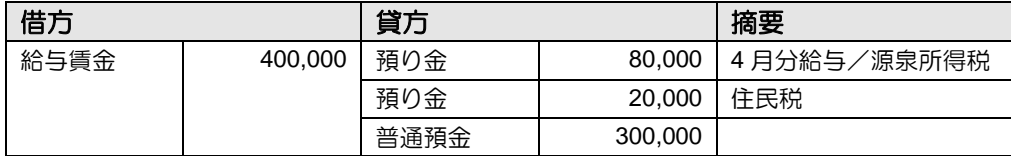

10.1.1 振替伝票の定型仕訳を登録する

『マスター関係登録』>『振替伝票』

振替伝票の定型仕訳を登録します。振替伝票は、入金取引・出金取引以外の取引に使用する伝 票で、借方、貸方それぞれの科目名を入力します。

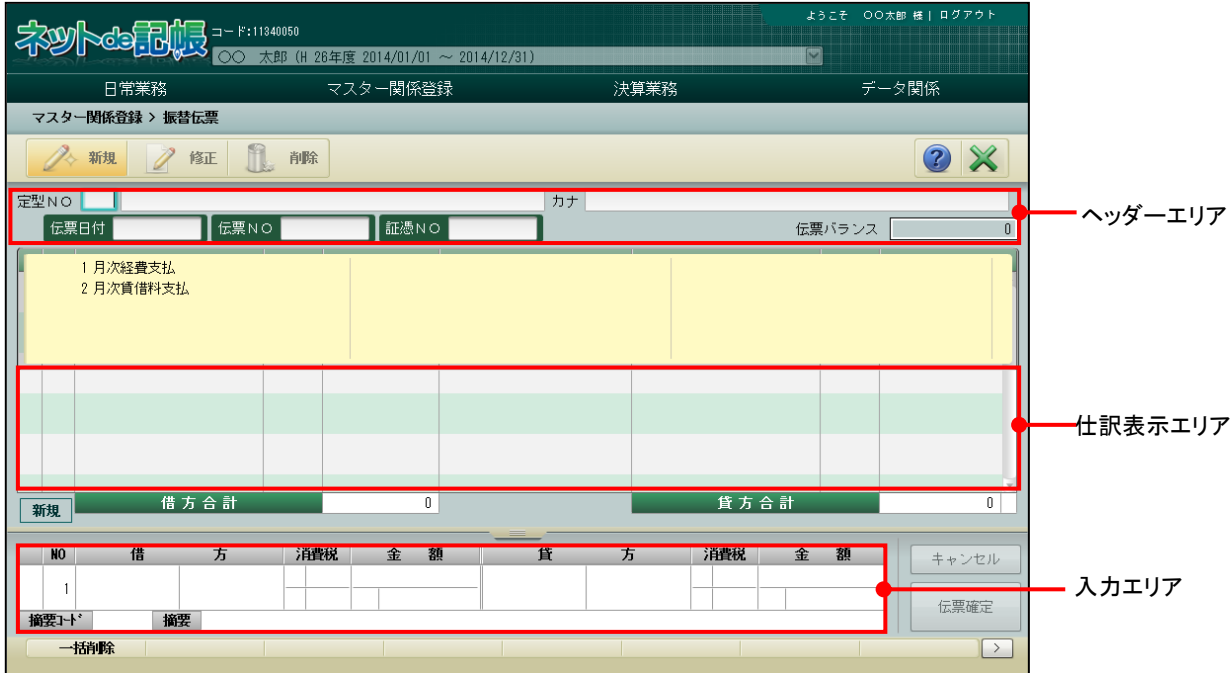

[新規]ボタン

・定型仕訳を新規に登録します。

[修正] ボタン

・登録した定型仕訳を修正します。

[削除]ボタン

・登録した定型仕訳を削除します。
#### 10.1.1.1 登録の流れ

『マスター関係登録』>『振替伝票』

振替伝票の定型仕訳を新規に登録する手順について説明します。

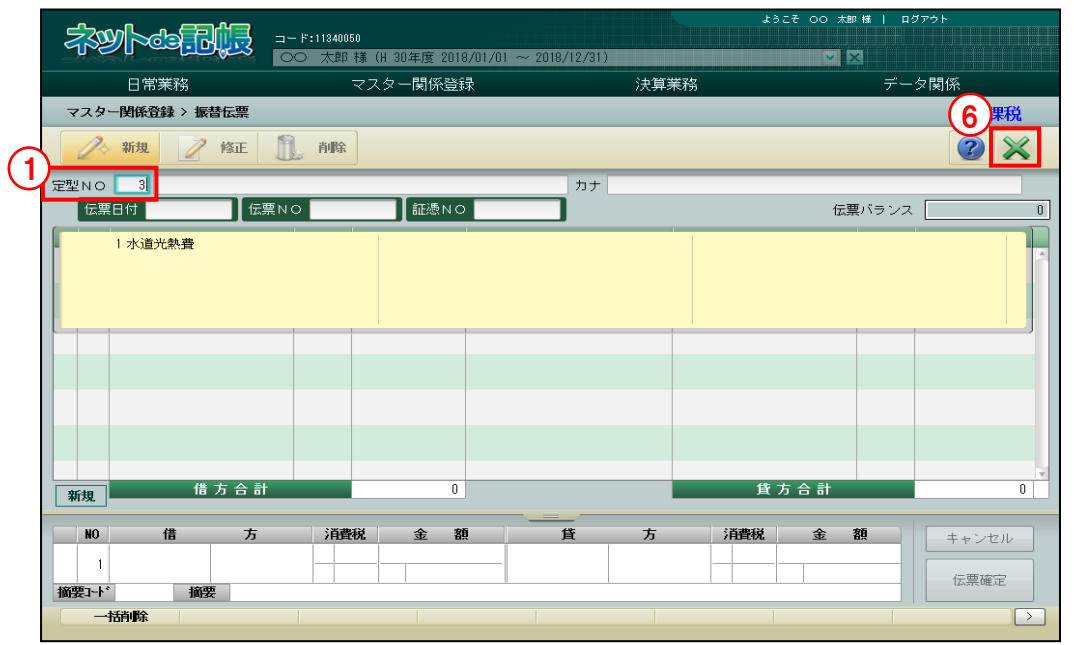

①[定型 NO]欄で、未登録の「定型 NO」を入力します。

定型NO 3 月次給与支払い カナゲッツキュウヨシハライ

③「伝票 NO」「証憑 NO」を入力することができます。

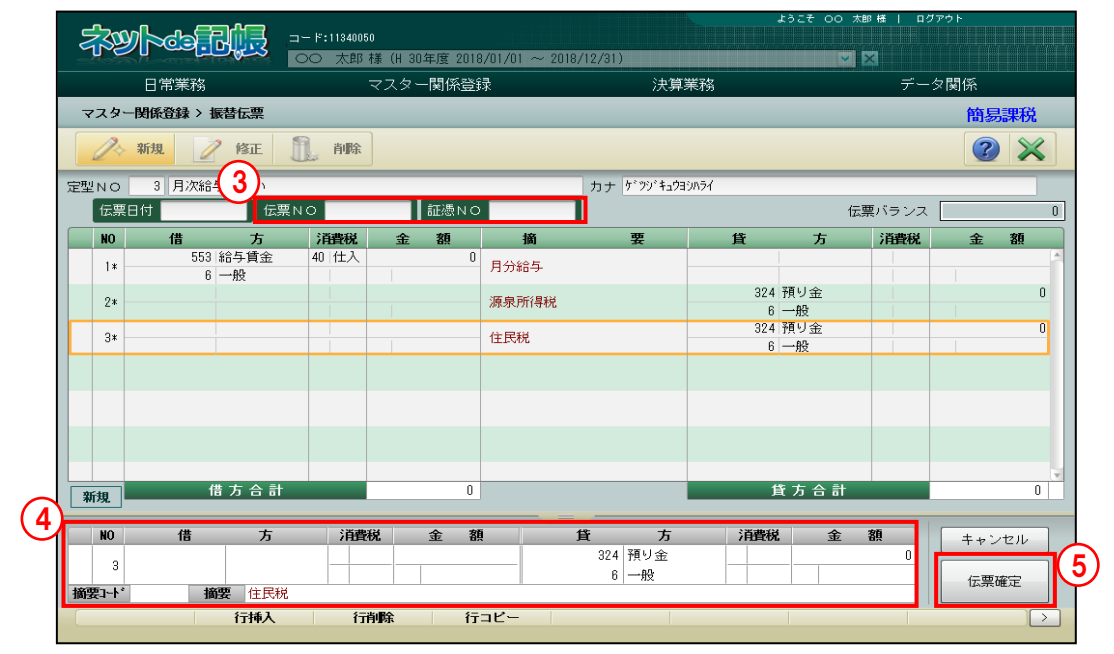

②ヘッダーエリアで、定型仕訳の名称、カナを入力します。

④入力エリアで、仕訳情報を入力します。借方、貸方の科目は、両方またはどちらか一方を登録 します。会計単位または部門、「科目別補助」「第一・第二補助」「金額」等は、必要に応じて 入力します。

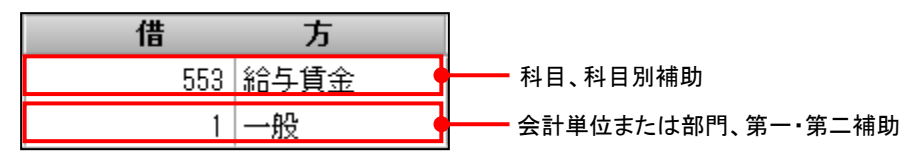

『科目名称』の≪科目別消費税≫画面で、消費税率が「標準税率」の場合は、消費税率に「標 準」と表示されます。標準税率の場合、伝票の日付により税率が決定されます。

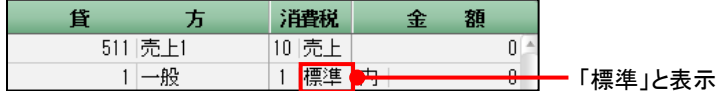

⑤[伝票確定]ボタンをクリックします。

⑥[×]ボタンをクリックして終了します。

10.1.1.2 振替伝票の定型仕訳登録の詳細説明

振替伝票の定型仕訳登録の詳細について説明します。

●定型NO・名称入力欄

[定型 NO]

・4 桁以内(0~9999)で入力します。

[定型仕訳名称]

・全角 30 文字以内で入力します。

[カナ]

- ・半角 60 文字以内で入力します。
- ・定型仕訳名称欄を入力すると、自動で入力されます。修正も可能です。

●入力エリア

[NO]

・行 NO が表示されます。

[借方]

・借方の科目を設定します。

[貸方]

- ・貸方の科目を設定します。
- [消費税]
	- ・消費税の計算が必要な場合に入力します。科目や補助科目に消費税コードを設定している場 合は、自動入力されます。

参照 ■消費税コードの設定について→「[2.1.5](#page-60-0) [科目別消費税を設定する」](#page-60-0)参照

[金額]

・金額を入力します。

[摘要]

- ・あらかじめ用意された固定摘要から選択するか、全角 40 文字以内で摘要を直接入力します。
- ・固定摘要は赤字で表示されます。

<span id="page-399-0"></span>10.1.1.3 科目名称、補助名称、固定摘要名称、工事名称の変更 定型仕訳の登録中に正式科目名称、簡略名称、フリガナの変更ができます。[科目登録]ボタン をクリックすると≪勘定科目登録≫画面が表示されます。科目名称の他に、科目別補助名称、銀 行名称、取引先名称、従業員名称、汎用補助名称、固定摘要名称、工事名称の変更ができます。 ここでは科目登録を例にして説明します。

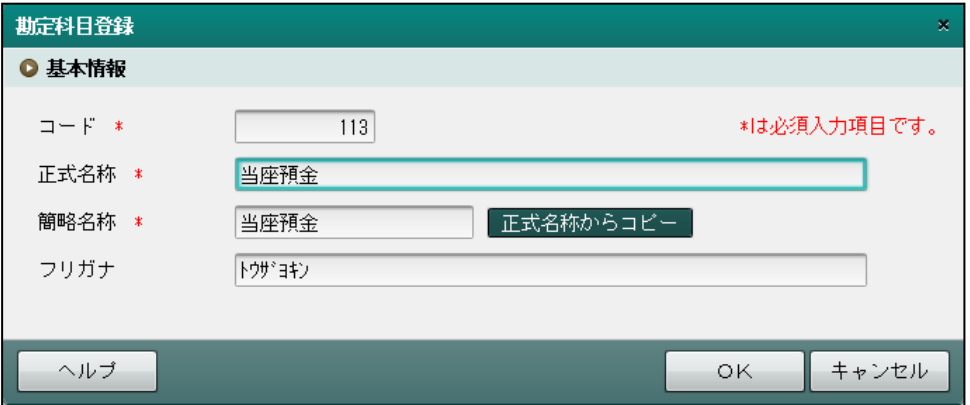

#### ●基本情報

- [コード]
- ・科目コードを入力します。科目コード欄をクリックし、≪検索エクスプローラー≫を表示 します。変更する科目を指定します。
- [正式名称]
- ・現在登録されている正式名称が表示されます。変更する場合は、全角 12 文字以内で入力し ます。

[簡略名称]

- ・現在登録されている簡略名称が表示されます。[正式名称からコピー]ボタンをクリックす ると、正式名称の先頭から 7 文字が自動的にコピーされます。
- [フリガナ]
- ・現在登録されているフリガナが表示されます。変更する場合は、半角 60 文字以内で入力し ます。

10.1.2 振替伝票の定型仕訳を修正する

『マスター関係登録』>『振替伝票』>『修正』 登録済みの定型仕訳を修正する手順について説明します。

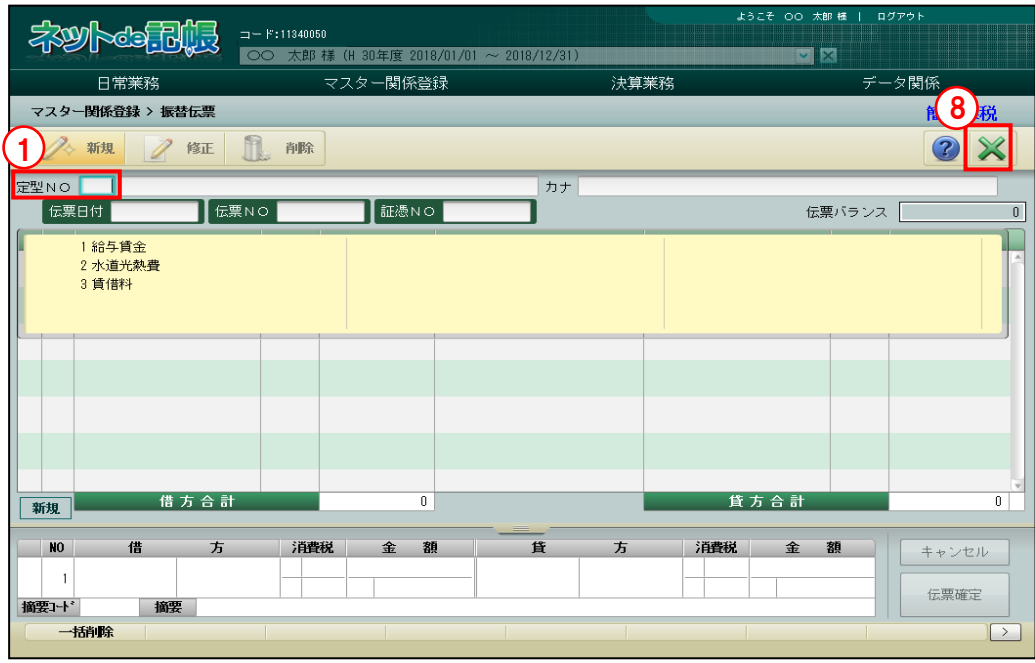

<del>手順</del>の[定型 NO]欄で修正する定型 NO を選択します。

2 [修正] ボタンをクリックします。

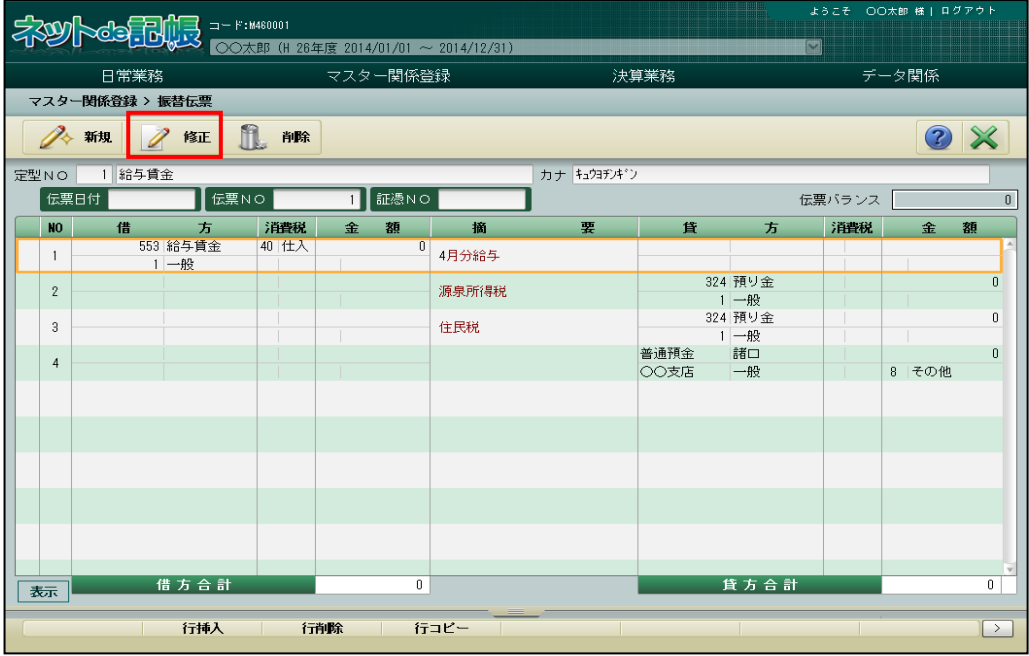

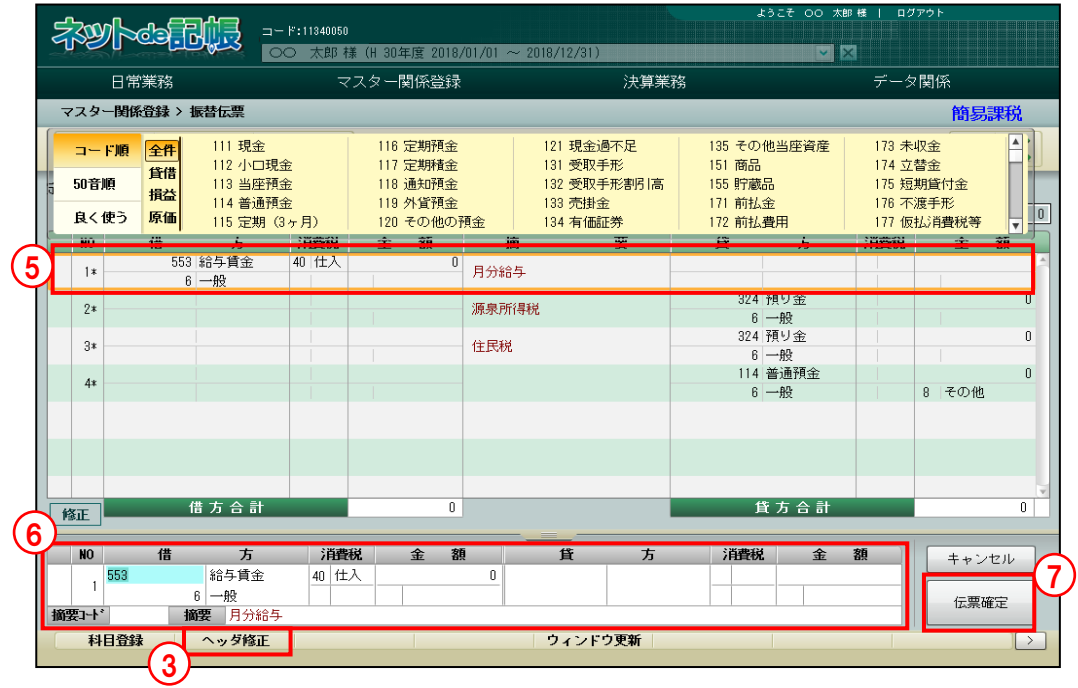

3ヘッダーエリアを修正する場合は、[ヘッダ修正]ボタンをクリックします。

④定型仕訳の名称、カナ、伝票 NO、証憑 NO を修正することができます。

|                                |                |         |                      | $\overline{=}$ F:11340050 |   |                |                                          |               | ようこそ 〇〇 太郎様   ログアウト |                        |       |                          |               |
|--------------------------------|----------------|---------|----------------------|---------------------------|---|----------------|------------------------------------------|---------------|---------------------|------------------------|-------|--------------------------|---------------|
|                                |                |         |                      |                           |   |                | ○○ 太郎 様 (H 30年度 2018/01/01 ~ 2018/12/31) | VIX           |                     |                        |       |                          |               |
| 日常業務                           |                |         |                      | マスター関係登録                  |   |                |                                          | 決算業務          |                     |                        | データ関係 |                          |               |
| マスター関係登録 > 振替伝票                |                |         |                      |                           |   |                |                                          |               |                     |                        | 簡易課税  |                          |               |
|                                |                | 新規      | 修正                   | m.<br>削除                  |   |                |                                          |               |                     |                        |       | $\overline{\mathcal{Z}}$ | X             |
|                                | 定型NO           | 月次給与支払い |                      |                           |   |                |                                          | カナグジジキュウヨシハライ |                     |                        |       |                          |               |
|                                | 伝票日付           |         |                      | 伝票NO                      |   | 証憑NO           |                                          |               |                     | 伝票バランス<br>$\mathbf{0}$ |       |                          |               |
|                                | NO.            | 借       | 方                    | 消費税                       | 金 | 額              | 摘                                        | 要             | 貸                   | 方                      | 消費税   | 金                        | 額             |
|                                | $1*$           |         | 553 給与賃金<br>$6 - 42$ | 40 仕入                     |   | $\overline{0}$ | 月分給与                                     |               |                     |                        |       |                          |               |
|                                | $2*$           |         |                      |                           |   |                | 源泉所得税                                    |               |                     | 324 預り金                |       |                          | $\bf{0}$      |
|                                |                |         |                      |                           |   |                |                                          |               |                     | $6 - 42$<br>324 預り金    |       |                          | $\theta$      |
|                                | $3*$           |         |                      |                           |   |                | 住民税                                      |               |                     | $6 - 40$               |       |                          |               |
|                                | $4*$           |         |                      |                           |   |                |                                          |               |                     | 114 普通預金<br>$6 -$ 般    |       | 8 その他                    | $\mathbf{u}$  |
|                                |                |         |                      |                           |   |                |                                          |               |                     |                        |       |                          |               |
|                                |                |         |                      |                           |   |                |                                          |               |                     |                        |       |                          |               |
|                                |                |         |                      |                           |   |                |                                          |               |                     |                        |       |                          |               |
|                                |                |         |                      |                           |   |                |                                          |               |                     |                        |       |                          | 0             |
| 借方合計<br>貸方合計<br>$\bf{0}$<br>修正 |                |         |                      |                           |   |                |                                          |               |                     |                        |       |                          |               |
|                                | N <sub>O</sub> | 借       | 方                    | 消費税                       |   | 額<br>金         |                                          | 貸<br>方        | 消費税                 | 金                      | 額     | キャンセル                    |               |
|                                |                |         | 553 給与賃金             | 40 仕入                     |   |                | $\mathbf{0}$                             |               |                     |                        |       |                          |               |
|                                | 摘要]+'          |         | $6 - $ 般<br>摘要 月分給与  |                           |   |                |                                          |               |                     |                        |       | 伝票確定                     |               |
|                                |                |         |                      |                           |   |                |                                          |               |                     |                        |       |                          | $\rightarrow$ |
|                                |                |         |                      |                           |   |                |                                          |               |                     |                        |       |                          |               |

⑤仕訳情報を修正する場合は、仕訳表示エリアで修正する明細行を選択します。

⑥入力エリアで修正対象の情報を修正します。

⑦[伝票確定]ボタンをクリックします。

⑧[×]ボタンをクリックして、処理を終了します。

#### 10.1.3 振替伝票の定型仕訳を削除する

『マスター関係登録』>『振替伝票』>『削除』

登録済みの定型仕訳を削除する手順について説明します。

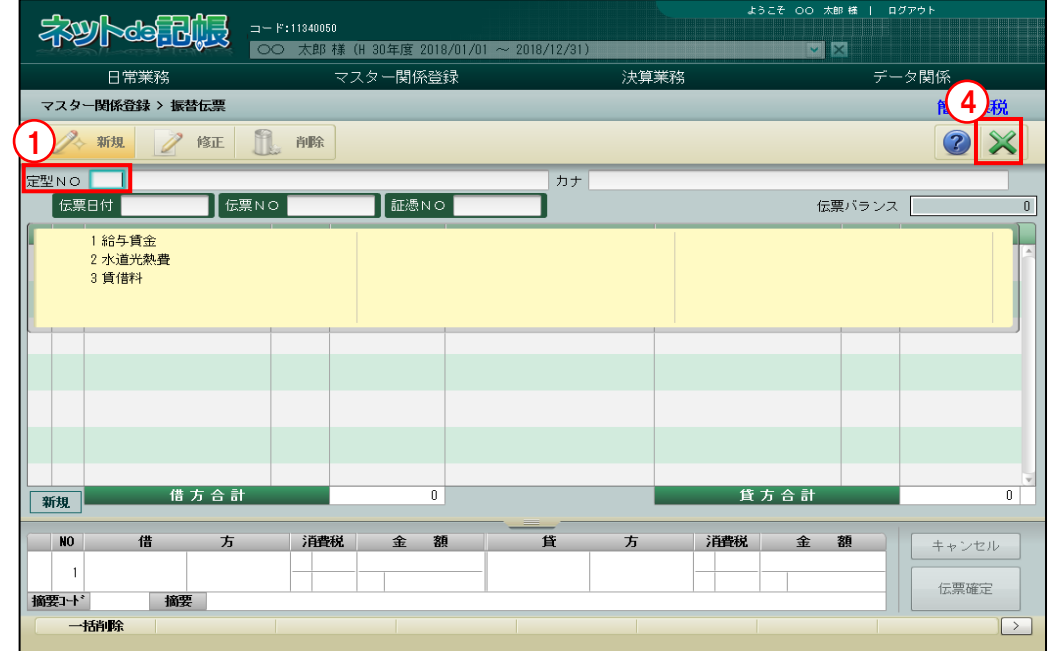

①[定型 NO]欄で削除する定型 NO を選択します。

② [削除] ボタンをクリックします。

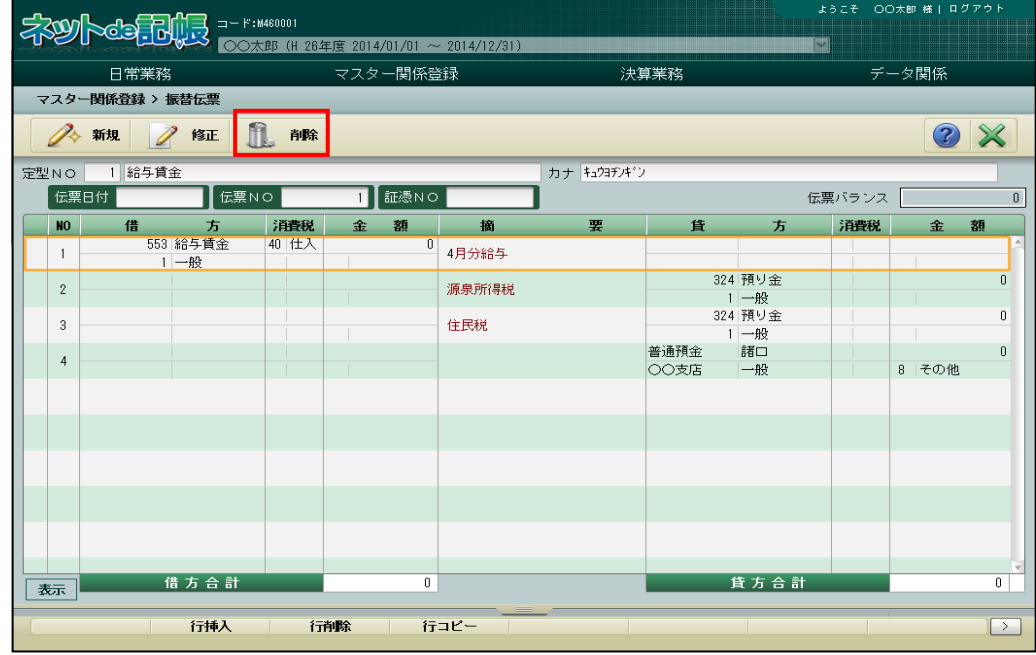

③[はい]ボタンをクリックします。

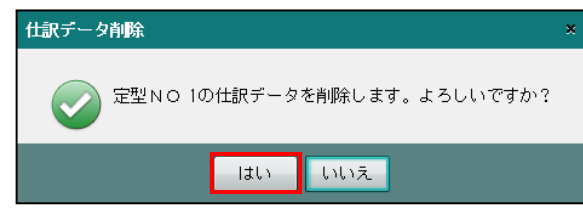

④[×]ボタンをクリックして、操作を終了します。

#### 10.1.4 定型 NO を変更する

『マスター関係登録』>『振替伝票』

登録した定型仕訳の定型 NO を修正する手順について説明します。この処理手順は、『入金伝票』 『出金伝票』も同様となります。

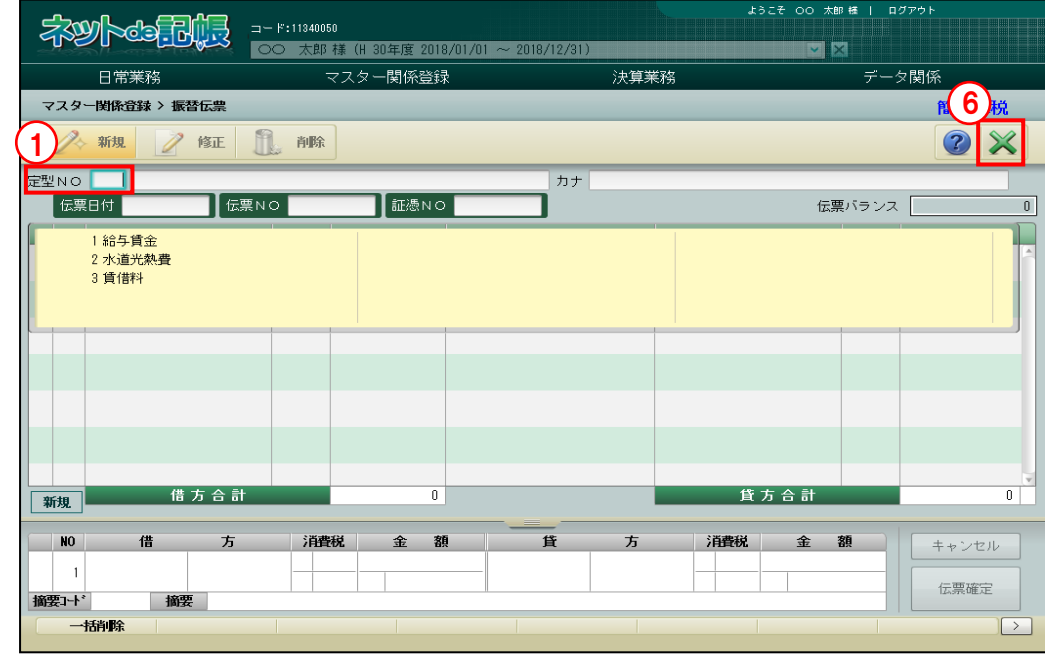

①定型 NO 欄で定型 NO を修正する定型仕訳の NO を入力するか、ウィンドウから選択します。

### ②[コード変更]ボタンをクリックします。

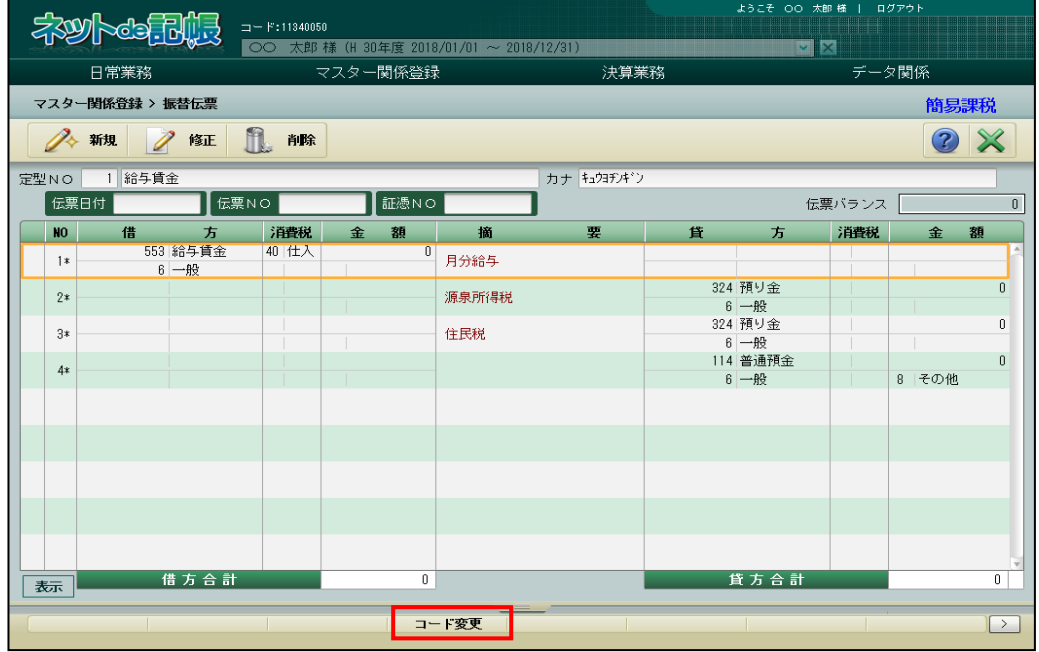

③変更後の定型 NO を入力します。

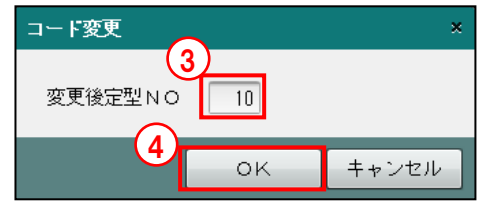

④[OK]ボタンをクリックします。

⑤変更後の定型 NO で定型仕訳が表示されます。

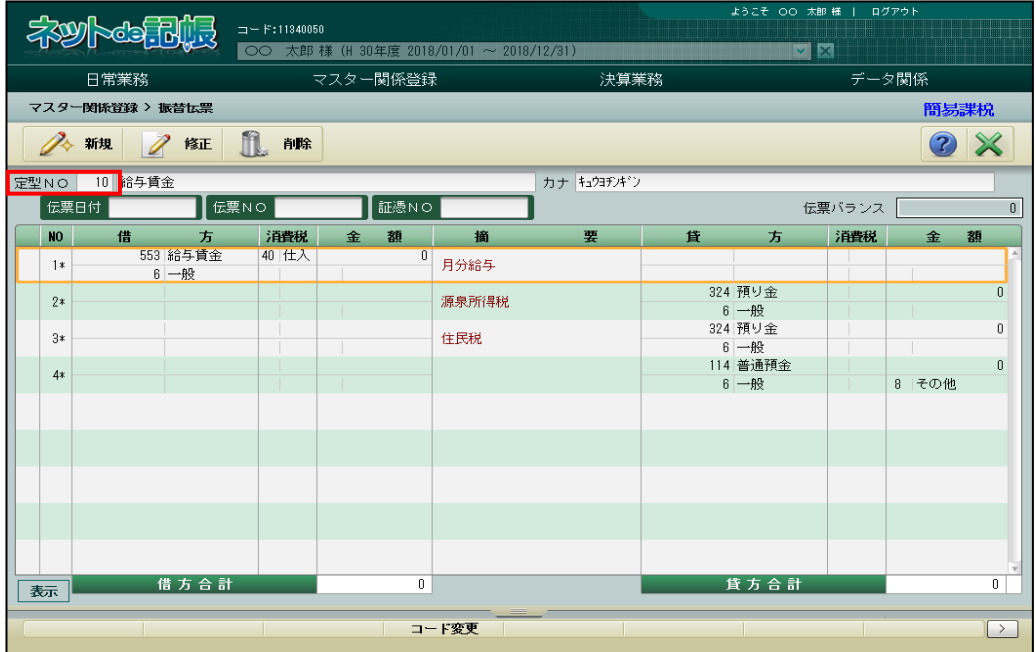

⑥[×]ボタンをクリックして終了します。

10.1.5 定型仕訳を一括で削除する

『マスター関係登録』>『振替伝票』

登録済みの定型仕訳を一括で削除する手順について説明します。この処理手順は、『入金伝票』 『出金伝票』も同様となります。

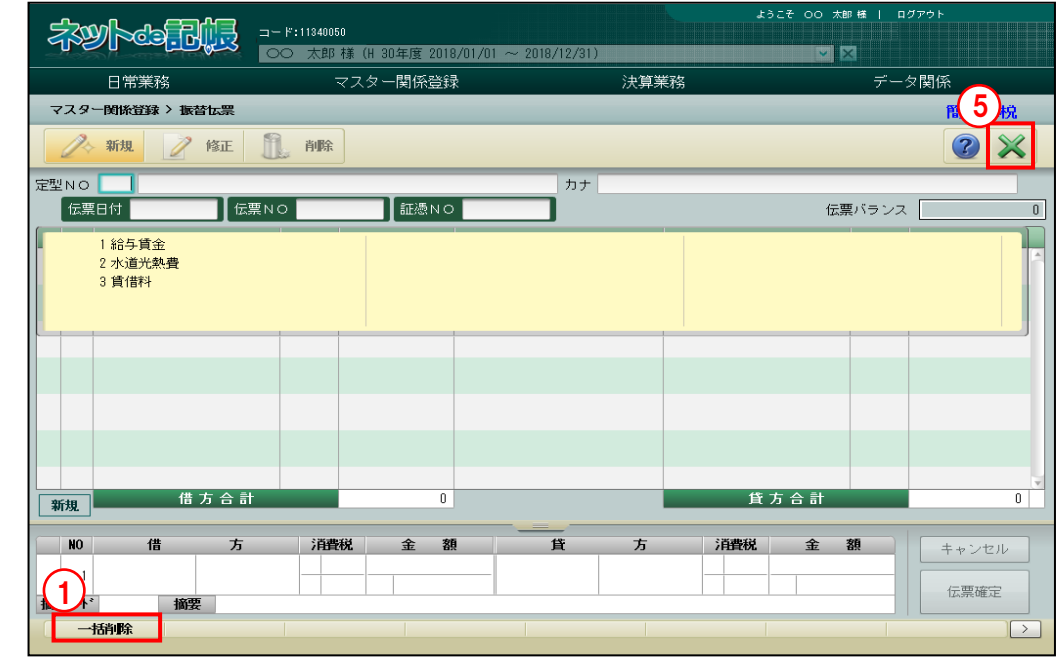

「手順」①[一括削除]ボタンをクリックします。

②削除する定型仕訳の「開始定型 NO」「終了定型 NO」を指定します。

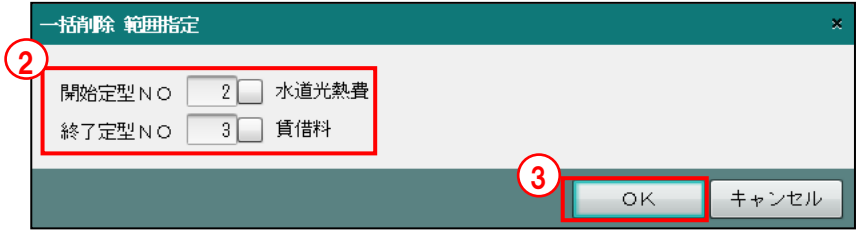

- ③[OK]ボタンをクリックします。
- ④[はい]ボタンをクリックします。

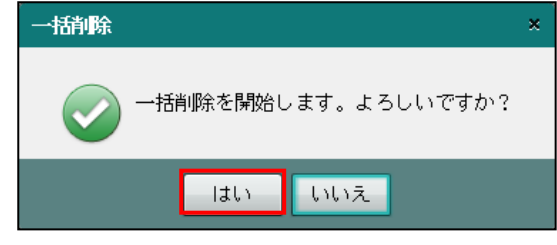

⑤[×]ボタンをクリックして、操作を終了します。

# 10.2 入金伝票の定型仕訳

よく使う仕訳や定期的に使用する仕訳を定型仕訳としてあらかじめ登録しておき、登録した定 型仕訳を利用して『日常業務』>『入金伝票』で仕訳を入力することができます。

#### 定型仕訳の利用方法について→

「事業者機能 Ⅱ.日常業務編 2.6.2 入金伝票で定型仕訳を利用する」参照

また、『日常業務』>『入金伝票』の画面から定型仕訳を登録することもできます。

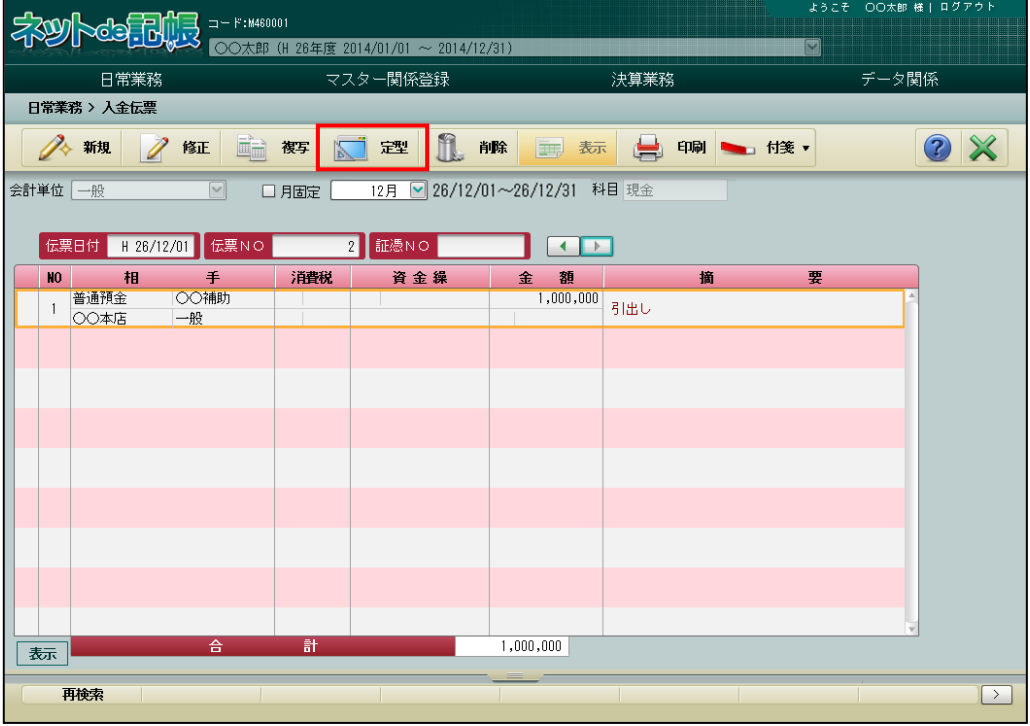

[普通預金に現金を預け入れた。]

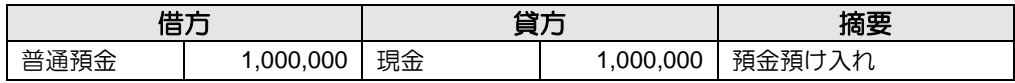

10.2.1 入金伝票の定型仕訳を登録する

『マスター関係登録』>『入金伝票』

入金伝票の定型仕訳を登録します。入金伝票の定型仕訳では、現預金科目および相手科目を入 力します。

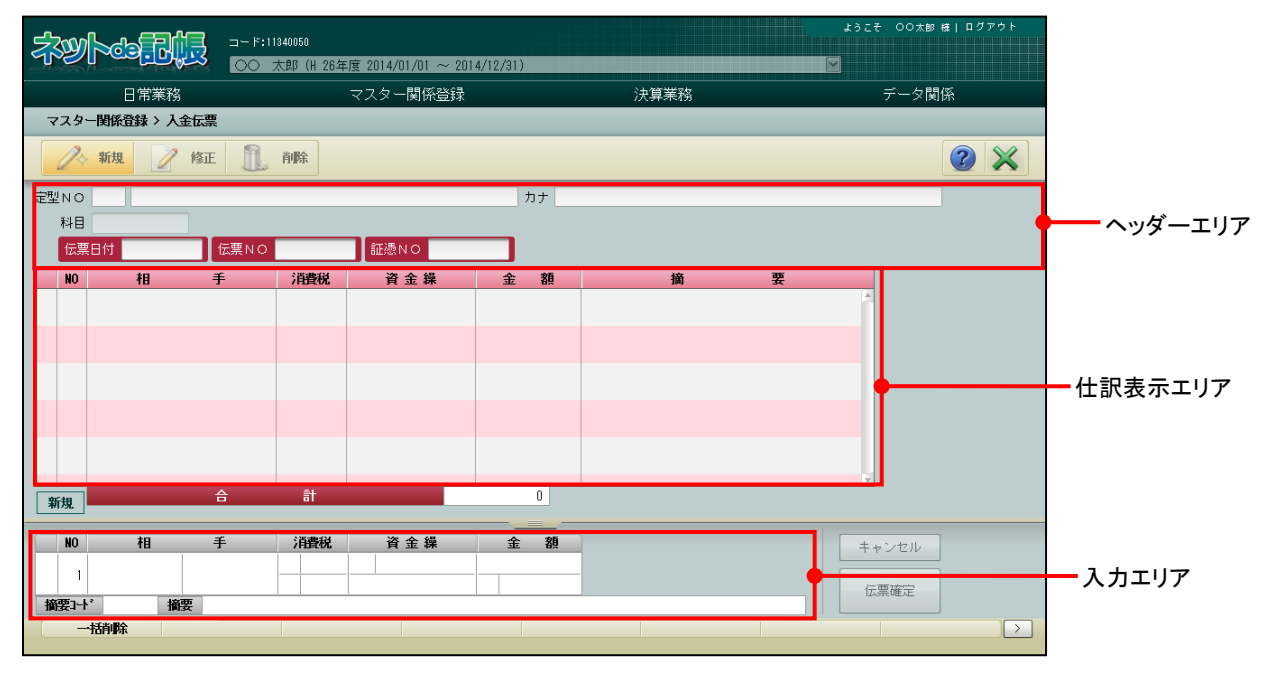

[新規]ボタン

・定型仕訳を新規に登録します。

[修正]ボタン

・登録した定型仕訳を修正します。

[削除]ボタン

・登録した定型仕訳を削除します。

#### 10.2.1.1 登録の流れ

『マスター関係登録』>『入金伝票』

入金伝票の定型仕訳を新規に登録する手順について説明します。

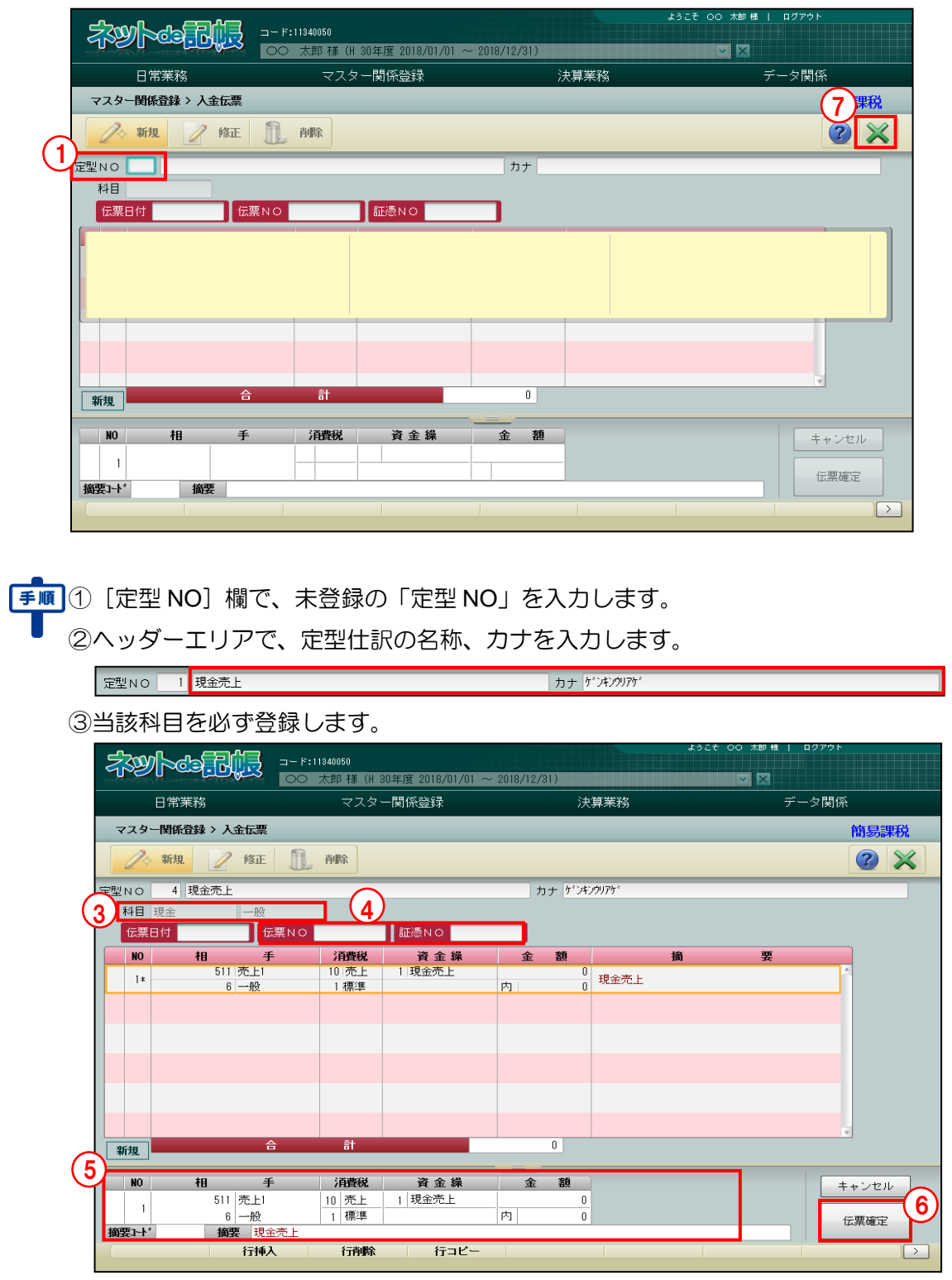

④ヘッダーエリアでは、「伝票 NO」「証憑 NO」を入力することができます。

⑤入力エリアで、仕訳情報を入力します。相手科目は、必ず登録します。会計単位または部門、 「科目別補助」「第一・第二補助」「金額」等は、必要に応じて入力します。

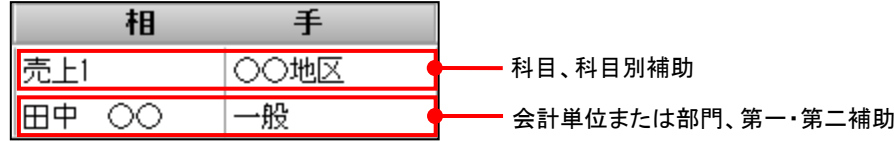

『科目名称』の≪科目別消費税≫画面で、消費税率が「標準税率」の場合は、消費税率に「標 準」と表示されます。標準税率の場合、伝票の日付により税率が決定されます。

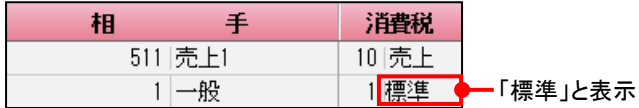

⑥[伝票確定]ボタンをクリックします。

⑦[×]ボタンをクリックして終了します。

10.2.1.2 入金伝票の定型仕訳登録の詳細説明

入金伝票の定型仕訳登録の詳細について説明します。

●定型NO・名称入力欄

[定型 NO]

・4 桁以内(0~9999)で入力します。

[定型仕訳名称]

・全角 30 文字以内で入力します。

[カナ]

- ・半角 60 文字以内で入力します。
- ・定型仕訳名称欄を入力すると、自動で入力されます。修正も可能です。

●入力エリア

[NO]

・行 NO が表示されます。

[相手]

・相手の科目を設定します。

[消費税]

・消費税の計算が必要な場合に入力します。科目や補助科目に消費税コードを設定している 場合は、自動入力されます。

消費税コードの設定について→「[2.1.5](#page-60-0) [科目別消費税を設定する」](#page-60-0)参照

[資金繰]

・流動性現預金による資金取引の場合は、その資金繰科目(資金繰実績表に加算される科目) を入力します。科目を入力すると自動で入力されるので、必要に応じて変更します。

[金額]

・金額を入力します。

[摘要]

- ・あらかじめ用意された固定摘要から選択するか、全角 40 文字以内で摘要を直接入力します。
- ・固定摘要は赤字で表示されます。
- 10.2.1.3 科目名称、補助名称、固定摘要名称、工事名称の変更

定型仕訳の登録中に正式科目名称、簡略名称、フリガナの変更ができます。[科目登録]ボタン をクリックすると≪勘定科目登録≫画面が表示されます。科目名称の他に、科目別補助名称、銀 行名称、取引先名称、従業員名称、汎用補助名称、固定摘要名称、工事名称の変更ができます。 振替伝票の定型仕訳の科目登録の説明と同様です。

■ 科目名称、補助名称、固定摘要名称、工事名称の変更について→

「[10.1.1.3](#page-399-0) [科目名称、補助名称、固定摘要名称、工事名称の変更」](#page-399-0)参照

### 10.2.2 入金伝票の定型仕訳を修正する

『マスター関係登録』>『入金伝票』>『修正』

登録済みの定型仕訳を修正する手順について説明します。

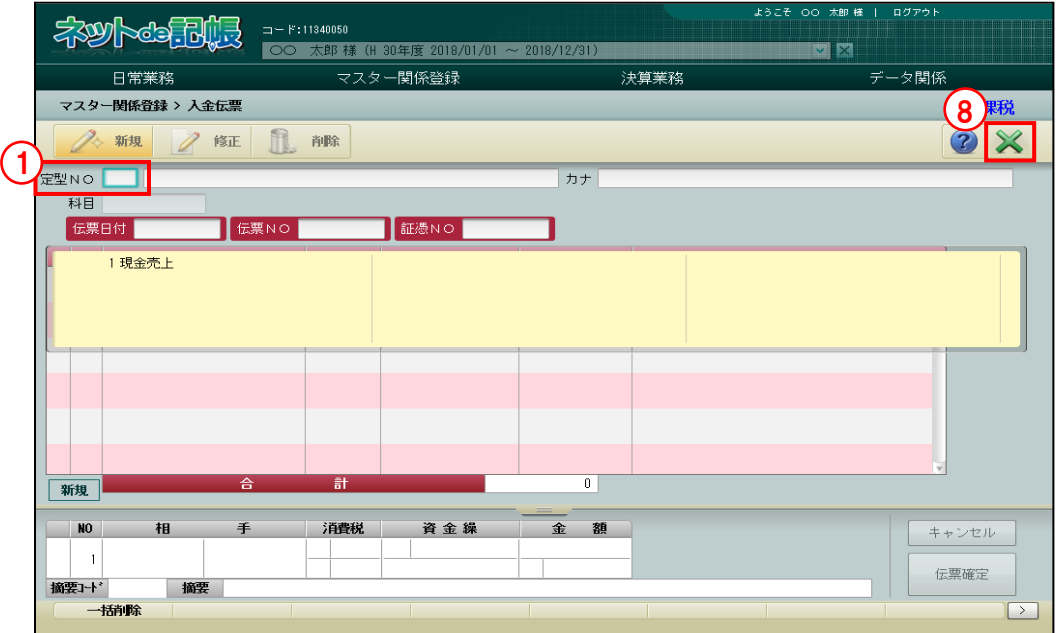

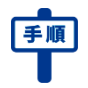

①[定型 NO]欄で修正する定型 NO を選択します。

 $\overline{\mathbb{U}}$  2 [修正] ボタンをクリックします。

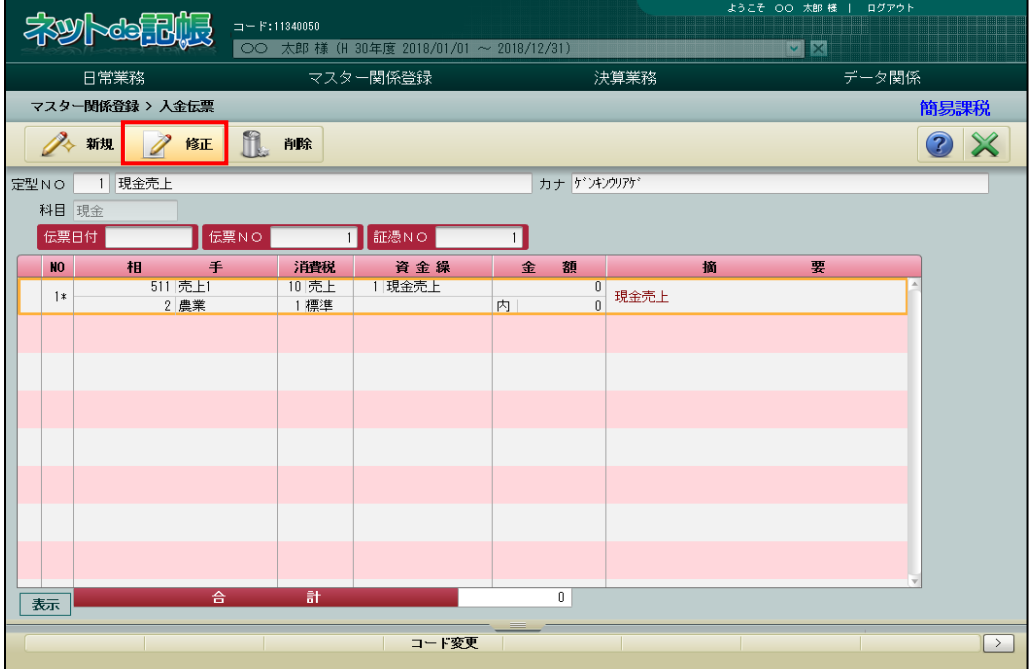

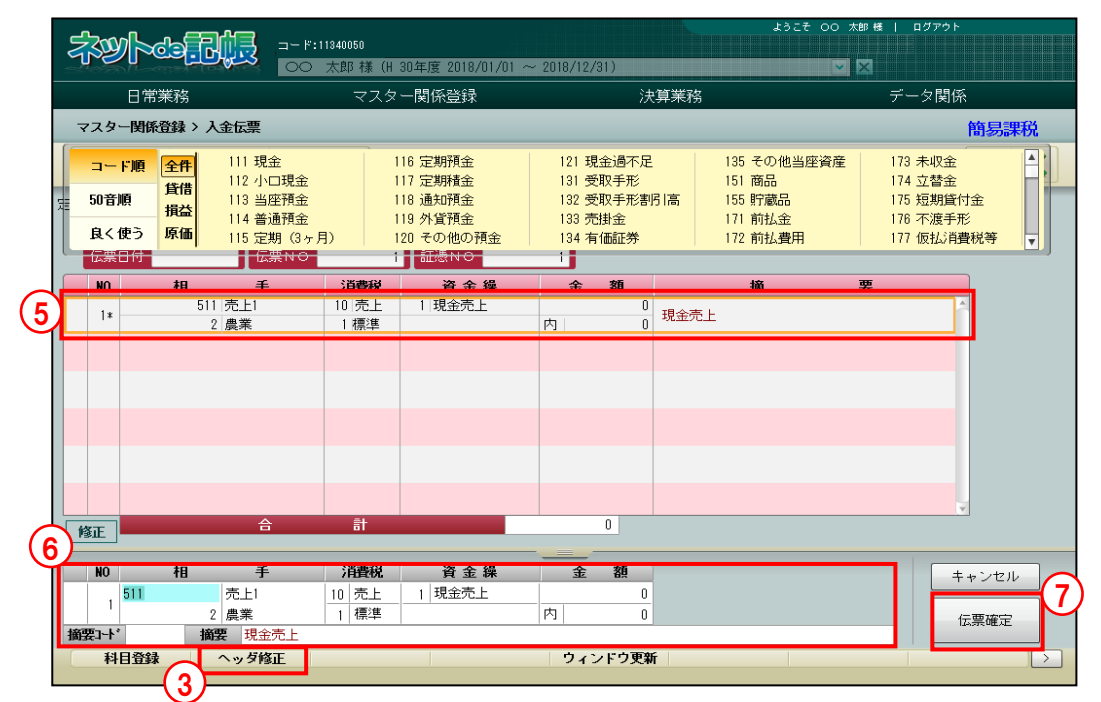

3ヘッダーエリアを修正する場合は、[ヘッダ修正]ボタンをクリックします。

④定型仕訳の名称、カナ、当該科目、伝票 NO、証憑 NO を修正することができます。

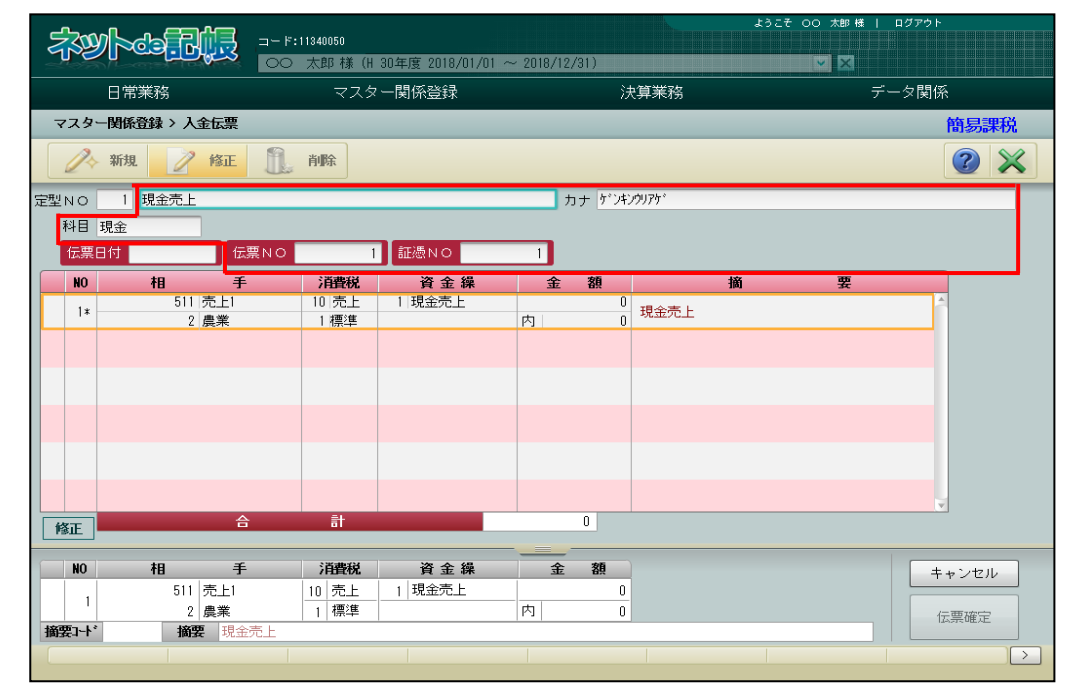

⑤仕訳情報を修正する場合は、仕訳表示エリアで修正する明細行を選択します。

⑥入力エリアで内容を修正します。

⑦[伝票確定]ボタンをクリックします。

⑧[×]ボタンをクリックして終了します。

#### 10.2.3 入金伝票の定型仕訳を削除する

『マスター関係登録』>『入金伝票』>『削除』

登録済みの定型仕訳を削除する手順について説明します。

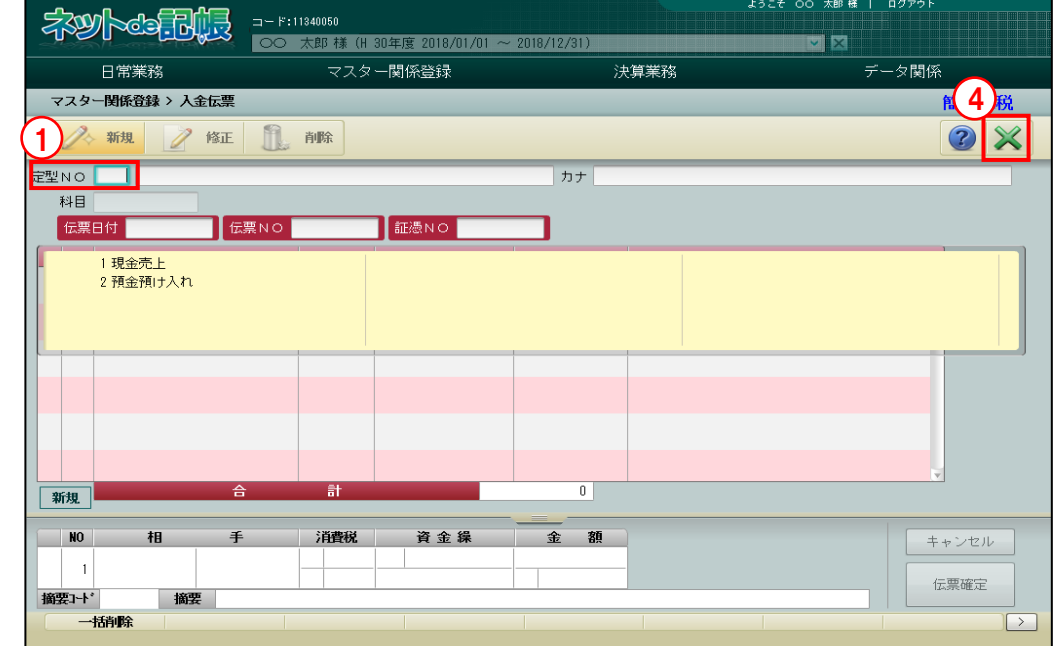

①[定型 NO]欄で削除する定型 NO を選択します。

#### 2 [削除] ボタンをクリックします。

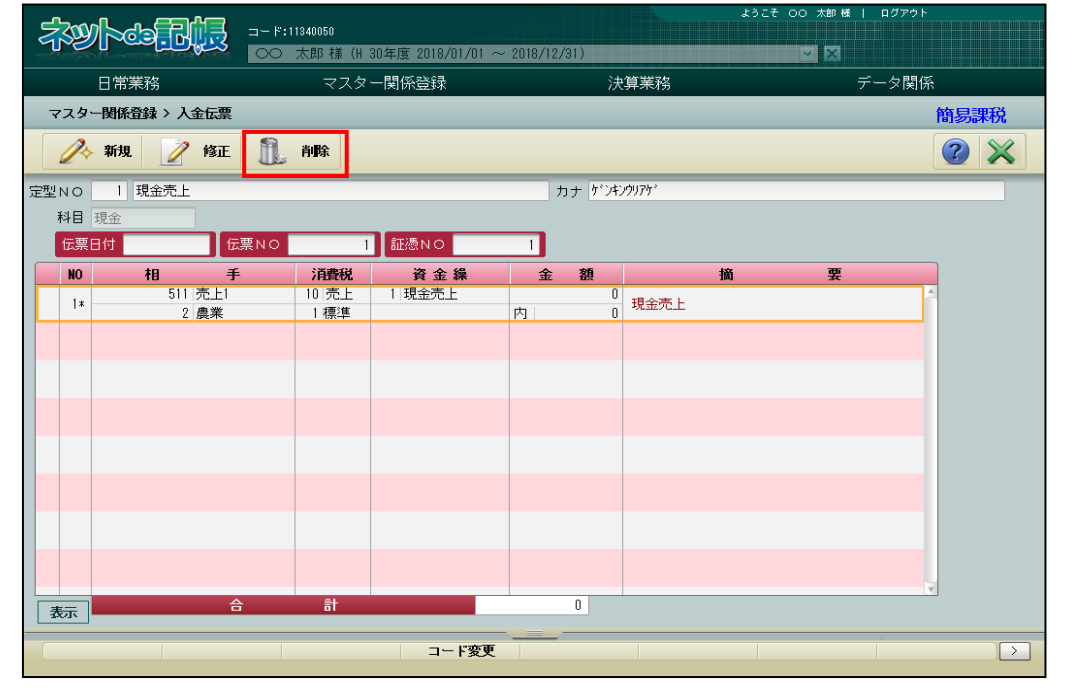

3 [はい] ボタンをクリックします

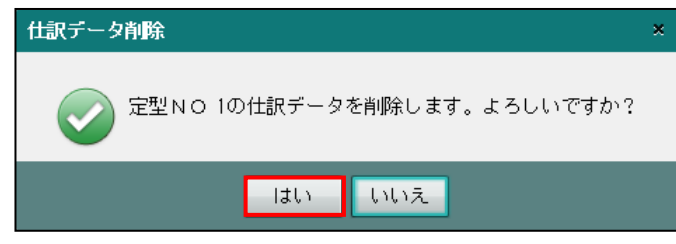

④[×]ボタンをクリックして、操作を終了します。

# 10.3 出金伝票の定型仕訳

よく使う仕訳や定期的に使用する仕訳を定型仕訳としてあらかじめ登録しておき、登録した定型 仕訳を利用して『日常業務』>『出金伝票』で仕訳を入力することができます。

#### 定型仕訳の利用方法について→

「事業者機能 Ⅱ.日常業務編 2.6.2 入金伝票で定型仕訳を利用する」参照

また、『日常業務』>『出金伝票』の画面から定型仕訳を登録することもできます。

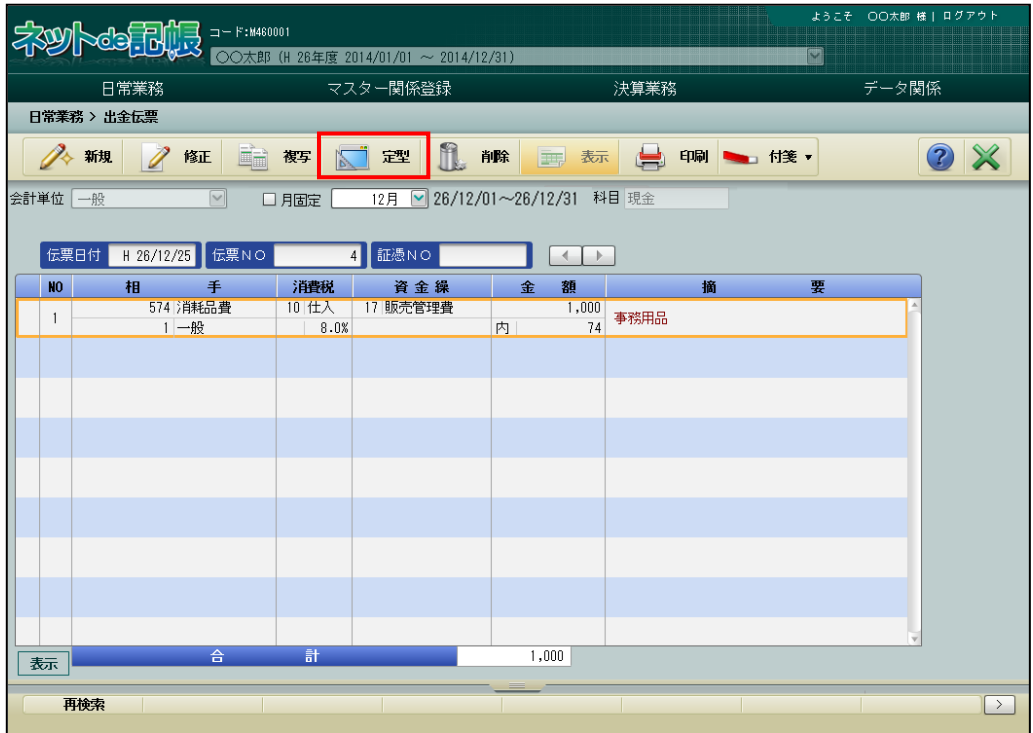

#### [事務用品○○を現金 1,000 円で支払った。]

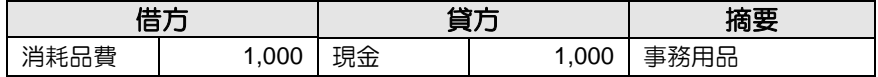

10.3.1 出金伝票の定型仕訳を登録する

『マスター関係登録』>『出金伝票』

出金伝票の定型仕訳を登録します。出金伝票の定型仕訳では、現預金科目および相手科目を入 力します。

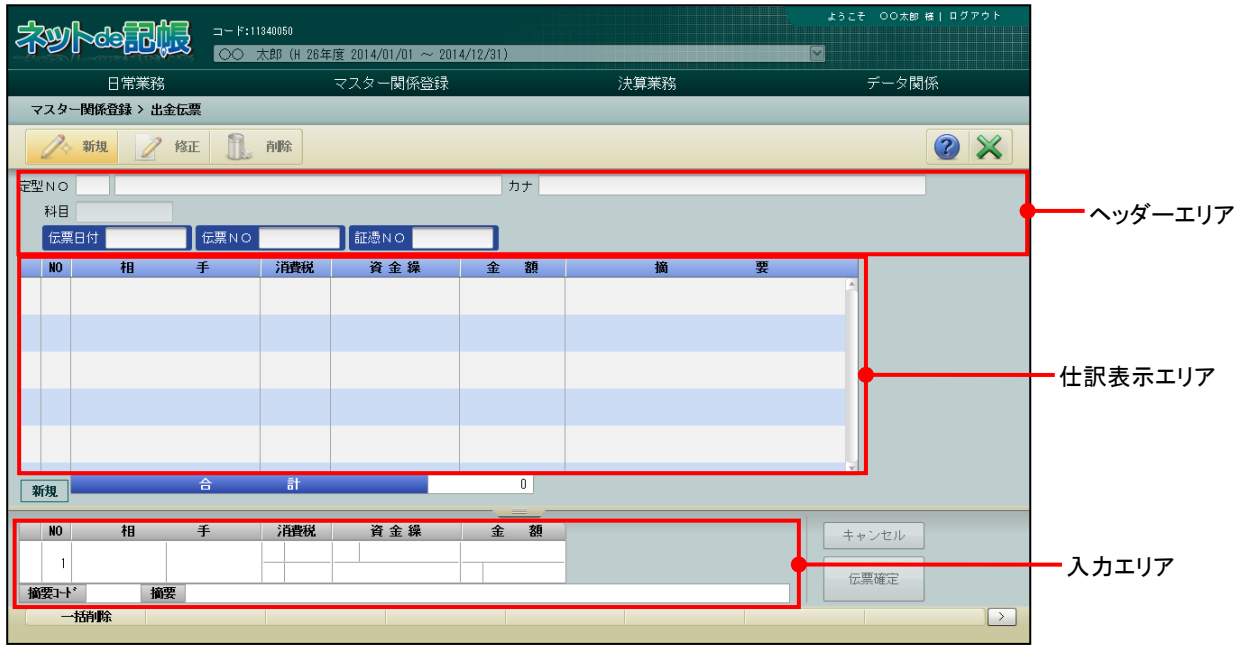

[新規]ボタン

・定型仕訳を新規に登録します。

[修正]ボタン

・登録した定型仕訳を修正します。

[削除]ボタン

・登録した定型仕訳を削除します。

6

キャンセル

伝票確定

#### 10.3.1.1 登録の流れ

5

 $\overline{M}$ 

摘要コート\*

 $\,$  1

『マスター関係登録』>『出金伝票』

出金伝票の定型仕訳を新規に登録する手順について説明します。

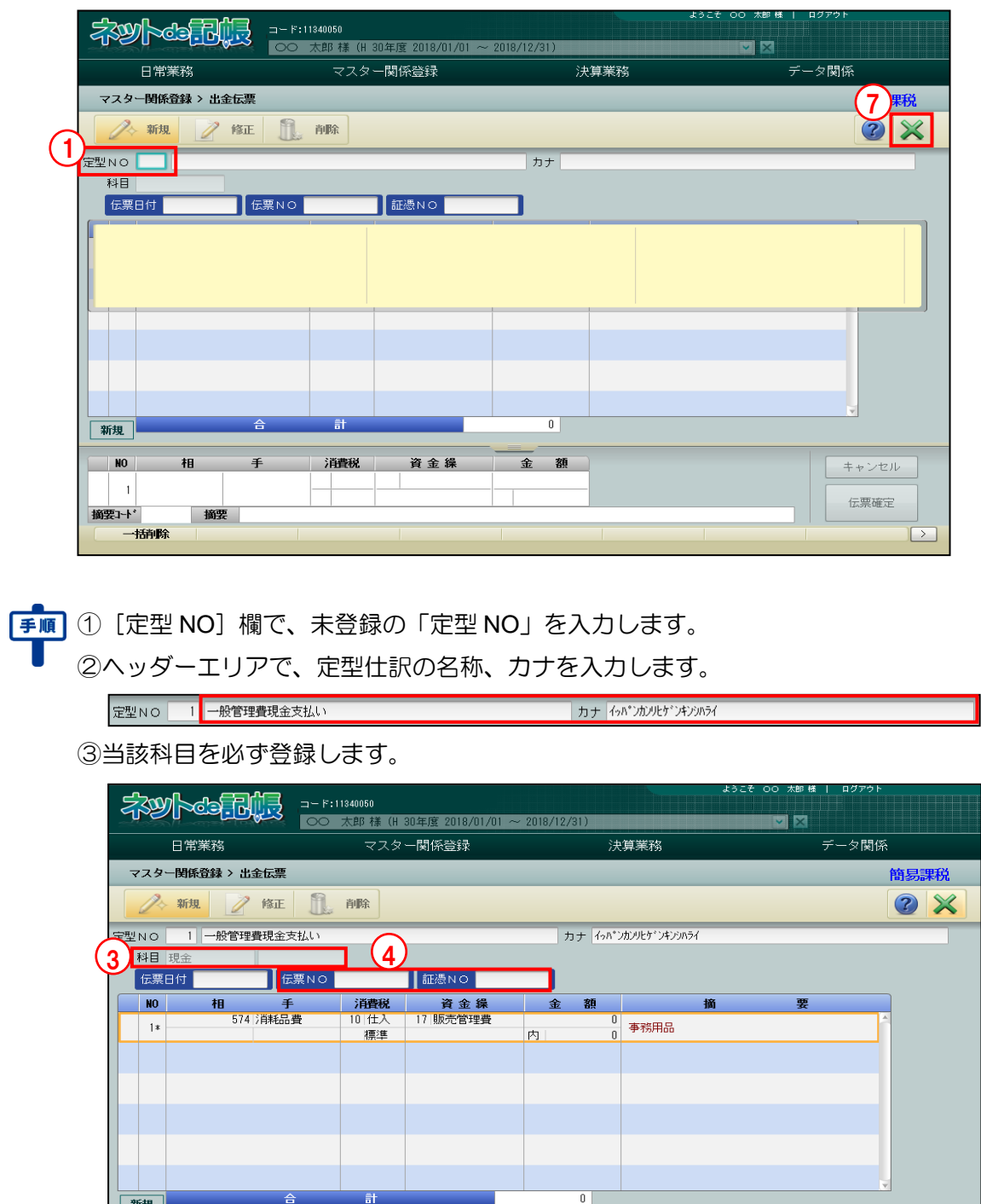

④「伝票 NO」「証憑 NO」を入力することができます。

消費税 |

行削除

10 仕入 17 販売管理費<br>標準

資金線

行コビー

金額

丙

 $\mathbf{0}$ 

 $\mathbb 0$ 

 $\overline{\mathbf{f}}$ 

574 消耗品費

摘要 事務用品

行挿入

相

⑤入力エリアで仕訳情報を入力します。相手科目は、必ず登録します。会計単位または部門、「科 目別補助」「第一・第二補助」「金額」等は、必要に応じて入力します。

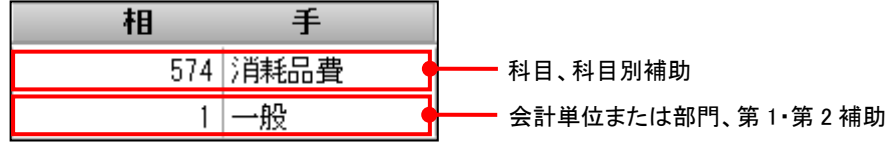

『科目名称』の≪科目別消費税≫画面で、消費税率が「標準税率」の場合は、消費税率に「標 準」と表示されます。標準税率の場合、伝票の日付により税率が決定されます。

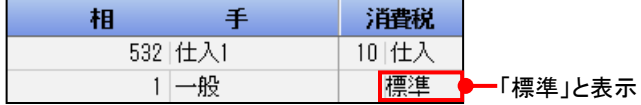

⑥[伝票確定]ボタンをクリックします。

⑦[×]ボタンをクリックして終了します。

10.3.1.2 出金伝票の定型仕訳登録の詳細説明

出金伝票の定型仕訳登録の詳細について説明します。

●定型 NO・名称入力欄

[定型 NO]

・4 桁以内(0~9999)で入力します。

[定型仕訳名称]

・全角 30 文字以内で入力します。

[カナ]

- ・半角 60 文字以内で入力します。
- ・定型仕訳名称欄を入力すると、自動で入力されます。修正も可能です。

●定型 NO・名称入力欄

[NO]

・行 NO が表示されます。

[相手]

・相手の科目を設定します。

[消費税]

・消費税の計算が必要な場合に入力します。科目や補助科目に消費税コードを設定している 場合は、自動入力されます。

|消費税コードの設定について→「[2.1.5](#page-60-0) [科目別消費税を設定する」](#page-60-0)参照

[資金繰]

・流動性現預金による資金取引の場合は、その資金繰科目(資金繰実績表に加算される科目) を入力します。科目を入力すると自動で入力されるので、必要に応じて変更します。

[金額]

・金額を入力します。

[摘要]

- ・あらかじめ用意された固定摘要から選択するか、全角 40 文字以内で摘要を直接入力します。
- ・固定摘要は赤字で表示されます。
- 10.3.1.3 科目名称、補助名称、固定摘要名称、工事名称の変更

定型仕訳の登録中に正式科目名称、簡略名称、フリガナの変更ができます。[科目登録]ボタン をクリックすると≪勘定科目登録≫画面が表示されます。科目名称の他に、科目別補助名称、銀 行名称、取引先名称、従業員名称、汎用補助名称、固定摘要名称、工事名称の変更ができます。 振替伝票の定型仕訳の科目登録の説明と同様です。

多照 科目名称、補助名称、固定摘要名称、工事名称の変更について→

「[10.1.1.3](#page-399-0) [科目名称、補助名称、固定摘要名称、工事名称の変更」](#page-399-0)参照

10.3.2 出金伝票の定型仕訳を修正する

『マスター関係登録』>『出金伝票』>『修正』 登録済みの定型仕訳を修正する手順について説明します。

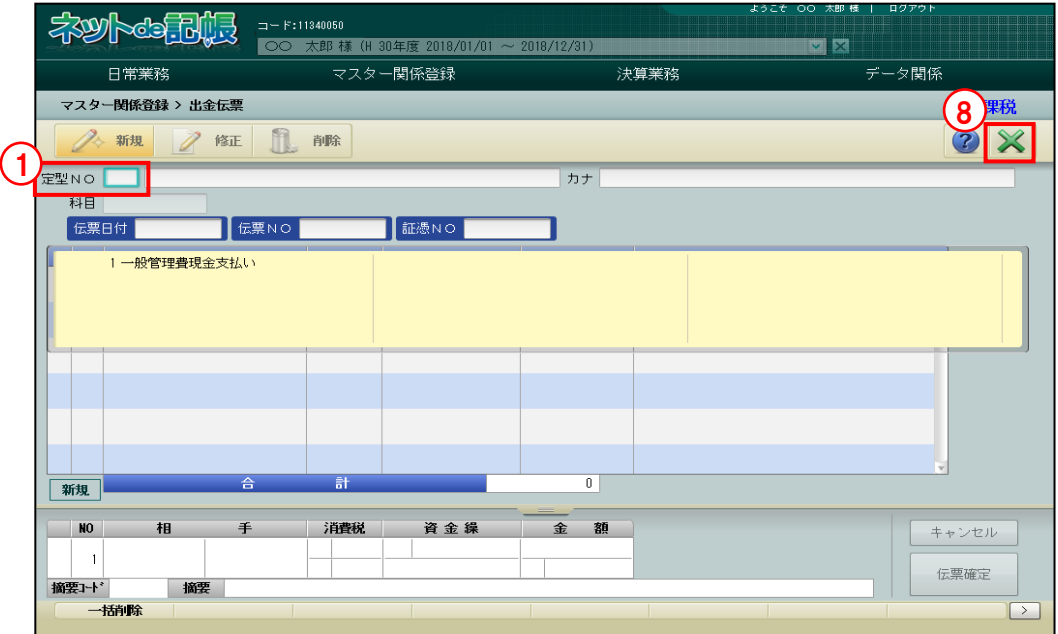

①[定型 NO]欄で修正する定型 NO を選択します。

 $\mathbf{U}$ ② [修正] ボタンをクリックします。

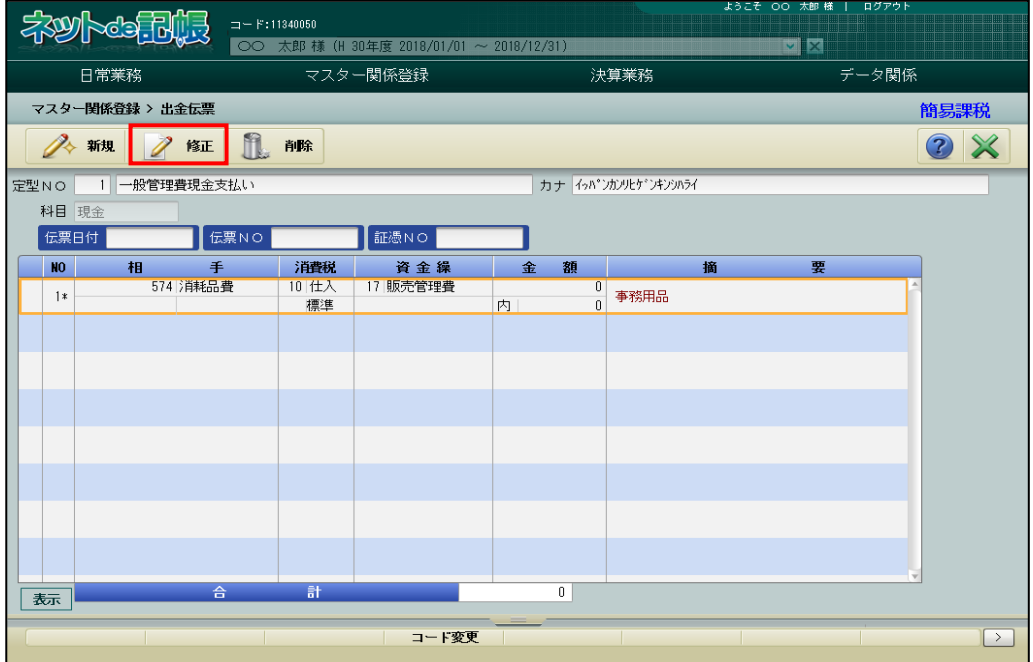

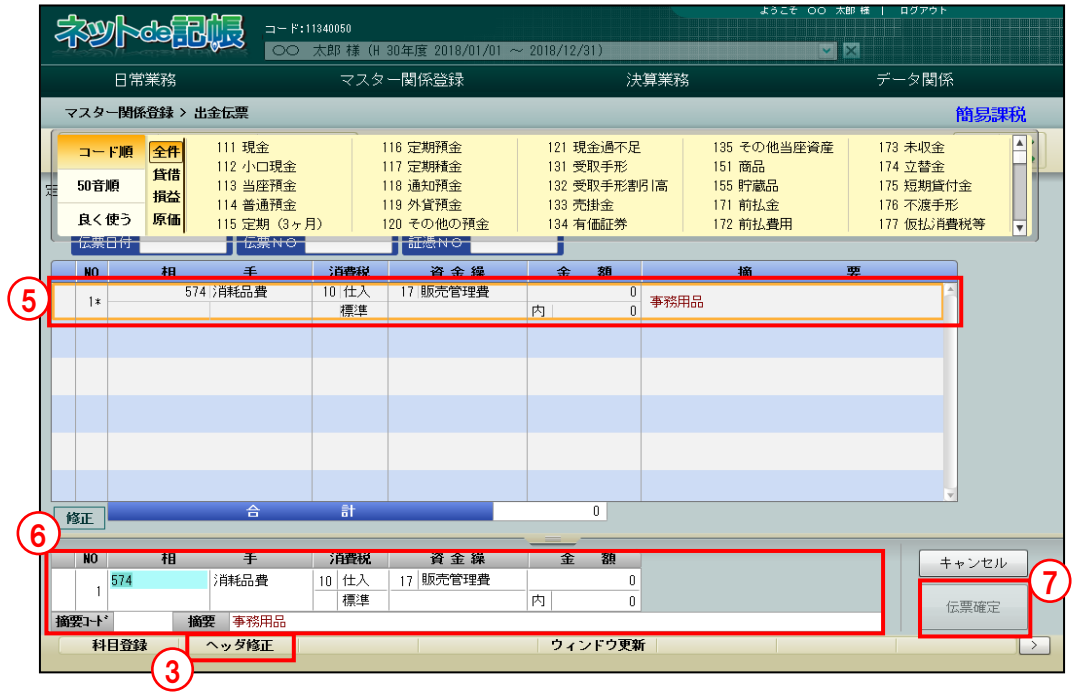

3ヘッダーエリアを修正する場合は、[ヘッダ修正]ボタンをクリックします。

④定型仕訳の名称、カナ、当該科目、伝票 NO、証憑 NO を修正することができます。

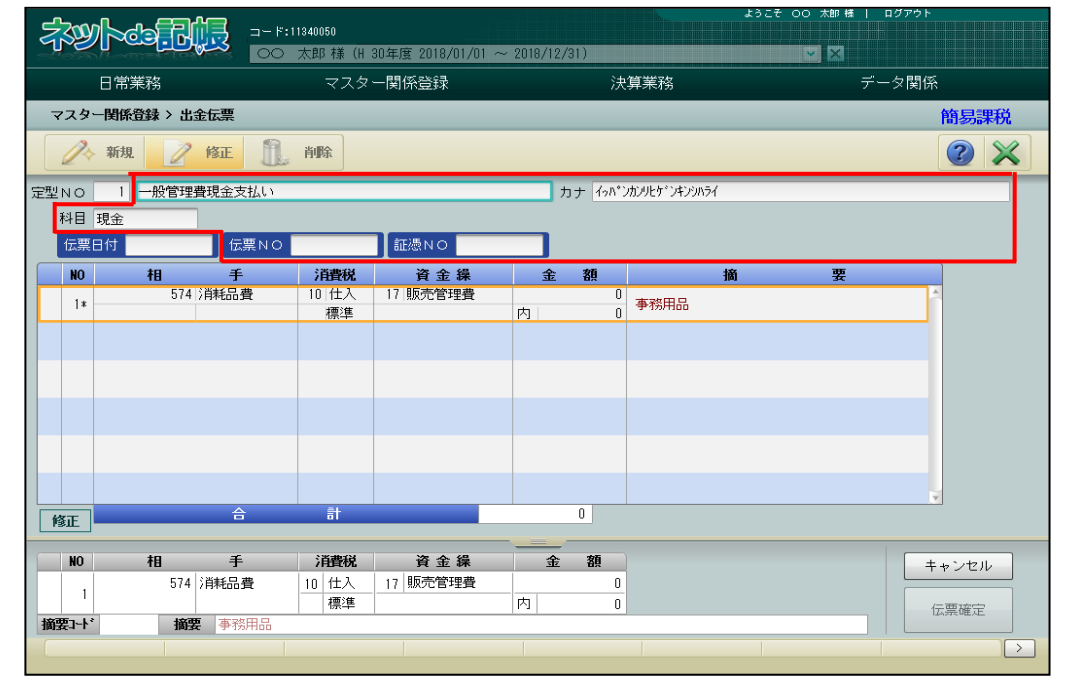

⑤仕訳情報を修正する場合は、仕訳表示エリアで修正する明細行を選択します。

⑥入力エリアで内容を修正します。

⑦[伝票確定]ボタンをクリックします。

⑧[×]ボタンをクリックして終了します。

#### 10.3.3 出金伝票の定型仕訳を削除する

『マスター関係登録』>『出金伝票』>『削除』 登録済みの定型仕訳を削除する手順について説明します。

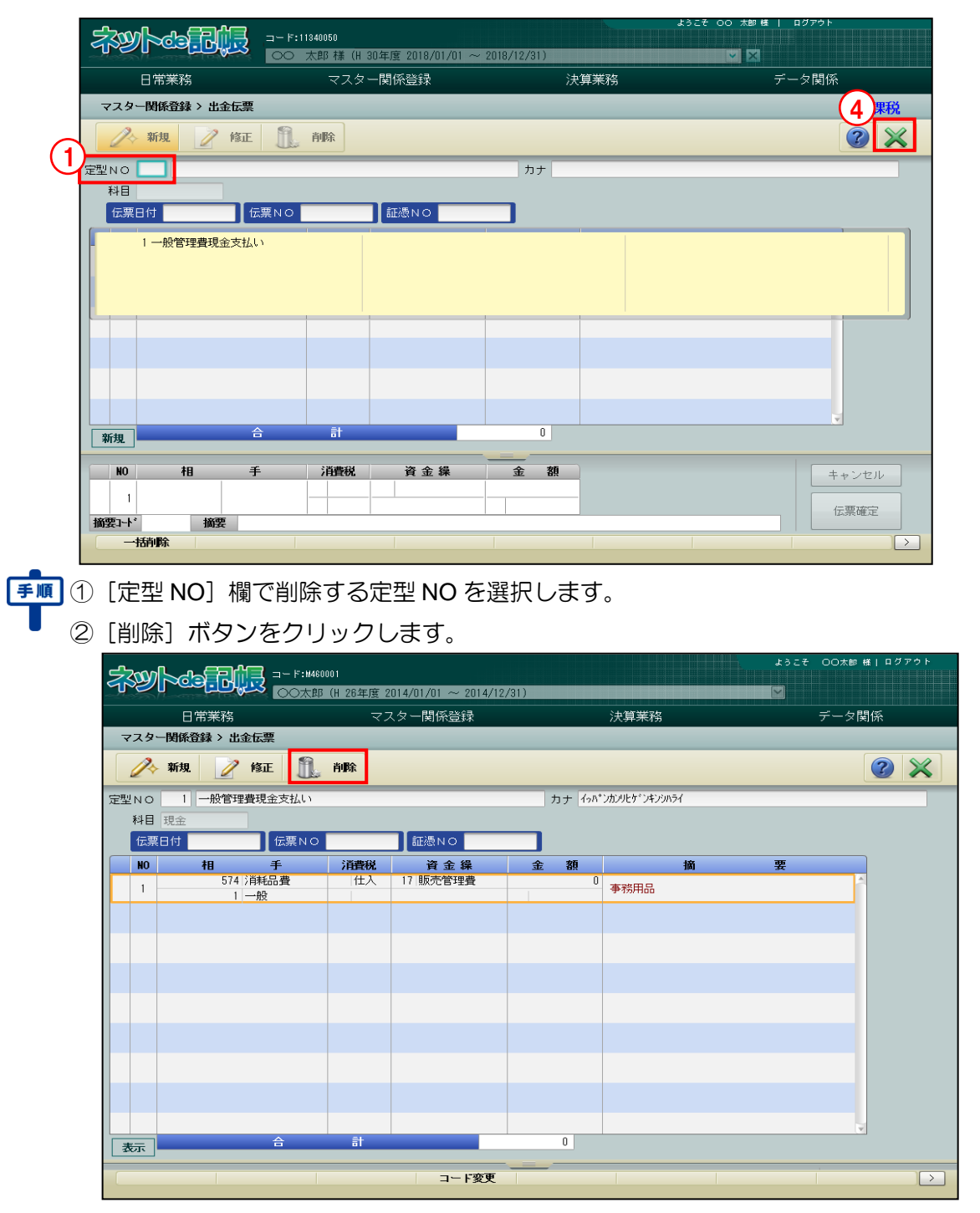

3削除する場合は「はい〕ボタンをクリックします。

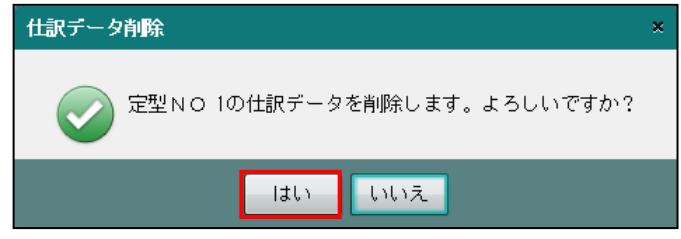

④[×]ボタンをクリックして、操作を終了します。

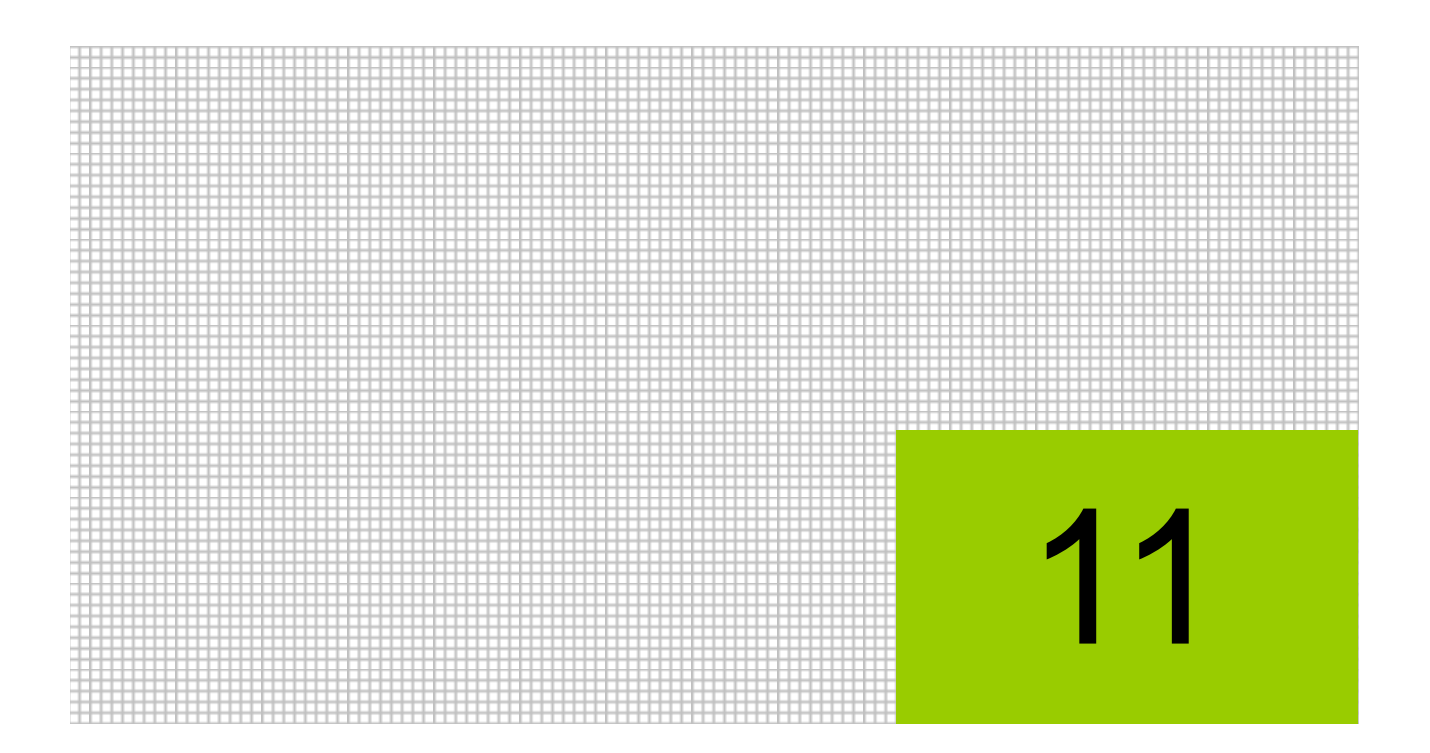

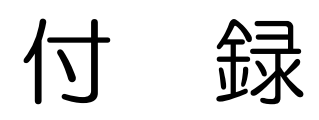

11.1 索引

# 11 付録

# 11.1 索引

# 英数字

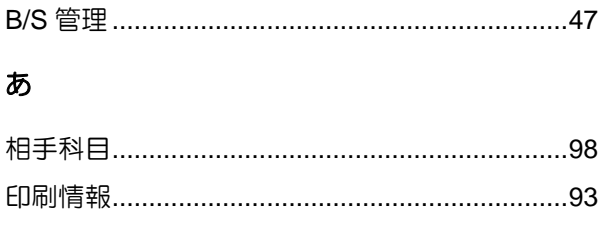

### か

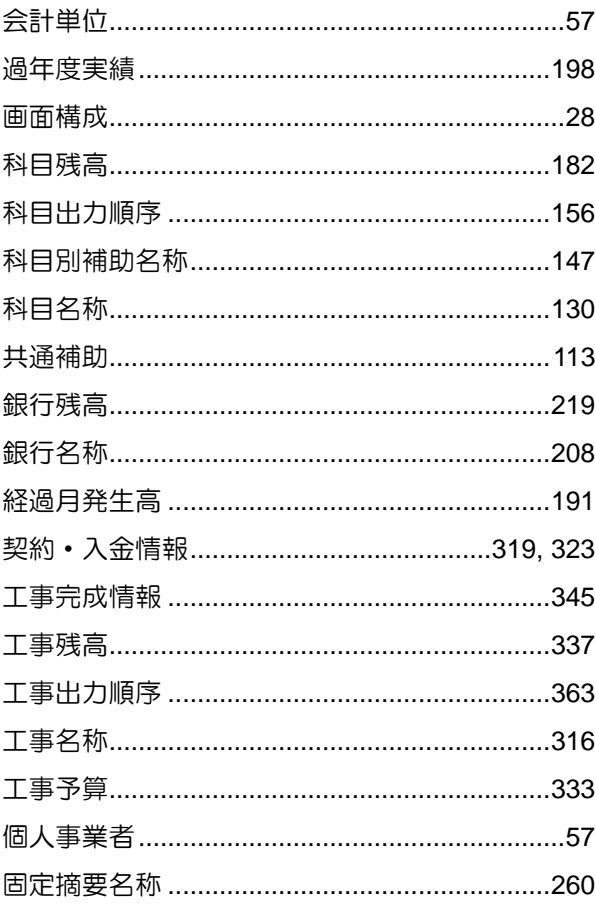

# $\dot{\sigma}$

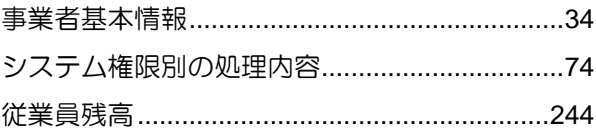

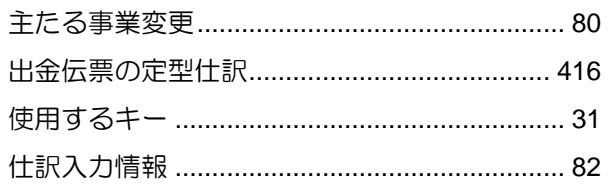

# た

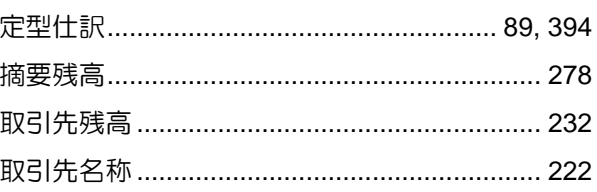

# な

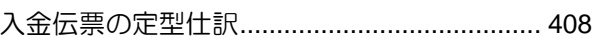

### は

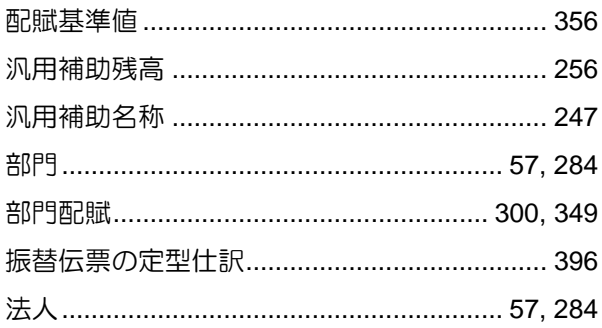

# $\ddot{\boldsymbol{\pi}}$

# $\phi$

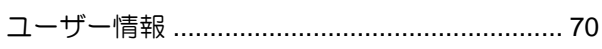

# $\overline{5}$

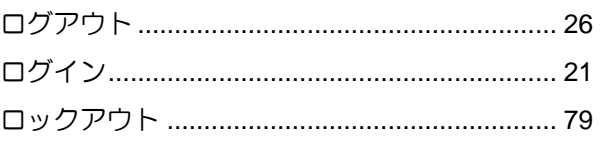

# MEMO

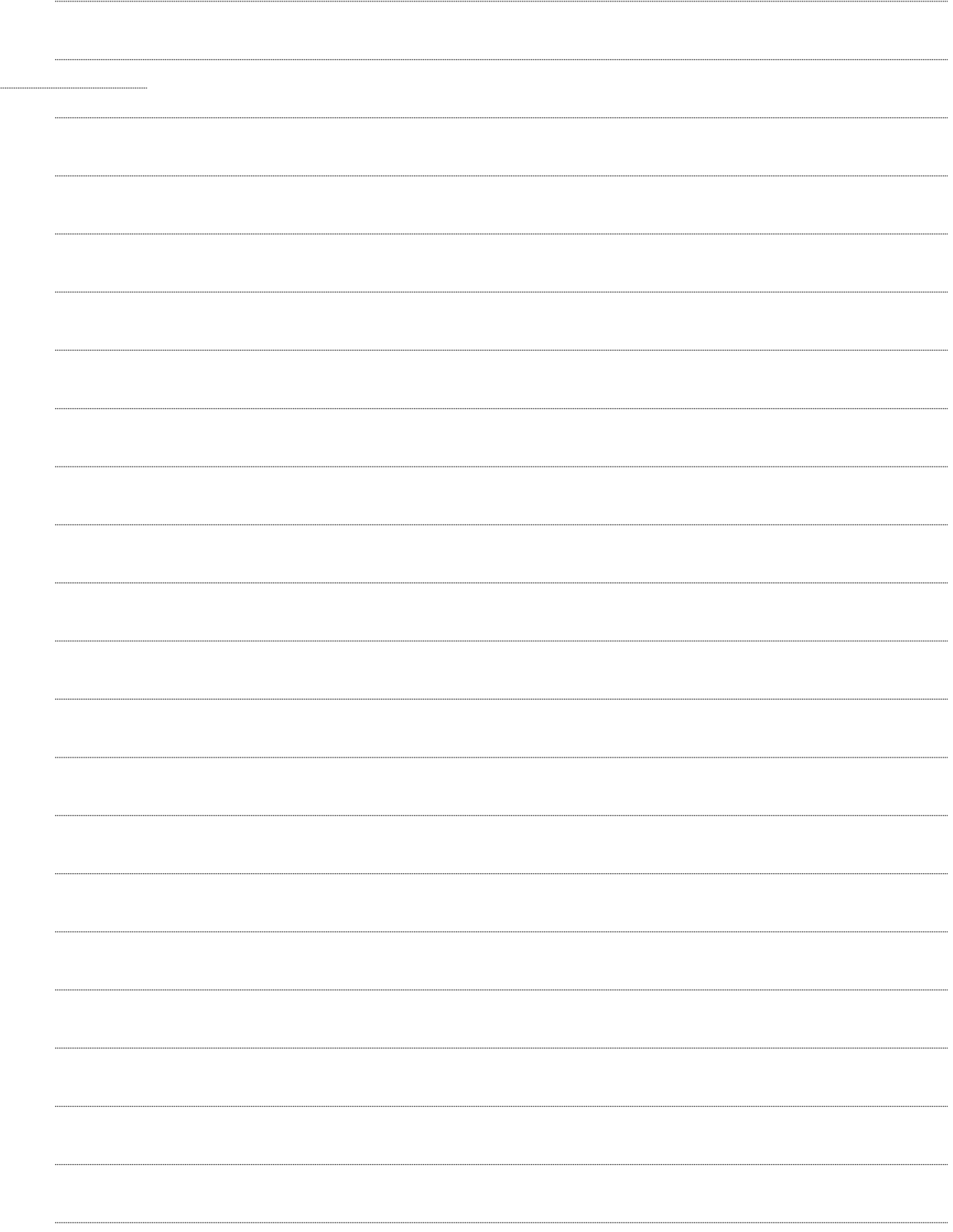

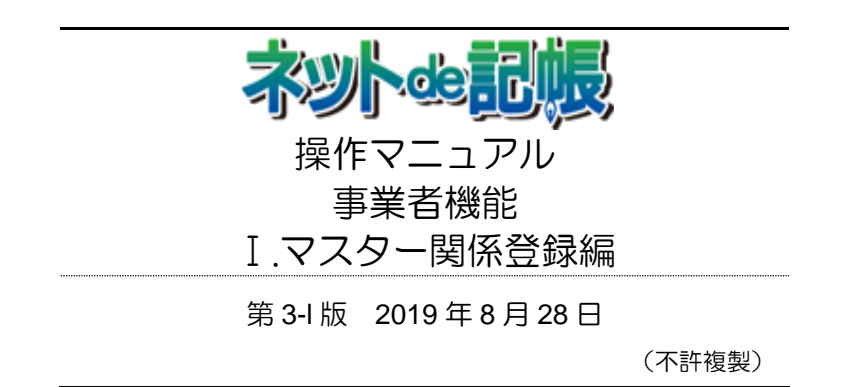